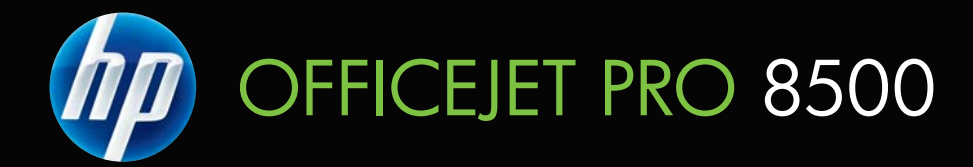

# **Benutzerhandbuch**

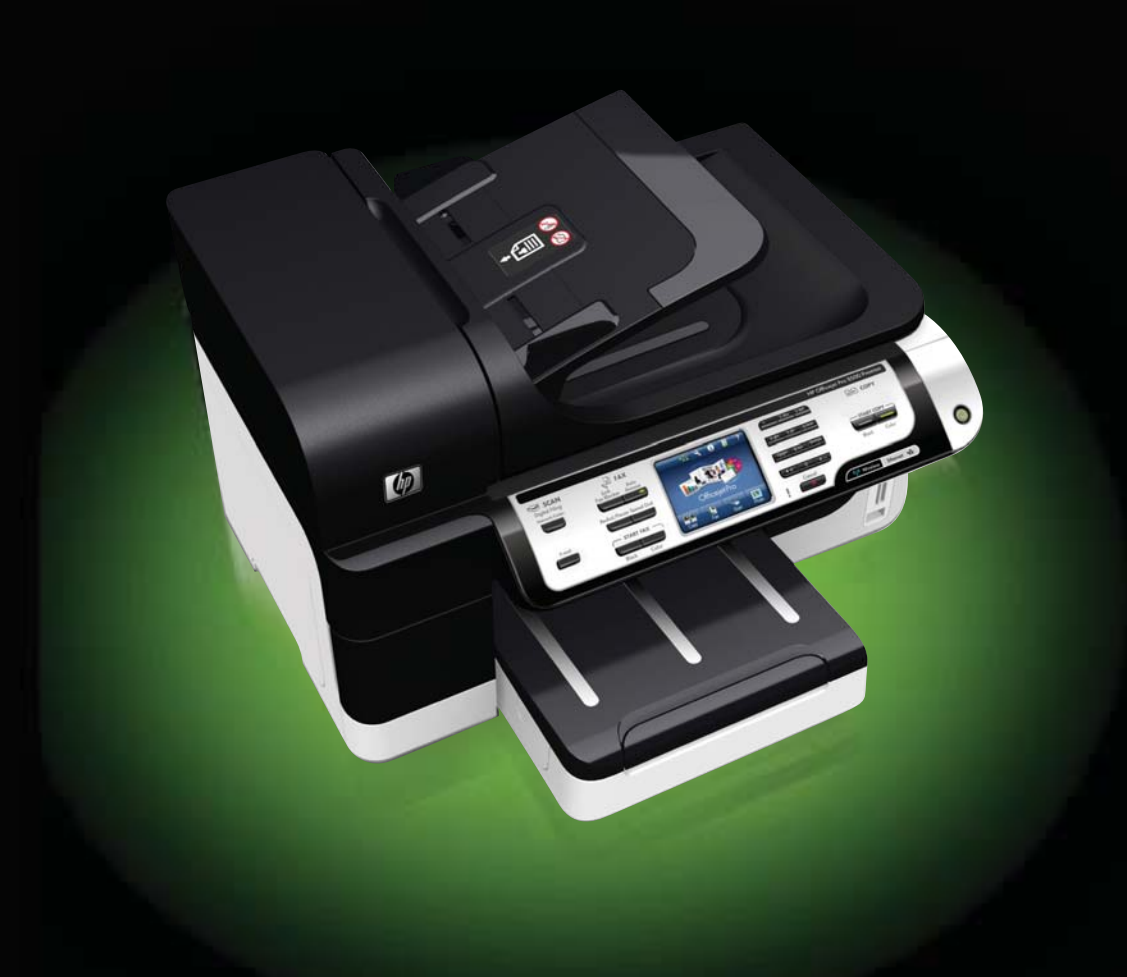

# HP Officejet Pro 8500 (A909) All-in-One Series

Benutzerhandbuch

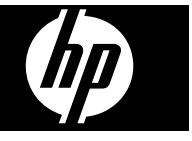

#### **Copyright-Informationen**

© 2008 Copyright Hewlett-Packard Development Company, L.P.

#### **Hinweise von Hewlett-Packard Company**

Die in diesem Dokument enthaltenen Informationen können ohne vorherige Ankündigung geändert werden.

Alle Rechte vorbehalten. Vervielfältigung, Adaption oder Übersetzung dieser Unterlagen sind ohne vorherige schriftliche Genehmigung von Hewlett-Packard nur im Rahmen des Urheberrechts zulässig.

Die Garantien für HP Produkte und Services werden ausschließlich in der entsprechenden, zum Produkt oder Service gehörigen Garantieerklärung beschrieben. Aus dem vorliegenden Dokument sind keine weiter reichenden Gewährleistungen abzuleiten. HP übernimmt keine Verantwortung für die Richtigkeit und Vollständigkeit der Angaben.

#### **Marken**

Windows und Windows XP sind in den USA eingetragene Marken der Microsoft Corporation. Windows Vista eine Marke bzw. eingetragene Marke der Microsoft Corporation in den USA und/oder anderen Ländern.

Das Produkt unterstützt Secure Digital-Speicherkarten. SD Logo ist ein Warenzeichen des Inhabers.

#### **Sicherheitsinformationen**

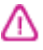

Befolgen Sie bei Verwendung dieses Geräts stets die grundlegenden Sicherheitsvorkehrungen, um die Verletzungsgefahr durch Brand oder Stromschlag auf ein Minimum zu reduzieren.

1. Lesen und beachten Sie unbedingt die Anleitungen in der dem Gerät beiliegenden Dokumentation.

2. Verwenden Sie ausschließlich eine geerdete Steckdose für den Anschluss dieses Produktes an die Stromversorgung. Wenn Sie sich nicht sicher sind, ob die Steckdose geerdet ist, so lassen Sie dies durch einen qualifizierten Elektriker überprüfen.

3. Beachten Sie sämtliche auf dem Gerät angebrachten Warnhinweise und Anweisungen.

4. Ziehen Sie vor dem Reinigen des Geräts den Netzstecker.

5. Dieses Produkt darf nicht in der Nähe von Wasser betrieben bzw. von einer durchnässten Person aufgestellt oder bedient werden.

6. Stellen Sie das Gerät auf einer stabilen und sicheren Unterlage auf.

7. Wählen Sie für das Produkt einen geschützten Standort, an dem keine Personen auf das Netzkabel treten oder darüber stolpern können. Das Netzkabel darf nicht beschädigt werden.

8. Wenn das Produkt nicht einwandfrei finden, lesen Sie weitere Informationen im Abschnitt [Wartung](#page-202-0) und [Fehlerbehebung.](#page-202-0)

9. Im Inneren des Geräts befinden sich keine Teile, die vom Endbenutzer gewartet werden können. Beauftragen Sie mit Wartung und Instandsetzung qualifiziertes Kundendienstpersonal. 10. Verwenden Sie nur den externen

Netzadapter bzw. den Akku, der zum Lieferumfang des Geräts gehört.

# **Inhalt**

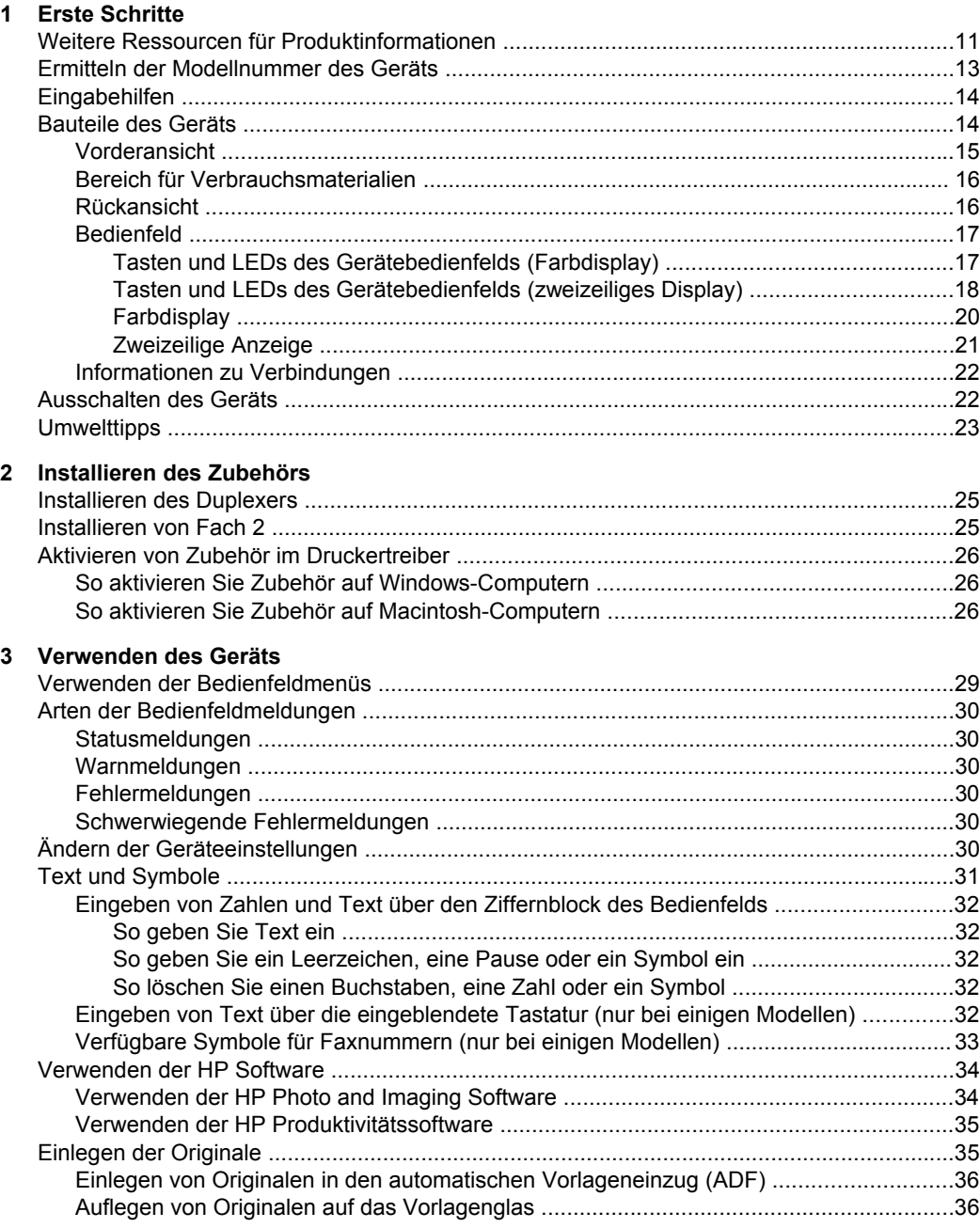

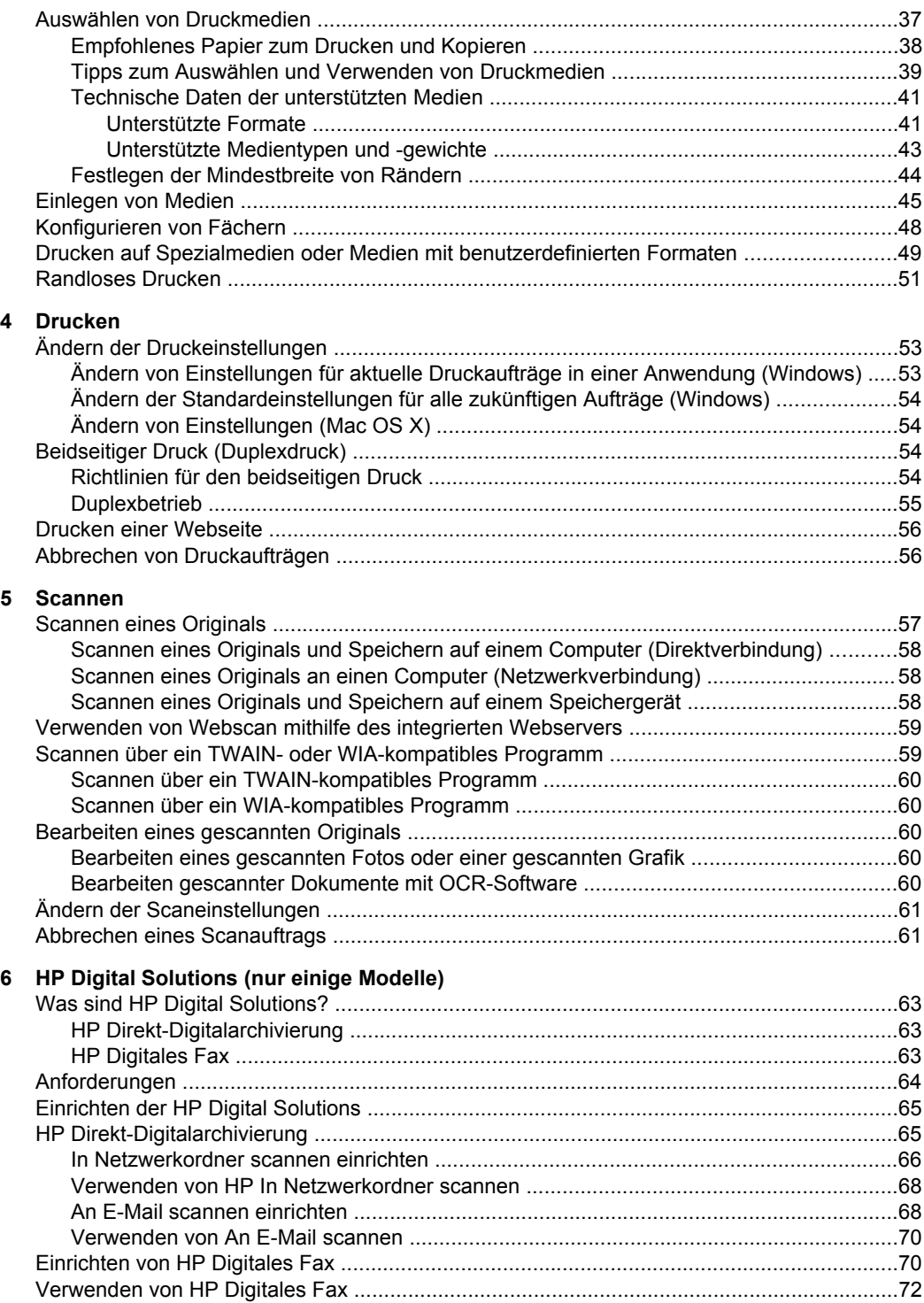

Inhalt

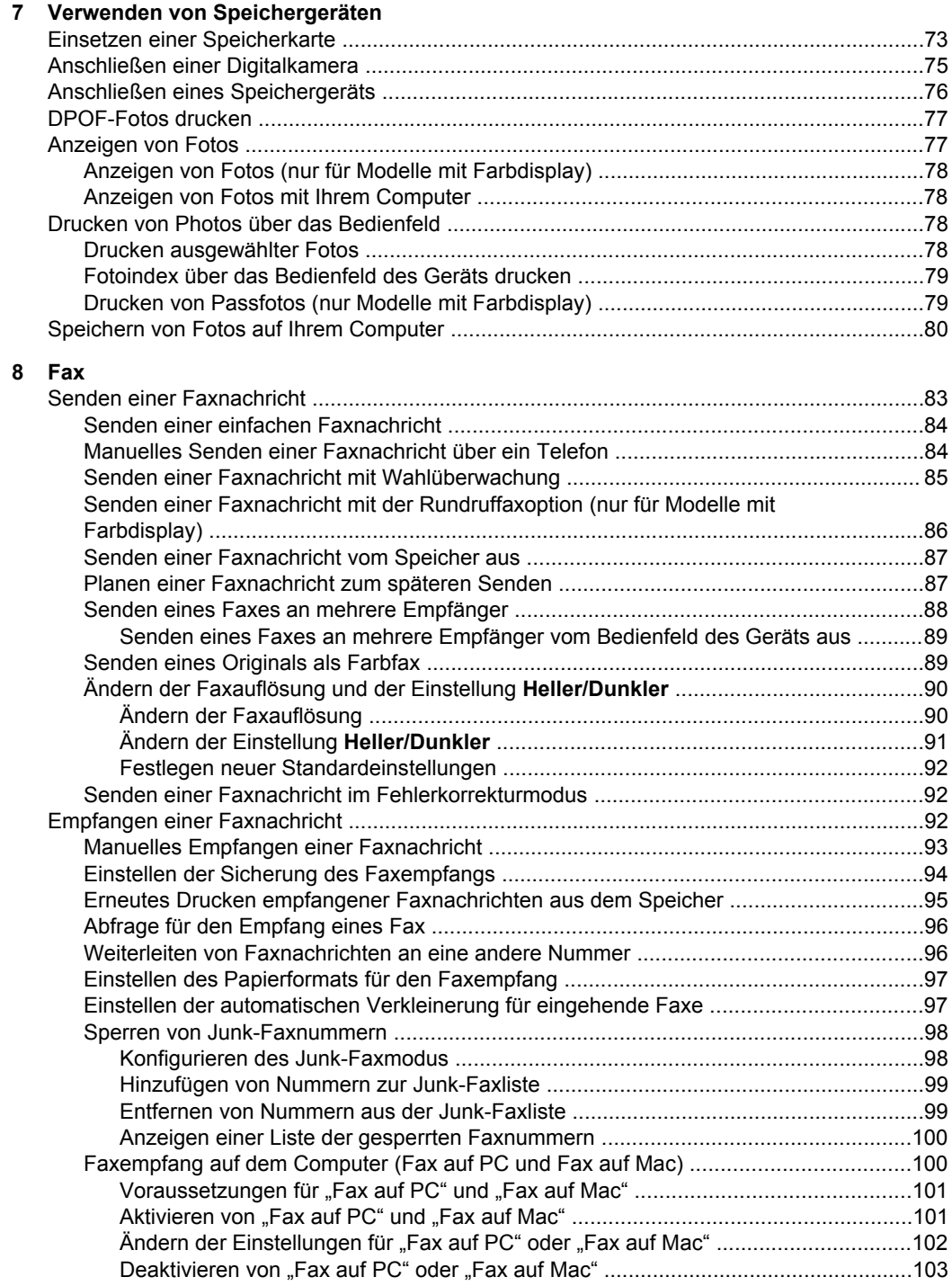

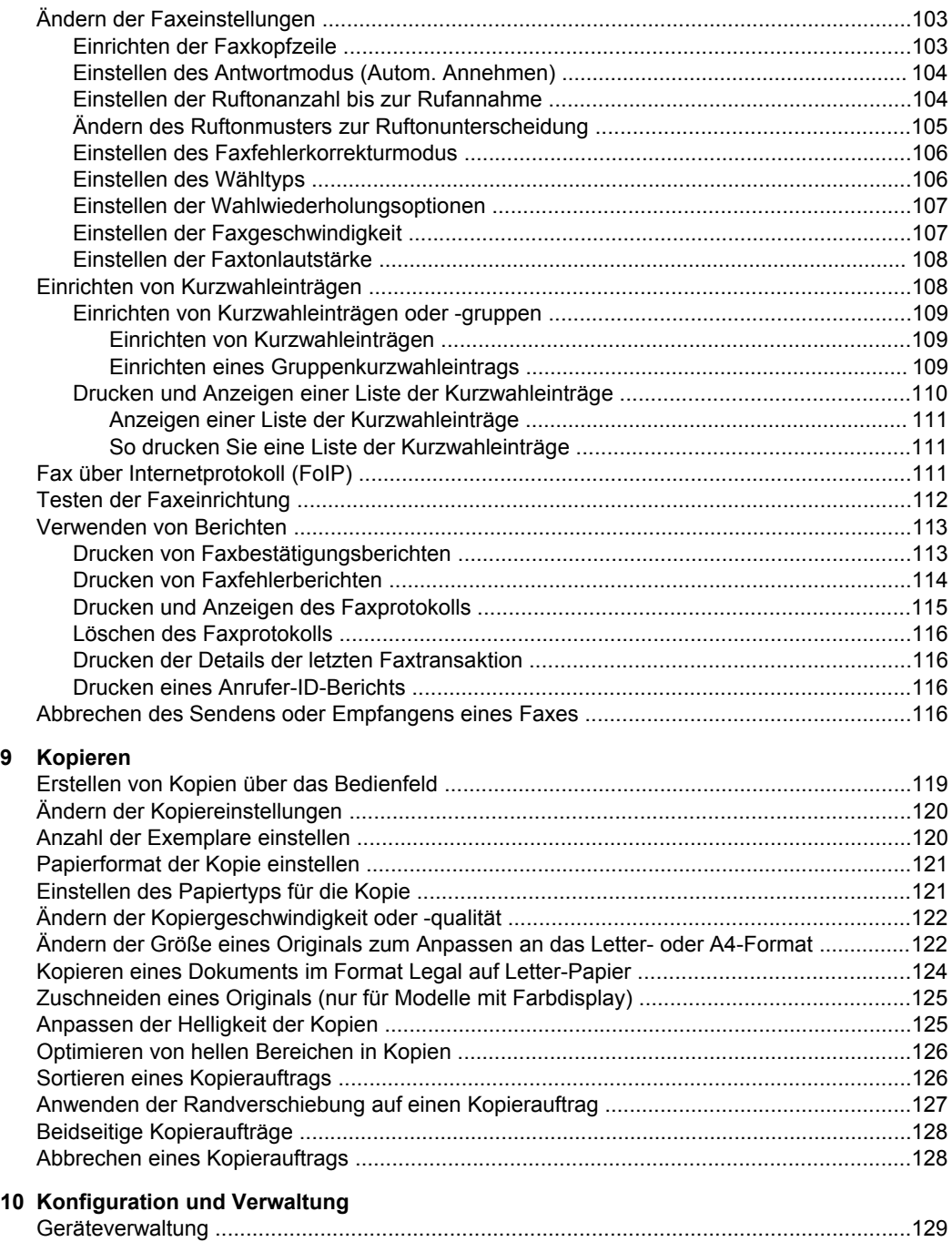

[Geräteüberwachung .......................................................................................................130](#page-132-0) [Geräteverwaltung ...........................................................................................................131](#page-132-0)

4

**[9 Kopieren](#page-122-0)**

#### Inhalt

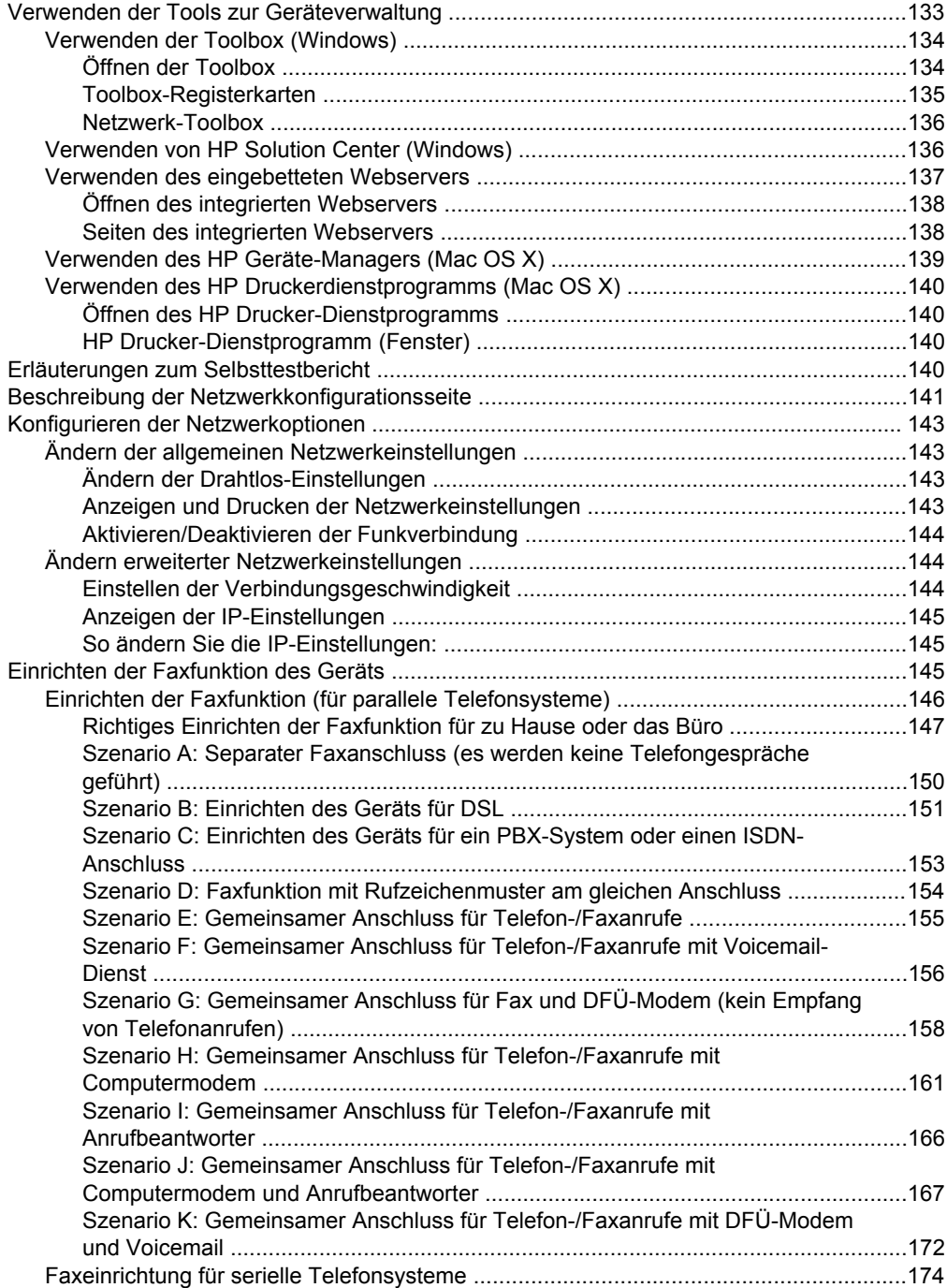

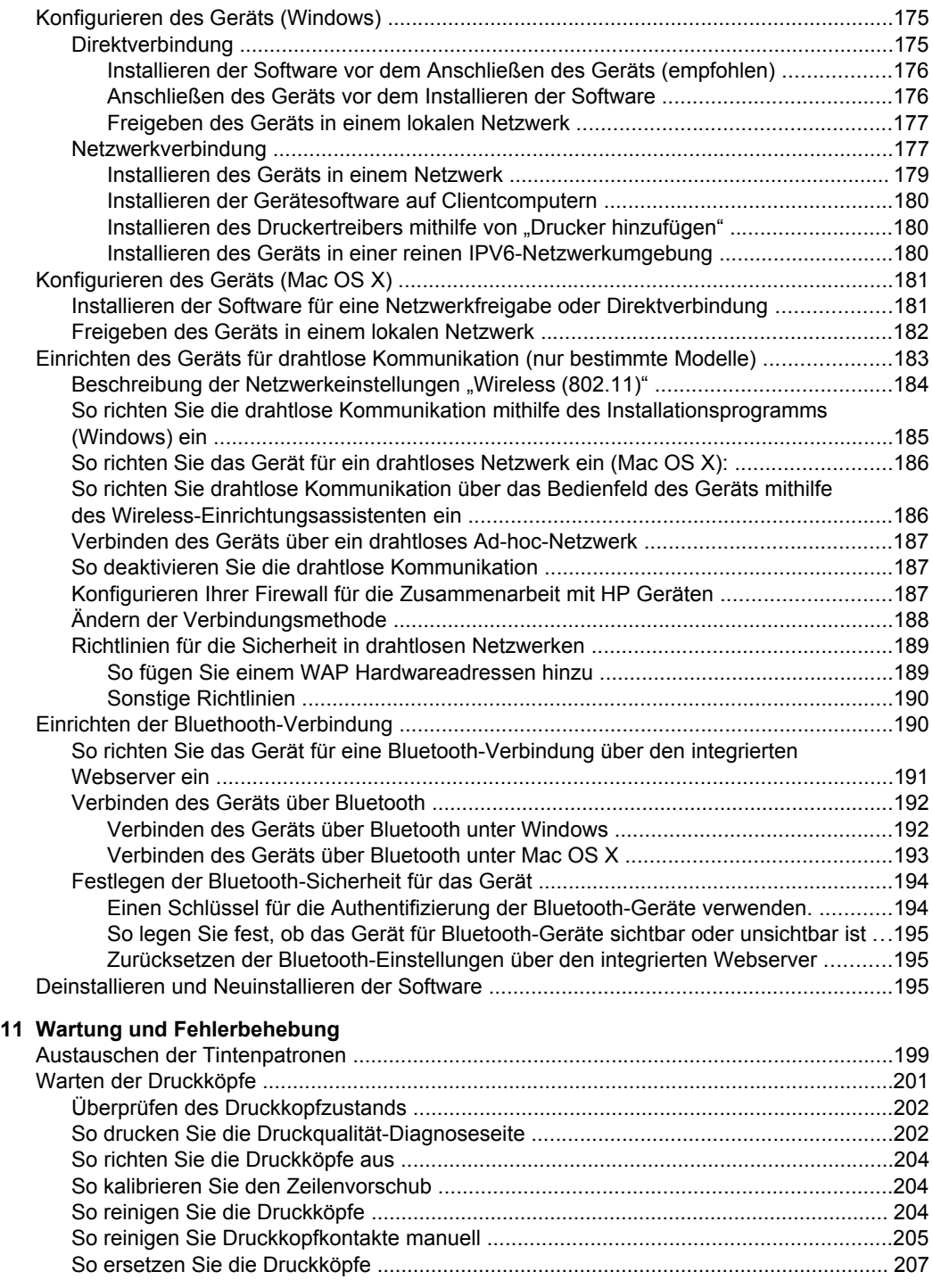

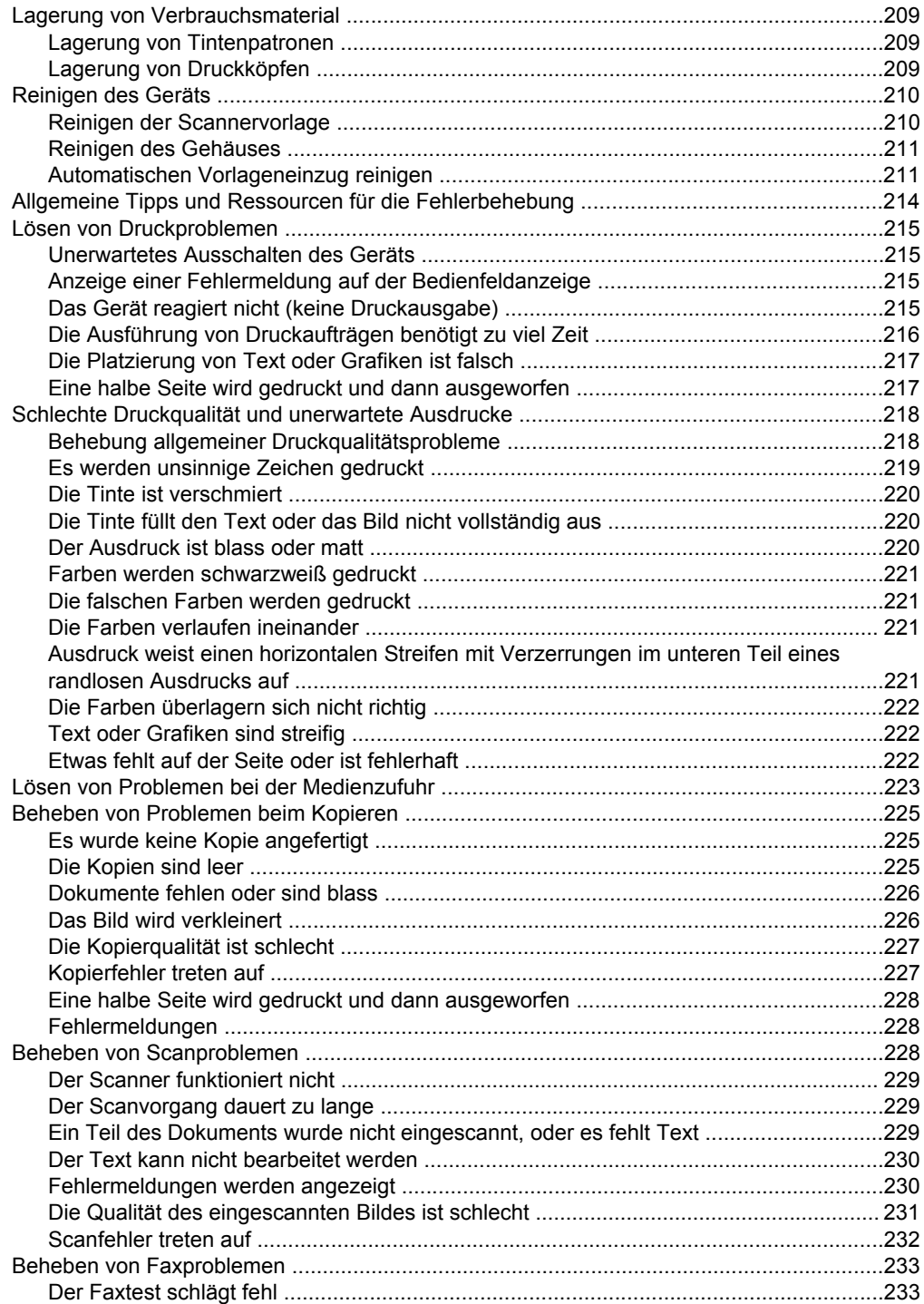

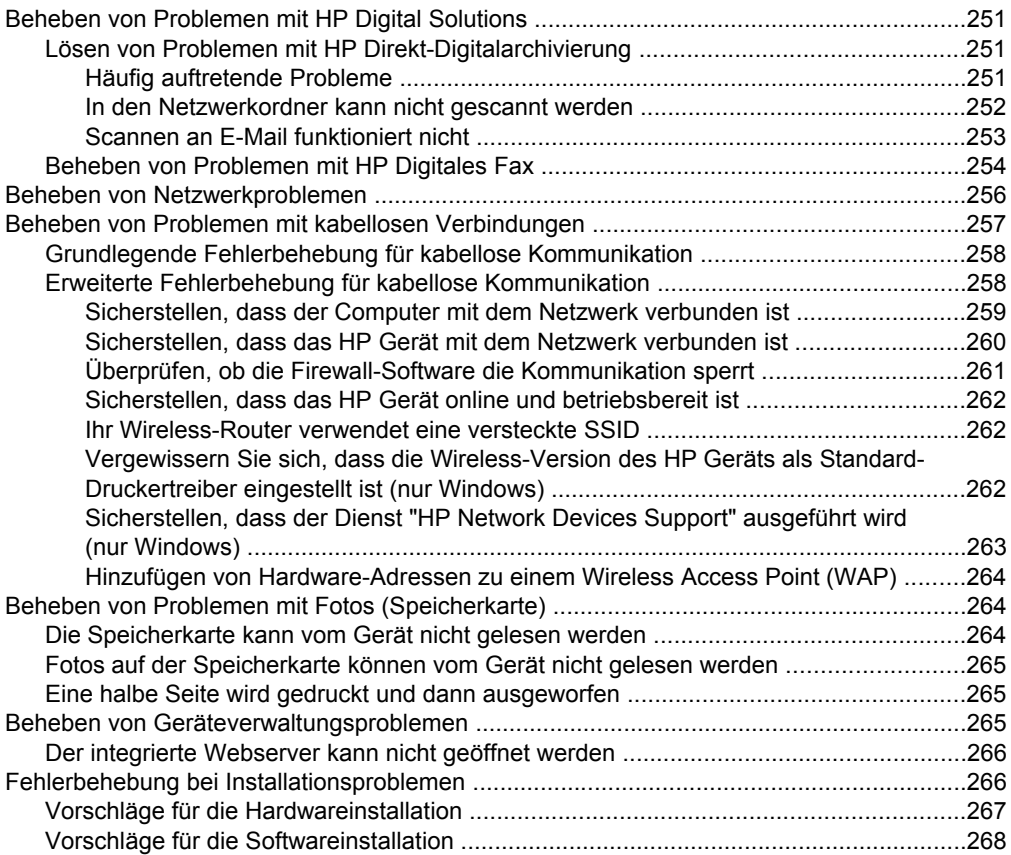

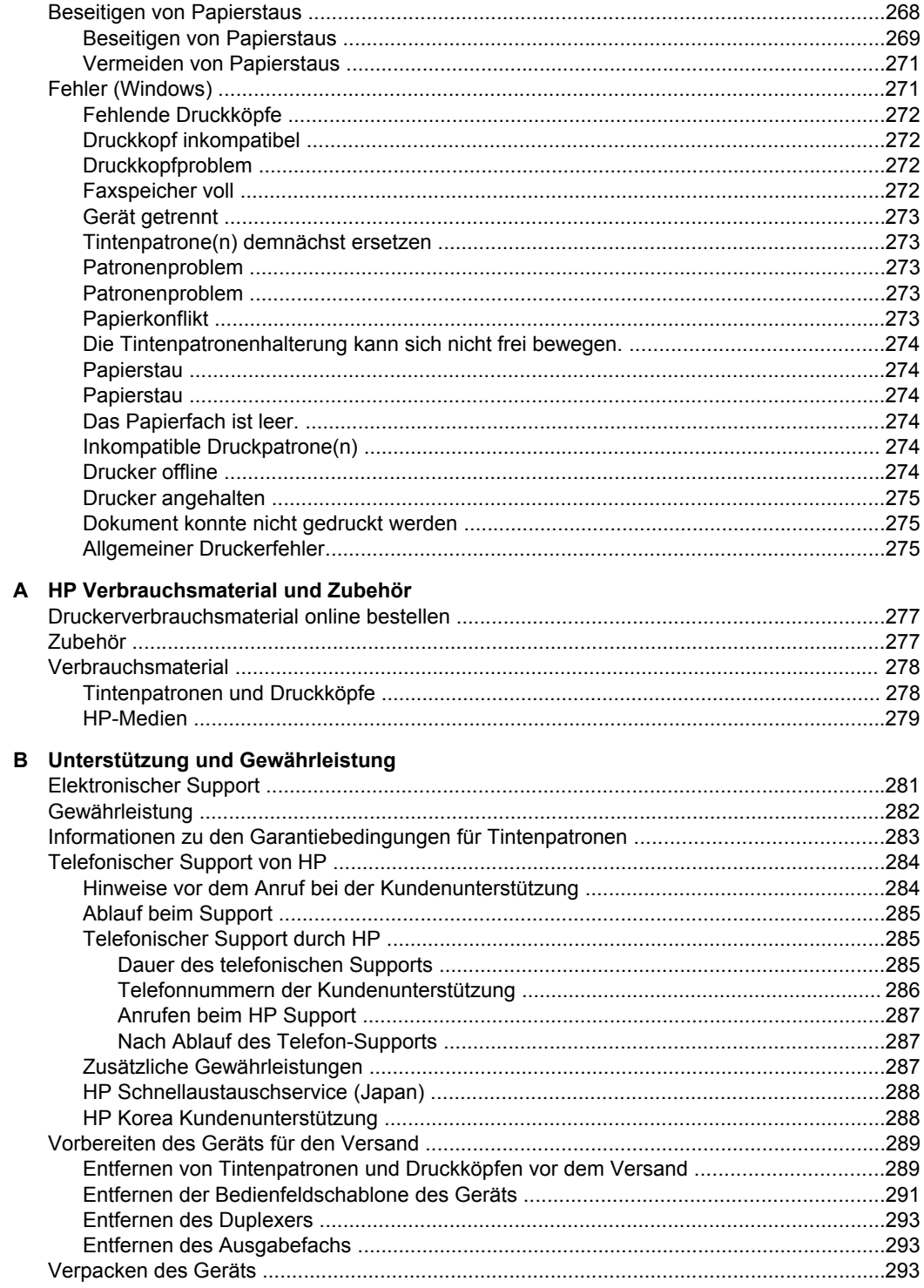

### C Gerätespezifikationen

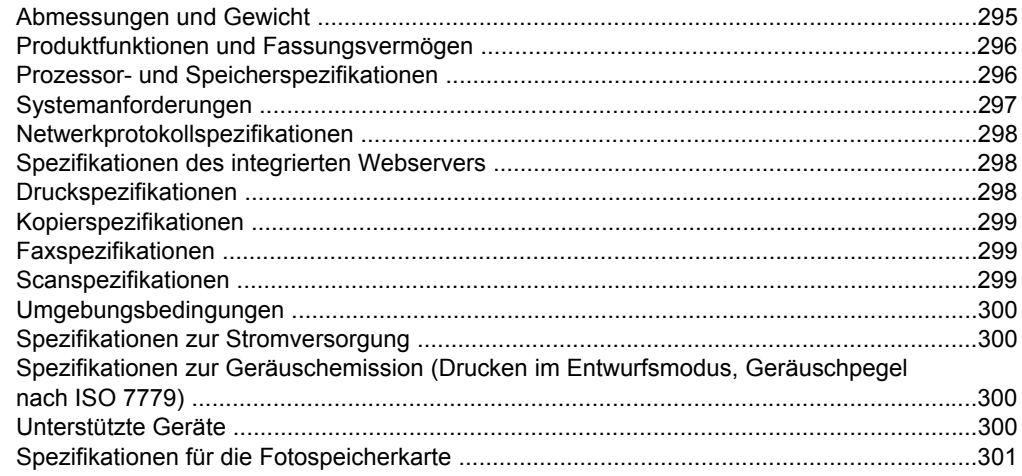

#### D Zulassungshinweise

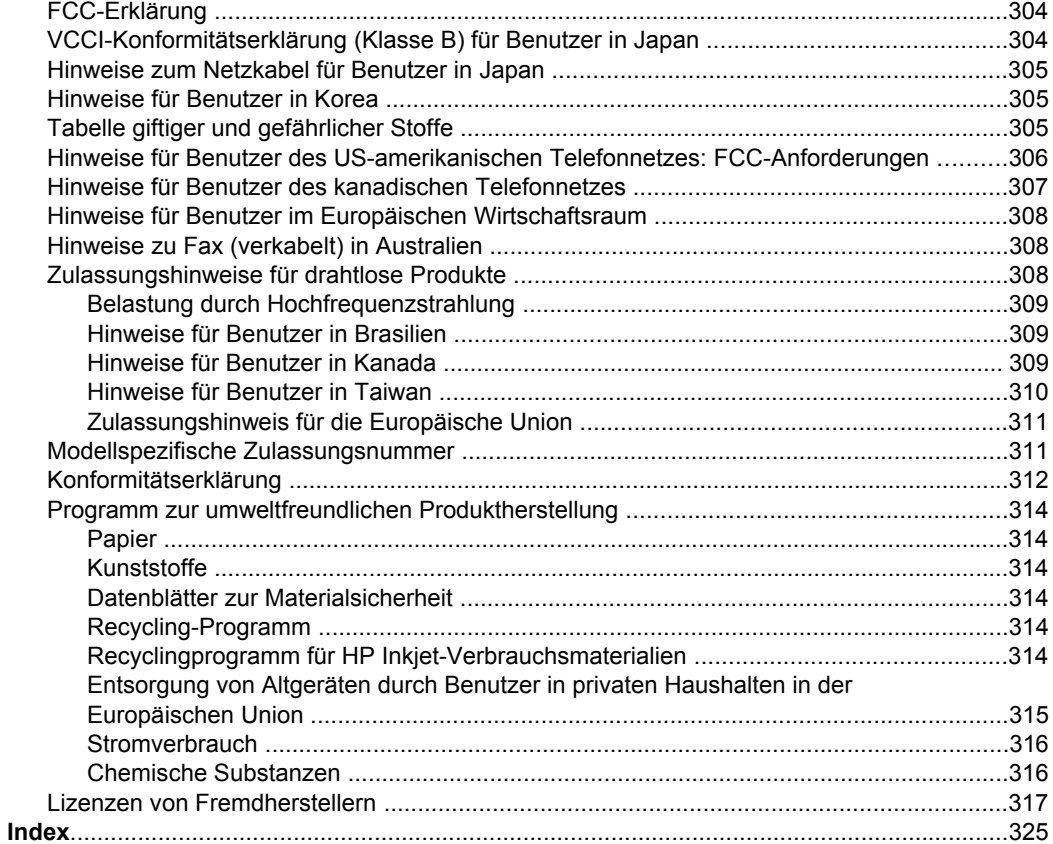

# <span id="page-14-0"></span>**1 Erste Schritte**

Dieses Handbuch enthält Informationen zur Verwendung des Geräts und zur Problembehandlung.

- Weitere Ressourcen für Produktinformationen
- Ermitteln der [Modellnummer](#page-16-0) des Geräts
- [Eingabehilfen](#page-17-0)
- [Bauteile](#page-17-0) des Geräts
- [Ausschalten](#page-25-0) des Geräts
- [Umwelttipps](#page-26-0)
- **Hinweis** Wenn Sie das Gerät mit einem Computer unter Windows 2000, Windows XP x64, Windows XP Starter Edition oder indows Vista Starter Edition verwenden, sind einige Funktionen möglicherweise nicht verfügbar. Weitere Informationen finden Sie unter [Betriebssystemkompatibilität.](#page-300-0)

## **Weitere Ressourcen für Produktinformationen**

Die folgenden Ressourcen liefern Ihnen Produktinformationen und Hinweise zur weitergehenden Fehlerbehebung, die nicht in diesem Handbuch enthalten sind:

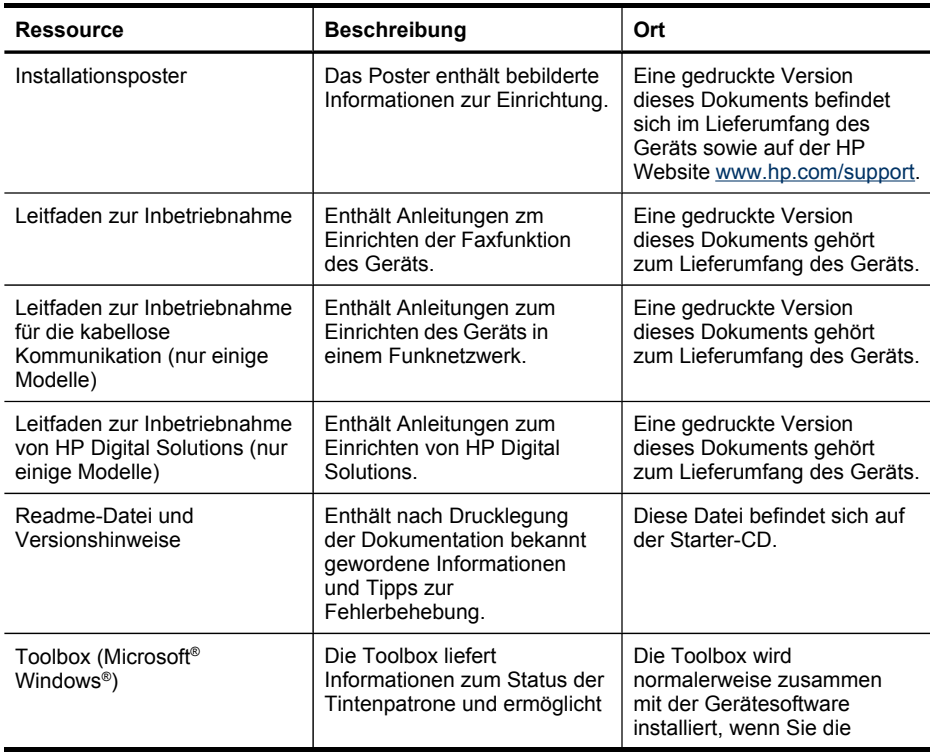

#### Kapitel 1

(Fortsetzung)

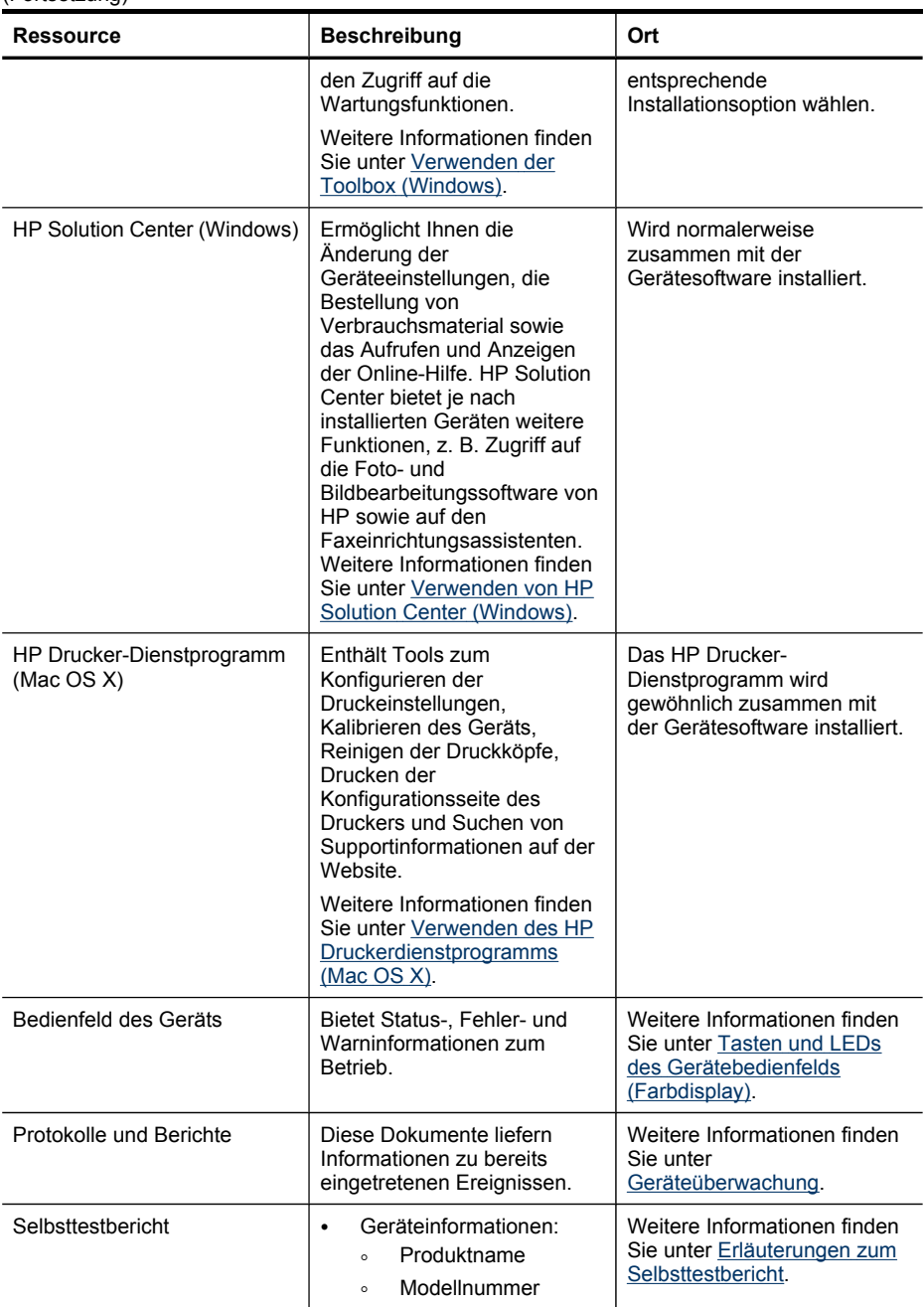

<span id="page-16-0"></span>(Fortsetzung)

| <b>Ressource</b>                     | <b>Beschreibung</b>                                                                                                    | Ort                                                                                  |
|--------------------------------------|----------------------------------------------------------------------------------------------------|--------------------------------------------------------------------------------------|
|                                      | Seriennummer<br>$\sim$<br>Firmwareversionsnu<br>$\circ$<br>mmer<br>Anzahl der aus den<br>$\bullet$<br>Fächern oder dem<br>Zubehör gedruckten<br>Seiten<br>Tintenfüllstände<br>$\bullet$                                                                                                    |                                                                                      |
|                                      | <b>Hinweis</b> Warnhinweise<br>und Anzeigen zum<br>Tintenfüllstand sind<br>ungefähre Angaben und<br>dienen lediglich zur<br>besseren Planung. Wenn<br>auf der Anzeige eine<br>Warnung wegen eines<br>niedrigen<br>Tintenfüllstands<br>angezeigt wird, besorgen<br>Sie sich eine<br>Ersatzpatrone, um<br>eventuelle<br>Verzögerungen beim<br>Drucken zu vermeiden.<br>Das Austauschen von<br>Tintenpatronen ist erst<br>erforderlich, wenn Sie<br>dazu aufgefordert werden. |                                                                                      |
| <b>HP Websites</b>                   | Hier finden Sie die neueste<br>Druckersoftware sowie<br>aktuelle Produkt- und<br>Supportinformationen.                                                                                                    | www.hp.com/support<br>www.hp.com                                                     |
| Telefonische Unterstützung<br>von HP | Informationen zur<br>Kontaktaufnahme mit HP.                                                                                                    | Weitere Informationen finden<br>Sie unter Telefonischer<br>Support von HP.           |
| Embedded Web-Server                  | Enthält Statusinformationen<br>für das Produkt und die<br>Druckerverbrauchsmaterialien<br>und ermöglicht Ihnen das<br>Ändern von<br>Geräteeinstellungen.                                                                                                    | Weitere Informationen finden<br>Sie unter Verwenden des<br>eingebetteten Webservers. |

## **Ermitteln der Modellnummer des Geräts**

Das Gerät besitzt neben dem an der Vorderseite angebrachten Modellnamen noch eine spezifische Modellnummer. Diese Nummer hilft Ihnen bei der Ermittlung der für Ihr Produkt erhältlichen Verbrauchsmaterialien oder Zubehörkomponenten sowie bei der Anforderung von Unterstützung.

Die Modellnummer ist auf einem Etikett im Innern des Gerätes in der Nähe der Tintenpatronen angegeben.

## <span id="page-17-0"></span>**Eingabehilfen**

Das Gerät bietet eine Reihe von Funktionen für Behinderte.

#### **Sicht**

Die Gerätesoftware kann von Benutzern mit Sehbehinderung oder schlechter Sicht verwendet werden. Dazu werden die Optionen und Funktionen der Eingabehilfe des Betriebssystems genutzt. Sie unterstützt auch die meisten Hilfstechnologien wie Bildschirmleser, Braille-Leser und Sprache-zu-Textanwendungen. Für farbenblinde Benutzer verfügen die farbigen Schaltflächen und Registerkarten in der Software und auf dem Bedienfeld des Geräts über einfache Beschriftungen mit Text oder Symbolen, welche die entsprechende Aktion verdeutlichen.

#### **Mobilität**

Für Benutzer mit eingeschränkter Beweglichkeit lassen sich die Gerätesoftwarefunktionen über Tastaturbefehle ausführen. Die Software unterstützt auch Windows-Eingabehilfenoptionen wie StickyKeys, ToggleKeys, FilterKeys und MouseKeys. Geräteabdeckungen, Tasten, Papierfächer und Papierführungen können von Benutzern mit eingeschränkter Stärke und Reichweite bedient werden.

#### **Support**

Weitere Informationen zu Eingabehilfen für dieses Produkt und den Anstrengungen von HP, Eingabehilfen für Produkte zur Verfügung zu stellen, finden Sie auf der Website von HP unter [www.hp.com/accessibility](http://www.hp.com/accessibility).

Informationen über Eingabehilfen für Mac OS X finden Sie auf der Apple-Website unter [www.apple.com/accessibility](http://www.apple.com/accessibility/).

### **Bauteile des Geräts**

Dieser Abschnitt enthält folgende Themen:

- [Vorderansicht](#page-18-0)
- Bereich für [Verbrauchsmaterialien](#page-19-0)
- [Rückansicht](#page-19-0)
- **[Bedienfeld](#page-20-0)**
- Informationen zu [Verbindungen](#page-25-0)

<span id="page-18-0"></span>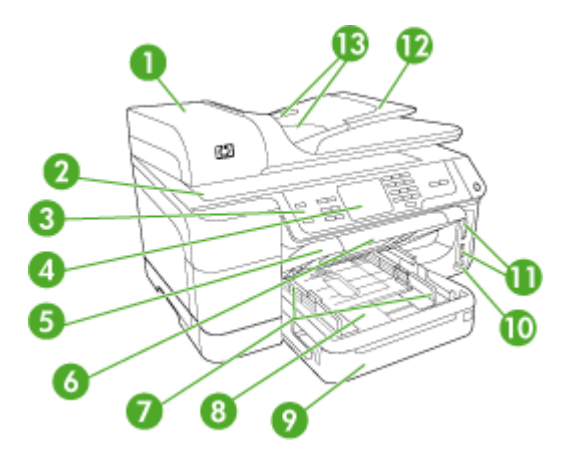

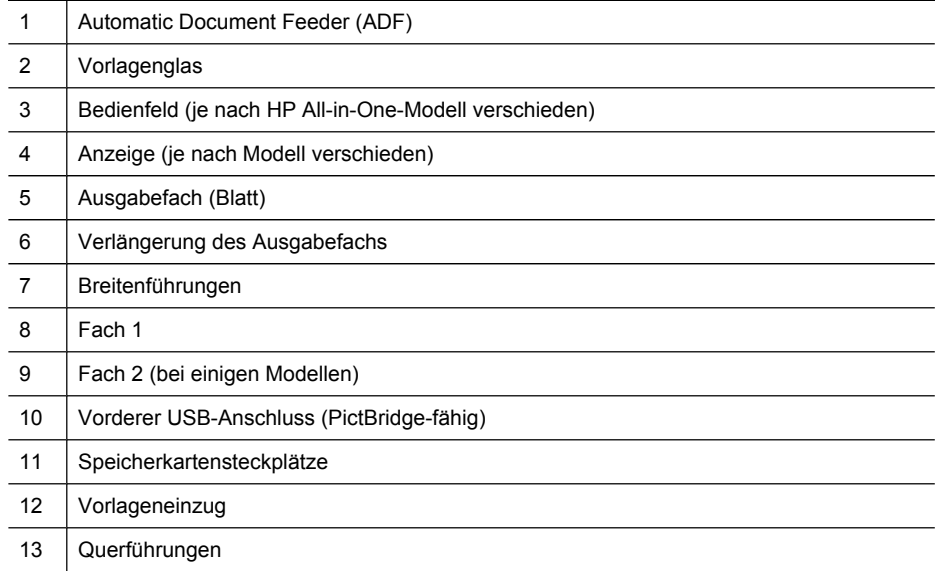

<span id="page-19-0"></span>Kapitel 1

### **Bereich für Verbrauchsmaterialien**

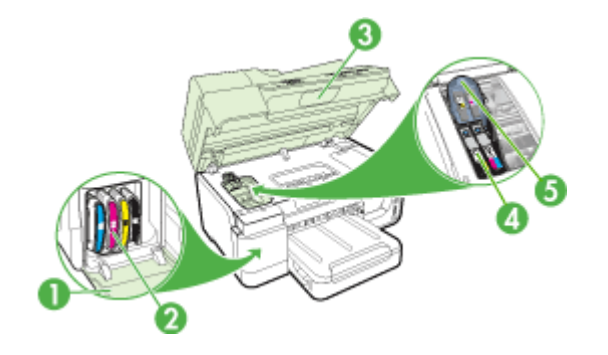

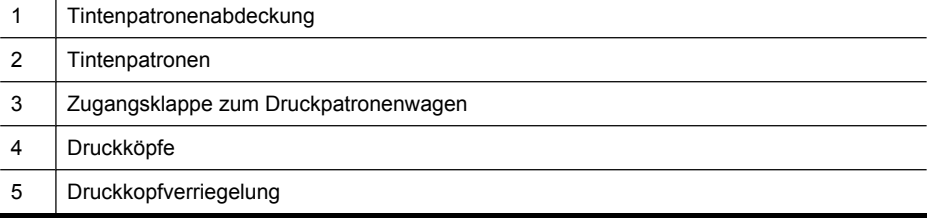

### **Rückansicht**

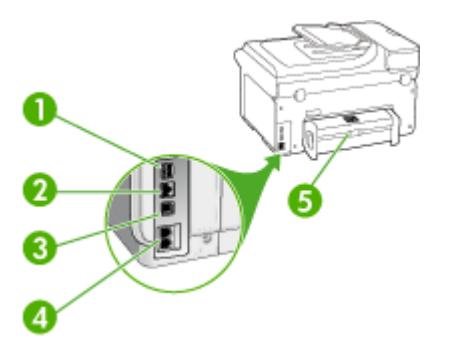

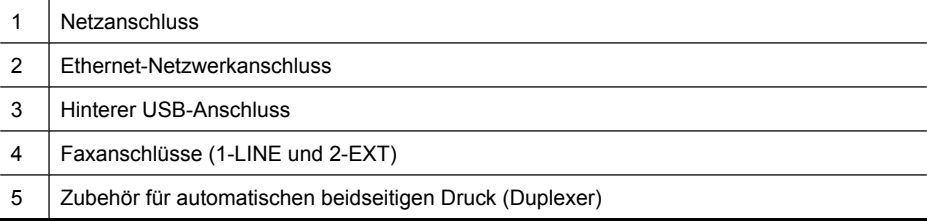

#### <span id="page-20-0"></span>**Bedienfeld**

Das Layout des Bedienfelds und die auf dem Bedienfeld verfügbaren Funktion sind modellabhängig.

In den folgenden Abschnitten werden die Tasten, LEDs und Anzeigen des Bedienfelds beschrieben. Einige der beschriebenen Funktionen stehen möglicherweise für Ihr Modell nicht zur Verfügung.

#### **Tasten und LEDs des Gerätebedienfelds (Farbdisplay)**

Die folgende Abbildung und die dazugehörige Tabelle bieten eine Übersicht über die Bedienfeldfunktionen des Geräts.

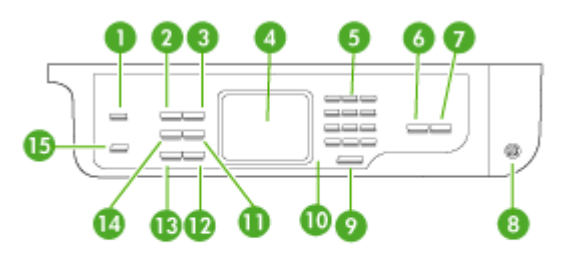

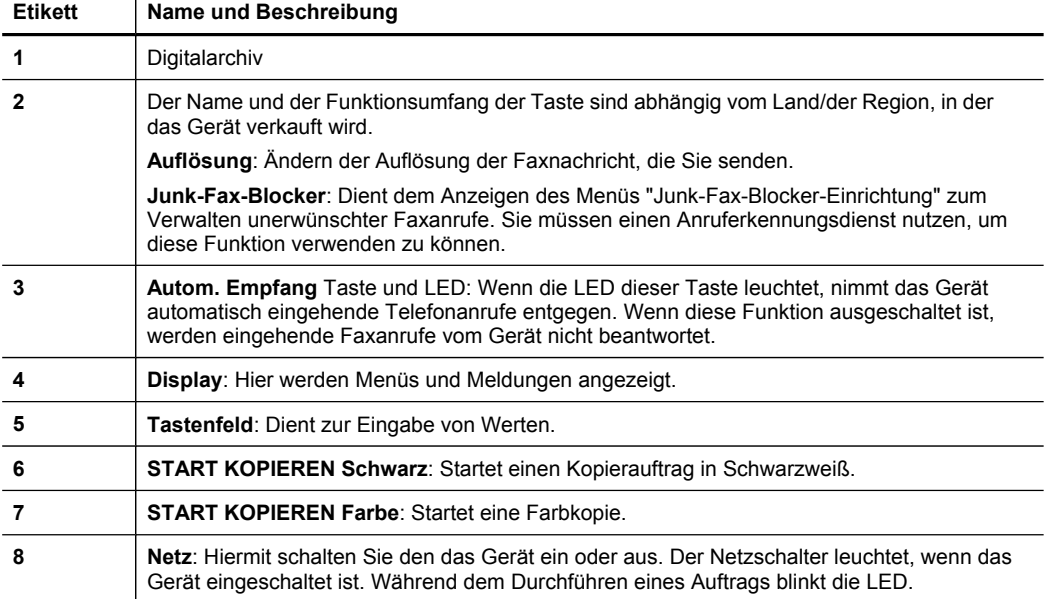

<span id="page-21-0"></span>Kapitel 1 (Fortsetzung)

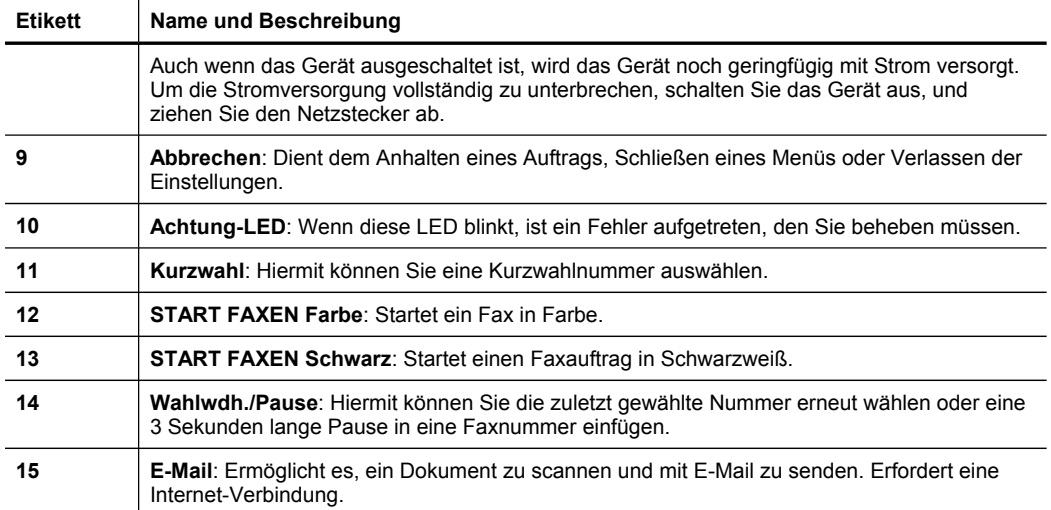

#### **Tasten und LEDs des Gerätebedienfelds (zweizeiliges Display)**

Die folgende Abbildung und die dazugehörige Tabelle bieten eine Übersicht über die Bedienfeldfunktionen des Geräts.

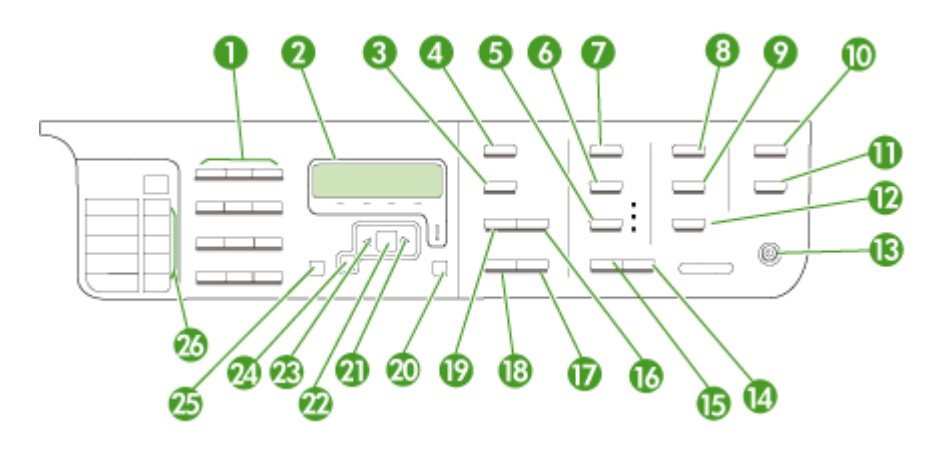

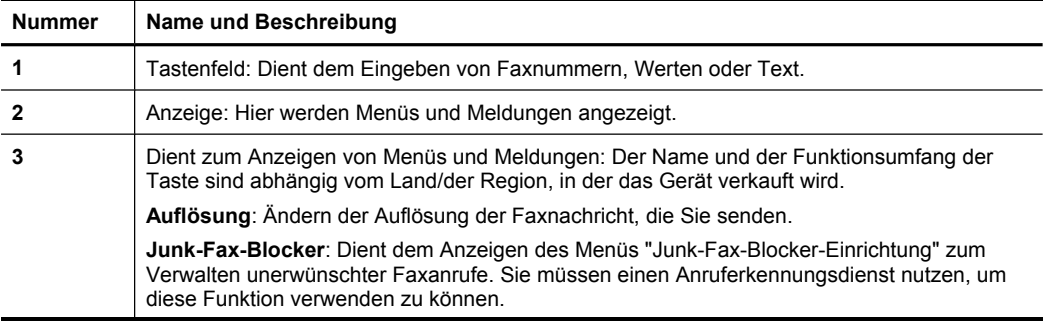

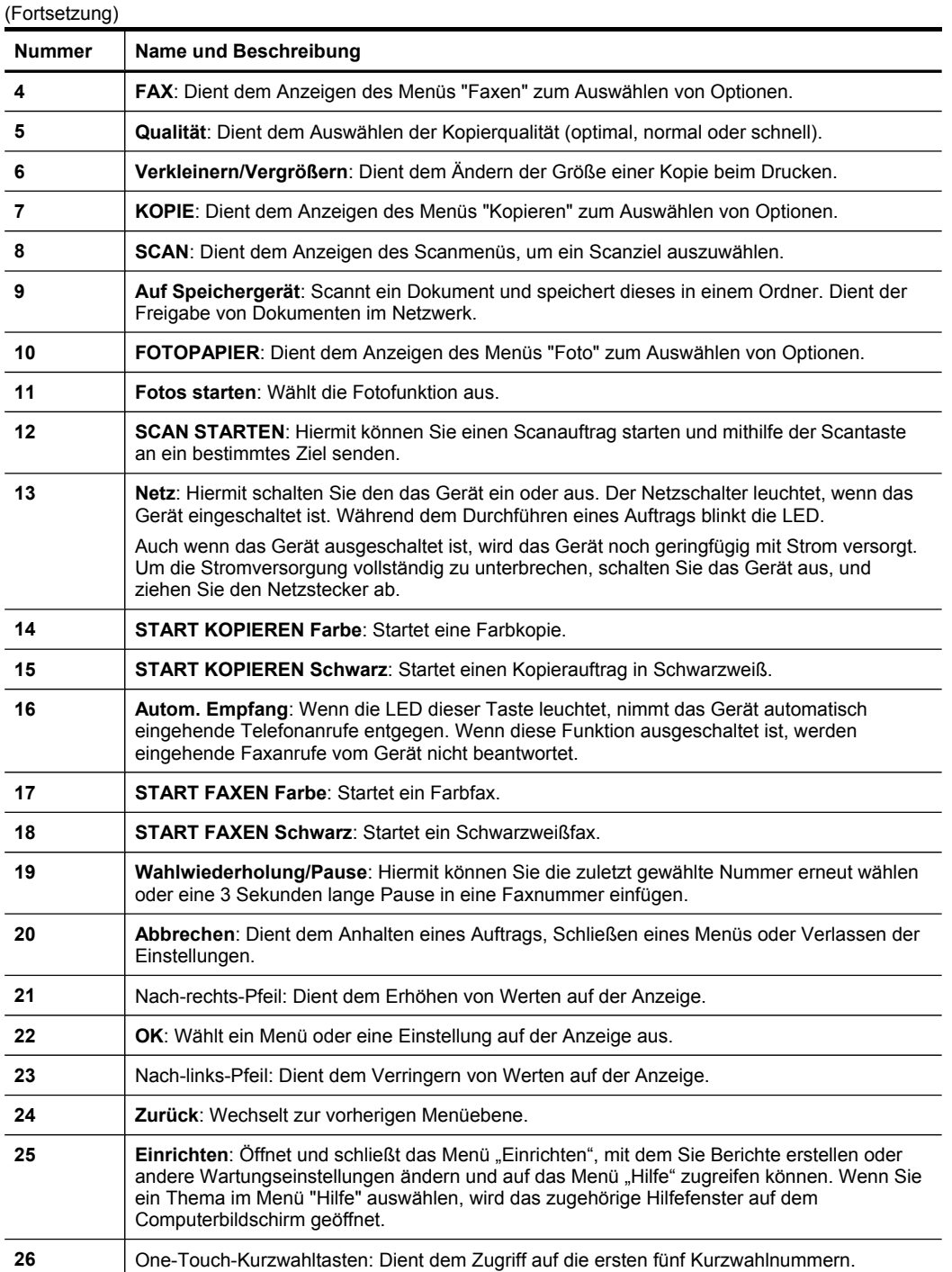

#### <span id="page-23-0"></span>**Farbdisplay**

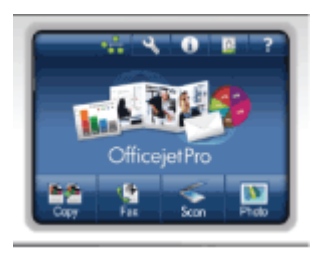

#### **Hinweis** Dieser Anzeigentyp steht nur bei manchen Modellen zur Verfügung.

Die folgenden Symbole werden unten auf dem Farbdisplay angezeigt und bieten wichtige Informationen. Einige der Symbole werden nur angezeigt, wenn das Gerät über Netzwerkfunktionen verfügt. Weitere Informationen zum Netzwerkbetrieb finden Sie im Abschnitt Konfigurieren der [Netzwerkoptionen.](#page-146-0)

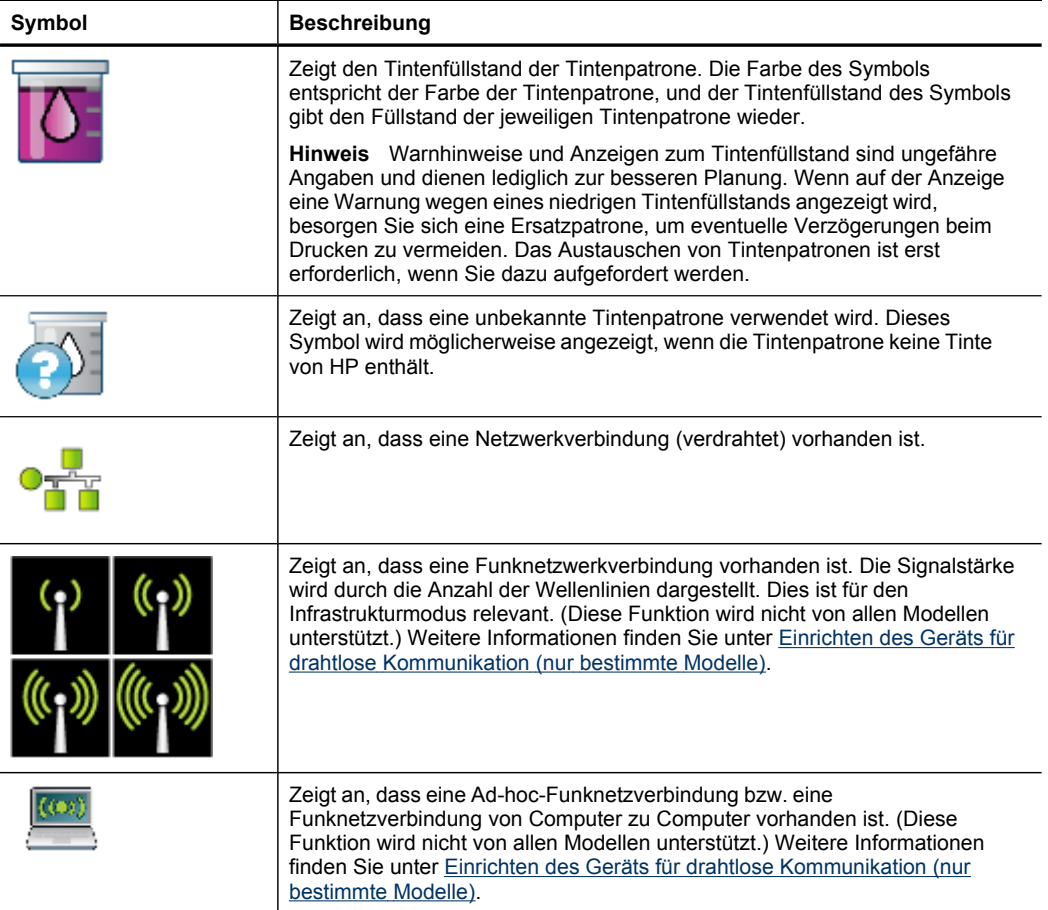

<span id="page-24-0"></span>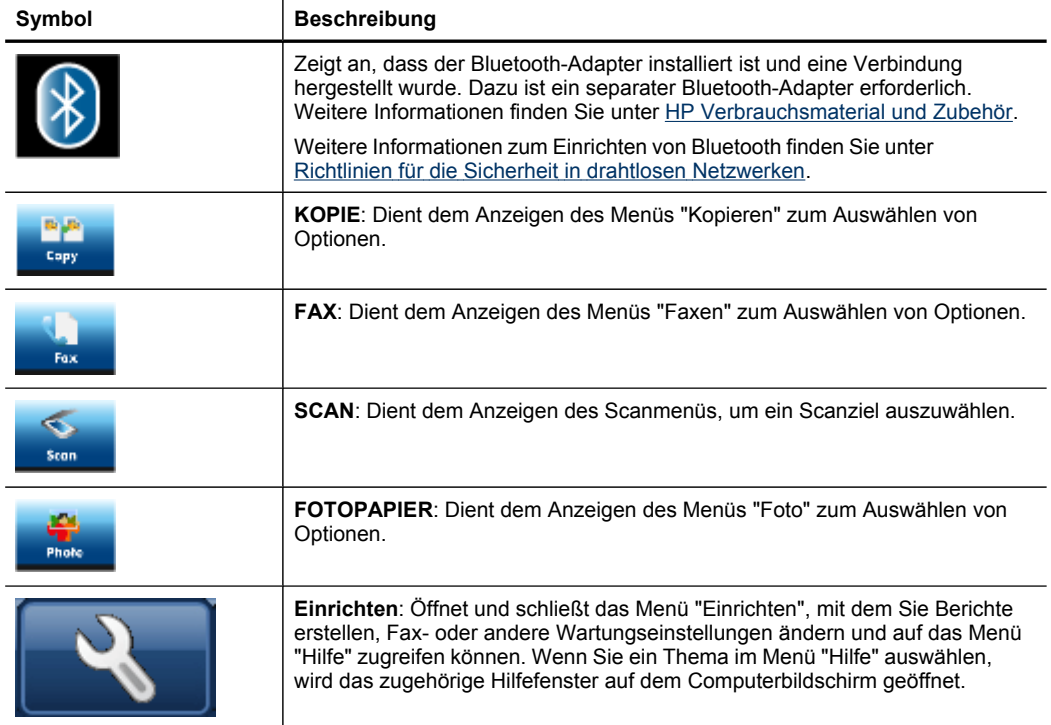

#### **Zweizeilige Anzeige**

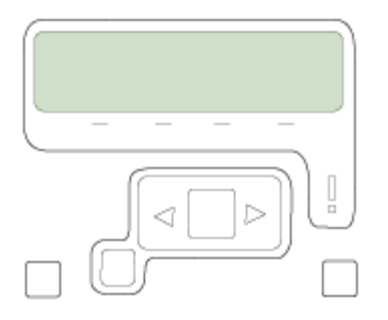

**Hinweis** Dieser Anzeigentyp steht bei manchen Modellen zur Verfügung.

Die zweizeilige Anzeige zeigt Status- und Fehlermeldungen, Menüoptionen und Empfehlungsmeldungen an. Wenn Sie eine Speicherkarte einlegen oder eine Kamera anschließen, wird die Anzeige in den Fotostatus versetzt und zeigt den oberen Bereich des Menüs "Foto" an.

### <span id="page-25-0"></span>**Informationen zu Verbindungen**

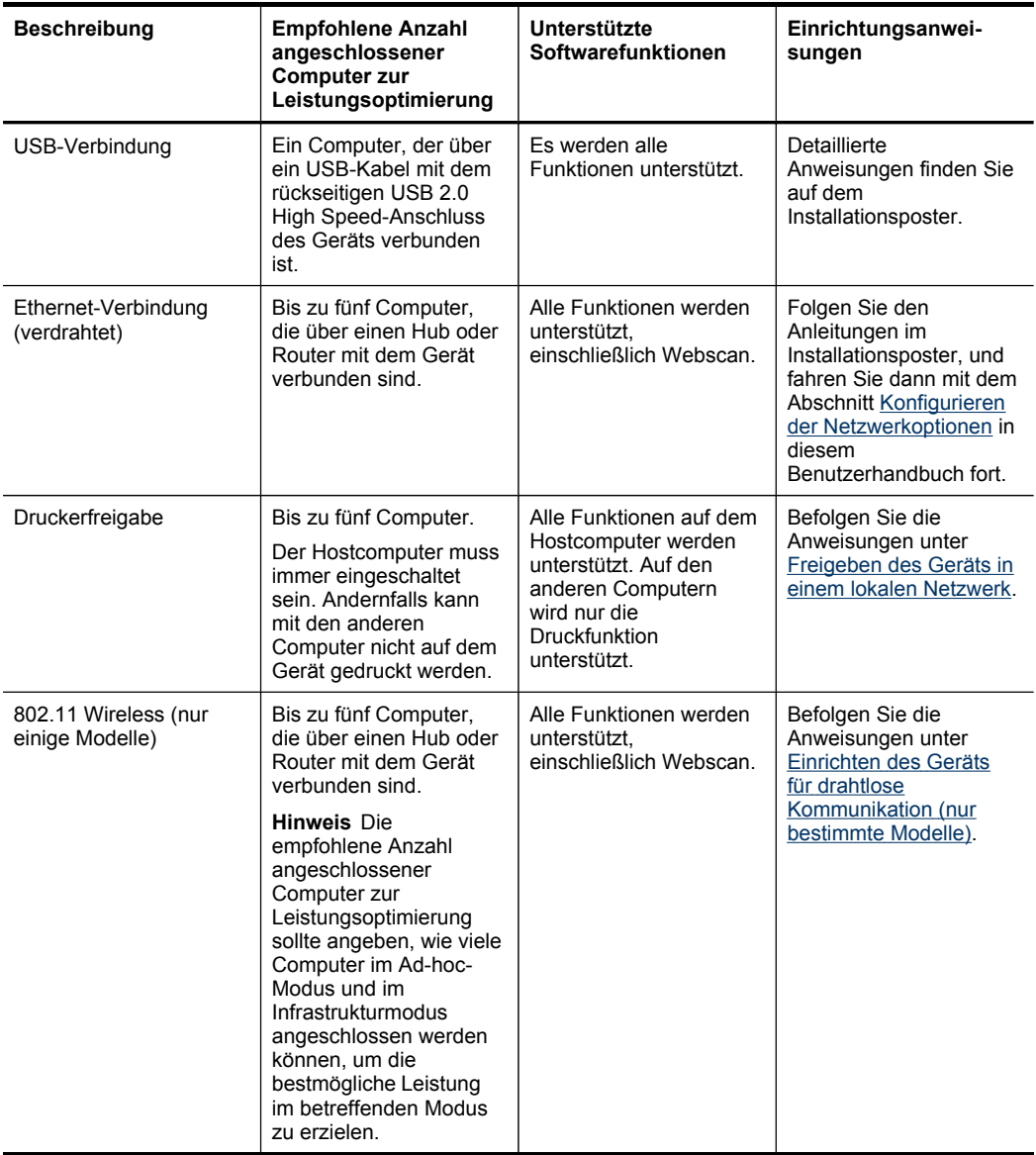

## **Ausschalten des Geräts**

Zum Ausschalten des HP Produkts drücken Sie die Taste **Netz** am Produkt. Warten Sie mit dem Abziehen des Netzsteckers oder dem Trennen einer Stromquelle, bis die Power-LED erloschen ist. Bei unsachgemäßem Ausschalten des HP Produkts wird der Patronenwagen möglicherweise nicht an die richtige Position zurückgefahren, was zu Problemen mit den Druckköpfen und der Druckqualität führt.

## <span id="page-26-0"></span>**Umwelttipps**

HP will Kunden helfen, ihre Umweltbelastung zu reduzieren. Die unten stehenden Umwelttipps wollen Sie unterstützen, die Umweltwirkung Ihrer Druckvorgänge zu bewerten und zu reduzieren. Neben den spezifischen Funktionen in diesem Produkt finden Sie auch auf der HP Website zum nachhaltigen Umweltschutz weitere Informationen zu den Umweltinitiativen von HP. [www.hp.com/hpinfo/globalcitizenship/](http://www.hp.com/hpinfo/globalcitizenship/environment/) [environment/](http://www.hp.com/hpinfo/globalcitizenship/environment/).

- **Duplexdruck**: **Sparen Sie Papier**, indem Sie umfangreiche Dokumente beidseitig drucken. Weitere Informationen finden Sie unter Beidseitiger Druck [\(Duplexdruck\).](#page-57-0)
- **Smart Web Printing**: Die Oberfläche von HP Smart Web Printing enthält eine **Sammelmappe** und ein Fenster zum **Bearbeiten von Ausschnitten**. Damit können Sie die gewünschten Teile von Webseiten speichern, organisieren oder drucken. Weitere Informationen finden Sie unter Drucken einer [Webseite](#page-59-0).
- **Energiespar-Informationen**: Den Status der ENERGY STAR® Qualifikation für dieses Produkt finden Sie unter [Stromverbrauch.](#page-319-0)
- **Recycling**: Besuchen Sie für weitere Informationen zum Recycling von HP Produkten die folgende Website: [www.hp.com/hpinfo/globalcitizenship/environment/recycle/](http://www.hp.com/hpinfo/globalcitizenship/environment/recycle//)

Kapitel 1

# <span id="page-28-0"></span>**2 Installieren des Zubehörs**

Dieser Abschnitt enthält folgende Themen:

- Installieren des Duplexers
- Installieren von Fach 2
- Aktivieren von Zubehör im [Druckertreiber](#page-29-0)

## **Installieren des Duplexers**

Sie können automatisch auf beiden Seiten eines Blatt Papiers drucken. Informationen zum Verwenden des Duplexers finden Sie unter Beidseitiger Druck [\(Duplexdruck\)](#page-57-0).

#### **So installieren Sie den Duplexer**

▲ Schieben Sie den Duplexer in das Gerät, bis er einrastet. Drücken Sie beim Installieren nicht die Tasten auf beiden Seiten des Duplexers. Betätigen Sie diese nur, um die Einheit aus dem Gerät zu entfernen.

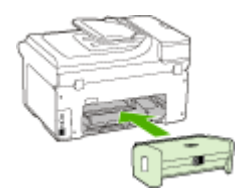

## **Installieren von Fach 2**

**Hinweis** Diese Funktion ist für verschiedene Gerätemodelle verfügbar.

Fach 2 kann bis zu 250 Blatt Normalpapier aufnehmen. Bestellinformationen finden Sie unter HP [Verbrauchsmaterial](#page-280-0) und Zubehör.

#### **So installieren Sie Fach 2**

- **1.** Nehmen Sie das Fach aus der Verpackung, entfernen Sie die Schutzklebestreifen und andere Verpackungsmaterialien, und legen Sie das Fach am vorbereiteten Standort ab. Die Oberfläche muss stabil und eben sein.
- **2.** Schalten Sie das Gerät aus, und ziehen Sie das Netzkabel ab.
- **3.** Setzen Sie das Gerät auf das Fach.

**Vorsicht** Achten Sie darauf, dass Sie sich nicht Ihre Finger oder Hände an der Unterseite des Druckers einklemmen.

- **4.** Schließen Sie das Netzkabel an, und schalten Sie das Gerät ein.
- **5.** Aktivieren Sie Fach 2 im Druckertreiber. Weitere Informationen finden Sie unter Aktivieren von Zubehör im [Druckertreiber](#page-29-0).

## <span id="page-29-0"></span>**Aktivieren von Zubehör im Druckertreiber**

- So aktivieren Sie Zubehör auf Windows-Computern
- So aktivieren Sie Zubehör auf Macintosh-Computern

#### **So aktivieren Sie Zubehör auf Windows-Computern**

Nach der Installation der Gerätesoftware auf einem Windows-Computer müssen Sie Fach 2 im Druckertreiber aktivieren, damit es vom Gerät erkannt wird. (Der Duplexer muss nicht eingeschaltet werden.)

- **1.** Klicken Sie auf **Start**, zeigen Sie auf **Einstellungen**, und klicken Sie dann auf **Drucker** bzw. **Drucker und Faxgeräte**.
	- Oder -

Klicken Sie auf **Start** und **Systemsteuerung** und doppelklicken Sie dann auf **Drucker**.

- **2.** Klicken Sie mit der rechten Maustaste auf das Druckersymbol und danach auf **Eigenschaften**, **Standardeinstellungen für Dokumente** oder **Druckeinstellungen**.
- **3.** Wählen Sie eine dieser Registerkarten aus: **Konfigurieren**, **Geräteeinstellungen** oder **Geräteoptionen**. (Der Name der Registerkarte ist vom Druckertreiber und Betriebssystem abhängig.) Klicken Sie auf der ausgewählten Registerkarte auf das zu aktivierende Zubehör, klicken Sie im Dropdownmenü auf **Installiert** und anschließend auf **OK**.

#### **So aktivieren Sie Zubehör auf Macintosh-Computern**

Bei Macintosh-Computern wird beim Installieren der Gerätesoftware automatisch sämtliches Zubehör im Druckertreiber aktiviert. Führen Sie folgende Schritte aus, um später neues Zubehör hinzuzufügen:

#### **Mac OS X (Version 10.4)**

- **1.** Klicken Sie im Dock auf das Symbol **Drucker-Dienstprogramm**.
	- **Hinweis** Falls das **Dienstprogramm für die Druckereinrichtung** nicht im Dock vorhanden ist, finden Sie es auf der Festplatte unter Applications/utilities/ printer setup utility.
- **2.** Klicken Sie im Fenster **Druckerliste** einmal auf das einzurichtende Gerät, um es auszuwählen.
- **3.** Wählen Sie im Menü **Drucker** die Option **Infos anzeigen** aus.
- **4.** Klicken Sie auf das Dropdown-Menü **Namen und Positionen**, und wählen Sie **Installierbare Optionen** aus.
- **5.** Kreuzen Sie das Zubehör an, das Sie einschalten möchten.
- **6.** Klicken Sie auf **Änderungen übernehmen**.

#### **Mac OS X (Version 10.5)**

- **1.** Öffnen Sie die **Systemeinstellungen** und wählen Sie **Drucken und Faxen**.
- **2.** Klicken Sie auf **Optionen und Verbrauchsmaterialien**.
- **3.** Klicken Sie auf die Registerkarte **Treiber**.
- **4.** Wählen Sie die Optionen, die Sie installieren möchten, und klicken Sie dann auf **OK**.

Kapitel 2

# <span id="page-32-0"></span>**3 Verwenden des Geräts**

Dieser Abschnitt enthält folgende Themen:

- Verwenden der Bedienfeldmenüs
- Arten der [Bedienfeldmeldungen](#page-33-0)
- Ändern der [Geräteeinstellungen](#page-33-0)
- **Text und [Symbole](#page-34-0)**
- [Verwenden](#page-37-0) der HP Software
- Einlegen der [Originale](#page-38-0)
- Auswählen von [Druckmedien](#page-40-0)
- [Einlegen](#page-48-0) von Medien
- [Konfigurieren](#page-51-0) von Fächern
- Drucken auf Spezialmedien oder Medien mit [benutzerdefinierten](#page-52-0) Formaten
- [Randloses](#page-54-0) Drucken

### **Verwenden der Bedienfeldmenüs**

Die folgenden Abschnitte bieten eine kurze Übersicht über die auf der Bedienfeldanzeige angezeigten Menüs der obersten Ebene. Drücken Sie auf die Menütaste für die entsprechende Funktion, um ein Menü anzuzeigen.

- **Hinweis** Der Anzeigetyp des Bedienfelds (Farbdisplay oder zweizeilige Anzeige) ist vom Druckermodell abhängig.
- **Scanmenü:** Eine Liste der Ziele für gescannte Daten wird angezeigt. Für einige Ziele muss HP Solution Center geladen sein.
- **Kopiermenü:** Die Menüoptionen umfassen:
	- Festlegen der Anzahl der Kopien
	- Verkleinern/Vergrößern
	- Auswählen des Druckmedientyps und -formats
- **Faxmenü:** Ermöglicht Ihnen, eine Fax- oder Kurzwahlnummer einzugeben oder das "Faxmenü" anzuzeigen. Die Menüoptionen umfassen:
	- Ändern der Auflösung
	- Aufhellen/Verdunkeln
	- Senden verzögerter Faxe
	- Festlegen neuer Standardeinstellungen
- **Fotomenü:** Die Menüoptionen umfassen:
	- Auswählen der Druckoptionen
	- Verwenden von Sonderfunktionen
	- Bearbeiten
	- Übertragung an Computer
	- Auswählen eines Photo-Index

## <span id="page-33-0"></span>**Arten der Bedienfeldmeldungen**

Dieser Abschnitt enthält folgende Themen:

- Statusmeldungen
- Warnmeldungen
- **Fehlermeldungen**
- Schwerwiegende Fehlermeldungen

#### **Statusmeldungen**

Diese Meldungen geben über den aktuellen Status des Geräts Auskunft. Es sind keine Aktionen erforderlich, um diese Meldungen zu entfernen. Die Meldungen ändern sich, wenn sich der Status des Geräts ändert. Datum und Uhrzeit werden beim Anschalten angezeigt, wenn das Gerät bereit ist und keine Warnmeldungen vorliegen.

#### **Warnmeldungen**

Warnmeldungen enthalten Informationen zu Ereignissen, die Ihre Aufmerksamkeit erfordern, den Betrieb des Geräts jedoch nicht verhindern. Ein Beispiel für eine Warnmeldung wäre eine Warnung, die auf eine fast leere Druckpatrone hinweist. Diese Meldungen werden angezeigt, bis Sie die Ursache beheben.

#### **Fehlermeldungen**

Fehlermeldungen weisen darauf hin, dass Maßnahmen durchgeführt werden müssen, z. B. Einlegen von Druckmedien oder Beseitigen von Papierstaus. Wenn diese Meldungen angezeigt werden, blinkt in der Regel eine rote Warn-LED. Führen Sie die entsprechenden Maßnahmen durch, um den Druckvorgang fortzusetzen.

Wenn in der Fehlermeldung ein Fehlercode angezeigt wird, drücken Sie den Netzschalter, um das Gerät auszuschalten, und schalten Sie es anschließend erneut ein. In der Regel lässt sich das Problem hierdurch beheben. Wenn die Meldung weiterhin angezeigt wird, muss das Gerät unter Umständen gewartet werden. Weitere Informationen finden Sie unter Unterstützung und [Gewährleistung](#page-284-0).

#### **Schwerwiegende Fehlermeldungen**

Schwerwiegende Fehlermeldungen weisen Sie auf eine Fehlfunktion des Geräts hin. Einige dieser Meldungen können entfernt werden, indem Sie den Netzschalter drücken, um das Gerät auszuschalten, und es anschließend erneut einschalten. Wenn ein schwerwiegender Fehler weiterhin auftritt, ist eine Wartung erforderlich. Weitere Informationen finden Sie unter Unterstützung und [Gewährleistung](#page-284-0).

## **Ändern der Geräteeinstellungen**

Sie haben folgende Möglichkeiten zum Ändern der Geräteeinstellungen:

- Über das Bedienfeld des Geräts
- Im HP Solution Center (Windows) oder HP Geräte-Manager (Mac OS X).
- Embedded Web-Server

<span id="page-34-0"></span>**Hinweis** Wenn Sie Einstellungen in HP Solution Center oder im HP Geräte-Manager konfigurieren, werden über das Bedienfeld des Geräts vorgenommene Einstellungen (z. B. die Scannereinstellungen) nicht angezeigt.

#### **So ändern Sie Einstellungen über das Bedienfeld des Geräts**

- **1.** Drücken Sie auf dem Bedienfeld des Geräts die Menütaste für die Funktion, die Sie verwenden (z. B. Faxnachricht).
- **2.** Gehen Sie folgendermaßen vor, um die zu ändernde Option zu finden:
	- Drücken Sie eine Taste auf dem Bedienfeld, und verwenden Sie dann die linken und rechten Pfeiltasten, um den Wert zu ändern.
	- Wählen Sie die Option aus dem Menü aus, das auf der Bedienfeldanzeige angezeigt wird.
- **3.** Wählen Sie den gewünschten Wert aus, und drücken Sie **OK**.

#### **So ändern Sie Einstellungen im HP Solution Center (Windows)**

▲ Doppelklicken Sie auf das Symbol für das HP Solution Center auf dem Desktop. - Oder -

Doppelklicken Sie in der Taskleiste auf das Symbol für die HP Digitale Bildbearbeitung.

#### **So können Sie Einstellungen im HP Geräte-Manager ändern (Mac OS X):**

- **1.** Klicken Sie im Dock auf das Symbol **HP Geräte-Manager**.
	- **Hinweis** Falls das Symbol nicht im Dock angezeigt wird, klicken Sie auf Scheinwerfersymbol rechts in der Menüleiste, geben Sie HP Geräte-Manager in das Feld ein, und klicken Sie auf den Eintrag **HP Geräte-Manager**.
- **2.** Wählen Sie das Gerät im Dropdown-Menü **Geräte** aus.
- **3.** Klicken Sie im Menü **Informationen und Einstellungen** auf ein Element, das Sie ändern möchten.

#### **So ändern Sie die Einstellungen über den integrierten Webserver**

- **1.** Öffnen Sie den integrierten Webserver.
- **2.** Wählen Sie die Seite mit der Einstellung, die Sie ändern möchten.
- **3.** Ändern Sie die Einstellung, und klicken Sie dann auf **Übernehmen**.

## **Text und Symbole**

Sie können Text und Symbole über den Ziffernblock auf dem Bedienfeld eingeben. Sie können auch Text und Symbole über das Bedienfeld eingeben, indem Sie eingeblendete Tastatur verwenden (nur einige Modelle). Die eingeblendete Tastatur wird automatisch auf dem Farbdisplay angezeigt, wenn Sie ein verkabeltes oder drahtloses Netzwerk, die Daten für die Faxkopfzeile oder die Kurzwahleinträge einrichten.

Sie können auch beim Wählen einer Fax- oder Telefonnummer Symbole über den Ziffernblock eingeben. Wenn das Gerät die Nummer wählt, erkennt es das Symbol <span id="page-35-0"></span>und reagiert entsprechend. Wenn Sie z. B. einen Bindestrich in die Faxnummer einfügen, unterbricht das Gerät den Wählvorgang kurz, bevor die restlichen Nummern gewählt werden. Eine Pause ist hilfreich, wenn vor dem Wählen der Faxnummer Zugriff auf eine Amtsleitung erforderlich ist.

#### **Eingeben von Zahlen und Text über den Ziffernblock des Bedienfelds**

Sie können Text und Symbole über die Tastatur auf dem Bedienfeld eingeben.

Wenn Sie den Text eingegeben haben, drücken Sie **OK**, um Ihre Eingabe zu speichern.

#### **So geben Sie Text ein**

▲ Zur Eingabe von Text drücken Sie die Buchstaben auf der eingeblendeten Tastatur.

#### **So geben Sie ein Leerzeichen, eine Pause oder ein Symbol ein**

- Um ein Leerzeichen einzufügen, drücken Sie **Leerzeichen**.
- Um einen Gedankenstrich einzufügen, drücken Sie **Wahlwiederholung/Pause**. Ein Bindestrich wird in der Zahlensequenz angezeigt.
- Um ein Symbol wie beispielsweise **@**, einzugeben, drücken Sie mehrmals die Taste (**\*@**), um durch die Liste der verfügbaren Symbole zu blättern: Sternchen (**\***), Bindestrich (**-**), Kaufmännisches Und (**&**), Punkt (**.**), Schrägstrich (**/**), Klammern **( )**, Apostroph (**'**), Gleich (**=**), Nummernzeichen (**#**), At (**@**), Unterstrich (**\_**), Plus (**+**), Ausrufezeichen (**!**), Strichpunkt (**;**), Fragezeichen (**?**), Komma (**,**), Doppelpunkt (**:**), Prozent (**%**) und Näherungszeichen (**~**).

#### **So löschen Sie einen Buchstaben, eine Zahl oder ein Symbol**

▲ Wenn Sie ein falsches Zeichen eingeben, drücken Sie die linke Pfeiltaste, um die Eingabe zu löschen, und geben Sie dann das richtige Zeichen ein.

#### **Eingeben von Text über die eingeblendete Tastatur (nur bei einigen Modellen)**

Sie können Text oder Symbole über die Tastatur eingeben, die automatisch im Farbdisplay angezeigt wird, wenn die Eingabe von Text erforderlich ist. Diese Tastatur wird z. B. automatisch eingeblendet, wenn Sie ein Netzwerk (verkabelt oder Funk), eine Faxkopfzeile oder Kurzwahleinträge einrichten.

#### **So geben Sie Text über die eingeblendete Tastatur ein**

**1.** Tippen Sie auf die eingeblendete Tastatur, um einen Buchstaben, eine Ziffer oder ein Symbol auszuwählen.

#### **So geben Sie Klein- und Großbuchstaben, Zahlen und Symbole ein**

- Um auf Kleinschreibung umzuschalten, berühren Sie die Schaltfläche **abc** der eingeblendeten Tastatur.
- Um auf Großschreibung umzuschalten, berühren Sie die Schaltfläche **ABC** der eingeblendeten Tastatur.

**Hinweis** Wenn Sie ein Symbol, wie einen Bindestrich, in die Faxnummer einfügen möchten, müssen Sie es über das Tastenfeld eingeben.
- Um Zahlen einzugeben, berühren Sie die Schaltfläche **123** der eingeblendeten Tastatur.
- Um Symbole einzugeben, berühren Sie die Schaltfläche **\$@!** der eingeblendeten Tastatur.
- **Tipp** Um einen Buchstaben, eine Ziffer oder ein Symbol zu löschen, berühren Sie **Entf** auf der eingeblendeten Tastatur.
- **2.** Nach Abschluss der Eingabe von Text, Zahlen oder Symbolen, berühren Sie **Fertig** auf der eingeblendeten Tastatur.

### **Verfügbare Symbole für Faxnummern (nur bei einigen Modellen)**

Um beispielsweise ein Symbol wie "\*" einzugeben, drücken Sie mehrmals **Symbole**, um durch die Liste der verfügbaren Symbole zu blättern. In der folgenden Tabelle sind die Symbole aufgeführt, die Sie in Fax- oder Telefonnummern, Faxkopfzeilen und Kurzwahleinträgen verwenden können.

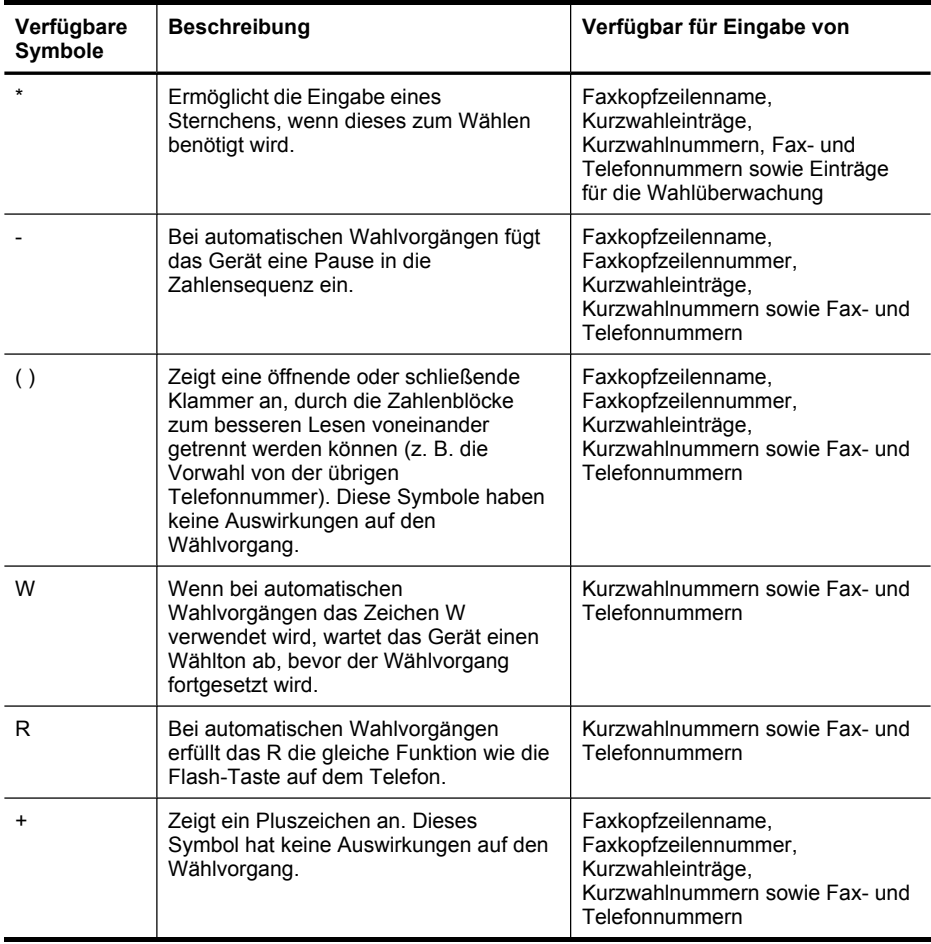

# **Verwenden der HP Software**

Dieser Abschnitt beinhaltet folgende Themen:

- Verwenden der HP Photo and Imaging Software
- Verwenden der HP [Produktivitätssoftware](#page-38-0)

### **Verwenden der HP Photo and Imaging Software**

Mit der HP Foto- und Bildbearbeitungssoftware können Sie auf eine Vielzahl von Funktionen zugreifen, die nicht über das Bedienfeld des Geräts verfügbar sind.

Das Setup enthält eine Option, um die Software auf Ihrem Computer zu installieren.

Der Zugriff auf die HP Foto- und Bildbearbeitungssoftware erfolgt je nach Betriebssystem unterschiedlich. Auf Windows-Computern ist der Einstiegspunkt für die HP Foto- und Bildbearbeitungssoftware beispielsweise das Fenster "HP Photosmart-Software". Wenn Sie einen Macintosh-Computer verwenden, ist der Einstiegspunkt für die HP Foto- und Bildbearbeitungssoftware das Fenster "HP Photosmart Studio". In beiden Fällen dient der Einstiegspunkt als Startpunkt für die HP Foto- und Bildbearbeitungssoftware und die zugehörigen Dienste.

#### **So öffnen Sie auf einem Windows-Computer die HP Photosmart-Software**

- **1.** Wählen Sie eine der beiden Möglichkeiten:
	- Doppelklicken Sie auf dem Desktop eines Windows-Computers auf das Symbol HP Photosmart-Software.
	- Klicken Sie in der Taskleiste auf **Start**, **Programme** bzw. **Alle Programme**, **HP** und dann auf **HP Photosmart-Software**.
- **2.** Wenn mehr als ein HP Gerät installiert ist, wählen Sie die Registerkarte mit dem entsprechenden Produktnamen aus.
	- **Hinweis** Auf einem Windows-Computer hängen die Funktionen, die im HP Photosmart-Software verfügbar sind, von den installierten Geräten ab. Die Software ist so konfiguriert, dass Symbole für das ausgewählte Gerät angezeigt werden. Wenn das ausgewählte Gerät nicht über eine bestimmte Funktion verfügt, wird das Symbol für diese Funktion in der Software nicht angezeigt.
	- **Tipp** Wenn im HP Photosmart-Software auf dem Computer keine Symbole angezeigt werden, ist möglicherweise bei der Installation der Software ein Fehler aufgetreten. Um dies zu beheben, verwenden Sie die Systemsteuerung von Windows, um HP Photosmart-Software vollständig zu deinstallieren, und installieren die Software anschließend erneut. Weitere Informationen finden Sie auf dem Installationsposter für das Gerät.

#### <span id="page-38-0"></span>**So öffnen Sie die HP Photosmart Studio-Software auf einem Macintosh-Computer**

- **1.** Klicken Sie im Dock auf das Symbol "HP Photosmart Studio".
	- **Hinweis** Falls das Symbol HP Photosmart Studio nicht im Dock vorhanden ist, finden Sie es auf der Festplatte unter /Applications/Hewlett Packard/HP Photosmart Studio.

Das Fenster "HP Photosmart Studio" wird angezeigt.

- **2.** Klicken Sie in der Taskleiste von HP Photosmart Studio auf **Geräte**. Das Fenster HP Geräte-Manager wird geöffnet.
- **3.** Wählen Sie das Gerät im Dropdown-Menü **Gerät** aus. Sie können nun scannen, Dokumente importieren und verschiedene Wartungsmaßnahmen durchführen (z. B. den Tintenstand der Tintenpatronen überprüfen).
	- **Hinweis** Auf einem Macintosh-Computer sind die Funktionen, die in der Software HP Photosmart Studio verfügbar sind, vom ausgewählten Gerät abhängig.
	- **Tipp** Wenn Sie die HP Photosmart Studio-Software aufgerufen haben, können Sie im **Dock** auf die Menüverknüpfungen zugreifen, indem Sie die Maustaste über dem Symbol HP Photosmart Studio gedrückt halten.

### **Verwenden der HP Produktivitätssoftware**

Mithilfe der HP Produktivitätssoftware können Sie ausgewählte Dateien auf Ihrem Computer organisieren, bearbeiten und mit Anmerkungen versehen. Sie können Dokumente mit der OCR-Technologie (Optical Character Recognition) scannen und als Textdateien Speichern, die sich in Textverarbeitungsprogrammen bearbeiten lassen. Die Software ermöglicht Ihnen auch die Kontrolle Ihrer installierten HP Produkte. Die Installation bestimmter Komponenten der Produktivitätssoftware (z.B. HP Dokumentmanager) ist optional. Das HP Solution Center wird automatisch installiert. Weitere Informationen zum HP Dokumentmanager finden Sie in der Hilfe zum Produkt. Weitere Informationen zum HP Solution Center finden Sie unter [Verwenden](#page-139-0) von HP Solution Center (Windows).

#### **So öffnen Sie den HP Dokumentmanager:**

▲ Doppelklicken Sie auf dem Desktop auf das Symbol für den HP Dokumentmanager.

# **Einlegen der Originale**

Originale für Kopier-, Fax-und Scanaufträge können in den automatischen Vorlageneinzug eingelegt oder auf das Vorlagenglas gelegt werden. Originale im automatischen Vorlageneinzug werden automatisch vom Gerät eingezogen.

- Einlegen von Originalen in den automatischen [Vorlageneinzug](#page-39-0) (ADF)
- Auflegen von Originalen auf das [Vorlagenglas](#page-39-0)

## <span id="page-39-0"></span>**Einlegen von Originalen in den automatischen Vorlageneinzug (ADF)**

Mit dem ADF können Sie vorlagen bis zum Format "Legal" kopieren, scannen oder faxen.

- **Hinweis** Bei einigen Modellen unterstützt der ADF auch beidseitige Vorlagen.
- **Vorsicht** Legen Sie keine Fotos in den ADF ein, da diese beschädigt werden könnten.

#### **So legen Sie Originale in den automatischen Vorlageneinzug ein**

- **1.** Legen Sie das Original mit der bedruckten Seite nach oben in das Dokumentzufuhrfach ein. Legen Sie die Seiten so ein, dass der Seitenanfang zuerst eingezogen wird. Schieben Sie das Papier in den automatischen Vorlageneinzug, bis ein Signalton zu hören ist oder auf der Anzeige die Meldung angezeigt wird, dass die eingelegten Seiten erkannt wurden.
	- **Tipp** Weitere Hilfe zum Einlegen von Originalen in den automatischen Vorlageneinzug bietet die Abbildung im Vorlageneinzugsfach.

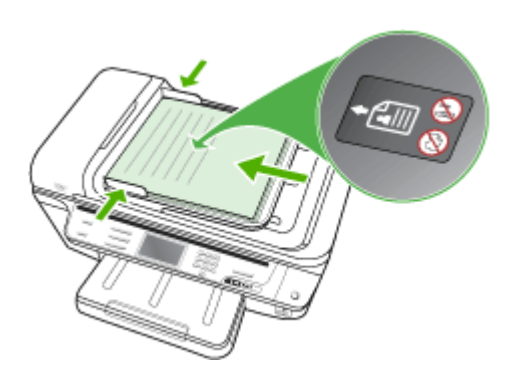

- **2.** Schieben Sie die Papierquerführungen nach innen, bis diese die linke und rechte Kante des Mediums berühren.
- **Hinweis** Nehmen Sie alle Originale aus dem Dokumentzufuhrfach, bevor Sie die Abdeckung des Geräts anheben.

### **Auflegen von Originalen auf das Vorlagenglas**

Sie können Originale bis zum Format Letter oder A4 kopieren, scannen oder faxen, indem Sie sie auf das Vorlagenglas legen. Bei einigen Modellen können Originale im Legal-Format auf dem Vorlagenglas verwendet werden. Wenn das Original mehrere Seiten umfasst, legen Sie es in den automatischen Vorlageneinzug ein. Wenn Ihr Modell keine Originale im Legal-Format auf dem Vorlagenglas unterstützt, legen Sie solche Originale in den automatischen Vorlageneinzug ein.

**Hinweis** Viele der Sonderfunktionen können nicht ordnungsgemäß verwendet werden, wenn das Vorlagenglas und die Abdeckungsunterseite nicht sauber sind. Weitere Informationen finden Sie unter [Reinigen](#page-213-0) des Geräts.

### **So legen Sie ein Original auf das Vorlagenglas**

- **1.** Nehmen Sie alle Originale aus dem Dokumentzufuhrfach heraus, und heben Sie dann die Abdeckung an.
- **2.** Legen Sie das Original mit der bedruckten Seite nach unten ein, und legen Sie es an der vorderen rechten Ecke des Vorlagenglases an.
	- to Tipp Die Führungen entlang der Kanten des Vorlagenglases bieten eine Orientierungshilfe beim Auflegen von Originalen.

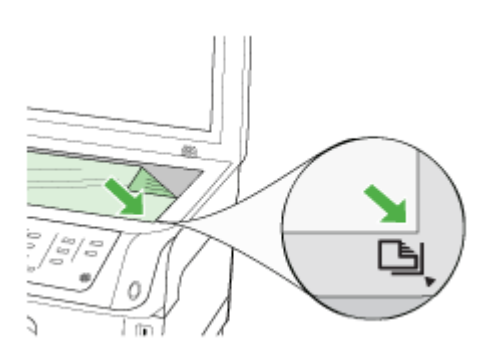

**3.** Schließen Sie die Abdeckung.

# **Auswählen von Druckmedien**

Das Gerät liefert bei den meisten gängigen Papiersorten einwandfreie Ergebnisse. Sie sollten aber dennoch einige Druckmediensorten testen, bevor Sie größere Mengen kaufen. Optimale Druckqualität erzielen Sie mit Druckmedien von HP. Weitere Informationen zu Druckmedien von HP finden Sie auf der HP-Website unter [www.hp.com.](http://www.hp.com)

Verwenden Sie immer die korrekte Medieneinstellung im Druckertreiber und konfigurieren Sie die Fächer für den richtigen Medientyp. HP empfiehlt, Papier vor dem Kauf größerer Mengen zu testen.

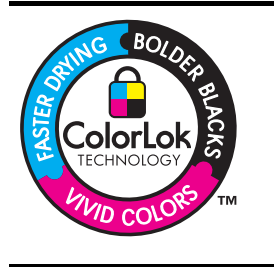

HP empfiehlt die Verwendung von Normalpapier mit dem ColorLok-Logo zu Drucken und Kopieren von Dokumenten für den täglichen Gebrauch. Alle mit dem ColorLok-Logo gekennzeichneten Papiere wurden unabhängig auf hohe Standards hinsichtlich Zuverlässigkeit und Druckqualität getestet. Sie liefern nicht nur Dokumente mit klaren, lebhaften Farben und kräftigeren Schwarztönen, sondern trocknen auch schneller als übliche Normalpapiere. Papiere mit dem ColorLok-Logo sind in einer Vielzahl von Gewichten und Formaten bei größeren Papierherstellern erhältlich.

Dieser Abschnitt enthält folgende Themen:

- Empfohlenes Papier zum Drucken und Kopieren
- Tipps zum Auswählen und Verwenden von [Druckmedien](#page-42-0)
- Technische Daten der [unterstützten](#page-44-0) Medien
- Festlegen der [Mindestbreite](#page-47-0) von Rändern

### **Empfohlenes Papier zum Drucken und Kopieren**

Für beste Druckqualität wird die Verwendung von HP Papieren empfohlen, die für den Projekttyp geeignet sind, den Sie drucken.

Je nach Land/Region sind einige dieser Papiertypen für Sie eventuell nicht verfügbar.

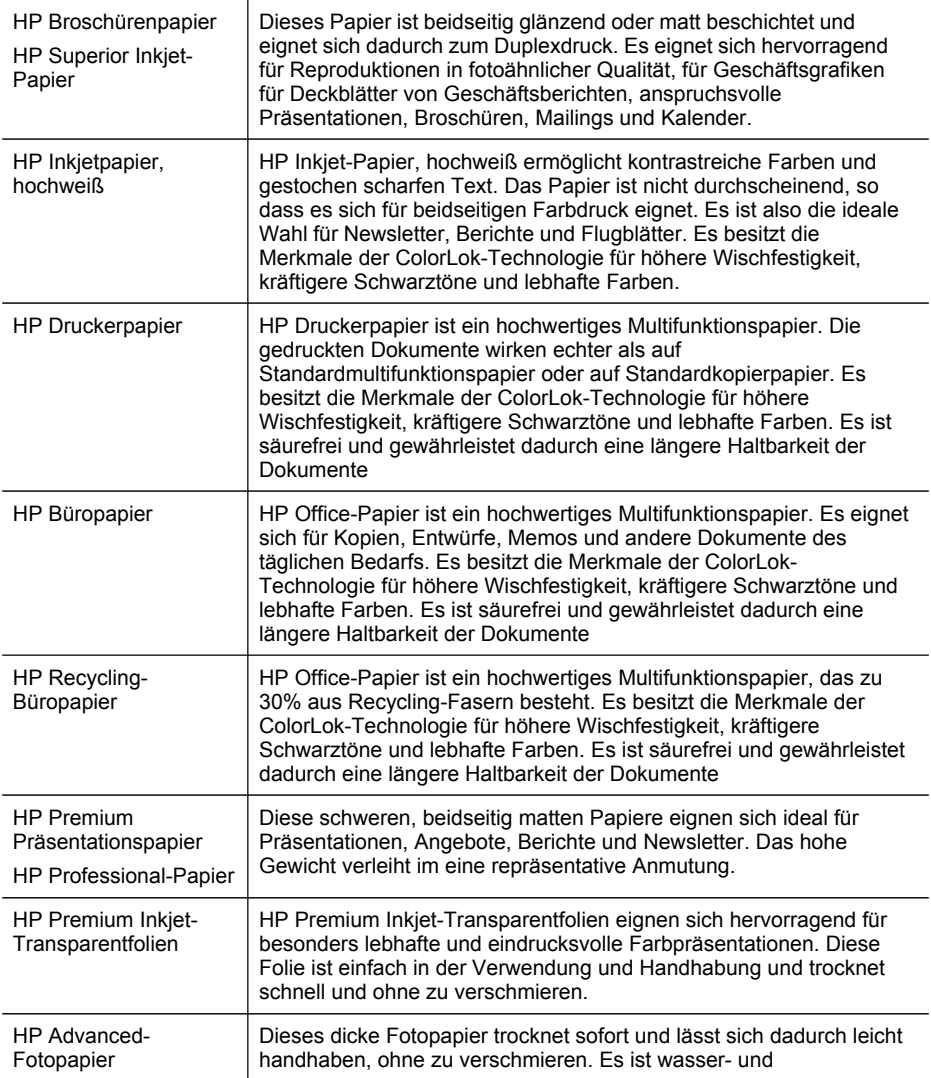

<span id="page-42-0"></span>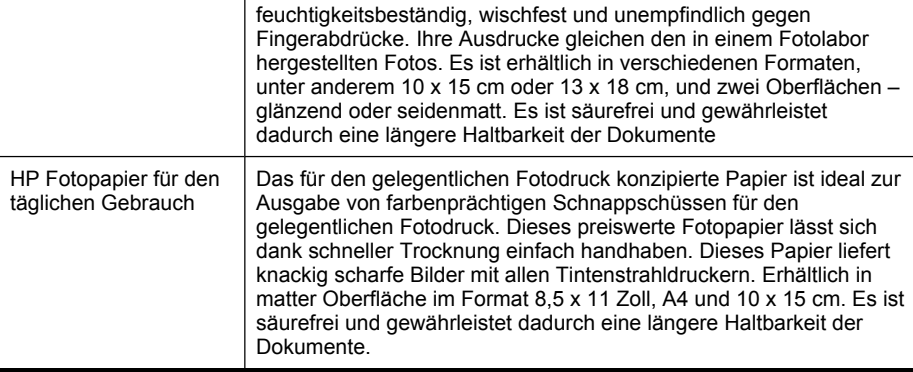

Sie können HP Papiere und andere Verbrauchsmaterialien direkt unter [www.hp.com/](http://www.hp.com/buy/supplies) [buy/supplies](http://www.hp.com/buy/supplies) bestellen. Wählen Sie Ihr Land bzw. Ihre Region aus, befolgen Sie die Anweisungen zum Auswählen des gewünschten Produkts, und klicken Sie dann auf einen der Links zum Bestellen.

**Hinweis** Derzeit sind einige Teile der HP Website nur in englischer Sprache verfügbar.

### **Tipps zum Auswählen und Verwenden von Druckmedien**

Beachten Sie die folgenden Richtlinien, um optimale Druckergebnisse zu erzielen:

- Verwenden Sie ausschließlich Medien, die den Gerätespezifikationen entsprechen. Weitere Informationen finden Sie unter [Technische](#page-44-0) Daten der [unterstützten](#page-44-0) Medien.
- Legen Sie jeweils nur einen Medientyp in ein Papierfach ein. Das Einlegen eines Spezialmediums auf einem Normalmedium kann zu Papierstau oder fehlerhaftem Druck führen.
- Legen Sie in Fach 1 und Fach 2 die Medien mit der zu bedruckenden Seite nach unten und an die Rückseite des Fachs ausgerichtet ein. Legen Sie im Zufuhrfach die Medien mittig ein und passen Sie die Papierführungen an. Fach 2 ist nicht bei allen Modellen vorhanden. Weitere Informationen finden Sie unter [Einlegen](#page-48-0) von [Medien.](#page-48-0)
- In Fach 2 darf nur Normalpapier eingelegt werden. Fach 2 besitzt keine automatische Papierformaterkennung. Wählen Sie das Papierformat in den Druckoptionen des Druckertreibers aus.
- Überladen Sie die Fächer nicht. Weitere Informationen finden Sie unter Technische Daten der [unterstützten](#page-44-0) Medien. HP empfiehlt, bei Spezialmedien nur höchstens 3/4 der Zufuhrkapazität auszunutzen.
- Um Papierstaus, schlechte Druckqualität und andere Probleme beim Drucken zu vermeiden, verwenden Sie auf keinen Fall folgende Medien:
	- Mehrteilige Formulare
	- Beschädigte, gewellte oder verknitterte Druckmedien
	- Perforierte Druckmedien
- Druckmedien, deren Oberfläche stark strukturiert bzw. geprägt ist oder die Tinte nicht gut aufnehmen
- Zu leichte oder leicht dehnbare Druckmedien

#### **Karten und Umschläge**

- Vermeiden Sie die Verwendung von Umschlägen mit einer sehr glatten Oberfläche, selbstklebenden Flächen, Klappen oder Fenstern. Verwenden Sie außerdem keine Karten und Umschläge mit dicken, unregelmäßigen oder gewellten Kanten bzw. Flächen, die gekräuselt, geknittert oder anderweitig beschädigt sind.
- Verwenden Sie feste Umschläge und vergewissern Sie sich, dass die Falzen nicht zu locker gefaltet sind.
- Legen Sie Umschläge mit Klappen so ein, dass die Klappe oben liegt und nach rechts oder zur Rückseite des Fachs weist.

#### **Fotomedien**

- Verwenden Sie zum Drucken von Fotos den Modus **Höchste**. Beachten Sie, dass in diesem Modus das Drucken länger dauert und mehr Speicher im Rechner belegt wird.
- Entnehmen Sie nach dem Drucken jedes Blatt einzeln, und legen Sie es zum Trocknen beiseite. Wenn feuchte Druckmedien gestapelt werden, kann die Tinte verwischen.

#### **Transparentfolien**

- Legen Sie Transparentfolien so ein, dass die raue Seite nach unten und der Klebestreifen zur Hinterseite des Geräts zeigt.
- Verwenden Sie zum Bedrucken von Transparentfolien den Modus **Normal**. Dieser Modus bietet eine längere Trocknungszeit und gewährleistet dadurch, dass die Tinte vollständig trocknet, bevor die nächste Seite in das Ausgabefach ausgegeben wird.
- Entnehmen Sie nach dem Drucken jedes Blatt einzeln, und legen Sie es zum Trocknen beiseite. Wenn feuchte Druckmedien gestapelt werden, kann die Tinte verwischen.

#### **Medien mit Sonderformaten**

- Verwenden Sie nur vom Gerät unterstützte Sonderformate.
- Wenn die verwendete Softwareanwendung Medien in Sonderformaten unterstützt, legen Sie in der Anwendung das Medienformat fest, bevor Sie das Dokument drucken. Legen Sie das Format andernfalls im Druckertreiber fest. Sie müssen unter Umständen vorhandene Dokumente neu formatieren, damit diese auf Medien mit benutzerdefiniertem Format richtig gedruckt werden.

### <span id="page-44-0"></span>**Technische Daten der unterstützten Medien**

Verwenden Sie die Tabellen Unterstützte Formate und Unterstützte [Medientypen](#page-46-0) und [gewichte,](#page-46-0) um die richtigen Medien für Ihr Gerät sowie die Funktionen zu ermitteln, für die Ihre Medien geeignet sind.

- Unterstützte Formate
- Unterstützte [Medientypen](#page-46-0) und -gewichte

#### **Unterstützte Formate**

**Hinweis** Fach 2 ist nicht bei allen Modellen vorhanden.

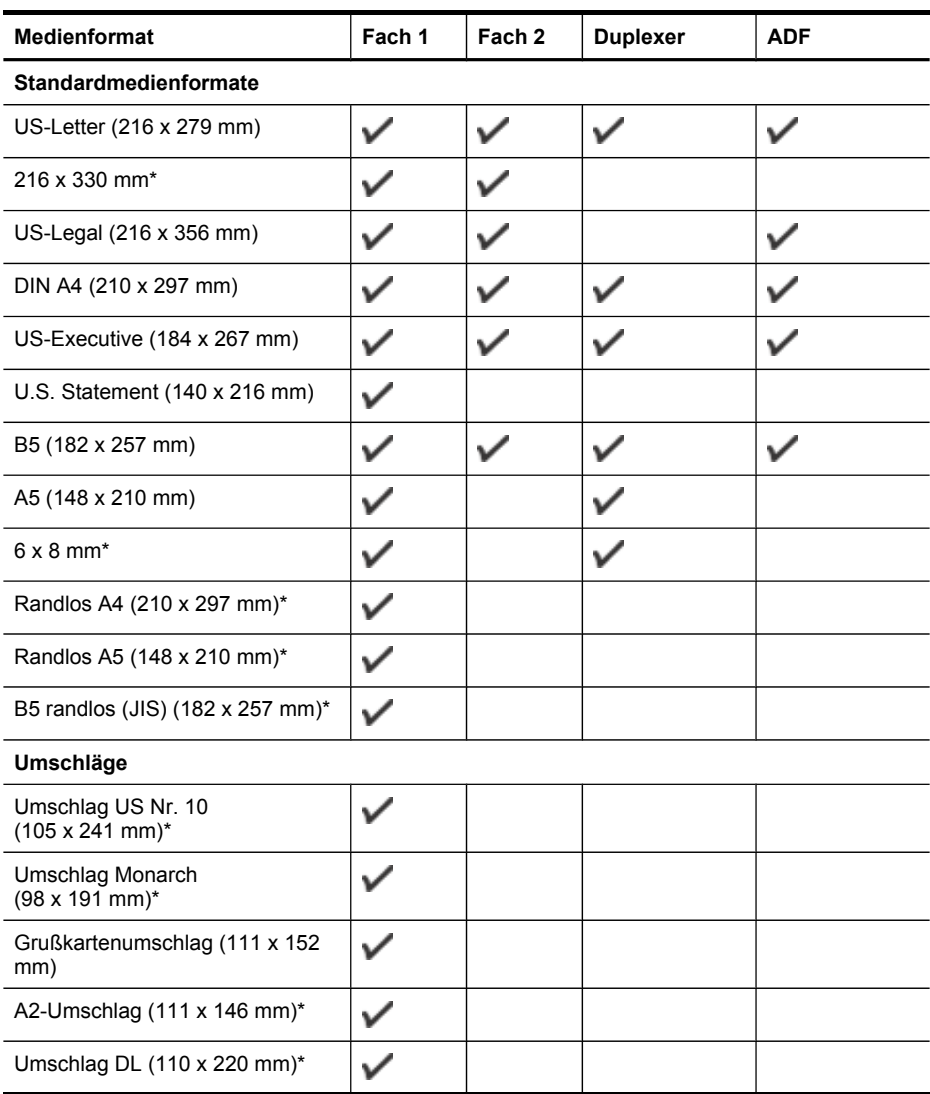

#### Kapitel 3

#### (Fortsetzung)

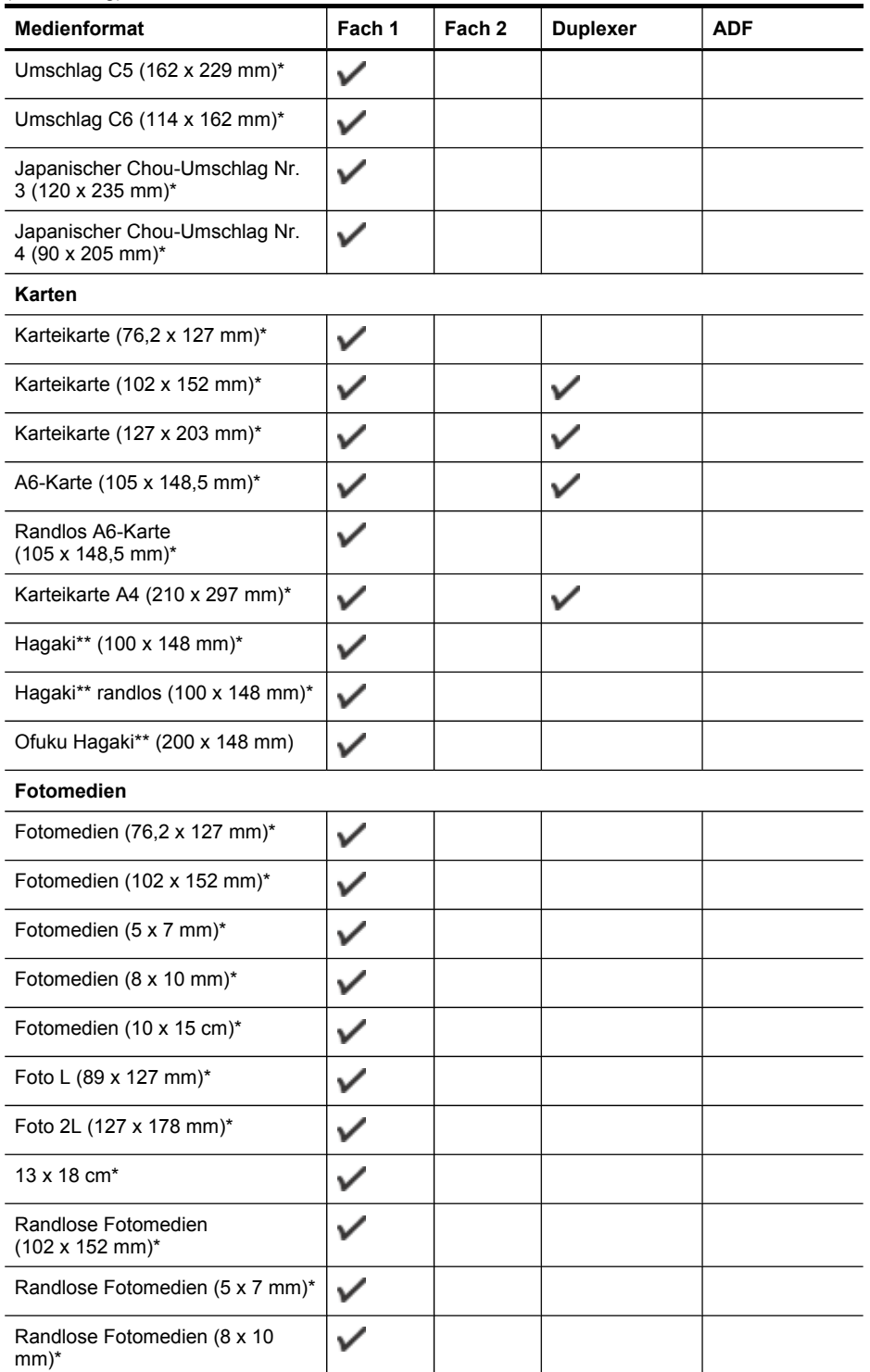

<span id="page-46-0"></span>(Fortsetzung)

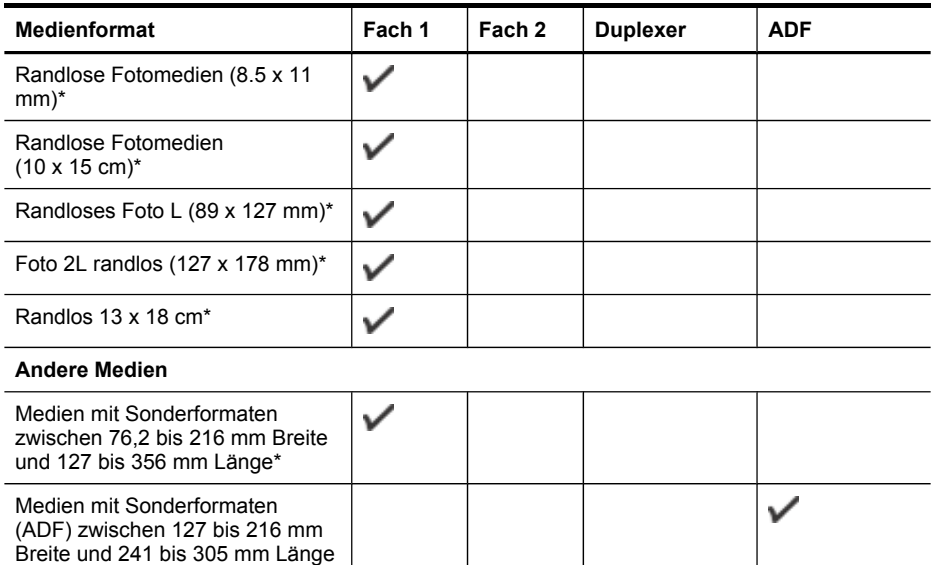

\* Nicht für ein- oder beidseitigen Druck mit dem ADF geeignet

\*\* Das Gerät ist nur mit Normal- und Inkjetpapier im Format Hagaki der Japan Post kompatibel. Fotopapier im Format Hagaki der Japan Post ist nicht mit dem Gerät kompatibel.

#### **Unterstützte Medientypen und -gewichte**

**Hinweis** Fach 2 ist nicht bei allen Modellen vorhanden.

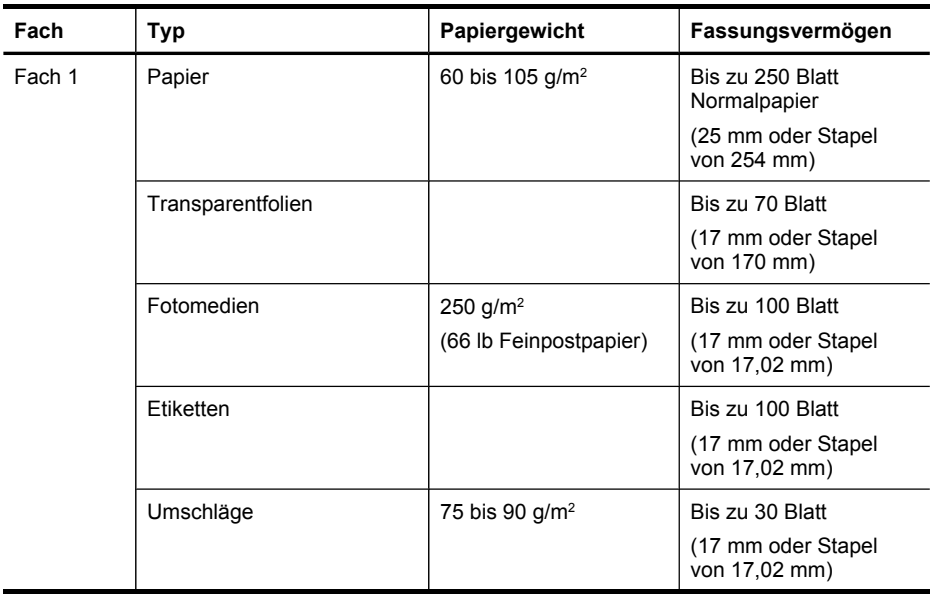

<span id="page-47-0"></span>Kapitel 3

(Fortsetzung)

| Fach                                          | Typ                       | Papiergewicht                                       | Fassungsvermögen                                                     |
|-----------------------------------------------|---------------------------|-----------------------------------------------------|----------------------------------------------------------------------|
|                                               | Karten                    | Bis zu 200 g/ $m2$                                  | Bis zu 80 Karten                                                     |
| Fach 2                                        | Nur Normalpapier          | 60 bis 105 $g/m^2$                                  | Bis zu 250 Blatt<br>Normalpapier<br>(25 mm oder Stapel<br>von 25 mm) |
| Duplexer                                      | Papier                    | 60 bis 105 $q/m^2$                                  | Nicht zutreffend                                                     |
| Ausgabe-<br>fach                              | Alle unterstützten Medien |                                                     | Bis zu 150 Blatt<br>Normalpapier<br>(Textdruck)                      |
| Automatisc<br>her<br>Vorlagenei<br>nzug (ADF) | Papier                    | 60 bis 75 $g/m^2$<br>16 bis 20 lb<br>Feinpostpapier | 50 Blatt                                                             |

# **Festlegen der Mindestbreite von Rändern**

Die Seitenränder müssen im Hochformat mindestens diesen Randeinstellungen entsprechen.

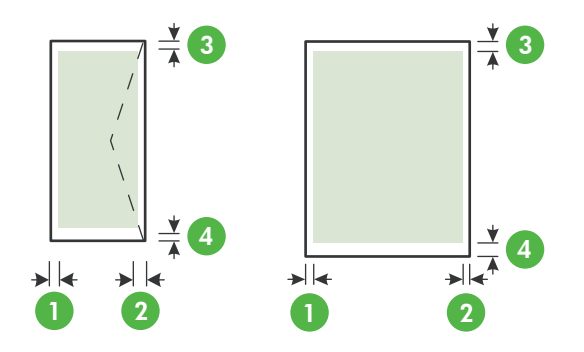

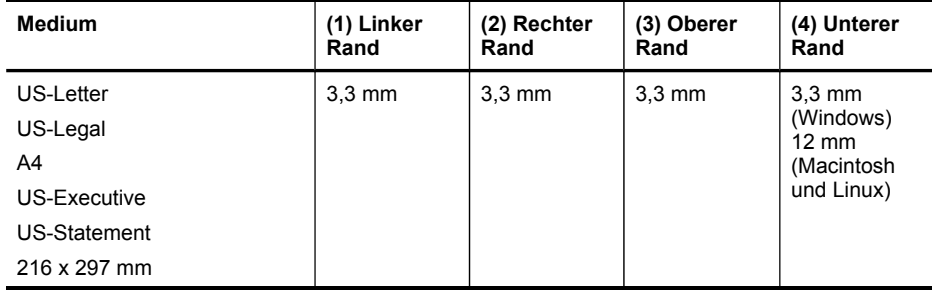

<span id="page-48-0"></span>(Fortsetzung)

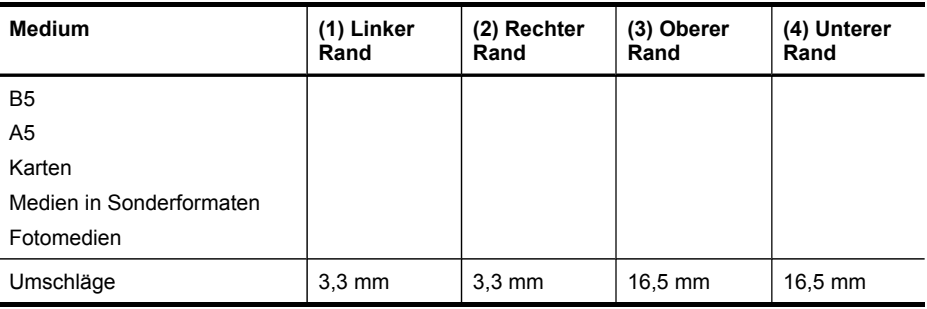

**Hinweis** Wenn Sie den Duplexer verwenden, müssen der obere und der untere Rand mindestens 12 mm betragen.

# **Einlegen von Medien**

Dieser Abschnitt enthält Anleitungen zum Einlegen von Druckmedien in das Gerät.

**Hinweis** Fach 2 ist bei einigen Modellen vorhanden. Bestellinformationen finden Sie unter [Druckerverbrauchsmaterial](#page-280-0) online bestellen.

### **So legen Sie Papier in Fach 1 (Hauptfach) ein**

**1.** Heben Sie das Ausgabefach an.

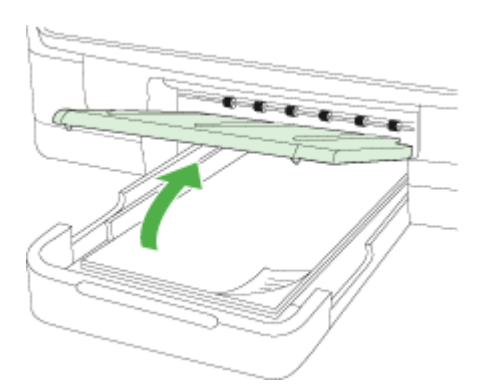

**2.** Legen Sie die Medien mit der zu bedruckenden Seite nach unten mittig in das Fach ein. Achten Sie darauf, dass der Medienstapel an der Linie der Breitenführung ausgerichtet sind und die an der Führung gekennzeichnete Stapelhöhe nicht überschreiten.

**Hinweis** Legen Sie kein Papier ein, während das Gerät druckt.

**3.** Verschieben Sie die Medienführungen im Fach, um diese an das eingelegte Medienformat anzupassen, und senken Sie anschließend das Ausgabefach.

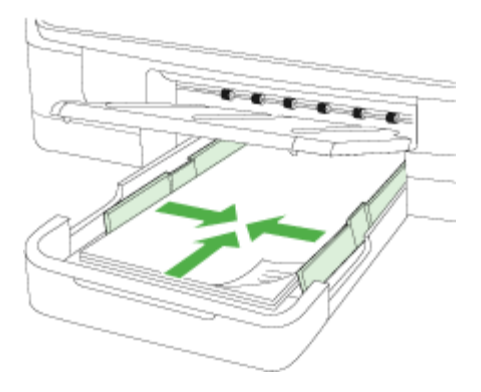

**4.** Ziehen Sie die Verlängerung am Ausgabefach heraus.

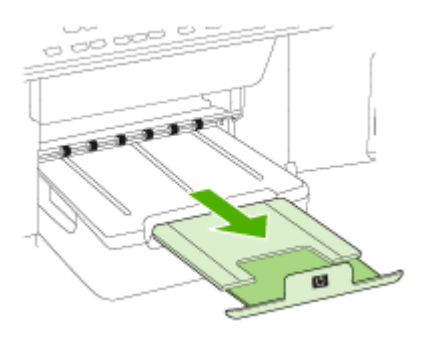

#### **So legen Sie Papier in Fach 2 ein**

**1.** Ziehen Sie das Fach unterhalb der Vorderseite aus dem Gerät heraus.

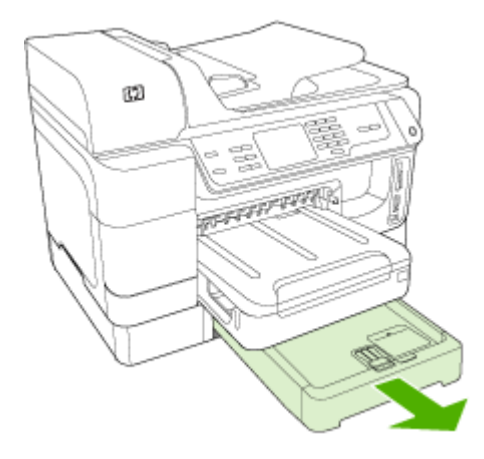

**2.** Legen Sie das Papier mit der zu bedruckenden Seite nach unten mittig in das Fach ein. Vergewissern Sie sich, dass der Papierstapel an der Linie der Breitenführung anliegt und seine Höhe die Linienmarke an der Führung nicht überschreitet.

**Hinweis** In Fach 2 darf nur Normalpapier eingelegt werden.

**3.** Verschieben Sie die Medienführungen im Fach, um diese an das eingelegte Format anzupassen.

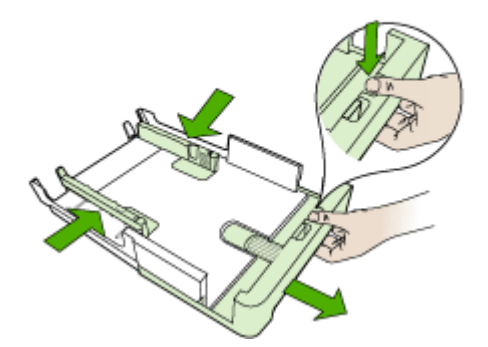

- **4.** Setzen Sie vorsichtig das Fach erneut ein.
- **5.** Ziehen Sie die Verlängerung am Ausgabefach heraus.

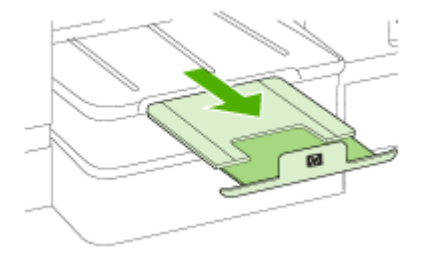

# **Konfigurieren von Fächern**

**Hinweis** Fach 2 ist bei einigen Modellen vorhanden. Bestellinformationen finden Sie unter [Druckerverbrauchsmaterial](#page-280-0) online bestellen.

Zum Konfigurieren von Fächern muss Fach 2 eingesetzt und eingeschaltet sein.

Das Gerät zieht die Medien standardmäßig aus Fach 1 ein. Wenn Fach 1 leer ist, werden die Medien aus Fach 2 eingezogen (falls dieses installiert ist und darin Druckmedien eingelegt sind). Dieses Standardverhalten kann mit folgenden Funktionen geändert werden:

- **Papierfachsperre:** Mit dieser Funktion können Sie spezielle Druckmedien, z. B. Papier mit Briefkopf oder Vordrucke, vor unbeabsichtigter Verwendung schützen. Wenn beim Drucken eines Dokuments in Fach 1 keine Medien mehr vorhanden sind, wird der Druckauftrag nicht mit Papier aus dem gesperrten Fach fortgesetzt.
- **Standardfach:** Mit dieser Einstellung können Sie das Fach festlegen, aus dem zuerst Medien eingezogen werden.
- **Hinweis** Um diese beiden Einstellungen zu verwenden, müssen Sie in der Druckersoftware die automatische Fachauswahl aktivieren. Wenn Sie bei einem Netzwerkgerät ein Standardfach festlegen, wird dieses für alle Benutzer des Geräts als Standardfach festgelegt.

In Fach 2 darf nur Normalpapier eingelegt werden.

Die folgende Tabelle zeigt, wie Sie die Facheinstellungen für verschiedene Druckanforderungen konfigurieren müssen.

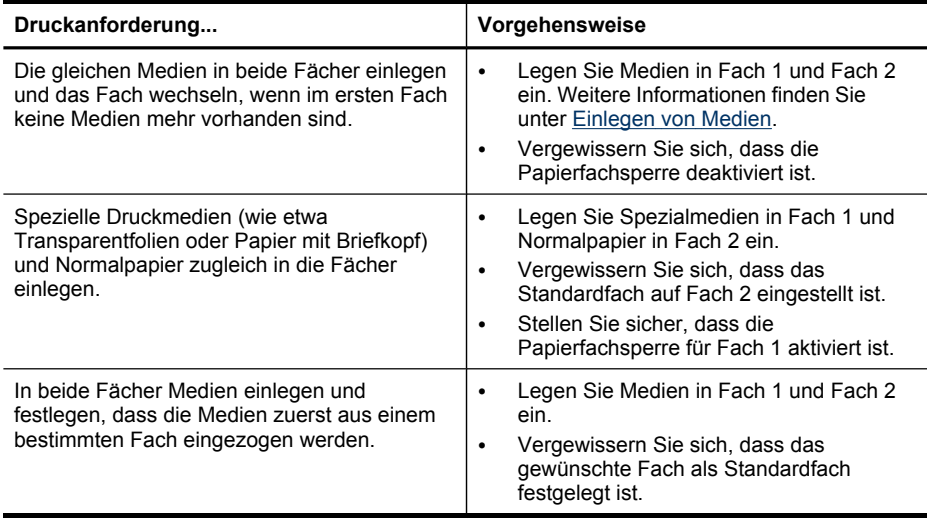

#### **Konfigurieren der Fächer**

- **1.** Stellen Sie sicher, dass das Gerät eingeschaltet ist.
- **2.** Führen Sie einen der folgenden Schritte aus:
	- **Integrierter Webserver:** Klicken Sie auf die Registerkarte **Einstellungen** und anschließend im linken Fensterbereich auf **Papieraufnahme**.
	- **Druckertreiber (Windows):** Klicken Sie auf die Schaltfläche **Druckerdienste** der Registerkarte **Funktionen**, und wählen Sie anschließend **Papierzufuhr** aus.
	- **Toolbox (Windows):** Klicken Sie auf die Registerkarte **Dienste** und anschließend auf **Papierzufuhr**.
	- **HP Drucker-Dienstprogramm (Mac OS X):** Klicken Sie im Fenster **Druckereinstellungen** auf **Papierzufuhr**.
	- **Bedienfeld:** Drücken Sie die (**Einrichtung**), wählen Sie **Einstellungen** und danach **Standardfach** oder **Papierfachsperre** aus.
- **3.** Klicken Sie auf **OK** oder **Anwenden**, nachdem Sie die gewünschten Facheinstellungen geändert haben.

# **Drucken auf Spezialmedien oder Medien mit benutzerdefinierten Formaten**

#### **So drucken Sie auf Spezialmedien oder Medien mit benutzerdefinierten Formaten (Windows)**

- **1.** Legen Sie die geeigneten Medien ein. Weitere Informationen finden Sie unter [Einlegen](#page-48-0) von Medien.
- **2.** Klicken Sie bei geöffnetem Dokument auf **Drucken** im Menü **Datei** und anschließend auf **Einrichtung**, **Eigenschaften** oder **Einstellungen**.
- **3.** Klicken Sie auf die Registerkarte **Funktionen**.
- **4.** Wählen Sie die Mediengröße in der Dropdown-Liste **Format**. Wenn kein Medienformat angezeigt wird, erstellen Sie ein benutzerdefiniertes Medienformat.

#### **So legen Sie ein benutzerdefiniertes Format fest:**

- **a**. Wählen Sie aus der Dropdown-Liste **Benutzerdefiniert** aus.
- **b**. Geben Sie einen Namen für das neue benutzerdefinierte Format ein.
- **c**. Geben Sie die Abmessungen in die Felder **Breite** und **Höhe** ein, und klicken Sie auf **Speichern**.
- **d**. Klicken Sie zweimal auf **OK**, um das Dialogfeld für die Eigenschaften bzw. Voreinstellungen zu schließen. Öffnen Sie das Dialogfeld erneut.
- **e**. Wählen Sie das neue benutzerdefinierte Format aus.
- **5.** Wählen Sie in der Dropdown-Liste **Papiertyp** den Papiertyp aus.
- **6.** Wählen Sie in der Dropdown-Liste **Papierquelle** die Medienquelle aus.
- **7.** Ändern Sie bei Bedarf weitere Einstellungen, und klicken Sie dann auf **OK**.
- **8.** Drucken Sie das Dokument.

#### **So drucken Sie auf Spezialmedien oder Medien mit benuterdefinierten Formaten (Mac OS X):**

- **1.** Legen Sie die geeigneten Medien ein. Weitere Informationen finden Sie unter [Einlegen](#page-48-0) von Medien.
- **2.** Klicken Sie im Menü **Datei** auf **Seiteneinrichtung**.
- **3.** Wählen Sie in der Dropdown-Liste das HP-Gerät aus.
- **4.** Wählen Sie das Medienformat.
- **5.** So legen Sie ein benutzerdefiniertes Format fest:
	- **a**. Klicken Sie im Pulldown-Menü **Papierformat** auf **Benutzerdefiniertes Papierformat verwalten**.
	- **b**. Klicken Sie auf **Neu**, und geben Sie einen Namen für das Format in das Feld **Name** ein.
	- **c**. Geben Sie die Abmessungen in die Felder **Breite** und **Höhe** ein, und legen Sie gegebenenfalls die Ränder fest.
	- **d**. Klicken Sie auf **Fertig** oder **OK** und danach auf **Speichern**.
- **6.** Klicken Sie im Menü **Datei** auf **Seiteneinstellung**, und wählen Sie das neue benutzerdefinierte Format aus.
- **7.** Klicken Sie auf **OK**.
- **8.** Klicken Sie im Menü **Datei** auf **Drucken**.
- **9.** Öffnen Sie das Fenster **Papierzuführung**.
- **10.** Klicken Sie unter **Ausgabepapierformat** auf die Registerkarte **An Papierformat anpassen**, und wählen Sie anschließend das benutzerdefinierte Papierformat aus.
- **11.** Ändern Sie bei Bedarf weitere Einstellungen, und klicken Sie dann auf **OK** oder **Drucken**.

# **Randloses Drucken**

Randloses Drucken ermöglicht Ihnen, bestimmte Medientypen und eine Reihe von Standard-Medienformaten bis zum Rand zu bedrucken.

**Hinweis** Öffnen Sie die Datei in einer Softwareanwendung, und legen Sie die Bildgröße fest. Vergewissern Sie sich, dass die Bildgröße dem Medienformat entspricht, auf das gedruckt werden soll.

In Windows können Sie auf diese Funktion auch über die Registerkarte **Druckbefehle** zugreifen. Öffnen Sie den Druckertreiber, wählen Sie die Registerkarte **Druckbefehle** aus, und wählen Sie den Druckbefehl in der Dropdown-Liste für den Druckauftrag aus.

**Hinweis** Randloser Druck wird auf normalen Druckmedien nicht unterstützt.

#### **So drucken Sie ein randloses Dokument (Windows)**

- **1.** Legen Sie die geeigneten Medien ein. Weitere Informationen finden Sie unter [Einlegen](#page-48-0) von Medien.
- **2.** Öffnen Sie die zu druckende Datei.
- **3.** Öffnen Sie in der Anwendung den Druckertreiber:
	- **a**. Klicken Sie auf **Datei** und anschließend auf **Drucken**.
	- **b**. Wählen Sie den Befehl für die gewünschten Druckeinstellungen aus.
- **4.** Ändern Sie bei Bedarf weitere Druckeinstellungen, und klicken Sie dann auf **OK**.
- **5.** Drucken Sie das Dokument.
- **6.** Wenn Sie auf Fotomedien mit Abreißstreifen gedruckt haben, entfernen Sie den Streifen, damit das Dokument vollständig randlos ist.

#### **So drucken Sie ein randloses Dokument (Mac OS X):**

- **1.** Legen Sie die geeigneten Medien ein. Weitere Informationen finden Sie unter [Einlegen](#page-48-0) von Medien.
- **2.** Öffnen Sie die zu druckende Datei.
- **3.** Klicken Sie auf **Datei** und dann auf **Seite einrichten**.
- **4.** Wählen Sie in der Dropdown-Liste das HP-Gerät aus.
- **5.** Wählen Sie das randlose Medienformat aus, und klicken Sie dann auf **OK**.
- **6.** Klicken Sie auf **Datei** und anschließend auf **Drucken**.
- **7.** Öffnen Sie das Fenster **Papiersorte/Qualität**.
- **8.** Klicken Sie auf die Registerkarte **Papier**, und wählen Sie dann in der Dropdown-Liste **Papiertyp** den Medientyp aus.

**Hinweis** Randloser Druck wird auf normalen Druckmedien nicht unterstützt.

- **9.** Wenn Sie Fotos drucken, wählen Sie in der Dropdown-Liste **Qualität** die Option **Optimal** aus. Sie können auch **Maximale Auflösung** auswählen. Diese Option bietet optimierte Auflösungen bis zu 4800 x 1200 dpi.
	- **Hinweis** \*Bis zu 4800 x 1200 dpi optimiert für Farbdruck und 1200 dpi Eingangsauflösung. Diese Einstellung kann vorübergehend viel Festplattenspeicher (400 MB oder mehr) benötigen und druckt langsamer.
- **10.** Wählen Sie die Medienquelle aus.
- **11.** Legen Sie bei Bedarf weitere Druckeinstellungen fest, und klicken Sie auf **Drucken**.
- **12.** Wenn Sie auf Fotomedien mit Abreißstreifen gedruckt haben, entfernen Sie den Streifen, damit das Dokument vollständig randlos ist.

# **4 Drucken**

Dieser Abschnitt enthält folgende Themen:

- Ändern der Druckeinstellungen
- Beidseitiger Druck [\(Duplexdruck\)](#page-57-0)
- Drucken einer [Webseite](#page-59-0)
- Abbrechen von [Druckaufträgen](#page-59-0)

# **Ändern der Druckeinstellungen**

Sie können die Druckeinstellungen (z. B. Papierformat oder -typ) in einer Anwendung oder über den Druckertreiber ändern. Die Änderungen der Einstellungen in einer Softwareanwendung haben immer Vorrang vor den Änderungen im Druckertreiber. Wenn Sie die Anwendung schließen, werden jedoch wieder die im Druckertreiber konfigurierten Standardeinstellungen verwendet.

**Hinweis** Wenn die Einstellungen für alle Druckaufträge verwendet werden sollen, nehmen Sie die Änderungen im Druckertreiber vor.

Weitere Informationen zu den Einstellungen des Druckertreibers unter Windows finden Sie in der Onlinehilfe des Treibers. Weitere Informationen zum Drucken innerhalb einer bestimmten Anwendung finden Sie in der Dokumentation der jeweiligen Anwendung.

Dieser Abschnitt enthält folgende Themen:

- Ändern von Einstellungen für aktuelle Druckaufträge in einer Anwendung (Windows)
- Ändern der [Standardeinstellungen](#page-57-0) für alle zukünftigen Aufträge (Windows)
- Ändern von [Einstellungen](#page-57-0) (Mac OS X)

## **Ändern von Einstellungen für aktuelle Druckaufträge in einer Anwendung (Windows)**

### **So ändern Sie die Einstellungen**

- **1.** Öffnen Sie das zu druckende Dokument.
- **2.** Klicken Sie im Menü **Datei** auf **Drucken** und danach auf **Einrichten**, **Eigenschaften** oder **Voreinstellungen**. (Die Namen der Optionen können je nach Anwendung abweichen.)
- **3.** Wählen Sie den entsprechenden Druckbefehl aus, und klicken Sie auf **OK**, **Drucken** oder einen ähnlichen Befehl.

## <span id="page-57-0"></span>**Ändern der Standardeinstellungen für alle zukünftigen Aufträge (Windows)**

#### **So ändern Sie die Einstellungen**

- **1.** Klicken Sie auf **Start**, zeigen Sie auf **Einstellungen**, und klicken Sie dann auf **Drucker** bzw. **Drucker und Faxgeräte**.
	- Oder -

Klicken Sie auf **Start** und **Systemsteuerung** und doppelklicken Sie dann auf **Drucker**.

- **Hinweis** Geben Sie Ihr Administratorkennwort ein, wenn Sie dazu aufgefordert werden.
- **2.** Klicken Sie mit der rechten Maustaste auf das Druckersymbol und danach auf **Eigenschaften**, **Registerkarte "Allgemein"** oder **Druckeinstellungen**.
- **3.** Ändern Sie die entsprechenden Einstellungen, und klicken Sie dann auf **OK**.

### **Ändern von Einstellungen (Mac OS X)**

#### **So ändern Sie die Einstellungen**

- **1.** Klicken Sie im Menü **Datei** auf **Seiteneinrichtung**.
- **2.** Ändern Sie die entsprechenden Einstellungen (z. B. Papiergröße), und klicken Sie dann auf **OK**.
- **3.** Klicken Sie im Menü **Datei** auf **Drucken**, um den Druckertreiber zu öffnen.
- **4.** Ändern Sie die entsprechenden Einstellungen (z. B. Medientyp), und klicken Sie dann auf **OK** oder **Drucken**.

# **Beidseitiger Druck (Duplexdruck)**

Sie können ein Druckmedium entweder manuell oder mithilfe des Duplexers automatisch beidseitig bedrucken.

**Hinweis** Der Druckertreiber unterstützt den manuellen Duplexdruck nicht. Für beidseitigen Druck muss auf dem Gerät HP Zubehör für automatisches beidseitiges Drucken installiert sein.

Dieser Abschnitt enthält folgende Themen:

- Richtlinien für den beidseitigen Druck
- **[Duplexbetrieb](#page-58-0)**

#### **Richtlinien für den beidseitigen Druck**

- Verwenden Sie ausschließlich Medien, die den Gerätespezifikationen entsprechen. Weitere Informationen finden Sie unter [Technische](#page-44-0) Daten der [unterstützten](#page-44-0) Medien.
- Legen Sie die Optionen für beidseitigen Druck in Ihrer Anwendung oder im Druckertreiber fest.
- <span id="page-58-0"></span>• Führen Sie keinen beidseitigen Druck auf Transparentfolien, Umschlägen, Fotopapier, Hochglanzmedien oder Papier mit einem Gewicht von weniger als 60  $g/m^2$  oder mehr als 105 g/m<sup>2</sup> aus. Mit diesen Medien können Papierstaus auftreten.
- Einige Medienarten müssen zum beidseitigen Bedrucken in einer bestimmten Ausrichtung eingelegt werden. Dazu gehören unter anderem Briefkopfpapier, vorgedrucktes Papier sowie Papier mit Wasserzeichen und Lochungen. Wenn Sie auf einem Computer mit Windows drucken, wird die erste Seite des Mediums zuerst ausgegeben. Legen Sie die Druckmedien mit der zu bedruckenden Seite nach unten ein.
- Wenn beim beidseitigen Drucken die erste Seite des Mediums bedruckt ist, hält der Drucker das Medium fest und wartet, bis die Tinte trocknet. Sobald die Tinte trocken ist, zieht der Drucker das Medium wieder ein und bedruckt die zweite Seite. Wenn der Druck abgeschlossen ist, wird das Medium im Ausgabefach abgelegt. Fassen Sie das Medium nicht an, bevor der Druck abgeschlossen ist.
- Sie können beidseitig auf Medien mit einem unterstützten Sonderformat drucken, indem Sie das Medium umdrehen und wieder in das Gerät einführen. Weitere Informationen finden Sie unter Technische Daten der [unterstützten](#page-44-0) Medien.

### **Duplexbetrieb**

**Hinweis** Bei Verwendung eines Mac können Sie beide Seiten eines Blatts bedrucken, indem Sie zuerst die ungeraden Seiten drucken, die Blätter umdrehen und dann die geraden Seiten drucken.

#### **So drucken Sie automatisch auf beiden Seiten eines Medienblatts (Windows)**

- **1.** Legen Sie die geeigneten Medien ein. Weitere Informationen hierzu finden Sie unter Richtlinien für den [beidseitigen](#page-57-0) Druck und [Einlegen](#page-48-0) von Medien.
- **2.** Stellen Sie sicher, dass der Duplexer ordnungsgemäß eingesetzt wurde. Weitere Informationen finden Sie unter [Installieren](#page-28-0) des Duplexers.
- **3.** Klicken Sie bei geöffnetem Dokument auf **Drucken** im Menü **Datei** und wählen Sie dann einen Druckbefehl aus.
- **4.** Ändern Sie bei Bedarf weitere Einstellungen, und klicken Sie dann auf **OK**.
- **5.** Drucken Sie das Dokument.

#### **So drucken Sie automatisch beidseitig (Mac OS X)**

- **1.** Legen Sie die geeigneten Medien ein. Weitere Informationen hierzu finden Sie unter Richtlinien für den [beidseitigen](#page-57-0) Druck und [Einlegen](#page-48-0) von Medien.
- **2.** Stellen Sie sicher, dass der Duplexer ordnungsgemäß eingesetzt wurde. Weitere Informationen finden Sie unter [Installieren](#page-28-0) des Duplexers.
- **3.** Vergewissern Sie sich, dass Sie in **Seite einrichten** die richtigen Einstellungen für Drucker und Papierformat verwenden.
- **4.** Klicken Sie im Menü **Datei** auf **Drucken**.
- **5.** Wählen Sie in der Dropdown-Liste die Option **Kopien und Seiten**.
- **6.** Aktivieren Sie die Option zum beidseitigen Drucken.
- <span id="page-59-0"></span>**7.** Wählen Sie die Bindeausrichtung, indem Sie auf das entsprechende Symbol klicken.
- **8.** Ändern Sie bei Bedarf weitere Einstellungen, und klicken Sie dann auf **Drucken**.

# **Drucken einer Webseite**

Mit dem HP All-in-One können Sie Webseiten über einen Webbrowser drucken.

Wenn Sie Webseiten mit Internet Explorer 6.0 oder höher anzeigen, können Sie auch **HP Smart Web Printing** verwenden. Sie erhalten damit auf einfache Weise vorhersagbare Ergebnisse und können genau festlegen, welche Teile gedruckt werden sollen und in welcher Form. Sie können auf **HP Smart Web Printing** über die Symbolleiste im Internet Explorer zugreifen. Weitere Informationen über **HP Smart Web Printing** finden Sie in der zugehörigen Hilfedatei.

#### **So drucken Sie eine Webseite:**

- **1.** Vergewissern Sie sich, dass sich im Hauptpapierfach Papier befindet.
- **2.** Klicken Sie im Menü **Datei** Ihres Webbrowsers auf **Drucken**.

Das Dialogfeld **Drucken** wird angezeigt.

- **3.** Vergewissern Sie sich, dass das Produkt als Drucker ausgewählt ist.
- **4.** Sofern der Webbrowser es zulässt, wählen Sie auf der Webseite die Objekte aus, die Sie drucken möchten.

Klicken Sie z. B. im Internet Explorer auf die Registerkarte **Optionen**, und wählen Sie z. B. Optionen wie **Wie in der Bildschirmansicht**, **Nur den markierten Frame** und **Alle durch Links verbundenen Dokumente drucken** aus.

- **5.** Klicken Sie auf **Drucken** oder **OK**, um die Webseite zu drucken.
- **Tipp** Sie müssen die Ausrichtung möglicherweise auf **Querformat** einstellen, damit die Webseiten richtig ausgedruckt werden.

# **Abbrechen von Druckaufträgen**

Sie können einen Druckauftrag auf folgende Arten abbrechen.

**Gerätesteuerung:** Drücken Sie die (**Abbrechen** Taste). Dadurch wird der Druckjob abgebrochen, der aktuell vom Gerät bearbeitet wird. Die Druckjobs in der Warteschlange sind nicht betroffen.

**Windows:** Doppelklicken Sie auf das Druckersymbol, das in der unteren rechten Ecke des Bildschirms angezeigt wird. Wählen Sie den betreffenden Druckauftrag aus, und drücken Sie die Taste **Entf**.

**Mac OS X:** Klicken Sie im Dock auf das Druckersymbol, wählen Sie das Dokument aus und klicken Sie dann auf **Löschen**.

**Tipp** Um bestmögliche Ergebnisse zu erzielen, wählen Sie **HP Smart Web Printing** aus dem Menü **Datei**. Die Auswahl wird durch ein Häkchen angezeigt.

# **5 Scannen**

Sie können Originaldokumente scannen und anschließend in Netzwerkordnern speichern oder an verschiedene Programme übergeben. Neben dem Bedienfeld des Geräts können Sie auch das Programm HP Solution Center und TWAIN- oder WIAkompatible Programme auf einem Computer verwenden.

Wenn Sie die Software nicht installieren, ist nur die Funktion Webscan verfügbar, die den eingebetteten Webserver verwendet.

Dieser Abschnitt enthält folgende Themen:

- Scannen eines Originals
- Verwenden von Webscan mithilfe des integrierten [Webservers](#page-62-0)
- Scannen über ein TWAIN- oder [WIA-kompatibles](#page-62-0) Programm
- Bearbeiten eines [gescannten](#page-63-0) Originals
- Ändern der [Scaneinstellungen](#page-64-0)
- Abbrechen eines [Scanauftrags](#page-64-0)

# **Scannen eines Originals**

Sie können den Scanvorgang vom Computer aus oder über das Bedienfeld des Geräts starten. In diesem Abschnitt wird erläutert, wie Sie Scanvorgänge über das Bedienfeld des Geräts ausführen.

**Hinweis** Sie können Bilder, einschließlich Panoramabilder, auch mithilfe der HP Photosmart-Software scannen. Mit dieser Software können Sie das gescannte Bild bearbeiten und für bestimmte Projekte verwenden. Informationen zum Ausführen von Scanvorgängen über den Computer und zum Anpassen gescannter Dokumente (Ändern der Größe , drehen, zuschneiden und scharfzeichnen) finden Sie in der Onscreen-Hilfe zur HP Photosmart-Software, die im Lieferumfang Ihrer Software enthalten ist.

Damit Sie die Scanfunktionen verwenden können, muss das Gerät an den Computer angeschlossen und eingeschaltet sein. Außerdem muss die Druckersoftware auf dem Computer installiert sein und vor Beginn des Scanvorgangs ausgeführt werden. Überprüfen Sie dies auf einem Windows-Computer, indem Sie sich vergewissern, dass das Gerätesysmbol auf der Taskleiste neben der Uhrzeit unten rechts angezeigt wird. Auf einem Computer unter Mac OS X öffnen Sie den HP Geräte-Manager, und klicken Sie auf **Bild scannen**. Wenn ein Scanner verfügbar ist, wird HP ScanPro gestartet. Wenn kein Scanner verfügbar ist, wird eine Nachricht angezeigt, dass kein Scanner erkannt wurde.

**Hinweis** Wenn Sie das Symbol für die HP Digitale Bildbearbeitung in der Taskleiste schließen, ist möglicherweise der Zugriff auf verschiedene Scanfunktionen des Geräts nicht mehr möglich, und die Fehlermeldung **Keine Verbindung** wird angezeigt. In diesem Fall können Sie den vollen Funktionsumfang wiederherstellen, indem Sie Ihren Computer neu starten oder die HP Digitale Bildbearbeitung aufrufen.

Dieser Abschnitt enthält folgende Themen:

- Scannen eines Originals und Speichern auf einem Computer (Direktverbindung)
- Scannen eines Originals an einen Computer (Netzwerkverbindung)
- Scannen eines Originals und Speichern auf einem Speichergerät

### **Scannen eines Originals und Speichern auf einem Computer (Direktverbindung)**

Führen Sie folgende Schritte aus, wenn Ihr Gerät bereits über ein USB-Kabel mit einem Computer verbunden ist.

Nach Abschluss des Scanvorgangs wird das von Ihnen ausgewählte Programm gestartet und das gescannte Dokument angezeigt.

#### **So senden Sie einen Scan mit dem HP Solution Center an ein Programm auf einem Computer:**

▲ Öffnen Sie auf dem Computer das HP Solution Center. Wählen Sie **Dokument scannen** oder **Bild scannen** aus. Weitere Informationen finden Sie in der Online-Hilfe der Scansoftware.

#### **So übergeben Sie ein gescanntes Dokument über das Bedienfeld des Geräts an ein Programm auf einem Computer (Direktverbindung)**

- **1.** Legen Sie das Original auf das Vorlagenglas. Weitere Informationen finden Sie unter Einlegen der [Originale](#page-38-0).
- **2.** Wählen Sie **SCAN**.
- **3.** Wählen Sie mithilfe der Pfeiltasten das gewünschte Programm (z. B. die HP Fotound Bildbearbeitungssoftware) aus, und klicken Sie anschließend auf **OK**.
- **4.** Drücken Sie **SCAN STARTEN**.

### **Scannen eines Originals an einen Computer (Netzwerkverbindung)**

Gehen Sie folgendermaßen vor, wenn Ihr Gerät über ein kabelgebundenes oder kabelloses Netzwerk mit einem Computer verbunden ist.

#### **So senden Sie einen Scan vom Bedienfeld des Geräts an einen Computer (Netzwerkverbindung)**

- **1.** Legen Sie das Original auf das Vorlagenglas. Weitere Informationen finden Sie unter Einlegen der [Originale](#page-38-0).
- **2.** Drücken Sie die Taste **Scannen**.
- **3.** Wählen Sie mit den Pfeiltasten den Zielcomputer aus, und drücken Sie dann auf **OK**.
- **4.** Wählen Sie mit den Pfeiltasten die gewünschte Verknüpfung aus, und drücken Sie anschließend **OK**.
- **5.** Drücken Sie **SCAN STARTEN**.

### **Scannen eines Originals und Speichern auf einem Speichergerät**

Sie können das gescannte Bild als JPEG-Bild oder PDF-Datei an die aktuell eingesetzte Speicherkarte oder an ein Speichergerät senden, das am vorderen USB- <span id="page-62-0"></span>Anschluss angeschlossen ist. Außerdem können Sie für Ihre Scanvorgänge auch Optionen wie Qualität und Papierformat festlegen.

### **So scannen Sie auf ein Speichergerät**

- **1.** Legen Sie das Original auf die Scannerauflage, oder legen Sie es in den automatischen Vorlageneinzug ein. Weitere Informationen finden Sie unter Einlegen der [Originale](#page-38-0).
- **2.** Schließen Sie das Speichergerät an. Weitere Informationen finden Sie unter Einsetzen einer [Speicherkarte](#page-76-0).
- **3.** Drücken Sie **SCAN STARTEN**.
	- Daraufhin wird das **SCAN** mit einer Liste der verschiedenen Optionen oder Speicherorte angezeigt. Als Standardziel wird das zuletzt in diesem Menü ausgewählte Ziel angezeigt.
	- Wenn das Gerät direkt an Ihren Computer angeschlossen ist, wird das Menü **SCAN** angezeigt.
- **4.** Markieren Sie mithilfe der Pfeiltasten die Option **Speichergerät**, und drücken Sie dann **OK**.
- **5.** Nehmen Sie die gewünschten Änderungen an den Scanoptionen vor, und drücken Sie dann **SCAN STARTEN**.

Das Bild wird vom Gerät gescannt, und die Datei wird auf der Speicherkarte oder auf dem Speichergerät gespeichert.

# **Verwenden von Webscan mithilfe des integrierten Webservers**

Webscan ist eine Funktion des integrierten Webservers, mit der Sie über einen Webbrowser Fotos und Dokumente mit dem Gerät scannen und auf dem Computer speichern können. Diese Funktion steht auch dann zur Verfügung, wenn die Gerätesoftware nicht auf dem Computer installiert ist.

▲ Klicken Sie auf die Registerkarte **Informationen** und dann im linken Fensterbereich auf **Webscan**. Nehmen Sie jeweils eine Auswahl für **Bildtyp** und **Dokumentgröße** vor, und klicken Sie anschließend auf **Scannen** oder **Vorschau**.

Weitere Informationen zum integrierten Webserver finden Sie unter [Verwenden](#page-140-0) des [eingebetteten](#page-140-0) Webservers.

# **Scannen über ein TWAIN- oder WIA-kompatibles Programm**

Das Gerät ist TWAIN- und WIA-kompatibel und kann mit Programmen verwendet werden, die TWAIN- und WIA-kompatible Scanner unterstützen. TWAIN- oder WIAkompatible Programme ermöglichen den Zugriff auf die Scanfunktionen des Geräts und das direkte Übergeben gescannter Bilder an die Programme.

TWAIN wird von allen Windows- und Mac OS X-Betriebssystemen unterstützt.

WIA wird unter Windows-Betriebssystemen nur für Windows XP- und Vista-Direktverbindungen unterstützt. WIA wird für Mac OS X nicht unterstützt.

<span id="page-63-0"></span>Dieser Abschnitt enthält folgende Themen:

- Scannen über ein TWAIN-kompatibles Programm
- Scannen über ein WIA-kompatibles Programm

#### **Scannen über ein TWAIN-kompatibles Programm**

In der Regel sind Programme mit Befehlen wie **Erfassen**, **Datei erfassen**, **Scannen**, **Neues Objekt importieren**, **Einfügen aus** oder **Scanner** TWAIN-kompatibel. Informationen zur WIA-Kompatibilität eines Programms und der jeweiligen Bezeichnung des Befehls finden Sie in der Softwarehilfe oder im Benutzerhandbuch des Programms.

Starten Sie den Scanvorgang über das TWAIN-kompatible Programm. Informationen zu den entsprechenden Befehlen und Vorgehensweisen finden Sie in der Softwarehilfe oder im Benutzerhandbuch des Programms.

#### **Scannen über ein WIA-kompatibles Programm**

In der Regel sind Programme mit Befehlen wie **Bild/Von Scanner oder Kamera** im Menü **Einfügen** oder **Datei** WIA-kompatibel. Informationen zur WIA-Kompatibilität eines Programms und der jeweiligen Bezeichnung des Befehls finden Sie in der Softwarehilfe oder im Benutzerhandbuch des Programms.

Starten Sie den Scanvorgang über das WIA-kompatible Programm. Informationen zu den entsprechenden Befehlen und Vorgehensweisen finden Sie in der Softwarehilfe oder im Benutzerhandbuch des Programms.

# **Bearbeiten eines gescannten Originals**

Mit dem HP Solution Center können Sie gescannte Dokumente bearbeiten oder Textvorlagen mithilfe der OCR-Software (Optical Character Recognition) als Textdokumente scannen. Ferner können Sie Bearbeitungsanwendungen anderer Hersteller verwenden, die bereits auf Ihrem Computer vorhanden sind.

Dieser Abschnitt enthält folgende Themen:

- Bearbeiten eines gescannten Fotos oder einer gescannten Grafik
- Bearbeiten gescannter Dokumente mit OCR-Software

#### **Bearbeiten eines gescannten Fotos oder einer gescannten Grafik**

Sie können gescannte Fotos oder Grafiken mit der Scansoftware im Solution Center bearbeiten. Mit dieser Software lassen sich Helligkeit, Kontrast, Farbsättigung usw. anpassen. Sie können das Bild auch drehen.

Weitere Informationen finden Sie in der Online-Hilfe der Scansoftware.

#### **Bearbeiten gescannter Dokumente mit OCR-Software**

Mit der OCR-Software können Sie gescannten Text in ein bestimmtes Textverarbeitungsprogramm importieren und dort bearbeiten. So können Sie Briefe, Zeitungsartikel und viele andere Dokumente anpassen. Sie können im HP Solution Center mit OCR-Software scannen.

<span id="page-64-0"></span>Sie können das für die Bearbeitung gewünschte Textverarbeitungsprogramm auswählen. Wenn das Symbol des Textverarbeitungsprogramms nicht vorhanden oder aktiv ist, wurde entweder kein Textverarbeitungsprogramm auf dem Computer installiert, oder es wurde von der Scanner-Software während der Installation nicht erkannt. Informationen zum Erstellen einer Verknüpfung für das Textverarbeitungsprogramm finden Sie in der Onscreen-Hilfe von HP Solution Center.

Das Scannen von farbigem Text wird von der OCR-Software nicht unterstützt. Vor dem Übergeben eines gescannten Dokuments an die OCR-Software wird farbiger Text in schwarzweißen Text umgewandelt. Daher ist der Text in gescannten Dokumenten unabhängig von der Farbe im Original stets schwarzweiß.

Wegen der Komplexität einiger Textverarbeitungsprogramme und ihrer Interaktion mit dem Gerät kann es in einigen Fällen sinnvoller sein, an einen Texteditor wie Wordpad (Windows) oder TextEdit (Mac OS X) zu scannen und den Text anschließend über die Zwischenablage in das bevorzugte Textverarbeitungsprogramm zu kopieren.

▲ Scannen Sie das Dokument, öffnen Sie das Solution Center, und klicken Sie anschließend auf die Schaltfläche **In Text konvertieren**. Folgen Sie den Bildschirmanweisungen, um das gescannte Dokument in Text zu konvertieren.

# **Ändern der Scaneinstellungen**

**So ändern Sie die Scaneinstellungen**

- **Windows**: Öffnen Sie das HP Solution Center, wählen Sie zuerst **Einstellungen**, dann **Scan-Standardeinstellungen**, eine der verfügbaren Optionen und dann die gewünschten Einstellungen.
- **HP Geräte-Manager (Mac OS X)**: Starten Sie den **HP Geräte-Manager**, klicken Sie auf **Informationen und Einstellungen**, und wählen Sie in der Dropdownliste die Option **Scan-Voreinstellungen** aus.

# **Abbrechen eines Scanauftrags**

Drücken Sie im Bedienfeld des Geräts auf **Abbrechen**, um den Scanvorgang abzubrechen.

Kapitel 5

# **6 HP Digital Solutions (nur einige Modelle)**

Im Lieferumfang des HP Officejet Pro befinden sich verschiedene digitale Lösungen, mit denen Sie sich die Arbeit erleichtern und optimieren können. Diese digitalen Lösungen sind:

- HP Direkt-Digitalarchivierung (einschließlich In Netzwerkordner scannen und An E-Mail scannen)
- HP Digitales Fax (einschließlich Fax in Netzwerkordner und Fax an E-Mail)

Dieser Abschnitt enthält folgende Themen:

- Was sind HP Digital Solutions?
- [Anforderungen](#page-67-0)
- [Einrichten](#page-68-0) der HP Digital Solutions
- HP [Direkt-Digitalarchivierung](#page-68-0)
- [Einrichten](#page-73-0) von HP Digitales Fax
- [Verwenden](#page-75-0) von HP Digitales Fax

# **Was sind HP Digital Solutions?**

HP Digital Solutions sind eine Sammlung von Dienstprogrammen im Lieferumfang des HP Officejet Pro, die ihre Produktivität im Büro verbessern können.

Dieser Abschnitt enthält folgende Themen:

- HP Direkt-Digitalarchivierung
- **HP Digitales Fax**

### **HP Direkt-Digitalarchivierung**

HP Direkt-Digitalarchivierung bietet neben stabilen Scanfunktionen für allgemeine Büroaufgaben auch grundlegende, vielseitige Möglichkeiten der Dokumentenverwaltung für mehrere Benutzer in einem Netzwerk. Mit HP Direkt-Digitalarchivierung genügt ein Tastendruck am Bedienfeld des HP Officejet Pro, um Dokumente direkt in Ordner auf dem Computer oder im Netzwerk zu scannen oder sie schnell an Geschäftspartner als E-Mail-Anhänge zuzusenden - ohne dafür zusätzliche Scansoftware zu benötigen.

Die gescannten Dokumente können an einen freigegebenen Netzwerkordner für den Zugriff durch Personen oder den Gruppen gesendet werden oder schnell an eine oder mehrere E-Mail-Adressen übertragen werden, um sie schnell für andere zugänglich zu machen. Ferner können Sie auch spezielle Scaneinstellungen für jedes Scanziel festlegen. Dadurch wird gewährleistet, dass für eine bestimmte Aufgabe die am besten geeigneten Einstellungen verwendet werden.

### **HP Digitales Fax**

Suchen Sie nie wieder ein wichtiges Fax in einem Stapel von Papieren!

<span id="page-67-0"></span>Mit HP Digitales Fax können Sie eingehende Schwarzweißfaxe in einen Computer oder Netzwerkordner speichern und dadurch einfach archivieren oder zur gemeinsamen Nutzung freigeben. Die Möglichkeit der Weiterleitung von Faxen per E-Mail ermöglicht Ihnen das Nachsenden wichtiger Faxe aus dem Büro, wenn Sie unterwegs sind.

Ferner können Sie die Druckausgabe von Faxen komplett abschalten - das spart nicht nur Papier und Tinte, sondern schont auch unsere Umwelt.

# **Anforderungen**

Die HP Digital Solutions sind mit HP Officejet Pro-Geräten verfügbar, die direkt über drahtloses WLAN oder mit einem Ethernet-Kabel mit einem Netzwerk verbunden sind.

Beachten Sie vor dem Einrichten der digitalen Lösungen die folgenden Voraussetzungen:

#### **In Netzwerkordner scannen, Fax an Netzwerkordner**

- **Entsprechende Zugriffsrechte im Netzwerk** Sie benötigen Schreibzugriff auf den Ordner.
- **Name des Computers, auf dem sich der Ordner befindet** Informationen zum Ermitteln des Computernamens finden Sie in der Dokumentation Ihres Betriebssystems.
- **Die Netzwerkadresse für den Ordner** Bei Computer unter Windows werden Netzwerkadressen normalerweise in diesem Format angegeben: \\meinpc\freigabeordner\
- **Ein freigegebener Windows-Ordner oder ein freigegebener SMB-Ordner (nur Mac OS X)**

Informationen zum Ermitteln des Computernamens finden Sie in der Dokumentation Ihres Betriebssystems.

- **Ein Benutzername oder Kennwort für das Netzwerk (falls erforderlich)** Beispiele sind die in Windows oder Mac OS X verwendeten Benutzernamen- und Kennwortdaten zum Anmelden an das Netzwerk.
- **Hinweis** HP Direkt-Digitalarchivierung beinhaltet keine Unterstützung für Active Directory. In Netzwerkordner scannen wird nur in Mac OS X (Version 10.5) unterstützt. Fax an Netzwerkordner wird nur in Mac OS X (Version 10.4) und Mac OS X (Version 10.5) oder höher unterstützt.

#### **An E-Mail scannen, Fax an E-Mail**

- Eine gültige E-Mail-Adresse
- Informationen über den SMTP-Ausgangsserver
- Eine aktive Internetverbindung
- **Hinweis** An E-Mail scannen und Fax an E-Mail werden in Mac OS X (10.4) und Mac OS X (10.5) oder höher unterstützt.

# <span id="page-68-0"></span>**Einrichten der HP Digital Solutions**

Sie können die HP Digital Solutions mithilfe der HP Software im Lieferumfang des HP Officejet Pro einrichten.

- Wenn Sie einen Computer unter Windows verwenden besteht die Software aus Software-Assistenten, die Sie in der HP Solution Center-Software aufrufen können. Zum Verwenden dieser Assistenten benötigen Sie einen Computer unter Windows XP (32-Bit-Version) oder Windows Vista (32- oder 64-Bit-Version).
- Wenn Sie einen Computer unter Mac OS X verwenden, können Sie die digitalen Lösungen wahlweise beim erstmaligen Installieren der HP Software auf dem Computer einrichten oder auch später (über den HP Einrichtungsassistenten).
- **Hinweis** Wenn Sie An E-Mail scannen oder Fax an E-Mail auf einem Computer unter Windows einrichten, erkennt der Einrichtungsassistent automatisch die E-Mail-Einstellungen für die folgenden E-Mail-Anwendungen:
- Microsoft Outlook 2000 (Windows XP)
- Microsoft Outlook 2003–2007 (Windows XP und Windows Vista)
- Outlook Express (Windows XP)
- Windows Mail (Windows Vista)
- Mozilla Thunderbird (Windows XP und Windows Vista)
- Qualcomm Eudora (Version 7.0 und höher) (Windows XP und Windows Vista)
- Netscape (Version 7.0) (Windows XP)

Falls Ihre E-Mail-Anwendung oben nicht aufgelistet ist, können Sie An E-Mail scannen und Fax an E-Mail dennoch einrichten und verwenden, wenn die E-Mail-Anwendung die in diesem Abschnitt aufgeführten Voraussetzungen erfüllt.

- **Tipp** Neben den in diesem Handbuch angegebenen Methoden können Sie die HP Digital Solutions auch mit dem im HP Gerät integrierten Webserver (EWS) einrichten. Weitere Informationen zum Verwenden des EWS finden Sie unter Verwenden des [eingebetteten](#page-140-0) Webservers.
- **Hinweis** Wenn Sie das HP Gerät in einer reinen IPv6-Netzwerkumgebung verwenden, müssen Sie die digitalen Lösungen mit dem EWS einrichten.

# **HP Direkt-Digitalarchivierung**

Mit HP Direkt-Digitalarchivierung können Sie das HP Officejet Pro-Gerät zum Scannen von Dokumenten verwenden - ohne dafür eine Scansoftware zu benötigen. Sie haben die Möglichkeit zum direkten Scannen von Dokumenten an beliebige Ordner, die auf Computern im Netzwerk freigegeben sind. Alternativ können Sie gescannte Dokumente auch als E-Mail-Anhänge senden.

Dieser Abschnitt enthält folgende Themen:

- In [Netzwerkordner](#page-69-0) scannen einrichten
- Verwenden von HP In [Netzwerkordner](#page-71-0) scannen
- An E-Mail scannen [einrichten](#page-71-0)
- [Verwenden](#page-73-0) von An E-Mail scannen

### <span id="page-69-0"></span>**In Netzwerkordner scannen einrichten**

Um In Netzwerkordner scannen verwenden zu können, müssen Sie zuvor den Ordner erstellt und konfiguriert haben, den Sie auf dem mit dem Netzwerk verbundenen Computer verwenden. Es ist nicht möglich, einen Ordner über das Bedienfeld des HP Geräts zu erstellen.

Um einen freigegebenen Ordner einzurichten und In Netzwerkordner scannen zu aktivieren, führen Sie die unten stehenden Schritte für Ihr Betriebssystem aus.

**Hinweis** Sie können mit diesen Schritten später auch Einstellungen ändern oder die Funktion deaktivieren.

#### **So richten Sie In Netzwerkordner scannen auf einem Windows-Computer ein:**

- **1.** Nachdem Sie die Gerätesoftware für den HP Officejet Pro installiert haben, öffnen Sie das HP Solution Center.
	- Doppelklicken Sie auf das Symbol für das HP Solution Center auf dem Desktop. - Oder -
	- Klicken Sie in der Windows-Taskleiste auf **Start**, wählen Sie **Programme** oder **Alle Programme**, dann **HP** und anschließend den Ordner für das HP Gerät aus. Klicken Sie danach auf **HP Solution Center**.
- **2.** Klicken Sie auf **Einstellungen**.
- **3.** Klicken Sie im Abschnitt **Scan-Einstellungen** des Fensters zuerst auf **Einstellungen für Digitalarchivierung** und danach auf **Einrichtungsassistent für 'In Netzwerkordner scannen'**.
- **4.** Folgen Sie den Bildschirmanweisungen des Assistenten, um den Netzwerkordner zu erstellen und freizugeben. Der Assistent speichert die Konfigurationen automatisch im HP Gerät. Sie haben auch die Möglichkeit, bis zu 10 Zielordner für jedes HP Gerät zu konfigurieren.
- **Hinweis** Am Schluss des Einrichtungsassistenten für 'In Netzwerkordner scannen' wird der EWS für das HP Gerät automatisch im Standard-Webbrowser des Computers geöffnet. Mit dem EWS können Sie die Scaneinstellungen für jeden Zielordner anpassen. Weitere Informationen zum integrierten Webserver finden Sie unter Verwenden des [eingebetteten](#page-140-0) Webservers.

#### **So richten Sie In Netzwerkordner scannen auf einem Macintosh-Computer ein:**

- **Hinweis** Sie können In Netzwerkordner scannen wahlweise direkt beim erstmaligen Installieren der HP Software auf Ihrem Computer einrichten oder später (mit dem HP Einrichtungsassistenten).
- **1.** Wenn Sie die HP Software zum erstenmal installieren, fahren Sie mit Schritt 2 fort. - Oder -

Wenn Sie die HP Software bereits installiert haben, öffnen Sie den HP Einrichtungsassistenten:

- **a**. Klicken Sie im Dock auf das Symbol **HP Geräte-Manager**. (Falls das Symbol nicht im Dock angezeigt wird, klicken Sie auf Scheinwerfersymbol rechts in der Menüleiste, geben Sie HP Geräte-Manager in das Feld ein, und klicken Sie auf dann auf den Eintrag **HP Geräte-Manager**.)
- **b**. Wählen Sie **Einrichtungsassistent** aus dem Menü **Informationen und Einstellungen**.
- **2.** Folgen Sie den Bildschirmanweisungen im HP Einrichtungsassistenten, um den Netzwerkordner zu erstellen und freizugeben.

Der HP Einrichtungsassistent speichert die Konfigurationen automatisch im HP Gerät. Sie haben auch die Möglichkeit, bis zu 10 Zielordner für jedes HP Gerät zu konfigurieren.

### **Einrichten von In Netzwerkordner scannen über den eingebetteten Webserver**

- **1.** Erstellen Sie einen Ordner auf dem mit dem Netzwerk verbundenen Computer.
- **2.** Geben Sie den Ordner frei.
	- **Hinweis** Vergewissern Sie sich, dass der Ordner für den Lese- und Schreibzugriff freigeben wird. Weitere Informationen zum Erstellen von Ordnern im Netzwerk und zum Einrichten der Ordnereinstellungen finden Sie in der Dokumentation Ihres Betriebssystems.
- **3.** Öffnen Sie einen unterstützten Webbrowser (z. B. Microsoft Internet Explorer, Opera, Mozilla Firefox oder Safari) auf dem Computer.
- **4.** Geben Sie die IP-Adresse ein, die dem HP Officejet Pro-Gerät zugewiesen ist. Wenn Sie beispielsweise eine IPv4-Netzwerkumgebung verwenden und die IP-Adresse 123.123.123.123 lautet, geben Sie die folgende Adresse in den Webbrowser ein:

http://123.123.123.123. Wenn Sie eine reine IPv6-Netzwerkumgebung verwenden und die IP-Adresse FE80::BA:D0FF:FE39:73E7 lautet, geben Sie die folgende Adresse in den Webbrowser ein: http://[FE80::BA:D0FF:FE39:73E7]. Die EWS-Seite wird im Fenster des Webbrowsers angezeigt.

**Hinweis** Weitere Informationen zum Verwenden des EWS finden Sie unter Verwenden des [eingebetteten](#page-140-0) Webservers.

**5.** Klicken Sie auf der Registerkarte "Home" im Feld "Einrichten" auf In Netzwerkordner scannen.

- Oder -

Klicken Sie auf die Registerkarte **Einstellungen** und danach unter **Scannen - Digitalarchivierung** auf **Netzwerkordner-Einrichtung**.

<span id="page-71-0"></span>**6.** Klicken Sie auf **Netzwerkordner-Eintrag hinzufügen**, und folgen Sie den Bildschirmanweisungen.

**Hinweis** Sie können die Scaneinstellungen für jeden Zielordner anpassen.

**7.** Klicken Sie nach der Eingabe der erforderlichen Informationen über den Netzwerkordner auf **Speichern und Test**, um zu überprüfen, ob die Verknüpfung zum Netzwerkordner ordnungsgemäß funktioniert. Der Eintrag wird in die **Netzwerkordner**-Liste eingefügt.

#### **Verwenden von HP In Netzwerkordner scannen**

- **1.** Legen Sie das Dokument auf das Vorlagenglas oder in den automatischen Vorlageneinzug (ADF) des HP Officejet Pro-Geräts ein.
- **2.** Drücken Sie im Abschnitt **Scan** des Bedienfelds auf die Taste **Netzwerkordner**.
- **3.** Wählen Sie in der Bedienfeldanzeige den Namen des Ordners aus, den Sie verwenden möchten. Geben Sie die PIN ein, wenn Sie dazu aufgefordert werden.
- **4.** Nehmen Sie bei Bedarf Änderungen an den Scaneinstellungen vor, und berühren Sie dann **Scan starten**.
- **Hinweis** Je nach Netzwerkauslastung und Verbindungsgeschwindigkeit kann die Verbindung eine gewisse Zeit in Anspruch nehmen.

### **An E-Mail scannen einrichten**

#### **Einrichten des E-Mail-Ausgangsprofils**

Zum Senden von E-Mail-Nachrichten muss das HP Officjet Pro-Gerät eine gültige vorhandene E-Mail-Adresse verwenden. Diese Adresse (auch als "E-Mail-Ausgangsprofil" bezeichnet) erscheint im Abschnitt VON der vom HP Gerät gesendeten E-Mail-Nachrichten.

Um das vom HP Gerät verwendete E-Mail-Ausgangsprofil einzurichten, führen Sie die unten stehenden Schritte für Ihr Betriebssystem durch.

**Hinweis** Sie können mit diesen Schritten später auch Einstellungen ändern oder die Funktion deaktivieren.

#### **Einrichten von An E-Mail scannen auf einem Windows-Computer**

- **1.** Nachdem Sie die Gerätesoftware für den HP Officejet Pro installiert haben, öffnen Sie das HP Solution Center.
	- **a**. Doppelklicken Sie auf das Symbol dür das HP Solution Center auf dem Desktop.
		- Oder -
	- **b**. Klicken Sie in der Windows-Taskleiste auf **Start**, wählen Sie **Programme** oder **Alle Programme**, dann **HP** und anschließend den Ordner für das HP Gerät aus. Klicken Sie danach auf **HP Solution Center**.
- **2.** klicken Sie auf **Einstellungen**.
- **3.** Klicken Sie im Abschnitt **Scan-Einstellungen** des Fensters auf **Einstellungen für Digitalarchivierung** und anschließend auf **Einrichtungsassistent für Scan an E-Mail**.
**Hinweis** Am Ende des Einrichtungsassistenten für Scan an E-Mail wird der EWS für den HP Officejet Pro automatisch im Standard-Webbrowser des Computers geöffnet. Sie können bis zu 15 E-Mail-Adressen sowie die entsprechenden Kontaktnamen festlegen. Diese E-Mail-Adressen werden im E-Mail-Adressbuch des EWS aufgelistet. (Kontaktnamen erscheinen in der Bedienfeldanzeige des HP Geräts und in Ihrer E-Mail-Anwendung.) Weitere Informationen über den integrierten Web-Server finden Sie unter Verwenden des [eingebetteten](#page-140-0) Webservers

# **Einrichten von An E-Mail scannen auf einem Macintosh-Computer**

- **Hinweis** Sie können An E-Mail scannen wahlweise direkt beim erstmaligen Installieren der HP Software auf Ihrem Computer einrichten oder später (mit dem HP Einrichtungsassistenten).
- **1.** Wenn Sie die HP Software zum erstenmal installieren, fahren Sie mit Schritt 2 fort. - Oder -

Wenn Sie die HP Software bereits installiert haben, öffnen Sie den HP Einrichtungsassistenten:

- **a**. Klicken Sie im Dock auf das Symbol **HP Geräte-Manager**. (Falls das Symbol nicht im Dock angezeigt wird, klicken Sie auf Scheinwerfersymbol rechts in der Menüleiste, geben Sie HP Geräte-Manager in das Feld ein, und klicken Sie auf dann auf den Eintrag **HP Geräte-Manager**.)
- **b**. Wählen Sie **Einrichtungsassistent** aus dem Menü **Informationen und Einstellungen**.
- **2.** Folgen Sie den Bildschirmanweisungen des Einrichtungsassistenten.

#### **Einrichten von An E-Mail scannen mithilfe des eingebetteten Webservers**

- **1.** Öffnen Sie einen unterstützten Webbrowser (z. B. Microsoft Internet Explorer, Opera, Mozilla Firefox oder Safari auf dem Computer.
- **2.** Geben Sie die IP-Adresse ein, die dem HP Officejet Pro-Gerät zugewiesen ist. Wenn Sie beispielsweise eine IPv4-Netzwerkumgebung verwenden und die IP-Adresse 123.123.123.123 lautet, geben Sie die folgende Adresse in den Webbrowser ein:

http://123.123.123.123. Wenn Sie eine reine IPv6-Netzwerkumgebung verwenden und die IP-Adresse FE80::BA:D0FF:FE39:73E7 lautet, geben Sie die folgende Adresse in den Webbrowser ein: http://[FE80::BA:D0FF:FE39:73E7]. Die EWS-Seite wird im Fenster des Webbrowsers angezeigt.

**Hinweis** Weitere Informationen zum Verwenden des EWS finden Sie unter Verwenden des [eingebetteten](#page-140-0) Webservers.

**3.** Klicken Sie in der Registerkarte **Home** auf **An E-Mail scannen einrichten** im Feld **Einrichten**.

- Oder -

Klicken Sie auf die Registerkarte **Einstellungen** und dann im Abschnitt **E-Mail - Digitalarchiv** auf **E-Mail-Ausgangsprofil einrichten**.

**4.** Klicken Sie auf **E-Mail-Ausgangsprofil hinzufügen**, und folgen Sie dann den Bildschirmanweisungen.

**5.** Klicken Sie nach der Eingabe der erforderlichen Informationen auf **Speichern und Test**, um die ordnungsgemäße Konfiguration des Profils zu kontrollieren. (Das HP Gerät sendet eine E-Mail-Nachricht an die als E-Mail-Ausgangsprofil angegebene Adresse, wenn das Profil erfolgreich eingerichtet wurde.)

Der Eintrag wird zur **Liste der E-Mail-Ausgangsprofile** hinzugefügt.

- **6.** Bei Bedarf können Sie bis zu 15 E-Mail-Adressen für Kontakte festlegen:
	- **a**. Klicken Sie in der Registerkarte **Home** auf **E-Mail-Adressbuch** im Feld **Verwalten**.
		- Oder -

Klicken Sie auf die Registerkarte **Einstellungen** und dann im Abschnitt **E-Mail - Digitalarchiv** auf **E-Mail-Adressbuch**.

**b**. Geben Sie die erforderlichen Informationen für den Eintrag ein, und klicken Sie dann auf **Hinzufügen**.

Die neue E-Mail-Adresse wird zum **E-Mail-Adressbuch** hinzugefügt.

- **Hinweis** In der darunter angezeigten Adressbuchliste werden alle über das Bedienfeld des Geräts vorgenommenen Änderungen sofort sichtbar.
- **Hinweis** Sie können bis zu 15 E-Mail-Adressen sowie die entsprechenden Kontaktnamen festlegen. (Kontaktnamen erscheinen in der Bedienfeldanzeige des HP Geräts und in Ihrer E-Mail-Anwendung.)

# **Verwenden von An E-Mail scannen**

- **1.** Legen Sie das Dokument auf das Vorlagenglas oder in den automatischen Vorlageneinzug (ADF) des HP Officejet Pro-Geräts ein.
- **2.** Drücken Sie im **Scan**-Abschnitt des Bedienfelds auf die Taste **E-Mail**.
- **3.** Wählen Sie in der Bedienfeldanzeige den Namen aus, der dem zu verwendenden E-Mail-Ausgangsprofil entsprechen.
- **4.** Geben Sie die PIN ein, wenn Sie dazu aufgefordert werden.
- **5.** Wählen Sie das AN-Feld (Empfänger) für die E-Mail-Adresse, oder geben Sie eine E-Mail-Adresse ein.
- **6.** Füllen Sie das BETREFF-Feld für die E-Mail-Nachricht aus bzw. ändern Sie die vorhandene Eingabe.
- **7.** Nehmen Sie bei Bedarf Änderungen an den Scaneinstellungen vor, und berühren Sie dann **Scan starten**.
- **Hinweis** Je nach Netzwerkauslastung und Verbindungsgeschwindigkeit kann die Verbindung eine gewisse Zeit in Anspruch nehmen.

# **Einrichten von HP Digitales Fax**

HP Digitales Fax versetzt das HP Officejet Pro-Gerät in die Lage, Faxe zu empfangen und direkt in einem Netzwerkorder zu speichern (Fax in Netzwerk-Ordner) oder als E-Mail-Anhänge weiterzuleiten (Fax an E-Mail).

Empfangene Faxe werden als TIFF-Dateien (Tagged Image File Format) gespeichert.

**Vorsicht** HP Digitales Fax ist nur zum Empfangen von Schwarzweiß-Faxen verfügbar. Farbige Faxe werden gedruckt und nicht auf dem Computer gespeichert.

# **Einrichten von HP Digitales Fax auf einem Windows-Computer**

- **1.** Nachdem Sie die Gerätesoftware für den HP Officejet Pro installiert haben, öffnen Sie das HP Solution Center.
	- Doppelklicken Sie auf das Symbol dür das HP Solution Center auf dem Desktop.

- Oder -

- Klicken Sie in der Windows-Taskleiste auf **Start**, wählen Sie **Programme** oder **Alle Programme**, dann **HP** und anschließend den Ordner für das HP Gerät aus. Klicken Sie danach auf **HP Solution Center**.
- **2.** klicken Sie auf **Einstellungen**.
- **3.** Klicken Sie im Abschnitt **Faxeinstellungen** des Fensters auf **Faxeinstellungen**, dann auf **Weitere Faxeinstellungen** und anschließend auf **Digitales Fax Installations-Assistent**.
- **4.** Folgen Sie den Bildschirmanweisungen des Assistenten.

# **Einrichten von HP Digitales Fax auf einem Macintosh-Computer**

- **Hinweis** Sie können HP Digitales Fax wahlweise direkt beim erstmaligen Installieren der HP Software auf Ihrem Computer einrichten oder später (mit dem HP Einrichtungsassistenten).
- **1.** Wenn Sie die HP Software zum erstenmal installieren, fahren Sie mit Schritt 2 fort. - Oder -

Wenn Sie die HP Software bereits installiert haben, öffnen Sie das HP Fax-Einrichtungsprogramm:

- **a**. Klicken Sie im Dock auf das Symbol **HP Geräte-Manager**. (Falls das Symbol nicht im Dock angezeigt wird, klicken Sie auf Scheinwerfersymbol rechts in der Menüleiste, geben Sie HP Geräte-Manager in das Feld ein, und klicken Sie auf dann auf den Eintrag **HP Geräte-Manager**.)
- **b**. Wählen Sie **Fax-Einrichtungsprogramm** aus dem Menü **Informationen und Einstellungen**.
- **2.** Folgen Sie den Bildschirmanweisungen im Fax-Einrichtungsprogramm.

# **Einrichten von HP Digitales Fax über den eingebetteten Webserver**

- **1.** Öffnen Sie einen unterstützten Webbrowser (z. B. Microsoft Internet Explorer, Opera, Mozilla Firefox oder Safari) auf dem Computer.
- **2.** Geben Sie die IP-Adresse ein, die dem HP Officejet Pro-Gerät zugewiesen ist. Wenn Sie beispielsweise eine IPv4-Netzwerkumgebung verwenden und die IP-Adresse 123.123.123.123 lautet, geben Sie die folgende Adresse in den Webbrowser ein:

http://123.123.123.123. Wenn Sie eine reine IPv6-Netzwerkumgebung verwenden und die IP-Adresse FE80::BA:D0FF:FE39:73E7 lautet, geben Sie die folgende Adresse in den Webbrowser ein: http://[FE80::BA:D0FF:FE39:73E7]. Die EWS-Seite wird im Fenster des Webbrowsers angezeigt.

**Hinweis** Weitere Informationen zum Verwenden des EWS finden Sie unter Verwenden des [eingebetteten](#page-140-0) Webservers.

**3.** Klicken Sie auf der Registerkarte **Home** auf **Digitales Fax Einrichtung** im Feld **Einrichtung**.

- Oder -

Klicken Sie auf die Registerkarte **Einstellungen** und dann im Abschnitt **Fax**, auf **HP Digitales Fax**.

**4.** Klicken Sie auf **Assistent starten** und folgen Sie den Bildschirmanweisungen.

# **Verwenden von HP Digitales Fax**

Nach dem Einrichten von HP Digitales Fax werden alle empfangenen Schwarzweiß-Faxe standardmäßig gedruckt und dann an einem von Ihnen angebebenen Ort (Netzwerkordner oder E-Mail-Adresse) gespeichert:

- Wenn Sie Fax an Netzwerk-Ordner verwenden, geschieht dieser Vorgang im Hintergrund. HP Digitales Fax gibt keine Benachrichtigung, wenn Faxe im Netzwerkordner gespeichert werden.
- Wenn Sie Fax an E-Mail verwenden und Ihre E-Mail-Anwendung so konfiguriert haben, dass Sie über das Eintreffen neuer E-Mail-Nachrichten im Eingang benachrichtigt werden, können Sie sehen, wenn ein neues Fax eingeht.

# **7 Verwenden von Speichergeräten**

Das Gerät ist mit einem Speicherkartenlesegerät ausgestattet, über das mehrere Speicherkartentypen für Digitalkameras gelesen werden können. Sie haben die Möglichkeit, einen Foto-Index zu drucken, der Miniaturansichten der Fotos auf einer Speicherkarte enthält.

Dieser Abschnitt enthält folgende Themen:

- Einsetzen einer Speicherkarte
- Anschließen einer [Digitalkamera](#page-78-0)
- Anschließen eines [Speichergeräts](#page-79-0)
- [DPOF-Fotos](#page-80-0) drucken
- [Anzeigen](#page-80-0) von Fotos
- Drucken von Photos über das [Bedienfeld](#page-81-0)
- [Speichern](#page-83-0) von Fotos auf Ihrem Computer

# **Einsetzen einer Speicherkarte**

Wenn für Ihre Digitalkamera eine Speicherkarte zum Speichern von Fotos verwendet wird, können Sie die Speicherkarte in das Gerät einsetzen, um Ihre Fotos zu drucken oder zu speichern.

**Vorsicht** Wenn Sie eine Speicherkarte herausnehmen, während auf sie zugegriffen wird, können Dateien auf der Karte beschädigt werden. Sie können eine Karte nur sicher entfernen, wenn die Foto-LED nicht blinkt. Setzen Sie nie mehr als eine Speicherkarte ein, da sonst Dateien auf den Karten beschädigt werden können.

Das Gerät unterstützt die folgenden Speicherkarten. Jeder Speicherkartentyp kann nur in den zugehörigen Steckplatz eingesetzt werden.

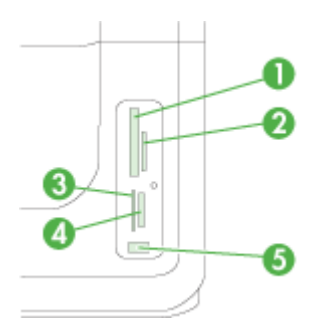

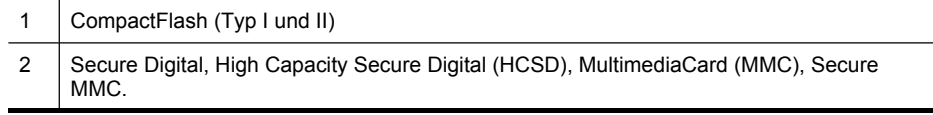

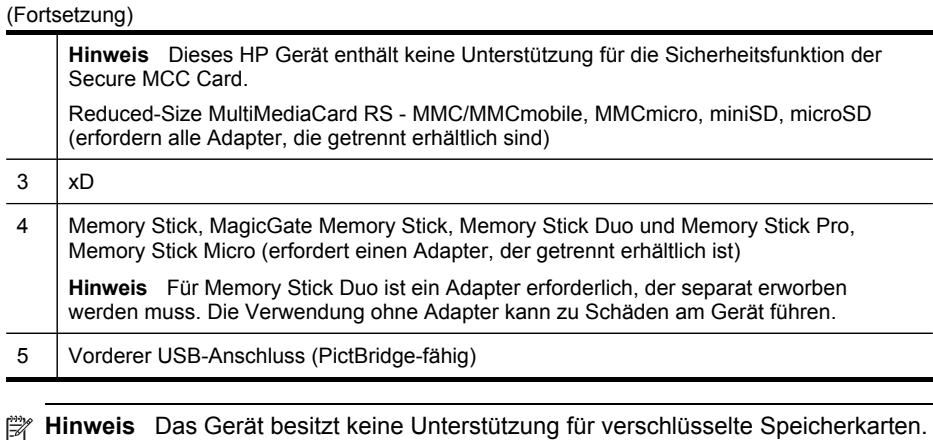

# **So setzen Sie eine Speicherkarte ein**

- **1.** Drehen Sie die Speicherkarte so, dass sich das Etikett links befindet und die Kontakte zum Gerät zeigen.
- **2.** Setzen Sie die Speicherkarte in den entsprechenden Speicherkartensteckplatz ein.

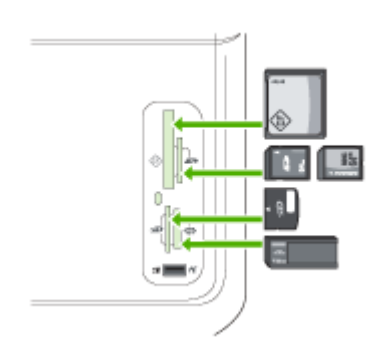

# <span id="page-78-0"></span>**Anschließen einer Digitalkamera**

Der vordere PictBridge-fähige USB-Anschluss befindet sich unterhalb der Speicherkartensteckplätze.

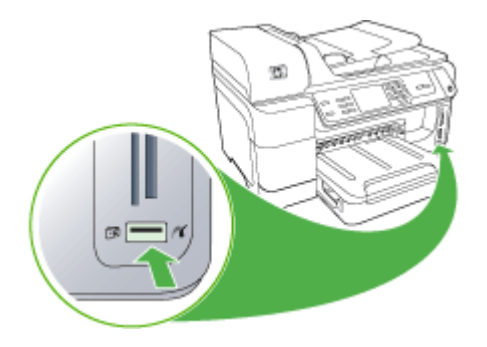

**Hinweis** Wenn Ihr USB-Gerät nicht in diesen Anschluss passt oder der Stecker auf dem Gerät kürzer als 11 Millimeter ist, benötigen Sie ein USB-Verlängerungskabel, um Ihr Gerät mit diesem Anschluss zu verwenden.

Dieses Format ermöglicht es, in der Digitalkamera Fotos zum Drucken auszuwählen. Je nach Gerät können von der Kamera Seitenlayout, Anzahl der Exemplare, Drehung und weitere Druckeinstellungen festgestellt werden.

Dieses Gerät unterstützt die beiden Standardformate PictBridge und DPOF-Dateiformat 1.1 (Digital Print Order Format). Sie müssen Fotos, die Sie drucken möchten, nicht erneut auswählen.

- Mit dem Standardformat **PictBridge** werden die Druckanweisungen in der Kamera gespeichert. Um Fotos mit PictBridge zu drucken, stellen Sie die Kamera auf den PictBridge-Modus, und schließen Sie die Kamera dann mit einem USB-Kabel über den USB-Anschluss an der Vorderseite des Geräts an.
- Mit dem Standardformat **DPOF** werden die Druckanweisungen als Datei auf der Speicherkarte gespeichert. Um Fotos von einer DPOF-Datei zu drucken, entfernen Sie die Speicherkarte aus Ihrer Kamera, und setzen Sie sie dann in den entsprechenden Steckplatz am Gerät ein. Weitere Informationen finden Sie unter [DPOF-Fotos](#page-80-0) drucken.

Wenn Sie die auf der Kamera ausgewählten Fotos drucken, werden nicht die Druckeinstellungen des Geräts verwendet. In diesem Fall haben die PictBridge- bzw. DPOF-Einstellungen zu Seitenlayout und Kopienanzahl Vorrang.

**Hinweis** Das Markieren der Fotos zum Drucken ist jedoch nicht bei allen Digitalkameras möglich. Informationen darüber, ob Ihre Kamera PictBridge oder DPOF-Dateiformat 1.1 unterstützt, finden Sie in der im Lieferumfang Ihrer Digitalkamera enthaltenen Dokumentation.

# <span id="page-79-0"></span>**So drucken Sie auf der Kamera ausgewählte Fotos im PictBridge-Standardformat**

- **1.** Schließen Sie Ihre Digitalkamera an den vorderen USB-Anschluss des Geräts an. Verwenden Sie dazu das mit Ihrer Kamera gelieferte USB-Kabel.
- **2.** Schalten Sie die Kamera ein, und vergewissern Sie sich, dass sie sich im PictBridge-Modus befindet.
	- **Hinweis** Lesen Sie in der Dokumentation der Kamera nach, wie Sie den USB-Modus auf PictBridge ändern können. Bei verschiedenen Kameras werden unterschiedliche Bezeichnungen für den PictBridge-Modus verwendet. Einige Kameras verfügen beispielsweise über die Einstellungen **Digitalkamera** und **Laufwerk**. In diesem Beispiel entspricht die Einstellung **Digitalkamera** der Einstellung für den PictBridge-Modus.

# **Anschließen eines Speichergeräts**

Sie können ein Speichergerät, z. B. ein Keychain-Laufwerk, eine tragbare Festplatte oder eine Digitalkamera im Speichermodus an den vorderen USB-Anschluss des Geräts anschließen. Der vordere USB-Anschluss befindet sich unterhalb der Speicherkartensteckplätze.

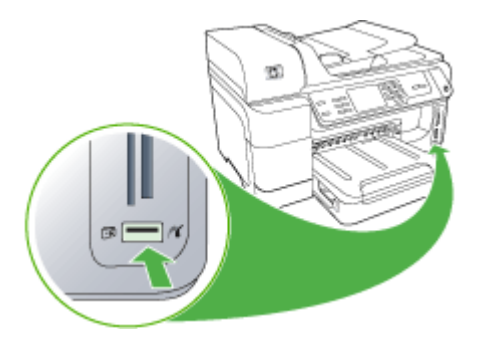

**Hinweis** Digitalkameras, die sich im Speichermodus befinden, lassen sich an den vorderen USB-Anschluss anschließen. Das Gerät behandelt Kameras in diesem Modus wie normale Speichergeräte. Digitalkameras im Speichermodus werden daher in diesem Kapitel durchgehend als Speichergeräte bezeichnet.

Wenn Ihr USB-Gerät nicht in diesen Anschluss passt oder der Stecker auf dem Gerät kürzer als 11 Millimeter ist, benötigen Sie ein USB-Verlängerungskabel, um Ihr Gerät mit diesem Anschluss zu verwenden. Weitere Informationen zu unterstützen USB-Geräten finden Sie unter [Unterstützte](#page-303-0) Geräte.

Lesen Sie in der Dokumentation der Kamera nach, wie Sie den USB-Modus in den Speichermodus ändern können. Bei verschiedenen Kameras werden unterschiedliche Bezeichnungen für den Speichermodus verwendet. Einige Kameras verfügen beispielsweise über die Einstellungen **Digitalkamera** und **Laufwerk**. In diesem Beispiel entspricht die Einstellung **Laufwerk** der Einstellung für den Speichermodus. Wenn der Speichermodus der Kamera nicht funktioniert, müssen Sie eventuell die Firmware der Kamera aktualisieren. Weitere Informationen hierzu finden Sie in der Dokumentation zur Kamera.

<span id="page-80-0"></span>Nach dem Anschließen des Speichergeräts können Sie folgende Arbeitsschritte für die Dateien ausführen, die auf dem Speichergerät gespeichert sind:

- Übertragen der Dateien auf Ihren Computer
- Anzeigen der Fotos (nur mit Farbdisplay)
- Bearbeiten von Fotos über das Bedienfeld (nur mit Farbdisplay)

**Hinweis** Bearbeitungen sind ausschließlich für den Druck Sie werden nicht auf der Speicherkarte oder dem Speichergerät abgelegt.

• Drucken von Fotos

**Vorsicht** Entfernen Sie niemals ein Speichergerät, während auf dieses zugegriffen wird. Dadurch können die Dateien auf dem Speichergerät beschädigt werden. Sie dürfen das Speichergerät erst dann herausnehmen, wenn die Status-LED neben den Speicherkartensteckplätzen nicht mehr blinkt.

# **DPOF-Fotos drucken**

Dieses Format ermöglicht es, in der Digitalkamera Fotos zum Drucken auszuwählen. Je nach Gerät können von der Kamera Seitenlayout, Anzahl der Exemplare, Drehung und weitere Druckeinstellungen festgestellt werden.

Dieses Gerät unterstützt das DPOF-Dateiformat 1.1 (Digital Print Order Format), sodass Sie die Fotos, die Sie drucken möchten, nicht erneut auswählen müssen.

Wenn Sie die auf der Kamera ausgewählten Fotos drucken, werden nicht die Druckeinstellungen des Geräts verwendet. In diesem Fall haben die DPOF-Einstellungen für Seitenlayout und Kopienanzahl Vorrang.

**Hinweis** Das Markieren der Fotos zum Drucken ist jedoch nicht bei allen Digitalkameras möglich. Informationen darüber, ob Ihre Kamera das DPOF-Dateiformat 1.1 unterstützt, finden Sie in der im Lieferumfang Ihrer Digitalkamera enthaltenen Dokumentation.

#### **So drucken Sie auf der Kamera ausgewählte Fotos im DPOF-Standardformat**

- **1.** Setzen Sie Ihre Speicherkarte in den entsprechenden Steckplatz am Gerät ein.
- **2.** Führen Sie nach der entsprechenden Eingabeaufforderung einen der folgenden Schritte aus:
	- Drücken Sie **OK**, um alle markierten DPOF-Bilder zu drucken. Alle markierten DPOF-Bilder werden gedruckt.
	- Markieren Sie mithilfe der Pfeiltasten die Option **Nein**, und drücken Sie dann **OK**. DPOF-Bilder werden dadurch nicht gedruckt.

# **Anzeigen von Fotos**

Sie können sich Fotos mithilfe des Computers oder mit dem Farbdisplay (nur einige Modelle) anzeigen lassen.

<span id="page-81-0"></span>Dieser Abschnitt enthält folgende Themen:

- Anzeigen von Fotos (nur für Modelle mit Farbdisplay)
- Anzeigen von Fotos mit Ihrem Computer

# **Anzeigen von Fotos (nur für Modelle mit Farbdisplay)**

Fotos können über das Farbdisplay Ihres Geräts angezeigt und ausgewählt werden.

#### **So zeigen Sie ein Foto an**

- **1.** Setzen Sie die Speicherkarte in den entsprechenden Steckplatz am Gerät ein, oder schließen Sie ein Speichergerät am vorderen USB-Anschluss an.
- **2.** Drücken Sie **FOTOPAPIER** (Patronenzugang). Das Foto-Menü wird angezeigt.
- **3.** Drücken Sie **Anzeigen und Drucken**.
- **4.** Verwenden Sie die Pfeiltasten, um das gewünschte Foto auf dem Farbdisplay anzuzeigen.

**Tipp** Halten Sie die Pfeiltaste gedrückt, um schnell durch alle Fotos und Videos zu blättern.

# **Anzeigen von Fotos mit Ihrem Computer**

Sie können zum Anzeigen und Bearbeiten von Fotos die HP Software im Lieferumfang des Geräts verwenden.

Weitere Informationen finden Sie in der Online-Hilfe der HP Software.

# **Drucken von Photos über das Bedienfeld**

Mit diesem Gerät können Sie Fotos direkt von einer Speicherkarte oder einem Speichergerät drucken, ohne die Dateien vorher auf einen Computer zu übertragen. Sie können ein randloses Foto pro Blatt oder mehrere Fotos auf einem einzigen Blatt drucken.

Dieser Abschnitt enthält folgende Themen:

- Drucken ausgewählter Fotos
- Fotoindex über das [Bedienfeld](#page-82-0) des Geräts drucken
- Drucken von Passfotos (nur Modelle mit [Farbdisplay\)](#page-82-0)

#### **Drucken ausgewählter Fotos**

Wenn Sie eine Speicherkarte mit DPOF-Dateien einlegen, werden Sie gefragt, ob Sie diese Einstellungen speichern möchten. Die Auswahl von **Nein** führt zum Menü **Foto**.

#### **So drucken Sie ausgewählte Fotos (Farbdisplay):**

- **1.** Setzen Sie Ihre Speicherkarte in den entsprechenden Steckplatz am Gerät ein.
- **2.** Drücken Sie **Anzeigen und Drucken**.

<span id="page-82-0"></span>**3.** Tippen Sie auf jedes zu druckende Foto, um es zu markieren. Mit der linken und rechten Pfeiltaste können Sie durch die Fotos blättern.

**Hinweis** Wenn Sie alle Fotos drücken möchten, wählen Sie **Alle drucken** aus.

**4.** Drücken Sie auf **Drucken**, um die ausgewählten Fotos zu drucken.

# **So drucken Sie ausgewählte Fotos (zweizeiliges Display):**

- **1.** Setzen Sie Ihre Speicherkarte in den entsprechenden Steckplatz am Gerät ein.
- **2.** Wenn Sie dazu aufgefordert werden, drücken Sie wiederholt die Taste **FOTOPAPIER**, bis **Ausgewählte Fotos** angezeigt wird.
- **3.** Wählen Sie eine der beiden Möglichkeiten:
	- ▲ Drücken Sie die rechte Pfeiltaste **|**, um Alle auszuwählen, und drücken Sie anschließend **OK**, um alle auf der Speicherkarte vorhandenen Fotos zu drucken.
	- **a**. Drücken Sie die rechte Pfeiltaste , um Benutzerdefiniert auszuwählen, und drücken Sie anschließend **OK** um Fotos auf der Speicherkarte auszuwählen und zu drucken.
	- **b**. Blättern Sie mithilfe der Pfeiltasten durch die Fotos, und wählen Sie die gewünschten Fotos durch Drücken von **OK** aus.
	- **c**. Drücken Sie **FOTOS STARTEN**, um den Druckvorgang zu beginnen.

# **Fotoindex über das Bedienfeld des Geräts drucken**

**Hinweis** Über das Gerät ist nur ein Zugriff auf Bilddateien im JPEG- oder TIFF-Format möglich. Wenn Sie andere Dateitypen drucken möchten, übertragen Sie diese von einer Speicherkarte oder einem Speichergerät auf den Computer, und verwenden Sie dann die HP Photosmart-Software.

# **So drucken Sie einen Fotoindex**

- **1.** Legen Sie eine Speicherkarte in den geeigneten Steckplatz des Geräts ein.
- **2.** Drücken Sie die Taste **FOTOPAPIER**.
- **3.** Drücken Sie die rechte Pfeiltaste wiederholt, um die Option **Fotoindex** auszuwählen.
- **4.** Drücken Sie **OK**.

# **Drucken von Passfotos (nur Modelle mit Farbdisplay)**

Sie können Ihre eigenen Passfotos von einer Speicherkarte oder einem Speichergerät drucken. Bei Fragen über Richtlinien und Einschränkungen für Passfotos wenden Sie sich an Ihre lokale Dienststelle, bei der Sie Ihren Reisepass/Personalausweis beantragen.

# <span id="page-83-0"></span>**So drucken Sie Passfotos**

- **1.** Setzen Sie die Speicherkarte in den entsprechenden Steckplatz am Gerät ein, oder schließen Sie ein Speichergerät am vorderen USB-Anschluss an. Das Menü **Photosmart Express** wird angezeigt.
- **2.** Wählen Sie **Passport Photos**.
- **3.** Wählen Sie das Papierformat aus. Blättern Sie mit den Pfeiltasten durch die Papierformate.
- **4.** Wählen Sie die Größe für Passfotos aus. Blättern Sie mit den Pfeiltasten durch die Papierformate für Passfotos.
- **5.** Blättern Sie mit den Pfeiltasten durch die Fotos. Wählen Sie die zu druckenden Fotos, und führen Sie dann einen der folgenden Schritte aus:
	- Drücken Sie **Auswählen** zum Auswählen der zu druckenden Fotos.
	- Drücken Sie **Fertig**, um das Foto auszuwählen und mit dem Drucken fortzufahren.
- **6.** Wählen Sie eine der beiden Möglichkeiten:
	- Drücken Sie **Bearbeiten**, um das Foto zu bearbeiten.
	- Drücken Sie **Fertig**, um den Druckvorgang fortzusetzen.
- **7.** Wählen Sie die Anzahl der zu druckenden Exemplare aus, und drücken Sie **Fertig**.
- **8.** Drücken Sie **Drucken**, um die Fotos zu drucken.

# **Speichern von Fotos auf Ihrem Computer**

Wenn Sie Fotos mit Ihrer Digitalkamera aufgenommen haben, können Sie diese sofort drucken oder auf Ihrem Computer speichern. Um die Fotos auf dem Computer zu speichern, nehmen Sie die Speicherkarte aus der Kamera, und setzen Sie sie in den entsprechenden Steckplatz am Gerät ein.

Sie können Fotos von einem Speichergerät (z. B. einer Digitalkamera oder einem Keychain-Laufwerk) auch speichern, indem Sie das Gerät am vorderen USB-Anschluss anschließen.

#### **So speichern Sie Fotos**

- **1.** Setzen Sie die Speicherkarte in den entsprechenden Steckplatz am Gerät ein, oder schließen Sie ein Speichergerät am vorderen USB-Anschluss an.
- **2.** Wählen Sie die entsprechende Anzeige:

#### **Modelle mit Farbdisplay**

- **a**. Drücken Sie **Speichern** (Patronenzugang).
- **b**. Befolgen Sie die angezeigten Anweisungen zum Speichern der Fotos auf dem Computer.

#### **Modelle mit zweizeiliger Anzeige**

- **a**. Wählen Sie mithilfe der Pfeiltasten die Option **Fotoübertragung**, und drücken Sie dann **OK**.
	- **Hinweis** Die Option **Fotoübertragung** wird nur angezeigt, wenn das Gerät mit einem Netzwerk verbunden ist. Ist das Gerät über ein USB-Kabel direkt an einen Computer angeschlossen, erscheint auf dessen Bildschirm die Aufforderung zum Speichern der Fotos, wenn Sie die Speicherkarte in das Gerät einlegen.
- **b**. Wählen Sie mithilfe der Pfeiltasten die Option **Ja**.
- **c**. Wählen Sie mithilfe der Pfeiltasten die Option **An Computer übertragen**, und wählen Sie dann den Namen Ihres Computers.
- **d**. Befolgen Sie die angezeigten Anweisungen zum Speichern der Fotos auf dem Computer.

Kapitel 7

# **8 Fax**

Mit diesem Gerät können Sie Faxnachrichten (einschließlich Farbfaxnachrichten) senden und empfangen. Sie können das Senden von Faxnachrichten zu einem späteren Zeitpunkt planen und Kurzwahlen einrichten, um Faxnachrichten schnell und einfach an häufig verwendete Nummern zu senden. Über das Bedienfeld des Geräts können Sie verschiedene Faxoptionen einstellen, z. B. Auflösung und Kontrast zwischen hellen und dunklen Bereichen der zu sendenden Faxnachricht.

Wenn das Gerät direkt mit einem Computer verbunden ist, können Sie im HP Solution Center auf Faxvorgänge zugreifen, die über das Bedienfeld des Geräts nicht verfügbar sind. Weitere Informationen finden Sie unter [Verwenden](#page-37-0) der HP Photo and Imaging [Software.](#page-37-0)

**Hinweis** Stellen Sie vor dem Senden von Faxnachrichten sicher, dass das Gerät ordnungsgemäß für die Faxfunktion eingerichtet wurde. Dies wurde möglicherweise bereits bei der Ersteinrichtung über das Bedienfeld des Geräts oder über die mit dem Gerät gelieferte Software durchgeführt. Sie können die Faxeinrichtung überprüfen, indem Sie am Bedienfeld des Geräts den

Faxeinrichtungstest ausführen. Um den Faxtest durchzuführen, drücken Sie (**Einrichtung**), wählen Sie **Extras**, dann **Faxtest durchführen**, und drücken Sie anschließend **OK**.

Viele Einstellungen der Faxeinrichtung können auch mit dem eingebetteten Webserver verwaltet werden. Weitere Informationen finden Sie unter [Verwenden](#page-140-0) des [eingebetteten](#page-140-0) Webservers.

Dieser Abschnitt enthält folgende Themen:

- Senden einer Faxnachricht
- Empfangen einer [Faxnachricht](#page-95-0)
- Ändern der [Faxeinstellungen](#page-106-0)
- Einrichten von [Kurzwahleinträgen](#page-111-0)
- Fax über [Internetprotokoll](#page-114-0) (FoIP)
- Testen der [Faxeinrichtung](#page-115-0)
- [Verwenden](#page-116-0) von Berichten
- Abbrechen des Sendens oder [Empfangens](#page-119-0) eines Faxes

# **Senden einer Faxnachricht**

Es stehen Ihnen verschiedene Möglichkeiten zum Senden von Faxen zur Verfügung. Über das Bedienfeld des Geräts können Sie Faxnachrichten in Schwarzweiß oder in Farbe senden. Sie können ein Fax auch manuell über ein angeschlossenes Telefon senden. Hierdurch haben Sie die Möglichkeit, mit dem Empfänger zu sprechen, bevor Sie das Fax senden.

Dieser Abschnitt enthält folgende Themen:

- Senden einer einfachen [Faxnachricht](#page-87-0)
- Manuelles Senden einer [Faxnachricht](#page-87-0) über ein Telefon
- <span id="page-87-0"></span>• Senden einer Faxnachricht mit [Wahlüberwachung](#page-88-0)
- Senden einer Faxnachricht mit der [Rundruffaxoption](#page-89-0) (nur für Modelle mit [Farbdisplay\)](#page-89-0)
- Senden einer [Faxnachricht](#page-90-0) vom Speicher aus
- Planen einer [Faxnachricht](#page-90-0) zum späteren Senden
- Senden eines Faxes an mehrere [Empfänger](#page-91-0)
- Senden eines [Originals](#page-92-0) als Farbfax
- Ändern der Faxauflösung und der Einstellung [Heller/Dunkler](#page-93-0)
- Senden einer Faxnachricht im [Fehlerkorrekturmodus](#page-95-0)

# **Senden einer einfachen Faxnachricht**

Im Folgenden wird beschrieben, wie Sie problemlos ein- oder mehrseitige Schwarzweißfaxnachrichten über das Bedienfeld des Geräts senden können.

- **Hinweis** Wenn Sie einen Ausdruck der Sendebestätigung benötigen, aktivieren Sie die entsprechende Einstellung, **bevor** Sie mit dem Senden von Faxen beginnen. Weitere Informationen finden Sie unter [Drucken](#page-116-0) von [Faxbestätigungsberichten.](#page-116-0)
- **Tipp** Sie können Faxnachrichten auch manuell über ein Telefon oder mit der Wahlüberwachung senden. Mit diesen Funktionen können Sie die Geschwindigkeit des Wahlvorgangs steuern. Sie sind ebenfalls hilfreich, wenn Sie eine Telefonkarte verwenden und während des Wählens auf bestimmte Eingabeaufforderungen achten müssen.

#### **So senden Sie eine einfache Faxnachricht über das Bedienfeld**

- **1.** Legen Sie die Originale ein. Weitere Informationen finden Sie unter [Einlegen](#page-38-0) der [Originale](#page-38-0).
- **2.** Geben Sie die Faxnummer über die Tastatur ein. Drücken Sie **Kurzwahl** zum Auswählen eines Kurzwahleintrags, oder drücken Sie **Wahlwiederholung/Pause**, um die zuletzt eingegebene Nummer erneut zu wählen.
	- the **Tipp** Um eine Pause in die Faxnummer einzufügen, drücken Sie **Wahlwiederholung/Pause**, oder drücken Sie so oft die Sternchentaste (**\***), bis auf der Anzeige ein Gedankenstrich (**-**) angezeigt wird.
- **3.** Drücken Sie **START FAXEN Schwarz**. **Wenn ein Original im automatischen Vorlageneinzug festgestellt wird**, wird das Dokument an die eingegebene Nummer gesendet.
	- **Tipp** Falls Sie vom Empfänger eine Rückmeldung über unzureichende Faxqualität erhalten, ändern Sie probehalber die Auflösung oder den Kontrast für das Fax.

# **Manuelles Senden einer Faxnachricht über ein Telefon**

Wenn Sie ein Fax manuell senden, können Sie ein Telefongespräch mit dem Empfänger führen, bevor Sie den Sendevorgang starten. Dies ist hilfreich, wenn Sie den Empfänger vor dem Senden der Faxnachricht davon informieren möchten. Wenn

<span id="page-88-0"></span>Sie eine Faxnachricht manuell senden, können Sie die Wähltöne, Eingabeaufforderungen und anderen Töne im Telefonhörer hören. Auf diese Weise wird für Sie die Verwendung einer Telefonkarte zum Senden von Faxnachrichten vereinfacht.

In Abhängigkeit davon, wie der Empfänger sein Faxgerät eingerichtet hat, nimmt entweder der Empfänger oder das Faxgerät den Anruf entgegen. Wenn der Anruf von einer Person entgegengenommen wird, können Sie sich mit ihr unterhalten, bevor Sie das Fax senden. Wenn ein Faxgerät den Anruf entgegennimmt, können Sie das Fax direkt an das Faxgerät senden, sobald Sie die Faxtöne vom empfangenden Faxgerät hören.

#### **So senden Sie eine Faxnachricht manuell über das Telefon:**

- **1.** Legen Sie die Originale ein. Weitere Informationen finden Sie unter [Einlegen](#page-38-0) der [Originale](#page-38-0).
- **2.** Wählen Sie die Nummer über das Tastenfeld des Telefons, das mit dem Gerät verbunden ist.
	- **Hinweis** Verwenden Sie zum manuellen Senden einer Faxnachricht nicht das Tastenfeld am Bedienfeld des Geräts. Sie müssen das Tastenfeld am Telefon verwenden, um die Nummer des Empfängers zu wählen.
- **3.** Wenn der Empfänger den Anruf entgegennimmt, können Sie sich mit ihm unterhalten, bevor Sie die Faxnachricht senden.
	- **Hinweis** Wenn ein Faxgerät den Anruf entgegennimmt, hören Sie Faxtöne vom empfangenden Faxgerät. Fahren Sie mit dem nächsten Schritt fort, um das Fax zu übertragen.
- **4.** Wenn Sie bereit zum Senden der Faxnachricht sind, drücken Sie **START FAXEN Schwarz** oder **START FAXEN Farbe**.
	- **Hinweis** Wählen Sie bei der entsprechenden Eingabeaufforderung die Option **Fax senden**, und drücken Sie dann erneut **START FAXEN Schwarz** oder **START FAXEN Farbe**.

Wenn Sie mit dem Empfänger sprechen, bevor Sie die Faxnachricht senden, informieren Sie den Empfänger darüber, dass er auf seinem Faxgerät die **Starttaste** drücken soll, wenn er Faxtöne hört.

Die Telefonleitung kann während der Faxübertragung nicht verwendet werden. Sie können den Hörer jetzt auflegen. Wenn Sie nach der Faxübertragung erneut mit dem Empfänger sprechen möchten, bleiben Sie in der Leitung, bis der Sendevorgang abgeschlossen ist.

# **Senden einer Faxnachricht mit Wahlüberwachung**

Bei der Wahlüberwachung können Sie die Faxnummer wie auf einem Telefon über das Bedienfeld des Geräts wählen. Wenn Sie eine Faxnachricht mit Wahlüberwachung senden, können Sie Wähltöne, Eingabeaufforderungen und andere Töne im Lautsprecher des Geräts hören. Dadurch können Sie während des Wählens auf Eingabeaufforderungen reagieren und die Wählgeschwindigkeit steuern.

- <span id="page-89-0"></span>the **Tipp** Wenn Sie die PIN der Telefonkarte nicht schnell genug eingeben, werden die Faxtöne möglicherweise zu früh gesendet und die PIN wird nicht vom Telefonkartendienst erkannt. Wenn dies der Fall ist, können Sie einen Kurzwahleintrag mit der PIN Ihrer Telefonkarte erstellen.
- **Hinweis** Stellen Sie sicher, dass der Ton eingeschaltet ist, da Sie andernfalls keinen Wählton hören.

#### **So senden Sie eine Faxnachricht unter Verwendung der Wahlüberwachung über das Bedienfeld des Geräts**

- **1.** Legen Sie die Originale ein. Weitere Informationen finden Sie unter [Einlegen](#page-38-0) der [Originale](#page-38-0).
- **2.** Drücken Sie **START FAXEN Schwarz** oder **START FAXEN Farbe**. Wenn das Gerät ein Original im automatischen Vorlageneinzug feststellt, hören Sie ein Freizeichen.
- **3.** Wenn Sie den Wählton hören, geben Sie die Nummer über das Tastenfeld am Bedienfeld des Geräts ein.
- **4.** Befolgen Sie die Aufforderungen, die möglicherweise angezeigt werden.
	- **The Pripp** Wenn Sie zum Senden einer Faxnachricht eine Telefonkarte verwenden und die Karten-PIN als Kurzwahleintrag gespeichert haben, drücken Sie bei der Aufforderung zur PIN-Eingabe **Kurzwahl**, um den Kurzwahleintrag für die hinterlegte PIN auszuwählen.

Das Fax wird gesendet, wenn das Gerät des Empfängers antwortet.

# **Senden einer Faxnachricht mit der Rundruffaxoption (nur für Modelle mit Farbdisplay)**

Sie können eine Faxnachricht an mehrere Empfänger senden, ohne vorher eine Gruppenkurzwahl einzurichten.

**Hinweis** Die für diese Faxnachricht festgelegte Empfängerliste wird nicht gespeichert und kann nur für Schwarzweißfaxnachrichten verwendet werden. Wenn Sie weitere Faxnachrichten an dieselbe Empfängerliste senden möchten, erstellen Sie eine Gruppenkurzwahlliste.

#### **So senden Sie eine Faxnachricht über das Bedienfeld an mehrere Empfänger**

- **1.** Drücken Sie **FAX**, und wählen Sie **Rundruffax**.
- **2.** Geben Sie eine Faxnummer über das Tastenfeld ein, oder verwenden Sie die Pfeiltasten, um auf Kurzwahlnummern zuzugreifen.

**Hinweis** Sie können bis zu 20 Faxnummern hinzufügen.

- **3.** Drücken Sie **START FAXEN Schwarz**.
- **4.** Legen Sie nach entsprechender Eingabeaufforderung die Originale so in die Mitte des Vorlageneinzugs, dass die Oberkante mit der bedruckten Seite nach oben zuerst eingezogen wird. Weitere Informationen finden Sie unter [Einlegen](#page-48-0) von [Medien.](#page-48-0)
- **5.** Drücken Sie erneut **START FAXEN Schwarz**.

# <span id="page-90-0"></span>**Senden einer Faxnachricht vom Speicher aus**

Sie können eine Schwarzweißfaxnachricht in den Speicher scannen und die Faxnachricht dann vom Speicher aus senden. Dieses Feature ist nützlich, falls die gewünschte Faxnummer besetzt oder vorübergehend nicht verfügbar ist. Das Gerät scannt die Originale in den Speicher und sendet die Faxnachricht, sobald eine Verbindung zum empfangenden Faxgerät hergestellt werden kann. Nachdem das Gerät die Seiten in den Speicher gescannt hat, können Sie die Originale aus dem Einzugsfach herausnehmen.

**Hinweis** Sie können Faxnachrichten aus dem Speicher nur in Schwarzweiß senden.

#### **So senden Sie eine Faxnachricht aus dem Speicher:**

- **1.** Legen Sie die Originale ein. Weitere Informationen finden Sie unter [Einlegen](#page-38-0) der [Originale](#page-38-0).
- **2.** Drücken Sie **FAX**, und wählen Sie dann **Scannen und Faxen**. Die Aufforderung **Nummer eingeben** wird angezeigt.
- **3.** Geben Sie die Faxnummer über das Tastenfeld ein, drücken Sie **Kurzwahl**, um auf die Kurzwahleinträge zuzugreifen, oder drücken Sie **Wahlwiederholung/ Pause** , um die zuletzt gewählte Nummer erneut zu wählen.
- **4.** Drücken Sie **START FAXEN Schwarz** (Patronenzugang). Das Gerät scannt die Originale in den Speicher und sendet die Faxnachricht, wenn das empfangende Faxgerät verfügbar ist.

#### **Planen einer Faxnachricht zum späteren Senden**

Sie können das Senden einer Schwarzweißfaxnachricht für einen Zeitpunkt innerhalb der nächsten 24 Stunden planen. Dies ermöglicht Ihnen, eine Schwarzweißfaxnachricht beispielsweise am späten Abend zu senden, wenn die Telefonleitungen nicht so stark belegt und die Telefongebühren niedriger sind. Das Gerät sendet die Faxnachricht automatisch zur angegebenen Uhrzeit.

Sie können nur ein Fax für eine bestimmte Zeit planen. Wenn ein Fax geplant ist, können Sie jedoch weiterhin normal Faxe senden.

**Hinweis** Aufgrund von Speicherplatzbeschränkungen können nur Schwarzweißfaxe gesendet werden.

#### **So planen Sie eine Faxnachricht über das Bedienfeld des Geräts**

- **1.** Legen Sie die Originale ein. Weitere Informationen finden Sie unter [Einlegen](#page-38-0) der [Originale](#page-38-0).
- **2.** Drücken Sie **FAX**, und wählen Sie dann **Optionen**.
- **3.** Wählen Sie **Fax später senden**.
- **4.** Geben Sie die Sendezeit über das Tastenfeld ein, und drücken Sie **OK**. Drücken Sie bei der entsprechenden Aufforderung **1** für **AM** oder **2** für **PM**.

<span id="page-91-0"></span>**5.** Geben Sie die Faxnummer über das Tastenfeld ein, drücken Sie **Kurzwahl**, um auf die Kurzwahleinträge zuzugreifen, oder drücken Sie **Wahlwiederholung/ Pause** , um die zuletzt gewählte Nummer erneut zu wählen.

#### **6.** Drücken Sie **START FAXEN Schwarz**.

Das Gerät scannt alle Seiten und meldet die geplante Sendezeit auf der Anzeige. Die Faxnachricht wird zur geplanten Uhrzeit gesendet.

#### **So brechen Sie eine geplante Faxnachricht ab:**

- **1.** Drücken Sie **FAX**, und wählen Sie dann **Optionen**.
- **2.** Wählen Sie **Fax später senden**. Wenn bereits eine Faxnachricht geplant ist, wird die Aufforderung **Abbrechen** auf dem Bildschirm angezeigt.
- **3.** Drücken Sie **1**, um **Ja** auszuwählen.
	- **Hinweis** Sie können die geplante Faxnachricht auch abbrechen, indem Sie am Bedienfeld des Geräts die Taste **Abbrechen** drücken, wenn der geplante Zeitpunkt auf der Anzeige zu sehen ist.

# **Senden eines Faxes an mehrere Empfänger**

Dieser Abschnitt enthält folgende Themen:

• Senden eines Faxes an mehrere [Empfänger](#page-92-0) vom Bedienfeld des Geräts aus

#### <span id="page-92-0"></span>**Senden eines Faxes an mehrere Empfänger vom Bedienfeld des Geräts aus**

Sie können eine Faxnachricht an mehrere Empfänger gleichzeitig senden, indem Sie Einzelkurzwahleinträge zu Gruppenkurzwahleinträgen zusammenfassen.

#### **Faxversand an mehrere Empfänger mit Gruppenkurzwahl**

- **1.** Legen Sie die Originale ein. Weitere Informationen finden Sie unter [Einlegen](#page-38-0) der [Originale](#page-38-0).
- **2.** Drücken Sie mehrmals **Kurzwahl**, bis der gewünschte Gruppenkurzwahleintrag angezeigt wird.
	- **Tipp** Sie können auch durch die Kurzwahleinträge blättern, indem Sie die Pfeiltasten drücken. Alternativ können Sie einen Kurzwahleintrag auswählen, indem Sie den entsprechenden Kurzwahlcode über das Tastenfeld am Bedienfeld des Geräts eingeben.
- **3.** Drücken Sie **START FAXEN Schwarz** (Patronenzugang). Wenn ein Original im automatischen Vorlageneinzug erkannt wird, wird das Dokument an jede Nummer im Gruppenkurzwahleintrag gesendet.
	- **Hinweis** Aufgrund von Speicherplatzbeschränkungen können Sie Gruppenkurzwahleinträge nur verwenden, um Faxnachrichten in Schwarzweiß zu senden. Das Fax wird gescannt und im Speicher abgelegt. Anschließend wird die erste Nummer gewählt. Nach dem Herstellen der Verbindung wird das Fax gesendet, und die nächste Nummer wird gewählt. Wenn eine Nummer besetzt ist oder keine Antwort erfolgt, werden die Einstellungen für **Wahlwiederh. wenn besetzt** und **Keine Verb. Wahlwiederholung** verwendet. Wenn keine Verbindung hergestellt werden kann, wird die nächste Nummer gewählt und ein Fehlerbericht erstellt.

#### **Senden eines Originals als Farbfax**

Sie können ein farbiges Original oder Foto vom Gerät als Farbfax senden. Falls das Faxgerät des Empfängers nur Schwarzweißfaxe unterstützt, wird das Fax schwarzweiß gesendet.

HP empfiehlt, für Farbfaxnachrichten nur farbige Originale zu verwenden.

#### **So senden Sie über das Bedienfeld ein Original als Farbfax:**

- **1.** Legen Sie die Originale ein. Weitere Informationen finden Sie unter [Einlegen](#page-38-0) der [Originale](#page-38-0).
- **2.** Drücken Sie **FAX** (Patronenzugang). Die Aufforderung **Nummer eingeben** wird angezeigt.

<span id="page-93-0"></span>**3.** Geben Sie die Faxnummer über das Tastenfeld ein, drücken Sie **Kurzwahl**, um auf die Kurzwahleinträge zuzugreifen, oder drücken Sie **Wahlwiederholung/ Pause** , um die zuletzt gewählte Nummer erneut zu wählen.

# **4.** Drücken Sie **START FAXEN Farbe**.

Wenn ein Original im automatischen Vorlageneinzug festgestellt wird, wird das Dokument an die eingegebene Nummer gesendet.

**Hinweis** Falls das Faxgerät des Empfängers nur Schwarzweißfaxe unterstützt, wird das Fax automatisch schwarzweiß gesendet. In diesem Fall wird eine Meldung nach Senden der Faxnachricht angezeigt, die besagt, dass die Faxnachricht in Schwarzweiß gesendet wurde. Drücken Sie **OK**, um die Meldung zu löschen.

# **Ändern der Faxauflösung und der Einstellung Heller/Dunkler**

Sie können die Einstellungen **Auflösung** und **Heller/Dunkler** für Dokumente ändern, die Sie faxen.

**Hinweis** Diese Einstellungen haben keine Auswirkung auf die Kopiereinstellungen. Die Einstellungen für die Auflösung und die Helligkeit beim Kopieren werden unabhängig von den Einstellungen für die Auflösung und die Helligkeit beim Senden von Faxnachrichten eingestellt. Einstellungen, die Sie über das Bedienfeld des Geräts ändern, wirken sich außerdem nicht auf Faxnachrichten aus, die über den Computer gesendet werden.

Dieser Abschnitt enthält folgende Themen:

- Ändern der Faxauflösung
- Ändern der Einstellung [Heller/Dunkler](#page-94-0)
- Festlegen neuer [Standardeinstellungen](#page-95-0)

# **Ändern der Faxauflösung**

Die Einstellung **Auflösung** wirkt sich auf die Übertragungsgeschwindigkeit und qualität von als Faxnachricht gesendeten Schwarzweißdokumenten aus. Wenn das Faxgerät des Empfängers die ausgewählte Auflösung nicht unterstützt, werden Faxnachrichten mit der höchsten unterstützten Auflösung gesendet.

**Hinweis** Sie können die Auflösung nur für Schwarzweißfaxe ändern. Farbfaxe werden mit der Auflösung **Fein** gesendet.

Die folgenden Einstellungen für die Auflösung stehen beim Senden von Faxnachrichten zur Verfügung: **Fein**, **Sehr fein**, **Foto** und **Standard**.

- **Fein**: Erzeugt hochwertigen Text, der für das Faxen der meisten Dokumente geeignet ist. Dies ist die Standardeinstellung. Beim Senden farbiger Faxnachrichten verwendet das Gerät immer die Einstellung **Fein**.
- **Sehr fein**: Bietet die beste Faxqualität, wenn Sie Dokumente mit sehr feinen Details faxen. Wenn Sie **Sehr fein** auswählen, dauert der Faxvorgang länger. Mit dieser Auflösung können nur Schwarzweißfaxe gesendet werden. Wenn Sie ein Farbfax senden, wird dafür stattdessen die Auflösung **Fein** verwendet.
- <span id="page-94-0"></span>• **Foto**: Bietet die höchste Faxqualität beim Senden von Schwarzweißfotos. Wenn Sie **Foto** auswählen, dauert der Faxvorgang länger. HP empfiehlt die Auswahl von **Foto**, wenn Fotos in Schwarzweiß gesendet werden.
- **Standard**: Bietet die schnellstmögliche Übertragung bei niedriger Faxqualität.

Wenn Sie das Menü "Faxen" verlassen, wird diese Option wieder auf die Standardeinstellung gesetzt, sofern Sie Ihre Änderungen nicht als Standardeinstellungen speichern.

# **So ändern Sie die Auflösung über das Bedienfeld des Geräts**

- **1.** Legen Sie die Originale ein. Weitere Informationen finden Sie unter [Einlegen](#page-38-0) der [Originale](#page-38-0).
- **2.** Drücken Sie **FAX** (Patronenzugang). Die Aufforderung **Nummer eingeben** wird angezeigt.
- **3.** Geben Sie die Faxnummer über das Tastenfeld ein, drücken Sie **Kurzwahl**, um auf die Kurzwahleinträge zuzugreifen, oder drücken Sie **Wahlwiederholung/ Pause** , um die zuletzt gewählte Nummer erneut zu wählen.
- **4.** Drücken Sie **Optionen**, wählen Sie **Auflösung** und dann eine Auflösung.
- **5.** Drücken Sie **START FAXEN Schwarz**. Wenn ein Original im automatischen Vorlageneinzug festgestellt wird, wird das Dokument an die eingegebene Nummer gesendet.

# **Ändern der Einstellung Heller/Dunkler**

Sie können den Kontrast eines Fax heller oder dunkler als das Original einstellen. Diese Funktion ist hilfreich, wenn Sie ein verblasstes, verschwommenes oder handgeschriebenes Dokument faxen. Sie können das Original durch Ändern des Kontrasts abdunkeln.

#### **Hinweis** Die Einstellung **Heller/Dunkler** gilt nur für Schwarzweißfaxe.

Wenn Sie das Menü "Faxen" verlassen, wird diese Option wieder auf die Standardeinstellung gesetzt, sofern Sie Ihre Änderungen nicht als Standardeinstellungen speichern.

#### **So ändern Sie die Einstellung Heller/Dunkler über das Bedienfeld des Geräts**

- **1.** Legen Sie die Originale ein. Weitere Informationen finden Sie unter [Einlegen](#page-38-0) der [Originale](#page-38-0).
- **2.** Drücken Sie **FAX** (Patronenzugang).

Die Aufforderung **Nummer eingeben** wird angezeigt.

- **3.** Geben Sie die Faxnummer über das Tastenfeld ein, drücken Sie **Kurzwahl**, um auf die Kurzwahleinträge zuzugreifen, oder drücken Sie **Wahlwiederholung/ Pause** , um die zuletzt gewählte Nummer erneut zu wählen.
- **4.** Drücken Sie **Optionen**, und wählen Sie danach **Heller/Dunkler**.

<span id="page-95-0"></span>**5.** Stellen Sie mit den Pfeiltasten die gewünschte Helligkeit ein: (heller) oder in (dunkler).

Beim Drücken einer Pfeiltaste wird der Regler in die jeweilige Richtung verschoben.

**6.** Drücken Sie **START FAXEN Schwarz**. Wenn ein Original im automatischen Vorlageneinzug festgestellt wird, wird das Dokument an die eingegebene Nummer gesendet.

#### **Festlegen neuer Standardeinstellungen**

Sie können die Standardwerte der Einstellungen **Auflösung** und **Heller/Dunkler** am Bedienfeld des Geräts ändern.

#### **So richten Sie neue Standardeinstellungen über das Bedienfeld des Geräts ein**

- **1.** Nehmen Sie die gewünschten Änderungen an den Einstellungen **Auflösung** und **Heller/Dunkler** vor.
- **2.** Drücken Sie **Optionen**, und wählen Sie anschließend **Neue St.-Einst.**.
- **3.** Drücken Sie die rechte Pfeiltaste , bis **Ja** angezeigt wird, und drücken Sie dann **OK**.

# **Senden einer Faxnachricht im Fehlerkorrekturmodus**

**Fehlerkorrekturmodus** (ECM) verhindert Datenverluste aufgrund von schlechten Telefonleitungen, indem Übertragungsfehler erkannt und fehlerhafte Daten automatisch erneut angefordert werden. Die Telefongebühren sind hiervon nicht betroffen oder werden sogar reduziert, wenn gute Telefonleitungen verwendet werden. Schlechte Telefonleitungen führen bei Verwendung des Fehlerkorrekturmodus zu längeren Übertragungszeiten und höheren Telefongebühren, die Daten werden jedoch mit größerer Zuverlässigkeit gesendet. Die Standardeinstellung lautet **Ein**. Deaktivieren Sie die Fehlerkorrektur nur, wenn die Telefongebühren erheblich steigen und Sie die schlechtere Qualität für geringere Gebühren in Kauf nehmen.

**Hinweis:** Beachten Sie die folgenden Auswirkungen, wenn ECM ausgeschaltet wird:

- Die Qualität und die Übertragungsgeschwindigkeit beim Senden und Empfangen von Faxnachrichten ändert sich.
- Die Option **Faxgeschw.** wird automatisch auf **Mittel** eingestellt.
- Sie können keine Faxnachrichten mehr in Farbe senden oder empfangen.

#### **So ändern Sie die Einstellung über das Bedienfeld des Geräts**

- **1.** Drücken Sie **Einrichten**.
- **2.** Wählen Sie **Erweiterte Faxeinrichtung** und danach **Fehlerkorrekturmodus**.
- **3.** Drücken Sie die rechte Pfeiltaste , um **Ein** oder **Aus** auszuwählen.
- **4.** Drücken Sie **OK** (Patronenzugang).

# **Empfangen einer Faxnachricht**

Faxnachrichten können automatisch oder manuell empfangen werden. Wenn Sie die Option **Autom. Empfang** deaktivieren, müssen Sie Faxnachrichten manuell entgegennehmen. Wenn Sie die Option **Autom. Empfang** aktivieren (Standardeinstellung), werden eingehende Anrufe automatisch entgegengenommen

und Faxnachrichten nach der in der Einstellung **Töne bis Antwort** festgelegten Anzahl von Ruftönen empfangen. (Der Standardwert der Einstellung **Töne bis Antwort** ist fünf Ruftöne.)

Wenn Sie ein Fax im Format Legal empfangen und das Gerät für dieses Format nicht eingestellt ist, wird das Fax automatisch auf die Größe des eingelegten Papiers verkleinert. Wenn Sie die Option **Automatische Verkleinerung** deaktiviert haben, wird die Faxnachricht auf zwei Seiten gedruckt.

**Hinweis** Wenn Sie gerade ein Dokument kopieren und ein Fax wird empfangen, wird das Fax im Gerätespeicher gespeichert, bis der Kopiervorgang beendet ist. Die Anzahl der Faxseiten im Speicher kann dabei reduziert werden.

Dieser Abschnitt enthält folgende Themen:

- Manuelles Empfangen einer Faxnachricht
- Einstellen der Sicherung des [Faxempfangs](#page-97-0)
- Erneutes Drucken empfangener [Faxnachrichten](#page-98-0) aus dem Speicher
- Abfrage für den [Empfang](#page-99-0) eines Fax
- Weiterleiten von [Faxnachrichten](#page-99-0) an eine andere Nummer
- Einstellen des [Papierformats](#page-100-0) für den Faxempfang
- Einstellen der [automatischen](#page-100-0) Verkleinerung für eingehende Faxe
- Sperren von [Junk-Faxnummern](#page-101-0)
- [Faxempfang](#page-103-0) auf dem Computer (Fax auf PC und Fax auf Mac)

# **Manuelles Empfangen einer Faxnachricht**

Wenn Sie ein Telefongespräch führen, kann der andere Teilnehmer Ihnen ein Fax senden, während die Verbindung weiterhin besteht. Dies nennt man manuelles Faxen. In diesem Abschnitt wird beschrieben, wie Sie ein manuelles Fax entgegennehmen können.

**Hinweis** Sie können das Handset aufnehmen, um ein Gespräch zu führen oder zu hören, ob Faxtöne übermittelt werden.

Sie können Faxnachrichten manuell von einem Telefon empfangen, die direkt mit dem Gerät verbunden ist (am 2-EXT-Anschluss) oder das sich in derselben Telefonleitung befindet, aber nicht direkt an das Gerät angeschlossen ist.

#### **So empfangen Sie eine Faxnachricht manuell:**

- **1.** Stellen Sie sicher, dass das Gerät eingeschaltet ist und Papier im Zufuhrfach eingelegt wurde.
- **2.** Entfernen Sie alle Originale aus dem Vorlageneinzug.
	- **Hinweis** Der automatische Vorlageneinzug muss für den Faxempfang leer sein. Wenn sich Dokumente im Vorlageneinzug befinden, kann kein Fax empfangen werden.
- **3.** Wählen Sie eine der beiden Möglichkeiten:
	- Deaktivieren Sie die Option **Autom. Empfang**.
	- Setzen Sie **Töne bis Antwort** auf einen hohen Wert.
- <span id="page-97-0"></span>**4.** Wenn Sie mit dem Absender telefonieren, bitten Sie ihn, die **Starttaste** seines Faxgeräts zu drücken.
- **5.** Wenn Sie Faxtöne von einem sendenden Faxgerät hören, gehen Sie folgendermaßen vor:
	- **a**. Drücken Sie am Bedienfeld des Geräts die Taste **START FAXEN Schwarz** oder **START FAXEN Farbe**.
	- **b**. Wählen Sie nach der entsprechenden Eingabeaufforderung die Option **Fax empfangen**.
	- **Hinweis** Je nach Land/Region können Faxnachrichten möglicherweise automatisch empfangen werden, wenn Faxtöne vom sendenden Faxgerät hörbar sind.
- **6.** Sie können den Hörer auflegen oder in der Leitung bleiben, wenn die Faxnachricht empfangen wird. Die Telefonleitung kann während der Faxübertragung nicht verwendet werden.

# **Einstellen der Sicherung des Faxempfangs**

Je nach Voreinstellungen und Sicherheitsanforderungen können Sie das Gerät so einrichten, dass entweder alle empfangenen Faxnachrichten, nur die bei Vorliegen eines Fehlers empfangenen Faxnachrichten oder überhaupt keine Faxnachrichten gespeichert werden.

Die folgenden **Fax sichern**-Modi sind verfügbar:

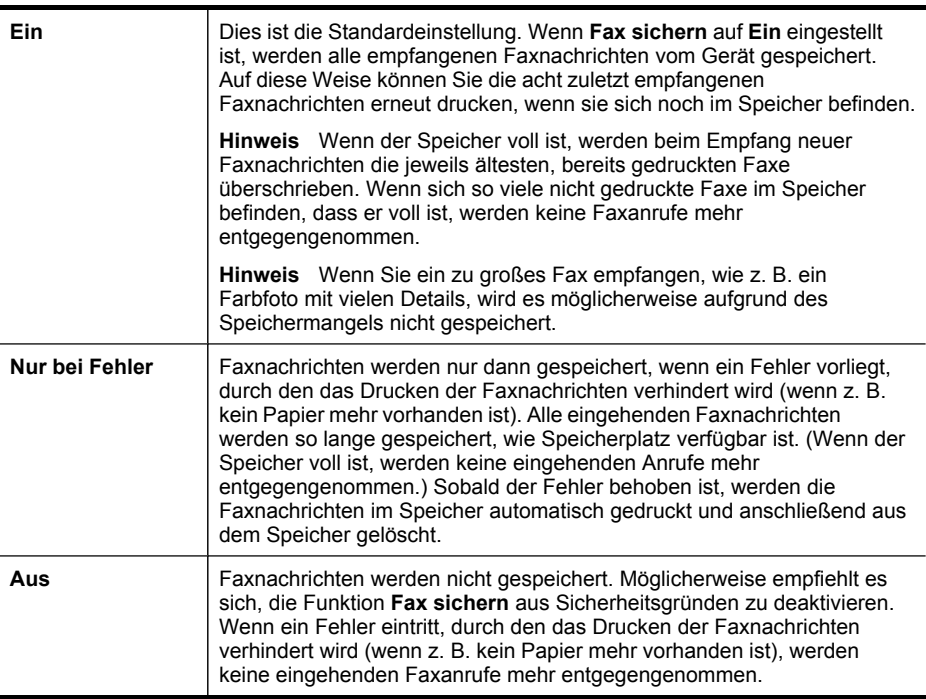

<span id="page-98-0"></span>**Hinweis** Wenn **Fax sichern** aktiviert ist und Sie das Gerät ausschalten, werden alle im Speicher befindlichen Faxnachrichten gespeichert. Drucken Sie das **Faxprotokoll**, um eine Liste der empfangenen Faxnachrichten zu erhalten.

# **So richten Sie die Faxsicherung über das Bedienfeld des Geräts ein**

- **1.** Drücken Sie **Einrichten**.
- **2.** Wählen Sie **Erweiterte Faxeinstellungen** und dann **Empfang im Faxspeicher**.
- **3.** Drücken Sie die rechte Pfeiltaste, um **Ein**, **Nur bei Fehler**, oder **Aus** auszuwählen.
- **4.** Drücken Sie **OK** (Patronenzugang).

# **Erneutes Drucken empfangener Faxnachrichten aus dem Speicher**

Wenn Sie den Modus **Fax sichern** auf **Ein** stellen, werden empfangene Faxnachrichten immer gespeichert, unabhängig davon, ob ein Fehler vorliegt.

**Hinweis** Wenn der Speicher voll ist, werden beim Empfang neuer Faxnachrichten die jeweils ältesten, bereits gedruckten Faxe überschrieben. Wenn alle gespeicherten Faxnachrichten noch nicht gedruckt wurden, werden so lange keine Faxanrufe mehr entgegengenommen, bis Faxnachrichten gedruckt oder aus dem Speicher gelöscht werden. Es empfiehlt sich eventuell auch aus Sicherheits- und Datenschutzgründen, die Faxnachrichten aus dem Speicher zu löschen.

In Abhängigkeit von der Größe der Faxe im Speicher können Sie bis zu acht der zuletzt empfangenen Faxe erneut drucken, wenn sie sich noch im Speicher befinden. Sie müssen die Faxe beispielsweise erneut drucken, wenn die letzte Ausfertigung des Ausdrucks verloren gegangen ist.

# **So drucken Sie Faxe aus dem Speicher über das Bedienfeld**

- **1.** Vergewissern Sie sich, dass sich im Zufuhrfach Papier befindet.
- **2.** Drücken Sie **Einrichten**.
- **3.** Wählen Sie **Extras** und dann **Gesp. Fax erneut drucken**. Die Faxe werden in der umgekehrten Reihenfolge ausgedruckt, in der sie empfangen wurden, d. h. das zuletzt empfangene Fax wird zuerst gedruckt.
- **4.** Wenn Sie das Drucken der Faxnachrichten im Speicher beenden möchten, drücken Sie **Abbrechen**.

#### **So löschen Sie alle gespeicherten Faxnachrichten über das Bedienfeld**

- ▲ Führen Sie je nach Modell einen der folgenden Schritte aus:
	- **Zweizeilige Anzeige**: Drücken Sie (**Einrichtung**), und wählen Sie **Faxprotokoll löschen**.

Alle im Speicher befindlichen Faxe werden gelöscht.

• **Farbdisplay**: Berühren **Einrichten**, wählen Sie **Extras** und danach **Faxprotokoll löschen**.

# <span id="page-99-0"></span>**So löschen Sie Faxprotokolle über den integrierten Webserver**

▲ Wählen Sie die Registerkarte **Einstellungen** und danach im linken Fensterbereich die Einstellung **Faxoptionen**. Klicken Sie auf die Schaltfläche **Löschen** im Abschnitt **Faxprotokolle löschen**.

# **Abfrage für den Empfang eines Fax**

Mit der Abruffunktion können Sie Faxnachrichten, die auf einem anderen Gerät bereitgehalten werden, auf dem HP All-in-One empfangen. Wenn Sie die Funktion **Abfrage empfangen** verwenden, wird das angegebene Faxgerät angewählt und das Fax von ihm angefordert. Das angegebene Faxgerät muss auf Abruf eingestellt sein und über ein Fax verfügen, das zum Senden bereit ist.

**Hinweis** Abrufzugangsschlüssel werden vom HP All-in-One nicht unterstützt. Abrufzugangsschlüssel stellen eine Sicherheitsfunktion dar, bei der das empfangende Faxgerät an das Gerät, von dem es eine Faxnachricht abruft, einen Zugangsschlüssel sendet, um die Faxnachricht zu empfangen. Stellen Sie sicher, dass an dem Gerät, von dem Sie eine Faxnachricht abrufen, kein Zugangsschlüssel eingestellt ist (oder der Standardzugangsschlüssel nicht geändert ist), da sonst keine Faxnachricht abgerufen werden kann.

# **So richten Sie die Abruffunktion für Faxnachrichten über das Bedienfeld des Geräts ein**

- **1.** Drücken Sie **FAX**, und wählen Sie dann **Abfrage empfangen**.
- **2.** Geben Sie die Faxnummer des anderen Faxgeräts ein.
- **3.** Drücken Sie **START FAXEN Schwarz** oder **START FAXEN Farbe**.
	- **Hinweis** Wenn Sie **START FAXEN Farbe** drücken, der Absender jedoch eine Schwarzweißfaxnachricht gesendet hat, druckt das Gerät die Faxnachricht in Schwarzweiß.

# **Weiterleiten von Faxnachrichten an eine andere Nummer**

Sie können das Gerät so einrichten, dass Faxe an eine andere Faxnummer weitergeleitet werden. Ein empfangenes Farbfax wird in Schwarzweiß weitergeleitet.

Es wird deshalb empfohlen zu überprüfen, ob die Nummer, an die Faxnachrichten weitergeleitet werden, funktioniert. Senden Sie ein Testfax, um sich zu vergewissern, dass das Faxgerät Ihre weitergeleiteten Faxe empfangen kann.

#### **So leiten Sie Faxnachrichten über das Bedienfeld des Geräts weiter**

- **1.** Drücken Sie **Einrichten**.
- **2.** Wählen Sie **Erweiterte Faxeinstellungen** und dann **Faxweiterl. nur in Schwarz**.
- <span id="page-100-0"></span>**3.** Drücken Sie die rechte Pfeiltaste, bis **Ein-Weiterleiten** oder **Ein-Drucken und Weiterleiten** angezeigt wird, und drücken Sie dann **OK**.
	- Wählen Sie **Ein-Weiterleiten**, wenn das Fax lediglich an eine andere Nummer weitergeleitet, jedoch keine Kopie gedruckt werden soll.
		- **Hinweis** Wenn das Fax nicht an das entsprechende Empfängergerät weitergeleitet werden kann (da dieses beispielsweise ausgeschaltet ist), wird die Faxnachricht gedruckt. Wenn das Gerät für das Drucken von Fehlerberichten zu empfangenen Faxnachrichten konfiguriert wurde, wird auch ein Fehlerbericht gedruckt.
	- Wählen Sie **Ein-Drucken und Weiterleiten**, wenn das Fax an eine andere Nummer weitergeleitet und eine Kopie gedruckt werden soll.
- **4.** Geben Sie bei Aufforderung die Faxnummer des Faxgeräts ein, an das die Faxnachrichten weitergeleitet werden sollen.
- **5.** Geben Sie bei Aufforderung Startzeit und -datum sowie Stoppzeit und -datum ein.
- **6.** Drücken Sie **OK** (Patronenzugang).

Auf der Bedienfeldanzeige wird **Faxweiterl.** angezeigt.

Wenn die Stromversorgung unterbrochen wird und **Faxweiterl.** konfiguriert ist, wird die Einstellung für **Faxweiterl.** und die Telefonnummer gespeichert. Wenn das Gerät wieder mit Strom versorgt wird, ist **Faxweiterl.** weiterhin auf **Ein** eingestellt.

**Hinweis** Sie können die Faxweiterleitung abbrechen, indem Sie am Bedienfeld des Geräts **Abbrechen** drücken, wenn die Meldung **Faxweiterl.** angezeigt wird. Sie können dazu auch im **Faxweiterl. nur in Schwarz** die Option **Aus** auswählen.

# **Einstellen des Papierformats für den Faxempfang**

Sie können das Papierformat für den Faxempfang auswählen. Das Papierformat, das Sie auswählen, muss mit dem im Zufuhrfach eingelegten Papier übereinstimmen. Faxe können ausschließlich auf die Papierformate Letter, A4 oder Legal gedruckt werden.

**Hinweis** Wenn sich beim Faxempfang das falsche Papierformat im Zufuhrfach befindet, wird die Faxnachricht nicht gedruckt, und auf der Anzeige wird ein Fehler gemeldet. Legen Sie Papier im Format Letter, A4 oder Legal ein, und drücken Sie **OK**, um das Fax zu drucken.

# **So stellen Sie das Papierformat für den Faxempfang über das Bedienfeld des Geräts ein**

- **1.** Drücken Sie **Einrichten**.
- **2.** Klicken Sie auf **Basis-Faxeinrichtung** und anschließend auf **Faxpapierformat**.
- **3.** Wählen Sie eine Option aus, und drücken Sie **OK**.

# **Einstellen der automatischen Verkleinerung für eingehende Faxe**

Die Einstellung **Automatische Verkleinerung** bestimmt, wie der HP All-in-One vorgeht, wenn ein Fax empfangen wird, das für das Standardpapierformat zu groß ist.

<span id="page-101-0"></span>Diese Einstellung ist standardmäßig aktiviert. Die eingehende Faxnachricht wird bei dieser Einstellung so verkleinert, dass sie möglichst auf eine Seite passt. Wenn diese Einstellung deaktiviert ist, werden die Informationen, die nicht auf die erste Seite passen, auf einer zweiten Seite gedruckt. Die Einstellung **Automatische Verkleinerung** ist hilfreich, wenn Sie ein Fax im Format Legal erhalten und Papier im Format Letter in das Zufuhrfach eingelegt haben.

#### **So legen Sie die automatische Verkleinerung über das Bedienfeld des Geräts fest**

- **1.** Drücken Sie **Einrichten**.
- **2.** Klicken Sie auf **Erweiterte Faxeinrichtung** und anschließend auf **Automatische Verkleinerung**.
- **3.** Wählen Sie **Aus** oder **Ein**.
- **4.** Drücken Sie **OK** (Patronenzugang).

# **Sperren von Junk-Faxnummern**

Wenn Sie über Ihre Telefongesellschaft einen Rufnummernerkennungsdienst abonnieren, können Sie bestimmte Faxnummern sperren. Dadurch können Sie verhindern, dass die von diesen Nummern empfangenen Faxnachrichten gedruckt werden. Bei eingehenden Faxnachrichten wird die Nummer mit der Liste der Junk-Faxnummern abgeglichen, um den Anruf ggf. zu blockieren. Wenn die Nummer mit einer der Nummern in der Liste mit den gesperrten Faxnummern übereinstimmt, wird die Faxnachricht nicht gedruckt. (Die maximale Anzahl an blockierbaren Faxnummern variiert je nach Modell.)

**Hinweis** Diese Funktion wird nicht in allen Ländern/Regionen unterstützt. In diesem Fall wird die Option **Junk-Fax-Blocker-Einrichtung** nicht im Menü **Basis-Faxeinrichtung** angezeigt.

**Hinweis** Wenn keine Telefonnummern zur Rufnummernerkennungsliste hinzugefügt wurden, wird davon ausgegangen, dass sich der Benutzer nicht für den Rufnummernerkennungsdienst seiner Telefongesellschaft angemeldet hat.

Klären Sie vor dem Verwenden der Funktion, ob Ihr Anbieter dieser Dienste bereitstellt. Dieser Abschnitt enthält folgende Themen:

- Konfigurieren des Junk-Faxmodus
- Hinzufügen von Nummern zur [Junk-Faxliste](#page-102-0)
- Entfernen von Nummern aus der [Junk-Faxliste](#page-102-0)
- Anzeigen einer Liste der gesperrten [Faxnummern](#page-103-0)

#### **Konfigurieren des Junk-Faxmodus**

In der Standardeinstellung ist der Modus **Junk-Fax blockieren** auf **Ein** gesetzt. Wenn Sie über Ihre Telefongesellschaft keinen Rufnummernerkennungsdienst abonnieren oder diese Funktion nicht verwenden möchten, deaktivieren Sie diese Option.

#### **So konfigurieren Sie den Junk-Faxmodus:**

▲ Drücken Sie die Taste **Junk-Fax-Blocker**, wählen Sie die Option **Junk-Faxe sperren**, und wählen Sie dann **Ein** oder **Aus**.

# <span id="page-102-0"></span>**Hinzufügen von Nummern zur Junk-Faxliste**

Sie können eine Nummer auf zwei Arten zur Junk-Faxliste hinzufügen. Wählen Sie die gewünschten Nummern im Verlauf der erkannten Anrufer aus, oder geben Sie neue Nummern ein. Die Nummern in der Junk-Faxliste sind gesperrt, wenn **Junk-Fax blockieren** auf **Ein** eingestellt ist.

# **So wählen Sie eine Nummer in der Anrufer-ID-Liste aus:**

- **1.** Drücken Sie **Einrichten**.
- **2.** Drücken Sie **Grundlegende Faxeinrichtung**, und drücken Sie dann **Junk Fax Blocker-Einrichtung**.
- **3.** Drücken Sie **Nummer hinzufügen** und dann **Nummer auswählen**.
- **4.** Drücken Sie die rechte Pfeiltaste, um durch die Nummern zu blättern, von denen Sie Faxnachrichten empfangen haben. Wenn die Nummer, die Sie blockieren möchten, angezeigt wird, drücken Sie **OK**, um sie auszuwählen.
- **5.** Wenn die Aufforderung **Weitere auswählen?** angezeigt wird, führen Sie einen der folgenden Schritte durch:
	- Wenn Sie eine andere Nummer zur Liste der Junk-Faxnummern hinzufügen möchten, drücken Sie **Ja**, und wiederholen Sie anschließend Schritt 4 für jede weitere zu sperrende Nummer.
	- Wenn Sie fertig sind, drücken Sie **Nein**.

# **So geben Sie eine zu blockierende Nummer manuell ein:**

- **1.** Drücken Sie **Einrichten**.
- **2.** Drücken Sie **Grundlegende Faxeinrichtung**, und drücken Sie dann **Junk Fax Blocker-Einrichtung**.
- **3.** Drücken Sie **Nummer hinzufügen** und dann **Nummer eingeben**.
- **4.** Geben Sie die zu blockierende Nummer über das Tastenfeld ein, und drücken Sie **OK**.

Geben Sie unbedingt die Faxnummer so ein, wie sie auf der Anzeige des Bedienfelds zu sehen ist, und nicht, wie sie in der Kopfzeile der empfangenen Faxnachricht angezeigt wird.

- **5.** Wenn die Aufforderung **Weitere eingeben?** angezeigt wird, führen Sie einen der folgenden Schritte durch:
	- Wenn Sie eine andere Nummer zur Liste der Junk-Faxnummern hinzufügen möchten, drücken Sie **Ja**, und wiederholen Sie anschließend Schritt 4 für jede weitere zu sperrende Nummer.
	- Wenn Sie fertig sind, drücken Sie **Nein**.

# **Entfernen von Nummern aus der Junk-Faxliste**

Wenn eine Faxnummer nicht mehr blockiert werden soll, können Sie sie aus der Junk-Faxliste entfernen.

# **So entfernen Sie Nummern aus der Liste mit den Junk-Faxnummern:**

- **1.** Drücken Sie **Einrichten**.
- **2.** Drücken Sie **Grundlegende Faxeinrichtung**, und drücken Sie dann **Junk Fax Blocker-Einrichtung**.
- <span id="page-103-0"></span>**3.** Drücken Sie **Nr. aus Junk-Liste entfernen**
- **4.** Drücken Sie die rechte Pfeiltaste, um durch die Nummern zu blättern, die Sie gesperrt haben. Wenn die gewünschte Nummer angezeigt wird, drücken Sie **OK**, um sie auszuwählen.
- **5.** Wenn die Aufforderung **Weitere löschen?** angezeigt wird, führen Sie einen der folgenden Schritte durch:
	- Wenn Sie eine weitere Nummer aus der Liste der Junk-Faxnummern entfernen möchten, drücken Sie **Ja**, und wiederholen Sie anschließend Schritt 4 für jede weitere zu sperrende Nummer.
	- Wenn Sie fertig sind, drücken Sie **Nein**.

#### **Anzeigen einer Liste der gesperrten Faxnummern**

Eine Liste der gesperrten Faxnummern können Sie sich über den eingebetteten Webserver anzeigen lassen (Netzwerkverbindung erforderlich) oder über das Bedienfeld des Geräts einen Bericht drucken.

#### **So erhalten Sie eine Liste der gesperrten Rufnummern über das Bedienfeld:**

- **1.** Drücken Sie **Einrichten**.
- **2.** Klicken Sie auf **Bericht drucken** und anschließend auf **Junk-Fax-Liste**.

#### **So zeigen Sie eine Liste der gesperrten Faxnummern über den integrierten Webserver an**

▲ Öffnen Sie den integrierten Webserver. Weitere Informationen finden Sie unter Öffnen des integrierten [Webservers](#page-141-0). Klicken Sie auf die Registerkarte **Einstellungen**, und wählen Sie im linken Fensterbereich die Option **Junk-Fax-Blocker**.

# **Faxempfang auf dem Computer (Fax auf PC und Fax auf Mac)**

Verwenden Sie "Fax auf PC" und "Fax auf Mac", wenn Sie automatisch Faxe empfangen und diese direkt auf dem Computer speichern möchten. Mit "Fax auf PC" und "Fax auf Mac", können Sie digitale Kopien Ihrer Faxe einfach speichern und ersparen sich den Ärger mit großen Papierstapeln.

Empfangene Faxe werden als TIFF-Datei (Tagged Image File Format) gespeichert. Nach dem Faxeingang erhalten Sie eine Bildschirmnachricht mit einer Verknüpfung auf den Ordner, in dem das Fax gespeichert ist.

Die Dateien werden nach folgender Methode benannt: XXXX\_YYYYYYYY\_ZZZZZZ.tif, wobei X die Information zum Absender enthält, Y das Datum ist und Z für die Uhrzeit des Faxempfangs steht.

**Hinweis** "Fax auf PC" und "Fax auf Mac" sind nur zum Empfangen von Schwarzweißfaxen verfügbar. Farbige Faxe werden gedruckt und nicht auf dem Computer gespeichert.

**Hinweis** Diese Funktion ist nur für Geräte mit dem zweizeiligen Display verfügbar. Bei Geräten mit Farbdisplay können Sie die Funktion "Fax an Netzwerk" oder "Fax to Email" verwenden. Weitere Informationen finden Sie unter HP [Digital](#page-66-0) [Solutions](#page-66-0) (nur einige Modelle)Digital\_Solutions.

Dieser Abschnitt enthält folgende Themen:

- Voraussetzungen für "Fax auf PC" und "Fax auf Mac"
- Aktivieren von "Fax auf PC" und "Fax auf Mac"
- Ändern der [Einstellungen](#page-105-0) für "Fax auf PC" oder "Fax auf Mac"
- [Deaktivieren](#page-106-0) von "Fax auf PC" oder "Fax auf Mac"

#### Voraussetzungen für "Fax auf PC" und "Fax auf Mac"

- Der Administratorcomputer (der Computer, auf dem die Funktion "Fax auf PC" oder "Fax auf Mac" aktiviert ist) muss ständig eingeschaltet sein. Es kann nur ein Computer als Administratorcomputer für "Fax auf PC" oder "Fax auf Mac" verwendet werden.
- Der Computer oder Server, auf dem sich der Zielordner befindet, muss ständig eingeschaltet sein. Der Zielcomputer muss ebenfalls eingeschaltet sein. Faxe werden nicht gespeichert, wenn der Computer ausgeschaltet ist oder sich im Ruhemodus befindet.
- Wenn Sie Windows verwenden, muss die HP Digitale Bildbearbeitung ständig in der Taskleiste von Windows aktiviert sein.
- In das Zufuhrfach muss Papier eingelegt werden.

#### Aktivieren von "Fax auf PC" und "Fax auf Mac"

Aktivieren Sie "Fax auf PC" mit dem Einrichtungsassistenten für Fax auf PC. Der Einrichtungsassistent für "Fax auf PC" kann vom Solution Center oder vom Bedienfeld aus aufgerufen werden. Um "Fax auf Mac" auf Mac OS X einzurichten, verwenden Sie den HP -Einrichtungsassistenten, der Bestandteil des HP Geräte-Managers ist.

#### So richten Sie "Fax auf PC" über das Solution Center ein (Windows):

- **1.** Öffnen Sie das Solution Center. Weitere Informationen finden Sie unter [Verwenden](#page-139-0) von HP Solution Center (Windows).
- **2.** Wählen Sie **Einstellungen**, und wählen Sie **Einrichtungsassistent für Fax auf PC**.
- **3.** Befolgen Sie zum Einrichten von "Fax auf PC" die Anweisungen auf dem Bildschirm.

#### So richten Sie "Fax auf Mac" ein:

- **1.** Klicken Sie im Dock auf das Symbol HP Geräte-Manager.
	- **Hinweis** Falls das Symbol nicht im Dock angezeigt wird, klicken Sie auf Scheinwerfersymbol rechts in der Menüleiste, geben Sie "HP Geräte-Manager" in das Feld ein, und klicken Sie auf dann auf den Eintrag HP Geräte-Manager.
- **2.** Folgen Sie den Bildschirmanweisungen im Einrichtungsassistenten, um den Netzwerkordner zu erstellen und freizugeben. Der Einrichtungsassistent speichert die Konfigurationen automatisch im HP Gerät. Sie haben auch die Möglichkeit, bis zu 10 Zielordner für jedes HP Gerät zu konfigurieren.

# <span id="page-105-0"></span>Andern der Einstellungen für "Fax auf PC" oder "Fax auf Mac"

Sie können die Einstellungen für "Fax auf PC" jederzeit über Ihren Computer auf der Seite "Faxeinstellungen" im Solution Center ändern. Sie können die Funktion "Fax auf PC" auf "Aus" setzen und das Drucken von Faxen über das Bedienfeld des Geräts deaktivieren.

# **So ändern Sie die Einstellungen über das Bedienfeld des Geräts:**

- **1.** Drücken Sie die Taste (**Einrichtung**), wählen Sie **Grundlegende Faxeinrichtung** und dann **Fax auf PC**.
- **2.** Wählen Sie die Einstellung, die Sie ändern möchten. Sie können folgende Einstellungen ändern:
	- **PC-Hostname anzeigen**: Zeigt den Namen des Computers an, der für die Administration von "Fax auf PC" eingerichtet wurde.
	- **Ausschalten**: Deaktivieren Sie die Funktion "Fax auf PC".

**Hinweis** Aktivieren Sie "Fax auf PC" übe das Solution Center.

• **Faxdruck deaktivieren**: Wählen Sie diese Option, um Faxe beim Empfang zu drucken. Wenn die Druckfunktion ausgeschaltet ist, werden Farbfaxe weiterhin gedruckt.

# So ändern Sie die Einstellungen für "Fax auf PC" über das Solution Center **(Windows):**

- **1.** Öffnen Sie das Solution Center. Weitere Informationen finden Sie unter [Verwenden](#page-139-0) von HP Solution Center (Windows).
- **2.** Wählen Sie **Einstellungen** und dann **Faxeinstellungen**.
- **3.** Klicken Sie auf die Registerkarte **Einstellungen für Fax auf PC**.
- **4.** Nehmen Sie die gewünschten Änderungen an den Einstellungen vor. Drücken Sie **OK**.
	- **Hinweis** Die vorgenommenen Änderungen überschreiben die ursprünglichen Einstellungen.

# So ändern Sie die Einstellungen für "Fax auf Mac" mit dem HP **Einrichtungsassistenten**

- **1.** Klicken Sie im Dock auf das Symbol HP Geräte-Manager.
	- **Hinweis** Falls das Symbol nicht im Dock angezeigt wird, klicken Sie auf Scheinwerfersymbol rechts in der Menüleiste, geben Sie "HP Geräte-Manager" in das Feld ein, und klicken Sie auf dann auf den Eintrag HP Geräte-Manager.
- **2.** Folgen Sie den Bildschirmanweisungen im Einrichtungsassistenten, um den Netzwerkordner zu erstellen und freizugeben. Der Einrichtungsassistent speichert die Konfigurationen automatisch im HP Gerät. Sie haben auch die Möglichkeit, bis zu 10 Zielordner für jedes HP Gerät zu konfigurieren.

# <span id="page-106-0"></span>Deaktivieren von "Fax auf PC" oder "Fax auf Mac"

- **1.** Drücken Sie die Taste (**Einrichtung**), wählen Sie **Grundlegende Faxeinrichtung**, und dann **Fax auf PC**
- **2.** Wählen Sie **Faxdruck deaktivieren**.

# **Ändern der Faxeinstellungen**

Wenn Sie alle Schritte in dem mit dem Gerät gelieferten Leitfaden zur Inbetriebnahme ausgeführt haben, führen Sie die folgenden Schritte durch, um die Anfangseinstellungen zu ändern oder um weitere Faxoptionen zu konfigurieren.

Dieser Abschnitt enthält folgende Themen:

- Einrichten der Faxkopfzeile
- Einstellen des [Antwortmodus](#page-107-0) (Autom. Annehmen)
- Einstellen der [Ruftonanzahl](#page-107-0) bis zur Rufannahme
- Ändern des Ruftonmusters zur [Ruftonunterscheidung](#page-108-0)
- Einstellen des [Faxfehlerkorrekturmodus](#page-109-0)
- [Einstellen](#page-109-0) des Wähltyps
- Einstellen der [Wahlwiederholungsoptionen](#page-110-0)
- Einstellen der [Faxgeschwindigkeit](#page-110-0)
- Einstellen der [Faxtonlautstärke](#page-111-0)

# **Einrichten der Faxkopfzeile**

Mit der Faxkopfzeile werden Ihr Name und Ihre Faxnummer oben auf jedes gesendete Fax gedruckt. HP empfiehlt, die Faxkopfzeile mithilfe der auf dem Gerät installierten Software einzurichten. Sie können die Faxkopfzeile jedoch auch wie hier beschrieben über das Bedienfeld des Geräts einrichten.

**Hinweis** In einigen Ländern/Regionen sind die Informationen in der Faxkopfzeile gesetzlich vorgeschrieben.

**So legen Sie die Faxkopfzeile fest bzw. ändern Sie diese:**

- **1.** Drücken Sie **Einrichten**.
- **2.** Drücken Sie **Grundlegende Faxeinrichtung**, und wählen Sie dann **Faxkopfzeile**.
- **3.** Geben Sie Ihren Namen oder Firmennamen über die eingeblendete Tastatur ein, und drücken Sie **Fertig**.
- **4.** Geben Sie Ihre Faxnummer über das numerische Tastenfeld ein, und drücken Sie **OK**.

# **So können Sie die Faxkopfzeile über den integrierten Webserver einrichten oder ändern**

▲ Wählen Sie die Registerkarte **Einstellungen** und anschließend im linken Fensterbereich die Option **Grundlegende Faxeinrichtung**. Nehmen Sie dann die Eingaben für **Faxkopfzeilenname** und **Faxnummer** vor. Klicken Sie auf die Schaltfläche **Übernehmen**.

# <span id="page-107-0"></span>**Einstellen des Antwortmodus (Autom. Annehmen)**

Mit dem Antwortmodus legen Sie fest, ob eingehende Anrufe vom Gerät entgegengenommen werden.

- Aktivieren Sie die Option **Autom. Empfang**, wenn Faxnachrichten vom Gerät **automatisch** entgegengenommen werden sollen. Alle eingehenden Anrufe und Faxnachrichten werden vom Gerät entgegengenommen.
- Deaktivieren Sie die Option **Autom. Empfang**, wenn Sie Faxnachrichten **manuell** entgegennehmen möchten. Sie müssen dann eingehende Faxanrufe persönlich entgegennehmen, wenn keine Faxnachrichten vom Gerät empfangen werden.

#### **So stellen Sie den Antwortmodus über das Bedienfeld des Geräts auf manuellen oder automatischen Empfang**

▲ Drücken Sie **Autom. Empfang**, um die LED ein- oder auszuschalten. Wenn die **Autom. Empfang**-LED leuchtet, werden Anrufe automatisch entgegengenommen. Wenn die LED nicht leuchtet, werden vom Gerät keine Anrufe entgegengenommen.

# **So stellen Sie den Antwortmodus über den integrierten Webserver auf manuellen oder automatischen Empfang**

- **1.** Öffnen Sie den eingebetteten Webserver, klicken Sie auf die Registerkarte **Einstellungen** und danach im linken Fensterbereich auf **Grundlegende Faxeinrichtung**.
- **2.** Wählen Sie im Dropdownmenü **Autom. Annehmen** im Abschnitt **Weitere Standard-Faxeinstellungen** die Option **Ein** oder **Aus**.

# **Einstellen der Ruftonanzahl bis zur Rufannahme**

Wenn Sie die Option **Autom. Empfang** aktivieren, können Sie die Anzahl der Ruftöne festlegen, nach denen eingehende Anrufe automatisch entgegengenommen werden.

Die Einstellung **Töne bis Antwort** ist wichtig, wenn an dieselbe Telefonleitung ein Anrufbeantworter angeschlossen ist und dieser die Anrufe vor dem Gerät entgegennehmen soll. Die Anzahl der Ruftöne bis zur Rufannahme muss für das Gerät höher eingestellt werden als für den Anrufbeantworter, damit dieser den Anruf zuerst entgegennimmt.

Stellen Sie den Anrufbeantworter auf eine niedrigere Ruftonanzahl und das Gerät auf die maximal unterstützte Ruftonanzahl ein. (Die maximale Anzahl an Ruftönen ist vom Land/der Region abhängig.) In diesem Fall werden eingehende Anrufe vom Anrufbeantworter entgegengenommen, während das Gerät die Leitung überwacht. Wenn vom Gerät Faxtöne festgestellt werden, wird die Faxnachricht empfangen. Wenn es sich bei einem Anruf um einen Telefonanruf handelt, zeichnet der Anrufbeantworter die eingehende Nachricht auf.

# **So stellen Sie die Ruftonanzahl bis zur Rufannahme über das Bedienfeld des Geräts ein**

- **1.** Drücken Sie **Einrichten**.
- **2.** Wählen Sie **Basis-Faxeinrichtung** und dann **Töne bis Antwort**.
- **3.** Geben Sie über das Tastenfeld die entsprechende Anzahl an Ruftönen ein, oder drücken Sie die linke oder die rechte Pfeiltaste, um die Anzahl der Ruftöne zu ändern.
- **4.** Drücken Sie **OK**, um die Einstellung zu übernehmen.

### **So stellen Sie die Ruftonanzahl bis zur Rufannahme über den integrierten Webserver ein**

- **1.** Öffnen Sie den eingebetteten Webserver. Klicken Sie auf die Registerkarte **Einstellungen** und dann im linken Fensterbereich auf die Option **Grundlegende Faxeinrichtung**.
- **2.** Wählen Sie eine Anzahl im Dropdownmenü **Töne bis Antwort** im Abschnitt **Weitere Standard-Faxeinstellungen**.

### **Ändern des Ruftonmusters zur Ruftonunterscheidung**

Viele Telefongesellschaften bieten verschiedene Ruftonmuster an, durch die Sie mehrere Telefonnummern auf einer Leitung unterscheiden können. Wenn Sie diesen Dienst nutzen, wird jeder Telefonnummer eine andere Ruftonfolge zugewiesen. Sie können das Gerät so einstellen, dass nur Anrufe entgegengenommen werden, die eine bestimmte Tonfolge aufweisen.

**Hinweis** Erkundigen Sie vor dem Verwenden der Funktion bei Ihrem Anbieter über die Verfügbarkeit des oben genannten Dienstes.

Wenn Sie das Gerät an eine Leitung anschließen, von der Spezialtonfolgen unterstützt werden, können Sie sich von Ihrer Telefongesellschaft ein Ruftonmuster für Sprachanrufe und eines für Faxanrufe zuweisen lassen. Für eine Faxnummer werden von HP doppelte oder dreifache Ruftöne empfohlen. Wird die Spezialtonfolge vom Gerät erkannt, wird der Anruf entgegengenommen und die Faxnachricht empfangen.

Wenn Sie nicht über einen Dienst für Spezialtonfolgen verfügen, behalten Sie das Standardruftonmuster (**Alle Ruftöne**) bei.

**Hinweis** Das HP-Faxgerät kann keine Faxe empfangen, wenn bei der Haupttelefonnummer der Hörer nicht aufgelegt ist.

### **So ändern Sie das Ruftonmuster zur Ruftonunterscheidung über das Bedienfeld des Geräts**

- **1.** Vergewissern Sie sich, dass das Gerät auf automatischen Faxempfang eingestellt ist.
- **2.** Drücken Sie **Einrichten**.
- **3.** Wählen Sie **Erweiterte Faxeinstellungen** und danach **Ruftonerkennung**.
- **4.** Drücken Sie die rechte Pfeiltaste, um eine Option auszuwählen, und drücken Sie anschließend **OK**.

Wenn das Telefon in dem Ruftonmuster klingelt, das Sie der Faxleitung zugewiesen haben, wird der Anruf vom Gerät entgegengenommen und die Faxnachricht empfangen.

### **So ändern Sie das Ruftonmuster für die Beantwortung zur Ruftonerkennung über den eingebetteten Webserver:**

- **1.** Klicken Sie auf die Registerkarte **Einstellungen** und dann im linken Fensterbereich auf **Erweiterte Faxeinrichtung**.
- **2.** Wählen Sie im Dropdown-Menü **Ruftonerkennung** ein Ruftonmuster aus, und klicken Sie dann auf die Schaltfläche **Übernehmen**.

### **Einstellen des Faxfehlerkorrekturmodus**

Normalerweise werden die Signale auf der Telefonleitung überwacht, während Faxnachrichten gesendet oder empfangen werden. Wenn während der Übertragung ein Fehlersignal festgestellt wird und die Fehlerkorrektur aktiviert ist, kann vom Gerät angefordert werden, dass ein Teil des Faxes erneut gesendet wird.

Deaktivieren Sie die Fehlerkorrektur nur, wenn Probleme beim Senden oder Empfangen einer Faxnachricht auftreten und die Fehler bei der Übertragung in Kauf genommen werden sollen. Das Deaktivieren dieser Einstellung ist eventuell sinnvoll, wenn Sie eine Faxnachricht in ein anderes Land/Region senden oder aus einem anderen Land/Region empfangen möchten, oder wenn Sie eine Satellitentelefonverbindung verwenden.

### **So stellen Sie den Faxfehlerbehebungsmodus über das Bedienfeld des Geräts ein:**

▲ **Gerätesteuerung**: Drücken Sie **FAX**, öffnen Sie das Menü **Erweiterte Faxeinstellungen**, und wählen Sie **Fehlerkorrekturmodus**.

### **So stellen Sie den Faxfehlerbehebungsmodus über den eingebetteten Webserver ein:**

- **1. Integrierter Webserver**: Klicken Sie auf die Registerkarte **Einstellungen** und dann im linken Fensterbereich auf **Erweiterte Faxeinrichtung**.
- **2.** Wählen Sie im Dropdown-Menü **Fehlerkorrekturmodus** entweder **Ein** oder **Aus**.
- **3.** Klicken Sie auf die Schaltfläche **Übernehmen**.

### **Einstellen des Wähltyps**

Verwenden Sie dieses Verfahren, um den Tonwahl- oder Impulswahlmodus einzustellen. Die werkseitige Standardeinstellung ist **Ton**. Ändern Sie die Einstellung nur, wenn die Tonwahl von Ihrer Telefonleitung nicht unterstützt wird.

**Hinweis** Die Impulswahloption ist nicht in allen Ländern/Regionen verfügbar.

### **So richten Sie die Wählart über das Bedienfeld des Geräts ein:**

▲ **Gerätesteuerung**: Drücken Sie **Einrichten**, drücken Sie **Standard-Faxeinstellungen**, und verwenden Sie dann die Option **Wahlverfahren**.

### <span id="page-110-0"></span>**So richten Sie die Wählart über den eingebetteten Webserver ein:**

- **1. Integrierter Webserver** (Netzwerkverbindung): Klicken Sie auf die Registerkarte **Einstellungen** und dann im linken Fensterbereich auf **Grundlegende Faxeinrichtung**.
- **2.** Nehmen Sie eine Auswahl im Dropdown-Menü **Ton- oder Impulswahl** vor.
- **3.** Klicken Sie auf **Übernehmen**.

### **Einstellen der Wahlwiederholungsoptionen**

Wenn eine Faxnachricht nicht gesendet wurde, weil das Empfängergerät besetzt war oder sie nicht entgegennehmen konnte, versucht das Gerät entsprechend den Einstellungen für die Option "Besetzt Wahlwiederhol." oder "Keine Antw. Wahlwiederh." eine Wahlwiederholung auszuführen. Verwenden Sie das folgende Verfahren, um die Optionen zu aktivieren bzw. deaktivieren.

- **Besetzt Wahlwiederh.**: Wenn diese Option aktiviert ist, wird beim Empfang eines Besetztzeichens automatisch eine Wahlwiederholung ausgeführt. Die werkseitige Standardeinstellung für diese Option ist **EIN**.
- **Keine Antw. Wahlwiederh.**: Wenn diese Option aktiviert ist, wird automatisch eine Wahlwiederholung ausgeführt, wenn die Faxnachricht vom Empfängergerät nicht entgegengenommen wird. Die werkseitige Standardeinstellung für diese Option ist **AUS**.

### **So richten Sie die Wahlwiederholungsoptionen über das Bedienfeld des Geräts ein:**

▲ **Gerätesteuerung**: Drücken Sie **Einrichten** und danach **Erweiterte Faxeinrichtung**. Verwenden Sie dann die Option **Wahlwiederh. wenn besetzt** oder **Keine Antw. Wahlwiederh.** .

### **So richten Sie die Wahlwiederholungsoptionen über den eingebetteten Webserver ein:**

- **1. Integrierter Webserver** (Netzwerkverbindung): Klicken Sie auf die Registerkarte **Einstellungen** und dann im linken Fensterbereich auf **Erweiterte Faxeinrichtung**.
- **2.** Nehmen Sie eine Auswahl in den Dropdown-Menüs **Wahlwiederh. wenn besetzt** und **Keine Verb.: Wahlwiederholung** vor.
- **3.** Klicken Sie auf **Übernehmen**.

### **Einstellen der Faxgeschwindigkeit**

Sie können die Faxgeschwindigkeit beim Senden und Empfangen für die Kommunikation Ihres Geräts mit anderen Faxgeräten einstellen. Die Standard-Faxgeschwindigkeit ist **Schnell**.

Bei Verwendung der folgenden Geräte/Dienste kann möglicherweise eine geringere Faxgeschwindigkeit erforderlich sein:

- Einen Internet-Telefondienst
- Ein PBX-System
- Fax über Internetprotokoll (FoIP)
- ISDN-Dienst

Wenn beim Senden und Empfangen von Faxen Probleme auftreten, versuchen Sie, das Problem dadurch zu beheben, dass Sie die **Faxgeschwindigkeit** auf **Mittel** oder **Langsam** setzen. In der folgenden Tabelle werden die verfügbaren Einstellungen für die Faxgeschwindigkeit aufgeführt.

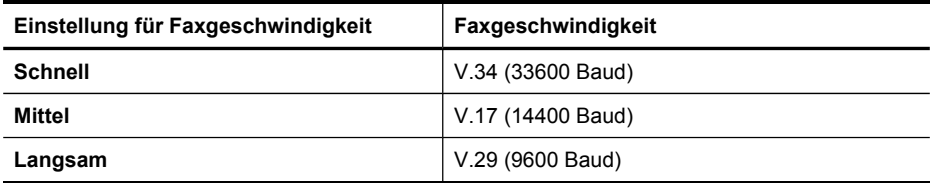

### **So ändern Sie die Faxgeschwindigkeit über das Bedienfeld des Geräts**

- **1.** Drücken Sie (**Einrichtung**).
- **2.** Wählen Sie **Erweiterte Faxeinrichtung** und dann **Faxgeschw.**.
- **3.** Wählen Sie mithilfe der Pfeiltasten eine Option, und drücken Sie dann **OK**.

### **So richten Sie die Faxgeschwindigkeit über den eingebetteten Webserver ein:**

- **1. Integrierter Webserver** (Netzwerkverbindung): Klicken Sie auf die Registerkarte **Einstellungen** und dann im linken Fensterbereich auf **Grundlegende Faxeinrichtung**.
- **2.** Nehmen Sie eine Auswahl im Dropdown-Menü **Faxgeschwindigkeit** vor.
- **3.** Klicken Sie auf **Übernehmen**.

### **Einstellen der Faxtonlautstärke**

Verwenden Sie dieses Verfahren um die Faxtöne lauter oder leiser zu stellen.

#### **So stellen Sie die Faxtonlautstärke über das Bedienfeld des Geräts ein:**

▲ Drücken Sie **Einrichten**, wählen Sie **Faxtonlautstärke**, und verwenden Sie dann die Pfeiltasten zum Erhöhen oder Erniedrigen der Lautstärke. Drücken Sie **OK**, um die Lautstärke übernehmen.

#### **So stellen Sie die Faxtonlautstärke über den eingebetteten Webserver ein:**

- **1. Integrierter Webserver** (Netzwerkverbindung): Klicken Sie auf die Registerkarte **Einstellungen** und dann im linken Fensterbereich auf **Grundlegende Faxeinrichtung**.
- **2.** Nehmen Sie eine Auswahl im Dropdown-Menü **Faxtonlautstärke** vor.
- **3.** Klicken Sie auf **Übernehmen**.

### **Einrichten von Kurzwahleinträgen**

Sie können für häufig verwendete Faxnummern Kurzwahleinträge einrichten. Dies ermöglicht das schnelle Wählen der Nummern über das Bedienfeld des Geräts.

Dieser Abschnitt enthält folgende Themen:

- Einrichten von Kurzwahleinträgen oder -gruppen
- Drucken und Anzeigen einer Liste der [Kurzwahleinträge](#page-113-0)

### **Einrichten von Kurzwahleinträgen oder -gruppen**

Faxnummern oder Gruppen von Faxnummern können als Kurzwahleinträge gespeichert werden.

Dieser Abschnitt enthält folgende Themen:

- Einrichten von Kurzwahleinträgen
- Einrichten eines Gruppenkurzwahleintrags

### **Einrichten von Kurzwahleinträgen**

- **Integrierter Webserver (Netzwerkverbindung)**: Öffnen Sie den integrierten Webserver, klicken Sie auf die Registerkarte **Einstellungen** und anschließend im linken Bereich auf **Fax-Kurzwahl**.
	- So fügen Sie einen Eintrag hinzu Geben im Abschnitt **Faxkurzwahleintrag** die erforderlichen Informationen in die Felder ein.
	- So bearbeiten Sie einen Eintrag: Klicken Sie neben dem Eintrag im Abschnitt **Faxkurzwahlliste** auf die Verknüpfung **Bearbeiten**.
	- So entfernen Sie einen Eintrag: Wählen Sie im Abschnitt **Faxkurzwahlliste** einen oder mehrere Einträge aus, und klicken Sie danach auf **Löschen**.
- **HP Photosmart-Software (Windows)**: Öffnen Sie die HP Photosmart-Software, und befolgen Sie die Anweisungen in der Onlinehilfe.
- **HP Geräte-Manager (Mac OS X)**: Starten Sie den **HP Geräte-Manager**, klicken Sie auf **Informationen und Einstellungen**, und wählen Sie dann in der Dropdown-Liste die Option **Einstellungen für Faxkurzwahl** aus.
- **Gerätesteuerung**: Drücken Sie **Einrichten**, und wählen Sie dann die Option **Kurzwahleinträge einrichten** aus.
	- So fügen Sie Einträge hinzu oder ändern Einträge. Wählen Sie **Einzelkurzwahl** oder **Gruppenkurzwahl** aus, und drücken Sie die Pfeiltasten, um eine nicht verwendete Eintragsnummer zu markieren. Sie können die Eintragsnummer auch über das Tastenfeld oder die Tastatur eingeben. Geben Sie die Faxnummer ein, und drücken Sie **OK**. Fügen Sie Pausen bzw. andere erforderliche Ziffern ein, z. B. Vorwahlnummern, bei Nebenstellenanlagen die Amtskennung für Nummern außerhalb der Nebenstellenanlage (in der Regel 9 oder 0) oder internationale Vorwahlnummern. Geben Sie den Namen ein, und drücken Sie **OK**.
	- So löschen Sie einen oder alle Einträge: Wählen Sie **Kurzwahl löschen**, drücken Sie die Pfeiltasten, um den Kurzwahleintrag zu markieren, den Sie löschen möchten, und drücken Sie **OK**.

### **Einrichten eines Gruppenkurzwahleintrags**

Wenn Sie regelmäßig Informationen an eine Gruppe von Faxnummern senden, können Sie für diese Gruppe einen Kurzwahleintrag einrichten, um die Aufgabe zu vereinfachen. Kurzwahleinträge für Gruppen können Kurzwahltasten auf dem Bedienfeld des Geräts zugeordnet werden.

#### <span id="page-113-0"></span>Kapitel 8

Gruppenmitglieder müssen in der Kurzwahlliste vorhanden sein, damit sie zu einer Kurzwahlgruppe hinzugefügt werden können. Sie können jeder Gruppe bis zu 48 Faxnummern zuordnen (höchstens 55 Zeichen pro Faxnummer).

- **Integrierter Webserver (Netzwerkverbindung):** Öffnen Sie den integrierten Webserver, klicken Sie auf die Registerkarte **Einstellungen** und dann im linken Bereich auf **Fax-Kurzwahl**. Klicken Sie in der **Faxkurzwahlliste** auf die Verknüpfung, welche die Nummer für den Eintrag enthält (z. B. **26-50**).
	- Klicken Sie zum Hinzufügen einer Gruppe in der **Faxkurzwahlliste** auf die Schaltfläche **Neue Gruppe**, und wählen Sie dann die einzelnen Einträge aus der Auswahl. Geben Sie die entsprechenden Gruppeninformationen ein, und klicken Sie auf **Anwenden**.
	- So bearbeiten Sie eine Gruppe: Klicken Sie auf die Verknüpfung **Bearbeiten** neben der Gruppe im Abschnitt **Faxkurzwahlliste**.
	- So entfernen Sie eine Gruppe: Wählen Sie in der **Faxkurzwahlliste** eine oder mehrere Gruppen aus, und klicken Sie dann auf das Symbol **Löschen**.
	- Klicken Sie abschließend auf **Anwenden**.
- **HP Photosmart-Software (Windows)**: Öffnen Sie die HP Photosmart-Software, und befolgen Sie die Anweisungen in der Onlinehilfe.
- **HP Geräte-Manager (Mac OS X)**: Starten Sie den **HP Geräte-Manager**, klicken Sie auf **Informationen und Einstellungen**, und wählen Sie dann in der Dropdown-Liste die Option **Einstellungen für Faxkurzwahl** aus.
- **Gerätesteuerung**: Drücken Sie **Einrichten**, und wählen Sie die Option **Kurzwahleinträge einrichten**.
	- So fügen Sie eine Gruppe hinzu: Wählen Sie **Gruppenkurzwahl**, gehen Sie dann auf einen noch nicht belegten Kurzwahleintrag und drücken Sie **OK**. Blättern Sie zu einem Kurzwahleintrag aus, und klicken Sie auf **OK**, um ihn auszuwählen. Wiederholen Sie diesen Schritt, um weitere Kurzwahleinträge in die Gruppe aufzunehmen. Wenn Sie alle Einträge vorgenommen haben, wählen Sie die Option **Auswahl beendet** und drücken Sie **OK**. Geben Sie über die eingeblendete Tastatur einen Kurzwahlnamen für die Gruppe ein und drücken Sie dann **Fertig**.
	- So nehmen Sie Einträge in eine Gruppe auf: Wählen Sie **Gruppenkurzwahl**, markieren Sie den Gruppenkurzwahleintrag, den Sie ändern möchten, und drücken Sie **OK**. Wählen Sie einen Kurzwahleintrag aus (neben dem Kurzwahleintrag wird ein Häkchen angezeigt). Wiederholen Sie diesen Schritt, um weitere Kurzwahleinträge in die Gruppe aufzunehmen. Wenn Sie fertig sind, drücken Sie **Auswahl beendet** und dann **OK**. Drücken Sie im Bildschirm **Gruppenname** auf **Fertig**.
	- So löschen Sie eine Gruppe: Wählen Sie **Kurzwahl löschen**. Wählen Sie dann den zu löschenden Kurzwahleintrag aus, und drücken Sie **OK**.

### **Drucken und Anzeigen einer Liste der Kurzwahleinträge**

Sie können eine Liste aller eingerichteten Kurzwahleinträge drucken oder anzeigen. Jeder Eintrag der Liste enthält folgende Informationen:

- Kurzwahlnummer
- Der Name, der der Faxnummer oder Faxnummerngruppe zugewiesen ist
- Bei der Faxkurzwahlliste die Faxnummer (oder alle Faxnummern einer Gruppe)

Dieser Abschnitt enthält folgende Themen:

- Anzeigen einer Liste der Kurzwahleinträge
- So drucken Sie eine Liste der Kurzwahleinträge

### **Anzeigen einer Liste der Kurzwahleinträge**

- **HP Geräte-Manager (Mac OS X)**: Starten Sie den **HP Geräte-Manager**, klicken Sie auf **Informationen und Einstellungen**, und wählen Sie dann in der Dropdown-Liste die Option **Einstellungen für Faxkurzwahl** aus.
- **HP Photosmart-Software (Windows)**: Öffnen Sie die HP Photosmart-Software, und befolgen Sie die Anweisungen in der Onlinehilfe.
- **Bedienfeld**: Drücken Sie (**Einrichten**), wählen Sie **Kurzwahl einrichten** und danach **Kurzwahlliste drucken**.
- **Integrierter Webserver (Netzwerkverbindung)**: Öffnen Sie den integrierten Webserver, klicken Sie auf die Registerkarte **Einstellungen** und anschließend im linken Bereich auf **Fax-Kurzwahl**.

### **So drucken Sie eine Liste der Kurzwahleinträge**

**Integrierter Webserver (Netzwerkverbindung):** Öffnen Sie den integrierten Webserver, klicken Sie auf die Registerkarte **Einstellungen** und dann im linken Bereich auf **Fax-Kurzwahl**. Klicken Sie in der **Faxkurzwahlliste** auf die Verknüpfung, welche die Nummer für den Eintrag enthält (z. B. **26-50**). Klicken Sie auf die Schaltfläche **Drucken**.

# **Fax über Internetprotokoll (FoIP)**

Sie können einen preisgünstigen Telefondienst abonnieren, der Ihnen das Senden und Empfangen von Faxnachrichten über das Internet ermöglicht. Diese Methode wird als Fax über Internetprotokoll (Fax over Internet Protocol, FoIP) bezeichnet. Sie verwenden wahrscheinlich einen FoIP-Dienst (einer Telefongesellschaft), wenn einer der folgenden Fälle zutrifft:

- Sie wählen zusätzlich zur Faxnummer einen speziellen Zugriffscode.
- Über einen IP-Konverter, der die Herstellung einer Internetverbindung ermöglicht und analoge Telefonanschlüsse für die Faxverbindung bereitstellt, verfügen.
- **Hinweis** Das Senden und Empfangen von Faxnachrichten funktioniert nur über eine Telefonleitung an dem mit **1-LINE** gekennzeichneten Anschluss am Gerät. Dies bedeutet, dass Sie die Verbindung zum Internet entweder über einen Konverter (der über normale analoge Telefonanschlüsse für Faxverbindungen verfügt) oder über eine Telefongesellschaft herstellen müssen.

Beim Senden und Empfangen von Faxnachrichten mit sehr hoher Geschwindigkeit (33.600 Bit/s) funktionieren einige Internetfaxdienste möglicherweise nicht ordnungsgemäß. Wenn Probleme beim Senden und Empfangen von Faxen über einen Internetfaxdienst auftreten, wählen Sie eine geringere Faxgeschwindigkeit. Ändern Sie hierzu die **Faxgeschwindigkeit** von **Schnell** (Standardeinstellung) in **Mittel**. Weitere Informationen zum Ändern dieser Einstellung finden Sie unter Einstellen der [Faxgeschwindigkeit.](#page-110-0)

**Hinweis** Wenn Sie Fragen zum Thema Internet- oder Digitalfax haben oder Unterstützung benötigen, wenden Sie sich an die Kundenunterstützung Ihres Internet-Faxanbieters oder ihres lokalen Anbieters.

# **Testen der Faxeinrichtung**

Sie können die Faxeinrichtung testen, um den Status des Geräts zu überprüfen und um sicherzustellen, dass es ordnungsgemäß für das Faxen eingerichtet wurde. Führen Sie diesen Test durch, nachdem Sie das Gerät für das Faxen eingerichtet haben. Bei der Durchführung des Tests werden folgende Aufgaben ausgeführt:

- Testen der Faxhardware
- Prüfen, ob der richtige Telefonkabeltyp am Gerät angeschlossen ist
- Es wird geprüft, dass die Telefonleitung mit dem richtigen Anschluss verbunden ist.
- Es wird festgestellt, ob ein Wählton vorhanden ist.
- Es wird nach einer aktiven Telefonleitung gesucht.
- Der Status der Telefonverbindung wird überprüft.

Ein Bericht mit den Testergebnissen wird gedruckt. Wenn der Test fehlgeschlagen ist, untersuchen Sie den Bericht auf Informationen zur Beseitigung des Problems, und führen Sie danach den Test erneut aus.

### **So testen Sie die Faxeinrichtung über das Bedienfeld des Geräts:**

- **1.** Richten Sie das Gerät für die Faxfunktion ein. Berücksichtigen Sie dabei die speziellen Anweisungen zur Einrichtung Ihres Heimarbeitsplatzes bzw. Büros.
- **2.** Stellen Sie sicher, dass die Tintenpatronen eingesetzt sind und dass vor dem Starten des Tests großformatiges Papier im Zufuhrfach eingelegt ist.
- **3.** Drücken Sie auf dem Bedienfeld des Geräts auf (**Einrichtung**).
- **4.** Wählen Sie **Extras** und dann **Faxtest durchführen** aus. Das Gerät zeigt dann das Testergebnis an und druckt einen Bericht.
- **5.** Überprüfen Sie den Bericht.
	- Wenn der Test erfolgreich war und Sie dennoch weiterhin Probleme beim Faxen haben, überprüfen Sie die im Bericht aufgeführten Faxeinstellungen, um festzustellen, ob sie korrekt sind. Eine nicht ausgefüllte oder falsche Faxeinstellung kann zu Faxproblemen führen.
	- Wenn der Test fehlschlägt, untersuchen Sie den Bericht auf nähere Informationen zur Beseitigung des aufgetretenen Problems.

### **So richten Sie die Wählart über den eingebetteten Webserver ein:**

- **1.** Richten Sie das Gerät für die Faxfunktion ein. Berücksichtigen Sie dabei die speziellen Anweisungen zur Einrichtung Ihres Heimarbeitsplatzes bzw. Büros.
- **2.** Stellen Sie sicher, dass die Tintenpatronen eingesetzt sind und dass vor dem Starten des Tests großformatiges Papier im Zufuhrfach eingelegt ist.
- **3. Integrierter Webserver** (Netzwerkverbindung): Klicken Sie auf die Registerkarte **Einstellungen** und anschließend im linken Fensterbereich auf **Gerätedienste**.
- **4.** Wählen Sie im Dropdown-Menü **Gerätefunktionen testen** die Option **Faxtest durchführen**.
- **5.** Klicken Sie auf die Schaltfläche **Test durchführen**.

# **Verwenden von Berichten**

Sie können das Gerät so einrichten, dass es automatisch Fehlerberichte und Bestätigungsberichte für jedes Fax druckt, das Sie senden und empfangen. Sie können außerdem bei Bedarf Systemberichte drucken. Diese Berichte stellen nützliche Systeminformationen über das Gerät zur Verfügung.

Standardmäßig ist das Gerät so eingestellt, dass nur dann ein Bericht gedruckt wird, wenn beim Senden oder Empfangen von Faxen ein Problem auftritt. Nach jedem Faxvorgang wird kurz eine Bestätigungsmeldung auf der Bedienfeldanzeige angezeigt, die angibt, ob das Fax erfolgreich gesendet wurde.

**Hinweis** Falls die Berichte nicht lesbar sind, können Sie sich die geschätzten Tintenstände über das Bedienfeld oder im HP Solution Center anzeigen lassen.

**Hinweis** Warnhinweise und Anzeigen zum Tintenfüllstand sind ungefähre Angaben und dienen lediglich zur besseren Planung. Wenn Sie eine Warnmeldung über niedrigen Tintenstand oder leere Tintenpatronen erhalten, besorgen Sie sich eine Ersatzpatrone, um eventuelle Verzögerungen beim Drucken zu vermeiden. Sie müssen die Tintenpatronen erst dann ersetzen, wenn die Druckqualität zu schlecht wird.

**Hinweis** Vergewissern Sie sich, dass die Tintenpatronen und Druckköpfe in gutem Zustand sind, um das Drucken des Berichts zu ermöglichen.

Dieser Abschnitt enthält folgende Themen:

- Drucken von Faxbestätigungsberichten
- Drucken von [Faxfehlerberichten](#page-117-0)
- Drucken und Anzeigen des [Faxprotokolls](#page-118-0)
- Löschen des [Faxprotokolls](#page-119-0)
- Drucken der Details der letzten [Faxtransaktion](#page-119-0)
- Drucken eines [Anrufer-ID-Berichts](#page-119-0)

### **Drucken von Faxbestätigungsberichten**

Wenn Sie einen Ausdruck der Sendebestätigung benötigen, befolgen Sie die folgenden Anweisungen zur Aktivierung der entsprechenden Einstellung, **bevor** Sie mit dem Senden von Faxen beginnen. Wählen Sie entweder **Bei Faxsendung** oder **Senden & Empf.** aus.

Die Standardeinstellung für Faxbestätigungen ist **Aus**. Dies bedeutet, dass nicht für jedes gesendete bzw. empfangene Fax ein Bestätigungsbericht gedruckt wird. Nach <span id="page-117-0"></span>jedem Faxvorgang wird kurz eine Bestätigungsmeldung auf der Bedienfeldanzeige angezeigt, die angibt, ob das Fax erfolgreich gesendet wurde.

### **So aktivieren Sie die Faxbestätigung über das Bedienfeld des Geräts:**

- **1.** Drücken Sie **Einrichten**.
- **2.** Wählen Sie **Bericht drucken** und danach **Faxbestätigung**.
- **3.** Wählen Sie eine der unten stehenden Einstellungen aus, und drücken Sie **OK**.

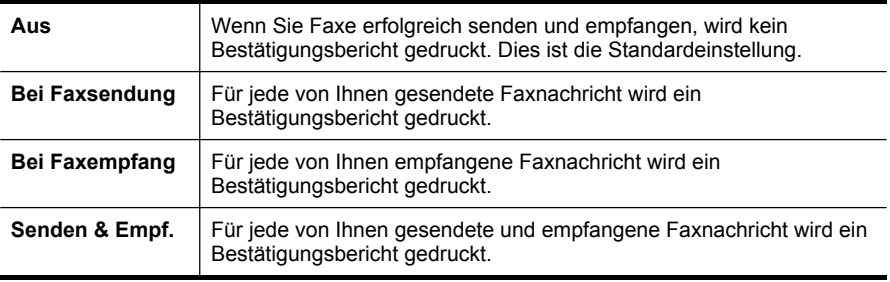

**Tipp** Wenn Sie **Bei Faxsendung** oder **Senden & Empf.** auswählen und die Faxnachricht zum Senden aus dem Speicher scannen, können Sie ein Bild der ersten Faxseite in den **Faxsendebericht** aufnehmen. Drücken Sie **Einrichten**, dann **Faxbestätigung** und anschließend erneut **Beim Senden von Faxen**. Wählen Sie im Menü **Bild auf Faxsendebericht** die Option **Ein** aus.

### **So aktivieren Sie die Faxbestätigung über den eingebetteten Webserver:**

- **1. Integrierter Webserver** (Netzwerkverbindung): Klicken Sie auf die Registerkarte **Einstellungen** und dann im linken Fensterbereich auf **Erweiterte Faxeinrichtung**.
- **2.** Nehmen Sie eine Auswahl im Dropdown-Menü **Faxbestätigung** vor.
- **3.** Klicken Sie auf **Übernehmen**.

### **Drucken von Faxfehlerberichten**

Sie können das Gerät so konfigurieren, dass es automatisch einen Bericht druckt, wenn während einer Faxübertragung ein Fehler auftritt.

### **So richten Sie das Gerät über das Bedienfeld zum automatischen Drucken von Faxfehlerberichten ein:**

- **1.** Drücken Sie **Einrichten**.
- **2.** Drücken Sie **Bericht drucken**, und wählen Sie danach **Faxfehlerbericht**.
- **3.** Wählen Sie zuerst eine der unten stehenden Einstellungen aus, und wählen Sie dann **OK**.

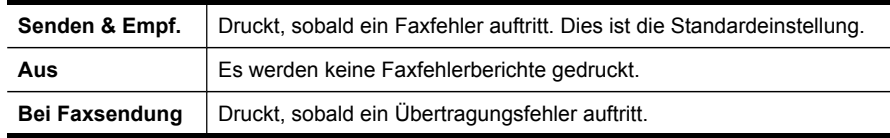

<span id="page-118-0"></span>**So richten Sie das Gerät über den eingebetteten Webserver zum Drucken von Faxfehlerberichten ein:**

- **1. Integrierter Webserver** (Netzwerkverbindung): Klicken Sie auf die Registerkarte **Einstellungen** und dann im linken Fensterbereich auf **Erweiterte Faxeinrichtung**.
- **2.** Nehmen Sie eine Auswahl im Dropdown-Menü **Faxfehlerbericht** vor.
- **3.** Klicken Sie auf **Übernehmen**.

### **Drucken und Anzeigen des Faxprotokolls**

In den Protokollen werden alle über das Bedienfeld des Geräts gesendeten und alle empfangenen Faxe aufgeführt.

Sie können ein Protokoll über die vom Gerät gesendeten und empfangenen Faxe drucken. Jeder Eintrag des Protokolls enthält folgende Informationen:

- Datum und Uhrzeit der Übertragung
- Typ (empfangen oder gesendet)
- Faxnummer
- Dauer
- Anzahl der Seiten
- Ergebnis (Status) der Übertragung

### **So lassen Sie sich das Faxprotokoll in der HP Solution Center-Software anzeigen:**

- **1.** Rufen Sie auf dem Computer die HP Solution Center-Software auf. Weitere Informationen finden Sie unter [Verwenden](#page-37-0) der HP Photo and Imaging Software.
- **2.** Weitere Anleitungen finden Sie in der Online-Hilfe der HP Solution Center-Software. Im Protokoll werden die über das Bedienfeld des Geräts und von der HP Solution Center-Software gesendeten Faxe und alle empfangenen Faxe aufgeführt.

### **So drucken Sei das Faxprotokoll über das Bedienfeld des Geräts**

- **1.** Drücken Sie am Bedienfeld des Geräts die Taste **Einrichten**.
- **2.** Drücken Sie die Pfeiltaste, um zu **Bericht drucken** zu wechseln, und drücken Sie dann **OK**.
- **3.** Drücken Sie die Pfeiltaste, um zu **Faxprotokoll** zu wechseln, und drücken Sie dann **OK**.
- **4.** Drücken Sie **OK** ein weiteres Mal, um das Protokoll zu drucken.

### **So zeigen Sie das Faxprotokoll mit dem integrierten Webserver an**

▲ Klicken Sie im linken Fensterbereich auf der Registerkarte **Informationen** auf **Protokoll** und dann auf die untergeordnete Registerkarte **Faxprotokoll**.

### <span id="page-119-0"></span>**Löschen des Faxprotokolls**

Zum Löschen des Faxprotokolls gehen Sie wie unten beschrieben vor.

### **So löschen Sie das Faxprotokoll über das Bedienfeld des Geräts:**

- **1.** Drücken Sie am Bedienfeld des Geräts die Taste **Einrichten**.
- **2.** Blättern Sie mit der Pfeiltaste nach unten zu **Extras**, und drücken Sie dann **OK**.
- **3.** Blättern Sie mit der Pfeiltaste nach unten zu **Faxprotokoll löschen**, und drücken Sie dann **OK**.

### **So löschen Sie das Faxprotokoll über den eingebetteten Webserver:**

- **1. Integrierter Webserver** (Netzwerkverbindung): Klicken Sie auf die Registerkarte **Einstellungen** und danach im linken Fensterbereich auf **Faxoptionen**.
- **2.** Klicken Sie auf im Abschnitt **Faxprotokolle löschen** auf **Löschen**.

### **Drucken der Details der letzten Faxtransaktion**

Der Bericht über die letzte Faxtransaktion enthält die Details zum letzten ausgeführten Faxvorgang. Die Details enthalten die Faxnummer, die Anzahl der Seiten und den Faxstatus.

### **So drucken Sie den Bericht über die letzte Faxtransaktion:**

- **1.** Drücken Sie am Bedienfeld des Geräts die Taste **Einrichten**.
- **2.** Drücken Sie die Pfeiltaste, um zu **Bericht drucken** zu wechseln, und drücken Sie dann **OK**.
- **3.** Blättern Sie mit der Pfeiltaste nach unten zu **Letzte Transaktion**, und drücken Sie danach **OK**.

### **Drucken eines Anrufer-ID-Berichts**

Gehen Sie wie nachfolgend beschrieben vor, um eine Liste der Anrufer-ID-Faxnummern zu drucken.

### **So drucken Sie einen Anrufer-ID-Bericht:**

- **1.** Drücken Sie **Einrichten**, wählen Sie **Druckerbericht** und danach **Anrufer-ID-Bericht**.
- **2.** Drücken Sie **OK** (Patronenzugang).

### **Abbrechen des Sendens oder Empfangens eines Faxes**

Sie können das Senden oder Empfangen einer Faxnachricht jederzeit abbrechen.

### **So brechen Sie das Senden oder Empfangen eines Faxes ab:**

▲ Drücken Sie auf dem Bedienfeld des Geräts **Abbrechen**, um das Senden oder Empfangen einer Faxnachricht abzubrechen. Wenn das Gerät nicht mit dem Faxen aufhört, drücken Sie erneut die Taste **Abbrechen**. Das Gerät druckt alle Seiten, deren Druck bereits gestartet wurde, und bricht den

Vorgang für den Rest des Faxes ab. Das kann ein wenig dauern.

### **So brechen Sie einen Wählvorgang ab:**

▲ Drücken Sie **Abbrechen**, um den aktuellen Wählvorgang abzubrechen.

Kapitel 8

# **9 Kopieren**

Sie können hochwertige Farb- und Graustufenkopien auf einer Vielzahl von Papiertypen und -größen erstellen.

**Hinweis** Wenn Sie gerade ein Dokument kopieren und ein Fax wird empfangen, wird das Fax im Gerätespeicher gespeichert, bis der Kopiervorgang beendet ist. Die Anzahl der Faxseiten im Speicher kann dabei reduziert werden.

Dieser Abschnitt enthält folgende Themen:

- Erstellen von Kopien über das Bedienfeld
- Ändern der [Kopiereinstellungen](#page-123-0)
- Anzahl der [Exemplare](#page-123-0) einstellen
- [Papierformat](#page-124-0) der Kopie einstellen
- Einstellen des [Papiertyps](#page-124-0) für die Kopie
- Ändern der [Kopiergeschwindigkeit](#page-125-0) oder -qualität
- Ändern der Größe eines Originals zum Anpassen an das Letter- oder [A4-Format](#page-125-0)
- Kopieren eines Dokuments im Format Legal auf [Letter-Papier](#page-127-0)
- [Zuschneiden](#page-128-0) eines Originals (nur für Modelle mit Farbdisplay)
- [Anpassen](#page-128-0) der Helligkeit der Kopien
- [Optimieren](#page-129-0) von hellen Bereichen in Kopien
- Sortieren eines [Kopierauftrags](#page-129-0)
- Anwenden der [Randverschiebung](#page-130-0) auf einen Kopierauftrag
- Beidseitige [Kopieraufträge](#page-131-0)
- Abbrechen eines [Kopierauftrags](#page-131-0)

# **Erstellen von Kopien über das Bedienfeld**

Über das Bedienfeld des Geräts können Sie qualitativ hochwertige Kopien erstellen.

### **So erstellen Sie eine Kopie über das Bedienfeld des Geräts**

- **1.** Vergewissern Sie sich, dass sich im Zufuhrfach Papier befindet.
- **2.** Legen Sie das Original mit der Vorderseite nach unten auf das Scannerglas oder legen Sie Original in den ADF ein. Weitere Informationen finden Sie unter [Einlegen](#page-38-0) der [Originale.](#page-38-0)
- **3.** Führen Sie eine der folgenden Aktionen aus:
	- Drücken Sie **START KOPIEREN Schwarz**, um eine Schwarzweißkopie zu erstellen.
	- Drücken Sie **START KOPIEREN Farbe**, um eine Farbkopie zu erstellen.
	- **Hinweis** Farbige Originale werden durch Drücken von **START KOPIEREN Schwarz** als Schwarzweißkopie erstellt. Drücken von **START KOPIEREN Farbe** erstellt eine Vollfarbkopie des farbigen Originals.

# <span id="page-123-0"></span>**Ändern der Kopiereinstellungen**

Sie können die Kopiereinstellungen so anpassen, dass Sie nahezu alle Aufgaben durchführen können.

Wenn Sie die Kopiereinstellungen ändern, gelten die Änderungen nur für den aktuellen Kopierauftrag. Sie müssen die Änderungen in den Einstellungen als Standardwerte festlegen, damit sie für alle zukünftigen Kopieraufträge gelten.

### **So speichern Sie die aktuellen Einstellungen als Standardwerte für zukünftige Druckaufträge**

- **1.** Nehmen Sie bei Bedarf die gewünschten Änderungen im Menü **KOPIE** vor.
- **2.** Wählen Sie **KOPIE** und danach **Neue St.-Einst.**.
- **3.** Wählen Sie **Ja**, und drücken Sie dann **OK**.

# **Anzahl der Exemplare einstellen**

Sie können die Anzahl der Kopien, die Sie drucken möchten, mit der Option **Anzahl Kopien** auf dem Bedienfeld des Geräts festlegen.

### **So legen Sie die Anzahl der Kopien über das Bedienfeld des Geräts fest (Farbdisplay):**

- **1.** Vergewissern Sie sich, dass sich im Zufuhrfach Papier befindet.
- **2.** Legen Sie das Original mit der Vorderseite nach unten auf das Scannerglas oder legen Sie Original in den ADF ein. Weitere Informationen finden Sie unter [Einlegen](#page-38-0) der [Originale.](#page-38-0)
- **3.** Berühren Sie **KOPIE**, und wählen Sie dann **Anzahl Kopien**.
- **4.** Geben Sie die Anzahl der Kopien (bis zum maximalen Wert) über die Tastatur oder den Touchscreen ein.
- **5.** Drücken Sie **START KOPIEREN Schwarz** oder **START KOPIEREN Farbe**.

### **So legen Sie die Anzahl der Kopien über das Bedienfeld des Geräts fest (zweizeiliges Display):**

- **1.** Vergewissern Sie sich, dass sich im Zufuhrfach Papier befindet.
- **2.** Legen Sie das Original mit der Vorderseite nach unten auf das Scannerglas oder legen Sie Original in den ADF ein. Weitere Informationen finden Sie unter [Einlegen](#page-38-0) der [Originale.](#page-38-0)
- **3.** Drücken Sie im Abschnitt Kopieren so oft auf **Kopieren**, bis **Anzahl Kopien** angezeigt wird.
- **4.** Drücken Sie die rechte Pfeiltaste is oder verwenden Sie die Tastatur zum Eingeben der Anzahl von Kopien bis zum Maximalwert.

**Tipp** Wenn Sie eine der Pfeiltasten gedrückt halten, ändert sich der Wert in Schritten von 5, was die Einstellung einer großen Kopienanzahl erleichtert.

**5.** Drücken Sie **START KOPIEREN Schwarz** oder **START KOPIEREN Farbe**.

# <span id="page-124-0"></span>**Papierformat der Kopie einstellen**

Sie können das Papierformat am Gerät einstellen. Das Papierformat, das Sie auswählen, muss mit dem in das Zufuhrfach eingelegten Papier übereinstimmen.

### **So legen Sie das Papierformat über das Bedienfeld des Geräts fest (Farbdisplay):**

- **1.** Berühren Sie **KOPIE**, und wählen Sie dann **Kopierpap.format**.
- **2.** Wählen die das entsprechende Papierformat aus.
- **3.** Drücken Sie **START KOPIEREN Schwarz** oder **START KOPIEREN Farbe**.

### **So legen Sie das Papierformat über das Bedienfeld des Geräts fest (Farbdisplay):**

- **1.** Drücken Sie im Bereich Kopieren so oft **KOPIE**, bis **Kopierpap.format** angezeigt wird.
- **2.** Drücken Sie die rechte Pfeiltaste wiederholt, bis das gewünschte Papierformat angezeigt wird. Drücken Sie dann **OK**.
- **3.** Drücken Sie **START KOPIEREN Schwarz** oder **START KOPIEREN Farbe**.

# **Einstellen des Papiertyps für die Kopie**

Sie können den Papiertyp am Gerät einstellen.

### **So legen Sie den Papiertyp für Kopien über das Bedienfeld des Geräts fest (Farbdisplay):**

- **1.** Berühren Sie **KOPIE**, und wählen Sie dann **Papiersorte**.
- **2.** Wählen Sie die richtige Papiersorte.
- **3.** Drücken Sie **START KOPIEREN Schwarz** oder **START KOPIEREN Farbe**.

### **So legen Sie den Papiertyp für Kopien über das Bedienfeld des Geräts fest (zweizeiliges Display):**

- **1.** Drücken Sie im Bereich Kopieren so oft **KOPIE**, bis **Papiersorte** angezeigt wird.
- **2.** Drücken Sie die rechte Pfeiltaste wiederholt, bis der entsprechend Papiertyp angezeigt wird, und drücken Sie dann **OK**.
- **3.** Drücken Sie **START KOPIEREN Schwarz** oder **START KOPIEREN Farbe**.

**Hinweis** Es stehen nicht alle Papierformatoptionen für alle Fächer zur Verfügung. Wenn das von Ihnen verwendete Papierformat nicht angezeigt wird, wechseln Sie das Fach mithilfe des Bedienfelds.

# <span id="page-125-0"></span>**Ändern der Kopiergeschwindigkeit oder -qualität**

Das Gerät verfügt über drei Optionen für die Kopiergeschwindigkeit und -qualität:

- Die Einstellung **Optimal** (3 Sterne) erzielt auf sämtlichen Papiersorten die bestmögliche Qualität und eliminiert die Streifenbildung, die manchmal bei einfarbigen Flächen auftritt. Mit **Optimal** werden Kopien langsamer angefertigt als mit den anderen Qualitätseinstellungen.
- **Normal** (2 Sterne) liefert eine hochwertige Ausgabe und ist die empfohlene Einstellung für Kopieraufträge. Mit der Standardeinstellung **Normal** werden Kopien schneller erstellt als mit **Optimal**.
- Mit **Schnell** (1 Stern) werden Kopien schneller erstellt als mit der Einstellung **Normal** . Die Textqualität ist mit der Einstellung **Normal** vergleichbar, die Qualität von Abbildungen ist möglicherweise etwas schlechter. Bei der Einstellung **Schnell** wird weniger Tinte verbraucht und die Lebensdauer der Tintenpatrone verlängert.
- **Hinweis** Die Anzeige der Kopierqualität mithilfe von Sternen ist bei einigen Modellen mit zweizeiligem Display verfügbar.

### **So ändern Sie die Kopierqualität über das Bedienfeld des Geräts (Farbdisplay):**

- **1.** Vergewissern Sie sich, dass sich im Zufuhrfach Papier befindet.
- **2.** Legen Sie das Original auf die Scannerauflage oder in den automatischen Vorlageneinzug (ADF). Näheres hierzu finden Sie unter Einlegen der [Originale.](#page-38-0)
- **3.** Berühren Sie Kopieren, und wählen Sie dann **Qualität**.
- **4.** Wählen Sie die geeignete Einstellung für die Kopierqualität aus.
- **5.** Drücken Sie **START KOPIEREN Schwarz** oder **START KOPIEREN Farbe**.

### **So ändern Sie die Kopierqualität über das Bedienfeld des Geräts (zweizeiliges Display):**

- **1.** Vergewissern Sie sich, dass sich im Zufuhrfach Papier befindet.
- **2.** Legen Sie das Original auf die Scannerauflage oder in den automatischen Vorlageneinzug (ADF). Näheres hierzu finden Sie unter Einlegen der [Originale.](#page-38-0)
- **3.** Drücken Sie im Bereich Kopieren so oft **Qualität**, bis die gewünschte Qualitätseinstellung markiert ist.
- **4.** Drücken Sie **START KOPIEREN Schwarz** oder **START KOPIEREN Farbe**.

# **Ändern der Größe eines Originals zum Anpassen an das Letter- oder A4-Format**

Wenn das Bild oder der Text des Originals die gesamte Seite ausfüllt, ohne einen Rand zu lassen, verwenden Sie die Funktion **An Seite anpassen** oder **Ganze Seite** **91%**, um das Original zu verkleinern und ein ungewolltes Abschneiden des Textes oder Bildes zu verhindern.

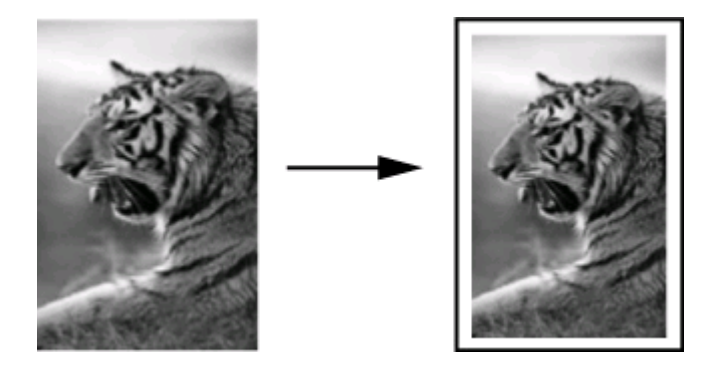

**Tipp** Sie können auch mit der Funktion **An Seite anpassen** ein kleines Foto so vergrößern, dass es den bedruckbaren Bereich einer großformatigen Seite ausfüllt. Damit dies ohne Ändern der Proportionen des Originals oder Abschneiden der Ränder durchgeführt werden kann, fügt das Gerät möglicherweise einen ungleichmäßigen weißen Rand um die Papierkanten herum ein.

### **So ändern Sie die Größe eines Dokuments über das Bedienfeld des Geräts (Farbdisplay):**

- **1.** Vergewissern Sie sich, dass sich im Zufuhrfach Papier befindet.
- **2.** Legen Sie das Original mit der Vorderseite nach unten auf das Scannerglas oder legen Sie Original in den ADF ein.
- **3.** Berühren Sie **KOPIE**, und wählen Sie dann **Format**.
- **4.** Wählen Sie **Ganze Seite 91%**.
- **5.** Drücken Sie **START KOPIEREN Schwarz** oder **START KOPIEREN Farbe**.

### **So ändern Sie die Größe eines Dokuments über das Bedienfeld des Geräts (zweizeiliges Display):**

- **1.** Vergewissern Sie sich, dass sich im Zufuhrfach Papier befindet.
- **2.** Legen Sie das Original mit der Vorderseite nach unten auf das Scannerglas oder legen Sie Original in den ADF ein.
- **3.** Drücken Sie im Abschnitt Kopieren wiederholt **Verkleinern/Vergrößern**, bis **Ganze Seite 91%** angezeigt wird.
- **4.** Drücken Sie **OK**.
- **5.** Drücken Sie **START KOPIEREN Schwarz** oder **START KOPIEREN Farbe**.
- **Hinweis** Sie können über das Bedienfeld abhängig vom konfigurierten Land auch das Papierformat von A4 zu Letter oder umgekehrt ändern.

# <span id="page-127-0"></span>**Kopieren eines Dokuments im Format Legal auf Letter-Papier**

Mit Hilfe der Einstellung **Legal > Letter 72%** können Sie ein Dokument im Format Legal so kopieren, dass es auf Papier im Format A4 passt.

**Hinweis** Die Prozentangabe in diesem Beispiel (**Legal > Letter 72%**) stimmt möglicherweise nicht mit dem am Bedienfeld angezeigten Prozentwert überein.

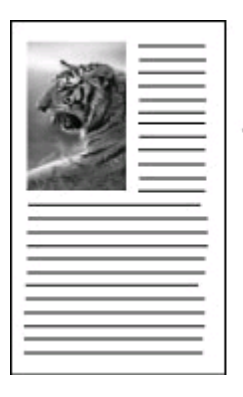

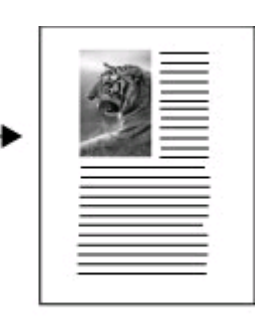

### **So kopieren Sie ein Dokument im Format Legal auf Papier im Format Letter (Farbdisplay)**

- **1.** Vergewissern Sie sich, dass sich im Zufuhrfach Papier befindet.
- **2.** Legen Sie das Original auf das Vorlagenglas oder in den automatischen Dokumenteneinzug ein. Weitere Informationen finden Sie unter [Einlegen](#page-38-0) der [Originale](#page-38-0).
- **3.** Berühren Sie Kopieren, und wählen Sie dann **Format**.
- **4.** Wählen Sie **Legal > Letter 72%**.
- **5.** Drücken Sie **START KOPIEREN Schwarz** oder **START KOPIEREN Farbe**.

### **So kopieren Sie ein Dokument im Format Legal auf Papier des Formats Letter (zweizeiliges Display):**

- **1.** Vergewissern Sie sich, dass sich im Zufuhrfach Papier befindet.
- **2.** Legen Sie das Original nur in den automatischen Dokumenteinzug ein.
- **3.** Drücken Sie **Verkleinern/Vergrößern**.
- **4.** Drücken Sie die rechte Pfeiltaste **...** bis Legal > Letter 72% angezeigt wird, und drücken Sie dann **OK**.
- **5.** Drücken Sie **START KOPIEREN Schwarz** oder **START KOPIEREN Farbe**.

# <span id="page-128-0"></span>**Zuschneiden eines Originals (nur für Modelle mit Farbdisplay)**

Bevor Sie ein Original kopieren, können Sie mit der Einstellung **Zuschneiden** des Menüs **KOPIE** einen Bereich zum Kopieren auswählen. Bei Auswahl der Einstellung **Zuschneiden** wird ein Scanvorgang gestartet und eine Vorschau des Originals auf dem Farbdisplay angezeigt.

Beim Zuschneiden werden die physischen Abmessungen des Bilds reduziert.

**Tipp** Sie können die Größe des zugeschnittenen Bildes ändern, indem Sie die Einstellung für **Format** entsprechend anpassen.

### **So schneiden Sie ein Bild über das Bedienfeld zu**

- **1.** Berühren Sie **KOPIE**, und wählen Sie dann **Zuschneiden**.
- **2.** Legen Sie mithilfe der Pfeiltasten die Position des Zuschneidebereichs fest.
- **3.** Berühren Sie **Zuschneiden**, um die Kopie zu drucken. Das zugeschnittene Bild wird auf dem Farbdisplay angezeigt.

# **Anpassen der Helligkeit der Kopien**

Mit der Option **Heller/Dunkler** können Sie den Kontrast der Kopien einstellen.

### **So ändern Sie die Kontrasteinstellung für die Kopie über das Bedienfeld des Geräts (Farbdisplay):**

- **1.** Vergewissern Sie sich, dass sich im Zufuhrfach Papier befindet.
- **2.** Legen Sie das Original mit der Vorderseite nach unten auf das Scannerglas oder legen Sie Original in den ADF ein.
- **3.** Berühren Sie **KOPIE**, und wählen Sie dann **Heller/Dunkler**.
- **4.** Berühren Sie die Pfeiltasten, um die Kopie heller oder dunkler einzustellen.
- **5.** Drücken Sie **START KOPIEREN Schwarz** oder **START KOPIEREN Farbe**.

### **So stellen Sie den Kontrast für die Kopie über das Bedienfeld ein (zweizeiliges Display):**

- **1.** Vergewissern Sie sich, dass sich im Zufuhrfach Papier befindet.
- **2.** Legen Sie das Original mit der Vorderseite nach unten auf das Scannerglas oder legen Sie Original in den ADF ein.
- **3.** Drücken Sie im Bereich Kopieren so oft **KOPIE**, bis **Heller/Dunkler** angezeigt wird.
- **4.** Wählen Sie eine der beiden Möglichkeiten:
	- Drücken Sie die rechte Pfeiltaste , um die Kopie dunkler zu erstellen.
	- Drücken Sie die linke Pfeiltaste , um die Kopie heller zu erstellen.
- **5.** Drücken Sie **START KOPIEREN Schwarz** oder **START KOPIEREN Farbe**.

# <span id="page-129-0"></span>**Optimieren von hellen Bereichen in Kopien**

Sie können die **Foto**-Optimierungen verwenden, um die Ausgabe heller Farben zu verbessern, die sonst weiß angezeigt werden könnten. Sie können die **Foto**-Optimierungen auch einsetzen, um folgende Probleme zu vermeiden, die möglicherweise beim Kopieren mit **Text**-Optimierungen auftreten:

- Verstreute Farbpunkte umgeben einen Teil des Textes auf den Kopien.
- Große, schwarze Schriftarten sehen fleckig aus (nicht ebenmäßig).
- Dünne, farbige Objekte oder Linien enthalten schwarze Abschnitte.
- In hell- bis mittelgrauen Abschnitten werden körnige oder weiße Querstreifen angezeigt.

### **So kopieren Sie ein überbelichtetes Foto über das Bedienfeld des Geräts (Farbdisplay):**

- **1.** Vergewissern Sie sich, dass sich im Zufuhrfach Papier befindet.
- **2.** Legen Sie das Original mit der Vorderseite nach unten auf das Scannerglas oder legen Sie Original in den ADF ein.
- **3.** Berühren Sie **KOPIE**, und wählen Sie dann **Optimierungen**.
- **4.** Wählen Sie **Foto**.
- **5.** Drücken Sie **START KOPIEREN Farbe**.

### **So kopieren Sie ein überbelichtetes Foto über das Bedienfeld des Geräts (zweizeiliges Display):**

- **1.** Vergewissern Sie sich, dass sich im Zufuhrfach Papier befindet.
- **2.** Legen Sie das Original mit der Vorderseite nach unten auf das Scannerglas oder legen Sie Original in den ADF ein.
- **3.** Drücken Sie im Bereich Kopieren so oft **KOPIE**, bis **Optimierungen** angezeigt wird.
- **4.** Drücken Sie die rechte Pfeiltaste wiederholt, bis die Verbesserungseinstellung **Foto** angezeigt wird, und drücken Sie dann **OK**.
- **5.** Drücken Sie **START KOPIEREN Farbe**.

# **Sortieren eines Kopierauftrags**

Die Sortierfunktion erstellt Kopiensätze in derselben Reihenfolge, wie die Originale im automatischen Vorlageneinzug (ADF) gescannt wurden. Alle Scans werden im Gerätespeicher abgelegt, bevor sie gedruckt werden.

### **Hinweis** Die maximale Anzahl der Seiten, die gescannt und sortiert werden können, hängt vom jeweiligen Modell ab. Gegebenenfalls müssen Sie Ihre Druckaufträge entsprechend aufteilen.

### <span id="page-130-0"></span>**So sortieren Sie Kopien über das Bedienfeld (Farbdisplay):**

- **1.** Legen Sie die Originale in den ADF ein. Weitere Informationen finden Sie unter Einlegen der [Originale](#page-38-0).
	- **Hinweis** Wenn die automatische Formaterkennung verwendet wird und Sie einen Druckauftrag kopieren und sortieren, wird als Papierformat entweder Letter oder A4 verwendet, abhängig von den über das Bedienfeld festgelegten Ortsangaben. Wenn Sie kein Papier der Formate Letter oder A4 verwenden, müssen Sie die Papiereinstellung manuell ändern.
- **2.** Berühren Sie **KOPIE**, und wählen Sie dann **Sortieren**.
- **3.** Berühren Sie **Ein**.

### **So sortieren Sie Kopien über das Bedienfeld (zweizeiliges Display):**

- **1.** Legen Sie die Originale in den ADF ein. Weitere Informationen finden Sie unter Einlegen der [Originale](#page-38-0).
- **2.** Drücken Sie im Abschnitt Kopieren wiederholt **KOPIE**, bis **Sortieren** angezeigt wird.
- **3.** Drücken Sie , bis die **Ein**-Einstellungen angezeigt werden, und drücken Sie dann **OK**.

# **Anwenden der Randverschiebung auf einen Kopierauftrag**

Die Randverschiebung ermöglicht das Verschieben des kopierten Bildes auf der gedruckten Seite, um das Binden oder die Dreifachlochung zu ermöglichen. Das Bild wird um 9,6 mm nach rechts verschoben.

**Hinweis** Da das Bild bei der Randverschiebung nicht verkleinert wird, kann es auf der rechten Seite abgeschnitten werden.

### **So wenden Sie die Randverschiebung über das Bedienfeld an (Farbdisplay):**

- **1.** Legen Sie die Originale in den ADF oder auf das Einzugsglas. Weitere Informationen finden Sie unter Einlegen der [Originale.](#page-38-0)
- **2.** Berühren Sie **KOPIE**, und wählen Sie dann **Randverschiebung**.
- **3.** Berühren Sie **Ein**.

### **So wenden Sie die Randverschiebung über das Bedienfeld an (zweizeilige Anzeige):**

- **1.** Legen Sie die Originale in den ADF oder auf das Einzugsglas. Weitere Informationen finden Sie unter Einlegen der [Originale.](#page-38-0)
- **2.** Drücken Sie im Abschnitt Kopieren wiederholt **KOPIE**, bis **Randverschiebung** angezeigt wird.
- **3.** Drücken Sie die rechte Pfeiltaste wiederholt, bis die Einstellung Ein angezeigt wird, und drücken Sie dann **OK**.

# <span id="page-131-0"></span>**Beidseitige Kopieraufträge**

Mit der Möglichkeit zum zweiseitigen Kopieren die Vorder- und Rückseite des Papiers nutzen. Sie können den Flachbettscanner oder den ADF verwenden.

**Hinweis** Wenn Sie vom Flachbettscanner kopieren, werden Sie im Display zum Einlegen der zweiten Seite aufgefordert.

Beidseitiges Kopieren wird nicht für kleine Medienformate unterstützt.

### **So erstellen Sie beidseitige Kopien über das Bedienfeld (Farbdisplay)**

- **1.** Legen Sie das Original auf die Scannerauflage oder in den automatischen Vorlageneinzug (ADF). Näheres hierzu finden Sie unter Einlegen der [Originale.](#page-38-0)
- **2.** Berühren Sie **KOPIE**, und wählen Sie dann **Beidseitig**. Die unten stehenden Optionen für beidseitiges Kopieren sind verfügbar.

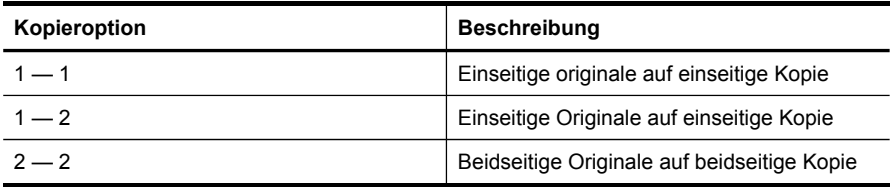

### **So erstellen Sie beidseitige Kopien über das Bedienfeld (zweizeiliges Display):**

- **1.** Legen Sie das Original auf die Scannerauflage oder in den automatischen Vorlageneinzug (ADF). Weitere Informationen finden Sie unter [Einlegen](#page-38-0) der [Originale](#page-38-0).
- **2.** Drücken Sie im Abschnitt Kopieren wiederholt **KOPIE**, bis **Beidseitig** angezeigt wird.
- **3.** Drücken Sie die rechte Pfeiltaste , um **1-seitig** oder **2-seitig** auszuwählen, und klicken Sie dann auf **OK**.

### **Abbrechen eines Kopierauftrags**

Drücken Sie im Bedienfeld des Geräts auf **Abbrechen**, um den Kopiervorgang abzubrechen.

# **10 Konfiguration und Verwaltung**

Dieser Abschnitt enthält Informationen für den Administrator, der für die Verwaltung des Geräts zuständig ist.

Dieser Abschnitt enthält folgende Themen:

- **Geräteverwaltung**
- Verwenden der Tools zur [Geräteverwaltung](#page-136-0)
- Erläuterungen zum [Selbsttestbericht](#page-143-0)
- Beschreibung der [Netzwerkkonfigurationsseite](#page-144-0)
- Konfigurieren der [Netzwerkoptionen](#page-146-0)
- Einrichten der [Faxfunktion](#page-148-0) des Geräts
- [Konfigurieren](#page-178-0) des Geräts (Windows)
- [Konfigurieren](#page-184-0) des Geräts (Mac OS X)
- Einrichten des Geräts für drahtlose [Kommunikation](#page-186-0) (nur bestimmte Modelle)
- Einrichten der [Bluethooth-Verbindung](#page-193-0)
- Deinstallieren und [Neuinstallieren](#page-198-0) der Software

## **Geräteverwaltung**

Die folgenden häufig verwendeten Tools können zur Geräteverwaltung verwendet werden. Informationen zum Aufrufen und Verwenden dieser Tools finden Sie unter Verwenden der Tools zur [Geräteverwaltung](#page-136-0).

**Hinweis** Bestimmte Vorgehensweisen können auch andere Methoden umfassen.

### **Windows**

- Bedienfeld des Geräts
- **Druckertreiber**
- Toolbox
- Netzwerk-Toolbox
- Embedded Web-Server

### **Mac OS X**

- Bedienfeld des Geräts
- HP Gerätemanager
- HP Druckerdienstprogramm
- Embedded Web-Server

Dieser Abschnitt enthält folgende Themen:

- **[Geräteüberwachung](#page-133-0)**
- [Geräteverwaltung](#page-134-0)

### <span id="page-133-0"></span>**Geräteüberwachung**

Dieser Abschnitt enthält Informationen zur Überwachung des Druckers.

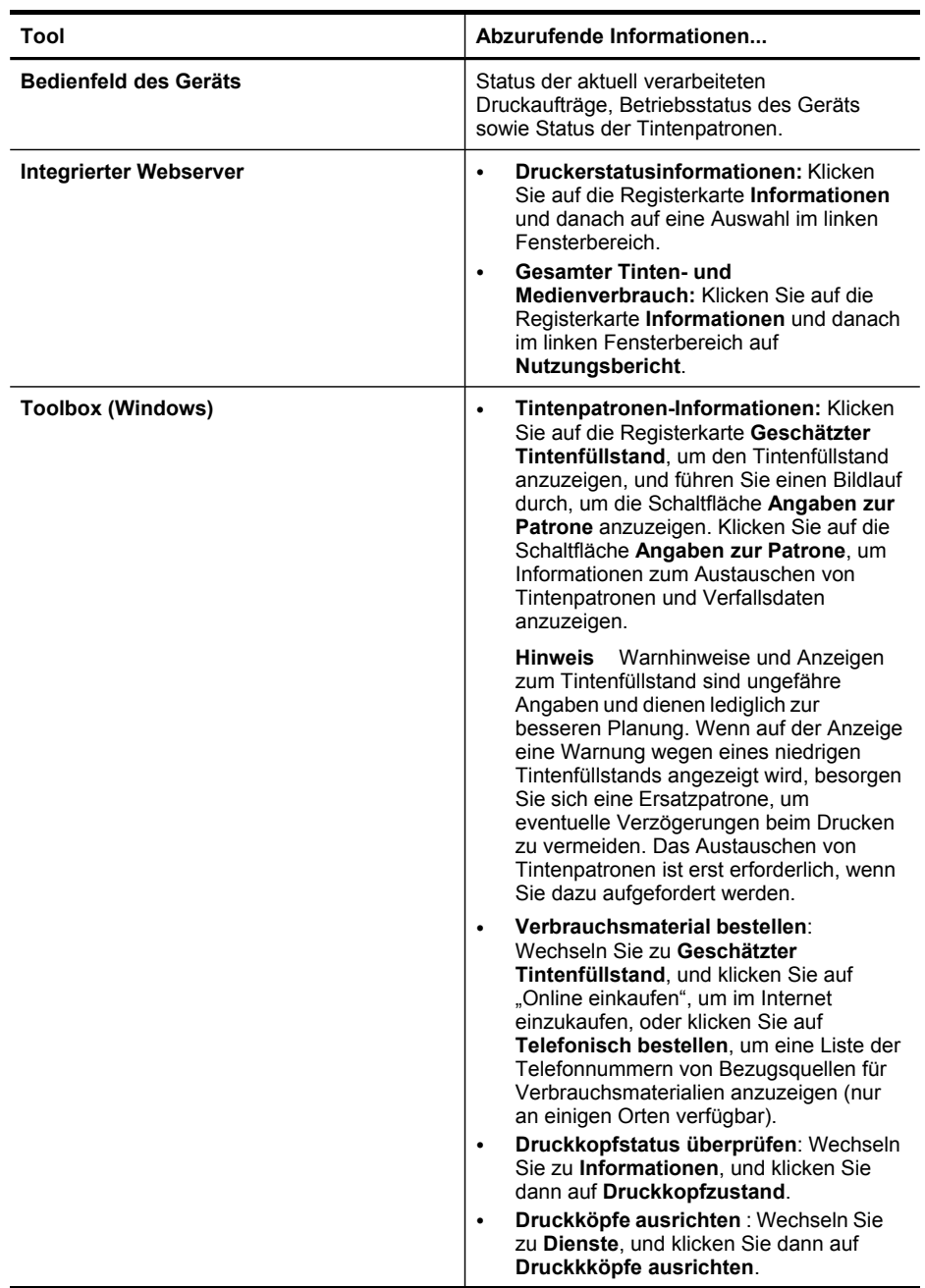

<span id="page-134-0"></span>(Fortsetzung)

| Tool                                 | Abzurufende Informationen                                                                                                    |
|--------------------------------------|----------------------------------------------------------------------------------------------------|
|                                      | Druckköpfe reinigen: Wechseln Sie zu<br>٠<br>Dienste, und klicken Sie dann auf<br>Druckköpfe reinigen.<br>Ausgeben einer Druckqualität-<br>$\bullet$<br>Diagnoseseite: Wechseln Sie zu<br><b>Dienste</b> , und klicken Sie dann auf<br>Druckqualität-Diagnoseseite.<br><b>Drucken einer Selbsttest-</b><br>$\bullet$<br>Diagnoseseite: Wechseln Sie zu<br><b>Dienste</b> , und klicken Sie dann auf<br>Selbsttest-Diagnoseseite.<br>Zeilenvorschub kalibrieren: Wechseln<br>$\bullet$<br>Sie zu <b>Dienste</b> , und klicken Sie dann auf<br>Zeilenvorschub kalibrieren.<br>Fachauswahl: Wechseln Sie zu Dienste.<br>٠<br>und klicken Sie dann auf Papierzufuhr. |
| Netzwerk-Toolbox                     | Anzeigen der Netzwerkeinstellungen. Klicken<br>Sie in der Toolbox auf die Registerkarte<br>Netzwerkeinstellungen.                                                                                                    |
| HP Drucker-Dienstprogramm (Mac OS X) | Tintenpatronen-Informationen: Öffnen Sie<br>das Fenster Informationen und<br>Unterstützung, und klicken Sie auf<br>Verbrauchsmaterial-Status *                                                                                                    |
| <b>HP Solution Center</b>            | Informiert über den aktuellen Status des<br>Geräts.                                                                                                    |

### **Geräteverwaltung**

Dieser Abschnitt enthält Informationen zur Verwaltung des Geräts und zum Ändern von Einstellungen.

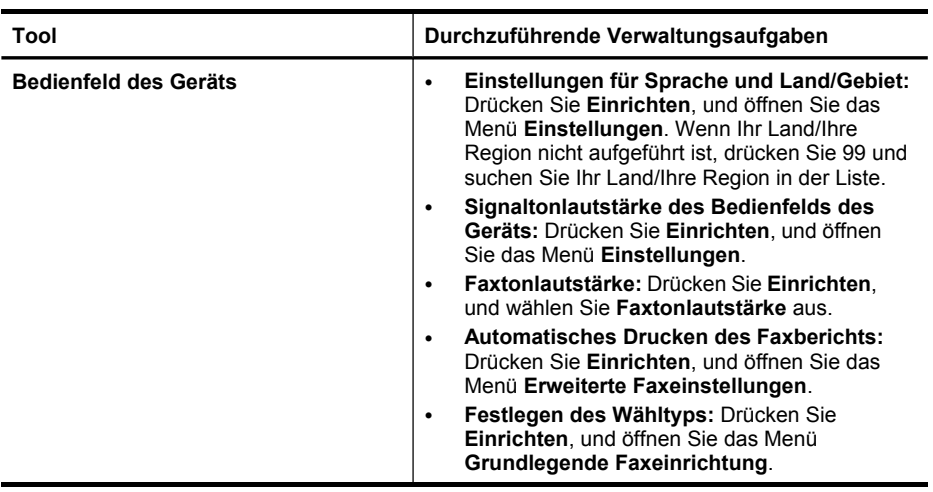

### Kapitel 10

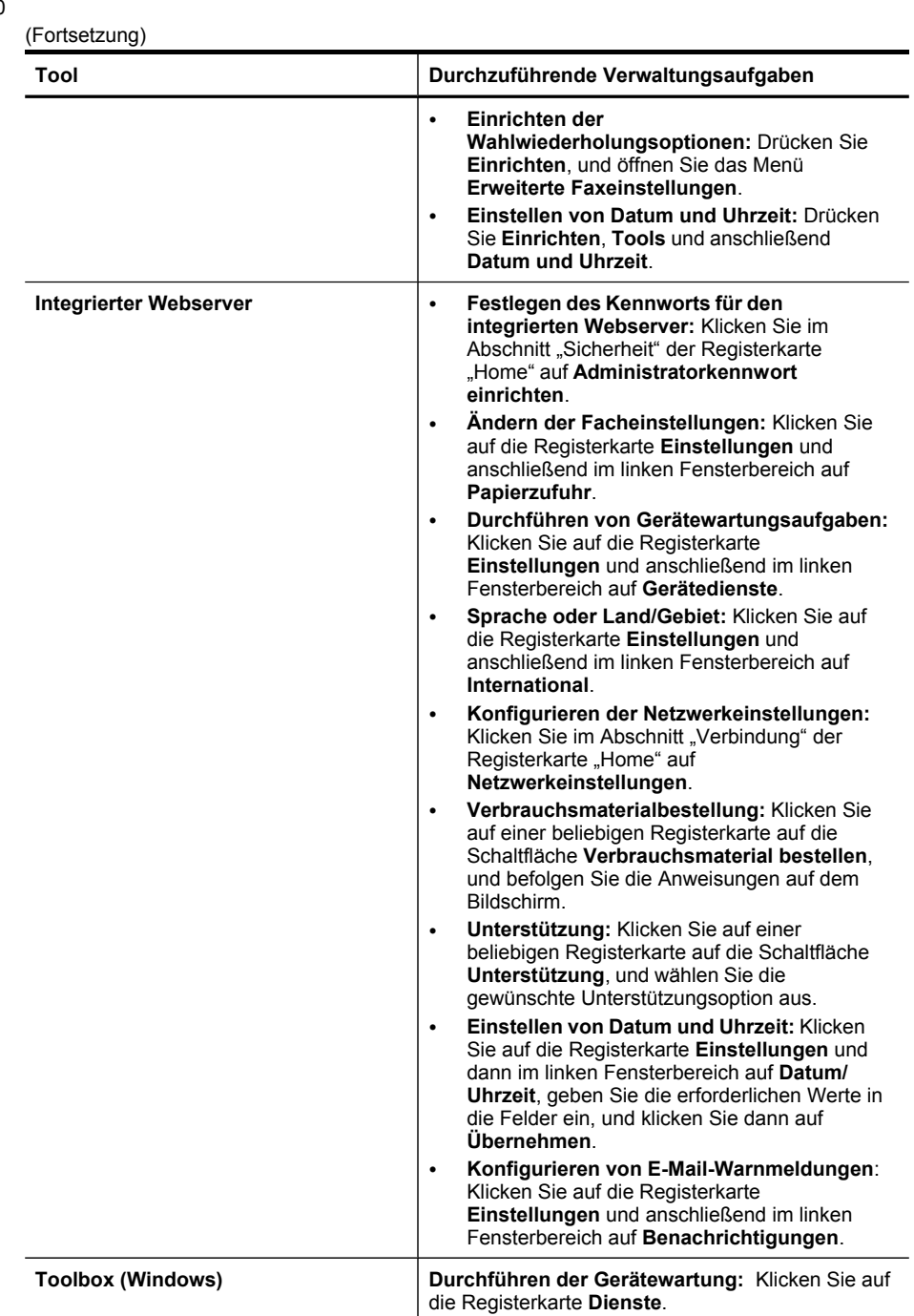

<span id="page-136-0"></span>(Fortsetzung)

| Tool                                    | Durchzuführende Verwaltungsaufgaben                                                                                                    |  |
|-----------------------------------------|----------------------------------------------------------------------------------------------------|--|
| <b>Netzwerk-Toolbox</b>                 | Anzeigen und Ändern von Netzwerkeinstellungen:<br>Klicken Sie in der Toolbox auf die Registerkarte<br>Netzwerkeinstellungen.                                                                                                    |  |
|                                         | Einstellungen ändern: Klicken Sie auf die<br>Schaltfläche Einstellungen ändern.                                                                                                    |  |
|                                         | Führen Sie eine Netzwerkdiagnose aus<br>$\bullet$<br>(zum Überprüfen der Netzwerkverbindung des<br>Druckers):                                                                                                    |  |
|                                         | Falls der Drucker nicht verbunden ist.<br>klicken Sie auf Einstellungen ändern und<br>danach auf Netzwerkdiagnose ausführen.                                                                                                    |  |
|                                         | Falls der Drucker nicht verbunden ist,<br>$\circ$<br>klicken Sie auf Dienstprogramme, wenn<br>die Toolbox geöffnet wird. Klicken Sie<br>danach auf Netzwerkdiagnose ausführen.                                                                    |  |
|                                         | Ändern der IP-Adresse des Druckers:<br>Klicken Sie auf in der Registerkarte<br>Netzwerkeinstellungen je nach Verbindung<br>auf Verkabelt oder Drahtlos, bearbeiten Sie<br>die IP-Einstellungen, und klicken Sie dann auf<br>OK.                   |  |
|                                         | Ändern der DNS-Einstellung des Druckers:<br>$\bullet$<br>Klicken Sie auf in der Registerkarte<br>Netzwerkeinstellungen je nach Verbindung<br>auf Verkabelt oder Drahtlos, bearbeiten Sie<br>die DNS-Einstellungen, und klicken Sie dann<br>auf OK |  |
|                                         | Drucken eines Wireless-Testberichts:<br>$\bullet$<br>Klicken Sie in der Registerkarte<br>Netzwerkeinstellungen auf die Registerkarte<br>Dienstprogramme und danach auf Wireless-<br>Testbericht drucken.                                          |  |
| HP Drucker-Dienstprogramm (Mac<br>OS X) | Andern der Facheinstellungen: Klicken Sie<br>$\bullet$<br>im Fenster Druckereinstellungen auf<br>Papierzufuhr.                                                                                                    |  |
|                                         | Durchführen von Gerätewartungsaufgaben:<br>٠<br>Öffnen Sie das Fenster Informationen und<br>Unterstützung, und klicken Sie auf die Option<br>für die auszuführende Aufgabe.                                                                       |  |

# **Verwenden der Tools zur Geräteverwaltung**

Dieser Abschnitt enthält folgende Themen:

- [Verwenden](#page-137-0) der Toolbox (Windows)
- [Verwenden](#page-139-0) von HP Solution Center (Windows)
- Verwenden des [eingebetteten](#page-140-0) Webservers
- Verwenden des HP [Geräte-Managers](#page-142-0) (Mac OS X)
- Verwenden des HP [Druckerdienstprogramms](#page-143-0) (Mac OS X)

### <span id="page-137-0"></span>**Verwenden der Toolbox (Windows)**

Mit der Toolbox können Sie auf Wartungsinformationen zum Gerät zugreifen.

**Hinweis** Wenn der Computer die Systemanforderungen erfüllt, kann die Toolbox von der Starter-CD durch Auswählen der Option zur vollständigen Installation installiert werden.

Dieser Abschnitt enthält folgende Themen:

- Öffnen der Toolbox
- [Toolbox-Registerkarten](#page-138-0)
- [Netzwerk-Toolbox](#page-139-0)

### **Öffnen der Toolbox**

- Klicken Sie im HP Solution Center auf das Menü **Einstellungen**, zeigen Sie auf **Druckeinstellungen**, und klicken Sie dann auf **Druckerfunktionen**.
- Klicken Sie mit der rechten Maustaste in der Taskleiste auf das Symbol für die HP Digitale Bildbearbeitung, zeigen Sie auf **Druckermodellname**, und klicken Sie anschließend auf **Druckerfunktionen**.
- Klicken Sie in den Druckereinstellungen auf die Registerkarte **Funktionen** und danach auf **Druckerdienste**.

### <span id="page-138-0"></span>**Toolbox-Registerkarten**

Die Toolbox enthält die folgenden Registerkarten.

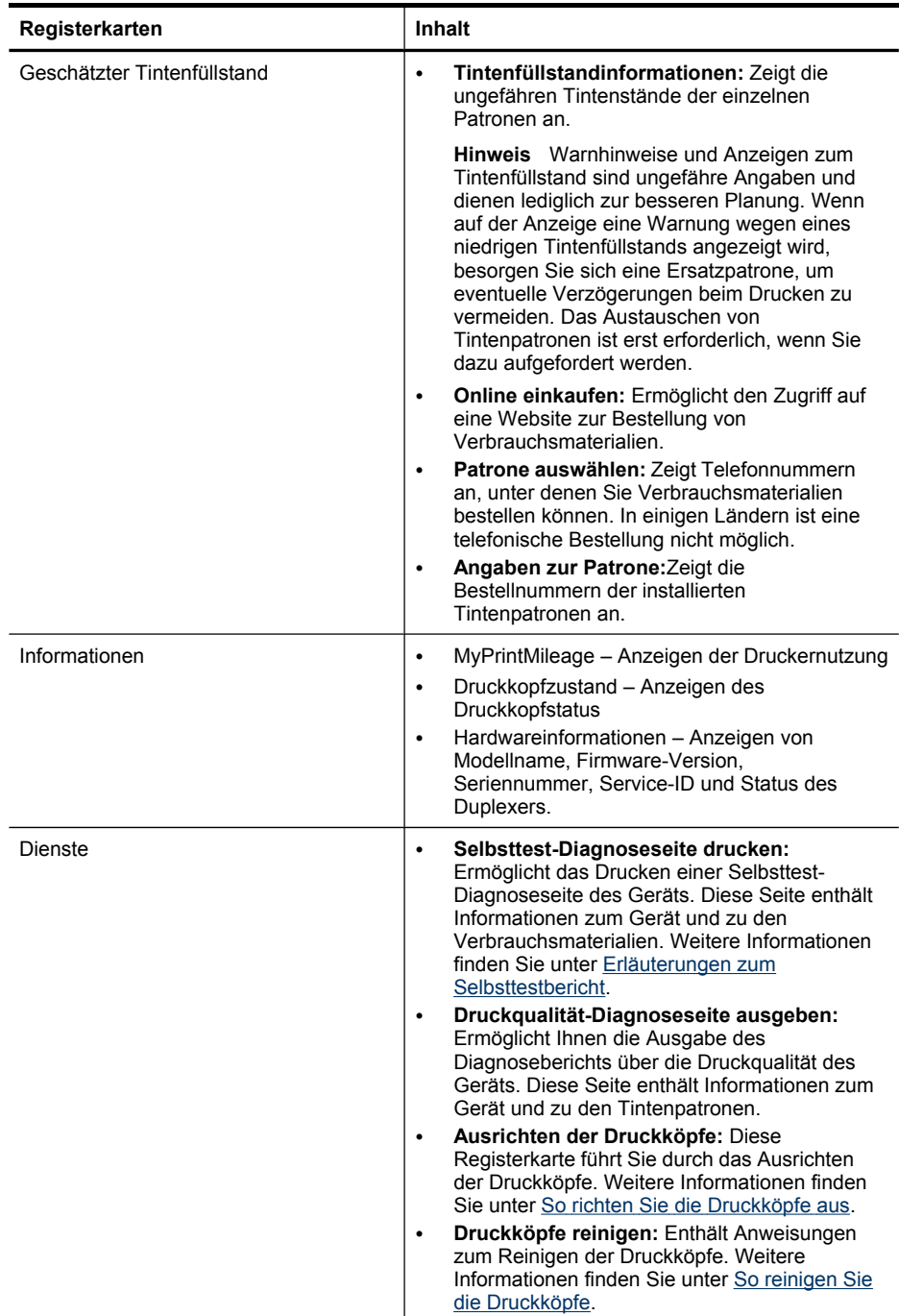

<span id="page-139-0"></span>(Fortsetzung)

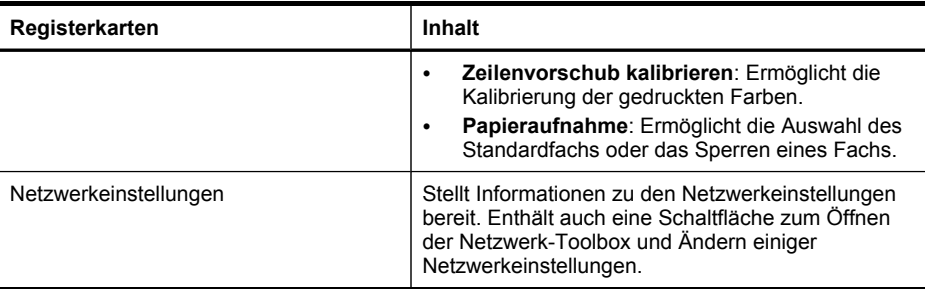

### **Netzwerk-Toolbox**

Die Netzwerk-Toolbox ermöglicht Ihnen das Anzeigen und Ändern einiger Netzwerkeinstellungen. Sie können die IP-Adresse ändern, die Funkverbindung einoder ausschalten, Tests durchführen und Berichte drucken.

### **So öffnen Sie die Netzwerk-Toolbox:**

- **1.** Öffnen der Toolbox
- **2.** Klicken Sie auf die Registerkarte **Netzwerkeinstellungen**.
- **3.** Klicken Sie auf die Schaltfläche **Einstellungen ändern...**.

### **Registerkarte Netzwerk-Toolbox**

- **1. Allgemein**: Zeigt die aktuelle Netzwerk-Verbindungseinstellung des Druckers an
- **2.** Einstellungen **Verkabelt**: Ermöglicht das Ändern der IP-Einstellungen und des DNS-Servers für eine verkabelte Verbindung.
- **3.** Einstellungen **Drahtlos** (nur verfügbar, wenn der Drucker drahtlose Netzwerkverbindung unterstützt): Ermöglicht das Ein- und Ausschalten der Funkverbindung und das Ändern der Einstellungen für IP-Adresse oder DNS-Server
- **4. Dienstprogramme**:
	- **a**. **Netzwerkdiagnose ausführen** zum Suchen und Beheben von Netzwerkfehlern
	- **b**. **Wireless-Testbericht drucken** nur für Drucker mit der Möglichkeit zur drahtlosen Netzwerkverbindung
	- **c**. **Lernprogramm für drahtlose Netzwerke anzeigen** nur für Drucker mit der Möglichkeit zur drahtlosen Netzwerkverbindung
	- **d**. **Häufig gestellte Fragen zu drahtlosen Netzwerken anzeigen** nur für Drucker mit der Möglichkeit zur drahtlosen Netzwerkverbindung

### **Verwenden von HP Solution Center (Windows)**

Auf Windows-Computern bietet HP Solution Center den Einstieg zur HP Software. Verwenden Sie HP Solution Center zum Ändern der Druckeinstellungen, Bestellen von Verbrauchsmaterialien und Zugriff auf die Online-Hilfe.

Die im HP Solution Center verfügbaren Funktionen sind von den installierten Geräten abhängig. Das HP Solution Center ist so konfiguriert, dass Symbole für das ausgewählte Gerät angezeigt werden. Wenn das ausgewählte Gerät nicht über eine

<span id="page-140-0"></span>bestimmte Funktion verfügt, wird das Symbol für diese Funktion im HP Solution Center nicht angezeigt.

- Doppelklicken Sie in der Taskleiste auf das Symbol für die HP Digitale Bildbearbeitung.
- Doppelklicken Sie auf das Symbol für das Solution Center auf dem Desktop.

### **Verwenden des eingebetteten Webservers**

Wenn das Gerät mit einem Netzwerk verbunden ist, können Sie mit dem integrierten Webserver Statusinformationen anzeigen, Einstellungen ändern und das Gerät von Ihrem Computer aus verwalten.

**Hinweis** Die Systemanforderungen für den integrierten Webserver finden Sie unter [Spezifikationen](#page-301-0) des integrierten Webservers.

Für einige Einstellungen ist möglicherweise ein Kennwort erforderlich.

Sie können den integrierten Webserver auch ohne Internetverbindung öffnen und verwenden. Allerdings können Sie dann nicht auf alle Funktionen zugreifen.

Sie erhalten möglicherweise eine Meldung, dass der EWS keine vertrauenswürdige Site ist. Ignorieren Sie diese Meldung, um den EWS zu öffnen.

Der eingebettete Webserver (EWS) speichert eine sehr kleine Textdatei (Cookie) auf der Festplatte, wenn Sie damit arbeiten. Diese Datei dient dazu, Ihren Computer zu erkennen, wenn Sie den EWS das nächste Mal aufrufen. Wenn Sie beispielsweise die EWS-Sprache konfiguriert haben, wird diese Einstellung in einem Cookie abgelegt, sodass die Seiten beim nächsten Öffnen des EWS in der betreffenden Sprache angezeigt werden. Manche Cookies werden am Ende jeder Sitzung gelöscht (z. B. das Cookie, in dem die ausgewählte Sprache gespeichert ist). Andere Cookies bleiben so lange auf dem Computer gespeichert, bis sie manuell gelöscht werden (z. B. das Cookie, in dem die benutzerdefinierten Einstellungen gespeichert sind).

Sie können Ihren Browser wahlweise so konfigurieren, dass Cookies automatisch angenommen werden oder jedesmal nachgefragt wird, wenn ein Cookie angeboten wird. Letzteres gibt Ihnen die Entscheidung, Cookies einzeln anzunehmen oder abzulehnen. Sie können mit Ihrem Browser auch unerwünschte Cookies entfernen.

**Hinweis** Wenn Sie Cookies deaktivieren, werden je nach Gerät eine oder mehrere der folgenden Funktionen nicht mehr verfügbar sein: Spracheinstellung, automatische Seitenaktualisierung, Neustart an der zuletzt verwendeten Stelle oder das Verhindern von Änderungen derselben Einstellungen durch andere Personen.

Informationen darüber, wie Sie ihre Datenschutz- und Cookie-Einstellungen ändern oder Cookies anzeigen oder löschen können, finden Sie in der Dokumentation Ihres Webbrowsers.

Dieser Abschnitt enthält folgende Themen:

- Öffnen des integrierten [Webservers](#page-141-0)
- Seiten des integrierten [Webservers](#page-141-0)

### <span id="page-141-0"></span>**Öffnen des integrierten Webservers**

Öffnen Sie den integrierten Webserver mit einer der folgenden Vorgehensweisen:

- **Hinweis** Um den integrierten Webserver über den Druckertreiber (Windows) oder das HP Drucker-Dienstprogramm (Mac OS X) zu öffnen, muss das Gerät an ein Netzwerk angeschlossen sein und über eine IP-Adresse verfügen.
- **Webbrowser:** Geben Sie in einem unterstützten Webbrowser auf Ihrem Computer die IP-Adresse die dem Gerät zugeordnet wurde (Hostname). Wenn Sie beispielsweise eine IPv4-Netzwerkumgebung verwenden und die IP-

Adresse 123.123.123.123 lautet, geben Sie die folgende Adresse in den Webbrowser ein: http://123.123.123.123.

Wenn Sie beispielsweise eine reine IPv6-Netzwerkumgebung verwenden und die IP-Adresse FE80::BA:D0FF:FE39:73E7 lautet, geben Sie die folgende Adresse in den Webbrowser ein: http://[FE80::BA:D0FF:FE39:73E7].

Die IP-Adresse und der Hostname für das Gerät werden auf der Netzwerkkonfigurationsseite aufgelistet. Weitere Informationen finden Sie unter Beschreibung der [Netzwerkkonfigurationsseite.](#page-144-0)

Nachdem Sie den integrierten Webserver geöffnet haben, können Sie ihn mit einem Lesezeichen versehen, um schnell zu ihm zurückzukehren.

- **Windows-Taskleiste**: Klicken Sie mit der rechten Maustaste auf das Symbol für die HP Digitale Bildbearbeitung, zeigen Sie auf das gewünschte Gerät, und klicken Sie dann auf **Network Settings (EWS)**.
- **Windows Vista**: Klicken Sie mit der rechten Maustaste auf das Druckersymbol und wählen Sie dann **Gerätewebseite**.
- **HP Drucker-Dienstprogramm (Mac OS X):** Klicken Sie im Fenster **Druckereinstellungen** auf **Weitere Einstellungen** und dann auf die Schaltfläche **Integrierten Webserver öffnen**.

### **Seiten des integrierten Webservers**

Der integrierte Webserver enthält Seiten, mit denen Sie Produktinformationen anzeigen und Geräteeinstellungen ändern können. Außerdem finden Sie auf diesen Seiten Links zu weiteren Online-Diensten.

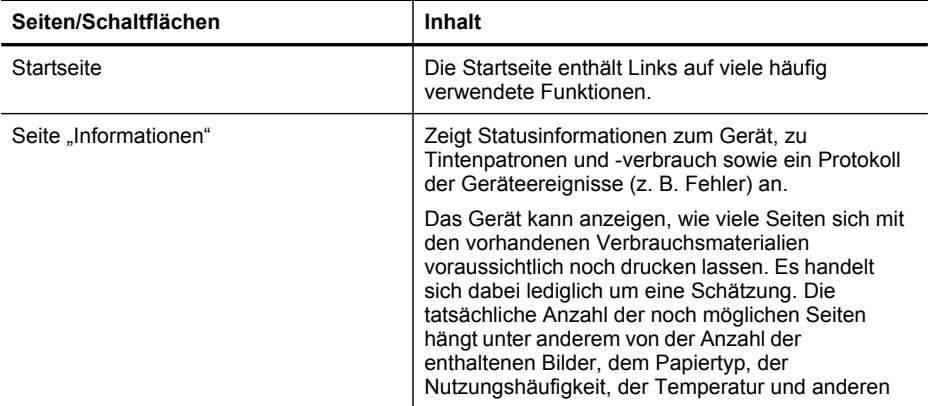

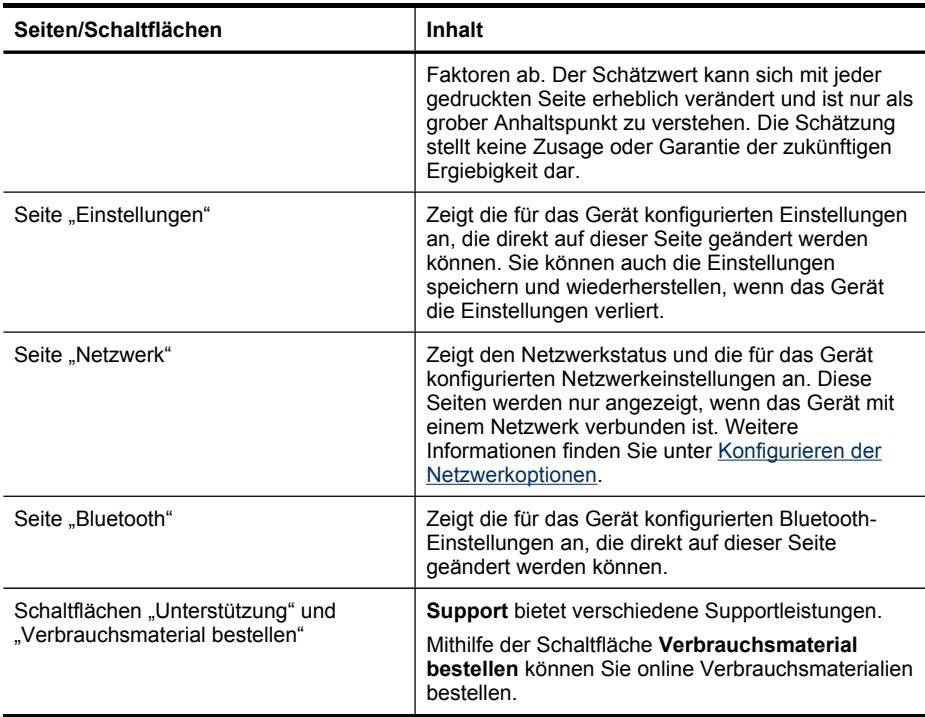

### **Verwenden des HP Geräte-Managers (Mac OS X)**

<span id="page-142-0"></span>(Fortsetzung)

### **So öffnen Sie den HP Geräte-Manager auf einem Macintosh-Computer**

- **1.** Klicken Sie im Dock auf das Symbol HP Geräte-Manager.
	- **Hinweis** Falls das Symbol nicht im Dock angezeigt wird, klicken Sie auf Scheinwerfersymbol rechts in der Menüleiste, geben Sie HP Geräte-Manager in das Feld ein, und klicken Sie auf den Eintrag **HP Geräte-Manager**.
- **2.** Wählen Sie das Gerät aus dem Dropdown-Menü **Geräte**. Von hier aus können Sie eine Überprüfung auf Softwareaktualisierungen durchführen, weitere Softwareoptionen konfigurieren und Wartungsverfahren ausführen (z. B. Prüfen der Tintenpatronen-Füllstände).
	- **Hinweis** Auf einem Macintosh-Computer hängen die im HP Geräte-Manager verfügbaren Funktionen vom ausgewählten Gerät ab.

Warnhinweise und Anzeigen zum Tintenfüllstand sind ungefähre Angaben und dienen lediglich zur besseren Planung. Wenn Sie eine Tintenstandswarnung erhalten, besorgen Sie sich eine Ersatzpatrone, um eventuelle Verzögerungen beim Drucken zu vermeiden. Patronen müssen erst ersetzt werden, wenn die Druckqualität zu schlecht wird.

**Tipp** Im HP Geräte-Manager können Sie auf die Menüverknüpfungen des Docks zugreifen, indem sie die Maustaste über dem betreffenden Symbol für den HP Geräte-Manager im Dock gedrückt halten.

### <span id="page-143-0"></span>**Verwenden des HP Druckerdienstprogramms (Mac OS X)**

Das HP Drucker-Dienstprogramm enthält Tools zum Konfigurieren der Druckeinstellungen, zum Kalibrieren des Geräts, zur Onlinebestellung von Verbrauchsmaterial und zur Suche nach Supportinformationen auf der Website.

Dieser Abschnitt enthält folgende Themen:

- Öffnen des HP Drucker-Dienstprogramms
- HP Drucker-Dienstprogramm (Fenster)

### **Öffnen des HP Drucker-Dienstprogramms**

### **So öffnen Sie das HP Druckerdienstprogramm über den HP Gerätemanager**

- **1.** Klicken Sie im Dock auf **HP Gerätemanager**.
- **2.** Wählen Sie im Menü "Informationen und Einstellungen" die Option **Drucker warten**.
- **3.** Wählen Sie das HP Gerät aus, und klicken Sie auf **Dienstprogramm starten**.

### **HP Drucker-Dienstprogramm (Fenster)**

### **Informationen und Support**

- **Verbrauchsmaterial-Status:** Zeigt Informationen zu den aktuell installierten Tintenpatronen an.
- **Verbrauchsmaterialinfo:** Zeigt die Optionen für das Ersetzen der Tintenpatronen an.
- **Geräteinformationen:** Zeigt Informationen über das Modell und die Seriennummer an. Diese Seite enthält Informationen zum Gerät und zu den Verbrauchsmaterialien.
- **Reinigen:** Enthält Anweisungen zum Reinigen der Druckköpfe.
- **Ausrichten:** Diese Registerkarte führt Sie durch das Ausrichten der Druckköpfe.
- **HP Unterstützung:** Öffnet die Website von HP, auf der Sie Unterstützung für Ihr Gerät erhalten, Ihr Gerät registrieren können und Informationen zu Rückgabe und Recycling von Verbrauchsmaterialien erhalten.

### **Erläuterungen zum Selbsttestbericht**

Der Selbsttestbericht enthält aktuelle Informationen über das Gerät und den Status der Tintenpatronen. Der Selbsttestbericht unterstützt Sie auch bei der Behebung von Problemen mit dem Gerät.

Außerdem umfasst der Selbsttestbericht ein Protokoll der letzten Ereignisse.
<span id="page-144-0"></span>Wenn Sie HP telefonisch erreichen müssen, drucken Sie den Bericht vorher aus.

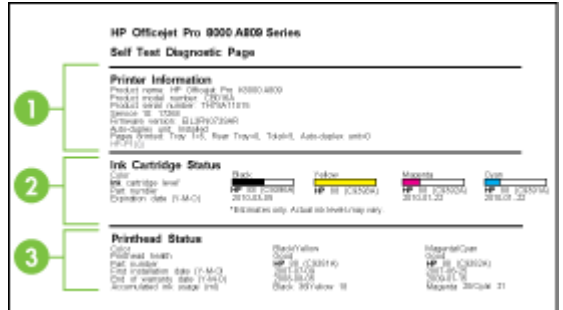

- **1. Druckerinformationen:** Zeigt Geräteinformationen (z. B. Produktname, Modellnummer, Seriennummer und Firmwareversionsnummer), installiertes Zubehör (z. B. Duplexer) und die Anzahl der aus den Fächern oder dem Zubehör gedruckten Seiten an.
- **2. Tintenpatronen-Status:** Zeigt die geschätzten Tintenfüllstände (als Grafik), die Teilenummern und Verfallsdaten der Tintenpatronen an.
	- **Hinweis** Warnhinweise und Anzeigen zum Tintenfüllstand sind ungefähre Angaben und dienen lediglich zur besseren Planung. Wenn auf der Anzeige eine Warnung wegen eines niedrigen Tintenfüllstands angezeigt wird, besorgen Sie sich eine Ersatzpatrone, um eventuelle Verzögerungen beim Drucken zu vermeiden. Das Austauschen von Tintenpatronen ist erst erforderlich, wenn Sie dazu aufgefordert werden.
- **3. Druckkopf-Status:** Zeigt den Status, die Teilenummern, das Installationsdatum und den Ablauf der Garantiezeit der Druckköpfe sowie den gesamten Tintenverbrauch an. Es werden folgende Druckkopf-Status angezeigt: "Gut", "Normal" und "Ersetzen". Wenn der Status "Normal" angezeigt wird, muss die Druckqualität überprüft werden, der Druckkopf kann jedoch weiterverwendet werden. Wenn der Status "Ersetzen" ist, muss der Druckkopf ersetzt werden.

#### **So drucken Sie den Selbsttestbericht aus**

- **Gerätesteuerung:** Drücken Sie **Einrichten**, wählen Sie **Bericht drucken** und **Selbsttestbericht** aus, und drücken Sie dann **OK**.
- **Toolbox (Windows):** Klicken Sie auf die Registerkarte **Dienste** und danach auf **Testseite drucken**.
- **HP Drucker-Dienstprogramm (Mac OS X):** Klicken Sie im Fenster **Informationen und Unterstützung** auf **Geräteinformationen** und dann auf **Konfigurationsseite drucken**.

# **Beschreibung der Netzwerkkonfigurationsseite**

Wenn das Gerät mit einem Netzwerk verbunden ist, können Sie eine Seite mit den Netzwerkeinstellungen des Geräts drucken. Der Netzwerkkonfigurationsseite können Sie Informationen für die Behebung von Netzwerkverbindungsproblemen entnehmen. Wenn Sie sich telefonisch an HP wenden müssen, sollten Sie vorher die Konfigurationsseite drucken.

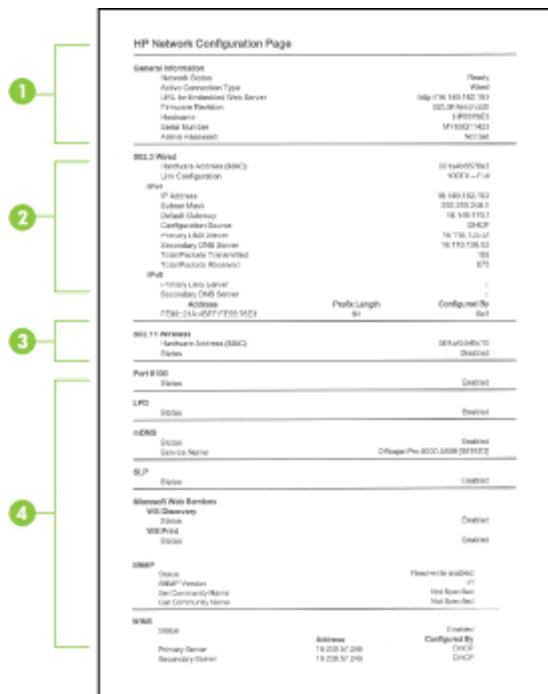

#### **Netzwerk-Konfigurationsseite**

- **1. Allgemeine Informationen:** Zeigt Informationen zum aktuellen Status und aktiven Netzwerkverbindungstyp sowie den URL des integrierten Webservers an.
- **2. 802.3 Wired:** Zeigt Informationen zur aktiven kabelgebundenen Netzwerkverbindung an, z. B. IP-Adresse, Subnetzmaske, Standardgateway und Hardwareadresse des Geräts.
- **3. 802.11 Wireless:** Zeigt Informationen zur aktiven drahtlosen Netzwerkverbindung an, z. B. IP-Adresse, Kommunikationsmodus, Netzwerkname, Authentifizierungstyp und Signalstärke.
- **4. Verschiedenes:**Zeigt verschiedene Informationen an (z.B. Anzahl der insgesamt gesendeten oder empfangenen Datenpakete, Anteil der Unicast- und Broadcast-Pakete sowie Administratorinformationen).
	- **mDNS:** Zeigt Informationen über die aktive Multicast Domain Name System (mDNS)-Verbindung. mDNS-Dienste werden in der Regel in kleinen Netzwerken für IP-Adressen und Namensauflösung (über UDP-Anschluss 5353) verwendet, in denen ein konventioneller DNS-Server nicht zum Einsatz kommt.
	- **SLP:** Zeigt Informationen über die aktuelle Service Location Protocol (SLP)- Verbindung. SLP wird von Programmen für die Netzwerkverwaltung zur Geräteverwaltung eingesetzt. Das Gerät unterstützt das SNMPv1-Protokoll in IP-Netzwerken.

#### **So drucken Sie die Netzwerkkonfigurationsseite über das Bedienfeld**

- Wenn das Gerät über eine zweizeilige Anzeige verfügt: Drücken Sie **Einrichten**, wählen Sie zuerst **Netzwerkeinrichtung**, dann **Netzwerkeinstellungen drucken**, und drücken Sie danach **OK**.
- Wenn das Gerät über ein Farbdisplay verfügt: Drücken Sie die Taste **Einrichten**, wählen Sie **Netzwerk**, **Netzwerkeinstellungen anzeigen** und **Netzwerkkonfigurationsseite drucken** aus. Drücken Sie anschließend **OK**.

# **Konfigurieren der Netzwerkoptionen**

Sie können die Netzwerkeinstellungen des Geräts über dessen Bedienfeld verwalten, wie im folgenden Abschnitt beschrieben. Sie können die Netzwerkeinstellungen auch über die Netzwerk-Toolbox verwalten. Zusätzliche erweiterte Einstellungen sind im integrierten Webserver verfügbar. Der integrierte Webserver ist ein Konfigurationsund Status-Tool, auf das Sie mithilfe Ihres Webbrowsers über eine bestehende Netzwerkverbindung zugreifen. Weitere Informationen finden Sie unter [Verwenden](#page-140-0) des [eingebetteten](#page-140-0) Webservers.

Dieser Abschnitt enthält folgende Themen:

- Ändern der allgemeinen Netzwerkeinstellungen
- Ändern erweiterter [Netzwerkeinstellungen](#page-147-0)

#### **Ändern der allgemeinen Netzwerkeinstellungen**

Mit den Bedienfeldoptionen können Sie eine drahtlose Verbindung einrichten und verwalten und zahlreiche Netzwerkverwaltungsaufgaben ausführen. Dazu zählen das Anzeigen der Netzwerkeinstellungen, das Wiederherstellen der Standardwerte für das Netzwerk, Aktivieren/Deaktivieren der Funkverbindung und Ändern der Netzwerkeinstellungen.

Dieser Abschnitt enthält folgende Themen:

- Ändern der Drahtlos-Einstellungen
- Anzeigen und Drucken der Netzwerkeinstellungen
- [Aktivieren/Deaktivieren](#page-147-0) der Funkverbindung

#### **Ändern der Drahtlos-Einstellungen**

Über das Bedienfeld können Sie eine Drahtlos-Verbindung zum Gerät einrichten und verwalten. Weitere Informationen zum Einrichten von Funkverbindungen finden Sie unter Einrichten des Geräts für drahtlose [Kommunikation](#page-186-0) (nur bestimmte Modelle).

#### **Anzeigen und Drucken der Netzwerkeinstellungen**

Sie können eine Übersicht der Netzwerkeinstellungen auf dem Bedienfeld des Geräts anzeigen oder eine ausführliche Netzwerkkonfigurationsseite drucken. Auf der Netzwerkkonfigurationsseite werden alle wichtigen Netzwerkeinstellungen, wie IP-Adresse, Verbindungsgeschwindigkeit, DNS und mDNS angezeigt. Informationen zu den Netzwerkeinstellungen finden Sie unter [Beschreibung](#page-144-0) der [Netzwerkkonfigurationsseite.](#page-144-0)

- <span id="page-147-0"></span>**Hinweis** Der eingebettete Webserver ermöglicht das Ändern der Netzwerkeinstellungen. Weitere Informationen zum Öffnen des EWS finden Sie unter Verwenden des [eingebetteten](#page-140-0) Webservers.
- **1.** Berühren Sie **Einrichten**.
- **2.** Wählen Sie **Netzwerk**.
- **3.** Führen Sie eine der folgenden Aktionen aus:
	- Um die kabelgebundenen Netzwerkeinstellungen (Ethernet) anzuzeigen, wählen Sie **Netzwerkeinstellungen anzeigen** und dann **Übersicht über verkabelte Netzwerke** aus.
	- Um die drahtlosen Netzwerkeinstellungen anzuzeigen, wählen Sie **Netzwerkeinstellungen anzeigen** und dann **Übersicht über Funknetzwerke** aus.
	- Um die Netzwerkkonfigurationsseite zu drucken, wählen Sie **Netzwerkeinstellungen anzeigen** und dann **Netzwerkkonfigurationsseite drucken** aus.

#### **Aktivieren/Deaktivieren der Funkverbindung**

In der Standardeinstellung ist die Funkverbindung aktiviert. Dies wird durch die blaue LED an der Vorderseite des Geräts angezeigt. Die Funkverbindung muss aktiviert bleiben, um die Verbindung zu einem drahtlosen Netzwerk aufrechtzuerhalten. Wenn Ihr Gerät jedoch mit einem kabelgebundenen Netzwerk verbunden ist oder Sie eine USB-Verbindung verwenden, ist die Funkverbindung nicht erforderlich. In diesem Fall können Sie den Funkmodus deaktivieren.

- **1.** Drücken Sie **Einrichten**.
- **2.** Berühren Sie **Netzwerk**.
- **3.** Wählen Sie **Funkverbindung** und dann **Ja** aus, um die Funkübertragung zu aktivieren, oder wählen Sie **Nein** aus, um die Funkübertragung zu deaktivieren.

#### **Ändern erweiterter Netzwerkeinstellungen**

Mithilfe der erweiterten Netzwerkeinstellungen können Sie zusätzliche Konfigurationen vornehmen. Diese Einstellungen sollten jedoch nur von erfahrenen Benutzern geändert werden. Zu den erweiterten Einstellungen gehören **Verb.geschw.**, **IP-Einstellungen** und **Sicherheit der Speicherkarte**.

Dieser Abschnitt enthält folgende Themen:

- Einstellen der Verbindungsgeschwindigkeit
- Anzeigen der [IP-Einstellungen](#page-148-0)
- So ändern Sie die [IP-Einstellungen:](#page-148-0)

#### **Einstellen der Verbindungsgeschwindigkeit**

Sie können die Geschwindigkeit ändern, mit der die Daten über das Netzwerk übertragen werden. Der Standardwert ist **Automatisch**.

- **1.** Drücken Sie **Einrichten**.
- **2.** Drücken Sie **Netzwerk**.
- <span id="page-148-0"></span>**3.** Wählen Sie **Erweiterte Einrichtung** und dann **Verb.geschw.** aus.
- **4.** Wählen Sie die Zahl neben der Verbindungsgeschwindigkeit aus, die Ihrer Netzwerkhardware entspricht:
	- **1. Automatisch**
	- **2. 10-Vollduplex**
	- **3. 10-Halbduplex**
	- **4. 100-Vollduplex**
	- **5. 100-Halbduplex**

### **Anzeigen der IP-Einstellungen**

- Farbdisplay: Um die IP-Adresse des Geräts auf dem Bedienfeld anzuzeigen, drücken Sie die Taste (**Einrichtung**) , wählen Sie **Netzwerk**, wählen Sie **Netzwerkeinstellungen anzeigen** und anschließend entweder Zusammenfassung "Verkabelt" anzeigen oder Zusammenfassung "Wireless" **anzeigen**.
- Zweizeilige Anzeige: Zum Anzeigen der IP-Adresse des Geräts müssen Sie die Netzwerkkonfigurationsseite drucken. Weitere Informationen finden Sie unter Beschreibung der [Netzwerkkonfigurationsseite.](#page-144-0)
- Netzwerk-Toolbox (Windows): Klicken Sie auf die Registerkarte **Netzwerkeinstellungen**, klicken Sie auf die Registerkarte **Verkabelt** oder **Drahtlos** (je nach der aktuellen Verbindung), und klicken Sie dann auf **IP-Einstellungen**.

### **So ändern Sie die IP-Einstellungen:**

Der Standardwert für die IP-Einstellungen ist **Automatisch**, in dieser Einstellung werden die IP-Einstellungen automatisch festgelegt. Erfahrene Benutzer können jedoch Einstellungen wie beispielsweise IP-Adresse, Subnetzmaske oder Standard-Gateway auch manuell ändern.

- **Vorsicht** Gehen Sie beim manuellen Zuordnen der IP-Adresse äußerst sorgfältig vor. Wenn Sie während der Installation eine ungültige IP-Adresse eingeben, können die Netzwerkkomponenten keine Verbindung zum Gerät herstellen.
- **1.** Drücken Sie **Einrichten**.
- **2.** Wählen Sie **Netzwerk**, und drücken Sie dann **OK**.
- **3.** Wählen Sie **Erweiterte Einrichtung**, **IP-Einstellungen** und anschließend **Manuelle IP-Einstellungen** aus.
- **4.** Drücken Sie die Zahl, die neben der gewünschten IP-Einstellung steht:
	- **1. IP-Adresse**
	- **2. Teilnetzmaske**
	- **3. Standard-Gateway**
- **5.** Geben Sie Ihre Änderungen ein, und drücken Sie dann auf **Fertig**.

# **Einrichten der Faxfunktion des Geräts**

Wenn Sie alle Schritte des Leitfadens zur Inbetriebnahme ausgeführt haben, können Sie mit den Anweisungen in diesem Abschnitt das Einrichten der Faxfunktion

<span id="page-149-0"></span>abschließen. Bewahren Sie den Leitfaden zur Inbetriebnahme für die spätere Verwendung auf.

In diesem Abschnitt wird das Einrichten der Faxfunktion des Geräts erläutert, damit diese mit Geräten und Diensten, die über eine einzelne Telefonleitung angeschlossen sind, verwendet werden kann.

**Tipp** Sie können auch den Fax-Einrichtungsassistenten (Windows) oder das HP Fax-Einrichtungsprogramm (Mac OS X) verwenden, um in kurzer Zeit wichtige Faxeinstellungen wie den Antwortmodus und die Faxkopfzeile einzurichten. Sie können den Fax-Einrichtungsassistenten (Windows) oder das HP Fax-Einrichtungsprogramm (Mac OS X) über die bei der Einrichtung des Geräts installierte Software aufrufen. Befolgen Sie nach dem Ausführen des Fax-Einrichtungsassistenten (Windows) oder des HP Fax-Einrichtungsprogramms (Mac OS X) die Anweisungen in diesem Abschnitt, um die Faxeinrichtung abzuschließen.

Dieser Abschnitt enthält folgende Themen:

- Einrichten der Faxfunktion (für parallele Telefonsysteme)
- Faxeinrichtung für serielle [Telefonsysteme](#page-177-0)

#### **Einrichten der Faxfunktion (für parallele Telefonsysteme)**

Bevor Sie die Faxfunktion des Geräts einrichten, müssen Sie feststellen, welches Telefonsystem in Ihrem Land/Ihrer Region verwendet wird. Die Anweisungen zum Einrichten der Faxfunktion des Geräts unterscheiden sich für serielle bzw. parallele Telefonsysteme.

- Wenn Ihr Land/Ihre Region in der folgenden Tabelle nicht angezeigt wird, verfügen Sie wahrscheinlich über ein serielles Telefonsystem. Bei einem seriellen Telefonsystem ist es aufgrund des Anschlusstyps der gemeinsam verwendeten Geräte (Modems, Telefone und Anrufbeantworter) nicht möglich, eine physische Verbindung zum 2-EXT-Anschluss des Geräts herzustellen. Stattdessen müssen alle Geräte an der Telefonanschlussbuchse angeschlossen werden.
	- **Hinweis** In einigen Ländern/Regionen, in denen serielle Telefonsysteme verwendet werden, verfügt das mit dem Gerät gelieferte Telefonkabel über einen zusätzlichen Anschluss. Damit können Sie andere Telekommunikationsgeräte an die Telefonanschlussbuchse anschließen, an die das Gerät angeschlossen ist.

Sie müssen möglicherweise das mitgelieferte Telefonkabel an den für Ihr Land/ Ihre Region bereitgestellten Adapter anschließen.

- Wenn Ihr Land/Ihre Region in der folgenden Tabelle aufgeführt wird, verfügen Sie wahrscheinlich über ein paralleles Telefonsystem. In einem parallelen Telefonsystem können Sie alle gemeinsam verwendeten Telekommunikationsgeräte über den 2-EXT-Anschluss an der Rückseite des Geräts mit der Telefonleitung verbinden.
	- **Hinweis** HP empfiehlt bei parallelen Telefonsystemen, das Gerät mit dem mitgelieferten Zweidrahtkabel an die Telefonanschlussbuchse anzuschließen.

| Argentinien | Australien    | <b>Brasilien</b>        |
|-------------|---------------|-------------------------|
| Kanada      | Chile         | China                   |
| Kolumbien   | Griechenland  | Indien                  |
| Indonesien  | Irland        | Japan                   |
| Korea       | Lateinamerika | Malaysia                |
| Mexiko      | Philippinen   | Polen                   |
| Portugal    | Russland      | Saudi-Arabien           |
| Singapur    | Spanien       | Taiwan (Republik China) |
| Thailand    | <b>USA</b>    | Venezuela               |
| Vietnam     |               |                         |

**Tabelle 10-1 Länder/Regionen mit einem parallelen Telefonsystem**

Wenn Sie nicht genau wissen, über welches Telefonsystem Sie verfügen (seriell oder parallel), wenden Sie sich an Ihre Telefongesellschaft.

Dieser Abschnitt enthält folgende Themen:

- Richtiges Einrichten der Faxfunktion für zu Hause oder das Büro
- Szenario A: Separater Faxanschluss (es werden keine [Telefongespräche](#page-153-0) geführt)
- [Szenario B:](#page-154-0) Einrichten des Geräts für DSL
- Szenario C: Einrichten des Geräts für ein PBX-System oder einen [ISDN-Anschluss](#page-156-0)
- Szenario D: Faxfunktion mit [Rufzeichenmuster](#page-157-0) am gleichen Anschluss
- Szenario E: Gemeinsamer Anschluss für [Telefon-/Faxanrufe](#page-158-0)
- Szenario F: Gemeinsamer Anschluss für [Telefon-/Faxanrufe](#page-159-0) mit Voicemail-Dienst
- Szenario G: [Gemeinsamer](#page-161-0) Anschluss für Fax und DFÜ-Modem (kein Empfang von [Telefonanrufen\)](#page-161-0)
- Szenario H: Gemeinsamer Anschluss für [Telefon-/Faxanrufe](#page-164-0) mit Computermodem
- Szenario I: Gemeinsamer Anschluss für [Telefon-/Faxanrufe](#page-169-0) mit Anrufbeantworter
- Szenario J: Gemeinsamer Anschluss für [Telefon-/Faxanrufe](#page-170-0) mit Computermodem und [Anrufbeantworter](#page-170-0)
- Szenario K: Gemeinsamer Anschluss für [Telefon-/Faxanrufe](#page-175-0) mit DFÜ-Modem und [Voicemail](#page-175-0)

#### **Richtiges Einrichten der Faxfunktion für zu Hause oder das Büro**

Um erfolgreich Faxe senden und empfangen zu können, müssen Sie feststellen, welche Geräte und Dienste gegebenenfalls über die Telefonleitung betrieben werden, an die auch das Gerät angeschlossen ist. Dies ist notwendig, da Sie möglicherweise

einige der vorhandenen Geräte direkt an das Gerät anschließen und auch einige Faxeinstellungen ändern müssen, bevor Sie die Faxfunktionen nutzen können.

- **1.** Stellen Sie fest, ob Ihr Telefonsystem seriell oder parallel ist (siehe [Einrichten](#page-149-0) der Faxfunktion (für parallele [Telefonsysteme\)](#page-149-0)).
	- **a**. Serielles Telefonsystem Siehe Faxeinrichtung für serielle [Telefonsysteme.](#page-177-0)
	- **b**. Paralleles Telefonsystem Fahren Sie mit Schritt 2 fort.
- **2.** Wählen Sie die Kombination der Geräte und Dienste, die Ihre Faxleitung nutzen.
	- DSL: DSL-Dienst Ihrer Telefongesellschaft. ("DSL" wird in Ihrem Land/Ihrer Region möglicherweise als "ADSL" bezeichnet.)
	- PBX: Nebenstellenanlage (PBX-System) oder ISDN-System
	- Dienst für Spezialtonfolgen: Ein Spezialtondienst Ihrer Telefongesellschaft, über den verschiedene Telefonnummern mit unterschiedlichen Tonfolgen bereitgestellt werden.
	- Telefonanrufe: Telefonanrufe werden unter derselben Telefonnummer angenommen, die für Faxanrufe auf dem Gerät verwendet wird.
	- Computermodem: Ein Computermodem befindet sich an derselben Telefonleitung wie das Gerät. Wenn Sie eine der folgenden Fragen mit "Ja" beantworten, verwenden Sie ein Computermodem:
		- Können Sie Faxe über eine DFÜ-Verbindung direkt in einer Softwareanwendung empfangen bzw. aus einer Softwareanwendung senden?
		- Senden und empfangen Sie E-Mail-Nachrichten auf Ihrem Computer über eine Einwählverbindung?
		- Greifen Sie von Ihrem Computer über eine Einwählverbindung auf das Internet zu?
	- (Anrufbeantworter): Ein Anrufbeantworter, der Anrufe unter derselben Rufnummer annimmt, die für Faxanrufe auf dem Gerät verwendet wird.
	- Voicemail-Dienst: Ein Voicemail-Vertrag bei Ihrer Telefongesellschaft unter derselben Rufnummer, die für Faxanrufe auf dem Gerät verwendet wird.
- **3.** Wählen Sie aus der unten stehenden Tabelle die Geräte und Dienste aus, die Ihrem Szenario zu Hause oder im Büro entspricht. Ermitteln Sie danach die empfohlene Faxeinrichtung. Zu jedem dieser Fälle erhalten Sie in den folgenden Abschnitten schrittweise Anweisungen.
- **Hinweis** Wenn Ihr Einrichtungsszenario nicht in diesem Abschnitt beschrieben wird, richten Sie das Gerät wie ein normales analoges Telefon ein. Schließen Sie das im Lieferumfang des Geräts enthaltene Telefonkabel an die Telefonanschlussbuchse und das andere Ende an den 1-LINE-Anschluss an der Rückseite des Geräts an. Bei Verwendung eines anderen Kabels können Probleme beim Senden und Empfangen von Faxnachrichten auftreten.

Sie müssen möglicherweise das mitgelieferte Telefonkabel an den für Ihr Land/Ihre Region bereitgestellten Adapter anschließen.

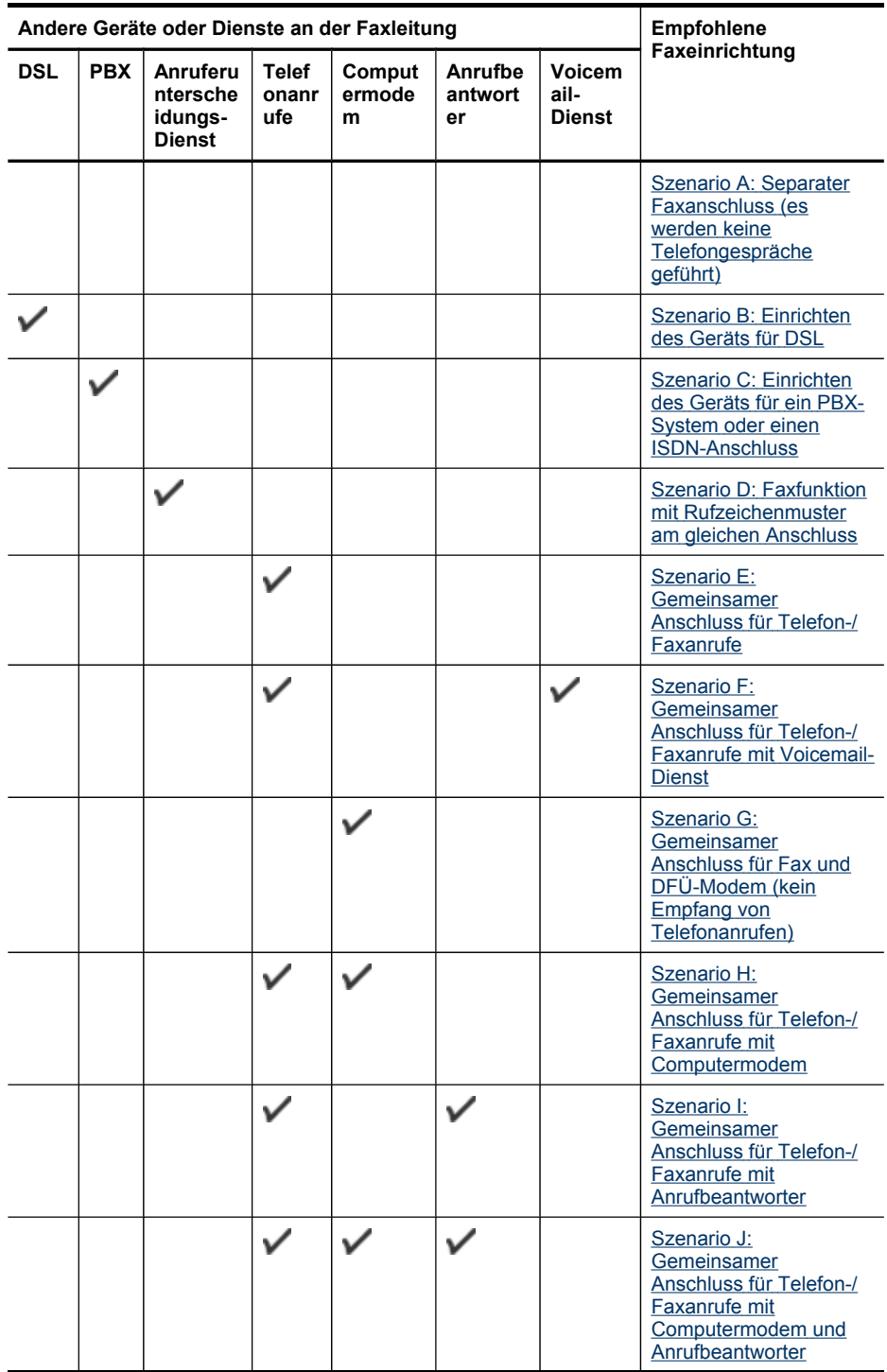

<span id="page-153-0"></span>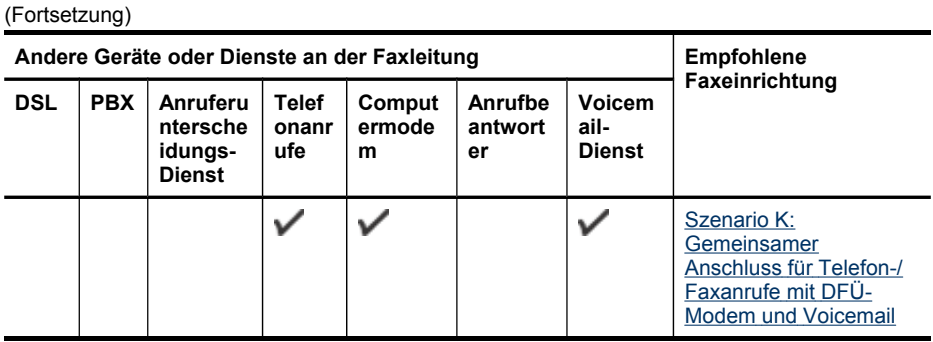

#### **Szenario A: Separater Faxanschluss (es werden keine Telefongespräche geführt)**

Wenn Sie einen separaten Telefonanschluss haben, an dem Sie keine Telefonanrufe empfangen und an dem keine weiteren Geräte angeschlossen sind, richten Sie das Gerät wie in diesem Abschnitt beschrieben ein.

# Œ 1-LINE 2-EXT 2

## **Abbildung 10-1 Rückansicht des Geräts**

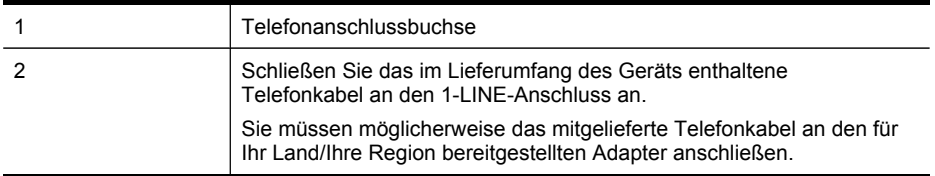

#### <span id="page-154-0"></span>**So richten Sie das Gerät für einen separaten Faxanschluss ein:**

- **1.** Schließen Sie ein Ende des mit dem Gerät gelieferten Telefonkabels an die Telefonanschlussbuchse und das andere Ende an den 1-LINE-Anschluss an der Rückseite des Geräts an.
	- **Hinweis** Sie müssen möglicherweise das mitgelieferte Telefonkabel an den für Ihr Land/Ihre Region bereitgestellten Adapter anschließen.

Wenn Sie das Gerät nicht mit dem mitgelieferten Kabel an den Telefonanschluss anschließen, können Sie möglicherweise keine Faxnachrichten senden. Dieses spezielle Telefonkabel unterscheidet sich von den Telefonkabeln, die Sie möglicherweise bereits zu Hause oder im Büro verwenden.

- **2.** Aktivieren Sie die Einstellung **Autom. Empfang**.
- **3.** (Optional) Ändern Sie die Einstellung **Töne bis Antwort** in die niedrigste Einstellung (2 Ruftöne).
- **4.** Testen Sie die Faxfunktion.

Wenn das Telefon klingelt, nimmt das Gerät den Anruf nach der unter **Töne bis Antwort** festgelegten Anzahl an Ruftönen automatisch entgegen. Das Gerät sendet Faxempfangstöne an das Faxgerät des Absenders, und die Faxnachricht wird empfangen.

#### **Szenario B: Einrichten des Geräts für DSL**

Wenn Sie über einen DSL-Anschluss verfügen und keine Geräte an das Gerät anschließen, finden Sie in diesem Abschnitt Anweisungen zum Anschließen eines DSL-Filters zwischen der Telefonanschlussbuchse und dem Gerät. Der DSL-Filter filtert das Digitalsignal, das Ihr Gerät daran hindert, ordnungsgemäß mit der Telefonleitung zu kommunizieren. ("DSL" wird in Ihrem Land/Ihrer Region möglicherweise als "ADSL" bezeichnet.)

**Hinweis** Wenn Sie über einen DSL-Anschluss verfügen und keinen DSL-Filter anschließen, können mit dem Gerät keine Faxnachrichten gesendet und empfangen werden.

#### **Abbildung 10-2 Rückansicht des Geräts**

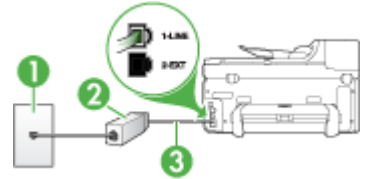

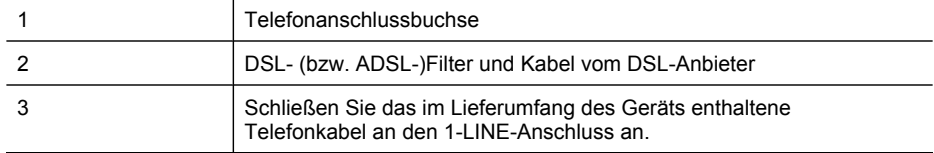

Sie müssen möglicherweise das mitgelieferte Telefonkabel an den für Ihr Land/Ihre Region bereitgestellten Adapter anschließen.

#### **So richten Sie das Gerät für DSL ein:**

- **1.** Besorgen Sie sich einen DSL-Filter von Ihrem DSL-Provider.
- **2.** Schließen Sie ein Ende des im Lieferumfang des Geräts enthaltenen Telefonkabels an den freien Anschluss des DSL-Filters und das andere Ende an den 1-LINE-Anschluss an der Rückseite des Geräts an.
	- **Hinweis** Sie müssen möglicherweise das mitgelieferte Telefonkabel an den für Ihr Land/Ihre Region bereitgestellten Adapter anschließen.

Wenn Sie das Gerät nicht mit dem mitgelieferten Kabel an den DSL-Filter anschließen, können Sie möglicherweise keine Faxnachrichten senden. Dieses spezielle Telefonkabel unterscheidet sich von den Telefonkabeln, die Sie möglicherweise bereits zu Hause oder im Büro verwenden.

Im Lieferumfang des Geräts ist ein Telefonkabel enthalten. Für diese Einrichtung müssen Sie jedoch möglicherweise zusätzliche Telefonkabel erwerben.

- **3.** Schließen Sie den DSL-Filter mit einem weiteren Telefonkabel an die Telefonanschlussbuchse an.
- **4.** Testen Sie die Faxfunktion.

Wenn Probleme mit der Einrichtung des Geräts für zusätzliche Ausrüstung auftreten, wenden Sie sich an Ihren Dienstanbieter oder Verkäufer, um weitere Unterstützung zu erhalten.

#### <span id="page-156-0"></span>**Szenario C: Einrichten des Geräts für ein PBX-System oder einen ISDN-Anschluss**

Wenn Sie eine Nebenstellenleitung (PBX-System) oder einen ISDN-Konverter/- Anschlussadapter verwenden, gehen Sie wie folgt vor:

- Wenn Sie einen PBX- oder ISDN-Konverter/-Anschlussadapter verwenden, schließen Sie das Gerät an den Anschluss an, der für Fax- und Telefongeräte eingerichtet ist. Stellen Sie sicher, dass der Adapter auf den richtigen Switchtyp für Ihr Land/Ihre Region eingestellt ist.
	- **Hinweis** Bei einigen ISDN-Systemen können die Anschlüsse für spezielle Telekommunikationsgeräte konfiguriert werden. Sie können beispielsweise einen Anschluss für Telefon und Faxgeräte der Gruppe 3 und einen anderen Anschluss für verschiedene Zwecke konfigurieren. Wenn beim Anschließen von Geräten am Fax-/Telefonanschluss des ISDN-Konverters Probleme auftreten, können Sie versuchen, diese an den Multifunktionsanschluss anzuschließen. Dieser Anschluss trägt oft Bezeichnungen **Multi-Kombi**.
- Wenn Sie ein PBX-System verwenden, setzen Sie das Anklopfsignal auf "Aus".
	- **Hinweis** Bei vielen digitalen PBX-Systemen ist der Anklopfton standardmäßig EIN. Das Anklopfsignal stört Faxübertragungen, sodass Sie mit dem Gerät keine Faxnachrichten senden oder empfangen können. Anweisungen zum Deaktivieren des Anklopfsignals finden Sie in der Dokumentation des PBX-Systems.
- Wählen Sie bei Nebenstellenanlagen die Nummer für eine externe Rufnummer, bevor Sie die Faxnummer wählen.
- Schließen Sie das Gerät nur über das mitgelieferte Kabel an die Telefonanschlussbuchse an. Andernfalls können Sie möglicherweise keine Faxnachrichten empfangen oder senden. Dieses spezielle Telefonkabel unterscheidet sich von den Telefonkabeln, die Sie möglicherweise bereits zu Hause oder im Büro verwenden. Wenn das mitgelieferte Kabel zu kurz ist, können Sie im Fachhandel einen Koppler erwerben.

Sie müssen möglicherweise das mitgelieferte Telefonkabel an den für Ihr Land/ Ihre Region bereitgestellten Adapter anschließen.

Wenn Probleme mit der Einrichtung des Geräts für zusätzliche Ausrüstung auftreten, wenden Sie sich an Ihren Dienstanbieter oder Verkäufer, um weitere Unterstützung zu erhalten.

#### <span id="page-157-0"></span>**Szenario D: Faxfunktion mit Rufzeichenmuster am gleichen Anschluss**

Wenn Sie ein Rufzeichenmuster Ihres Telekommunikationsanbieters nutzen, der mehrere Telefonnummern mit unterschiedlichen Ruftonfolgen an einer Telefonleitung unterstützt, richten Sie das Gerät wie in diesem Abschnitt beschrieben ein.

#### **Abbildung 10-3 Rückansicht des Geräts**

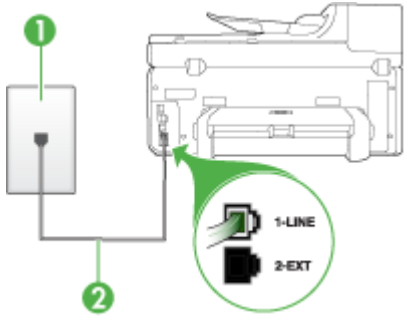

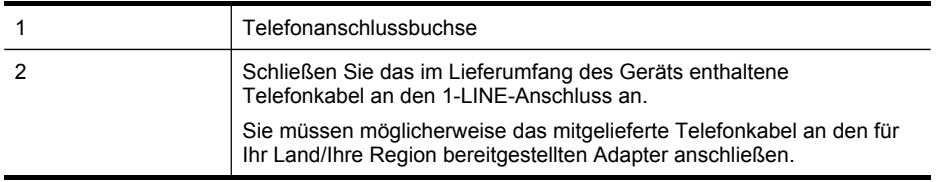

#### **So richten Sie das Gerät für Rufzeichenmuster ein:**

- **1.** Schließen Sie ein Ende des mit dem Gerät gelieferten Telefonkabels an die Telefonanschlussbuchse und das andere Ende an den 1-LINE-Anschluss an der Rückseite des Geräts an.
	- **Hinweis** Sie müssen möglicherweise das mitgelieferte Telefonkabel an den für Ihr Land/Ihre Region bereitgestellten Adapter anschließen.

Wenn Sie das Gerät nicht mit dem mitgelieferten Kabel an den Telefonanschluss anschließen, können Sie möglicherweise keine Faxnachrichten senden. Dieses spezielle Telefonkabel unterscheidet sich von den Telefonkabeln, die Sie möglicherweise bereits zu Hause oder im Büro verwenden.

- **2.** Aktivieren Sie die Einstellung **Autom. Empfang**.
- **3.** Ändern Sie die Einstellung **Spezialton** in das Muster, das Ihrer Faxnummer von der Telefongesellschaft zugewiesen wurde.
	- **Hinweis** In der Standardeinstellung ist das Gerät so eingestellt, dass es auf alle Ruftonmuster reagiert. Wenn Sie die Einstellung **Spezialton** nicht für das der Faxnummer zugewiesene Muster konfigurieren, reagiert das Gerät möglicherweise sowohl auf Telefon- als auch auf Faxanrufe oder nimmt gar keine Anrufe entgegen.
- <span id="page-158-0"></span>**4.** (Optional) Ändern Sie die Einstellung **Töne bis Antwort** in die niedrigste Einstellung (2 Ruftöne).
- **5.** Testen Sie die Faxfunktion.

Das Gerät nimmt nun eingehende Anrufe mit dem ausgewählten Ruftonmuster (Einstellung **Spezialton**) nach der festgelegten Anzahl von Ruftönen (Einstellung **Töne bis Antwort**) automatisch entgegen. Das Gerät sendet Faxempfangstöne an das Faxgerät des Absenders, und die Faxnachricht wird empfangen.

Wenn Probleme mit der Einrichtung des Geräts für zusätzliche Ausrüstung auftreten, wenden Sie sich an Ihren Dienstanbieter oder Verkäufer, um weitere Unterstützung zu erhalten.

#### **Szenario E: Gemeinsamer Anschluss für Telefon-/Faxanrufe**

Wenn Sie unter derselben Telefonnummer sowohl Telefon- als auch Faxanrufe empfangen und diese Leitung für keine anderen Bürogeräte (oder für Voicemail) verwendet wird, richten Sie das Gerät wie in diesem Abschnitt beschrieben ein.

#### **Abbildung 10-4 Rückansicht des Geräts**

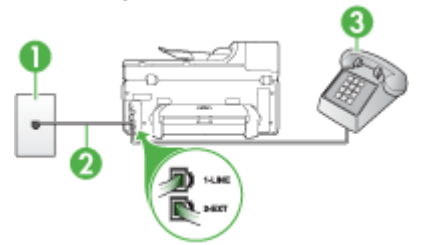

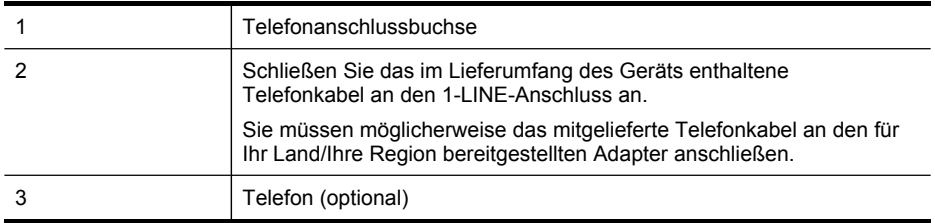

#### <span id="page-159-0"></span>**So richten Sie das Gerät für die Verwendung eines gemeinsamen Telefon-/ Faxanschlusses ein:**

- **1.** Schließen Sie ein Ende des mit dem Gerät gelieferten Telefonkabels an die Telefonanschlussbuchse und das andere Ende an den 1-LINE-Anschluss an der Rückseite des Geräts an.
	- **Hinweis** Sie müssen möglicherweise das mitgelieferte Telefonkabel an den für Ihr Land/Ihre Region bereitgestellten Adapter anschließen.

Wenn Sie das Gerät nicht mit dem mitgelieferten Kabel an den Telefonanschluss anschließen, können Sie möglicherweise keine Faxnachrichten senden. Dieses spezielle Telefonkabel unterscheidet sich von den Telefonkabeln, die Sie möglicherweise bereits zu Hause oder im Büro verwenden.

- **2.** Führen Sie eine der folgenden Aktionen aus:
	- Wenn Sie über ein paralleles Telefonsystem verfügen, ziehen Sie den weißen Stecker an der Rückseite des Geräts aus dem 2-EXT-Anschluss und schließen dort ein Telefon an.
	- Wenn Sie über ein serielles Telefonsystem verfügen, schließen Sie das Telefon direkt an das Kabel des Geräts an, das über eine zusätzliche Telefonanschlussbuchse verfügt.
- **3.** Nun müssen Sie festlegen, ob Anrufe mit dem Gerät automatisch oder manuell entgegengenommen werden sollen:
	- Wenn Sie das Gerät für die **automatische** Annahme von Anrufen einrichten, werden alle eingehenden Anrufe und Faxnachrichten entgegengenommen. In diesem Fall kann das Gerät nicht zwischen Fax- und Telefonanrufen unterscheiden. Wenn Sie einen Telefonanruf erwarten, müssen Sie diesen entgegennehmen, bevor das Gerät auf den Anruf reagiert. Aktivieren Sie die Einstellung **Autom. Empfang**, damit das Gerät Anrufe automatisch entgegennimmt.
	- Wenn Sie das Gerät für die **manuelle** Annahme von Faxnachrichten einrichten, müssen Sie die Anrufe selbst entgegennehmen, da das Gerät andernfalls keine Faxnachrichten empfangen kann. Um das Gerät für die manuelle Annahme eingehender Anrufe zu konfigurieren, deaktivieren Sie die Einstellung **Autom. Empfang**.
- **4.** Testen Sie die Faxfunktion.

Wenn Sie den Anruf vor dem Gerät entgegennehmen und Faxtöne von einem sendenden Faxgerät hören, müssen Sie den Faxanruf manuell entgegennehmen.

Wenn Probleme mit der Einrichtung des Geräts für zusätzliche Ausrüstung auftreten, wenden Sie sich an Ihren Dienstanbieter oder Verkäufer, um weitere Unterstützung zu erhalten.

#### **Szenario F: Gemeinsamer Anschluss für Telefon-/Faxanrufe mit Voicemail-Dienst**

Wenn Sie unter derselben Telefonnummer sowohl Telefon- als auch Faxanrufe empfangen und außerdem einen Voicemail-Dienst Ihres Telekommunikationsanbieters nutzen, richten Sie das Gerät wie in diesem Abschnitt beschrieben ein.

**Hinweis** Faxsendungen können nicht automatisch empfangen werden, wenn Sie einen Voicemail-Dienst für dieselbe Telefonnummer nutzen, die Sie für den Faxempfang verwenden. Sie müssen eingehende Faxanrufe demnach manuell entgegennehmen. Wenn Sie Faxnachrichten automatisch empfangen möchten, wenden Sie sich für die Einrichtung eines Rufzeichenmusters oder eines separaten Faxanschlusses an Ihren Telekommunikationsanbieter.

#### **Abbildung 10-5 Rückansicht des Geräts**

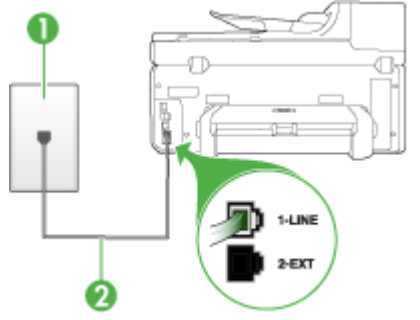

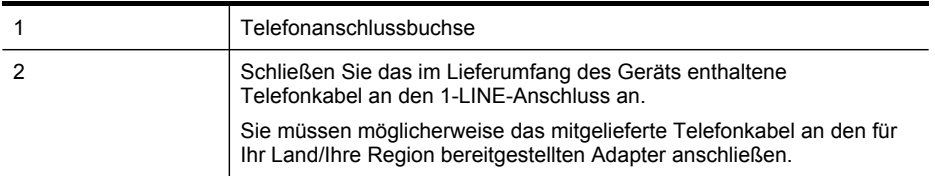

#### **So richten Sie das Gerät für die Verwendung mit einem Voicemail-Dienst ein:**

**1.** Schließen Sie ein Ende des mit dem Gerät gelieferten Telefonkabels an die Telefonanschlussbuchse und das andere Ende an den 1-LINE-Anschluss an der Rückseite des Geräts an.

Sie müssen möglicherweise das mitgelieferte Telefonkabel an den für Ihr Land/ Ihre Region bereitgestellten Adapter anschließen.

**Hinweis** Sie müssen möglicherweise das mitgelieferte Telefonkabel an den für Ihr Land/Ihre Region bereitgestellten Adapter anschließen.

Wenn Sie das Gerät nicht mit dem mitgelieferten Kabel an den Telefonanschluss anschließen, können Sie möglicherweise keine Faxnachrichten senden. Dieses spezielle Telefonkabel unterscheidet sich von den Telefonkabeln, die Sie möglicherweise bereits zu Hause oder im Büro verwenden.

- **2.** Deaktivieren Sie die Einstellung **Autom. Empfang**.
- **3.** Testen Sie die Faxfunktion.

Sie müssen die eingehenden Faxanrufe selbst entgegennehmen, da das Gerät sonst keine Faxnachrichten empfangen kann. Sie müssen den manuellen Faxempfang einleiten, bevor der Anrufbeantworter den Anruf entgegennimmt.

<span id="page-161-0"></span>Wenn Probleme mit der Einrichtung des Geräts für zusätzliche Ausrüstung auftreten, wenden Sie sich an Ihren Dienstanbieter oder Verkäufer, um weitere Unterstützung zu erhalten.

#### **Szenario G: Gemeinsamer Anschluss für Fax und DFÜ-Modem (kein Empfang von Telefonanrufen)**

Wenn Sie eine Faxleitung verwenden, auf der Sie keine Telefonanrufe empfangen, und außerdem ein Computermodem an diese Leitung angeschlossen ist, richten Sie das Gerät wie in diesem Abschnitt beschrieben ein.

- **Hinweis** Wenn Sie ein DFÜ-Modem verwenden, ist dieses an die gleiche Telefonleitung angeschlossen, wie das Gerät. Sie können Modem und Gerät nicht gleichzeitig verwenden. Sie können z. B. keine Faxnachrichten mit dem Gerät senden, wenn Sie gerade mit dem DFÜ-Modem E-Mails senden oder auf das Internet zugreifen.
- Einrichten des Geräts für die Verwendung mit einem DFÜ-Modem
- Einrichten des Geräts für die Verwendung mit einem [DSL-/ADSL-Modem](#page-163-0)

#### **Einrichten des Geräts für die Verwendung mit einem DFÜ-Modem**

Wenn Sie die gleiche Telefonleitung für das Senden von Faxnachrichten und für ein DFÜ-Modem verwenden, befolgen Sie diese Anweisungen, um das Gerät einzurichten.

#### **Abbildung 10-6 Rückansicht des Geräts**

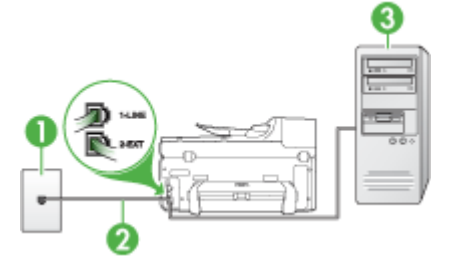

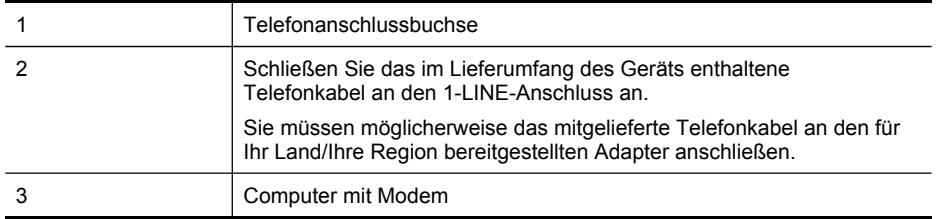

#### **So richten Sie das Gerät für die Verwendung mit einem DFÜ-Modem ein:**

- **1.** Ziehen Sie den weißen Stecker aus dem 2-EXT-Anschluss an der Rückseite des Geräts.
- **2.** Suchen Sie das Telefonkabel, das den Computer bzw. das DFÜ-Modem mit der Telefonanschlussbuchse verbindet. Ziehen Sie das Kabel aus der Telefonanschlussbuchse, und schließen Sie es an den 2-EXT-Anschluss an der Rückseite des Geräts an.
- **3.** Schließen Sie ein Ende des mit dem Gerät gelieferten Telefonkabels an die Telefonanschlussbuchse und das andere Ende an den 1-LINE-Anschluss an der Rückseite des Geräts an.
	- **Hinweis** Sie müssen möglicherweise das mitgelieferte Telefonkabel an den für Ihr Land/Ihre Region bereitgestellten Adapter anschließen.

Wenn Sie das Gerät nicht mit dem mitgelieferten Kabel an den Telefonanschluss anschließen, können Sie möglicherweise keine Faxnachrichten senden. Dieses spezielle Telefonkabel unterscheidet sich von den Telefonkabeln, die Sie möglicherweise bereits zu Hause oder im Büro verwenden.

- **4.** Wenn die Modemsoftware für den automatischen Faxempfang auf dem Computer konfiguriert ist, müssen Sie die Einstellung deaktivieren.
	- **Hinweis** Wenn Sie die Einstellung für den automatischen Faxempfang in der Modemsoftware nicht deaktivieren, kann das Gerät keine Faxnachrichten empfangen.
- **5.** Aktivieren Sie die Einstellung **Autom. Empfang**.
- **6.** (Optional) Ändern Sie die Einstellung **Töne bis Antwort** in die niedrigste Einstellung (2 Ruftöne).
- **7.** Testen Sie die Faxfunktion.

Wenn das Telefon klingelt, nimmt das Gerät den Anruf nach der unter **Töne bis Antwort** festgelegten Anzahl an Ruftönen automatisch entgegen. Das Gerät sendet Faxempfangstöne an das Faxgerät des Absenders, und die Faxnachricht wird empfangen.

Wenn Probleme mit der Einrichtung des Geräts für zusätzliche Ausrüstung auftreten, wenden Sie sich an Ihren Dienstanbieter oder Verkäufer, um weitere Unterstützung zu erhalten.

#### <span id="page-163-0"></span>**Einrichten des Geräts für die Verwendung mit einem DSL-/ADSL-Modem**

Wenn Sie über einen DSL-Anschluss verfügen und diese Telefonleitung auch für das Senden von Faxnachrichten verwenden, befolgen Sie diese Anweisungen, um die Faxfunktion einzurichten.

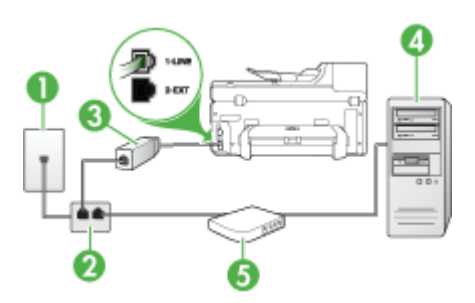

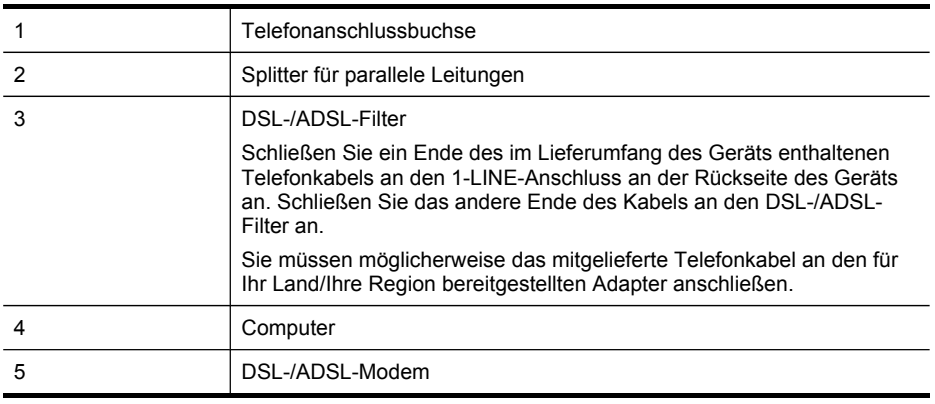

**Hinweis** Sie benötigen einen Splitter für parallele Leitungen, der einen RJ-11- Anschluss auf der Vorderseite und zwei RJ-11-Anschlüsse auf der Rückseite besitzt. Verwenden Sie keinen Telefonsplitter für zwei Leitungen, seriellen Splitter oder Splitter für parallele Leitungen mit zwei RJ-11-Anschlüssen auf der Vorderseite und einem Stecker auf der Rückseite.

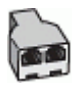

#### <span id="page-164-0"></span>**So richten Sie das Gerät für die Verwendung mit einem DSL-/ADSL-Modem ein:**

- **1.** Besorgen Sie sich einen DSL-Filter von Ihrem DSL-Provider.
- **2.** Schließen Sie ein Ende des im Lieferumfang des Geräts enthaltenen Telefonkabels an den DSL-Filter und das andere Ende an den 1-LINE-Anschluss an der Rückseite des Geräts an.
	- **Hinweis** Sie müssen möglicherweise das mitgelieferte Telefonkabel an den für Ihr Land/Ihre Region bereitgestellten Adapter anschließen.

Wenn Sie das Gerät nicht mit dem mitgelieferten Kabel an den DSL-Filter anschließen, können Sie möglicherweise keine Faxnachrichten senden. Dieses spezielle Telefonkabel unterscheidet sich von den Telefonkabeln, die Sie möglicherweise bereits zu Hause oder im Büro verwenden.

- **3.** Schließen Sie den DSL-Filter an den Splitter für parallele Leitungen an.
- **4.** Schließen Sie das DSL-Modem an den Splitter für parallele Leitungen an.
- **5.** Schließen Sie den Splitter für parallele Leitungen an die Telefonanschlussbuchse an.
- **6.** Testen Sie die Faxfunktion.

Wenn das Telefon klingelt, nimmt das Gerät den Anruf nach der unter **Töne bis Antwort** festgelegten Anzahl an Ruftönen automatisch entgegen. Das Gerät sendet Faxempfangstöne an das Faxgerät des Absenders, und die Faxnachricht wird empfangen.

Wenn Probleme mit der Einrichtung des Geräts für zusätzliche Ausrüstung auftreten, wenden Sie sich an Ihren Dienstanbieter oder Verkäufer, um weitere Unterstützung zu erhalten.

#### **Szenario H: Gemeinsamer Anschluss für Telefon-/Faxanrufe mit Computermodem**

Wenn Sie unter derselben Telefonnummer sowohl Telefon- als auch Faxanrufe empfangen und darüber hinaus diese Telefonleitung für ein Computermodem verwenden, richten Sie das Gerät wie in diesem Abschnitt beschrieben ein.

- **Hinweis** Da Computermodem und Gerät am selben Telefonanschluss angeschlossen sind, können Sie Modem und Gerät nicht gleichzeitig verwenden. Sie können z. B. keine Faxnachrichten mit dem Gerät senden, wenn Sie gerade mit dem Computermodem E-Mails senden oder auf das Internet zugreifen.
- Gemeinsame Leitung für Telefon-/Faxanrufe und DFÜ-Modem
- Gemeinsame Leitung für Telefon-/Faxanrufe und [DSL-/ADSL-Modem](#page-167-0)

#### **Gemeinsame Leitung für Telefon-/Faxanrufe und DFÜ-Modem**

Wenn Sie Ihre Telefonleitung sowohl für Fax- als auch für Telefonanrufe verwenden, befolgen Sie diese Anweisungen, um die Faxfunktion einzurichten.

Je nach Anzahl der Telefonanschlüsse am Computer können Sie das Gerät auf zwei verschiedene Arten mit Ihrem Computer einrichten. Überprüfen Sie zunächst, ob Ihr Computer über einen oder zwei Telefonanschlüsse verfügt.

• Wenn Ihr Computer nur über einen Telefonanschluss verfügt, müssen Sie einen Splitter für parallele Leitungen (auch Koppler genannt) verwenden, wie im

Folgenden dargestellt. (Ein Splitter für parallele Leitungen verfügt über einen RJ-11-Anschluss an der Vorderseite und zwei RJ-11-Anschlüsse an der Rückseite. Verwenden Sie keine Telefonsplitter für zwei Leitungen, seriellen Splitter oder Splitter für parallele Leitungen mit zwei RJ-11-Anschlüssen an der Vorderseite und einem Stecker an der Rückseite.)

#### **Abbildung 10-7 Beispiel für einen Splitter für parallele Leitungen**

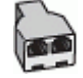

• Wenn Ihr Computer über einen Telefonanschluss verfügt, richten Sie das Gerät wie im Folgenden beschrieben ein.

**Abbildung 10-8 Rückansicht des Geräts**

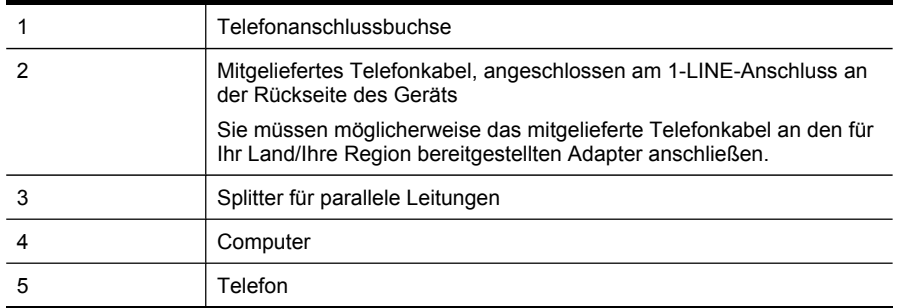

#### **So richten Sie das Gerät für denselben Telefonanschluss ein, der von einem Computer mit einer Telefonanschlussbuchse verwendet wird:**

- **1.** Ziehen Sie den weißen Stecker aus dem 2-EXT-Anschluss an der Rückseite des Geräts.
- **2.** Suchen Sie das Telefonkabel, das den Computer bzw. das DFÜ-Modem mit der Telefonanschlussbuchse verbindet. Trennen Sie das Telefonkabel von der Telefonanschlussbuchse, und schließen Sie es an den Splitter für parallele Leitungen an.
- **3.** Schließen Sie den Splitter für parallele Leitungen mit einem Telefonkabel an den 2- EXT-Anschluss an der Rückseite des Geräts an.
- **4.** Schließen Sie ein Telefon an den Splitter für parallele Leitungen an.
- **5.** Schließen Sie ein Ende des mit dem Gerät gelieferten Telefonkabels an die Telefonanschlussbuchse und das andere Ende an den 1-LINE-Anschluss an der Rückseite des Geräts an.
	- **Hinweis** Sie müssen möglicherweise das mitgelieferte Telefonkabel an den für Ihr Land/Ihre Region bereitgestellten Adapter anschließen.

Wenn Sie das Gerät nicht mit dem mitgelieferten Kabel an den Telefonanschluss anschließen, können Sie möglicherweise keine Faxnachrichten senden. Dieses spezielle Telefonkabel unterscheidet sich von den Telefonkabeln, die Sie möglicherweise bereits zu Hause oder im Büro verwenden.

- **6.** Wenn die Modemsoftware für den automatischen Faxempfang auf dem Computer konfiguriert ist, müssen Sie die Einstellung deaktivieren.
	- **Hinweis** Wenn Sie die Einstellung für den automatischen Faxempfang in der Modemsoftware nicht deaktivieren, kann das HP Gerät keine Faxnachrichten empfangen.
- **7.** Nun müssen Sie festlegen, ob Anrufe mit dem Gerät automatisch oder manuell entgegengenommen werden sollen:
	- Wenn Sie das Gerät für die **automatische** Annahme von Anrufen einrichten, werden alle eingehenden Anrufe und Faxnachrichten entgegengenommen. In diesem Fall kann das Gerät nicht zwischen Fax- und Telefonanrufen unterscheiden. Wenn Sie einen Telefonanruf erwarten, müssen Sie diesen entgegennehmen, bevor das Gerät auf den Anruf reagiert. Aktivieren Sie die Einstellung **Autom. Empfang**, damit das Gerät Anrufe automatisch entgegennimmt.
	- Wenn Sie das Gerät für die **manuelle** Annahme von Faxnachrichten einrichten, müssen Sie die Anrufe selbst entgegennehmen, da das Gerät andernfalls keine Faxnachrichten empfangen kann. Um das Gerät für die manuelle Annahme eingehender Anrufe zu konfigurieren, deaktivieren Sie die Einstellung **Autom. Empfang**.
- **8.** Testen Sie die Faxfunktion.
- **Hinweis** Wenn Ihr Computer über zwei Telefonanschlussbuchsen an der Rückseite verfügt, benötigen Sie keinen Splitter für parallele Leitungen. Sie können das Telefon an den Ausgangsanschluss des DFÜ-Modems anschließen.

Wenn Sie den Anruf vor dem Gerät entgegennehmen und Faxtöne von einem sendenden Faxgerät hören, müssen Sie den Faxanruf manuell entgegennehmen.

Wenn Sie Ihre Telefonleitung für Telefon- und Faxanrufe sowie ein DFÜ-Modem verwenden, befolgen Sie diese Anweisungen, um die Faxfunktion einzurichten.

Wenn Probleme mit der Einrichtung des Geräts für zusätzliche Ausrüstung auftreten, wenden Sie sich an Ihren Dienstanbieter oder Verkäufer, um weitere Unterstützung zu erhalten.

#### <span id="page-167-0"></span>**Gemeinsame Leitung für Telefon-/Faxanrufe und DSL-/ADSL-Modem**

Befolgen Sie diese Anweisungen, wenn der Computer über ein DSL-/ADSL-Modem verfügt.

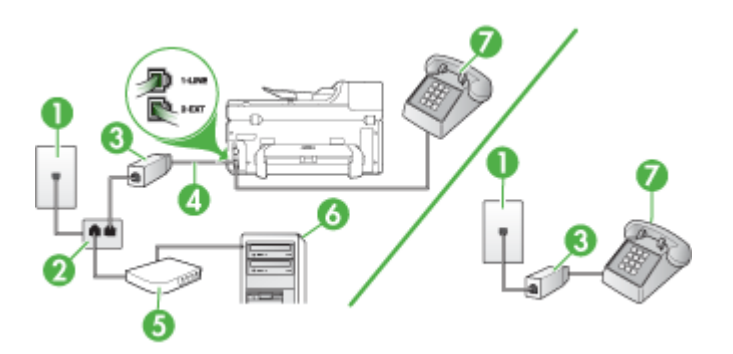

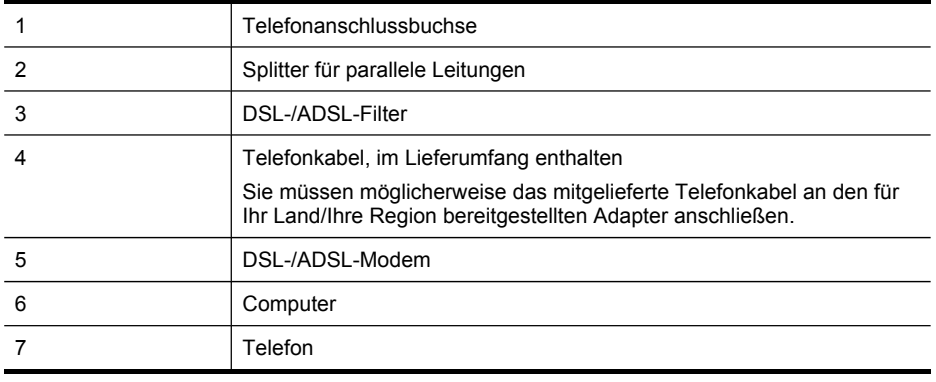

**Hinweis** Sie benötigen einen Splitter für parallele Leitungen, der einen RJ-11- Anschluss auf der Vorderseite und zwei RJ-11-Anschlüsse auf der Rückseite besitzt. Verwenden Sie keinen Telefonsplitter für zwei Leitungen, seriellen Splitter oder Splitter für parallele Leitungen mit zwei RJ-11-Anschlüssen auf der Vorderseite und einem Stecker auf der Rückseite.

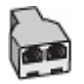

#### **So richten Sie das Gerät für die Verwendung mit einem DSL-/ADSL-Modem ein:**

- **1.** Besorgen Sie sich einen DSL-Filter von Ihrem DSL-Provider.
	- **Hinweis** Alle Telefone im Haus/Büro, die die gleiche Telefonnummer wie der DSL-Dienst verwenden, müssen an zusätzliche DSL-Filter angeschlossen werden; andernfalls treten beim Telefonieren störende Hintergrundgeräusche auf.
- **2.** Schließen Sie ein Ende des im Lieferumfang des Geräts enthaltenen Telefonkabels an den DSL-Filter und das andere Ende an den 1-LINE-Anschluss an der Rückseite des Geräts an.
	- **Hinweis** Sie müssen möglicherweise das mitgelieferte Telefonkabel an den für Ihr Land/Ihre Region bereitgestellten Adapter anschließen.

Wenn Sie das Gerät nicht mit dem mitgelieferten Kabel an den DSL-Filter anschließen, können Sie möglicherweise keine Faxnachrichten senden. Dieses spezielle Telefonkabel unterscheidet sich von den Telefonkabeln, die Sie möglicherweise bereits zu Hause oder im Büro verwenden.

- **3.** Wenn Sie über ein paralleles Telefonsystem verfügen, ziehen Sie den weißen Stecker an der Rückseite des Geräts aus dem 2-EXT-Anschluss und schließen dort ein Telefon an.
- **4.** Schließen Sie den DSL-Filter an den Splitter für parallele Leitungen an.
- **5.** Schließen Sie das DSL-Modem an den Splitter für parallele Leitungen an.
- **6.** Schließen Sie den Splitter für parallele Leitungen an die Telefonanschlussbuchse an.
- **7.** Testen Sie die Faxfunktion.

Wenn das Telefon klingelt, nimmt das Gerät den Anruf nach der unter **Töne bis Antwort** festgelegten Anzahl an Ruftönen automatisch entgegen. Das Gerät sendet Faxempfangstöne an das Faxgerät des Absenders, und die Faxnachricht wird empfangen.

Wenn Probleme mit der Einrichtung des Geräts für zusätzliche Ausrüstung auftreten, wenden Sie sich an Ihren Dienstanbieter oder Verkäufer, um weitere Unterstützung zu erhalten.

#### <span id="page-169-0"></span>**Szenario I: Gemeinsamer Anschluss für Telefon-/Faxanrufe mit Anrufbeantworter**

Wenn Sie unter derselben Telefonnummer sowohl Telefon- als auch Faxanrufe empfangen und außerdem diesen Telefonanschluss für einen Anrufbeantworter verwenden, richten Sie das Gerät wie in diesem Abschnitt beschrieben ein.

#### **Abbildung 10-9 Rückansicht des Geräts**

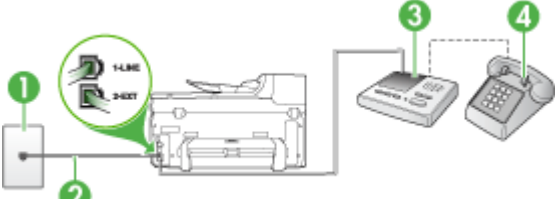

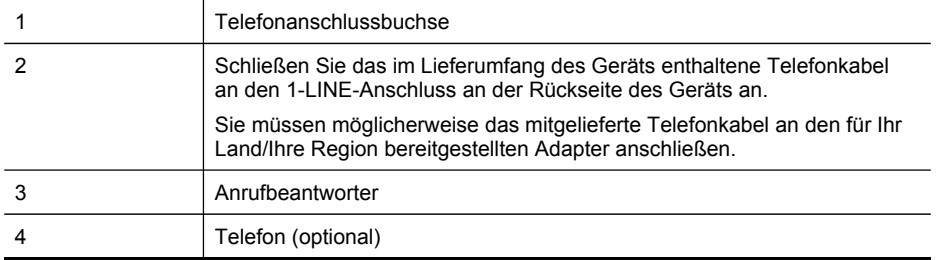

#### **So richten Sie das Gerät für einen gemeinsamen Anschluss für Telefon-/Faxanrufe und Anrufbeantworter ein:**

- **1.** Ziehen Sie den weißen Stecker aus dem 2-EXT-Anschluss an der Rückseite des Geräts.
- **2.** Ziehen Sie das Kabel des Anrufbeantworters aus der Telefonanschlussbuchse, und schließen Sie ihn am 2-EXT-Anschluss an der Rückseite des Geräts an.
	- **Hinweis** Wenn Sie den Anrufbeantworter nicht direkt an das Gerät anschließen, werden Faxtöne unter Umständen auf dem Anrufbeantworter aufgezeichnet, und Sie können mit dem Gerät keine Faxe empfangen.
- **3.** Schließen Sie ein Ende des mit dem Gerät gelieferten Telefonkabels an die Telefonanschlussbuchse und das andere Ende an den 1-LINE-Anschluss an der Rückseite des Geräts an.
	- **Hinweis** Sie müssen möglicherweise das mitgelieferte Telefonkabel an den für Ihr Land/Ihre Region bereitgestellten Adapter anschließen.

Wenn Sie das Gerät nicht mit dem mitgelieferten Kabel an den Telefonanschluss anschließen, können Sie möglicherweise keine Faxnachrichten senden. Dieses spezielle Telefonkabel unterscheidet sich von den Telefonkabeln, die Sie möglicherweise bereits zu Hause oder im Büro verwenden.

- <span id="page-170-0"></span>**4.** (Optional) Wenn in Ihrem Anrufbeantworter kein Telefon integriert ist, möchten Sie möglicherweise ein Telefon an den Anschluss OUT auf der Rückseite des Anrufbeantworters anschließen.
	- **Hinweis** Wenn Ihr Anrufbeantworter nicht über einen Anschluss für ein externes Telefon verfügt, können Sie einen Splitter bzw. Koppler für parallele Leitungen erwerben, um sowohl den Anrufbeantworter als auch das Telefon an das Gerät anzuschließen. Für diese Verbindungen können Sie Standardkabel verwenden.
- **5.** Aktivieren Sie die Einstellung **Autom. Empfang**.
- **6.** Stellen Sie den Anrufbeantworter auf eine niedrigere Ruftonanzahl für die Rufannahme ein.
- **7.** Ändern Sie die Einstellung **Töne bis Antwort** auf die maximal unterstützte Ruftonanzahl Ihres Geräts. (Die maximale Anzahl an Ruftönen ist vom Land/der Region abhängig.)
- **8.** Testen Sie die Faxfunktion.

Wenn das Telefon klingelt, nimmt der Anrufbeantworter den Anruf nach der von Ihnen festgelegten Anzahl an Ruftönen entgegen und gibt die von Ihnen aufgenommene Ansage wieder. Das Gerät überwacht den Anruf auf gesendete Faxsignaltöne. Wenn das Gerät Faxsignaltöne erkennt, sendet es Signaltöne für den Faxempfang und empfängt die Faxnachricht. Wenn das Gerät keine Faxsignaltöne erkennt, wird die Überwachung des Anrufs beendet, und der Anrufbeantworter kann die gesprochene Meldung aufnehmen.

Wenn Probleme mit der Einrichtung des Geräts für zusätzliche Ausrüstung auftreten, wenden Sie sich an Ihren Dienstanbieter oder Verkäufer, um weitere Unterstützung zu erhalten.

#### **Szenario J: Gemeinsamer Anschluss für Telefon-/Faxanrufe mit Computermodem und Anrufbeantworter**

Wenn Sie unter derselben Telefonnummer sowohl Telefon- als auch Faxanrufe empfangen und darüber hinaus diese Telefonleitung für ein Computermodem und einen Anrufbeantworter verwenden, richten Sie das HP Gerät wie in diesem Abschnitt beschrieben ein.

- **Hinweis** Da das Computermodem und das HP Gerät an derselben Telefonleitung angeschlossen sind, können Sie das Computermodem und das Gerät nicht gleichzeitig verwenden. Sie können beispielsweise keine Faxe mit dem HP Gerät senden, wenn Sie gerade das Computermodem zum Senden von E-Mail-Nachrichten oder zum Zugreifen auf das Internet verwenden.
- Gemeinsame Leitung für [Telefon-/Faxanrufe,](#page-171-0) Computermodem und [Anrufbeantworter](#page-171-0)
- Gemeinsame Leitung für Telefon-/Faxanrufe, [DSL-/ADSL-Modem](#page-173-0) und [Anrufbeantworter](#page-173-0)

#### <span id="page-171-0"></span>**Gemeinsame Leitung für Telefon-/Faxanrufe, Computermodem und Anrufbeantworter**

Je nach Anzahl der Telefonanschlüsse am Computer können Sie das HP Gerät auf zwei verschiedene Arten mit Ihrem Computer einrichten. Überprüfen Sie zunächst, ob Ihr Computer über einen oder zwei Telefonanschlüsse verfügt.

• Ist der Computer nur mit einem Telefonanschluss ausgestattet, benötigen Sie einen parallelen Splitter (siehe Abbildung weiter unten). (Ein Splitter für parallele Leitungen verfügt über einen RJ-11-Anschluss auf der Vorderseite und zwei RJ-11- Anschlüsse auf der Rückseite. Verwenden Sie keinen Telefonsplitter für zwei Leitungen, seriellen Splitter oder Splitter für parallele Leitungen mit zwei RJ-11- Anschlüssen auf der Vorderseite und einem Stecker auf der Rückseite.)

#### **Abbildung 10-10 Beispiel für einen Splitter für parallele Leitungen**

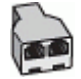

• Wenn Ihr Computer über nur einen Telefonanschluss verfügt, richten Sie das HP Gerät wie unten beschrieben ein.

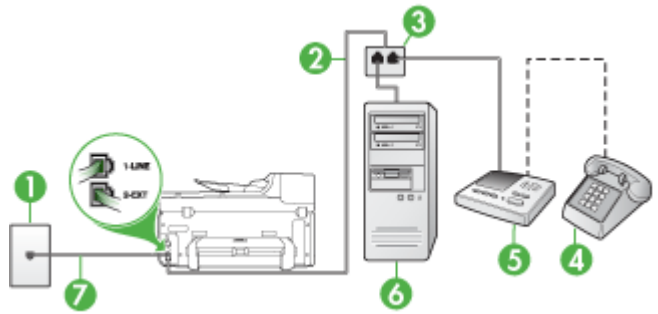

#### **Abbildung 10-11 Rückansicht des Geräts**

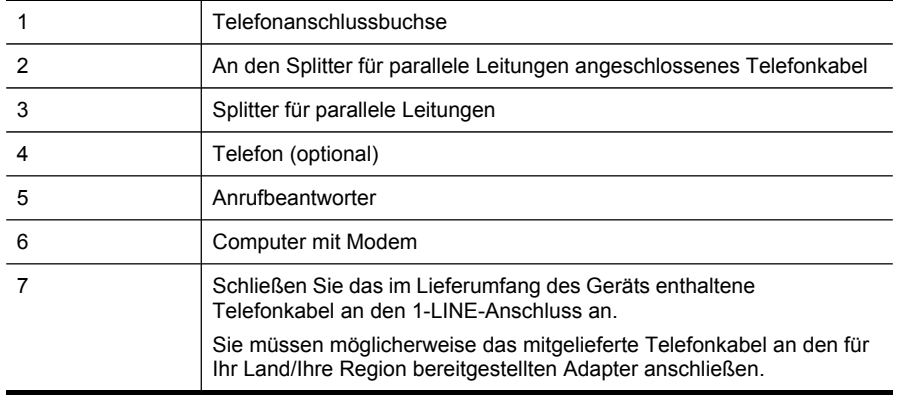

**So richten Sie das Gerät für denselben Telefonanschluss ein, der von einem Computer mit einer Telefonanschlussbuchse verwendet wird:**

- **1.** Ziehen Sie den weißen Stecker aus dem Anschluss 2-EXT auf der Rückseite des HP Geräts.
- **2.** Suchen Sie das Telefonkabel, das den Computer bzw. das DFÜ-Modem mit der Telefonanschlussbuchse verbindet. Ziehen Sie das Kabel aus der Telefonanschlussbuchse, und schließen Sie es an den 2-EXT-Anschluss an der Rückseite des Geräts an.
- **3.** Ziehen Sie das Kabel des Anrufbeantworters aus der Telefonanschlussbuchse, und schließen Sie ihn am 2-EXT-Anschluss an der Rückseite des Geräts an.
	- **Hinweis** Wenn Sie den Anrufbeantworter nicht direkt an das Gerät anschließen, werden Faxtöne unter Umständen auf dem Anrufbeantworter aufgezeichnet, und Sie können mit dem Gerät möglicherweise keine Faxe empfangen.
- **4.** Schließen Sie ein Ende des mit dem HP Gerät gelieferten Telefonkabels an die Telefonsteckdose und das andere Ende an den Anschluss 1-LINE auf der Rückseite des HP Geräts an.
	- **Hinweis** Sie müssen möglicherweise das mitgelieferte Telefonkabel an den für Ihr Land/Ihre Region bereitgestellten Adapter anschließen.

Wenn Sie das Gerät nicht mit dem mitgelieferten Kabel an den Telefonanschluss anschließen, können Sie möglicherweise keine Faxnachrichten senden. Dieses spezielle Telefonkabel unterscheidet sich von den Telefonkabeln, die Sie möglicherweise bereits zu Hause oder im Büro verwenden.

- **5.** (Optional) Wenn in Ihrem Anrufbeantworter kein Telefon integriert ist, möchten Sie möglicherweise ein Telefon an den Anschluss OUT auf der Rückseite des Anrufbeantworters anschließen.
	- **Hinweis** Wenn Ihr Anrufbeantworter nicht über einen Anschluss für ein externes Telefon verfügt, können Sie einen Splitter bzw. Koppler für parallele Leitungen erwerben, um sowohl den Anrufbeantworter als auch das Telefon an das Gerät anzuschließen. Für diese Verbindungen können Sie Standardkabel verwenden.
- **6.** Wenn die Modemsoftware für den automatischen Faxempfang auf dem Computer konfiguriert ist, müssen Sie die Einstellung deaktivieren.
	- **Hinweis** Wenn Sie die Einstellung für den automatischen Faxempfang in der Modemsoftware nicht deaktivieren, kann das Gerät keine Faxnachrichten empfangen.
- **7.** Aktivieren Sie die Einstellung **Autom. Empfang**.
- **8.** Stellen Sie den Anrufbeantworter auf eine niedrigere Ruftonanzahl für die Rufannahme ein.
- <span id="page-173-0"></span>**9.** Ändern Sie die Einstellung **Töne bis Antwort** auf dem HP Gerät in die maximal unterstützte Ruftonanzahl. (Die maximale Anzahl an Ruftönen hängt vom Land/der Region ab.)
- **10.** Testen Sie die Faxfunktion.
	- **Hinweis** Wenn Ihr Computer über zwei Telefonanschlussbuchsen verfügt, benötigen Sie keinen Splitter für parallele Leitungen. Sie können den Anrufbeantworter an den OUT-Anschluss (Ausgang) an der Rückseite des Computers anschließen.

Wenn das Telefon klingelt, nimmt der Anrufbeantworter den Anruf nach der von Ihnen festgelegten Anzahl an Ruftönen entgegen und gibt die von Ihnen aufgenommene Ansage wieder. Das Gerät überwacht den Anruf auf gesendete Faxsignaltöne. Wenn das Gerät Faxsignaltöne erkennt, sendet es Signaltöne für den Faxempfang und empfängt die Faxnachricht. Wenn das Gerät keine Faxsignaltöne erkennt, wird die Überwachung des Anrufs beendet, und der Anrufbeantworter kann die gesprochene Meldung aufnehmen.

Wenn Probleme mit der Einrichtung des Geräts für zusätzliche Ausrüstung auftreten, wenden Sie sich an Ihren Dienstanbieter oder Verkäufer, um weitere Unterstützung zu erhalten.

#### **Gemeinsame Leitung für Telefon-/Faxanrufe, DSL-/ADSL-Modem und Anrufbeantworter**

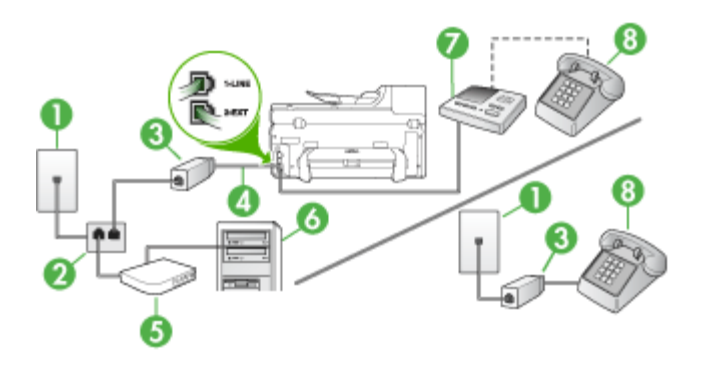

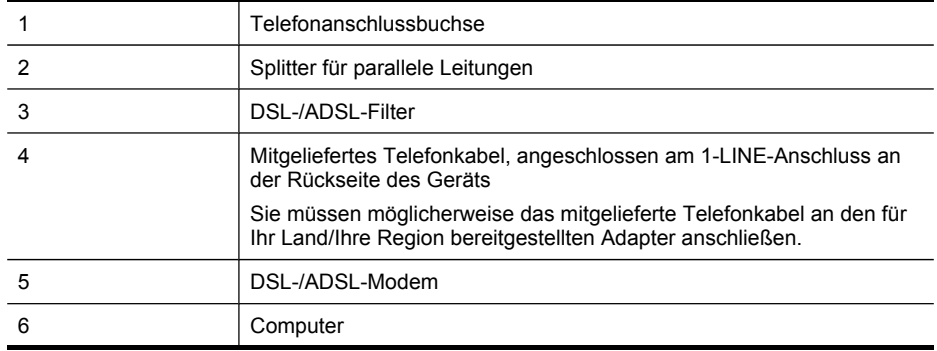

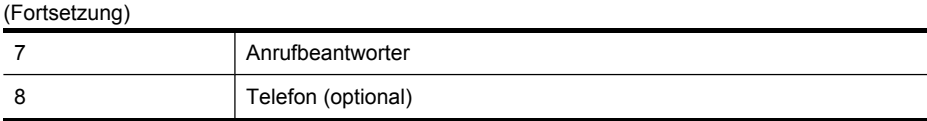

**Hinweis** Sie benötigen einen Splitter für parallele Leitungen, der einen RJ-11- Anschluss auf der Vorderseite und zwei RJ-11-Anschlüsse auf der Rückseite besitzt. Verwenden Sie keinen Telefonsplitter für zwei Leitungen, seriellen Splitter oder Splitter für parallele Leitungen mit zwei RJ-11-Anschlüssen auf der Vorderseite und einem Stecker auf der Rückseite.

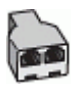

### **So richten Sie das Gerät für die Verwendung mit einem DSL-/ADSL-Modem ein:**

- **1.** Erwerben Sie von Ihrem DSL-/ADSL-Anbieter einen DSL-/ADSL-Filter.
	- **Hinweis** Alle Telefone, die die gleiche Telefonnummer wie der DSL-/ADSL-Dienst verwenden, müssen an zusätzliche DSL-/ADSL-Filter angeschlossen werden, andernfalls treten beim Telefonieren störende Hintergrundgeräusche auf.
- **2.** Schließen Sie ein Ende des im Lieferumfang des Geräts enthaltenen Telefonkabels an den DSL-/ADSL-Filter und das andere Ende an den Anschluss 1- LINE an der Rückseite des Geräts an.
	- **Hinweis** Sie müssen möglicherweise das mitgelieferte Telefonkabel an den für Ihr Land/Ihre Region bereitgestellten Adapter anschließen.

Wenn Sie das Gerät nicht mit dem mitgelieferten Kabel an den DSL-/ADSL-Filter anschließen, können Sie möglicherweise keine Faxnachrichten senden. Dieses spezielle Telefonkabel unterscheidet sich von den Telefonkabeln, die Sie möglicherweise bereits zu Hause oder im Büro verwenden.

- **3.** Schließen Sie den DSL-/ADSL-Filter an den Splitter für parallele Leitungen an.
- **4.** Ziehen Sie das Kabel des Anrufbeantworters aus der Telefonanschlussbuchse, und schließen Sie ihn an den 2-EXT-Anschluss an der Rückseite des Geräts an.
	- **Hinweis** Wenn Sie den Anrufbeantworter nicht direkt an das Gerät anschließen, werden Faxtöne unter Umständen auf dem Anrufbeantworter aufgezeichnet, und Sie können mit dem Gerät keine Faxe empfangen.
- **5.** Schließen Sie das DSL-Modem an den Splitter für parallele Leitungen an.
- **6.** Schließen Sie den Splitter für parallele Leitungen an die Telefonanschlussbuchse an.
- **7.** Stellen Sie den Anrufbeantworter auf eine niedrigere Ruftonanzahl für die Rufannahme ein.

<span id="page-175-0"></span>**8.** Ändern Sie die Einstellung **Töne bis Antwort** auf die maximal unterstützte Ruftonanzahl des Geräts.

#### **Hinweis** Die maximale Anzahl an Ruftönen ist vom Land/der Region abhängig. ľZ

**9.** Testen Sie die Faxfunktion.

Wenn das Telefon klingelt, nimmt der Anrufbeantworter den Anruf nach der eingestellten Anzahl der Klingeltöne an und spielt die aufgezeichnete Grußbotschaft ab. Das Gerät überwacht den Anruf auf gesendete Faxsignaltöne. Wenn das Gerät Faxsignaltöne erkennt, sendet es Signaltöne für den Faxempfang und empfängt die Faxnachricht. Wenn das Gerät keine Faxsignaltöne erkennt, wird die Überwachung des Anrufs beendet, und der Anrufbeantworter kann die gesprochene Meldung aufnehmen.

Wenn Sie die gleiche Telefonleitung für Telefon- und Faxanrufe sowie ein DSL-Modem verwenden, befolgen Sie diese Anweisungen, um die Faxfunktion einzurichten.

Wenn Probleme mit der Einrichtung des Geräts für zusätzliche Ausrüstung auftreten, wenden Sie sich an Ihren Dienstanbieter oder Verkäufer, um weitere Unterstützung zu erhalten.

#### **Szenario K: Gemeinsamer Anschluss für Telefon-/Faxanrufe mit DFÜ-Modem und Voicemail**

Wenn Sie unter derselben Telefonnummer sowohl Telefon- als auch Faxanrufe empfangen und diesen Telefonanschluss außerdem für ein DFÜ-Modem und einen Voicemail-Dienst Ihres Telekommunikationsanbieters nutzen, richten Sie das Gerät wie in diesem Abschnitt beschrieben ein.

**Hinweis** Faxsendungen können nicht automatisch empfangen werden, wenn Sie einen Voicemail-Dienst für dieselbe Telefonnummer nutzen, die Sie für den Faxempfang verwenden. Sie müssen eingehende Faxanrufe demnach manuell entgegennehmen. Wenn Sie Faxnachrichten automatisch empfangen möchten, wenden Sie sich für die Einrichtung eines Rufzeichenmusters oder eines separaten Faxanschlusses an Ihren Telekommunikationsanbieter.

Da das DFÜ-Modem und das Gerät am selben Telefonanschluss angeschlossen sind, können Sie Modem und Gerät nicht gleichzeitig verwenden. Sie können z. B. keine Faxnachrichten mit dem Gerät senden, wenn Sie gerade mit dem DFÜ-Modem E-Mails senden oder auf das Internet zugreifen.

Je nach Anzahl der Telefonanschlüsse am Computer können Sie das Gerät auf zwei verschiedene Arten mit Ihrem Computer einrichten. Überprüfen Sie zunächst, ob Ihr Computer über einen oder zwei Telefonanschlüsse verfügt.

• Wenn Ihr Computer nur über einen Telefonanschluss verfügt, müssen Sie einen Splitter für parallele Leitungen (auch Koppler genannt) verwenden, wie im Folgenden dargestellt. (Ein Splitter für parallele Leitungen verfügt über einen RJ-11-Anschluss an der Vorderseite und zwei RJ-11-Anschlüsse an der Rückseite. Verwenden Sie keine Telefonsplitter für zwei Leitungen, seriellen

Splitter oder Splitter für parallele Leitungen mit zwei RJ-11-Anschlüssen an der Vorderseite und einem Stecker an der Rückseite.)

#### **Abbildung 10-12 Beispiel für einen Splitter für parallele Leitungen**

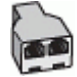

• Wenn Ihr Computer über zwei Telefonanschlüsse verfügt, richten Sie das Gerät wie unten beschrieben ein.

#### **Abbildung 10-13 Rückansicht des Geräts**

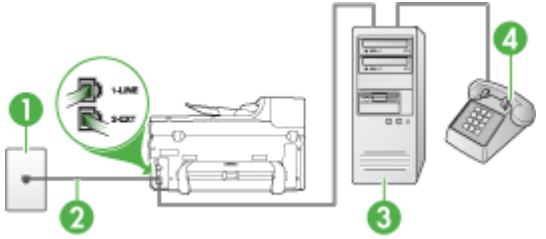

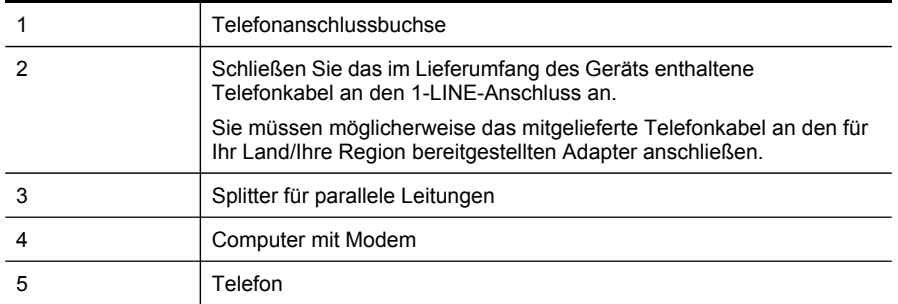

#### **So richten Sie das Gerät für denselben Telefonanschluss ein, der von einem Computer mit zwei Telefonanschlussbuchsen verwendet wird:**

- **1.** Ziehen Sie den weißen Stecker aus dem 2-EXT-Anschluss an der Rückseite des Geräts.
- **2.** Suchen Sie das Telefonkabel, das den Computer bzw. das DFÜ-Modem mit der Telefonanschlussbuchse verbindet. Ziehen Sie das Kabel aus der Telefonanschlussbuchse, und schließen Sie es an den 2-EXT-Anschluss an der Rückseite des Geräts an.
- **3.** Schließen Sie ein Telefon am OUT-Anschluss (Ausgang) auf der Rückseite des Computermodems an.
- <span id="page-177-0"></span>**4.** Schließen Sie ein Ende des mit dem Gerät gelieferten Telefonkabels an die Telefonanschlussbuchse und das andere Ende an den 1-LINE-Anschluss an der Rückseite des Geräts an.
	- **Hinweis** Sie müssen möglicherweise das mitgelieferte Telefonkabel an den für Ihr Land/Ihre Region bereitgestellten Adapter anschließen.

Wenn Sie das Gerät nicht mit dem mitgelieferten Kabel an den Telefonanschluss anschließen, können Sie möglicherweise keine Faxnachrichten senden. Dieses spezielle Telefonkabel unterscheidet sich von den Telefonkabeln, die Sie möglicherweise bereits zu Hause oder im Büro verwenden.

- **5.** Wenn die Modemsoftware für den automatischen Faxempfang auf dem Computer konfiguriert ist, müssen Sie die Einstellung deaktivieren.
	- **Hinweis** Wenn Sie die Einstellung für den automatischen Faxempfang in der Modemsoftware nicht deaktivieren, kann das Gerät keine Faxnachrichten empfangen.
- **6.** Deaktivieren Sie die Einstellung **Autom. Empfang**.
- **7.** Testen Sie die Faxfunktion.

Sie müssen die eingehenden Faxanrufe selbst entgegennehmen, da das Gerät andernfalls keine Faxnachrichten empfangen kann.

Wenn Probleme mit der Einrichtung des Geräts für zusätzliche Ausrüstung auftreten, wenden Sie sich an Ihren Dienstanbieter oder Verkäufer, um weitere Unterstützung zu erhalten.

### **Faxeinrichtung für serielle Telefonsysteme**

Informationen zum Einrichten der Faxfunktion für serielle Telefonsysteme finden Sie auf der entsprechenden Website zur Faxkonfiguration für Ihr Land/Ihre Region.

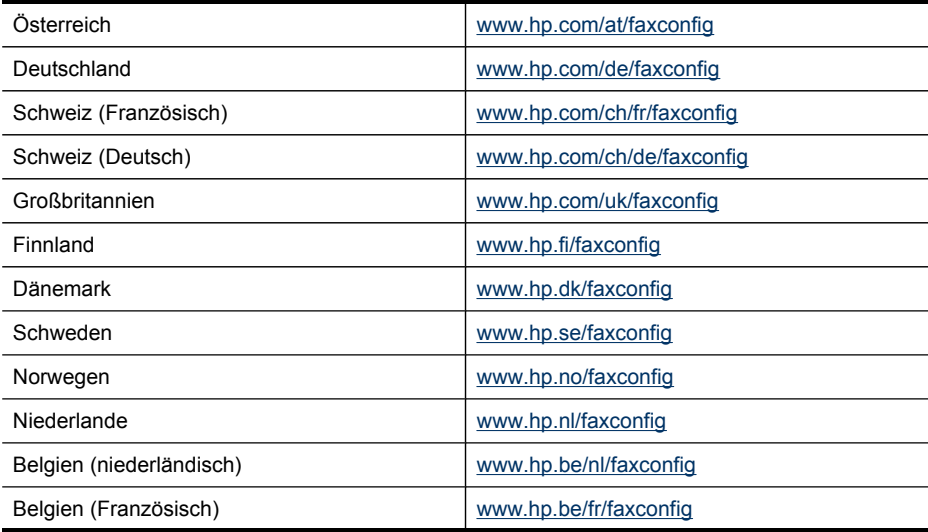

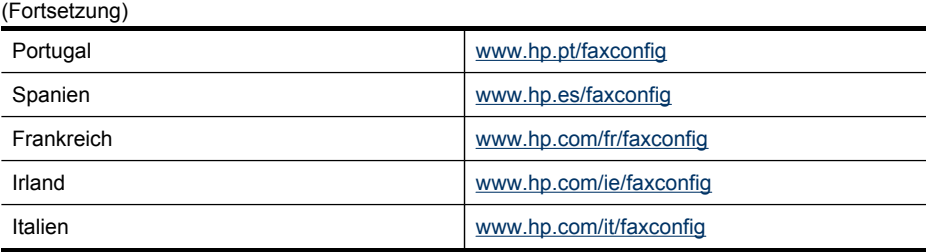

## **Konfigurieren des Geräts (Windows)**

**Hinweis** Microsoft Internet Explorer 6.0 oder höher muss für die Ausführung des Installationsprogramms auf dem Computersystem installiert sein.

Zum Installieren eines Druckertreibers unter Windows 2000, Windows XP oder Windows Vista benötigen Sie ferner Administratorrechte.

HP empfiehlt, beim Einrichten des Geräts dieses erst anzuschließen, nachdem Sie die Software installiert haben. Das Installationsprogramm unterstützt Sie beim Einrichten. Wenn Sie das Kabel vorher angeschlossen haben, lesen Sie den Abschnitt [Anschließen](#page-179-0) des Geräts vor dem Installieren der Software.

Dieser Abschnitt enthält folgende Themen:

- **Direktverbindung**
- [Netzwerkverbindung](#page-180-0)

#### **Direktverbindung**

Sie können das Gerät direkt über ein USB-Kabel an Ihren Computer anschließen.

**Hinweis** Nachdem Sie die Gerätesoftware installiert und das Gerät an einen Computer mit Windows-Betriebssstem angeschlossen haben, können Sie weitere Geräte über USB-Kabel an denselben Computer anschließen, ohne die Gerätesoftware erneut installieren zu müssen.

HP empfiehlt, beim Einrichten des Geräts dieses erst anzuschließen, wenn Sie von der Software dazu aufgefordert werden. Wenn Sie das Kabel vorher angeschlossen haben, lesen Sie den Abschnitt [Anschließen](#page-179-0) des Geräts vor dem Installieren der [Software.](#page-179-0)

Dieser Abschnitt enthält folgende Themen:

- Installieren der Software vor dem [Anschließen](#page-179-0) des Geräts (empfohlen)
- [Anschließen](#page-179-0) des Geräts vor dem Installieren der Software
- [Freigeben](#page-180-0) des Geräts in einem lokalen Netzwerk

#### <span id="page-179-0"></span>**Installieren der Software vor dem Anschließen des Geräts (empfohlen)**

#### **So installieren Sie die Software**

- **1.** Schließen Sie alle aktiven Anwendungen.
- **2.** Legen Sie die Starter-CD in das CD-Laufwerk ein. Das CD-Menü wird automatisch gestartet. Wenn das CD-Menü nicht automatisch aufgerufen wird, doppelklicken Sie auf das Installationssymbol der Starter-CD.
- **3.** Klicken Sie im CD-Menü auf **USB-Gerät installieren**, und folgen Sie den Anweisungen auf dem Bildschirm.
- **4.** Schalten Sie das Gerät bei entsprechender Aufforderung ein, und verbinden Sie es über ein USB-Kabel mit dem Computer.
- **Hinweis** Sie können das Gerät auch mithilfe einer einfachen Form der Netzwerkeinbindung, der lokalen Netzwerkfreigabe, für andere Computer freigeben. Weitere Informationen finden Sie unter [Freigeben](#page-180-0) des Geräts in einem lokalen [Netzwerk](#page-180-0).

#### **Anschließen des Geräts vor dem Installieren der Software**

Wenn Sie den Drucker vor dem Installieren der Druckersoftware an den Computer anschließen, wird auf dem Bildschirm der Assistent für das **Suchen neuer Hardware** angezeigt.

**Hinweis** Wenn Sie das Gerät eingeschaltet haben, sollten Sie es während der Installation nicht ausschalten oder das Netzkabel abziehen. Andernfalls wird das Installationsprogramm nicht ordnungsgemäß abgeschlossen.

#### **So schließen Sie das Gerät an**

**1.** Im Dialogfeld **Neue Hardware gefunden** werden Vorgehensweisen zur Suche nach dem Druckertreiber angezeigt. Wählen Sie die Option **Erweitert** aus, und klicken Sie auf **Weiter**.

**Hinweis** Lassen Sie den Assistenten **Neue Hardware gefunden** nicht automatisch nach dem Druckertreiber suchen.

- **2.** Aktivieren Sie das Kontrollkästchen zur Angabe des Treiberstandorts, und stellen Sie sicher, dass die anderen Kontrollkästchen deaktiviert sind.
- **3.** Legen Sie die Starter-CD in das CD-Laufwerk ein. Wenn das CD-Menü angezeigt wird, schließen Sie es.
- **4.** Wählen Sie das Stammverzeichnis der Starter-CD aus (z. B. **D:\**), und klicken Sie anschließend auf **OK**.
- **5.** Klicken Sie auf **Weiter**, und folgen Sie den Anweisungen auf dem Bildschirm.
- **6.** Klicken Sie auf **Fertig stellen**, um den Assistenten für das **Suchen neuer Hardware** zu schließen. Der Assistent startet automatisch das Installationsprogramm (dieser Vorgang kann einige Minuten dauern).
- **7.** Schließen Sie die Installation ab.
<span id="page-180-0"></span>**Hinweis** Sie können das Gerät auch mithilfe einer einfachen Form der Netzwerkeinbindung, der lokalen Netzwerkfreigabe, für andere Computer freigeben. Weitere Informationen finden Sie unter Freigeben des Geräts in einem lokalen Netzwerk.

#### **Freigeben des Geräts in einem lokalen Netzwerk**

In einer lokalen Netzwerkfreigabe wird das Gerät direkt an den USB-Anschluss eines ausgewählten Computers (dem Server) angeschlossen und von anderen Computern (den Clients) verwendet.

**Hinweis** Wenn Sie ein direkt angeschlossenes Gerät freigeben, verwenden Sie als Server den Computer mit dem aktuellsten Betriebssystem.

Verwenden Sie diese Konfiguration nur in kleinen Gruppen, wenn die Nutzung niedrig ist. Der angeschlossene Computer arbeitet langsamer, wenn viele Benutzer auf das Gerät drucken.

Es wird nur die Druckfunktion freigegeben. Die Scan- und Kopierfunktionen werden nicht freigegeben.

#### **So geben Sie das Gerät frei**

- **1.** Klicken Sie auf **Start**, zeigen Sie auf **Einstellungen**, und klicken Sie anschließend auf **Drucker** oder **Drucker und Faxgeräte**.
	- Oder -

Klicken Sie auf **Start** und **Systemsteuerung** und doppelklicken Sie dann auf **Drucker**.

- **2.** Klicken Sie mit der rechten Maustaste auf das Gerätesymbol, klicken Sie auf **Eigenschaften** und dann auf die Registerkarte **Freigabe**.
- **3.** Klicken Sie auf die Option zur Freigabe des Geräts, und geben Sie einen Freigabenamen in das vorgesehene Feld ein.

### **Netzwerkverbindung**

Wenn das Gerät netzwerkfähig ist, kann es in einer Netzwerkumgebung gemeinsam genutzt werden, indem Sie es direkt an das Netzwerk anschließen. Bei dieser Art der Verbindung kann das Gerät über den integrierten Webserver von jedem Computer im Netzwerk aus verwaltet werden.

**Hinweis** Microsoft Internet Explorer 6.0 oder höher muss für die Ausführung des Installationsprogramms auf dem Computersystem installiert sein.

Wählen Sie die Installationsoption für Ihre Netzwerkumgebung:

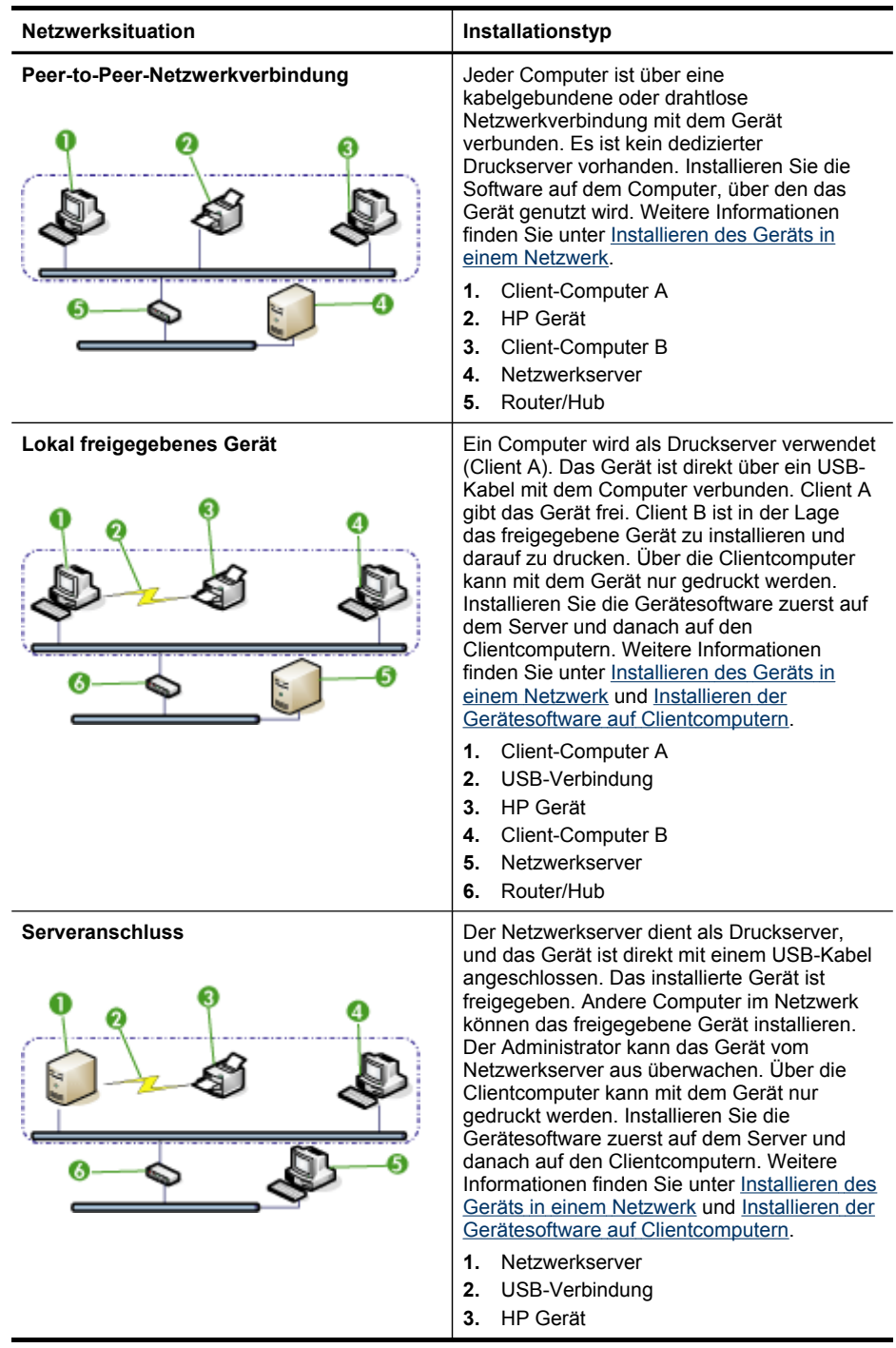

<span id="page-182-0"></span>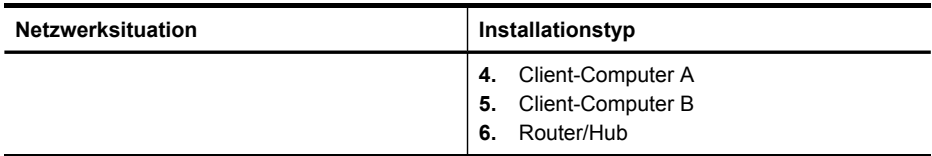

- **Client/Server-Netzwerk:** Wenn in Ihrem Netzwerk ein Computer als dedizierter Druckserver dient, installieren Sie die Gerätesoftware zuerst auf diesem Computer und danach auf den Clientcomputern. Weitere Informationen finden Sie unter Installieren des Geräts in einem Netzwerk und Installieren der [Gerätesoftware](#page-183-0) auf [Clientcomputern.](#page-183-0) Mit dieser Vorgehensweise ist es nicht möglich, den gesamten Funktionsumfang des Geräts freizugeben. Über die Clientcomputer kann mit dem Gerät nur gedruckt werden.
- **Peer-to-Peer-Netzwerk:** Wenn Sie in einer Peer-to-Peer-Netzwerkumgebung (Netzwerk ohne dedizierten Druckserver) arbeiten, installieren Sie die Software auf allen Computern, die das Gerät verwenden sollen. Weitere Informationen finden Sie unter Installieren des Geräts in einem Netzwerk.

Sie können außerdem bei beiden Netzwerkarten über den Assistenten **Drucker hinzufügen** in Windows eine Verbindung mit einem Netzwerkdrucker herstellen. Weitere Informationen finden Sie unter Installieren des [Druckertreibers](#page-183-0) mithilfe von "Drucker [hinzufügen"](#page-183-0).

Dieser Abschnitt enthält folgende Themen:

- Installieren des Geräts in einem Netzwerk
- Installieren der Gerätesoftware auf [Clientcomputern](#page-183-0)
- Installieren des [Druckertreibers](#page-183-0) mithilfe von "Drucker hinzufügen"
- Installieren des Geräts in einer reinen [IPV6-Netzwerkumgebung](#page-183-0)

# **Installieren des Geräts in einem Netzwerk**

Führen Sie diese Schritte aus, um die Gerätesoftware in den folgenden Netzwerkumgebungen zu installieren:

Peer-to-Peer-Netzwerk (ohne dedizierten Druckserver)

- **1.** Entfernen Sie die Schutzabdeckung vom Netzwerkanschluss des Geräts, und verbinden Sie das Gerät mit dem Netzwerk.
- **2.** Legen Sie die Starter-CD in das CD-Laufwerk ein. Das CD-Menü wird automatisch gestartet. Wird der CD-Browser nicht automatisch gestartet, wechseln Sie zum CD-Laufwerk und doppelklicken auf **Setup.exe**.
- **3.** Doppelklicken Sie im CD-Menü auf **Installieren**, und folgen Sie den Anweisungen auf dem Bildschirm.
- **4.** Wählen Sie im Bildschirm **Verbindungstyp** die Option **Netzwerk/drahtloses Gerät**, und klicken Sie dann auf **Weiter**.
- **5.** Folgen Sie zum Abschließen der Installation den Anweisungen auf dem Bildschirm.
- **Hinweis** Informationen zum Freigeben des Geräts für Windows-Clientcomputer finden Sie unter Installieren der Gerätesoftware auf [Clientcomputern](#page-183-0) und [Freigeben](#page-180-0) des Geräts in einem lokalen Netzwerk.

## <span id="page-183-0"></span>**Installieren der Gerätesoftware auf Clientcomputern**

Nachdem Sie die Druckertreiber auf dem Druckserver installiert haben, können die Druckfunktionen im Netzwerk verwendet werden. Jeder Windows-Benutzer, der das Netzwerkgerät verwenden möchte, muss die Software auf seinem Computer (Client) installieren.

Ein Clientcomputer kann wie folgt eine Verbindung mit dem Gerät herstellen:

- Doppelklicken Sie im Verzeichnis "Drucker" auf das Symbol **Drucker hinzufügen**, und folgen Sie den Anweisungen für eine Netzwerkinstallation. Weitere Informationen finden Sie unter Installieren des Druckertreibers mithilfe von "Drucker hinzufügen".
- Rufen Sie im Netzwerk das Verzeichnis des Geräts auf, und ziehen Sie das Symbol in Ihren Ordner **Drucker**.
- Fügen Sie das Gerät hinzu, und installieren Sie die Software über die INF-Datei in Ihrem Netzwerk. Auf der Starter-CD finden Sie die INF-Dateien im Stammverzeichnis der CD.

### Installieren des Druckertreibers mithilfe von "Drucker hinzufügen"

**1.** Klicken Sie auf **Start**, zeigen Sie auf **Einstellungen**, und klicken Sie dann auf **Drucker** bzw. **Drucker und Faxgeräte**.

- Oder -

Klicken Sie auf **Start** und **Systemsteuerung** und doppelklicken Sie dann auf **Drucker**.

- **2.** Doppelklicken Sie auf **Drucker hinzufügen** und klicken Sie dann auf **Weiter**.
- **3.** Aktivieren Sie die Option **Netzwerkdrucker** oder **Druckserver**.
- **4.** Klicken Sie auf **Weiter**.
- **5.** Führen Sie eine der folgenden Aktionen aus:

Geben Sie den Netzwerkpfad oder den Warteschlangennamen des im Netzwerk freigegeben Geräts ein, und klicken Sie auf **Weiter**. Klicken Sie bei der Aufforderung zum Auswählen des Gerätetyps auf **Datenträger**. Klicken Sie auf **Weiter**, und suchen Sie das Gerät in der Liste der Netzwerkdrucker.

**6.** Klicken Sie auf **Weiter**, und folgen Sie zum Abschließen der Installation den Anweisungen auf dem Bildschirm.

### **Installieren des Geräts in einer reinen IPV6-Netzwerkumgebung**

Befolgen Sie diese Anleitung zur Installation des Druckertreibers, wenn Sie das Gerät an einen Computer mit Windows XP oder Windows Vista in einem reinen IPV6- Netzwerk anschließen möchten.

**Hinweis** Wenn Sie die Software von der Starter-CD zu installieren versuchen, können Sie das Gerät nicht finden und das Software-Setup nicht abschließen.

**Hinweis** In einer reinen IPv6-Netzwerkumgebung sind nur der Druckertreiber und die Direkt-Digitalarchivierung verfügbar. Andere Softwarefunktionen für Geräte, wie z. B. Toolbox und Solution Center, sind nicht verfügbar.

<span id="page-184-0"></span>**Hinweis** In einem reinen IPv6-Netzwerk wird am Display keine drahtlose Verbindung angezeigt, und die Zusammenfassung über das Drahtlos-Netzwerk enthält "Keine Verbindung". Um die Einstellungen des Drahtlos-Netzwerks zu erhalten, drücken Sie eine Netzwerk-Konfigurationsseite. Weitere Informationen finden Sie unter Beschreibung der [Netzwerkkonfigurationsseite.](#page-144-0)

# **So installieren Sie den Druckertreiber unter Windows XP:**

- **1.** Schließen Sie das HP-Gerät an Ihr Netzwerk an.
- **2.** Installieren Sie die HP Standard TCP/IP-Anschlussüberwachung aus dem Ordner util\ipv6 auf der Starter-CD.

**Hinweis** Klicken Sie auf Weiter, wenn im Dialogfeld die Meldung erscheint, dass das Gerät nicht erkannt wird.

- **3.** Drucken Sie über das Gerät eine Netzwerkkonfigurationsseite, um die IP-Adresse des zu ermitteln. Weitere Informationen finden Sie unter [Beschreibung](#page-144-0) der [Netzwerkkonfigurationsseite.](#page-144-0)
- **4.** Erstellen Sie im Windows-Druckerinstallationsassistenten einen lokalen Drucker und wählen Sie den HP Standard TCP/IP-Anschluss.
- **5.** Falls Sie dazu aufgefordert werden, geben Sie die auf der Netzwerkkonfigurationsseite gedruckte Stateless IPv6-Adresse des HP-Geräts ein. Zum Beispiel: 2001:DB8:1::4A50:33GFF:FE32:3333.
	- **Hinweis** In einer unter Windows XP laufenden, reinen IPv6-Netzwerkumgebung ist der Gerätestatus nicht verfügbar.

### **So installieren Sie den Druckertreiber unter Windows Vista**

- **1.** Klicken Sie auf **Start** und dann auf **Netzwerk**.
- **2.** Klicken Sie mit der rechten Maustaste auf das Gerät, dass Sie installieren möchten und klicken Sie dann auf **Installieren**.
- **3.** Wenn Sie zur Angabe des Druckertreibers aufgefordert werden, wählen Sie die Stammebene der Starter-CD.

# **Konfigurieren des Geräts (Mac OS X)**

Sie können das Gerät mit einem USB-Kabel an einen einzelnen Macintosh-Computer anschließen oder ihn mit anderen Benutzern im Netzwerk gemeinsam verwenden.

Dieser Abschnitt enthält folgende Themen:

- Installieren der Software für eine Netzwerkfreigabe oder Direktverbindung
- [Freigeben](#page-185-0) des Geräts in einem lokalen Netzwerk

### **Installieren der Software für eine Netzwerkfreigabe oder Direktverbindung**

#### **So installieren Sie die Software für eine Direktverbindung**

- **1.** Verbinden Sie Computer und Gerät mit einem USB-Kabel.
- **2.** Legen Sie die Starter-CD in das CD-Laufwerk ein.
- <span id="page-185-0"></span>**3.** Doppelklicken Sie auf **HP Installationsprogramm**, und befolgen Sie die Bildschirmanweisungen.
- **4.** Geben Sie das Gerät bei Bedarf für andere Macintosh-Computer frei.
	- **Direktverbindung:** Geben Sie das Gerät für andere Macintosh-Computer frei. Weitere Informationen finden Sie unter Freigeben des Geräts in einem lokalen Netzwerk.
	- **Netzwerkanschluss:** Jeder Macintosh-Benutzer, der das Gerät über das Netzwerk verwenden möchte, muss die Gerätesoftware auf seinem Computer installieren.

# **So installieren Sie die Software für eine Netzwerkfreigabe**

- **1.** Entfernen Sie die Schutzabdeckung vom Netzwerkanschluss des Geräts, und verbinden Sie das Gerät mit dem Netzwerk.
- **2.** Legen Sie die Starter-CD in das CD-Laufwerk ein.
- **3.** Doppelklicken Sie auf **HP Installationsprogramm**, und folgen Sie dann den Anweisungen auf dem Bildschirm.
- **4.** Wählen Sie auf dem Bildschirm **Verbindungstyp** den Eintrag **Verkabelte Netzwerke/Wireless** aus, und klicken Sie auf **Weiter**.
- **5.** Folgen Sie zum Abschließen der Installation den Anweisungen auf dem Bildschirm.

# **Freigeben des Geräts in einem lokalen Netzwerk**

Wenn Sie das Gerät direkt anschließen, können Sie es mithilfe einer einfachen Form der Netzwerkeinbindung, auch Druckerfreigabe genannt, mit anderen Computern gemeinsam verwenden. Verwenden Sie die Druckerfreigabe nur in kleinen Gruppen bzw. bei geringer Nutzung. Der angeschlossene Computer arbeitet langsamer, wenn viele Benutzer auf das Gerät drucken.

Für die gemeinsame Verwendung in einer Mac OS X-Umgebung müssen folgende Grundvoraussetzungen erfüllt sein:

- Die Macintosh-Computer müssen über TCP/IP mit dem Netzwerk kommunizieren, und sie müssen über eine IP-Adresse verfügen (AppleTalk wird nicht unterstützt).
- Das gemeinsam genutzte Gerät muss mit einem USB-Anschluss des Host-Computers verbunden sein.
- Auf allen Computern, die das gemeinsame Gerät verwenden (Host und Clients), müssen der Treiber oder die PPD-Dateien für das Gerät installiert sein. (Sie können die Software zur Gerätefreigabe und die entsprechenden Hilfedateien mit dem Installationsprogramm installieren.)

Weitere Informationen zur gemeinsamen Nutzung von USB-Geräten finden Sie in den Support-Informationen auf der Apple-Website ([www.apple.com](http://www.apple.com)) oder in der Hilfe auf dem Macintosh-Computer.

**Hinweis** Die Druckerfreigabe wird unter Mac OS X .10.4 und höher unterstützt.

**Hinweis** Die Druckerfreigabe muss sowohl auf dem Host- als auch den Client-Computern aktiviert sein. Öffnen Sie die **Systemeinstellungen**, wählen Sie **Freigabe**, und klicken Sie dann auf **Druckerfreigabe**.

## **So geben Sie das Gerät für Computer mit dem Betriebssystem Mac OS X frei:**

- **1.** Aktivieren Sie die gemeinsame Druckernutzung auf allen Macintosh-Computern (Host und Clients), die an den Drucker angeschlossen sind.
- **2.** Öffnen Sie die **Systemeinstellungen**, klicken Sie auf **Drucker & Fax**, wählen Sie in der linken Liste den Drucker aus, den Sie freigeben möchten, und aktivieren Sie dann **Drucker freigeben**.
- **3.** Führen Sie folgende Schritte aus, um von anderen Macintosh-Computern (den Clients) im Netzwerk zu drucken:
	- **a**. Klicken Sie auf **Datei**, und wählen Sie im zu druckenden Dokument **Papierformat** aus.
	- **b**. Wählen Sie im Dropdownmenü neben **Format für** den Eintrag **Gemeinsam genutzte Drucker** und dann Ihr Gerät aus.
	- **c**. Wählen Sie unter **Papierformat** die entsprechende Option aus, und klicken Sie auf **OK**.
	- **d**. Klicken Sie im Dokument auf **Datei** und dann auf **Drucken**.
	- **e**. Wählen Sie im Dropdownmenü neben **Drucker**, den Eintrag **Gemeinsam genutzte Drucker** und dann Ihr Gerät aus.
	- **f**. Nehmen Sie gegebenenfalls weitere Einstellungen vor, und klicken Sie dann auf **Drucken**.

# **Einrichten des Geräts für drahtlose Kommunikation (nur bestimmte Modelle)**

Sie können das Gerät auf die folgenden Arten für die drahtlose Kommunikation einrichten:

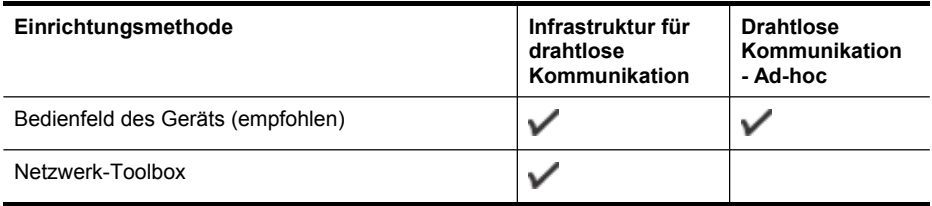

**Hinweis** Falls Probleme auftreten, lesen Sie den Abschnitt [Beheben](#page-260-0) von Problemen mit kabellosen [Verbindungen.](#page-260-0)

Vergewissern Sie sich, dass das Gerät nicht mit einem Netzwerkkabel an das Netzwerk angeschlossen ist.

Das sendende Gerät muss über integrierte Fähigkeiten für 802.11 verfügen bzw. eine 802.11-WLAN-Karte installiert haben.

Das Gerät und die Computer, die das Gerät verwenden sollen, müssen sich im gleichen Teilnetz befinden.

Ermitteln Sie vor dem Installieren der Gerätesoftware gegebenenfalls die Einstellungen Ihres Netzwerks. Sie erhalten diese Angaben von Ihrem Systemadministrator oder durch Ausführen der folgenden Schritte:

- Ermitteln Sie Netzwerknamen oder SSID (Service Set Identifier) und den Kommunikationsmodus (Infrastruktur oder Ad-hoc) mithilfe des Konfigurationsprogramms für den drahtlosen Zugangspunkt (Wireless Access Point, WAP) des Netzwerks oder der Netzwerkkarte Ihres Computers.
- Stellen Sie fest, welche Verschlüsselung in Ihrem Netzwerk verwendet wird (z. B. Wired Equivalent Privacy (WEP)).
- Ermitteln Sie das Sicherheitskennwort oder den Verschlüsselungscode des drahtlosen Geräts.

Dieser Abschnitt enthält folgende Themen:

- Beschreibung der Netzwerkeinstellungen "Wireless (802.11)"
- So richten Sie die drahtlose Kommunikation mithilfe des [Installationsprogramms](#page-188-0) [\(Windows\)](#page-188-0) ein
- So richten Sie das Gerät für ein [drahtloses](#page-189-0) Netzwerk ein (Mac OS X):
- So richten Sie drahtlose [Kommunikation](#page-189-0) über das Bedienfeld des Geräts mithilfe des [Wireless-Einrichtungsassistenten](#page-189-0) ein
- Verbinden des Geräts über ein drahtloses [Ad-hoc-Netzwerk](#page-190-0)
- So deaktivieren Sie die drahtlose [Kommunikation](#page-190-0)
- Konfigurieren Ihrer Firewall für die [Zusammenarbeit](#page-190-0) mit HP Geräten
- Ändern der [Verbindungsmethode](#page-191-0)
- Richtlinien für die Sicherheit in drahtlosen [Netzwerken](#page-192-0)

# **Beschreibung der Netzwerkeinstellungen "Wireless (802.11)"**

### **Netzwerkname (SSID)**

In der Standardeinstellung sucht das Gerät nach einem drahtlosen Netzwerk mit dem Namen oder der SSID (Service Set Identifier) "hpsetup". Möglicherweise hat Ihr Netzwerk eine andere SSID.

### **Kommunikationsmodus**

Für die Kommunikation sind zwei Betriebsarten möglich:

- **Ad-hoc:** In einem für den Ad-hoc-Kommunikationsmodus eingerichteten Netzwerk kommuniziert das Gerät direkt mit anderen drahtlosen Geräten, ohne dass ein drahtloser Zugangspunkt (Wireless Access Point – WAP) erforderlich ist. Alle Geräte im Ad-hoc-Netzwerk müssen die folgenden Voraussetzungen erfüllen:
	- Kompatibilität mit 802.11
	- Vorliegen des Adhoc-Kommunikationsmodus
	- Vorliegen desselben Netzwerknamens (SSID)
- <span id="page-188-0"></span>◦ Zuweisung zum gleichen Subnetz und Kanal
- Dieselben 802.11-Sicherheitseinstellungen
- **Infrastruktur (empfohlen):** In einem Infrastruktur-Netzwerk ist das Gerät für den Infrastruktur-Kommunikationsmodus konfiguriert und kommuniziert mit anderen Geräten im Netzwerk (kabelgebunden oder drahtlos) über einen Wireless Access Point, etwa einen WLAN-Router. Access Points fungieren normalerweise als Router oder Gateways in kleinen Netzwerken.

#### **Sicherheitseinstellungen**

**Hinweis** Verfügbare Einstellungen für das Gerät finden Sie unter [Beschreibung](#page-144-0) der [Netzwerkkonfigurationsseite.](#page-144-0)

Weitere Informationen zur Sicherheit von drahtlosen Netzwerken finden Sie im Internet unter [www.wifi.org](http://www.wifi.org).

• **Netzwerk-Authentifizierung:** Standardmäßig ist das Gerät auf Offen eingestellt, sodass keine Autorisierung oder Verschlüsselung erforderlich ist. Andere mögliche Werte sind Offen, dann freigegeben, Freigegeben und WPA-PSK (Wi-Fi® Protected Access Pre-Shared Key).

WPA erhöht den Datenschutz bei drahtloser Übertragung und die Zugangssteuerung bei vorhandenen und künftigen Wi-Fi-Netzwerken. Diese Technologie bietet Lösungen für alle bekannten Schwachpunkte von WEP, dem ursprünglichen nativen Sicherheitsmechanismus im 802.11-Standard.

WPA2 bildet die zweite Generation der WPA-Sicherheit, die Benutzern von Wi-Fi für gewerbliche oder private Zwecke zuverlässig gewährleistet, dass nur berechtigte Personen auf ihre drahtlosen Netzwerke zugreifen können.

- **Datenverschlüsselung:**
	- Wired Equivalent Privacy (WEP) bietet Sicherheit durch Verschlüsselung von Daten, die über Funkwellen von einem drahtlosen Gerät zu einem anderen drahtlosen Gerät gesendet werden. Geräte auf einem WEP-fähigen Netzwerk verwenden WEP-Schlüssel zum Verschlüsseln von Daten. Wenn Ihr Netzwerk WEP verwendet, müssen Sie den/die verwendeten WEP-Schlüssel kennen.
	- WPA verwendet TKIP (Temporal Key Integrity Protocol) zur Verschlüsselung.
	- WPA2 ermöglicht ein neues Verschlüsselungsschema, den Advanced Encryption Standard (AES). AES ist im CCM-Modus (Counter Cipher-Block Chaining-Modus) definiert und unterstützt IBSS (Independent Basic Service Set), um die Sicherheit zwischen Clientarbeitsstationen zu ermöglichen, die im Ad-hoc-Modus arbeiten.

# **So richten Sie die drahtlose Kommunikation mithilfe des Installationsprogramms (Windows) ein**

**Hinweis** Diese Methode setzt voraus, dass ein drahtloses Netzwerk eingerichtet und funktionsfähig ist. Ferner benötigen Sie auch ein USB-Kabel. Schließen Sie das USB-Kabel erst an, wenn Sie vom Installationsprogramm dazu aufgefordert werden.

- <span id="page-189-0"></span>**1.** Speichern Sie Dokumente, die geöffnet sind. Beenden Sie alle auf dem Computer geöffneten Programme.
- **2.** Legen Sie die Starter-CD in das CD-Laufwerk ein. Das CD-Menü wird automatisch gestartet. Wenn das CD-Menü nicht automatisch aufgerufen wird, doppelklicken Sie auf das Installationssymbol der Starter-CD.
- **3.** Klicken Sie im CD-Menü auf **Netzwerk/drahtloses Gerät installieren**, und folgen Sie den Anweisungen auf dem Bildschirm.
	- **Hinweis** Falls Meldungen der auf dem Computer installierten Firewall-Software auftreten, aktivieren Sie darin die Option **Immer zulassen**. Durch Aktivieren dieser Option kann die Software erfolgreich auf Ihrem Computer installiert werden.
- **4.** Schließen Sie nach der Aufforderung vorübergehend das USB-Kabel für die Einrichtung kabelloser Verbindungen an.
- **5.** Folgen Sie zum Abschließen der Installation den Anweisungen auf dem Bildschirm.
- **6.** Ziehen Sie das USB-Kabel für die Einrichtung kabelloser Verbindungen nach Aufforderung wieder ab.

# **So richten Sie das Gerät für ein drahtloses Netzwerk ein (Mac OS X):**

- **1.** Schließen Sie ein USB-Kabel für die Einrichtung kabelloser Verbindungen an den Anschluss auf der Rückseite des HP Geräts und dann an einen der USB-Anschlüsse am Computer an.
- **2.** Legen Sie die Starter-CD in den Computer ein.
- **3.** Doppelklicken Sie auf das Symbol des HP Installationsprogramms auf der Starter-CD, und folgen Sie den Anleitungen auf dem Bildschirm.
- **4.** Ziehen Sie das USB-Kabel für die Einrichtung kabelloser Verbindungen nach Aufforderung wieder ab.

# **So richten Sie drahtlose Kommunikation über das Bedienfeld des Geräts mithilfe des Wireless-Einrichtungsassistenten ein**

Mit dem Wireless-Setup-Assistenten können Sie problemlos eine drahtlose Geräteverbindung einrichten und verwalten.

- **Hinweis** Um diese Methode verwenden zu können, muss ein drahtloses Netzwerk eingerichtet sein und ausgeführt werden.
- **1.** Richten Sie die Gerätehardware ein (Informationen enthält das Installationsposter des Geräts).
- **2.** Drücken Sie am Bedienfeld des Geräts auf (**Einrichten**).
- **3.** Wählen Sie **Netzwerk**.
- **4.** Wählen Sie **Einrichtungsassistent für kabellose Netzwerke**.
- **5.** Schließen Sie die Einrichtung anhand der Anleitungen auf dem Display ab.
- **Hinweis** Nachdem Sie eine Verbindung hergestellt haben, installieren Sie die Software, falls noch nicht geschehen.

# <span id="page-190-0"></span>**Verbinden des Geräts über ein drahtloses Ad-hoc-Netzwerk**

### **Methode 1**

- **1.** Aktivieren Sie die Wireless-Funktion auf dem Computer und im Gerät.
- **2.** Auf Ihrem Computer:
	- **a**. Klicken Sie auf **Start**, zeigen Sie auf **Einstellungen**, und klicken Sie dann auf **Netzwerkverbindungen**.
		- Oder -

Klicken Sie auf **Start**, zeigen Sie auf **Systemsteuerung**, und doppelklicken Sie dann auf **Netzwerkverbindungen**.

- **b**. Doppelklicken Sie auf das Symbol **Drahtlose Netzwerkverbindung**.
- **c**. Klicken Sie in der Registerkarte **Allgemein** auf **Drahtlose Geräte anzeigen**.
- **d**. Wählen Sie ein drahtloses Gerät aus, und verbinden Sie es mit dem Netzwerknamen (SSID) hpsetup (dieser Netzwerkname ist das standardmäßige Ad-hoc-Netzwerk, das vom HP Gerät erstellt wird).
- **Hinweis** Falls Ihr HP Gerät zuvor für ein anderes Netzwerk konfiguriert war, können Sie es durch Wiederherstellen der Netzwerk-Standardeinstellungen wieder zur Verwendung von "hpsetup" konfigurieren. Gehen Sie wie folgt vor, um die Netzwerk-Standardeinstellungen wiederherzustellen:

**Zurücksetzen von Administratorkennwort und Netzwerkeinstellungen:** Wählen Sie **Einrichten**, dann **Netzwerk** und anschließend **Netzwerkstandards wiederherstellen**. Weitere Informationen finden Sie unter Allgemeine Tipps und Ressourcen für die [Fehlerbehebung](#page-217-0).

# **So deaktivieren Sie die drahtlose Kommunikation**

**Gerätesteuerung:** Drücken Sie **Einrichten**, wählen Sie **Netzwerkmenü**, dann **Funkverbindung** und anschließend entweder **Ein**oder **Aus** aus.

# **Konfigurieren Ihrer Firewall für die Zusammenarbeit mit HP Geräten**

Eine persönliche Firewall, die als Sicherheitssoftware auf Ihrem Computer ausgeführt wird, kann die Netzwerkkommunikation zwischen Ihrem HP Gerät und Ihrem Computer sperren.

Wenn eines der unten aufgeführten Probleme auftritt, blockiert unter Umständen die Firewall die Kommunikation zwischen Computer und Drucker:

- Drucker beim Installieren der HP Software nicht gefunden
- Drucken nicht möglich, Druckauftrag verbleibt in der Warteschlange oder Drucker schaltet sich offline
- Scan-Kommunikationsfehler oder Meldungen über ausgelasteten Scanner
- Anzeigen des Druckerstatus auf Ihrem Computer nicht möglich

Die Firewall hindert möglicherweise Ihr HP Gerät daran, seinen Standort an Computer im Netzwerk mitzuteilen. Falls die HP Software das HP Gerät während der Installation nicht findet (und Sie wissen, dass sich das HP Gerät im Netzwerk befindet) oder falls

<span id="page-191-0"></span>Sie nach dem erfolgreichen Installieren der HP Software auf Probleme stoßen, führen Sie die nachfolgenden Schritte durch:

- **1.** Wenn Sie mit einem Computer unter Windows arbeiten, suchen Sie im Konfigurationsprogramm der Firewall nach einer Option, um Computern im lokalen Teilnetz (auch als "Bereich" oder "Zone" bezeichnet) zu vertrauen. Durch die Einstellung, allen Computern im lokalen Teilnetz zu vertrauen, können Computer und Geräte in Ihrem privaten Netzwerk miteinander kommunizieren und sind dennoch vor Angriffen aus dem Internet geschützt. Dies ist der am einfachsten anzuwendende Ansatz.
- **2.** Fehlt eine Option, um Computern im lokalen Teilnetz zu vertrauen, fügen Sie in die Liste der zulässigen Ports Ihrer Firewall den eingehenden UDP-Port 427 hinzu.
- **Hinweis** Die Unterscheidung zwischen ein- und ausgehenden Ports ist nicht bei allen Firewalls erforderlich.

Ein weiteres häufiges Problem besteht darin, dass die HP Software von der Firewall nicht als vertrauenswürdige Anwendung zum Zugriff auf das Netzwerk anerkannt wird. Dies kann auftreten, wenn Sie Firewall-Dialogfelder, die bei der Installation der HP Software eingeblendet wurden mit "Blockieren" beantwortet haben.

Falls dies auftritt und Sie einen Computer unter Windows verwenden, überprüfen Sie, ob die Liste der vertrauenswürdigen Anwendungen Ihrer Firewall die nachfolgenden Programme enthält, und ergänzen Sie gegebenenfalls fehlende Einträge.

- **hpqkygrp.exe** im Ordner **C:\Programme\HP\digital imaging\bin**
- **hpqscnvw.exe** im Ordner **C:\Programme\HP\digital imaging\bin**
- **hpqste08.exe** im Ordner **C:\Programme\HP\digital imaging\bin**
- **hpqtra08.exe** im Ordner **C:\Programme\HP\digital imaging\bin**
- **hpqthb08.exe** im Ordner **C:\Programme\HP\digital imaging\bin**
- **Hinweis** Hinweise zum Konfigurieren der Firewall-Port-Einstellungen und Hinzufügen von HP Dateien in die Liste "vertrauenswürdiger Anwendungen" finden Sie in der Dokumentation Ihrer Firewall.

**Hinweis** Manche Firewalls verursachen auch nach ihrer Deaktivierung weiterhin Störungen. Falls auch nach Konfiguration der Firewall anhand der oben stehenden Anleitung noch Probleme bestehen und Sie einen Computer unter Windows verwenden, müssen Sie unter Umständen die Firewall-Software deinstallieren, um das HP Gerät über das Netzwerk verwenden zu können.

# **Ändern der Verbindungsmethode**

Wenn Sie die Software installiert und Ihr HP Gerät über ein USB- oder Ethernet-Kabel angeschlossen haben, können Sie jederzeit auf eine drahtlose.

### **Wechseln von einer USB-Verbindung zu einer drahtlosen Verbindung (Windows)**

- **1.** Wählen Sie **Start**, **Programme**, **HP**. Wählen Sie Ihr Gerät aus, und wählen Sie danach **Verbindungsmethode ändern**.
- **2.** Drücken Sie **Gerät hinzufügen**.
- **3.** Befolgen Sie die Anweisungen auf dem Bildschirm, und ziehen Sie das USB-Kabel ab, wenn Sie dazu aufgefordert werden.

## <span id="page-192-0"></span>**Wechseln von einer USB-Verbindung zu einer drahtlosen Verbindung (Mac OS X)**

- **1.** Klicken Sie im Dock oder im Unterordner "Hewlett Packard" des Ordners "Anwendungen" auf das Symbol **HP Geräte-Manager**.
- **2.** Wählen Sie aus der Liste **Informationen und Einstellungen** die Option **Netzwerk-Druckerinstallationsprogramm** aus.
- **3.** Folgen Sie zum Konfigurieren der Netzwerkeinstellungen den Anweisungen auf dem Bildschirm.

## **Wechseln von einer Ethernet-Verbindung zu einer drahtlosen Verbindung**

**Hinweis** Nur für Ethernet-fähige HP Geräte.

- **1.** Öffnen Sie den integrierten Web-Server (EWS). Weitere Informationen finden Sie unter Verwenden des [eingebetteten](#page-140-0) Webservers.
- **2.** Klicken Sie auf die Registerkarte **Netzwerk** und dann im linken Fenster auf **Kabellos (802.11)**.
- **3.** Wählen Sie auf der Registerkarte **Wireless-Einrichtung** die Option **Assistent starten**.
- **4.** Folgen Sie den Anweisungen auf dem Bildschirm, um von einer Ethernet-Verbindung auf eine kabellose Verbindung umzustellen.
- **5.** Ziehen Sie nach dem Abschluss der Änderungen das Ethernet-Kabel ab.

# **Richtlinien für die Sicherheit in drahtlosen Netzwerken**

Dieser Abschnitt enthält folgende Themen:

- So fügen Sie einem WAP Hardwareadressen hinzu
- Sonstige [Richtlinien](#page-193-0)

### **So fügen Sie einem WAP Hardwareadressen hinzu**

Die MAC-Filterung ist eine Sicherheitsfunktion, bei der ein Wireless Access Point (z. B. ein WLAN-Router oder eine Apple AirPort-Basisstation) mit einer Liste von MAC-Adressen (auch als "Hardware-Adressen" bezeichnet) konfiguriert wird, denen der Zugriff auf das Netzwerk über den Access Point erlaubt wird.

Erfolgt ein Zugriffsversuch von einem Gerät, dessen Hardware-Adresse nicht im Access Point zugelassen ist, dann wird der Zugriff verweigert.

Wenn der Access Point zur die Filterung von MAC-Adressen konfiguriert ist, muss die MAC-Adresse des Geräts in dessen Liste der akzeptierten MAC-Adressen des eingetragen werden.

- **1.** Drucken Sie die Netzwerk-Konfigurationsseite. Weitere Informationen zur Netzwerkkonfigurationsseite finden Sie unter [Beschreibung](#page-144-0) der [Netzwerkkonfigurationsseite.](#page-144-0)
- **2.** Öffnen Sie das WAP-Konfigurationsprogramm, und fügen Sie die Hardware-Adresse des Geräts der Liste zulässiger MAC-Adressen hinzu.

# <span id="page-193-0"></span>**Sonstige Richtlinien**

Beachten Sie für die Sicherheit des drahtlosen Netzwerks die folgenden Richtlinien:

- Verwenden Sie Kennwörter mit mindestens 20 zufälligen Zeichen. WPA erlaubt Kennwörter mit einer Länge bis zu 63 Zeichen.
- Verwenden Sie für Kennwörter keine gängigen Wörter oder Begriffe, keine einfachen Zeichenfolgen (z. B. nur Einsen) und keine Angaben zu Ihrer Person. Verwenden Sie immer zufällige Zeichenketten, die Groß- und Kleinbuchstaben, Ziffern sowie (wenn zulässig) auch Sonderzeichen (z. B. Satzzeichen) enthalten.
- Ändern Sie das Kennwort regelmäßig.
- Ändern Sie das Standardkennwort, das vom Hersteller für den Administratorzugriff auf den Zugangspunkt oder den WLAN-Router eingerichtet wurde. Einige Router erlauben auch die Änderung des Administrator-Namens.
- Deaktivieren Sie nach Möglichkeit den Administrator-Zugriff. In diesem Fall müssen Sie Konfigurationsänderungen am Router über eine kabelgebundene Ethernet-Verbindung vornehmen.
- Deaktivieren Sie nach Möglichkeit den Administrator-Fernzugriff auf den Router über das Internet. Sie können Remote Desktop verwenden, um eine verschlüsselte Verbindung zu einem hinter Ihrem Router befindlichen Computer herzustellen und Konfigurationsänderungen vom lokalen Computer aus vornehmen, über den Sie auf das Internet zugreifen.
- Um ein versehentliches Verbinden mit einem fremden drahtlosen Netzwerk zu verhindern, schalten Sie die Einstellung zur automatischen Verbindung mit nichtbevorzugten Netzwerken ab. In Windows XP ist diese Funktion standardmäßig deaktiviert.

# **Einrichten der Bluethooth-Verbindung**

Der HP Bluetooth Wireless-Druckeradapter ermöglicht das Drucken von Dokumenten mit Bluetooth-Geräten über drahtlose Verbindungen. Setzen Sie einfach den HP Bluetooth-Adapter in den vorderen USB-Anschluss ein, und drucken Sie von einem Bluetooth-Gerät aus, z. B. einem PDA oder einem Kamerahandy. Sie können mithilfe von Bluetooth auch von einem Computer aus Druckaufträge an das Gerät senden.

**Hinweis** Die einzige Softwarefunktion, die über eine Bluetooth-Verbindung zur Verfügung steht, ist das Drucken. Scanfunktionen und softwarebasierte Faxfunktionen können über eine Bluetooth-Verbindung nicht ausgeführt werden. Unter Umständen sind jedoch einige eigenständige Funktionen weiterhin verfügbar.

# **So richten Sie das Gerät über das Bedienfeld für Bluetooth-Verbindungen ein**

**1.** Schließen Sie den HP Bluetooth-Adapter an den vorderen USB-Anschluss an.

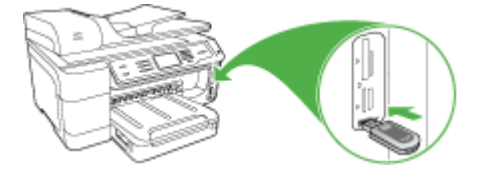

**2.** Einige Bluetooth-Geräte tauschen bei der Kommunikation und Verbindungsherstellung Geräteadressen aus. Wenn sie angeschlossen sind, wird von einigen Bluetooth-Geräten auch der Name des anderen Geräts angezeigt. Wenn Sie nicht möchten, dass der Standardname des Geräts angezeigt wird, können Sie den Gerätenamen ändern. Führen Sie die notwendigen Schritte durch:

#### **So ermitteln Sie die Geräteadresse**

- **a**. Wählen Sie **Einrichten**.
- **b**. Wählen Sie **Bluetooth** und dann **Geräteadresse** aus. Die schreibgeschützte Geräteadresse wird angezeigt.
- **c**. Befolgen Sie zum Eingeben der Adresse in Ihr All-in-One-Gerät die Anweisungen in der Dokumentation des Bluetooth-Geräts.

#### **So ändern Sie den Standardnamen des Geräts**

- **a**. Drücken Sie **Einrichten**.
- **b**. Wählen Sie **Bluetooth** und dann **Gerätename** aus.
	- **Hinweis** Das Gerät hat den vordefinierten Namen **"Officejet Pro 8500 A909 Series."**
- **c**. Geben Sie über die eingeblendete Tastatur einen neuen Namen ein.
- **d**. Wenn Sie den Namen des Geräts eingegeben haben, drücken Sie **OK**. Der eingegebene Name wird auf dem Bluetooth-Gerät angezeigt, wenn Sie zum Drucken eine Verbindung mit dem Gerät herstellen.
- **3.** Drücken Sie **OK**, um das Menü "Einrichten" zu schließen.

# **So richten Sie das Gerät für eine Bluetooth-Verbindung über den integrierten Webserver ein**

▲ Öffnen Sie den integrierten Webserver, klicken Sie auf die Registerkarte **Bluetooth**, füllen Sie die erforderlichen Felder in den einzelnen Abschnitten aus, und klicken Sie auf **Übernehmen**.

#### **So ändern Sie den Standard-Gerätenamen über den integrierten Webserver**

▲ Öffnen Sie den integrierten Webserver, klicken Sie auf die Registerkarte **Bluetooth**, geben Sie im Feld **Gerätename** einen neuen Namen ein, und klicken Sie auf **Übernehmen**.

# **Verbinden des Geräts über Bluetooth**

Über eine Bluetooth-Verbindung können Sie auf viele der Druckfunktionen zugreifen, die bei einer USB-Verbindung verfügbar sind. Sie können beispielsweise den Gerätestatus und den geschätzten Tintenfüllstand Ihrer Tintenpatronen überprüfen.

# **Verbinden des Geräts über Bluetooth unter Windows**

Sie müssen Windows XP sowie entweder den Microsoft Bluetooth- oder den Widcomm/Broadcom Bluetooth-Protokollstapel installiert haben, um das Gerät anschließen zu können. Auf dem Computer können die Stacks von Microsoft und Widcomm/Broadcom nebeneinander installiert werden. Sie können jedoch immer nur einen von ihnen zum Verbinden des Geräts verwenden.

- **Microsoft-Stapel**: Wenn Windows XP mit Service Pack 2 auf Ihrem Computer installiert ist, verfügt Ihr Computer über den Microsoft Bluetooth-Protokollstapel. Mit dem Microsoft-Stapel können Sie automatisch einen externen Bluetooth-Adapter installieren. Wenn der Bluetooth-Adapter den Microsoft-Stapel unterstützt, jedoch nicht automatisch installiert wird, ist der Microsoft-Stapel nicht auf Ihrem Computer verfügbar. Lesen Sie in der Dokumentation des Bluetooth-Adapters, ob er den Microsoft-Stapel unterstützt.
- **Widcomm/Broadcom-Stapel**: Wenn Sie über einen HP Computer mit integriertem Bluetooth verfügen, oder wenn ein HP Bluetooth-Adapter installiert ist, verfügt Ihr Computer über den Widcomm/Broadcom-Stapel. Wenn Sie über einen HP Computer verfügen und einen HP Bluetooth-Adapter anschließen, wird dieser automatisch unter Verwendung des Widcomm/Broadcom-Stapels installiert.

# **So führen Sie eine Installation und Druckvorgänge mit Hilfe des Microsoft-Protokollstapels aus**

- **Hinweis** Stellen Sie sicher, dass die Gerätesoftware auf dem Computer installiert ist. Der Zweck für die Installation der Software besteht darin, dass der Druckertreiber für die Bluetooth-Verbindung verfügbar ist. Wenn die Software bereits installiert ist, müssen Sie sie nicht erneut installieren. Wenn Sie sowohl eine USB- als auch eine Bluetooth-Verbindung zum Gerät herstellen möchten, installieren Sie die USB-Verbindung zuerst. Weitere Informationen finden Sie unter [Direktverbindung.](#page-178-0) Wenn Sie jedoch keine USB-Verbindung benötigen, wählen Sie im Fenster **Verbindungstyp** die Option **Direkt mit Computer** aus. Aktivieren Sie außerdem unten am Bildschirm **Gerät jetzt anschließen** das Kontrollkästchen **Wenn keine Verbindung zum Gerät hergestellt werden kann...**.
- **1.** Schließen Sie einen HP Bluetooth-Adapter an den vorderen USB-Anschluss des Geräts an.
- **2.** Wenn Sie einen externen Bluetooth-Adapter für Ihren Computer verwenden, stellen Sie sicher, dass der Computer eingeschaltet ist, und schließen Sie anschließend den Bluetooth-Adapter an einen USB-Anschluss des Computers an. Wenn Windows XP mit Service Pack 2 installiert ist, werden die Bluetooth-Treiber automatisch installiert. Wenn Sie zur Auswahl eines Bluetooth-Profils aufgefordert werden, wählen Sie **HCRP**, **SPP** oder **BPP** aus.

Sollte Ihr Computer über integriertes Bluetooth verfügen, stellen Sie einfach sicher, dass er eingeschaltet ist.

- **3.** Klicken Sie in der Windows-Taskleiste auf **Start** und dann auf **Drucker und Faxgeräte**.
- **4.** Doppelklicken Sie auf das Symbol **Drucker hinzufügen**.
- **5.** Klicken Sie auf **Weiter**, und wählen Sie dann **Bluetooth-Drucker** aus.
- **6.** Befolgen Sie die angezeigten Anweisungen, um die Installation abzuschließen.
- **7.** Drucken Sie wie mit jedem anderen Drucker.

# **So führen Sie eine Installation und Druckvorgänge mithilfe des Widcomm/ Broadcom-Stapels aus**

- **1.** Stellen Sie sicher, dass die Gerätesoftware auf dem Computer installiert ist.
- **2.** Schließen Sie einen HP Bluetooth-Adapter an den vorderen USB-Anschluss an.
- **3.** Klicken Sie auf dem Desktop oder in der Taskleiste auf das Symbol **Meine Bluetooth-Standorte**.
- **4.** Klicken Sie auf **Geräte in Reichweite anzeigen**.
- **5.** Nachdem die verfügbaren Geräte erkannt wurden, doppelklicken Sie auf den Namen des Geräts, um die Installation abzuschließen.
- **6.** Drucken Sie wie mit jedem anderen Gerät.

# **Verbinden des Geräts über Bluetooth unter Mac OS X**

Sie können das Gerät an einen Macintosh mit integriertem Bluetooth oder über einen externen Bluetooth-Adapter anschließen.

**Hinweis** Mac Bluetooth muss im Betriebssystem **aktiviert** sein. Um dies zu überprüfen, öffnen Sie die **Systemeinstellungen**, klicken Sie auf **Netzwerk**, wählen Sie **Netzwerkanschlusskonfigurationen**, und überprüfen Sie dann, ob **Bluetooth** aktiviert ist.

# **So können Sie Bluetooth für Mac OS X installieren und zum Drucken verwenden:**

- **1.** Stellen Sie sicher, dass die Gerätesoftware auf dem Computer installiert ist.
- **2.** Schließen Sie einen HP Bluetooth-Adapter an den vorderen USB-Anschluss des Geräts an.
- **3.** Drücken Sie auf dem Bedienfeld zweimal die Taste **Netz**, um das Gerät auszuschalten und danach wieder einzuschalten.
- **4.** Schließen Sie einen Bluetooth-Adapter an Ihren Computer an, und schalten Sie diesen ein. Installieren Sie vorher unbedingt die mit dem Adapter gelieferte Software. Sollte Ihr Computer über integriertes Bluetooth verfügen, schalten Sie diesen einfach ein.

**Hinweis** Dieser Schritt ist nur für Macintosh-Computer erforderlich, bei denen Bluetooth nicht integriert ist.

- **5.** Öffnen Sie das **Drucker-Dienstprogramm**.
- **6.** Klicken Sie in der **Druckerliste** auf **Hinzufügen**. Der Computer sucht nach dem Gerät.
- **7.** Stellen Sie sicher, dass der Verbindungstyp **Bluetooth** auf der Registerkarte **Standardbrowser** ausgewählt ist.
- **8.** Wählen Sie im Pulldown-Menü die Option **Bluetooth** aus. Wählen Sie das All-in-One-Gerät aus, und klicken Sie auf **Hinzufügen**. Das All-in-One-Gerät wird der Geräteliste hinzugefügt.
- **9.** Drucken Sie wie mit jedem anderen Gerät.

# **Festlegen der Bluetooth-Sicherheit für das Gerät**

Sie können die folgenden Sicherheitseinstellungen für das Gerät entweder über das Bedienfeld oder den integrierten Webserver vornehmen:

- Schlüssel-Authentifizierung anfordern, bevor jemand von einem Bluetooth-Gerät Druckaufträge an das Gerät senden kann.
- Das Gerät für alle Bluetooth-Geräte in der entsprechenden Reichweite als sichtbar bzw. unsichtbar definieren.

### **Einen Schlüssel für die Authentifizierung der Bluetooth-Geräte verwenden.**

Sie können die Sicherheitsstufe des Geräts entweder auf **Hoch** oder **Niedrig** einstellen.

- **Niedrig**: Das Gerät erfordert keinen Schlüssel. Alle Bluetooth-Geräte im Empfangsbereich können Druckaufträge an das Gerät senden.
	- **Hinweis** Standardmäßig ist für die Sicherheitseinstellung die Stufe **Niedrig** ausgewählt. Die niedrige Sicherheitsstufe erfordert keine Authentifizierung.
- **Hoch**: Das Gerät erfordert einen Kennwortschlüssel vom Bluetooth-Gerät, bevor es einen Druckauftrag senden kann. Der Schlüssel muss 1 bis 4 Zeichen lang sein und darf nur Ziffern enthalten.

**Hinweis** Das Gerät wird mit dem vordefinierten Schlüssel "0000" ausgeliefert.

# **So legen Sie über das Bedienfeld eine Authentifizierung des Geräts mithilfe eines Schlüssels fest**

- **1.** Drücken Sie **Einrichten**.
- **2.** Wählen Sie **Bluetooth** und dann **Schlüssel**.
- **3.** Geben Sie über das Tastenfeld einen neuen Kennwortschlüssel ein.
- **4.** Drücken Sie nach dem Eingeben des Kennwortschlüssels **OK**.
- **5.** Wählen Sie **Sicherheitsstufe** und dann **Hoch**.
- **6.** Drücken Sie **OK** (Patronenzugang). Bei der hohen Sicherheitsstufe ist eine Authentifizierung erforderlich. Die Schlüssel-Authentifizierung ist für das Gerät jetzt konfiguriert.

# **So legen Sie über den integrierten Webserver eine Authentifizierung des Geräts über einen Schlüssel fest**

▲ Öffnen Sie den integrierten Webserver, klicken Sie auf die Registerkarte **Bluetooth**, und geben Sie im Abschnitt **Schlüssel** einen neuen Schlüssel ein. Klicken Sie im Abschnitt **Sicherheitsstufe** auf **Hoch** und dann auf **Übernehmen**.

# **So legen Sie fest, ob das Gerät für Bluetooth-Geräte sichtbar oder unsichtbar ist**

Sie können festlegen, dass das Gerät für andere Bluetooth-Geräte sichtbar (Öffentlich) oder unsichtbar (Privat) ist.

- **Sichtbar**: Alle Bluetooth-Geräte innerhalb einer bestimmten Reichweite können auf dem Gerät drucken.
- **Nicht sichtbar**: Nur Bluetooth-Geräte, die die Adresse des All-in-One-Geräts gespeichert haben, können darauf drucken.

**Hinweis** Das Gerät ist ab Werk mit der Standardzugriffsstufe **Sichtbar** konfiguriert.

### **So legen Sie über das Bedienfeld fest, dass das Gerät nicht sichtbar ist**

- **1.** Drücken Sie auf dem Bedienfeld die Taste **Einrichten**.
- **2.** Wählen Sie **Bluetooth** und dann **Sichtbarkeit**.
- **3.** Verwenden Sie die Pfeiltasten, um die Option **Nicht sichtbar** auszuwählen, und drücken Sie dann **OK**.

Das All-in-One-Gerät ist jetzt nur für Bluetooth-Geräte verfügbar, auf denen seine Geräteadresse gespeichert ist.

## **So legen Sie über den integrierten Webserver fest, dass das Gerät nicht sichtbar ist**

▲ Öffnen Sie den integrierten Webserver, klicken Sie auf die Registerkarte **Bluetooth**, wählen Sie im Abschnitt **Sichtbarkeit** die Option **Nicht sichtbar** aus, und klicken Sie dann auf **Übernehmen**.

### **Zurücksetzen der Bluetooth-Einstellungen über den integrierten Webserver**

So setzen Sie die Bluetooth-Einstellungen des Geräts zurück auf die Werkseinstellungen:

- **1.** Öffnen Sie den integrierten Webserver, und klicken Sie auf auf die Registerkarte **Bluetooth**.
- **2.** Klicken Sie im Abschnitt **Bluetooth zurücksetzen** auf **Bluetooth zurücksetzen** und anschließend auf **Übernehmen**.

# **Deinstallieren und Neuinstallieren der Software**

Wenn Ihre Installation unvollständig ist oder das USB-Kabel vor der entsprechenden Eingabeaufforderung an den Computer angeschlossen wurde, müssen Sie die Software ggf. deinstallieren und dann erneut installieren. Löschen Sie nicht einfach die Geräte-Programmdateien vom Computer. Verwenden Sie unbedingt das Deinstallationsprogramm der Software des Geräts.

### **So deinstallieren Sie unter Windows, Methode 1**

- **1.** Trennen Sie das Gerät vom Computer. Verbinden Sie es erst dann mit Ihrem Computer, wenn Sie die Software erneut installiert haben.
- **2.** Drücken Sie die Taste **Netz**, um das Gerät auszuschalten.
- **3.** Klicken Sie in der Windows-Taskleiste auf **Start**, wählen Sie **Programme** oder **Alle Programme**, wählen Sie **HP** und das HP Gerät, und klicken Sie anschließend auf **Deinstallieren**.
- **4.** Befolgen Sie die Anweisungen auf dem Bildschirm.
- **5.** Wenn Sie gefragt werden, ob Sie gemeinsam genutzte Dateien entfernen möchten, klicken Sie auf **Nein**. Andernfalls funktionieren andere Programme, die diese Dateien nutzen, möglicherweise nicht ordnungsgemäß.
- **6.** Starten Sie Ihren Computer neu.
- **7.** Um die Software erneut zu installieren, legen Sie die Starter-CD des Geräts in das CD-ROM-Laufwerk des Computers ein, befolgen Sie die Anweisungen auf dem Bildschirm, und lesen Sie auch Installieren der Software vor dem [Anschließen](#page-179-0) des Geräts [\(empfohlen\).](#page-179-0)
- **8.** Schließen Sie nach Abschluss der Installation das Gerät an den Computer an.
- **9.** Drücken Sie die Taste **Netz**, um das Gerät einzuschalten. Nachdem Sie das Gerät angeschlossen und eingeschaltet haben, müssen Sie eventuell einige Minuten warten, bis das Plug-and-Play-Verfahren abgeschlossen ist.
- **10.** Befolgen Sie die Anweisungen auf dem Bildschirm.

Nach Abschluss der Softwareinstallation wird das Symbol **HP Digitale Bildbearbeitung** auf der Windows-Taskleiste angezeigt.

# **So deinstallieren Sie die Software unter Windows (Methode 2)**

- **Hinweis** Verwenden Sie diese Methode, wenn Sie über das Windows-Startmenü nicht auf die Option **Deinstallieren** zugreifen können.
- **1.** Klicken Sie auf der Windows-Taskleiste auf **Start**, wählen Sie **Einstellungen**, **Systemsteuerung**, und klicken Sie anschließend auf **Software**. - Oder -

Klicken Sie auf **Start** und **Systemsteuerung** und doppelklicken Sie dann auf **Programme und Funktionen**.

- **2.** Wählen Sie **HP Officejet Pro All-in-One Serie** aus, und klicken Sie auf **Programme ändern oder entfernen** oder **Deinstallieren/Ändern**. Befolgen Sie die Anweisungen auf dem Bildschirm.
- **3.** Trennen Sie das Gerät vom Computer.
- **4.** Starten Sie Ihren Computer neu.
	- **Hinweis** Es ist wichtig, dass Sie die Verbindung mit dem Gerät trennen, bevor Sie den Computer neu starten. Verbinden Sie das Gerät erst dann mit Ihrem Computer, wenn Sie die Software erneut installiert haben.
- **5.** Legen Sie die Starter-CD des Geräts in das CD-ROM-Laufwerk des Computers ein, und starten Sie anschließend das Installationsprogramm.
- **6.** Folgen Sie den Anweisungen auf dem Bildschirm, und lesen Sie auch [Installieren](#page-179-0) der Software vor dem [Anschließen](#page-179-0) des Geräts (empfohlen).

## **So deinstallieren Sie die Software unter Windows (Methode 3)**

- **Hinweis** Verwenden Sie diese Methode, wenn Sie über das Windows-Startmenü nicht auf die Option **Deinstallieren** zugreifen können.
- **1.** Legen Sie die Starter-CD des Geräts in das CD-ROM-Laufwerk des Computers ein, und starten Sie anschließend das Installationsprogramm.
- **2.** Trennen Sie das Gerät vom Computer.
- **3.** Wählen Sie **Deinstallieren**, und befolgen Sie die Anweisungen auf dem Bildschirm.
- **4.** Starten Sie Ihren Computer neu.
	- **Hinweis** Es ist wichtig, dass Sie die Verbindung mit dem Gerät trennen, bevor Sie den Computer neu starten. Verbinden Sie das Gerät erst dann mit Ihrem Computer, wenn Sie die Software erneut installiert haben.
- **5.** Starten Sie das Installationsprogramm für das Gerät erneut.
- **6.** Wählen Sie **Installieren** aus.
- **7.** Folgen Sie den Anweisungen auf dem Bildschirm, und lesen Sie auch [Installieren](#page-179-0) der Software vor dem [Anschließen](#page-179-0) des Geräts (empfohlen).

# **So deinstallieren Sie die Software auf einem Macintosh-Computer**

- **1.** Starten Sie den **HP Geräte-Manager**.
- **2.** Klicken Sie auf **Informationen und Einstellungen**.
- **3.** Wählen Sie Pulldown-Menü **HP AiO-Software deinstallieren** aus. Befolgen Sie die Anweisungen auf dem Bildschirm.
- **4.** Starten Sie den Computer nach der Deinstallation der Software neu.
- **5.** Um die Software erneut zu installieren, legen Sie die Starter-CD des Geräts in das CD-ROM-Laufwerk des Computers ein.
- **6.** Starten Sie die CD-ROM über den Desktop, und doppelklicken Sie auf **HP All-in-One Installer**.
- **7.** Folgen Sie den Anweisungen auf dem Bildschirm, und lesen Sie auch [Installieren](#page-184-0) der Software für eine [Netzwerkfreigabe](#page-184-0) oder Direktverbindung.

# **So deinstallieren Sie die Software von einem Macintosh-Computer (Methode 2):**

- **1.** Öffnen Sie den Finder.
- **2.** Doppelklicken Sie auf **Anwendungen**.
- **3.** Doppelklicken Sie auf **Hewlett-Packard**.
- **4.** Wählen Sie Ihr Gerät aus, und doppelklicken Sie dann auf **Deinstallieren**.

Kapitel 10

# **11 Wartung und Fehlerbehebung**

Dieser Abschnitt enthält folgende Themen:

- Austauschen der Tintenpatronen
- Warten der [Druckköpfe](#page-204-0)
- Lagerung von [Verbrauchsmaterial](#page-212-0)
- [Reinigen](#page-213-0) des Geräts
- Allgemeine Tipps und Ressourcen für die [Fehlerbehebung](#page-217-0)
- Lösen von [Druckproblemen](#page-218-0)
- Schlechte [Druckqualität](#page-221-0) und unerwartete Ausdrucke
- Lösen von Problemen bei der [Medienzufuhr](#page-226-0)
- Beheben von [Problemen](#page-228-0) beim Kopieren
- Beheben von [Scanproblemen](#page-231-0)
- Beheben von [Faxproblemen](#page-236-0)
- Beheben von [Problemen](#page-254-0) mit HP Digital Solutions
- Beheben von [Netzwerkproblemen](#page-259-0)
- Beheben von Problemen mit kabellosen [Verbindungen](#page-260-0)
- Beheben von Problemen mit Fotos [\(Speicherkarte\)](#page-267-0)
- Beheben von [Geräteverwaltungsproblemen](#page-268-0)
- Fehlerbehebung bei [Installationsproblemen](#page-269-0)
- **Beseitigen von [Papierstaus](#page-271-0)**
- Fehler [\(Windows\)](#page-274-0)

# **Austauschen der Tintenpatronen**

Sie können den ungefähren Tintenstand entweder in der Toolbox (Windows), im HP Solution Center, im HP Drucker-Dienstprogramm (Mac OS X) oder über den integrierten Webserver überprüfen. Informationen zur Verwendung dieser Tools finden Sie unter Verwenden der Tools zur [Geräteverwaltung](#page-136-0). Diese Informationen erhalten Sie auch, wenn Sie die Selbsttest-Diagnoseseite drucken (siehe [Erläuterungen](#page-143-0) zum [Selbsttestbericht\)](#page-143-0).

**Hinweis** Informationen zu den für Ihr Gerät geeigneten Tintenpatronen finden Sie unter [Verbrauchsmaterial.](#page-281-0)

Warnhinweise und Anzeigen zum Tintenfüllstand sind ungefähre Angaben und dienen lediglich zur besseren Planung. Wenn auf der Anzeige eine Warnung wegen eines niedrigen Tintenfüllstands angezeigt wird, besorgen Sie sich eine Ersatzpatrone, um eventuelle Verzögerungen beim Drucken zu vermeiden. Das Austauschen von Tintenpatronen ist erst erforderlich, wenn Sie dazu aufgefordert werden.

Setzen Sie die Patrone sofort in den Drucker ein, nachdem Sie sie aus der Verpackung entnommen haben. Nehmen Sie Patronen nicht für einen längeren Zeitraum aus dem Gerät heraus.

Weitere Informationen zum Wiederverwerten gebrauchter Tintenverbrauchsmaterialien finden Sie unter [Recyclingprogramm](#page-317-0) für HP Inkjet-[Verbrauchsmaterialien.](#page-317-0)

## **So tauschen Sie die Tintenpatronen aus**

**1.** Öffnen Sie vorsichtig die Tintenpatronenabdeckung.

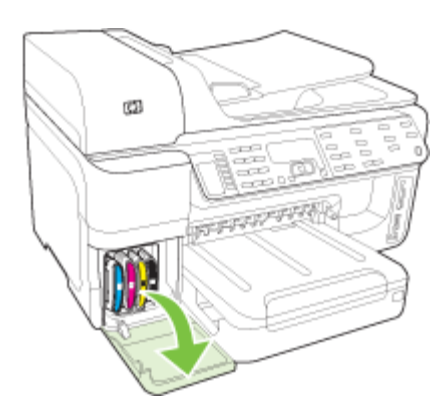

<span id="page-204-0"></span>**2.** Entnehmen Sie die verbrauchte Tintenpatrone, indem Sie sie nach oben herausziehen.

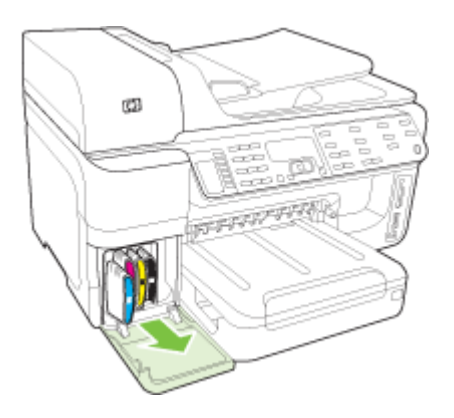

- **3.** Nehmen Sie die neue Tintenpatrone aus ihrer Verpackung.
- **4.** Richten Sie die Patrone am zugehörigen farblich markierten Schacht aus, und setzen Sie sie in den Schacht ein. Drücken Sie die Patrone fest nach unten, um den ordnungsgemäßen Sitz zu gewährleisten.
- **5.** Schließen Sie die Tintenpatronenabdeckung.

# **Warten der Druckköpfe**

Wenn Zeichen unvollständig gedruckt werden oder das Druckbild streifig ist, kann dies auf verstopfte Tintenstrahldüsen hinweisen, und Sie müssen möglicherweise die Druckköpfe reinigen.

Wenn die Qualität der Ausdrucke schlechter wird, führen Sie die unten stehenden Schritte aus:

- **1.** Überprüfen Sie den Status der Druckköpfe. Weitere Informationen finden Sie unter Überprüfen des [Druckkopfzustands](#page-205-0).
- **2.** Drucken Sie die Druckqualität-Diagnoseseite auf einem leeren Blatt weißem Papier. Untersuchen Sie den Ausdruck auf problematische Stellen, und führen Sie die empfohlenen Maßnahmen durch. Weitere Informationen finden Sie unter [So](#page-205-0) drucken Sie die [Druckqualität-Diagnoseseite.](#page-205-0)
- **3.** Reinigen Sie die Druckköpfe. Weitere Informationen finden Sie unter So [reinigen](#page-207-0) Sie die [Druckköpfe.](#page-207-0)
- **4.** Tauschen Sie die Druckköpfe aus, wenn das Problem nach dem Reinigen weiterhin auftritt. Weitere Informationen finden Sie unter So [ersetzen](#page-210-0) Sie die [Druckköpfe.](#page-210-0)

In diesem Abschnitt werden die folgenden Wartungsaufgaben für Druckköpfe beschrieben:

- Überprüfen des [Druckkopfzustands](#page-205-0)
- So drucken Sie die [Druckqualität-Diagnoseseite](#page-205-0)
- So richten Sie die [Druckköpfe](#page-207-0) aus
- <span id="page-205-0"></span>• So kalibrieren Sie den [Zeilenvorschub](#page-207-0)
- So reinigen Sie die [Druckköpfe](#page-207-0)
- So reinigen Sie [Druckkopfkontakte](#page-208-0) manuell
- So ersetzen Sie die [Druckköpfe](#page-210-0)

### **Überprüfen des Druckkopfzustands**

Der Status der Druckköpfe lässt sich mit einem der nachfolgenden Verfahren überprüfen. Wenn ein Druckkopf laut Statusanzeige ausgetauscht werden muss, führen Sie eine oder mehrere der Wartungsfunktionen durch, oder reinigen bzw. ersetzen Sie den betreffenden Druckkopf.

- **Selbsttestbericht:** Drucken Sie den Selbsttestbericht auf ein leeres weißes Blatt, und überprüfen Sie den Abschnitt zum Druckkopfstatus. Weitere Informationen finden Sie unter Erläuterungen zum [Selbsttestbericht.](#page-143-0)
- **Integrierter Webserver:** Öffnen Sie den integrierten Webserver. Weitere Informationen finden Sie unter Öffnen des integrierten [Webservers](#page-141-0). Klicken Sie auf die Registerkarte **Informationen** und danach im linken Fensterbereich auf **Tintenzubehör**.
- **Toolbox (Windows):** Öffnen Sie die Toolbox. Weitere Informationen finden Sie unter Öffnen der [Toolbox](#page-137-0). Klicken Sie auf die Registerkarte **Informationen** und danach auf **Druckkopfzustand**.

# **So drucken Sie die Druckqualität-Diagnoseseite**

Verwenden Sie die Druckqualität-Diagnoseseite, um herauszufinden, welche Probleme die Druckqualität beeinträchtigen. Damit können Sie leichter entscheiden, ob Wartungs-Tools zur Verbesserung der Druckqualität Ihrer Ausdrucke ausgeführt werden sollen. Die Seite enthält auch Informationen zum Füllstand der Tintenpatronen und zum Status der Druckköpfe.

**Hinweis** Vergewissern Sie sich vor dem Drucken der Druckqualität-Diagnoseseite, dass Papier eingelegt ist. Weitere Informationen finden Sie unter [Einlegen](#page-48-0) von Medien.

Warnhinweise und Anzeigen zum Tintenfüllstand sind ungefähre Angaben und dienen lediglich zur besseren Planung. Wenn auf der Anzeige eine Warnung wegen eines niedrigen Tintenfüllstands angezeigt wird, besorgen Sie sich eine Ersatzpatrone, um eventuelle Verzögerungen beim Drucken zu vermeiden. Das Austauschen von Tintenpatronen ist erst erforderlich, wenn Sie dazu aufgefordert werden.

- **Bedienfeld:** Drücken Sie **Einrichten**, wählen Sie **Bericht drucken** und danach **Druckqualitätsseite drucken**. Klicken Sie dann auf **OK**.
- **Integrierter Webserver:** Klicken Sie auf die Registerkarte **Einstellungen** und danach im linken Fensterbereich auf **Gerätedienste**. Wählen Sie in der angezeigten Dropdown-Liste im Abschnitt **Druckqualität** die Option **Druckqualität-Diagnoseseite**, und klicken Sie dann auf **Diagnose durchführen**.
- **Toolbox (Windows):** Klicken Sie auf die Registerkarte **Dienste** und danach auf **Druckqualität-Diagnoseseite**. Folgen Sie den Anweisungen auf dem Bildschirm.
- **HP Drucker-Dienstprogramm (Mac OS X):** Klicken Sie im Fenster **Informationen und Unterstützung** auf **Druckqualität-Diagnoseseite**.

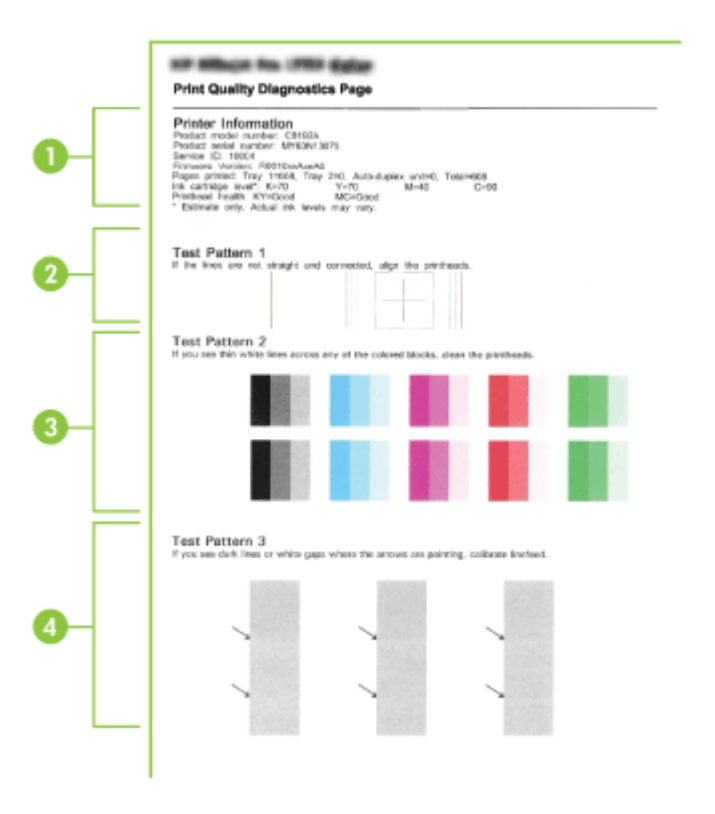

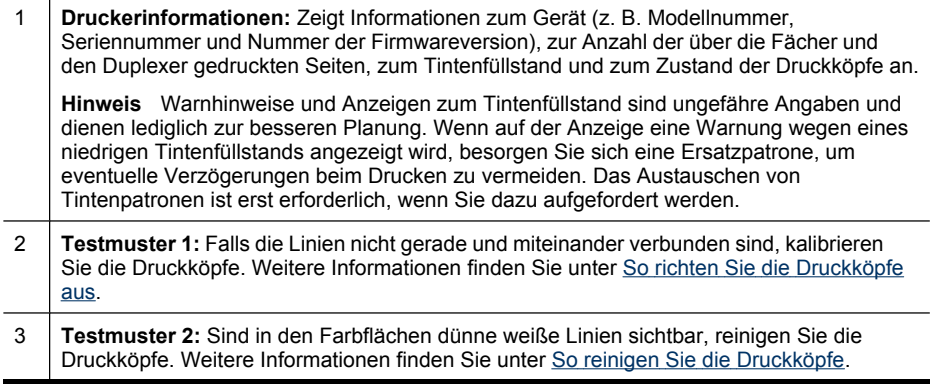

#### <span id="page-207-0"></span>(Fortsetzung)

4 **Testmuster 3:** Befinden sich an den mit Pfeil gekennzeichneten Stellen schwarze Linien oder weiße Zwischenräume, kalibrieren Sie den Zeilenvorschub. Weitere Informationen finden Sie unter So kalibrieren Sie den Zeilenvorschub.

# **So richten Sie die Druckköpfe aus**

Die Druckköpfe werden nach dem Einsetzen automatisch ausgerichtet, um eine optimale Druckqualität zu gewährleisten. Wenn das Aussehen der gedruckten Seiten darauf hinweist, dass die Druckköpfe falsch ausgerichtet sind, können Sie eine manuelle Kalibrierung durchführen.

- **Hinweis** Vergewissern Sie sich vor der Druckkopfausrichtung, dass Normalpapier eingelegt ist. Weitere Informationen finden Sie unter [Einlegen](#page-48-0) von Medien.
- **Bedienfeld:** Drücken Sie (**Einrichten**), wählen Sie **Extras**, dann **Drucker ausrichten**, und drücken Sie anschließend auf **OK**. Drücken Sie nach der Durchführung der Ausrichtung erneut **OK**, um fortzufahren.
- **Integrierter Webserver:** Klicken Sie auf die Registerkarte **Einstellungen** und danach im linken Fensterbereich auf **Gerätedienste**. Wählen Sie in der angezeigten Dropdown-Liste im Abschnitt **Druckqualität** die Option **Drucker ausrichten**, und klicken Sie auf **Diagnose durchführen**.
- **Toolbox (Windows):** Klicken Sie auf die Registerkarte **Dienste** und danach auf **Druckköpfe ausrichten**. Folgen Sie den Anweisungen auf dem Bildschirm.
- **HP Drucker-Dienstprogramm (Mac OS X):** Klicken Sie im Fenster **Informationen und Unterstützung** auf **Ausrichten**.

# **So kalibrieren Sie den Zeilenvorschub**

- **Bedienfeld:** Drücken Sie **Einrichten**, wählen Sie **Extras** und dann **Zeilenvorschub kalibrieren**, und drücken Sie **OK**.
- **Integrierter Webserver:** Klicken Sie auf die Registerkarte **Einstellungen** und danach im linken Fensterbereich auf **Gerätedienste**. Wählen Sie in der angezeigten Dropdown-Liste im Abschnitt **Druckqualität** die Option **Zeilenvorschub kalibrieren**, und klicken Sie auf **Diagnose durchführen**.
- **Toolbox (Windows):** Klicken Sie auf die Registerkarte **Dienste** und danach auf **Zeilenvorschub kalibrieren**. Folgen Sie den Anweisungen auf dem Bildschirm.
- **HP Drucker-Dienstprogramm (Mac OS X):** Klicken Sie im Fenster **Informationen und Unterstützung** auf **Zeilenvorschub kalibrieren**.

# **So reinigen Sie die Druckköpfe**

**Hinweis** Beim Reinigungsvorgang wird Tinte verbraucht. Reinigen Sie die Druckköpfe deshalb nur, wenn es notwendig ist.

Der Reinigungsvorgang dauert einige Minuten. Bei diesem Vorgang können Geräusche auftreten.

Vergewissern sie sich vor der Druckkopfreinigung, dass Papier eingelegt ist. Weitere Informationen finden Sie unter [Einlegen](#page-48-0) von Medien.

- <span id="page-208-0"></span>• **Bedienfeld:** Drücken Sie **Einrichten**, wählen Sie **Extras**, und wählen Sie dann **Druckköpfe reinigen**.
- **Integrierter Webserver:** Klicken Sie auf die Registerkarte **Geräteoptionen** und danach im linken Fensterbereich auf **Gerätedienste**. Wählen Sie in der angezeigten Dropdown-Liste im Abschnitt **Druckqualität** die Option **Druckköpfe reinigen** aus, und klicken Sie dann auf **Diagnose durchführen**.
- **Toolbox (Windows):** Klicken Sie auf die Registerkarte **Dienste** und danach auf **Druckköpfe reinigen**. Folgen Sie den Anweisungen auf dem Bildschirm.
- **HP Drucker-Dienstprogramm (Mac OS X):** Klicken Sie im Fenster **Informationen und Unterstützung** auf **Reinigen**.

# **So reinigen Sie Druckkopfkontakte manuell**

Nach dem Installieren der Druckköpfe wird auf dem Bedienfeld möglicherweise eine Fehlermeldung angezeigt. Wenn Sie diese Meldung erhalten, müssen Sie eventuell die elektrischen Kontakte auf den Druckköpfen und im Gerät reinigen. Bevor Sie beginnen, vergewissern Sie sich, dass Papier in den Drucker eingelegt ist.

- **Vorsicht** Die elektrischen Kontakte sind mit empfindlichen elektronischen Bauteilen ausgestattet, die leicht beschädigt werden können.
- **1.** Öffnen Sie die obere Abdeckung.
- **2.** Wenn der Druckkopfwagen sich nicht automatisch nach links bewegt, halten Sie die Taste **OK** 5 Sekunden lang gedrückt. Warten Sie, bis sich der Druckkopfschlitten nicht mehr bewegt, und ziehen Sie dann das Netzkabel aus dem Drucker.
- **3.** Heben Sie die Druckkopfverriegelung an.

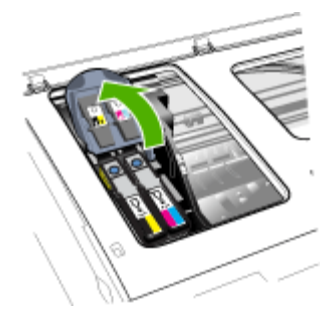

**4.** Heben Sie den Griff des auf dem Bedienfeld angezeigten Druckkopfs an, und verwenden Sie ihn, um den Druckkopf aus seinem Steckplatz zu ziehen.

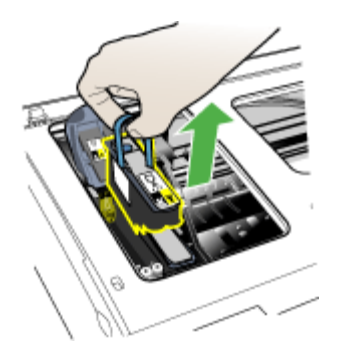

**5.** Verwenden Sie sauberes, trockenes, weiches und fusselfreies Reinigungsmaterial. Geeignete Materialien sind zum Beispiel Kaffeefilter aus Papier und Reinigungstücher für Brillengläser.

**Vorsicht** Verwenden Sie kein Wasser.

**6.** Wischen Sie die elektrischen Kontakte am Druckkopf ab, berühren jedoch nicht die Düsen.

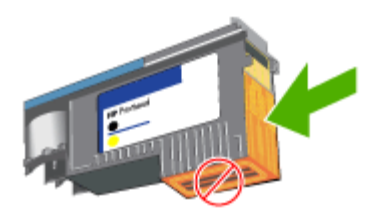

**Hinweis** Die elektrischen Kontakte sind kleine kupferfarbene Quadrate, die auf einer Seite des Druckkopfs angeordnet sind.

Die Düsen befinden sich auf einer anderen Seite des Druckkopfs. Auf den Düsen ist Tinte zu sehen.

**Vorsicht** Wenn die Düsen berührt werden, kann dies bleibende Schäden verursachen.

**Vorsicht** Tinte kann Kleidung verschmutzen.

**7.** Legen Sie den Druckkopf nach der Reinigung auf ein Blatt Papier oder ein Küchentuch. Achten Sie darauf, dass die Düsen nach oben zeigen und nicht mit dem Papier in Berührung kommen.

<span id="page-210-0"></span>**8.** Reinigen Sie die elektrischen Kontakte im Druckkopfschacht des Geräts mit einem sauberen, trockenen, weichen und fusselfreien Tuch.

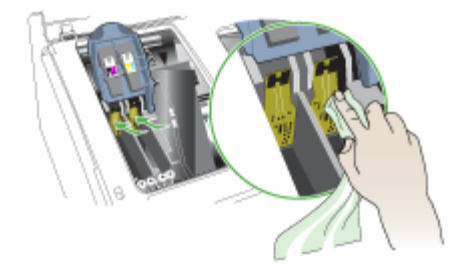

- **9.** Schließen Sie das Netzkabel an, und schalten Sie das Gerät ein. Auf dem Bedienfeld sollte angezeigt werden, dass der Druckkopf fehlt.
- **10.** Setzen Sie den Druckkopf in seinen farblich markierten Schacht ein (das Etikett am Druckkopf muss mit dem Etikett an der Druckkopfverriegelung übereinstimmen). Drücken Sie den Druckkopf fest nach unten, um den ordnungsgemäßen Sitz zu gewährleisten.
- **11.** Wiederholen Sie die Schritte bei Bedarf für die übrigen Druckköpfe.
- **12.** Ziehen Sie die Druckkopfverriegelung ganz nach vorne und drücken Sie die Verriegelung vollständig nach unten ein. Sie müssen möglicherweise ein wenig Kraft aufwenden, um die Verriegelung zu schließen.
- **13.** Schließen Sie die obere Abdeckung.
- **14.** Wenn die Meldung auf dem Bedienfeld weiterhin angezeigt wird, führen Sie das Reinigungsverfahren für den in der Meldung angegebenen Druckkopf erneut durch.
- **15.** Wenn die Meldung auf dem Bedienfeld weiterhin angezeigt wird, ersetzen Sie den angezeigten Druckkopf.
- **16.** Warten Sie, bis die Druckköpfe vom Gerät initialisiert und die Ausrichtungsseiten gedruckt werden. Wenn die Seiten nicht gedruckt werden, starten Sie die Ausrichtung der Druckköpfe manuell. Weitere Informationen finden Sie unter [So](#page-207-0) richten Sie die [Druckköpfe](#page-207-0) aus.

# **So ersetzen Sie die Druckköpfe**

**Hinweis** Informationen zu den Druckköpfen für Ihren Drucker finden Sie unter [Verbrauchsmaterial.](#page-281-0)

Ersetzen Sie die Druckköpfe nur dann, wenn dies laut Druckkopf-Zustand erforderlich ist. Weitere Informationen finden Sie unter [Überprüfen](#page-205-0) des [Druckkopfzustands](#page-205-0).

- **1.** Öffnen Sie die obere Abdeckung.
- **2.** Wenn der Druckkopfwagen sich nicht automatisch nach links bewegt, halten Sie die Taste **OK** 5 Sekunden lang gedrückt. Warten Sie, bis sich der Druckkopfschlitten nicht mehr bewegt.
- **3.** Heben Sie die Druckkopfverriegelung an.

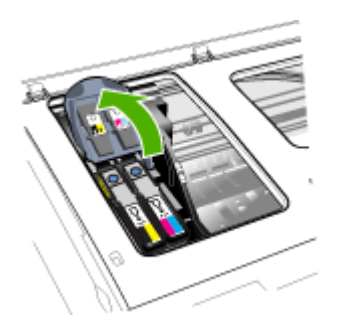

**4.** Heben Sie den Griff des Druckkopfs an und verwenden Sie ihn, um den Druckkopf aus seinem Schacht zu ziehen.

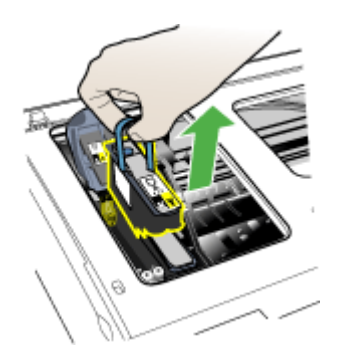

**5.** Schütteln Sie den noch verpackten Druckkopf vor der Installation mindestens sechsmal auf und ab.

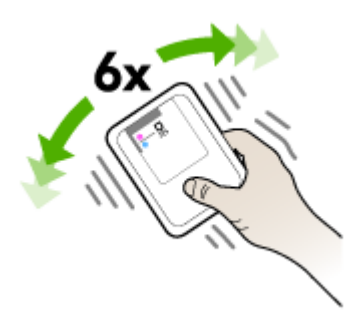

<span id="page-212-0"></span>**6.** Nehmen Sie den neuen Druckkopf aus seiner Verpackung und entfernen Sie die orangen Schutzabdeckungen.

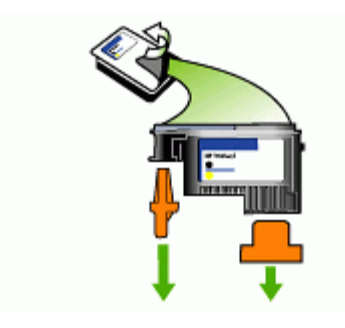

- **Vorsicht** Schütteln Sie die Druckköpfe nicht nach dem Entfernen der Abdeckungen.
- **7.** Setzen Sie den Druckkopf in seinen farblich markierten Schacht ein (das Etikett am Druckkopf muss mit dem Etikett an der Druckkopfverriegelung übereinstimmen). Drücken Sie den Druckkopf fest nach unten, um den ordnungsgemäßen Sitz zu gewährleisten.
- **8.** Ziehen Sie die Druckkopfverriegelung ganz nach vorne und drücken Sie die Verriegelung vollständig nach unten ein. Sie müssen möglicherweise ein wenig Kraft aufwenden, um die Verriegelung zu schließen.
- **9.** Schließen Sie die obere Abdeckung.
- **10.** Warten Sie, bis die Druckköpfe vom Gerät initialisiert und die Ausrichtungsseiten gedruckt werden. Wenn die Seiten nicht gedruckt werden, starten Sie die Ausrichtung der Druckköpfe manuell. Weitere Informationen finden Sie unter [So](#page-207-0) richten Sie die [Druckköpfe](#page-207-0) aus.

# **Lagerung von Verbrauchsmaterial**

Dieser Abschnitt behandelt folgende Themen:

- Lagerung von Tintenpatronen
- Lagerung von Druckköpfen

# **Lagerung von Tintenpatronen**

Tintenpatronen können auch über einen längeren Zeitraum im Gerät bleiben. Wenn Sie die Tintenpatronen entfernen, müssen Sie diese in einem luftdichten Behälter aufbewahren, z. B. in einer wiederverschließbaren Plastiktasche.

# **Lagerung von Druckköpfen**

Druckköpfe können auch über einen längeren Zeitraum im Gerät bleiben. Achten Sie jedoch zur Sicherstellung des optimalen Druckkopfzustandes darauf, das Gerät ordnungsgemäß auszuschalten. Weitere Informationen finden Sie unter [Ausschalten](#page-25-0) des [Geräts](#page-25-0).

# <span id="page-213-0"></span>**Reinigen des Geräts**

Dieser Abschnitt enthält Anweisungen darüber, wie Sie Ihr Gerät im optimalen Betriebszustand erhalten. Führen Sie diese Wartungsverfahren nach Bedarf durch.

Staub und Schmutz auf dem Vorlagenglas, der Unterseite des Scanner-Deckels oder dem Scanner-Rahmen können die Leistung verlangsamen, die Scanqualität vermindern und die Genauigkeit von Sonderfunktionen, z. B. das Anpassen von Kopien an ein bestimmtes Papierformat, beeinträchtigen.

Dieser Abschnitt enthält folgende Themen:

- Reinigen der Scannervorlage
- Reinigen des [Gehäuses](#page-214-0)
- Automatischen [Vorlageneinzug](#page-214-0) reinigen

### **Reinigen der Scannervorlage**

#### **So reinigen Sie die Scannervorlage**

- **1.** Schalten Sie das Gerät aus.
- **2.** Öffnen Sie den Scanner-Deckel.
- **3.** Reinigen Sie das Glas mit einem sauberen, fusselfreien Tuch und einem milden Glasreinigungsmittel. Trocknen Sie das Glas mit einem trockenen, weichen und fusselfreien Tuch.

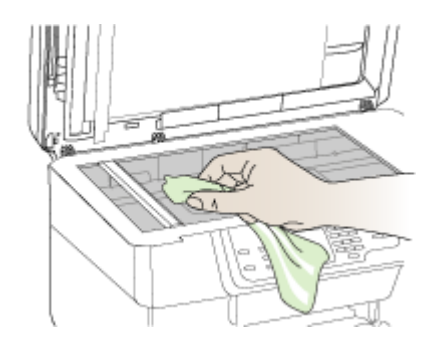

**Vorsicht** Verwenden Sie zum Reinigen der Scannervorlage ausschließlich Glasreiniger. Verwenden Sie keine Reiniger, die Scheuermittel, Azeton, Benzol oder Tetrachlorkohlenstoff enthalten, da diese die Scannervorlage beschädigen können. Verwenden Sie keinen Isopropylalkohol, um Streifenbildung auf dem Glas zu vermeiden.

**Vorsicht** Sprühen Sie den Glasreiniger nicht direkt auf das Glas. Wenn Sie zu viel Glasreiniger auftragen, besteht die Gefahr, dass Reiniger unter das Glas gelangt und der Scanner beschädigt wird.

**4.** Schließen Sie den Scanner-Deckel, und schalten Sie das Gerät ein.

# <span id="page-214-0"></span>**Reinigen des Gehäuses**

**N** Vorsicht Schalten Sie vor der Reinigung das Gerät aus, und ziehen Sie das Netzkabel aus dem Stecker.

Verwenden Sie ein weiches, feuchtes, fusselfreies Tuch, um das Gehäuse von Staub, Schmutz und Flecken zu befreien. Das Gehäuse des Geräts muss nicht unbedingt gereinigt werden. Halten Sie Flüssigkeiten vom Inneren des Geräts sowie vom Bedienfeld des Geräts fern.

#### **Automatischen Vorlageneinzug reinigen**

Wenn der automatische Vorlageneinzug mehrere Seiten gleichzeitig einzieht oder wenn er Normalpapier nicht einzieht, sollten Sie die Walzen und den Trennblock reinigen. Heben Sie die Abdeckung des automatischen Vorlageneinzugs an, um auf die Einzugsbaugruppe im Vorlageneinzug zugreifen zu können, reinigen Sie die Walzen oder den Trennblock, und schließen Sie anschließend die Abdeckung wieder.

#### **So reinigen Sie die Walzen oder den Trennblock**

- **1.** Nehmen Sie alle Originale aus dem Vorlageneinzug.
- **2.** Heben Sie die Abdeckung (1) des automatischen Vorlageneinzugs an. So erhalten Sie wie unten dargestellt Zugang zu den Walzen (2) und zum Trennblock (3).

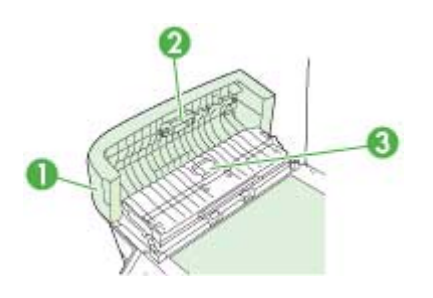

- 1 Abdeckung des automatischen Vorlageneinzugs
- 2 Walzen
- 3 Trennblock
- **3.** Feuchten Sie ein sauberes fusselfreies Tuch leicht mit destillierten Wasser an und wringen Sie überschüssige Flüssigkeit aus dem Tuch.
- **4.** Wischen Sie mit dem angefeuchteten Tuch die Rückstände von den Walzen und vom Trennblock ab.
	- **Hinweis** Wenn sich die Rückstände nicht mit destilliertem Wasser entfernen lassen, verwenden Sie Isopropylalkohol.
- **5.** Schließen Sie die Abdeckung des automatischen Vorlageneinzugs.

# **So reinigen Sie den Glasstreifen im automatischen Vorlageneinzug (zweizeiliges Display)**

- **1.** Schalten Sie den HP All-in-One aus, und ziehen Sie das Netzkabel ab.
	- **Hinweis** Wenn der HP All-in-One für längere Zeit ausgesteckt ist, werden Datum und Uhrzeit gelöscht. Sie müssen dann das Datum und die Uhrzeit erneut einstellen, wenn Sie das Netzkabel wieder einstecken.
- **2.** Heben Sie die Abdeckung so an, als möchten Sie ein Original auf das Glas legen.

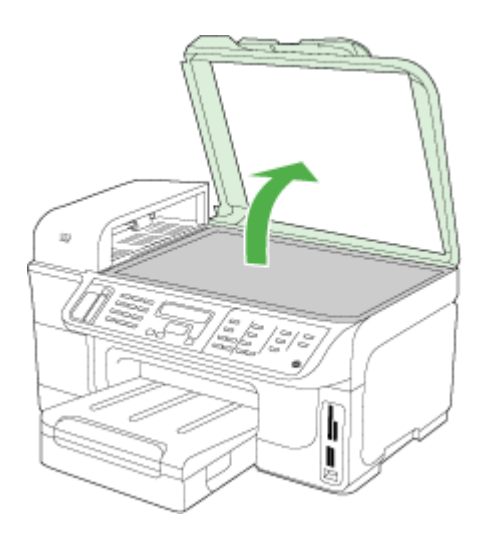

**3.** Heben Sie die Abdeckung des automatischen Vorlageneinzugs an.

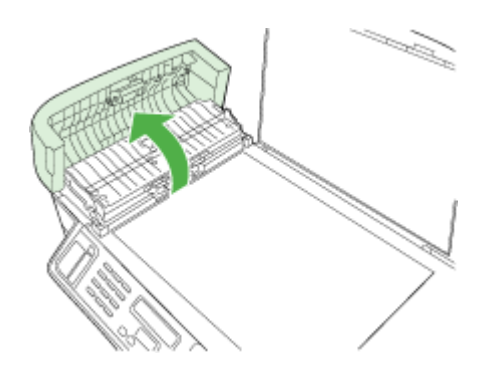
**4.** Heben Sie den Mechanismus des automatischen Vorlageneinzugs mithilfe der beiden Griffbereiche auf der Vorder- und Rückseite des Geräts an.

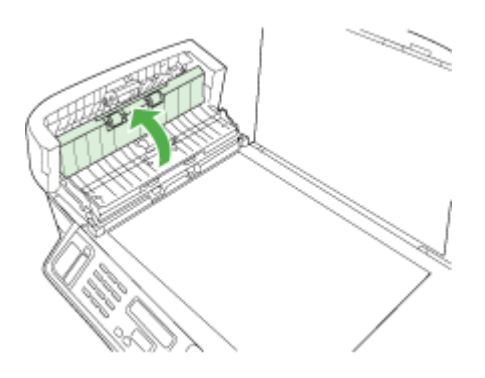

Unter dem automatischen Vorlageneinzug befindet sich ein Glasstreifen.

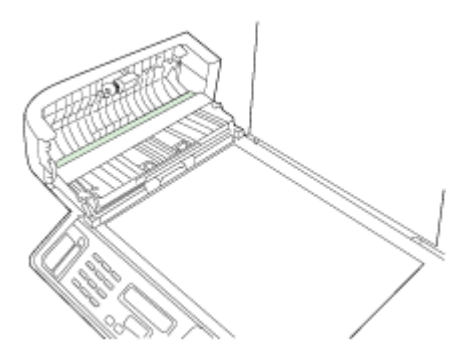

- **5.** Reinigen Sie den Glasstreifen mit einem mit mildem Glasreiniger befeuchteten weichen Tuch oder Schwamm.
	- **Vorsicht** Verwenden Sie keine Scheuermittel oder scharfen Reinigungsmittel wie Aceton, Benzol oder Kohlenstoff-Tetrachlorid für das empfindliche Vorlagenglas. Lassen Sie keine Flüssigkeiten direkt auf das Vorlagenglas gelangen. Wenn Flüssigkeit unter das Vorlagenglas gelangt, könnte das Gerät beschädigt werden.
- **6.** Senken Sie den Mechanismus des automatischen Vorlageneinzugs ab, und schließen Sie dann die Abdeckung des Vorlageneinzugs.
- **7.** Schließen Sie die Abdeckung.
- **8.** Schließen Sie das Netzkabel wieder an, und schalten Sie den HP All-in-One ein.

# <span id="page-217-0"></span>**Allgemeine Tipps und Ressourcen für die Fehlerbehebung**

Versuchen Sie es mit diesen Tipps, wenn Sie den Fehler bei einem Druckproblem beheben möchten.

- Informationen zur Beseitigung von Papierstaus finden Sie unter [Beseitigen](#page-271-0) von [Papierstaus.](#page-271-0)
- Informationen zur Behebung von Zufuhrproblemen (z. B. schief eingezogene Medien) finden Sie unter Lösen von Problemen bei der [Medienzufuhr.](#page-226-0)
- Vergewissern Sie sich, dass das die Netz-LED nicht blinkt, sondern ständig leuchtet. Wenn das Gerät zum ersten Mal eingeschaltet wird, dauert die Initialisierung nach dem Einsetzen der Druckköpfe etwa 20 Minuten.
- Vergewissern Sie sich, dass das Netzkabel und die anderen Kabel funktionsfähig und sicher mit dem Gerät verbunden sind. Stellen Sie sicher, dass das Netzkabel fest am Gerät und an einer funktionierenden Steckdose angeschlossen ist und der Drucker eingeschaltet ist. Informationen über die Spannungsanforderungen finden Sie unter Spezifikationen zur [Stromversorgung](#page-303-0).
- Vergewissern Sie sich, dass die Medien richtig im Zufuhrfach eingelegt sind und kein Papierstau im Gerät vorliegt.
- Vergewissern Sie sich, dass alle Verpackungsklebestreifen und Verpackungsmaterialien entfernt wurden.
- Stellen Sie sicher, dass das Gerät als aktueller Drucker oder Standarddrucker eingerichtet ist. Richten Sie das Gerät unter Windows im Druckerordner als Standarddrucker ein. Für Mac OS X richten Sie es als Standard im Druckerinstallationsprogramm (Mac OS X 10.4) ein. Für Mac OS X (10.5) öffnen Sie die **Systemeinstellungen**, wählen Sie **Drucken & Faxen**, und wählen Sie dann das Gerät aus der Dropdown-Liste **Standarddrucker** aus. Weitere Informationen finden Sie in der Dokumentation zu Ihrem PC.
- Wenn Sie mit Windows arbeiten, vergewissern Sie sich, dass die Option **Drucker anhalten** nicht ausgewählt ist.
- Stellen Sie sicher, dass nicht zu viele Programme gleichzeitig ausgeführt werden, wenn Sie eine Aufgabe ausführen. Schließen Sie nicht benötigte Programme oder starten Sie den Computer neu, bevor Sie den Druckauftrag erneut ausführen.

# **Abschnitte zur Fehlerbehebung**

- Lösen von [Druckproblemen](#page-218-0)
- Schlechte [Druckqualität](#page-221-0) und unerwartete Ausdrucke
- Lösen von Problemen bei der [Medienzufuhr](#page-226-0)
- Beheben von [Problemen](#page-228-0) beim Kopieren
- Beheben von [Scanproblemen](#page-231-0)
- Beheben von [Faxproblemen](#page-236-0)
- Beheben von [Netzwerkproblemen](#page-259-0)
- Beheben von Problemen mit kabellosen [Verbindungen](#page-260-0)
- Beheben von Problemen mit Fotos [\(Speicherkarte\)](#page-267-0)
- Fehlerbehebung bei [Installationsproblemen](#page-269-0)

# <span id="page-218-0"></span>**Lösen von Druckproblemen**

- Unerwartetes Ausschalten des Geräts
- Anzeige einer Fehlermeldung auf der Bedienfeldanzeige
- Das Gerät reagiert nicht (keine Druckausgabe)
- Die Ausführung von [Druckaufträgen](#page-219-0) benötigt zu viel Zeit
- Die [Platzierung](#page-220-0) von Text oder Grafiken ist falsch
- Eine halbe Seite wird gedruckt und dann [ausgeworfen](#page-220-0)

# **Unerwartetes Ausschalten des Geräts**

# **Überprüfen der Stromversorgung und der Netzanschlüsse**

Stellen Sie sicher, dass das Netzkabel fest am Gerät und an einer funktionierenden Steckdose angeschlossen ist. Informationen über die Spannungsanforderungen finden Sie unter Spezifikationen zur [Stromversorgung.](#page-303-0)

# **Anzeige einer Fehlermeldung auf der Bedienfeldanzeige**

## **Ein nicht behebbarer Fehler ist aufgetreten**

Ziehen Sie alle Kabel ab (z. B. Netzkabel, Netzwerkkabel und USB-Kabel). Warten Sie ca. 20 Sekunden, und schließen Sie die Kabel wieder an. Wenn der Fehler weiterhin auftritt, besuchen Sie die HP Website ([www.hp.com/support\)](http://www.hp.com/support). Dort finden Sie die neuesten Informationen zur Fehlerbehebung sowie Fixes und Updates für das Produkt. Weitere Informationen zu Fehlermeldungen finden Sie unter [Arten](#page-33-0) der [Bedienfeldmeldungen](#page-33-0).

# **Das Gerät reagiert nicht (keine Druckausgabe)**

Wenn die drahtlose Kommunikation vom Gerät unterstützt wird, finden Sie weitere Infos dazu unter Beheben von Problemen mit kabellosen [Verbindungen](#page-260-0).

# **Überprüfen der Geräteeinrichtung**

Weitere Informationen finden Sie unter Allgemeine Tipps und [Ressourcen](#page-217-0) für die [Fehlerbehebung.](#page-217-0)

# **Prüfen Sie, ob die Druckköpfe initialisiert werden**

Wenn Druckköpfe eingesetzt oder ausgetauscht werden, druckt das Gerät automatisch einige Ausrichtungsseiten, um die Druckköpfe auszurichten. Dieser Vorgang dauert etwa 20 Minuten. In dieser Zeitspanne können nur die automatischen Ausrichtungsseiten gedruckt werden.

## **Überprüfen der Installation der Gerätesoftware**

Wenn Sie das Gerät während der Druckausgabe ausschalten, wird eine Warnmeldung auf dem Bildschirm angezeigt. Andernfalls ist die Gerätesoftware nicht richtig installiert. Deinstallieren Sie in diesem Fall die Software, und installieren Sie sie

<span id="page-219-0"></span>erneut. Weitere Informationen finden Sie unter Deinstallieren und [Neuinstallieren](#page-198-0) der [Software.](#page-198-0)

#### **Prüfen Sie die Kabelverbindungen**

- Stellen Sie sicher, dass das Netzwerk-/USB-Kabel an beiden Enden fest angeschlossen ist.
- Wenn das Gerät an ein Netzwerk angeschlossen ist, führen Sie folgende Schritte durch:
	- Prüfen Sie, ob die Verbindungs-LED auf der Rückseite des Geräts leuchtet.
	- Stellen Sie sicher, dass das Gerät nicht versehentlich über ein Telefonkabel angeschlossen wurde.
	- Prüfen Sie, ob die externen Netzwerkgeräte (Hub, Switch, Router) eingeschaltet sind und richtig funktionieren.

#### **Überprüfen der Netzwerkkonfiguration des Geräts**

Stellen Sie sicher, dass der richtige Gerätetreiber und der richtige Druckertreiberanschluss verwendet werden. Weitere Informationen zu Netzwerkverbindungen finden Sie unter [Konfigurieren](#page-178-0) des Geräts (Windows), [Konfigurieren](#page-184-0) des Geräts (Mac OS X) oder in der Dokumentation Ihrer Netzwerkkomponenten.

#### **Überprüfen der auf dem Computer installierten persönlichen Firewall-Software**

Eine Software-Firewall ist ein Sicherheitsprogramm, das den Computer vor Eindringversuchen über Netzwerke schützt. Die Firewall kann jedoch auch die Kommunikation zwischen dem Computer und dem Gerät blockieren. Wenn ein Problem bei der Kommunikation mit dem Gerät auftritt, deaktivieren Sie vorübergehend die Firewall. Sollte das Problem danach noch immer bestehen, ist die Firewall nicht die Ursache für das Kommunikationsproblem. Aktivieren Sie die Firewall wieder. Weitere Informationen finden Sie unter [Konfigurieren](#page-190-0) Ihrer Firewall für die [Zusammenarbeit](#page-190-0) mit HP Geräten.

Wenn die Kommunikation mit dem Gerät nach der Deaktivierung der Firewall möglich ist, weisen Sie dem Gerät eine statische IP-Adresse zu, und aktivieren Sie die Firewall wieder. Weitere Informationen finden Sie unter So ändern Sie die [IP-Einstellungen:.](#page-148-0)

## **Die Ausführung von Druckaufträgen benötigt zu viel Zeit**

#### **Prüfen Sie die Systemkonfiguration**

Stellen Sie sicher, dass der Computer die Mindestsystemanforderungen für das Gerät erfüllt. Weitere Informationen finden Sie unter [Systemanforderungen.](#page-300-0)

#### **Überprüfen der Einstellungen in der Gerätesoftware**

Die Druckgeschwindigkeit ist im Druckqualitätsmodus **Optimal** oder **Maximale Auflösung** langsamer. Sie können die Druckgeschwindigkeit erhöhen, indem Sie eine andere Einstellung im Gerätetreiber auswählen. Weitere Informationen finden Sie unter Ändern der [Druckeinstellungen.](#page-56-0)

## <span id="page-220-0"></span>**Prüfen Sie auf Funkstörungen**

Wenn das Gerät die drahtlose Kommunikation verwendet und langsam druckt, ist das Funksignal möglicherweise zu schwach.

## **Die Platzierung von Text oder Grafiken ist falsch**

Führen diese Maßnahmen nicht zur Lösung, ist das Problem wahrscheinlich darauf zurückzuführen, dass Ihr Softwareprogramm die Druckeinstellungen nicht richtig interpretiert. Suchen Sie in den Versionshinweisen nach bekannten Softwarekonflikten, schlagen Sie in der Dokumentation der Anwendung nach, oder wenden Sie sich an den Hersteller der Software.

#### **Überprüfen Sie die Druckmedien auf ordnungsgemäße Lage im Fach**

Stellen Sie sicher, dass die Breiten- und Längenführung an den Kanten des Medienstapels anliegt und dass nicht zu viele Medien in die Fächer eingelegt sind. Weitere Informationen finden Sie unter [Einlegen](#page-48-0) von Medien.

#### **Überprüfen Sie das Medienformat**

- Der Inhalt einer Seite wird abgeschnitten, wenn das Dokumentformat größer als das eingelegte Druckmedium ist.
- Vergewissern Sie sich, dass das im Druckertreiber eingestellte Medienformat dem Format der tatsächlich eingelegten Medien entspricht. Weitere Informationen finden Sie unter Auswählen von [Druckmedien.](#page-40-0)

## **Überprüfen Sie die Randeinstellungen**

Wenn Text oder Grafiken an den Rändern der Seite abgeschnitten sind, müssen Sie sicherstellen, dass die Randeinstellungen des Dokuments nicht den Druckbereich des Geräts überschreiten. Weitere Informationen finden Sie unter [Unterstützte](#page-303-0) Geräte.

#### **Überprüfen Sie die eingestellte Seitenausrichtung**

Stellen Sie sicher, dass die in der Anwendung ausgewählten Einstellungen für Papierformat und Seitenausrichtung mit den Einstellungen im Druckertreiber übereinstimmen. Weitere Informationen finden Sie unter Ändern der [Druckeinstellungen.](#page-56-0)

#### **Überprüfen des Standorts des Geräts und der Länge des USB-Kabels**

Es wird empfohlen, ein USB-Kabel von höchstens 3 m Länge zu verwenden, um mögliche Verzerrungen durch elektromagnetische Felder zu minimieren. Verwenden Sie probehalber auch ein anderes USB-Kabel, um einen möglichen Kabeldefekt zu erkennen.

## **Eine halbe Seite wird gedruckt und dann ausgeworfen**

#### **Überprüfen Sie die Tintenpatronen**

Möglicherweise wurde der Druckauftrag abgebrochen, da die Tintenpatronen leer sind. Ersetzen Sie die Tintenpatronen, und führen Sie den Druckauftrag erneut durch. Weitere Informationen finden Sie unter Austauschen der [Tintenpatronen.](#page-202-0)

#### <span id="page-221-0"></span>**Es wird mehr als eine Seite eingezogen**

Weitere Information zur Behebung von Problemen bei der Papierzufuhr finden Sie unter Lösen von Problemen bei der [Medienzufuhr](#page-226-0).

## **Die Datei enthält eine leere Seite**

Überprüfen Sie die Datei, um sicherzustellen, dass sie keine leere Seite enthält.

## **Reinigen Sie den Druckkopf**

Reinigen Sie den Druckkopf. Weitere Informationen finden Sie unter So [reinigen](#page-207-0) Sie die [Druckköpfe](#page-207-0).

# **Schlechte Druckqualität und unerwartete Ausdrucke**

- Behebung allgemeiner Druckqualitätsprobleme
- Es werden [unsinnige](#page-222-0) Zeichen gedruckt
- Die Tinte ist [verschmiert](#page-223-0)
- Die Tinte füllt den Text oder das Bild nicht [vollständig](#page-223-0) aus
- Der [Ausdruck](#page-223-0) ist blass oder matt
- Farben werden [schwarzweiß](#page-224-0) gedruckt
- Die falschen Farben werden [gedruckt](#page-224-0)
- Die Farben verlaufen [ineinander](#page-224-0)
- Ausdruck weist einen horizontalen Streifen mit [Verzerrungen](#page-224-0) im unteren Teil eines randlosen [Ausdrucks](#page-224-0) auf
- Die Farben [überlagern](#page-225-0) sich nicht richtig
- Text oder [Grafiken](#page-225-0) sind streifig
- Etwas fehlt auf der Seite oder ist [fehlerhaft](#page-225-0)

## **Behebung allgemeiner Druckqualitätsprobleme**

#### **Überprüfen der Druckköpfe und Tintenpatronen**

Drucken Sie die Druckqualität-Diagnoseseite auf einem leeren Blatt weißem Papier. Untersuchen Sie den Ausdruck auf problematische Stellen, und führen Sie die empfohlenen Maßnahmen durch. Weitere Informationen finden Sie unter So [drucken](#page-205-0) Sie die [Druckqualität-Diagnoseseite.](#page-205-0)

#### **Überprüfen Sie die Papierqualität**

Stellen Sie sicher, dass die Medien den HP-Spezifikationen entsprechen, und drucken Sie das Dokument erneut. Weitere Informationen finden Sie unter [Auswählen](#page-40-0) von [Druckmedien](#page-40-0).

#### <span id="page-222-0"></span>**Prüfen Sie den Typ der eingelegten Medien**

- Vergewissern Sie sich, dass die eingelegten Medien vom verwendeten Fach unterstützt werden. Weitere Informationen finden Sie unter [Technische](#page-44-0) Daten der [unterstützten](#page-44-0) Medien.
- Stellen Sie sicher, dass im Druckertreiber das Fach mit den richtigen Medien ausgewählt wurde.

#### **Überprüfen des Standorts des Geräts und der Länge des USB-Kabels**

Es wird empfohlen, ein USB-Kabel von höchstens 3 m Länge zu verwenden, um mögliche Verzerrungen durch elektromagnetische Felder zu minimieren. Sie können auch probehalber ein anderes USB-Kabel verwenden, um einen möglichen Kabeldefekt zu erkennen.

## **Es werden unsinnige Zeichen gedruckt**

Wenn die Ausführung eines Druckauftrags unterbrochen wird, kann der Rest des Druckauftrags möglicherweise nicht mehr erkannt werden.

Brechen Sie den Druckauftrag ab, und warten Sie, bis das Gerät wieder betriebsbereit ist. Wenn das Gerät nicht in den Bereitschaftsstatus zurückkehrt, brechen Sie alle Druckaufträge ab, schalten Sie das Gerät aus und wieder ein, und drücken Sie dann das Dokument.

#### **Prüfen Sie die Kabelverbindungen**

Wenn das Gerät und der Computer durch ein USB-Kabel verbunden sind, kann das Problem durch eine schlechte Kabelverbindung hervorgerufen werden.

Stellen Sie sicher, dass das Kabel an beiden Enden fest angeschlossen ist. Wenn das Problem weiterhin auftritt, schalten Sie das Gerät aus, ziehen Sie das Kabel aus dem Gerät, schalten Sie das Gerät ohne Kabelverbindung wieder ein, und löschen Sie die restlichen Druckaufträge in der Druckwarteschlange. Falls die Netz-LED leuchtet und nicht blinkt, schließen Sie das Kabel wieder an.

#### **Überprüfen Sie die Dokumentdatei**

Die zu druckende Datei kann beschädigt sein. Wenn Sie andere Dokumente in derselben Anwendung drucken können, versuchen Sie, eine Sicherungskopie (sofern vorhanden) des problematischen Dokuments auszugeben.

# <span id="page-223-0"></span>**Die Tinte ist verschmiert**

## **Überprüfen Sie die Druckeinstellungen**

- Wenn Sie Dokumente mit hohem Tintenverbrauch drucken, lassen Sie die Ausdrucke länger trocknen, bevor Sie sie weiterverwenden. Dies gilt insbesondere für Transparentfolien. Wenn Sie im Druckertreiber den Druckqualitätsmodus **Höchste** auswählen, sollten Sie auch in der Druckersoftware mit dem Tintenvolumen-Schieberegler die Trocknungsdauer erhöhen und die Tintensättigung verringern. Diese Einstellung befindet sich im Fenster der erweiterten Funktionen (Windows) oder Tintenfunktionen (Mac OS X). Beachten Sie jedoch, dass eine Verringerung der Tintensättigung zu Ausdrucken mit einer "ausgewaschenen" Qualität führt.
- In farbigen Dokumenten mit kräftigen Farben und Farbverläufen kann außerordentlich viel Tinte verwendet werden, was beim Drucken im Modus **Höchste** zum Verknittern der Seite und zu Verschmierungen führen kann. Wählen Sie dann eine andere Druckqualitätseinstellung, z. B. **Normal**, um die Tintenmenge zu verringern, oder verwenden Sie HP Premium-Papier, das speziell zum Drucken von kräftigen Farben vorgesehen ist. Weitere Informationen finden Sie unter Ändern der [Druckeinstellungen](#page-56-0).

## **Überprüfen Sie den Medientyp**

- Auf einigen Medientypen haftet die Tinte nur schlecht. Bei diesen Medientypen dauert das Trocknen der Tinte länger, wodurch diese leichter verschmieren kann. Weitere Informationen finden Sie unter Auswählen von [Druckmedien.](#page-40-0)
- Stellen Sie sicher, dass das Medium im Fach mit dem im Druckertreiber ausgewählten Medientyp übereinstimmt.

# **Die Tinte füllt den Text oder das Bild nicht vollständig aus**

## **Überprüfen Sie den Medientyp**

Einige Medientypen sind für Ihr Gerät ungeeignet. Weitere Informationen finden Sie unter Auswählen von [Druckmedien.](#page-40-0)

## **Überprüfen Sie die Druckköpfe**

Drucken Sie die Druckqualität-Diagnoseseite auf einem leeren Blatt weißem Papier. Untersuchen Sie den Ausdruck auf problematische Stellen, und führen Sie die empfohlenen Maßnahmen durch. Weitere Informationen finden Sie unter So [drucken](#page-205-0) Sie die [Druckqualität-Diagnoseseite.](#page-205-0)

## **Der Ausdruck ist blass oder matt**

#### **Überprüfen Sie den Druckmodus**

Im Druckertreibermodus **Entwurf** oder **Schnell** wird eine höhere Druckgeschwindigkeit erreicht. Dies ist beim Drucken von Entwürfen vorteilhaft. Mit den Einstellungen **Normal** oder **Optimal** erzielen Sie bessere Druckergebnisse. Weitere Informationen finden Sie unter Ändern der [Druckeinstellungen](#page-56-0).

## <span id="page-224-0"></span>**Überprüfen Sie die Einstellung für Papiersorte bzw. Medientyp**

Wenn Sie auf Transparentfolien oder anderen Spezialmedien drucken, wählen Sie den entsprechenden Medientyp im Druckertreiber aus. Weitere Informationen finden Sie unter Drucken auf Spezialmedien oder Medien mit [benutzerdefinierten](#page-52-0) Formaten.

## **Farben werden schwarzweiß gedruckt**

#### **Überprüfen Sie die Druckeinstellungen**

Vergewissern Sie sich, dass das Kontrollkästchen **Graustufendruck** nicht im Druckertreiber aktiviert ist.

#### **Die falschen Farben werden gedruckt**

#### **Überprüfen Sie die Druckeinstellungen**

Vergewissern Sie sich, dass das Kontrollkästchen **Graustufendruck** nicht im Druckertreiber aktiviert ist.

#### **Überprüfen Sie die Druckköpfe**

Drucken Sie die Druckqualität-Diagnoseseite auf einem leeren Blatt weißem Papier. Untersuchen Sie den Ausdruck auf problematische Stellen, und führen Sie die empfohlenen Maßnahmen durch. Weitere Informationen finden Sie unter So [drucken](#page-205-0) Sie die [Druckqualität-Diagnoseseite.](#page-205-0)

## **Die Farben verlaufen ineinander**

#### **Überprüfen Sie die Tintenpatronen**

Verwenden Sie original [HP](#page-280-0) Tinten. Bestellinformationen finden Sie unter HP [Verbrauchsmaterial](#page-280-0) und Zubehör.

#### **Überprüfen Sie die Druckköpfe**

Drucken Sie die Druckqualität-Diagnoseseite auf einem leeren Blatt weißem Papier. Untersuchen Sie den Ausdruck auf problematische Stellen, und führen Sie die empfohlenen Maßnahmen durch. Weitere Informationen finden Sie unter So [drucken](#page-205-0) Sie die [Druckqualität-Diagnoseseite.](#page-205-0)

# **Ausdruck weist einen horizontalen Streifen mit Verzerrungen im unteren Teil eines randlosen Ausdrucks auf**

#### **Prüfen Sie die Papiersorte**

HP empfiehlt die Verwendung von HP Papier oder anderer Papiertypen, die für das Produkt geeignet sind. Vergewissern Sie sich, dass das zu bedruckende Papier nicht gewellt ist. Falls das Papier gewellt ist, biegen Sie es in die entgegengesetzte Richtung, um es zu begradigen. Für beste Ergebnisse beim Drucken von Bildern verwenden Sie HP Advanced-Fotopapier. Bewahren Sie Fotopapier in der Originalverpackung in einer wiederverschließbaren Tüte auf einer ebenen Fläche an einem kühlen, trockenen Ort auf. Entnehmen Sie zum Drucken nur die benötigte

<span id="page-225-0"></span>Papiermenge. Bewahren Sie übriges Fotopapier nach dem Drucken wieder in der Originalverpackung auf und verschließen Sie den Beutel wieder. Dies verhindert, dass sich das Fotopapier wellt. Weitere Informationen finden Sie unter [Auswählen](#page-40-0) von [Druckmedien](#page-40-0).

## **Verwenden einer höheren Einstellung für die Druckqualität**

Überprüfen Sie die Einstellung für die Druckqualität und vergewissern Sie sich, dass diese nicht zu niedrig ist. Verwenden Sie für Bilder eine hohe Druckqualitätseinstellung wie z. B. **Optimal** oder **Maximale Auflösung**.

#### **Drehen des Bildes**

- Wenn das Problem weiterhin besteht, drehen Sie das Bild in der mit dem Produkt installierten Software oder einer anderen Softwareanwendung um 180 Grad, so dass die hellblauen, grauen oder braunen Farbtöne nicht am unteren Rand der Seite gedruckt werden. Der Fehler ist in Bereichen gleichmäßig heller Farben stärker wahrnehmbar, sodass das Drehen des Bildes möglicherweise Abhilfe schafft.
- Möglicherweise liegt ein Problem mit dem Druckkopf vor. Reinigen Sie den Druckkopf. Weitere Informationen finden Sie unter So reinigen Sie die [Druckköpfe](#page-207-0).

## **Die Farben überlagern sich nicht richtig**

#### **Überprüfen Sie die Druckköpfe**

Drucken Sie die Druckqualität-Diagnoseseite auf einem leeren Blatt weißem Papier. Untersuchen Sie den Ausdruck auf problematische Stellen, und führen Sie die empfohlenen Maßnahmen durch. Weitere Informationen finden Sie unter So [drucken](#page-205-0) Sie die [Druckqualität-Diagnoseseite.](#page-205-0)

#### **Die Grafiken im Dokument sind nicht richtig platziert**

Überprüfen Sie mit Hilfe der Vergrößerungs- oder Druckvorschaufunktion Ihrer Anwendung, ob bei der Platzierung von Grafiken auf der Seite Lücken entstehen.

## **Text oder Grafiken sind streifig**

## **Überprüfen Sie die Druckköpfe**

Drucken Sie die Druckqualität-Diagnoseseite auf einem leeren Blatt weißem Papier. Untersuchen Sie den Ausdruck auf problematische Stellen, und führen Sie die empfohlenen Maßnahmen durch. Weitere Informationen finden Sie unter So [drucken](#page-205-0) Sie die [Druckqualität-Diagnoseseite.](#page-205-0)

# **Etwas fehlt auf der Seite oder ist fehlerhaft**

## **Überprüfen Sie die Druckköpfe**

Drucken Sie die Druckqualität-Diagnoseseite auf einem leeren Blatt weißem Papier. Untersuchen Sie den Ausdruck auf problematische Stellen, und führen Sie die

<span id="page-226-0"></span>empfohlenen Maßnahmen durch. Weitere Informationen finden Sie unter So [drucken](#page-205-0) Sie die [Druckqualität-Diagnoseseite.](#page-205-0)

## **Überprüfen Sie die Randeinstellungen**

Stellen Sie sicher, dass die Randeinstellungen des Dokuments nicht den Druckbereich des Geräts überschreiten. Weitere Informationen finden Sie unter [Unterstützte](#page-303-0) Geräte.

#### **Überprüfen Sie die Einstellungen für den Farbdruck**

Stellen Sie sicher, dass das Kontrollkästchen **Graustufendruck** im Druckertreiber nicht markiert ist.

# **Lösen von Problemen bei der Medienzufuhr**

#### **Das Druckmedium wird vom Drucker oder Fach nicht unterstützt**

Verwenden Sie ausschließlich Druckmedien, die vom Gerät und vom verwendeten Fach unterstützt werden. Weitere Informationen finden Sie unter [Technische](#page-44-0) Daten der [unterstützten](#page-44-0) Medien.

#### **Aus einem Fach werden keine Medien eingezogen**

- Vergewissern Sie sich, dass Medien im Fach und nicht im automatischen Vorlageneinzug eingelegt sind. Weitere Informationen finden Sie unter [Einlegen](#page-48-0) von [Medien.](#page-48-0) Fächern Sie die Druckmedien vor dem Einlegen auf.
- Vergewissern Sie sich, dass die Papierführungen auf die richtigen, dem eingelegten Papierformat entsprechenden Markierungen im Fach eingestellt sind. Stellen Sie außerdem sicher, dass die Führungen dicht aber nicht zu fest am Druckmedienstapel anliegen.
- Vergewissern Sie sich, dass die eingelegten Druckmedien nicht gewellt sind. Entfernen Sie die Wellung, indem Sie das Papier vorsichtig in die entgegengesetzte Richtung biegen.
- Achten Sie bei der Verwendung dünner Spezialmedien darauf, dass das Fach vollständig gefüllt ist. Wenn Sie spezielle Medien verwenden, die nur in kleinen Mengen vorhanden sind, legen Sie die Spezialmedien über anderes Papier des gleichen Formats, um das Fach zu füllen. (Manche Medien werden besser eingezogen, wenn das Fach voll ist.)
- Bei Verwendung dicker Spezialmedien (z.B. Broschürenpapier) sollte das Fach zwischen 1/4 und 3/4 gefüllt sein. Legen Sie bei Bedarf die Medien auf anderes Papier des gleichen Formats, um eine entsprechende Stapelhöhe zu erreichen.
- Wenn Sie auf die leere Seite eines bereits verwendeten Blatts drucken, können Einzugsprobleme auftreten.

## **Die Medien werden nicht richtig ausgegeben**

• Vergewissern Sie sich, dass die Verlängerung des Ausgabefachs ausgezogen ist, damit die gedruckten Seiten nicht aus dem Gerät herausfallen.

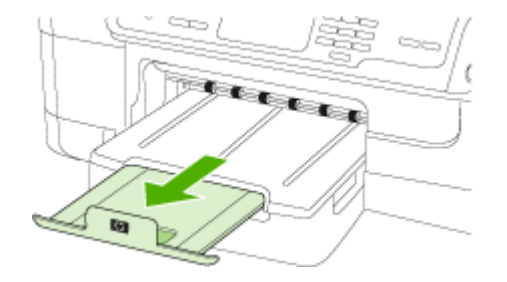

• Entfernen Sie die überzähligen Medien aus dem Ausgabefach. Das Fach kann nur eine bestimmte Anzahl von Medien aufnehmen.

#### **Die Seiten werden schief ausgegeben**

- Stellen Sie sicher, dass die in den Fächern eingelegten Druckmedien an den Papierführungen anliegen. Legen Sie die Medien gegebenenfalls noch einmal richtig ein. Stellen Sie dabei sicher, dass die Papierführungen richtig ausgerichtet sind.
- Stellen Sie sicher, dass der Duplexer ordnungsgemäß eingesetzt wurde.
- Laden Sie während des Druckvorgangs keine Medien in das Gerät.

#### **Es werden mehrere Seiten gleichzeitig eingezogen**

- Fächern Sie die Druckmedien vor dem Einlegen auf.
- Vergewissern Sie sich, dass die Papierführungen auf die richtigen, dem eingelegten Papierformat entsprechenden Markierungen im Fach eingestellt sind. Stellen Sie außerdem sicher, dass die Führungen dicht aber nicht zu fest am Druckmedienstapel anliegen.
- Vergewissern Sie sich, dass sich nicht zu viele Druckmedien im Fach befinden.
- Achten Sie bei der Verwendung dünner Spezialmedien darauf, dass das Fach vollständig gefüllt ist. Wenn Sie spezielle Medien verwenden, die nur in kleinen Mengen vorhanden sind, legen Sie die Spezialmedien über anderes Papier des gleichen Formats, um das Fach zu füllen. (Manche Medien werden besser eingezogen, wenn das Fach voll ist.)
- Bei Verwendung dicker Spezialmedien (z.B. Broschürenpapier) sollte das Fach zwischen 1/4 und 3/4 gefüllt sein. Legen Sie bei Bedarf die Medien auf anderes Papier des gleichen Formats, um eine entsprechende Stapelhöhe zu erreichen.
- Optimale Leistung und Effizienz erzielen Sie mit Druckmedien von HP. Weitere Informationen finden Sie unter Auswählen von [Druckmedien.](#page-40-0)

# <span id="page-228-0"></span>**Beheben von Problemen beim Kopieren**

Wenn die folgenden Themen nicht hilfreich sind, finden Sie Informationen zum HP Support unter Unterstützung und [Gewährleistung](#page-284-0).

- Es wurde keine Kopie angefertigt
- Die Kopien sind leer
- [Dokumente](#page-229-0) fehlen oder sind blass
- Das Bild wird [verkleinert](#page-229-0)
- Die [Kopierqualität](#page-230-0) ist schlecht
- [Kopierfehler](#page-230-0) treten auf
- Eine halbe Seite wird gedruckt und dann [ausgeworfen](#page-231-0)
- [Fehlermeldungen](#page-231-0)

# **Es wurde keine Kopie angefertigt**

• **Überprüfen der Stromversorgung**

Stellen Sie sicher, dass das Netzkabel ordnungsgemäß angeschlossen und das Gerät eingeschaltet ist.

- **Überprüfen des Gerätestatus**
	- Auf dem Gerät wird möglicherweise ein anderer Druckauftrag ausgeführt. Informationen zum Status der Druckaufträge werden auf der Bedienfeldanzeige angezeigt. Warten Sie, bis alle anderen Druckaufträge beendet sind.
	- Möglicherweise liegt ein Papierstau vor. Überprüfen Sie, ob ein Papierstau im Gerät vorliegt. Siehe Beseitigen von [Papierstaus](#page-271-0).

# • **Überprüfen der Fächer**

Prüfen Sie, ob Medien eingelegt wurden. Weitere Informationen dazu finden Sie unter [Einlegen](#page-48-0) von Medien.

# **Die Kopien sind leer**

# • **Überprüfen der Medien**

Die Medien entsprechen möglicherweise nicht den Medienanforderungen von Hewlett-Packard (z. B. wenn die Medien zu feucht oder zu rau sind). Weitere Informationen dazu finden Sie unter Auswählen von [Druckmedien](#page-40-0).

# • **Überprüfen der Einstellungen**

Der Kontrast ist möglicherweise zu hell eingestellt. Verwenden Sie die Taste **Kopieren** auf dem Bedienfeld des Geräts, um dunklere Kopien zu erstellen.

# • **Überprüfen der Fächer**

Wenn Sie über den ADF kopieren, stellen Sie sicher, dass die Originale ordnungsgemäß eingelegt wurden. Weitere Informationen finden Sie unter Einlegen von Originalen in den automatischen [Vorlageneinzug](#page-39-0) (ADF).

# <span id="page-229-0"></span>**Dokumente fehlen oder sind blass**

## • **Überprüfen der Medien**

Die Medien entsprechen möglicherweise nicht den Medienanforderungen von Hewlett-Packard (z. B. wenn die Medien zu feucht oder zu rau sind). Weitere Informationen dazu finden Sie unter Auswählen von [Druckmedien](#page-40-0).

## • **Überprüfen der Einstellungen**

Wenn Dokumente fehlen oder blass sind, wird dies möglicherweise durch die Qualitätseinstellung **Schnell** verursacht, die zum Erstellen von Kopien in Entwurfqualität aktiviert werden kann. Ändern Sie diese Einstellung in **Normal** oder **Optimal**.

## • **Überprüfen des Originals**

- Die Genauigkeit der Kopie ist von der Qualität und der Größe des Originaldokuments abhängig. Stellen Sie die Helligkeit der Kopie über das Menü **Kopieren** ein. Wenn bereits das Original sehr hell ist, kann dies u. U. nicht ausgeglichen werden, selbst wenn Sie die Kontrasteinstellung ändern.
- Bei einem farbigen Hintergrund vermischen sich die Bilder im Vordergrund möglicherweise zu stark mit dem Hintergrund, oder der Hintergrund erscheint in einem anderen Farbton.

# **Das Bild wird verkleinert**

- Möglicherweise wurde die Option zum Verkleinern/Vergrößern oder eine andere Kopierfunktion über das Bedienfeld des Geräts festgelegt, um das gescannte Bild zu verkleinern. Stellen Sie sicher, dass die Einstellungen für den Kopierauftrag auf Normalgröße gesetzt sind.
- Die HP Solution Center- Software ist möglicherweise so eingestellt, dass eingescannte Dokumente verkleinert werden. Ändern Sie ggf. die Einstellungen. Weitere Informationen finden Sie in der Online-Hilfe für die HP Solution Center-Software.

# <span id="page-230-0"></span>**Die Kopierqualität ist schlecht**

## • **So können Sie die Kopierqualität verbessern**

- Verwenden Sie Originale von guter Qualität.
- Legen Sie die Medien richtig ein. Wenn die Medien nicht ordnungsgemäß eingelegt sind, werden sie möglicherweise schief eingezogen, und die Bilder werden undeutlich. Weitere Informationen dazu finden Sie unter [Einlegen](#page-48-0) von [Medien.](#page-48-0)
- Verwenden Sie bzw. fertigen Sie ein Trägerblatt zum Schutz Ihrer Originale an.
- **Überprüfen des Geräts**
	- Der Scanner-Deckel wurde möglicherweise nicht ordnungsgemäß geschlossen.
	- Möglicherweise muss das Vorlagenglas oder die Deckelunterseite gereinigt werden. Weitere Informationen dazu finden Sie unter [Reinigen](#page-213-0) des Geräts.
	- Der ADF muss möglicherweise gereinigt werden. Weitere Informationen dazu finden Sie unter [Reinigen](#page-213-0) des Geräts.
- Geben Sie eine Druckqualität-Diagnoseseite aus. Prüfen Sie, ob Probleme mit dem Zustand der Düsen vorliegen. Diese können Streifen, falsche Farben und andere Qualitätsprobleme verursachen. Weitere Informationen finden Sie unter [So](#page-205-0) drucken Sie die [Druckqualität-Diagnoseseite.](#page-205-0)

## **Kopierfehler treten auf**

#### • **Vertikale weiße oder blasse Streifen**

Die Medien entsprechen möglicherweise nicht den Medienanforderungen von Hewlett-Packard (z. B. wenn die Medien zu feucht oder zu rau sind). Weitere Informationen dazu finden Sie unter Auswählen von [Druckmedien](#page-40-0).

• **Zu hell oder dunkel**

Passen Sie den Kontrast und die Kopierqualitätseinstellungen an.

#### • **Unerwünschte Linien**

Möglicherweise muss das Vorlagenglas, die Deckelunterseite oder der Rahmen gereinigt werden. Weitere Informationen dazu finden Sie unter [Reinigen](#page-213-0) des Geräts.

#### • **Schwarze Punkte oder Streifen**

Das Vorlagenglas oder die Deckelunterseite ist möglicherweise mit Tinte, Klebstoff, Korrekturflüssigkeit oder einer anderen unerwünschten Substanz verschmutzt. Reinigen Sie das Gerät. Weitere Informationen dazu finden Sie unter [Reinigen](#page-213-0) des Geräts.

#### • **Kopie ist schief oder verzerrt**

- Stellen Sie sicher, dass das ADF-Zufuhrfach nicht zu voll ist.
- Stellen Sie sicher, dass die ADF-Breitenführungen dicht an den Medien anliegen.

## • **Undeutlicher Text**

- Passen Sie den Kontrast und die Kopierqualitätseinstellungen an.
- Die Standardoptimierungseinstellung ist möglicherweise für den Druckauftrag nicht geeignet. Überprüfen Sie die Einstellung, und ändern Sie sie ggf., um Texte oder Fotos zu optimieren. Weitere Informationen finden Sie unter [Ändern](#page-123-0) der [Kopiereinstellungen.](#page-123-0)

<span id="page-231-0"></span>• **Unvollständige Texte oder Grafiken**

Passen Sie den Kontrast und die Kopierqualitätseinstellungen an.

#### • **Große, schwarze Schriftarten sehen fleckig aus (ungleichmäßig)**

Die Standardoptimierungseinstellung ist möglicherweise für den Druckauftrag nicht geeignet. Überprüfen Sie die Einstellung, und ändern Sie sie ggf., um Texte oder Fotos zu optimieren. Weitere Informationen finden Sie unter [Ändern](#page-123-0) der [Kopiereinstellungen](#page-123-0).

• **In hell- bis mittelgrauen Abschnitten werden körnige oder weiße Querstreifen angezeigt**

Die Standardoptimierungseinstellung ist möglicherweise für den Druckauftrag nicht geeignet. Überprüfen Sie die Einstellung, und ändern Sie sie ggf., um Texte oder Fotos zu optimieren. Weitere Informationen finden Sie unter [Ändern](#page-123-0) der [Kopiereinstellungen](#page-123-0).

## **Eine halbe Seite wird gedruckt und dann ausgeworfen**

#### **Überprüfen Sie die Tintenpatronen**

Möglicherweise wurde der Druckauftrag abgebrochen, da die Tintenpatronen leer sind. Ersetzen Sie die Tintenpatronen, und führen Sie den Druckauftrag erneut durch. Weitere Informationen finden Sie unter Austauschen der [Tintenpatronen.](#page-202-0)

## **Fehlermeldungen**

#### **Dokument wieder einlegen und danach Druckauftrag erneut laden**

Drücken Sie die Taste **OK**, und legen Sie die übrigen Dokumente (bis zu 20 Seiten) in den ADF. Weitere Informationen hierzu finden Sie unter Einlegen der [Originale.](#page-38-0)

# **Beheben von Scanproblemen**

Wenn die folgenden Themen nicht hilfreich sind, finden Sie Informationen zum HP Support unter Unterstützung und [Gewährleistung](#page-284-0).

- **Hinweis** Wenn Sie den Scanvorgang über einen Computer starten, finden Sie weitere Informationen zur Fehlerbehebung in der Softwarehilfe.
- Der Scanner [funktioniert](#page-232-0) nicht
- Der [Scanvorgang](#page-232-0) dauert zu lange
- Ein Teil des Dokuments wurde nicht [eingescannt,](#page-232-0) oder es fehlt Text
- Der Text kann nicht [bearbeitet](#page-233-0) werden
- [Fehlermeldungen](#page-233-0) werden angezeigt
- Die Qualität des [eingescannten](#page-234-0) Bildes ist schlecht
- [Scanfehler](#page-235-0) treten auf

# <span id="page-232-0"></span>**Der Scanner funktioniert nicht**

## • **Überprüfen des Originals**

Prüfen Sie, ob das Original richtig eingelegt wurde. Weitere Informationen finden Sie unter Einlegen der [Originale.](#page-38-0)

# • **Überprüfen des Geräts**

Das Gerät war möglicherweise längere Zeit nicht aktiv und daher im Energiesparmodus. Dadurch wurde die Verarbeitung etwas verzögert. Warten Sie, bis sich das Gerät im Zustand **BEREIT** befindet.

# **Der Scanvorgang dauert zu lange**

## • **Überprüfen der Einstellungen**

- Bei einer hohen Auflösung dauert der Scanvorgang länger und die Dateigröße nimmt zu. Verwenden Sie keine unnötig hohe Auflösung, um gute Ergebnisse zu erzielen. Sie können die Auflösung verringern, um schneller zu scannen.
- Bei der Bilderstellung mit TWAIN können Sie die Einstellungen so ändern, dass das Original in schwarzweiß gescannt wird. Weitere Informationen finden Sie in der Onscreen-Hilfe des TWAIN-Programms.

# • **Überprüfen des Gerätestatus**

Wenn vor dem Scanversuch bereits ein Druck- oder Kopierauftrag gesendet wurde, findet der Scanvorgang erst nach Abschluss der anderen Aufträge statt. Für Druck- und Scanvorgang wird jedoch derselbe Arbeitsspeicher verwendet, d. h. der Scanvorgang kann evtl. etwas länger dauern.

# **Ein Teil des Dokuments wurde nicht eingescannt, oder es fehlt Text**

# • **Überprüfen des Originals**

- Überprüfen Sie, ob das Original richtig geladen wurde. Weitere Informationen finden Sie unter Einlegen der [Originale](#page-38-0).
- Wenn das Dokument über den ADF eingescannt wurde, versuchen Sie, das Dokument direkt über die Scannervorlage einzuscannen. Weitere Informationen finden Sie unter Auflegen von Originalen auf das [Vorlagenglas.](#page-39-0)
- Bei einem farbigen Hintergrund kann es vorkommen, dass sich die Bilder im Vordergrund mit dem Hintergrund vermischen. Versuchen Sie, die Einstellungen vor dem Scannen anzupassen oder die Bildqualität nach dem Scannen zu verbessern.

## • **Überprüfen der Einstellungen**

- Stellen Sie sicher, dass die eingelegten Medien für das gescannte Original groß genug sind.
- Wenn Sie die HP Solution Center-Software verwenden, ist diese möglicherweise zur automatischen Durchführung einer anderen Aufgabe als von Ihnen gewünscht konfiguriert. Anleitungen zum Ändern der Eigenschaften finden Sie in der Online-Hilfe für die HP Solution Center-Software.

# <span id="page-233-0"></span>**Der Text kann nicht bearbeitet werden**

# • **Überprüfen der Einstellungen**

- Stellen Sie sicher, dass die OCR-Software für die Bearbeitung von Text festgelegt ist.
- Stellen Sie beim Scannen des Originals sicher, dass ein Dokumenttyp ausgewählt wurde, mit dem bearbeitbarer Text erstellt werden kann. Ein als Grafik eingestufter Text wird nicht in Text umgewandelt.
- Ihr OCR-Programm ist möglicherweise mit einem Textverarbeitungsprogramm verknüpft, das keine OCR-Aufgaben ausführen kann. Weitere Informationen zum Verknüpfen von Programmen finden Sie in der Hilfe der Produktsoftware.

# • **Überprüfen der Originale**

- Für OCR-Aufgaben muss das Original mit der oberen Kante nach vorne und der bedruckten Seite nach oben in den ADF eingelegt werden. Überprüfen Sie, ob das Original richtig geladen wurde. Weitere Informationen finden Sie unter Einlegen der [Originale](#page-38-0).
- Vom OCR-Programm kann u. U. eng aufeinanderfolgender Text nicht richtig erkannt werden. Wenn der vom OCR-Programm umgewandelte Text fehlende oder miteinander verbundene Zeichen enthält, wird z. B. "rn" möglicherweise als "m" angezeigt.
- Die Präzision des OCR-Programms ist abhängig von der Qualität, Größe und Struktur des Originaldokuments sowie von der Qualität des Scanvorgangs selbst. Achten Sie darauf, dass das Original von guter Qualität ist.
- Bei einem farbigen Hintergrund kann es passieren, dass sich die Bilder im Vordergrund zu stark mit dem Hintergrund vermischen. Versuchen Sie, die Einstellungen vor dem Scannen anzupassen oder die Bildqualität nach dem Scannen zu verbessern. Wenn Sie einen OCR-Vorgang auf einem Original durchführen, wird farbiger Text auf dem Original schlecht oder gar nicht eingescannt.

# **Fehlermeldungen werden angezeigt**

- **TWAIN-Quelle kann nicht aktiviert werden** oder **Beim Erfassen des Bildes ist ein Fehler aufgetreten**
	- Wenn Sie ein Bild von einem anderen Gerät (z. B. einer Digitalkamera oder einem anderen Scanner) einlesen, achten Sie darauf, dass dieses Gerät TWAIN-kompatibel ist. Geräte, die nicht TWAIN-kompatibel sind, sind mit der Gerätesoftware nicht funktionsfähig.
	- Wenn Sie eine USB-Verbindung verwenden, vergewissern Sie sich, dass das USB-Gerätekabel mit dem richtigen Anschluss auf der Rückseite des Computers verbunden ist.
	- Prüfen Sie, ob die richtige TWAIN-Quelle ausgewählt wurde. Markieren Sie die TWAIN-Quelle in der Software, indem Sie im Menü **Datei** die Option **Scanner auswählen** auswählen.
- **Dokument wieder einlegen und danach Druckauftrag erneut starten** Drücken Sie die Taste **OK** und legen Sie dann die restlichen Dokumente in den ADF ein. Weitere Informationen hierzu finden Sie unter Einlegen der [Originale.](#page-38-0)

# <span id="page-234-0"></span>**Die Qualität des eingescannten Bildes ist schlecht**

## **Das Original ist ein Nachdruck eines Fotos oder Bildes**

Bei nachgedruckten Fotos, z. B. Fotos aus Zeitungen und Zeitschriften, wird das Original mit winzigen Farbpunkten nachgebildet, d. h. es kommt zu erheblichen Qualitätseinbußen. Oft ergeben die Farbpunkte unerwünschte Muster, die beim Einscannen, Drucken oder Anzeigen des Bildes auf dem Bildschirm sichtbar werden. Wenn sich das Problem mit den folgenden Tipps nicht beheben lässt, sollten Sie u. U. ein Original von besserer Qualität verwenden.

- Verringern Sie nach dem Einscannen die Größe des Bildes, um die Muster zu beseitigen.
- Drucken Sie das gescannte Bild aus, um zu prüfen, ob die Qualität dann besser ist.
- Vergewissern Sie sich, dass für den Scanauftrag die richtige Auflösung und Farbeinstellung gewählt wurden.
- Verwenden Sie das Vorlagenglas und nicht den ADF, um optimale Ergebnisse zu erzielen.

## **Text oder Bilder von der Rückseite eines beidseitig bedruckten Originals werden im gescannten Bild angezeigt**

Bei beidseitig bedruckten Originalen können auf der Rückseite gedruckte Texte oder Bilder auf dem gescannten Bild erscheinen, wenn die Originale auf Medien gedruckt sind, die zu dünn oder transparent sind.

## **Das gescannte Bild ist falsch ausgerichtet (schief)**

Möglicherweise wurde das Original nicht richtig eingelegt. Stellen Sie sicher, dass die Medienführungen beim Einlegen der Originale in den ADF verwendet wurden. Weitere Informationen finden Sie unter Einlegen der [Originale.](#page-38-0)

## **Die Bildqualität auf dem Druck ist besser als auf dem Bildschirm**

Die Darstellung auf dem Bildschirm gibt die Qualität des eingescannten Bildes nicht immer korrekt wieder.

- Passen Sie die Bildschirmeinstellungen Ihres Computers an, um mehr Farben oder Graustufen anzuzeigen. Auf Computern unter Windows können Sie diese Einstellungen normalerweise durch Öffnen von **Anzeige** in der Windows-Systemsteuerung ändern.
- Passen Sie die Bildschirmauflösung und die Farbqualitätseinstellungen an.

## **Auf dem gescannten Bild werden Flecken, Linien, vertikale weiße Streifen oder andere Fehler angezeigt**

- Wenn das Vorlagenglas verschmutzt ist, wird die Klarheit des erstellten Bildes beeinträchtigt. Anweisungen zum Reinigen finden Sie unter [Reinigen](#page-213-0) des Geräts.
- Die Fehler sind möglicherweise bereits auf dem Original vorhanden und kein Ergebnis des Scanvorgangs.

# **Grafiken unterscheiden sich vom Original**

Scannen Sie mit einer höheren Auflösung.

**Hinweis** Scannen mit hoher Auflösung kann lange Zeit beanspruchen und viel Speicherplatz auf dem Computer belegen.

## **So können Sie die Scanqualität verbessern**

- Verwenden Sie das Vorlagenglas zum Scanen und nicht den ADF.
- Verwenden Sie Originale von guter Qualität.
- <span id="page-235-0"></span>◦ Legen Sie die Medien richtig auf das Vorlagenglas. Wenn die Medien nicht richtig auf dem Vorlagenglas liegen, werden sie möglicherweise schief eingescannt, und die Bilder werden undeutlich. Weitere Informationen finden Sie unter [Einlegen](#page-38-0) der [Originale](#page-38-0).
- Passen Sie die Softwareeinstellungen den Anforderungen des zu scannenden Originals an.
- Verwenden Sie bzw. fertigen Sie ein Trägerblatt zum Schutz Ihrer Originale an.
- Reinigen Sie das Vorlagenglas. Weitere Informationen dazu finden Sie unter Reinigen der [Scannervorlage.](#page-213-0)

# **Scanfehler treten auf**

## • **Leere Seiten**

Prüfen Sie, ob das Originaldokument richtig auf das Vorlagenglas gelegt wurde. Legen Sie das Originaldokument mit der bedruckten Seite nach unten so auf den Flachbettscanner, dass die obere linke Ecke des Dokuments auf der unteren rechten Ecke des Vorlagenglases aufliegt.

- **Zu hell oder dunkel**
	- Ändern Sie die Einstellungen. Stellen Sie sicher, dass die richtige Auflösung und Farbeinstellungen verwendet werden.
	- Das Originalbild ist möglicherweise sehr hell oder dunkel, oder es wird auf farbigem Papier gedruckt.

## • **Unerwünschte Linien**

Das Vorlagenglas ist möglicherweise mit Tinte, Klebstoff, Korrekturflüssigkeit oder einer anderen unerwünschten Substanz verschmutzt. Reinigen Sie das Vorlagenglas. Weitere Informationen dazu finden Sie unter [Reinigen](#page-213-0) des Geräts.

## • **Schwarze Punkte oder Streifen**

- Das Vorlagenglas hat möglicherweise Kratzer oder ist mit Tinte, Klebstoff, Korrekturflüssigkeit oder einer anderen unerwünschten Substanz verschmutzt, oder die Unterseite des Deckels ist verschmutzt. Reinigen Sie das Vorlagenglas und die Rückseite des Deckels. Weitere Informationen dazu finden Sie unter [Reinigen](#page-213-0) des Geräts. Wenn das Problem durch Reinigen nicht behoben werden kann, muss das Vorlagenglas oder die Unterseite des Deckels u. U. ersetzt werden.
- Die Fehler sind möglicherweise bereits auf dem Original vorhanden und kein Ergebnis des Scanvorgangs.

## • **Undeutlicher Text**

Ändern Sie die Einstellungen. Stellen Sie sicher, dass die richtige Auflösung und Farbeinstellungen gewählt wurden.

## • **Das Bild wird verkleinert**

Die HP Software ist möglicherweise so eingestellt, dass eingescannte Dokumente verkleinert werden. Weitere Informationen zum Ändern der Einstellungen finden Sie in der Hilfe der Produktsoftware.

# <span id="page-236-0"></span>**Beheben von Faxproblemen**

Dieser Abschnitt enthält Informationen zum Beheben von Faxproblemen. Wenn die Faxfunktion nicht richtig eingerichtet ist, treten möglicherweise Probleme beim Senden und Empfangen von Faxen auf.

Wenn Probleme beim Senden von Faxnachrichten auftreten, können Sie einen Faxtestbericht drucken, um den Gerätestatus zu überprüfen. Der Test schlägt fehl, wenn die Faxfunktion nicht richtig eingerichtet ist. Führen Sie diesen Test durch, nachdem Sie das Gerät für das Faxen eingerichtet haben. Weitere Informationen finden Sie unter Testen der [Faxeinrichtung.](#page-115-0)

Wenn während des Tests Fehler auftraten, verwenden Sie die Informationen im Bericht, um nach einer Lösung zu suchen. Weitere Informationen finden Sie unter Der Faxtest schlägt fehl.

Versuchen Sie bei Problemen mit den Faxfunktionen zuerst die folgenden Maßnahmen:

- Überprüfen Sie das Telefonkabel. Verwenden Sie probehalber ein anderes Telefonkabel, um zu sehen, ob das Problem immer noch besteht.
- Trennen Sie andere Geräte vom HP Gerät. Verbinden Sie das HP Gerät direkt mit der Wandsteckdose, um zu sehen, ob das Problem weiter besteht.
- Der Faxtest schlägt fehl
- Auf der Anzeige wird immer die Meldung "Hörer abgen." [angezeigt](#page-243-0)
- Beim Senden und Empfangen von [Faxnachrichten](#page-244-0) mit dem Gerät treten Probleme [auf](#page-244-0)
- Beim [manuellen](#page-247-0) Senden eines Faxes mit dem Gerät treten Fehler auf
- Das Senden von Faxen mit dem Gerät ist nicht möglich, das [Empfangen](#page-248-0) von Faxen [dagegen](#page-248-0) schon
- Das Senden von Faxen mit dem Gerät ist nicht möglich, das [Empfangen](#page-251-0) von Faxen [dagegen](#page-251-0) schon
- Faxtöne werden vom [Anrufbeantworter](#page-252-0) aufgezeichnet
- Das mit dem Gerät gelieferte [Telefonkabel](#page-252-0) ist zu kurz
- Am Computer können keine Faxe [empfangen](#page-253-0) werden (Fax auf PC oder Fax auf [Mac\)](#page-253-0)
- [Gesendete](#page-253-0) Faxe sind leer oder weisen senkrechte Linien auf
- Empfangene [Faxnachrichten](#page-254-0) sind leer oder weisen vertikale Linien auf

# **Der Faxtest schlägt fehl**

Schlägt ein von Ihnen ausgeführter Faxtest fehl, entnehmen Sie dem Bericht die grundlegenden Informationen zum jeweiligen Fehler. Stellen Sie anhand des Berichts fest, welcher Teil des Tests fehlgeschlagen ist. Lesen Sie anschließend in diesem Abschnitt die entsprechenden Informationen zur Fehlerbehebung.

Dieser Abschnitt enthält folgende Themen:

- Der ["Faxhardwaretest"](#page-237-0) schlägt fehl
- Der Test "Fax ist mit funktionierender [Telefonanschlussbuchse](#page-238-0) verbunden" schlägt [fehl](#page-238-0)
- <span id="page-237-0"></span>• Der Test ["Telefonkabel](#page-239-0) ist mit korrektem Anschluss am Faxgerät verbunden" [schlägt](#page-239-0) fehl
- Der Test "Verwendung eines korrekten [Telefonkabels](#page-240-0) mit dem Faxgerät" schlägt [fehl](#page-240-0)
- Der Test ["Wähltonerkennung"](#page-241-0) schlägt fehl
- Der Test "Zustand der Faxleitung" ist [fehlgeschlagen](#page-242-0)

## **Der "Faxhardwaretest" schlägt fehl**

## **Lösung:**

- Schalten Sie das Gerät mit der Taste **Netz** auf dem Bedienfeld des Geräts aus, und ziehen Sie anschließend das Netzkabel an der Rückseite des Geräts ab. Schließen Sie das Netzkabel nach einigen Sekunden wieder an, und schalten Sie das Gerät ein. Führen Sie den Test erneut durch. Wenn der Test erneut fehlschlägt, lesen Sie die weiteren Fehlerbehebungsinformationen in diesem Abschnitt.
- Versuchen Sie, eine Textfaxnachricht zu senden oder zu empfangen. Wenn das Fax erfolgreich gesendet bzw. empfangen wird, liegt möglicherweise kein Problem vor.
- Wenn Sie den Test über den **Faxeinrichtungsassistenten** (Windows) oder das **HP Fax-Dienstprogramm** (Mac OS X) ausführen, stellen Sie sicher, dass vom Gerät gerade keine andere Aufgabe ausgeführt wird, z. B. der Empfang eines Faxes oder das Erstellen einer Kopie. Überprüfen Sie die Anzeige, um festzustellen, ob das Gerät ausgelastet ist. Wenn das Gerät ausgelastet ist, warten Sie, bis der Auftrag abgeschlossen ist, bevor Sie den Test ausführen.
- Verwenden Sie das mit dem Gerät gelieferte Telefonkabel. Wenn Sie das Gerät nicht mit dem mitgelieferten Telefonkabel an die Telefonanschlussbuchse anschließen, können Sie möglicherweise keine Faxe senden oder empfangen. Führen Sie den Test erneut aus, nachdem Sie das im Lieferumfang des Geräts enthaltene Telefonkabel angeschlossen haben. Sie müssen möglicherweise das mitgelieferte Telefonkabel an den für Ihr Land/ Ihre Region bereitgestellten Adapter anschließen.
- Wenn Sie einen Splitter verwenden, kann dies die Ursache für Probleme beim Faxen sein. (Ein Splitter ist ein Anschluss für zwei Kabel, der an die Telefonanschlussbuchse in der Wand angeschlossen werden kann.) Entfernen Sie den Splitter, und schließen Sie das Gerät direkt an die Telefonanschlussbuchse an.

Nachdem Sie alle festgestellten Probleme behoben haben, führen Sie den Test erneut aus, um sicherzustellen, dass kein Fehler mehr vorliegt und das Gerät bereit zum Faxen ist. Wenn der Test **Hardware-Test für Fax** weiterhin fehlschlägt und Probleme beim Faxen auftreten, wenden Sie sich an den HP Support. Rufen Sie die Website [www.hp.com/support](http://www.hp.com/support) auf. Wählen Sie bei Aufforderung Ihr Land/ Ihre Region aus, und klicken Sie auf **Contact HP** (Kontakt zu HP), um Kontaktinformationen für den technischen Support zu erhalten.

## <span id="page-238-0"></span>**Der Test "Fax ist mit funktionierender Telefonanschlussbuchse verbunden" schlägt fehl**

# **Lösung:**

- Überprüfen Sie die Verbindung zwischen der Telefonanschlussbuchse und dem Gerät, um sicherzustellen, dass das Telefonkabel ordnungsgemäß funktioniert.
- Verwenden Sie das mit dem Gerät gelieferte Telefonkabel. Wenn Sie das Gerät nicht mit dem mitgelieferten Telefonkabel an die Telefonanschlussbuchse anschließen, können Sie möglicherweise keine Faxe senden oder empfangen. Sie müssen möglicherweise das mitgelieferte Telefonkabel an den für Ihr Land/ Ihre Region bereitgestellten Adapter anschließen.
- Vergewissern Sie sich, dass das Gerät richtig mit der Telefonanschlussbuchse verbunden ist. Schließen Sie ein Ende des mit dem Gerät gelieferten Telefonkabels an die Telefonanschlussbuchse und das andere Ende an den 1- LINE-Anschluss an der Rückseite des Geräts an. Weitere Informationen zur Einrichtung des Geräts für den Faxbetrieb finden Sie unter [Einrichten](#page-148-0) der [Faxfunktion](#page-148-0) des Geräts.
- Wenn Sie einen Splitter verwenden, kann dies die Ursache für Probleme beim Faxen sein. (Ein Splitter ist ein Anschluss für zwei Kabel, der an die Telefonanschlussbuchse in der Wand angeschlossen werden kann.) Entfernen Sie den Splitter, und schließen Sie das Gerät direkt an die Telefonanschlussbuchse an.
- Schließen Sie ein funktionsfähiges Telefon an die Telefonanschlussbuchse an, die Sie für das Gerät verwenden, und überprüfen Sie, ob ein Wählton zu hören ist. Wenn Sie keinen Wählton hören, bitten Sie Ihre Telefongesellschaft, die Leitung zu überprüfen.
- Versuchen Sie, eine Textfaxnachricht zu senden oder zu empfangen. Wenn das Fax erfolgreich gesendet bzw. empfangen wird, liegt möglicherweise kein Problem vor.

Nachdem Sie alle festgestellten Probleme behoben haben, führen Sie den Test erneut aus, um sicherzustellen, dass kein Fehler mehr vorliegt und das Gerät bereit zum Faxen ist.

# <span id="page-239-0"></span>**Der Test "Telefonkabel ist mit korrektem Anschluss am Faxgerät verbunden" schlägt fehl**

**Lösung:** Verbinden Sie das Telefonkabel mit dem richtigen Anschluss.

**1.** Schließen Sie ein Ende des mit dem Gerät gelieferten Telefonkabels an die Telefonanschlussbuchse und das andere Ende an den 1-LINE-Anschluss an der Rückseite des Geräts an.

Sie müssen möglicherweise das mitgelieferte Telefonkabel an den für Ihr Land/ Ihre Region bereitgestellten Adapter anschließen.

**Hinweis** Wenn Sie den Anschluss 2-EXT für die Verbindung mit der Telefonanschlussbuchse verwenden, können Sie keine Faxe senden oder empfangen. Der Anschluss 2-EXT sollte ausschließlich für die Verbindung mit anderen Geräten verwendet werden, z. B. mit einem Anrufbeantworter.

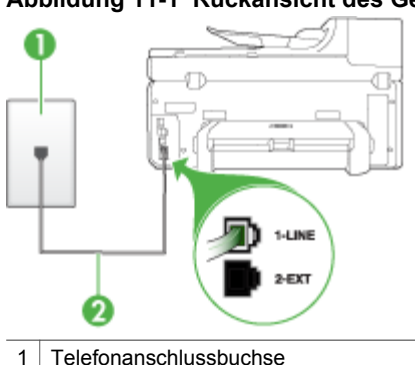

# **Abbildung 11-1 Rückansicht des Geräts**

2 Schließen Sie das im Lieferumfang des Geräts enthaltene Telefonkabel an den 1- LINE-Anschluss an.

Sie müssen möglicherweise das mitgelieferte Telefonkabel an den für Ihr Land/Ihre Region bereitgestellten Adapter anschließen.

- **2.** Nachdem Sie das Telefonkabel an den Anschluss 1-LINE angeschlossen haben, führen Sie den Test erneut aus, um sicherzustellen, dass kein Fehler mehr vorliegt und das Gerät bereit zum Faxen ist.
- **3.** Versuchen Sie, eine Textfaxnachricht zu senden oder zu empfangen.
- <span id="page-240-0"></span>• Verwenden Sie das mit dem Gerät gelieferte Telefonkabel. Wenn Sie das Gerät nicht mit dem mitgelieferten Telefonkabel an die Telefonanschlussbuchse anschließen, können Sie möglicherweise keine Faxe senden oder empfangen. Führen Sie den Test erneut aus, nachdem Sie das im Lieferumfang des Geräts enthaltene Telefonkabel angeschlossen haben. Sie müssen möglicherweise das mitgelieferte Telefonkabel an den für Ihr Land/ Ihre Region bereitgestellten Adapter anschließen.
- Wenn Sie einen Splitter verwenden, kann dies die Ursache für Probleme beim Faxen sein. (Ein Splitter ist ein Anschluss für zwei Kabel, der an die Telefonanschlussbuchse in der Wand angeschlossen werden kann.) Entfernen Sie den Splitter, und schließen Sie das Gerät direkt an die Telefonanschlussbuchse an.

## **Der Test "Verwendung eines korrekten Telefonkabels mit dem Faxgerät" schlägt fehl**

## **Lösung:**

• Schließen Sie das Gerät mit dem im Lieferumfang enthaltenen Kabel an die Telefonanschlussbuchse an. Wie in der Abbildung unten zu sehen ist, muss das eine Ende des Telefonkabels an den Anschluss 1-LINE auf der Rückseite des Geräts und das andere Ende an die Telefonanschlussbuchse angeschlossen werden.

Sie müssen möglicherweise das mitgelieferte Telefonkabel an den für Ihr Land/ Ihre Region bereitgestellten Adapter anschließen.

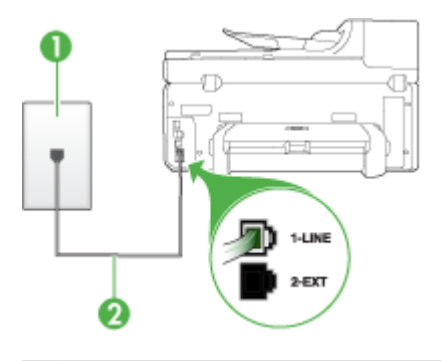

1 Telefonanschlussbuchse

2 Schließen Sie das im Lieferumfang des Geräts enthaltene Telefonkabel an den 1- LINE-Anschluss an.

Sie müssen möglicherweise das mitgelieferte Telefonkabel an den für Ihr Land/Ihre Region bereitgestellten Adapter anschließen.

Wenn das mit dem Gerät gelieferte Telefonkabel zu kurz ist, können Sie es mit einem Koppler verlängern. Sie können einen Koppler in Elektronikfachgeschäften erwerben, die Telefonzubehör vertreiben. Sie

benötigen außerdem ein weiteres Telefonkabel. Dabei kann es sich um ein Standardkabel handeln, das Sie möglicherweise vorrätig haben.

- <span id="page-241-0"></span>• Überprüfen Sie die Verbindung zwischen der Telefonanschlussbuchse und dem Gerät, um sicherzustellen, dass das Telefonkabel ordnungsgemäß funktioniert.
- Verwenden Sie das mit dem Gerät gelieferte Telefonkabel. Wenn Sie das Gerät nicht mit dem mitgelieferten Telefonkabel an die Telefonanschlussbuchse anschließen, können Sie möglicherweise keine Faxe senden oder empfangen. Führen Sie den Test erneut aus, nachdem Sie das im Lieferumfang des Geräts enthaltene Telefonkabel angeschlossen haben. Sie müssen möglicherweise das mitgelieferte Telefonkabel an den für Ihr Land/ Ihre Region bereitgestellten Adapter anschließen.
- Wenn Sie einen Splitter verwenden, kann dies die Ursache für Probleme beim Faxen sein. (Ein Splitter ist ein Anschluss für zwei Kabel, der an die Telefonanschlussbuchse in der Wand angeschlossen werden kann.) Entfernen Sie den Splitter, und schließen Sie das Gerät direkt an die Telefonanschlussbuchse an.

## **Der Test "Wähltonerkennung" schlägt fehl**

#### **Lösung:**

- Andere Geräte, die dieselbe Telefonleitung wie das Gerät verwenden, sind möglicherweise die Ursache für das Fehlschlagen des Tests. Trennen Sie alle anderen Geräte von der Telefonleitung, und führen Sie den Test erneut durch, um sicherzustellen, dass das Problem nicht durch ein anderes Gerät verursacht wird. Wenn der Test **Wähltonerkennung** für den Zustand der Faxleitung ohne die anderen Geräte erfolgreich durchgeführt werden kann, wird das Problem durch eines oder mehrere der Geräte verursacht. Schließen Sie in diesem Fall ein Gerät nach dem anderen wieder an, und führen Sie den Test jedes Mal erneut aus, um festzustellen, welches Gerät die Ursache für das Problem ist.
- Schließen Sie ein funktionsfähiges Telefon an die Telefonanschlussbuchse an, die Sie für das Gerät verwenden, und überprüfen Sie, ob ein Wählton zu hören ist. Wenn Sie keinen Wählton hören, bitten Sie Ihre Telefongesellschaft, die Leitung zu überprüfen.
- Vergewissern Sie sich, dass das Gerät richtig mit der Telefonanschlussbuchse verbunden ist. Schließen Sie ein Ende des mit dem Gerät gelieferten Telefonkabels an die Telefonanschlussbuchse und das andere Ende an den 1- LINE-Anschluss an der Rückseite des Geräts an.
- Wenn Sie einen Splitter verwenden, kann dies die Ursache für Probleme beim Faxen sein. (Ein Splitter ist ein Anschluss für zwei Kabel, der an die Telefonanschlussbuchse in der Wand angeschlossen werden kann.) Entfernen Sie den Splitter, und schließen Sie das Gerät direkt an die Telefonanschlussbuchse an.
- <span id="page-242-0"></span>• Wenn Ihre Telefonanlage keinen Standardwählton verwendet, wie z. B. Nebenstellenanlagen (PBX-Systeme), kann dies den Test fehlschlagen lassen. Hierdurch treten jedoch keine Probleme beim Senden und Empfangen von Faxen auf. Versuchen Sie, ein Testfax zu senden oder zu empfangen.
- Vergewissern Sie sich, dass die Einstellung für Ihr Land/Ihre Region richtig ist. Wenn die Einstellung für Land/Region nicht oder falsch eingestellt ist, kann der Test fehlschlagen, und es treten möglicherweise Probleme beim Senden und Empfangen von Faxnachrichten auf.
- Schließen Sie das Gerät unbedingt an eine analoge Telefonleitung an, da Sie sonst keine Faxe senden oder empfangen können. Um herauszufinden, ob Sie über eine digitale Telefonleitung verfügen, schließen Sie ein normales analoges Telefon an die Leitung an, und überprüfen Sie, ob ein Wählton zu hören ist. Wenn Sie keinen normalen Wählton hören, handelt es sich wahrscheinlich um eine Telefonleitung für digitale Telefone. Verbinden Sie das Gerät mit einer analogen Telefonleitung, und versuchen Sie, ein Fax zu senden oder zu empfangen.
- Verwenden Sie das mit dem Gerät gelieferte Telefonkabel. Wenn Sie das Gerät nicht mit dem mitgelieferten Telefonkabel an die Telefonanschlussbuchse anschließen, können Sie möglicherweise keine Faxe senden oder empfangen. Führen Sie den Test erneut aus, nachdem Sie das im Lieferumfang des Geräts enthaltene Telefonkabel angeschlossen haben. Sie müssen möglicherweise das mitgelieferte Telefonkabel an den für Ihr Land/ Ihre Region bereitgestellten Adapter anschließen.

Nachdem Sie alle festgestellten Probleme behoben haben, führen Sie den Test erneut aus, um sicherzustellen, dass kein Fehler mehr vorliegt und das Gerät bereit zum Faxen ist. Wenn der Test für die **Wähltonerkennung** weiterhin fehlschlägt, bitten Sie Ihre Telefongesellschaft, die Telefonleitung zu überprüfen.

## **Der Test "Zustand der Faxleitung" ist fehlgeschlagen**

#### **Lösung:**

- Schließen Sie das Gerät unbedingt an eine analoge Telefonleitung an, da Sie sonst keine Faxe senden oder empfangen können. Um herauszufinden, ob Sie über eine digitale Telefonleitung verfügen, schließen Sie ein normales analoges Telefon an die Leitung an, und überprüfen Sie, ob ein Wählton zu hören ist. Wenn Sie keinen normalen Wählton hören, handelt es sich wahrscheinlich um eine Telefonleitung für digitale Telefone. Verbinden Sie das Gerät mit einer analogen Telefonleitung, und versuchen Sie, ein Fax zu senden oder zu empfangen.
- Überprüfen Sie die Verbindung zwischen der Telefonanschlussbuchse und dem Gerät, um sicherzustellen, dass das Telefonkabel ordnungsgemäß funktioniert.
- <span id="page-243-0"></span>• Vergewissern Sie sich, dass das Gerät richtig mit der Telefonanschlussbuchse verbunden ist. Schließen Sie ein Ende des mit dem Gerät gelieferten Telefonkabels an die Telefonanschlussbuchse und das andere Ende an den 1- LINE-Anschluss an der Rückseite des Geräts an. Sie müssen möglicherweise das mitgelieferte Telefonkabel an den für Ihr Land/ Ihre Region bereitgestellten Adapter anschließen.
- Andere Geräte, die dieselbe Telefonleitung wie das Gerät verwenden, sind möglicherweise die Ursache für das Fehlschlagen des Tests. Trennen Sie alle anderen Geräte von der Telefonleitung, und führen Sie den Test erneut durch, um sicherzustellen, dass das Problem nicht durch ein anderes Gerät verursacht wird.
	- Wenn der Test **Test für den Zustand der Faxleitung** ohne die anderen Geräte erfolgreich durchgeführt werden kann, wird das Problem durch eines oder mehrere der Geräte verursacht. Schließen Sie in diesem Fall ein Gerät nach dem anderen wieder an, und führen Sie den Test jedes Mal erneut aus, um festzustellen, welches Gerät die Ursache für das Problem ist.
	- Schlägt der **Test für den Zustand der Faxleitung** auch ohne die anderen Geräte fehl, verbinden Sie das Gerät mit einer funktionierenden Telefonleitung, und lesen Sie die weiteren Fehlerbehebungsinformationen in diesem Abschnitt.
- Wenn Sie einen Splitter verwenden, kann dies die Ursache für Probleme beim Faxen sein. (Ein Splitter ist ein Anschluss für zwei Kabel, der an die Telefonanschlussbuchse in der Wand angeschlossen werden kann.) Entfernen Sie den Splitter, und schließen Sie das Gerät direkt an die Telefonanschlussbuchse an.
- Verwenden Sie das mit dem Gerät gelieferte Telefonkabel. Wenn Sie das Gerät nicht mit dem mitgelieferten Telefonkabel an die Telefonanschlussbuchse anschließen, können Sie möglicherweise keine Faxe senden oder empfangen. Führen Sie den Test erneut aus, nachdem Sie das im Lieferumfang des Geräts enthaltene Telefonkabel angeschlossen haben. Sie müssen möglicherweise das mitgelieferte Telefonkabel an den für Ihr Land/ Ihre Region bereitgestellten Adapter anschließen.

Nachdem Sie alle festgestellten Probleme behoben haben, führen Sie den Test erneut aus, um sicherzustellen, dass kein Fehler mehr vorliegt und das Gerät bereit zum Faxen ist. Wenn der **Test "Zustand der Faxleitung"** weiterhin fehlschlägt und Probleme beim Faxen auftreten, bitten Sie Ihre Telefongesellschaft, die Telefonleitung zu überprüfen.

#### **Auf der Anzeige wird immer die Meldung "Hörer abgen." angezeigt**

**Lösung:** Sie verwenden ein falsches Telefonkabel. Schließen Sie das Gerät unbedingt mit dem mitgelieferten Telefonkabel an die Telefonleitung an. Wenn das mit dem Gerät gelieferte Telefonkabel zu kurz ist, können Sie es mit einem Koppler verlängern. Sie können einen Koppler in Elektronikfachgeschäften erwerben, die Telefonzubehör vertreiben. Sie benötigen außerdem ein weiteres Telefonkabel. Dabei kann es sich um ein Standardkabel handeln, das Sie möglicherweise vorrätig haben.

<span id="page-244-0"></span>Sie müssen möglicherweise das mitgelieferte Telefonkabel an den für Ihr Land/ Ihre Region bereitgestellten Adapter anschließen.

**Lösung:** Andere Geräte, die dieselbe Telefonleitung wie das Gerät verwenden, werden gerade genutzt. Stellen Sie sicher, dass Nebenstellenapparate (Telefone, die dieselbe Leitung verwenden, aber nicht mit dem Gerät verbunden sind) und andere Geräte nicht verwendet werden bzw. die Hörer aufgelegt sind. Das Gerät kann beispielsweise nicht zum Faxen verwendet werden, wenn der Telefonhörer eines Nebenanschlusses nicht aufgelegt ist oder Sie gerade ein Computermodem zum Senden von E-Mails oder für den Zugang zum Internet verwenden.

#### **Beim Senden und Empfangen von Faxnachrichten mit dem Gerät treten Probleme auf**

**Lösung:** Stellen Sie sicher, dass das Gerät eingeschaltet ist. Überprüfen Sie die Anzeige des Geräts. Wenn nichts zu sehen ist und die Anzeige **Netz** nicht leuchtet, ist das Gerät ausgeschaltet. Stellen Sie sicher, dass das Netzkabel fest mit dem Gerät verbunden und an die Stromversorgung angeschlossen ist. Drücken Sie die Taste **Netz**, um das Gerät einzuschalten.

Nachdem Sie das Gerät eingeschaltet haben, empfiehlt HP, dass Sie fünf Minuten warten, bevor Sie ein Fax senden oder empfangen. Das Gerät kann keine Faxe senden oder empfangen, während es nach dem Einschalten initialisiert wird.

#### **Lösung:**

• Schließen Sie das Gerät mit dem im Lieferumfang enthaltenen Kabel an die Telefonanschlussbuchse an. Wie in der Abbildung unten zu sehen ist, muss das eine Ende des Telefonkabels an den Anschluss 1-LINE auf der Rückseite des Geräts und das andere Ende an die Telefonanschlussbuchse angeschlossen werden.

Sie müssen möglicherweise das mitgelieferte Telefonkabel an den für Ihr Land/ Ihre Region bereitgestellten Adapter anschließen.

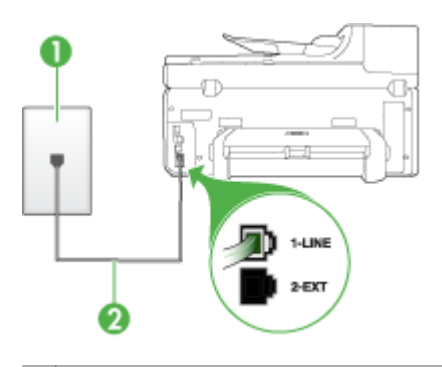

- 1 | Telefonanschlussbuchse
- 2 Schließen Sie das im Lieferumfang des Geräts enthaltene Telefonkabel an den 1- LINE-Anschluss an.

Sie müssen möglicherweise das mitgelieferte Telefonkabel an den für Ihr Land/Ihre Region bereitgestellten Adapter anschließen.

Wenn das mit dem Gerät gelieferte Telefonkabel zu kurz ist, können Sie es mit einem Koppler verlängern. Sie können einen Koppler in Elektronikfachgeschäften erwerben, die Telefonzubehör vertreiben. Sie benötigen außerdem ein weiteres Telefonkabel. Dabei kann es sich um ein Standardkabel handeln, das Sie möglicherweise vorrätig haben.

- Schließen Sie ein funktionsfähiges Telefon an die Telefonanschlussbuchse an, die Sie für das Gerät verwenden, und überprüfen Sie, ob ein Wählton zu hören ist. Wenn Sie keinen Wählton hören, wenden Sie sich an Ihre Telefongesellschaft.
- Andere Geräte, die dieselbe Telefonleitung wie das Gerät verwenden, werden gerade benutzt. Das Gerät kann beispielsweise nicht zum Faxen verwendet werden, wenn der Telefonhörer eines Nebenanschlusses nicht aufgelegt ist oder Sie gerade ein Computermodem zum Senden von E-Mails oder für den Zugang zum Internet verwenden.
- Prüfen Sie, ob ein anderer Prozess einen Fehler verursacht hat. Überprüfen Sie die Bedienfeldanzeige und Ihren Computerbildschirm auf Fehlermeldungen und Lösungsvorschläge. Falls ein Fehler vorliegt, muss dieser erst behoben werden, bevor das Gerät eine Faxnachricht senden oder empfangen kann.
- Die Telefonverbindung ist möglicherweise schlecht. Telefonleitungen mit schlechter Tonqualität (Rauschen) können zu Faxproblemen führen. Sie können die Tonqualität der Telefonleitung überprüfen, indem Sie ein Telefon in die Telefonanschlussbuchse einstecken und feststellen, ob ein Rauschen oder sonstige Störgeräusche zu hören sind. Wenn ein Rauschen zu hören ist, schalten Sie den **Fehlerkorrekturmodus** (ECM) aus, und versuchen Sie erneut, ein Fax zu senden. Informationen zum Ändern der ECM-Einstellung finden Sie in der Onlinehilfe. Besteht das Problem weiterhin, wenden Sie sich an Ihre Telefongesellschaft.
- Wenn Sie einen DSL-Dienst verwenden, müssen Sie sicherstellen, dass ein DSL-Filter angeschlossen ist. Andernfalls können Sie keine Faxnachrichten senden oder empfangen. Weitere Informationen finden Sie unter [Szenario B:](#page-154-0) [Einrichten](#page-154-0) des Geräts für DSL.
- Wenn Sie einen DSL-Dienst verwenden und einen DSL-Filter angeschlossen haben, werden dadurch möglicherweise die Faxtöne gesperrt. Entfernen Sie probehalber den Filter und schließen Sie das Gerät direkt an die Wandsteckdose an.
- Vergewissern Sie sich, dass das Gerät nicht mit einer Telefonanschlussbuchse verbunden ist, die für digitale Telefone eingerichtet ist. Um herauszufinden, ob Sie über eine digitale Telefonleitung verfügen, schließen Sie ein normales analoges Telefon an die Leitung an, und überprüfen Sie, ob ein Wählton zu hören ist. Wenn Sie keinen normalen Wählton hören, handelt es sich wahrscheinlich um eine Telefonleitung für digitale Telefone.
- Wenn Sie einen Konverter/Terminal-Adapter für eine Nebenstellenanlage (PBX) oder eine ISDN-Anlage verwenden, stellen Sie sicher, dass das Gerät mit dem richtigen Anschluss verbunden und der Terminal-Adapter wenn möglich auf den korrekten Switch-Typ für Ihr Land/Ihre Region eingestellt ist. Weitere Informationen finden Sie unter [Szenario C:](#page-156-0) Einrichten des Geräts für ein PBX-System oder einen [ISDN-Anschluss.](#page-156-0)
- <span id="page-247-0"></span>• Wenn das Gerät dieselbe Telefonleitung wie ein DSL-Dienst verwendet, ist das DSL-Modem möglicherweise nicht richtig geerdet. Ein nicht ordnungsgemäß geerdetes DSL-Modem kann Störungen in der Telefonleitung verursachen. Telefonleitungen mit schlechter Tonqualität (Rauschen) können zu Faxproblemen führen. Überprüfen Sie die Tonqualität der Telefonleitung, indem Sie ein Telefon in die Telefonanschlussbuchse einstecken und feststellen, ob Rauschen oder sonstige Störgeräusche zu hören sind. Wenn Sie Störgeräusche hören, schalten Sie das DSL-Modem aus, und trennen Sie dieses für mindestens 15 Minuten von der Stromversorgung. Schalten Sie das DSL-Modem wieder ein, und hören Sie sich das Freizeichen bzw. den Wählton erneut an.
	- **Hinweis** In diesem Fall tritt möglicherweise noch öfter ein Rauschen in der Telefonleitung auf. Wenn das Gerät keine Faxe mehr senden und empfangen kann, wiederholen Sie diese Schritte.

Wenn in der Telefonleitung weiterhin ein Rauschen zu hören ist, wenden Sie sich an Ihre Telefongesellschaft. Weitere Informationen zum Ausschalten des DSL-Modems und Support erhalten Sie von Ihrem DSL-Anbieter.

• Wenn Sie einen Splitter verwenden, kann dies die Ursache für Probleme beim Faxen sein. (Ein Splitter ist ein Anschluss für zwei Kabel, der an die Telefonanschlussbuchse in der Wand angeschlossen werden kann.) Entfernen Sie den Splitter, und schließen Sie das Gerät direkt an die Telefonanschlussbuchse an.

## **Beim manuellen Senden eines Faxes mit dem Gerät treten Fehler auf**

#### **Lösung:**

- **Hinweis** Diese mögliche Lösung gilt nur für Länder/Regionen, bei denen im Lieferumfang des Geräts ein Zweidrahtkabel enthalten ist. Dazu gehören: Argentinien, Australien, Brasilien, Chile, China, Indonesien, Japan, Kanada, Kolumbien, Korea, Lateinamerika, Malaysia, Mexiko, Philippinen, Singapur, Taiwan, Thailand, USA, Venezuela und Vietnam.
- Vergewissern Sie sich, dass das Telefon, mit dem der Faxanruf initiiert wird, direkt am Gerät angeschlossen ist. Um ein Fax manuell senden zu können,

muss das Telefon wie in der Abbildung unten gezeigt direkt an den Anschluss 2-EXT am Gerät angeschlossen werden.

<span id="page-248-0"></span>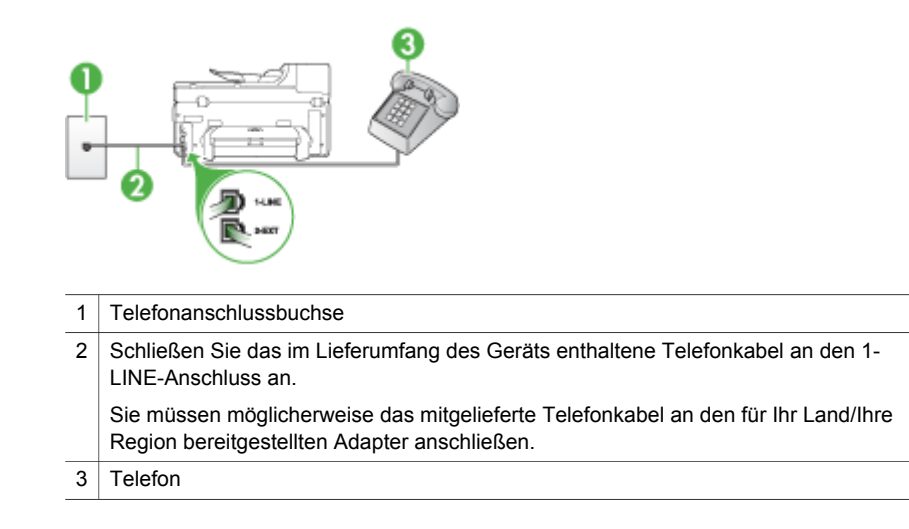

- Wenn Sie ein Fax manuell von dem Telefon senden, das direkt mit dem Gerät verbunden ist, müssen Sie das Tastenfeld des Telefons verwenden, um das Fax zu senden. Sie können nicht das Tastenfeld auf dem Bedienfeld des Geräts verwenden.
	- **Hinweis** Wenn Sie ein serielles Telefonsystem verwenden, verbinden Sie das Telefon mit dem mit 2-EXT gekennzeichneten Anschluss.

## **Das Senden von Faxen mit dem Gerät ist nicht möglich, das Empfangen von Faxen dagegen schon**

## **Lösung:**

- Wenn Sie keinen Spezialtondienst verwenden, stellen Sie sicher, dass die Funktion **Spezialton** des Geräts auf **Alle Ruftöne** eingestellt ist. Weitere Informationen finden Sie unter Ändern des [Ruftonmusters](#page-108-0) zur [Ruftonunterscheidung](#page-108-0).
- Wenn **Autom. Empfang** auf **Aus** festgelegt ist, müssen Sie Faxe manuell empfangen, andernfalls wird das Fax vom Gerät nicht empfangen. Informationen zum manuellen Faxempfang finden Sie unter [Manuelles](#page-96-0) Empfangen einer [Faxnachricht.](#page-96-0)
- Wenn Sie einen Voicemail-Dienst unter derselben Rufnummer eingerichtet haben, die Sie auch für Faxnachrichten verwenden, können die Faxe nur manuell und nicht automatisch empfangen werden. Dies bedeutet, dass Sie Faxanrufe persönlich entgegennehmen müssen. Informationen zum Einrichten des Geräts für die Verwendung eines Voicemail-Dienstes finden Sie unter Szenario F: Gemeinsamer Anschluss für [Telefon-/Faxanrufe](#page-159-0) mit Voicemail-[Dienst.](#page-159-0) Informationen zum manuellen Faxempfang finden Sie unter [Manuelles](#page-96-0) Empfangen einer [Faxnachricht.](#page-96-0)
- Wenn ein Computermodem an dieselbe Telefonleitung wie das Gerät angeschlossen ist, stellen Sie sicher, dass die Modemsoftware nicht für den automatischen Faxempfang konfiguriert ist. Für den automatischen Faxempfang eingerichtete Modems übernehmen die Telefonleitung für den Empfang aller eingehenden Faxe. Dies führt dazu, dass Faxanrufe vom Gerät nicht empfangen werden können.
- Wenn ein Anrufbeantworter an derselben Telefonleitung wie das Gerät angeschlossen ist, kann eines der folgenden Probleme auftreten:
	- Der Anrufbeantworter ist möglicherweise nicht ordnungsgemäß für die Verwendung mit dem Gerät eingerichtet.
	- Faxtöne werden vom Gerät möglicherweise nicht erkannt, wenn die Anrufbeantworteransage zu lang oder zu laut ist. Das kann dazu führen, dass das sendende Faxgerät die Verbindung unterbricht.
	- Die Zeit nach der Ansage auf Ihrem Anrufbeantworter, in der nichts zu hören ist, ist möglicherweise nicht lang genug, damit Faxtöne vom Gerät erkannt werden können. Dieses Problem tritt meist bei digitalen Anrufbeantwortern auf.

Die folgenden Aktionen dienen möglicherweise zur Lösung der Probleme:

- Wenn der Anrufbeantworter an die Telefonleitung angeschlossen ist, die Sie auch für Faxanrufe verwenden, versuchen Sie, den Anrufbeantworter wie in Szenario I: Gemeinsamer Anschluss für [Telefon-/Faxanrufe](#page-169-0) mit [Anrufbeantworter](#page-169-0) beschrieben direkt an das Gerät anzuschließen.
- Stellen Sie sicher, dass das Gerät für den automatischen Faxempfang eingerichtet ist. Informationen zum Einrichten des Geräts für den automatischen Faxempfang finden Sie unter Empfangen einer [Faxnachricht.](#page-95-0)
- Stellen Sie sicher, dass die Einstellung **Töne bis Antwort** auf eine höhere Anzahl an Tönen eingestellt ist als der Anrufbeantworter. Weitere Informationen finden Sie unter Einstellen der [Ruftonanzahl](#page-107-0) bis zur [Rufannahme.](#page-107-0)
- Trennen Sie den Anrufbeantworter von der Leitung, und versuchen Sie dann, ein Fax zu empfangen. Wenn Sie ohne den Anrufbeantworter Faxe empfangen können, wird das Problem wahrscheinlich durch den Anrufbeantworter verursacht.
- Schließen Sie den Anrufbeantworter wieder an, und nehmen Sie Ihre Anrufbeantworteransage neu auf. Nehmen Sie eine ca. 10 Sekunden lange Ansage auf. Sprechen Sie beim Aufnehmen der Ansage langsam und nicht zu laut. Lassen Sie am Ende der Ansage eine Sprechpause von mindestens 5 Sekunden. Dabei dürfen im Hintergrund keine Geräusche zu hören sein. Versuchen Sie erneut, ein Fax zu empfangen.
	- **Hinweis** Bei einigen digitalen Anrufbeantwortern wird die aufgenommene Sprechpause am Ende der Ansage nicht beibehalten. Spielen Sie die Ansage ab, um dies zu überprüfen.
- Wenn das Gerät eine Telefonleitung gemeinsam mit anderen Telekommunikationsgeräten verwendet, z. B. einem Anrufbeantworter, einem Computermodem oder einer Switchbox mit mehreren Anschlüssen, kann sich die Faxsignallautstärke verringern. Die Signalabschwächung kann auch durch einen Splitter oder ein Telefonverlängerungskabel verursacht werden. Ein schwächeres Faxsignal kann zu Problemen beim Faxempfang führen. Um zu ermitteln, ob das Problem durch ein anderes Gerät verursacht wird, trennen Sie alle anderen Geräte von der Telefonleitung, und versuchen Sie erneut, ein Fax zu senden. Wenn der Faxempfang ohne die anderen Geräte erfolgreich ist, wird das Problem durch mindestens eines dieser Geräte verursacht. Versuchen Sie, die Geräte einzeln erneut mit der Telefonleitung zu verbinden und jeweils eine Faxnachricht zu empfangen, bis Sie das Gerät identifiziert haben, das das Problem verursacht.
- Wenn Sie ein spezielles Ruftonmuster für Ihre Faxnummer haben (durch einen Spezialtondienst Ihrer Telefongesellschaft), vergewissern Sie sich, dass die Option **Spezialton** des Geräts entsprechend konfiguriert ist. Weitere Informationen finden Sie unter Ändern des [Ruftonmusters](#page-108-0) zur [Ruftonunterscheidung](#page-108-0).

## <span id="page-251-0"></span>**Das Senden von Faxen mit dem Gerät ist nicht möglich, das Empfangen von Faxen dagegen schon**

## **Lösung:**

• Das Gerät wählt möglicherweise zu schnell oder zu früh. Sie müssen u. U. einige Pausen in die Ziffernsequenz einfügen. Wenn beispielsweise vor dem Wählen der Faxnummer eine Verbindung zu einer Amtsleitung hergestellt werden muss, fügen Sie nach der Vorwahl für die Amtsleitung eine Pause ein. Wenn Ihre Nummer z. B. 95555555 lautet und 9 die Vorwahl der Amtsleitung ist, können Sie folgendermaßen Pausen einfügen: 9-555-5555. Um eine Pause in eine Faxnummer einzufügen, drücken Sie **Wahlwiederholung/Pause** oder drücken so oft die Taste **Leerschritt (#)**, bis auf der Anzeige ein Bindestrich (**-**) angezeigt wird.

Sie können Faxe auch mit Wahlüberwachung senden. Auf diese Weise können Sie den Wählton der Telefonleitung während des Wählvorgangs hören. Sie können die Wählgeschwindigkeit einstellen und beim Wählen auf Aufforderungen reagieren. Weitere Informationen finden Sie unter [Senden](#page-88-0) einer Faxnachricht mit [Wahlüberwachung.](#page-88-0)

• Die Faxnummer wurde beim Senden im falschen Format eingegeben, oder beim empfangenden Faxgerät sind Probleme aufgetreten. Um dies zu überprüfen, wählen Sie die Faxnummer von einem Telefon aus, und stellen Sie fest, ob Faxtöne zu hören sind. Wenn keine Faxsignaltöne zu hören sind, ist das empfangende Faxgerät möglicherweise nicht eingeschaltet oder angeschlossen, oder ein Voicemail-Dienst stört die Telefonleitung des Empfängers. Sie können auch den Empfänger bitten, das empfangende Faxgerät auf Fehler zu überprüfen.
#### **Faxtöne werden vom Anrufbeantworter aufgezeichnet**

#### **Lösung:**

- Wenn der Anrufbeantworter an die Telefonleitung angeschlossen ist, die Sie auch für Faxanrufe verwenden, versuchen Sie, den Anrufbeantworter wie in Szenario I: Gemeinsamer Anschluss für [Telefon-/Faxanrufe](#page-169-0) mit [Anrufbeantworter](#page-169-0) beschrieben direkt an das Gerät anzuschließen. Wenn Sie den Anrufbeantworter nicht wie empfohlen anschließen, werden möglicherweise Faxtöne auf dem Anrufbeantworter aufgezeichnet.
- Stellen Sie sicher, dass das Gerät für den automatischen Faxempfang eingerichtet und die Option **Töne bis Antwort** ordnungsgemäß konfiguriert ist. Die Anzahl der Ruftöne bis zur Entgegennahme eines Anrufs muss für das Gerät daher höher sein als für den Anrufbeantworter. Wenn für den Anrufbeantworter und das Gerät dieselbe Ruftonanzahl festgelegt ist, wird der Anruf von beiden Geräten entgegengenommen, und die Faxtöne werden auf dem Anrufbeantworter aufgezeichnet.
- Legen Sie für den Anrufbeantworter eine kleine Ruftonanzahl und für das Gerät die maximal unterstützte Ruftonanzahl fest. (Die maximale Anzahl an Ruftönen ist vom Land/der Region abhängig.) In diesem Fall werden eingehende Anrufe vom Anrufbeantworter entgegengenommen, während das Gerät die Leitung überwacht. Wenn Faxtöne vom Gerät erkannt werden, wird das Fax empfangen. Wenn es sich bei einem Anruf um einen Telefonanruf handelt, zeichnet der Anrufbeantworter die eingehende Nachricht auf. Weitere Informationen finden Sie unter Einstellen der [Ruftonanzahl](#page-107-0) bis zur Rufannahme.

#### **Das mit dem Gerät gelieferte Telefonkabel ist zu kurz**

**Lösung:** Wenn das mit dem Gerät gelieferte Telefonkabel zu kurz ist, können Sie es mit einem Koppler verlängern. Sie können einen Koppler in Elektronikfachgeschäften erwerben, die Telefonzubehör vertreiben. Sie benötigen außerdem ein weiteres Telefonkabel. Dabei kann es sich um ein Standardkabel handeln, das Sie möglicherweise vorrätig haben.

**Tipp** Wenn das Gerät mit einem Zweidraht-Telefonkabeladapter geliefert wurde, können Sie diesen verwenden, um das Kabel mit einem Vierdraht-Telefonkabel zu verlängern. Informationen zur Verwendung des Adapters für Zweidraht-Telefonkabel finden Sie in der zugehörigen Dokumentation.

#### **So verlängern Sie das Telefonkabel**

- **1.** Schließen Sie ein Ende des mit dem Gerät gelieferten Telefonkabels an den Koppler und das andere Ende an den Anschluss 1-LINE auf der Rückseite des Geräts an.
- **2.** Schließen Sie ein weiteres Telefonkabel an den freien Anschluss am Koppler und an die Telefonanschlussbuchse an.

Sie müssen möglicherweise das mitgelieferte Telefonkabel an den für Ihr Land/ Ihre Region bereitgestellten Adapter anschließen.

**Am Computer können keine Faxe empfangen werden (Fax auf PC oder Fax auf Mac)**

**Mögliche Ursache:** Die HP Digitale Bildbearbeitung ist ausgeschaltet (nur Windows).

**Lösung:** Überprüfen Sie auf der Taskleiste, ob die HP Digitale Bildbearbeitung jederzeit aktiviert ist.

**Mögliche Ursache:** Der für den Faxempfang ausgewählte Computer ist ausgeschaltet.

**Lösung:** Stellen Sie sicher, dass der für den Faxempfang ausgewählte Computer stets eingeschaltet ist.

**Mögliche Ursache:** Verschiedene Computer wurden für die Einrichtung und den Empfang von Faxen konfiguriert und einer von ihnen ist möglicherweise noch ausgeschaltet.

**Lösung:** Wenn Faxe auf einem anderen Computer empfangen werden als auf dem Computer, auf dem die Einrichtung erfolgte, sollten beide Computer jederzeit eingeschaltet sein.

**Mögliche Ursache:** Es ist kein Papier im Zufuhrfach.

**Lösung:** Legen Sie Papier in das Zufuhrfach ein.

**Mögliche Ursache:** Der interne Speicher des ist voll.

**Lösung:** Löschen Sie den internen Speicher, indem Sie das Faxprotokoll und den Speicher löschen.

**Mögliche Ursache:** Die Funktion "Fax auf PC" oder "Fax auf Mac" ist nicht aktiviert, oder der Computer ist nicht für den Faxempfang konfiguriert.

Lösung: Aktivieren Sie "Fax auf PC" oder "Fax auf Mac", und stellen Sie sicher, dass der Computer zum Faxempfang konfiguriert ist.

**Mögliche Ursache:** Die HP Digitale Bildbearbeitung (nur Windows) funktioniert nicht ordnungsgemäß.

**Lösung:** Starten Sie die HP Digitale Bildbearbeitung oder den Computer neu.

#### **Gesendete Faxe sind leer oder weisen senkrechte Linien auf**

**Mögliche Ursache:** Beim Senden einer Faxnachricht sind die Seiten leer oder weisen vertikale Linien auf

**Lösung:** Erstellen Sie eine Kopie der Faxnachricht. Wenn die Kopie einwandfrei ist, liegt möglicherweise ein Problem des empfangendes Faxgeräts vor.

Falls die Kopie leer ist, muss möglicherweise das Vorlagenglas, die Unterseite des Scanner-Deckels oder der automatische Vorlageneinzug gereinigt werden.

Weitere Informationen finden Sie unter [Reinigen](#page-213-0) des Geräts oder [Beheben](#page-231-0) von [Scanproblemen](#page-231-0).

#### **Empfangene Faxnachrichten sind leer oder weisen vertikale Linien auf**

**Mögliche Ursache:** Faxnachrichten, die vom Produkt empfangen werden, sind leer, oder Ausdrucke weisen senkrechte Linien durch das Bild oder den Text auf.

**Lösung:** Drucken Sie eine Selbsttestseite, um zu sehen, ob diese einwandfrei ausgegeben wird.

Wenn die Selbstteststeite richtig ausgegeben wird, liegt das Problem möglicherweise beim versendenden Faxgerät - versuchen Sie, ein Fax von einem anderen Gerät zu empfangen.

Wird die Selbsttestseite fehlerhaft ausgegeben, siehe Lösen von [Druckproblemen.](#page-218-0)

# **Beheben von Problemen mit HP Digital Solutions**

Dieser Abschnitt behandelt folgende Themen:

- Lösen von Problemen mit HP Direkt-Digitalarchivierung
- Beheben von [Problemen](#page-257-0) mit HP Digitales Fax

#### **Lösen von Problemen mit HP Direkt-Digitalarchivierung**

Dieser Abschnitt behandelt folgende Themen:

- Häufig auftretende Probleme
- In den [Netzwerkordner](#page-255-0) kann nicht gescannt werden
- Scannen an E-Mail [funktioniert](#page-256-0) nicht

#### **Häufig auftretende Probleme**

#### **Gescannte Bilder werden beim Scannen mit automatischer Papierformateinstellung fehlerhaft beschnitten.**

Verwenden Sie das richtige Papierformat, falls verfügbar, und verwenden Sie die automatische Formatwahl nur mit kleinen Medien/Fotos.

#### **Das HP Officejet Pro-Gerät ist nicht ordnungsgemäß im Netzwerk eingerichtet**

Vergewissern Sie sich, dass das HP Officejet Pro-Gerät richtig eingerichtet und mit dem Netzwerk verbunden ist:

- Versuchen Sie, ein Dokument über das HP Gerät zu drucken.
- Überprüfen Sie die Netzwerkeinstellungen für das HP Gerät, und vergewissern Sie sich, dass es eine gültige IP-Adresse besitzt.
- Führen Sie das PING-Programm auf dem HP Gerät aus, und stellen Sie sicher, dass das Gerät reagiert. Weitere Informationen finden Sie in der Dokumentation Ihres Betriebssystems.

#### <span id="page-255-0"></span>**Der Servername kann nicht gefunden oder aufgelöst werden**

Die Verbindung zum Server kann fehlschlagen, wenn der bei der Einrichtung angegebene Servername nicht in eine spezifische IP-Adresse aufgelöst werden kann.

- Versuchen Sie, die IP-Adresse des Severs zu verwenden.
- Wenn Sie DNS verwenden, gehen Sie folgendermaßen vor: Verwenden Sie vollqualifizierte DNS-Namen. Stellen Sie sicher, dass der DNS-Server auf dem HP Officejet Pro-Gerät richtig eingerichtet ist.
- **Tipp** Wenn Sie die DNS-Einstellungen kürzlich verändert haben, schalten Sie das HP Gerät aus und wieder ein.

Weitere Informationen erhalten Sie von Ihrem Netzwerkadministrator oder der Person, die das Netzwerk eingerichtet hat.

#### **In der Software treten HTTP-Fehler während der Einrichtung auf (Windows)**

Wenn HTTP-Fehler während der Verwendung des Windows-Assistenten auftreten, finden Sie auf [www.hp.com/support](http://www.hp.com/support) eine Erklärung möglicher Fehlerursachen.

#### **In den Netzwerkordner kann nicht gescannt werden**

**Hinweis** HP Direkt-Digitalarchivierung beinhaltet keine Unterstützung für Active Directory.

#### **Der Computer, auf dem sich der Netzwerkordner befindet, ist ausgeschaltet.**

Stellen Sie sicher, dass der Computer, auf dem sich der Netzwerkordner befindet, eingeschaltet und mit dem Netzwerk verbunden ist.

#### **Der Netzwerkordner wurde nicht ordnungsgemäß eingerichtet**

- Stellen Sie sicher, dass der Ordner auf dem Server erstellt wird. Weitere Informationen finden Sie in der Dokumentation zu Ihrem Betriebssystem.
- Stellen Sie sicher, dass der Ordner freigegeben wurde, und dass er weder schreibnoch lesegeschützt ist. Wenn Sie einen Macintosh-Computer verwenden, stellen Sie sicher, dass SMB-Freigabe aktiviert ist. Weitere Informationen finden Sie in der Dokumentation zu Ihrem Betriebssystem.
- Stellen Sie sicher, dass der Ordnername nur die Buchstaben oder Zeichen enthält, die vom Betriebssystem unterstützt werden. Weitere Informationen finden Sie in der Dokumentation des Betriebssystems.
- Stellen Sie sicher, dass der Ordnername im Einrichtungsassistenten für HP Direkt-Digitalarchivierung oder im HP Einrichtungsassistenten im richtigen Format eingegeben wurde. Weitere Informationen finden Sie im jeweiligen Assistenten.
- Stellen Sie sicher, dass die Eingaben für Benutzername und Kennwort richtig sind. Weitere Informationen finden Sie im jeweiligen Assistenten.

#### **Die Festplatte ist voll**

Stellen Sie sicher, dass der Server, auf dem sich der Netzwerkordner befindet, über genügend freien Festplattenspeicher verfügt.

#### <span id="page-256-0"></span>**Mit dem zugeordneten Präfix und Suffix kann kein eindeutiger Dateiname erstellt werden.**

Mit einem Präfix und Suffix können maximal 9.999 Dateien erstellt werden. Wenn Sie viele Scan-Dateien in einem Ordner abgelegt haben, ändern Sie das Präfix.

#### **Das Präfix des Dateinamens wurde nicht ordnungsgemäß eingerichtet**

Stellen Sie sicher, dass der Ordner- und Dateiname nur Buchstaben oder Zeichen enthält, die vom Betriebssystem unterstützt werden. Weitere Informationen finden Sie in der Dokumentation des Betriebssystems.

#### **Scannen an E-Mail funktioniert nicht**

#### **Das E-Mail-Profil wurde nicht ordnungsgemäß eingerichtet**

Stellen Sie sicher, dass im Einrichtungsassistenten für HP Direkt-Digitalarchivierung oder im HP Einrichtungsassistenten gültige Einstellungen für den ausgehenden SMTP-Server angegeben wurden. Weitere Informationen über die SMTP-Servereinstellungen finden Sie in der Dokumentation Ihres E-Mail-Anbieters.

#### **Beim Serienversand von E-Mail-Nachrichten an mehrere Empfänger erhalten nicht alle Empfänger die Nachricht.**

Möglicherweise sind einzelne E-Mail-Adressen falsch oder werden vom E-Mail-Server nicht erkannt. Vergewissern Sie sich, dass im Einrichtungsassistenten für HP Direkt-Digitalarchivierung oder im HP Einrichtungsassistenten die E-Mail-Adressen für alle E-Mail-Empfänger richtig eingegeben wurden. Überprüfen Sie, ob Ihr E-Mail-Eingang Benachrichtigungen über unzustellbare E-Mails vom E-Mail-Server enthält.

#### **Senden umfangreicher E-Mail-Nachrichten**

Manche E-Mail-Server sind so konfiguriert, dass E-Mail-Nachrichten oberhalb einer festgelegten Größe abgewiesen werden. Ermitteln Sie anhand der Dokumentation Ihres E-Mail-Anbieters, ob Ihr E-Mail-Server eine Begrenzung der Dateigröße besitzt. Falls der E-Mail-Server eine solche Größenbeschränkung besitzt, ändern Sie die maximale E-Mail-Anhangsgröße für das E-Mail-Ausgangsprofil in einen kleineren Wert als derjenige des E-Mail-Servers.

#### <span id="page-257-0"></span>**E-Mail-Nachrichten enthalten falsche Datums- und Zeitangaben**

Wenn in Ihrem Land/Ihrer Region eine Umstellung auf Sommerzeit erfolgt, ist die Uhrzeit, an dem E-Mail-Nachrichten gesendet werden, möglicherweise falsch. Damit während der Sommerzeit die richtige Zeitangabe verwendet wird, ändern Sie im EWS manuell die vom HP Officejet Pro-Gerät verwendete Zeitzone in eine Zone mit der richtigen Uhrzeit.

- Öffnen Sie einen unterstützten Webbrowser (z. B. Microsoft Internet Explorer, Opera, Mozilla Firefox oder Safari auf dem Computer.
- Geben Sie die IP-Adresse ein, die dem HP Officejet Pro-Gerät zugewiesen ist. Wenn Sie beispielsweise eine IPv4-Netzwerkumgebung verwenden und die IP-Adresse 123.123.123.123 lautet, geben Sie die folgende Adresse in den Webbrowser ein:

http://123.123.123.123. Wenn Sie eine reine IPv6-Netzwerkumgebung verwenden und die IP-Adresse FE80::BA:D0FF:FE39:73E7 lautet, geben Sie die folgende Adresse in den Webbrowser ein: http://[FE80::BA:D0FF:FE39:73E7]. Die EWS-Seite wird im Fenster des Webbrowsers angezeigt.

- **Hinweis** Weitere Informationen zum Verwenden des EWS finden Sie unter Verwenden des [eingebetteten](#page-140-0) Webservers
- Klicken Sie auf die Registerkarte **Einstellungen**und dann unter **Voreinstellungen** auf **Zeitzone**.
- Wählen Sie die Zeitzone aus, die der richtigen Zeit entspricht (in den meisten Fällen eine Zeitzone, die Ihrer Zeitzone um eine Stunde voraus ist).
	- **Hinweis** Wenn Ihr Land/Ihre Region wieder auf Normalzeit umstellt, ändern Sie die Zeitzone wieder entsprechen.

#### **Das Dialogfeld für die Freigabe ändert sich nach der Einrichtung von HP Direkt-Digitalarchivierung (Windows)**

Wenn Sie einen Computer unter Windows XP verwenden, können Sie Ordner mit der einfachen Dateifreigabe konfigurieren. Ein solcher Ordner wird anonym freigegeben: Er erfordert keinen Benutzernamen- oder Kennwortangaben, und alle Benutzer haben Lese- und Schreibrechte auf den Ordner. Ferner ist auch das verwendete Dialogfenster zum Aktivieren der Freigabe anders als das standardmäßige Windows-Dialogfenster.

Um sicherzustellen, dass die von HP Officejet Pro gesendeten Daten sicher sind, unterstützt der Einrichtungsassistenten für HP Direkt-Digitalarchivierung keine einfache Freigabe, und der Computer zeigt stattdessen das standardmäßige Freigabe-Dialogfenster an. Weitere Informationen finden Sie in der Dokumentation zu Ihrem Betriebssystem.

## **Beheben von Problemen mit HP Digitales Fax**

**Hinweis** Fax in Netzwerkordner enthält keine Unterstützung für Active Directory.

#### **Der Computer, auf dem sich der Netzwerkordner befindet, ist ausgeschaltet.**

Wenn Sie Fax in Netzwerkordner verwenden, muss der zum Faxempfang ausgewählte Computer ständig eingeschaltet und mit dem Netzwerk verbunden sein.

#### **Der Netzwerkordner wurde nicht ordnungsgemäß eingerichtet**

Wenn Sie Fax in Netzwerkordner verwenden, überprüfen Sie folgende Punkte:

- Stellen Sie sicher, dass der Ordner auf dem Server erstellt wird. Weitere Informationen finden Sie in der Dokumentation zu Ihrem Betriebssystem.
- Stellen Sie sicher, dass der Ordner freigegeben wurde, und dass er weder schreibnoch lesegeschützt ist. Wenn Sie einen Macintosh-Computer verwenden, stellen Sie sicher, dass SMB-Freigabe aktiviert ist. Weitere Informationen finden Sie in der Dokumentation zu Ihrem Betriebssystem.
- Stellen Sie sicher, dass der Ordnername nur die Buchstaben oder Zeichen enthält, die vom Betriebssystem unterstützt werden. Weitere Informationen finden Sie in der Dokumentation des Betriebssystems.
- Stellen Sie sicher, dass der im Einrichtungsassistenten für HP Digitales Fax oder im HP Einrichtungsassistenten eingegebene Ordnername das richtige Format aufweist. Weitere Informationen finden Sie im jeweiligen Assistenten.
- Stellen Sie sicher, dass die Eingaben für Benutzername und Kennwort richtig sind. Weitere Informationen finden Sie im jeweiligen Assistenten.

#### **Fehlerbedingungen stehen in Konflikt mit HP Digitales Fax**

Wenn das HP Officejet Pro-Gerät zum Drucken eingehender Faxe konfiguriert ist, aber über kein Papier verfügt, legen Sie Papier in das Zufuhrfach ein oder beheben Sie die Fehlerbedingung. Eingehende Faxe werden nach dem Durcken in dem Netzwerkordner gespeichert oder an die festgelegte E-Mail-Adresse weitergeleitet.

#### **Der interne Speicher ist voll.**

Wenn der interne Speicher des HP Officejet Pro-Geräts voll ist, können keine Faxe gesendet oder empfangen werden. Wenn der Speicher deshalb voll ist, weil er zu viele ungesespeicherte Faxe enthält, befolgen Sie die im Bedienfeld des HP Geräts angezeigten Anweisungen.

**Vorsicht** Ungespeicherte Faxe, die im Speicher des HP Geräts abgelegt sind, lassen sich durch Löschen des Faxprotokolls und des internen Speichern entfernen.

#### **Fehlerhafte Datums- und Uhrzeitangaben auf Faxnachrichten**

nn in Ihrem Land/Ihrer Region eine Umstellung auf Sommerzeit erfolgt, stimmt der Zeitstempel für Faxnachrichten nicht immer mit der genauen Zeit für Ihre örtliche Zeitone überein. Davon könnte auch der standardmäßige Dateiname archivierter Faxe (die einen Zeitstempel enthalten) betrofen sein.

Um die richtigen Uhrzeiten des Faxeingangs zu sehen, drücken Sie das Faxprotokoll über das Bedienfeld des HP Officejet Pro-Geräts.

Damit während der Sommerzeit die richtige Zeitangabe auf Faxnachrichten verwendet wird, ändern Sie im EWS manuell die Zeitzone für das HP Officejet Pro in eine Zone mit der richtigen Uhrzeit.

- Öffnen Sie einen unterstützten Webbrowser (z. B. Microsoft Internet Explorer, Opera, Mozilla Firefox oder Safari auf dem Computer.
- Geben Sie die IP-Adresse ein, die dem HP Officejet Pro-Gerät zugewiesen ist. Wenn Sie beispielsweise eine IPv4-Netzwerkumgebung verwenden und die IP-Adresse 123.123.123.123 lautet, geben Sie die folgende Adresse in den Webbrowser ein: http://123.123.123.123. Wenn Sie eine reine IPv6-Netzwerkumgebung verwenden und die IP-Adresse FE80::BA:D0FF:FE39:73E7 lautet, geben Sie die folgende Adresse in den Webbrowser ein: http://[FE80::BA:D0FF:FE39:73E7].

Die EWS-Seite wird im Fenster des Webbrowsers angezeigt. Weitere Informationen zum Verwenden des EWS finden Sie unter [Verwenden](#page-140-0) des [eingebetteten](#page-140-0) Webservers.

- Klicken Sie auf die Registerkarte **Einstellungen**und dann unter **Voreinstellungen** auf **Zeitzone**.
- Wählen Sie die Zeitzone aus, die der richtigen Zeit entspricht (in den meisten Fällen eine Zeitzone, die Ihrer Zeitzone um eine Stunde voraus ist).
- **Hinweis** Wenn Ihr Land/Ihre Region wieder auf Normalzeit umstellt, ändern Sie die Zeitzone wieder entsprechen.

# **Beheben von Netzwerkproblemen**

**Hinweis** Nachdem Sie eine der folgenden Fehlerbedingungen beseitigt haben, führen Sie das Installationsprogramm erneut aus.

#### **Behebung allgemeiner Netzwerkfehler**

- Wenn die Software nicht installiert werden kann, überprüfen Sie Folgendes:
	- Alle Kabel am Computer und am Gerät sind ordnungsgemäß angeschlossen.
	- Das Netzwerk ist betriebsbereit und der Netzwerk-Hub eingeschaltet.
	- Bei Computern, auf denen Windows ausgeführt wird, sind alle Anwendungen (auch Viren- und Spyware-Schutzprogramme sowie Firewalls) geschlossen oder deaktiviert.
- Stellen Sie sicher, dass das Gerät im gleichen Subnetz installiert ist wie die Computer, die auf das Gerät zugreifen werden.
- Wenn das Installationsprogramm das Gerät nicht erkennen kann, drucken Sie die Netzwerkkonfigurationsseite, und geben Sie die IP-Adresse manuell in das Installationsprogramm ein. Weitere Informationen finden Sie unter Beschreibung der [Netzwerkkonfigurationsseite.](#page-144-0)
- Wenn Sie einen Computer verwenden, auf dem Windows ausgeführt wird, achten Sie darauf, dass die vom Gerätetreiber erstellten Netzwerkanschlüsse mit der IP-Adresse des Geräts übereinstimmen:
	- Drucken Sie die Netzwerkkonfigurationsseite des Geräts.
	- Klicken Sie auf **Start**, zeigen Sie auf **Einstellungen**, und klicken Sie dann auf **Drucker** bzw. **Drucker und Faxgeräte**.

- Oder -

Klicken Sie auf **Start** und **Systemsteuerung** und doppelklicken Sie dann auf **Drucker**.

- Klicken Sie mit der rechten Maustaste auf das Gerätesymbol, klicken Sie auf **Eigenschaften** und dann auf die Registerkarte **Anschlüsse**.
- Wählen Sie den TCP/IP-Anschluss für das Gerät aus, und klicken Sie dann auf **Anschluss konfigurieren**.
- Achten Sie darauf, dass die IP-Adresse im Dialogfeld mit der IP-Adresse auf der Netzwerkkonfigurationsseite übereinstimmt. Wenn die IP-Adressen unterschiedlich sind, ändern Sie die IP-Adresse im Dialogfeld entsprechend der Adresse auf der Netzwerkkonfigurationsseite.
- Klicken Sie zweimal auf **OK**, um die Einstellungen zu speichern und die Dialogfelder zu schließen.

#### **Probleme beim Verbinden mit einem kabelgebundenen Netzwerk (Windows)**

- Wenn die Verbindungs-LED am Netzwerkanschluss nicht leuchtet, achten Sie darauf, dass alle der unter "Behebung allgemeiner Netzwerkfehler" genannten Bedingungen erfüllt sind.
- Die Zuweisung einer statischen IP-Adresse für das Gerät wird zwar generell nicht empfohlen, bestimmte Installationsprobleme (z. B. Konflikte mit persönlichen Firewalls) lassen sich dadurch jedoch beheben.

# **Beheben von Problemen mit kabellosen Verbindungen**

Falls das Gerät nach dem Einrichten der Funkverbindung und der Installation der Software nicht mit dem Netzwerk kommunizieren kann, führen Sie eine oder mehrere der folgenden Aufgabe in der angegebenen Reihenfolge durch.

- Grundlegende [Fehlerbehebung](#page-261-0) für kabellose Kommunikation
- Erweiterte [Fehlerbehebung](#page-261-0) für kabellose Kommunikation

### <span id="page-261-0"></span>**Grundlegende Fehlerbehebung für kabellose Kommunikation**

Führen Sie die nachfolgenden Schritte in der angegebenen Reihenfolge aus.

#### **Schritt 1 - Sicherstellen, dass die LED für kabellose Verbindungen (802.11) leuchtet**

Falls die blaue LED neben der Drahtlos-Taste des HP Geräts nicht leuchtet, sind möglicherweise die Wireless-Funktionen deaktiviert. Zum Einschalten der Funkverbindung halten Sie die **Drahtlos**-Taste 3 Sekunden lang gedrückt.

**Hinweis** Falls Ihr HP Gerät die Vernetzung über Ethernet unterstützt, vergewissern Sie sich, dass kein Ethernet-Kabel an das Gerät angeschlossen ist. Beim Anschluss eines Ethernet-Kabels wird die Wireless-Funktion des HP Geräts deaktiviert.

#### **Schritt 2 - Neustart der Komponenten des Wireless-Netzwerks**

Schalten Sie den Router und das HP Gerät aus und in der folgenden Reihenfolge wieder ein: Router zuerst und dann das HP Gerät. Falls Sie immer noch keine Verbindung herstellen können, schalten Sie den Router, das HP Gerät und den Computer aus. Manchmal lässt sich Probleme mit der Netzwerkkommunikation durch Ausschalten und erneutes Einschalten beheben.

#### **Schritt 3 - Durchführen des Tests für Wireless-Netzwerk**

Falls Probleme mit der drahtlosen Vernetzung auftreten, führen Sie den den Test für Wireless-Netzwerk aus. Um eine Wireless-Netzwerk-Testseite auszugeben, halten Sie die **Drahtlos**-Taste gedrückt und drücken Sie die Taste **Weiter** zwei Mal. Lassen Sie dann alle Tasten wieder los. Falls ein Problem erkannt wird, enthält der Testbericht Empfehlungen zu seiner Behebung.

#### **Erweiterte Fehlerbehebung für kabellose Kommunikation**

Falls Sie trotz der Hinweise im Abschnitt über die grundlegende Fehlerbehebung Ihr HP Gerät nicht mit dem kabellosen Netzwerk verbinden können, versuchen Sie die nachfolgenden Vorschläge in der angegebenen Reihenfolge:

- [Sicherstellen,](#page-262-0) dass der Computer mit dem Netzwerk verbunden ist
- [Sicherstellen,](#page-263-0) dass das HP Gerät mit dem Netzwerk verbunden ist
- Überprüfen, ob die [Firewall-Software](#page-264-0) die Kommunikation sperrt
- Sicherstellen, dass das HP Gerät online und [betriebsbereit](#page-265-0) ist
- Ihr [Wireless-Router](#page-265-0) verwendet eine versteckte SSID
- Vergewissern Sie sich, dass die [Wireless-Version](#page-265-0) des HP Geräts als Standard-[Druckertreiber](#page-265-0) eingestellt ist (nur Windows)
- [Sicherstellen,](#page-266-0) dass der Dienst "HP Network Devices Support" ausgeführt wird (nur [Windows\)](#page-266-0)
- Hinzufügen von [Hardware-Adressen](#page-267-0) zu einem Wireless Access Point (WAP)

#### <span id="page-262-0"></span>**Sicherstellen, dass der Computer mit dem Netzwerk verbunden ist**

#### **So überprüfen Sie eine Wireless-Verbindung**

- **1.** Stellen Sie sicher, dass die Wireless-Funktion des Computers aktiviert ist. (Weitere Informationen hierzu finden Sie in der Dokumentation des Computers.)
- **2.** Falls Sie keinen eindeutigen Netzwerknamen (SSID) verwenden, besteht die Möglichkeit, dass Ihr Wireless-Computer nicht mit Ihrem Netzwerk, sondern mit einem anderen Netzwerk in der Umgebung verbunden ist. Mithilfe der nachfolgenden Schritte können Sie feststellen, ob Ihr Computer mit Ihrem Netzwerk verbunden ist.

#### **Windows**

**a**. Klicken Sie auf **Start**, **Systemsteuerung**, zeigen Sie auf **Netzwerkverbindungen**, und klicken Sie dann auf**Netzwerkstatus anzeigen** und **Aufgaben**.

Oder

Klicken Sie auf **Start**, wählen Sie **Einstellungen**, klicken Sie auf **Systemsteuerung**, doppelklicken Sie auf **Netzwerkverbindungen**, klicken Sie auf das Menü **Ansicht**, und wählen Sie **Details**.

Lassen Sie das Netzwerk-Dialogfenster geöffnet, während Sie mit dem nächsten Schritt fortfahren.

- **b**. Ziehen Sie das Stromversorgungskabel vom Wireless-Router ab. Der Verbindungsstatus Ihres Computers sollte sich jetzt zu **Nicht verbunden** ändern.
- **c**. Schließen Sie das Stromversorgungskabel wieder an den Wireless-Router an. Der Verbindungsstatus sollte sich jetzt zu **Verbunden** ändern.

#### **Mac OS X**

- ▲ Klicken Sie in der Menüleiste am oberen Bildschirmrand auf das Symbol **AirPort**. In dem jetzt angezeigten Menü können Sie feststellen, ob der AirPort eingeschaltet ist und mit welchem Wireless-Netzwerk Ihr Computer verbunden ist.
	- **Hinweis** Um nähere Informationen zu Ihrer AirPort-Verbindung zu erhalten,, klicken Sie im Dock auf **Systemeinstellungen** und danach auf **Netzwerk**. Wenn die Wireless-Verbindung ordnungsgemäß funktioniert, ist der AirPort-Eintrag in der Verbindungsliste mit einem grünen Punkt gekennzeichnet. Um weitere Informationen zu erhalten, klicken Sie im Fenster auf die Schaltfläche "Hilfe".

Falls Sie Ihren Computer nicht mit Ihrem Netzwerk verbinden können, wenden Sie sich an die Person, die Ihr Netzwerk eingerichtet hat, oder an den Router-Hersteller. Möglicherweise liegt ein Hardware-Problem mit Ihrem Router oder Computer vor.

Falls Sie auf das Internet zugreifen können und einen Computer unter Windows verwenden, können Sie auch den HP Netzwerk-Assistenten unter [www.hp.com/sbso/](http://www.hp.com/sbso/wireless/tools-setup.html?jumpid=reg_R1002_USEN) [wireless/tools-setup.html?jumpid=reg\\_R1002\\_USEN](http://www.hp.com/sbso/wireless/tools-setup.html?jumpid=reg_R1002_USEN) aufrufen, um Unterstützung zum Einrichten eines Netzwerks zu erhalten. (Die Website ist nur in englischer Sprache verfügbar.)

#### <span id="page-263-0"></span>**Sicherstellen, dass das HP Gerät mit dem Netzwerk verbunden ist**

Wenn Ihr Gerät nicht mit demselben Netzwerk wie Ihr Computer verbunden ist, können Sie das HP Gerät nicht über das Netzwerk verwenden. Ermitteln Sie anhand der Schritte in diesem Abschnitt, ob Ihr Gerät aktiv mit dem richtigen Netzwerk verbunden ist.

#### **Sicherstellen, dass das HP Gerät mit dem Netzwerk verbunden ist**

- **1.** Wenn das HP Gerät die Netzwerkverbindung über Ethernet unterstützt und an ein Ethernet-Netzwerk angeschlossen ist, vergewissern Sie sich, dass auf der Rückseite des Geräts kein Ethernet-Kabel eingesteckt ist. Falls ein Ethernet-Kabel auf der Rückseite angeschlossen ist, wird die Funkverbindung deaktiviert.
- **2.** Wenn das HP Gerät an ein Wireless-Netzwerk angeschlossen ist, drucken Sie die Wireless-Konfigurationsseite des Geräts. Weitere Informationen finden Sie unter Beschreibung der [Netzwerkkonfigurationsseite.](#page-144-0)
	- ▲ Nachdem die Seite ausgegeben wurde, überprüfen Sie den Netzwerkstatus und die URL:

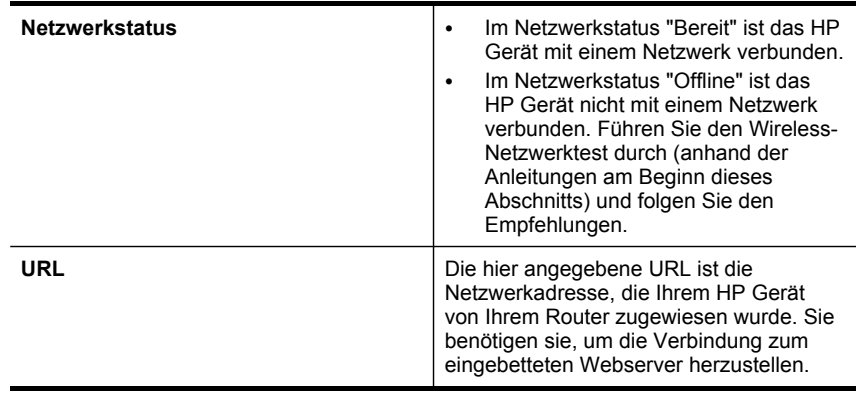

#### **Überprüfen, ob der Zugriff auf den integrierten Webserver (EWS) möglich ist**

▲ Ist sicher, dass sowohl der Computer als auch das HP Gerät aktive Verbindungen zu einem Netzwerk besitzen, können Sie über den integrierten Webserver (EWS) <span id="page-264-0"></span>des Geräts überprüfen, ob sie sich beide im selben Netzwerk befinden. Weitere Informationen finden Sie unter Verwenden des [eingebetteten](#page-140-0) Webservers.

#### **So öffnen Sie den EWS**

- **a**. Rufen Sie auf Ihrem Computer den Webbrowser auf, den Sie normalerweise für den Internet-Zugriff verwenden (z. B. Internet Explorer oder Safari). Geben Sie in das Adressfeld die in der Netzwerk-Konfigurationsseite angegebene URL des HP-Geräts ein (z. B. http://192.168.1.101).
	- **Hinweis** Wenn Sie einen Proxyserver in Ihrem Browser verwenden, müssen Sie diesen möglicherweise deaktivieren, um auf den EWS zugreifen zu können.
- **b**. Wenn Sie auf den EWS zugreifen können, überprüfen Sie, ob Ihre Netzwerkeinrichtung erfolgreich war, indem Siedas HP Gerät über das Netzwerk verwenden (z. B. scannen oder drucken).
- **c**. Falls Sie nicht den EWS zugreifen können oder weiterhin Probleme bei der Benutzung des HP Geräts über das Netzwerk haben, lesen Sie im nächsten Abschnitt zum Thema Firewalls weiter.

#### **Überprüfen, ob die Firewall-Software die Kommunikation sperrt**

Wenn kein Zugriff auf den EWS möglich ist und Sie sicher sind, dass sowohl der Computer als auch das HP Gerät aktiv mit demselben Netzwerk verbunden sind, wird die Kommunikation möglicherweise durch die Firewall-Sicherheitssoftware gesperrt. Deaktivieren Sie vorübergehend die auf Ihrem Computer ausgeführte Firewall-Sicherheitssoftware und versuchen Sie dann erneut, auf den EWS zuzugreifen. Wenn Sie auf den EWS zugreifen können, versuchen Sie das HP Gerät zu benutzen (zum Drucken oder Scannen).

Wenn Sie auf den EWS zugreifen und Ihr HP Gerät mit deaktivierter Firewall benutzen können, müssen Sie Ihre Firewall-Einstellungen so ändern, dass der Computer und das HP Gerät miteinander über das Netzwerk kommunizieren können.

Wenn auf den EWS zugegriffen werden kann und einige der HP Funktionen immer noch nicht verfügbar sind, fügen Sie die nachfolgend aufgeführten Dateinamen in die Liste der **vertrauenswürdigen Programme** des Firewall-Programms ein:

- hpiscnapp
- hpqkygrp
- hpqsplfix08
- hpsjrreg.exe
- hpqtra08.exe
- hpqdirec.exe
- hpqste08.exe
- HPZipm12.dll
- HPZinw12.dll
- hposfx08.exe
- hpospd08.exe
- hpofxs08.exe
- <span id="page-265-0"></span>• hpzwiz01.exe
- hpqvwr08.exe

#### **Sicherstellen, dass das HP Gerät online und betriebsbereit ist**

Wenn Sie die HP Software installiert haben, können Sie den Status des HP Geräts vom Computer prüfen, um festzustellen, ob das Gerät angehalten oder offline ist. So überprüfen Sie den Status des HP Geräts:

#### **Windows**

- **1.** Klicken Sie auf **Start**, zeigen Sie auf **Einstellungen**, und klicken Sie dann auf **Drucker** bzw. **Drucker und Faxgeräte**.
	- Oder -

Klicken Sie auf **Start** und **Systemsteuerung** und doppelklicken Sie dann auf **Drucker**.

- **2.** Wenn die Drucker auf Ihrem Computer nicht in der Detailansicht angezeigt werden, klicken Sie auf das Menü **Ansicht** und anschließend auf **Details**.
- **3.** Führen Sie je nach dem Druckerstatus einen der folgenden Schritte durch:
	- **a**. Wenn das HP Gerät **offline** ist, klicken Sie mit der rechten Maustaste auf das Gerät. Anschließend klicken Sie auf **Drucker online verwenden**.
	- **b**. Wenn das HP Gerät **Angehalten** ist, klicken Sie mit der rechten Maustaste auf das Gerät. Anschließend klicken Sie auf **Druckvorgang fortsetzen**.
- **4.** Versuchen Sie, das HP-Gerät über das Netzwerk zu benutzen.

#### **Mac OS X**

- **1.** Klicken Sie im Dock auf **Systemeinstellungen** und anschließend auf **Drucker & Fax**.
- **2.** Wählen Sie das HP Gerät, und klicken Sie auf **Druckwarteschlange**.
- **3.** Falls das nun eingeblendete Fenster **Job angehalten** anzeigt, klicken Sie auf **Jobs starten**.

Wenn Sie im Anschluss an die oben genannten Schritte das HP Gerät benutzen können, das Problem später jedoch erneut auftritt, könnte die Störung durch Ihre Firewall verursacht werden. Falls Sie das HP Gerät immer noch nicht über das Netzwerk benutzen können, fahren Sie mit dem nächsten Abschnitt fort, der zusätzliche Unterstützung zur Fehlerbehebung enthält.

#### **Ihr Wireless-Router verwendet eine versteckte SSID**

Falls Ihr Wireless-Router oder Ihre Apple AirPort-Basisstation eine versteckte SSID verwenden, erkennt das HP Gerät das Netzwerk nicht automatisch.

#### **Vergewissern Sie sich, dass die Wireless-Version des HP Geräts als Standard-Druckertreiber eingestellt ist (nur Windows)**

Wenn Sie die Software erneut installieren, erstellt das Installationsprogramm möglicherweise ein zweite Version des Druckertreibers im Ordner **Drucker** oder **Drucker und Faxgeräte**. Falls Probleme beim Drucken oder beim Herstellen einer <span id="page-266-0"></span>Verbindung mit dem HP Gerät Probleme auftreten, vergewissern Sie sich, dass die korrekte Version des Druckertreibers als Standard ausgewählt ist.

**1.** Klicken Sie auf **Start**, zeigen Sie auf **Einstellungen**, und klicken Sie dann auf **Drucker** bzw. **Drucker und Faxgeräte**. - Oder -

Klicken Sie auf **Start** und **Systemsteuerung** und doppelklicken Sie dann auf **Drucker**.

- **2.** Prüfen Sie, ob die Version des Druckertreibers im Order **Drucker** oder **Drucker und Faxgeräte** kabellos verbunden ist:
	- **a**. Klicken Sie mit der rechten Maustaste auf das Druckersymbol und klicken Sie dann auf **Eigenschaften**, **Dokumentstandards** oder **Druckeinstellungen**.
	- **b**. Suchen Sie auf der Registerkarte **Anschlüsse** den Anschluss, der durch ein Häkchen gekennzeichnet ist. Neben dem Häkchen ist die Version des Druckertreibers, der kabellos verbunden ist, mit der Beschreibung **Standard TCP/IP-Anschluss** versehen.
- **3.** Klicken Sie mit der rechten Maustaste auf das Druckersymbol für die Version des Druckertreibers, die kabellos verbunden ist, und wählen Sie **Als Standard definieren** aus.
- **Hinweis** Wenn für das HP Gerät mehr als ein Symbol vorhanden ist, klicken Sie mit der rechten Maustaste auf das Symbol der Version des Druckertreibers, die kabellos verbunden ist, und wählen Sie **Als Standard definieren** aus.

### **Sicherstellen, dass der Dienst "HP Network Devices Support" ausgeführt wird (nur Windows)**

## **So starten Sie den Dienst "HP Network Device Support" neu**

- **1.** Löschen Sie alle aktuellen Druckaufträge in der Druckwarteschlange.
- **2.** Klicken Sie auf dem Desktop mit der rechten Maustaste auf **Arbeitsplatz** oder **Computer**, und klicken Sie danach auf **Verwalten**.
- **3.** Doppelklicken Sie auf **Dienste und Anwendungen**, und klicken Sie danach auf **Dienste**.
- **4.** Blättern Sie in der Liste der Dienste nach unten zum Eintrag **HP Network Devices Support**, klicken Sie mit der rechten Maustaste darauf und klicken Sie dann auf **Neu starten**.
- **5.** Versuchen Sie nach dem Neustart des Dienstes, das HP Gerät erneut über das Netzwerk zu nutzen.

Falls Sie das HP Gerät über das Netzwerk benutzen können, war die Netzwerkeinrichtung erfolgreich.

Ist die Nutzung des HP Geräts über das Netzwerk weiterhin nicht oder erst nach Durchführung dieses Schritts möglich, könnte die Störung durch Ihre Firewall verursacht werden.

Falls dies nicht funktioniert, liegt möglicherweise ein Problem mit Ihrer Netzwerkkonfiguration oder Ihrem Router vor. Wenden Sie sich an die Person, die Ihr Netzwerk eingerichtet hat, oder an den Router-Hersteller, um Unterstützung zu erhalten.

#### <span id="page-267-0"></span>**Hinzufügen von Hardware-Adressen zu einem Wireless Access Point (WAP)**

MAC Filtering ist ein Sicherheitsmerkmal, bei dem ein Wireless Access Point (WAP) mit einer Liste von MAC-Adressen von Geräten (auch "Hardware-Adressen" genannt) konfiguriert wird, denen der Zugang zum Netzwerk über den WAP erlaubt ist. Wenn der WAP nicht über die Hardware-Adresse des Geräts verfügt, das den Zugriff auf das Netzwerk versucht, verweigert der WAP den Zugriff des Geräts auf das Netzwerk. Wenn der WAP MAC-Adressen filtert, muss die MAC-Adresse des Geräts in die WAP-Liste zulässiger MAC-Adressen aufgenommen werden.

- Drucken Sie die Netzwerk-Konfigurationsseite. Weitere Informationen finden Sie unter Beschreibung der [Netzwerkkonfigurationsseite](#page-144-0).
- Öffnen Sie das WAP-Konfigurationsprogramm, und fügen Sie die Hardware-Adresse des Geräts in die Liste zulässiger MAC-Adressen ein.

# **Beheben von Problemen mit Fotos (Speicherkarte)**

Wenn die folgenden Themen nicht hilfreich sind, finden Sie Informationen zum HP Support unter Unterstützung und [Gewährleistung](#page-284-0).

- **Hinweis** Wenn Sie Speicherkartenvorgänge über den Computer starten, finden Sie Informationen zur Fehlerbehebung in der Hilfe zur Software.
- Die Speicherkarte kann vom Gerät nicht gelesen werden
- Fotos auf der [Speicherkarte](#page-268-0) können vom Gerät nicht gelesen werden
- Eine halbe Seite wird gedruckt und dann [ausgeworfen](#page-268-0)

#### **Die Speicherkarte kann vom Gerät nicht gelesen werden**

- **Überprüfen der Speicherkarte**
	- Überprüfen Sie, ob die Speicherkarte unterstützt wird. Dies ist nur für Compact Flash II-Festkörperspeicher erforderlich. Weitere Informationen finden Sie unter Einsetzen einer [Speicherkarte.](#page-76-0)
	- Einige Speicherkarten verfügen über einen Schalter, um zu steuern, wie diese Karten verwendet werden können. Stellen Sie sicher, dass der Schalter auf Lesezugriff auf die Speicherkarte eingestellt ist.
	- Untersuchen Sie die Ränder der Speicherkarte auf Schmutz und Material, dass ein Loch verschließt oder einen Metallkontakt verschmutzt. Reinigen Sie die Kontakte mit einem fusselfreien Tuch und etwas Isopropylalkohol.
- <span id="page-268-0"></span>◦ Stellen Sie sicher, dass die Speicherkarte ordnungsgemäß funktioniert, indem Sie sie an anderen Geräten testen.
- Stellen Sie sicher, dass die Dateien auf der Speicherkarte nicht verschlüsselt sind.
- **Überprüfen des Speicherkartensteckplatzes**
	- Überprüfen Sie, dass die Speicherkarte ordnungsgemäß in den richtigen Steckplatz eingesetzt ist. Weitere Informationen finden Sie unter [Einsetzen](#page-76-0) einer [Speicherkarte](#page-76-0).
		- **Hinweis** Stellen Sie sicher, dass Sie den richtigen Adapter für alle Mini-Speicherkarten verwenden.
	- Entfernen Sie die Speicherkarte, wenn die LED nicht blinkt, und leuchten Sie den leeren Steckplatz mit einer Taschenlampe aus. Überprüfen Sie, ob einer der kleinen Stifte im Steckplatz verbogen ist. Bei ausgeschaltetem Computer können Sie leicht verbogene Stifte mit der Spitze eines dünnen Kugelschreibers ohne Mine gerade biegen. Wenn ein Stift so stark verbogen ist, dass er einen anderen Stift berührt, ersetzen Sie das Speicherkartenlesegerät, oder lassen Sie das Gerät warten. Weitere Informationen finden Sie unter Unterstützung und [Gewährleistung](#page-284-0).
	- Stellen Sie sicher, dass nur eine Speicherkarte gleichzeitig in die Steckplätze eingesetzt ist. Auf der Bedienfeldanzeige sollte eine Fehlermeldung angezeigt werden, wenn mehrere Speicherkarten eingesetzt sind.
	- Die Datei, die Sie öffnen möchten, ist möglicherweise beschädigt (nur Farbdisplay).

## **Fotos auf der Speicherkarte können vom Gerät nicht gelesen werden**

#### **Überprüfen der Speicherkarte**

- Die Speicherkarte ist möglicherweise beschädigt.
- Testen Sie die Speicherkarte mit einem anderen Gerät, um zu prüfen, ob sie noch ordnungsgemäß funktioniert. Stellen Sie sicher, dass Sie die Speicherkarte nicht entnommen haben, während die Anzeige noch blinkte.

## **Eine halbe Seite wird gedruckt und dann ausgeworfen**

#### **Überprüfen Sie die Tintenpatronen**

- Möglicherweise wurde der Druckauftrag abgebrochen, da die Tintenpatronen leer sind. Ersetzen Sie die Tintenpatronen, und führen Sie den Druckauftrag erneut durch. Weitere Informationen finden Sie unter Austauschen der [Tintenpatronen](#page-202-0).
- Wenn Sie ein Bild drucken, ist dieses möglicherweise beschädigt.

# **Beheben von Geräteverwaltungsproblemen**

Dieser Abschnitt enthält Lösungen für häufig auftretende Probleme im Zusammenhang mit der Geräteverwaltung.

Der integrierte [Webserver](#page-269-0) kann nicht geöffnet werden

## <span id="page-269-0"></span>**Der integrierte Webserver kann nicht geöffnet werden**

#### **Überprüfen Sie die Netzwerkeinrichtung**

- Vergewissern Sie sich, dass das Gerät nicht mit einem Telefonkabel oder einem Crossover-Kabel mit dem Netzwerk verbunden ist. Weitere Informationen finden Sie unter [Konfigurieren](#page-178-0) des Geräts (Windows) oder [Konfigurieren](#page-184-0) des Geräts (Mac [OS](#page-184-0) X).
- Stellen Sie sicher, dass das Netzwerkkabel fest an das Gerät angeschlossen ist.
- Prüfen Sie, ob die externen Netzwerkgeräte (Hub, Switch, Router) eingeschaltet sind und richtig funktionieren.

#### **Überprüfen Sie den Computer**

Vergewissern Sie sich, dass der verwendete Computer an das Netzwerk angeschlossen ist.

#### **Überprüfen Sie den Webbrowser**

Stellen Sie sicher, dass der Webbrowser den minimalen Systemanforderungen entspricht. Weitere Informationen finden Sie unter [Spezifikationen](#page-301-0) des integrierten [Webservers](#page-301-0).

Überprüfen der Proxy-Einstellungen Wenn der Computer an zwei verschiedenen Netzwerken verwendet wird, sind die Proxy-Einstellungen möglicherweise nicht für dieses Netzwerk geeignet.

#### **Überprüfen Sie die IP-Adresse des Geräts**

• Um die IP-Adresse des Geräts über das Bedienfeld zu überprüfen (nur für Modelle

mit Farbdisplay), drücken Sie die Taste (**Einrichten**), wählen Sie **Netzwerk** und anschließend **Netzwerkeinstellungen anzeigen**. Wählen Sie dann entweder **Übersicht über verkabelte Netzwerke** oder **Übersicht über Funknetzwerke** aus. Bei Geräten mit einer zweizeiligen Anzeige muss eine Netzwerkkonfigurationsseite

gedruckt werden, um die IP-Adresse zu erhalten. Drücken Sie die Taste (**Einrichten**), wählen Sie **Netzwerk**, wählen Sie **Netzwerkeinstellungen**, und wählen Sie danach **Netzwerkkonfigurationsseite**.

• Senden Sie über die Eingabeaufforderung mithilfe der IP-Adresse einen Ping an das Gerät.

Wenn die IP-Adresse beispielsweise 123.123.123.123 lautet, geben Sie folgenden Befehl ein:

C:\Ping 123.123.123.123

Wenn eine Antwort angezeigt wird, ist die IP-Adresse richtig. Wird ein Zeitüberschreitungsfehler angezeigt, ist die IP-Adresse nicht richtig.

# **Fehlerbehebung bei Installationsproblemen**

Wenn die folgenden Themen nicht hilfreich sind, finden Sie Informationen zum HP Support unter Unterstützung und [Gewährleistung](#page-284-0).

- Vorschläge für die [Hardwareinstallation](#page-270-0)
- Vorschläge für die [Softwareinstallation](#page-271-0)

## <span id="page-270-0"></span>**Vorschläge für die Hardwareinstallation**

#### **Überprüfen des Geräts**

- Stellen Sie sicher, dass Klebeband und Verpackungsmaterial von der Außen- und Innenseite des Geräts entfernt wurden.
- Stellen Sie sicher, dass in das Gerät Papier eingelegt wurde.
- Stellen Sie sicher, dass außer der Bereitschafts-LED, die leuchten sollte, keine LEDs leuchten oder blinken. Wenn die Warn-LED leuchtet oder blinkt, überprüfen Sie, ob am Bedienfeld des Geräts Meldungen angezeigt werden.

#### **Überprüfen der Hardware-Verbindungen**

- Stellen Sie sicher, dass sich jegliche Kabel in einem ordnungsgemäßen Funktionszustand befinden.
- Vergewissern Sie sich, dass das Netzkabel sowohl fest am Gerät als auch an einer funktionierenden Netzsteckdose angeschlossen ist.
- Sorgen Sie dafür, dass das Telefonkabel mit dem 1-LINE-Anschluss verbunden ist.

#### **Überprüfen der Druckköpfe und Tintenpatronen**

- Sorgen Sie dafür, dass alle Druckköpfe und Tintenpatronen in die entsprechenden farblich gekennzeichneten Schächte eingesetzt wurden. Drücken Sie jede Tintenpatrone und jeden Druckkopf fest herunter, um ihren ordnungsgemäßen Sitz zu gewährleisten. Das Gerät funktioniert nicht, wenn diese nicht installiert sind.
- Stellen Sie sicher, dass die Druckkopfverriegelung ordnungsgemäß geschlossen ist.
- Wenn das Display eine Druckkopf-Fehlermeldung anzeigt, reinigen Sie die Kontakte an den Druckköpfen.

#### **Überprüfen des Computersystems**

- Stellen Sie sicher, dass auf dem Computer eines der unterstützten Betriebssysteme ausgeführt wird.
- Stellen Sie sicher, dass der Computer die Mindestsystemanforderungen erfüllt.

#### **Überprüfen Sie das Gerät, um sicherzustellen, dass folgende Bedingungen erfüllt sind**

- Die Netz-LED leuchtet ständig und blinkt nicht. Nach einem Kaltstart benötigt das Gerät etwa 45 Sekunden bis zum Erreichen der Betriebstemperatur.
- Das Gerät ist betriebsbereit, und auf dem Bedienfeld des Geräts leuchten oder blinken keine weiteren LEDs. Wenn LEDs leuchten oder blinken, wird auf dem Bedienfeld des Geräts eine dazugehörige Meldung angezeigt.
- Prüfen Sie, ob das Netzkabel und die anderen Kabel funktionieren und fest mit dem Gerät verbunden sind.
- Es befindet sich kein Klebeband und Verpackungsmaterial mehr am Gerät.
- Duplexer ist eingerastet.
- Das Papier ist richtig in das Fach eingelegt, und es liegt kein Papierstau im Gerät vor.
- Alle Verriegelungen und Abdeckungen sind geschlossen.

## <span id="page-271-0"></span>**Vorschläge für die Softwareinstallation**

#### **Überprüfen der Installationsvorbereitungen**

- Verwenden Sie nur die Starter-CD mit der richtigen Installationssoftware für Ihr Betriebssystem.
- Stellen Sie vor der Installation von Software sicher, dass alle anderen Programme geschlossen sind.
- Wenn der Computer den von Ihnen angegebenen Pfad zum CD-ROM-Laufwerk nicht erkennt, überprüfen Sie, ob Sie den richtigen Laufwerksbuchstaben eingegeben haben.
- Wenn der Computer die Starter-CD im CD-ROM-Laufwerk nicht erkennen kann, überprüfen Sie die Starter-CD auf Beschädigungen. Sie können den Gerätetreiber von der HP Website herunterladen ([www.hp.com/support\)](http://www.hp.com/support).

#### **Gehen Sie jeweils wie beschrieben vor**

- Stellen Sie sicher, dass der Computer die Systemanforderungen erfüllt.
- Bevor Software unter Windows auf einem Computer installiert wird, müssen alle anderen Programme geschlossen werden.
- Wenn der Computer den von Ihnen eingegebenen Pfad zur CD nicht erkennt, überprüfen Sie, ob Sie den richtigen Laufwerksbuchstaben eingegeben haben.
- Wenn der Computer die Starter-CD im CD-Laufwerk nicht erkennen kann, überprüfen Sie die CD auf Beschädigungen. Sie können den Gerätetreiber von der HP Website herunterladen [\(www.hp.com/support](http://www.hp.com/support)).
- Achten Sie darauf, dass die USB-Treiber im Windows Geräte-Manager nicht deaktiviert sind.
- Wenn auf dem verwendeten Computer Windows ausgeführt wird und der Computer das Gerät nicht erkennt, führen Sie das Deinstallationsprogramm (util \ccc\uninstall.bat auf der Starter-CD) aus, um den Treiber vollständig zu deinstallieren. Starten Sie den Computer neu, und installieren Sie den Treiber erneut.

#### **Überprüfen des Computersystems**

- Stellen Sie sicher, dass auf dem Computer eines der unterstützten Betriebssysteme ausgeführt wird.
- Stellen Sie sicher, dass der Computer die Mindestsystemanforderungen erfüllt.

# **Beseitigen von Papierstaus**

Gelegentlich können während eines Druckauftrags Medienstaus auftreten. Führen Sie folgende Schritte durch, bevor Sie versuchen, den Papierstau zu beseitigen.

- Vergewissern Sie sich, dass die zum Drucken verwendeten Medien den Spezifikationen entsprechen. Weitere Informationen finden Sie unter [Auswählen](#page-40-0) von [Druckmedien](#page-40-0).
- Stellen Sie sicher, dass die Druckmedien nicht zerknittert, gefaltet oder beschädigt sind.
- Überprüfen Sie, ob das Gerät sauber ist. Weitere Informationen finden Sie unter [Reinigen](#page-213-0) des Geräts.
- Stellen Sie sicher, dass die Medien ordnungsgemäß in die Fächer eingelegt und die Fächer nicht zu voll sind. Weitere Informationen finden Sie unter [Einlegen](#page-48-0) von [Medien.](#page-48-0)

Dieser Abschnitt enthält folgende Themen:

- Beseitigen von Papierstaus
- Vermeiden von [Papierstaus](#page-274-0)

#### **Beseitigen von Papierstaus**

Wenn das Papier in das Zufuhrfach eingelegt wurde, müssen Sie den Stau im Duplexer beseitigen.

Es kann auch im automatischen Vorlageneinzug zu einem Papierstau kommen. Ein Papierstau im automatischen Vorlageneinzug kann folgende Ursachen haben:

- Es befindet sich zu viel Papier im Vorlageneinzugsfach. Informationen zur maximal zulässigen Anzahl Blätter im automatischen Vorlageneinzug finden Sie unter Technische Daten der [unterstützten](#page-44-0) Medien.
- Das verwendete Papier ist zu dick oder zu dünn für das Gerät.
- Papier wird in das Vorlageneinzugsfach nachgelegt, während das Gerät Seiten einzieht.

#### **Beseitigen eines Papierstaus**

- **1.** Entfernen Sie alle Medien aus dem Ausgabefach.
	- **Vorsicht** Wenn Sie versuchen, einen Papierstau von der Vorderseite des Geräts aus zu beseitigen, kann der Druckmechanismus beschädigt werden. Beseitigen Sie Papierstaus immer über den Duplexer.
- **2.** Überprüfen Sie den Duplexer.
	- **a**. Drücken Sie die Taste auf beiden Seiten des Duplexers, und nehmen Sie das Bedienfeld oder die Einheit ab.

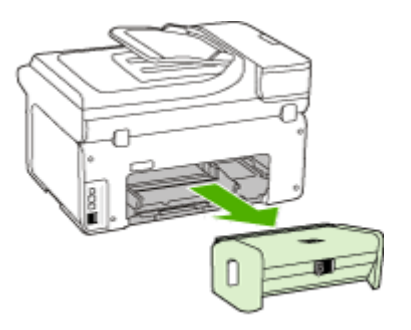

**b**. Suchen Sie nach im Gerät gestauten Medien, fassen Sie die Blätter mit beiden Händen, und ziehen Sie sie in Ihre Richtung.

**c**. Wenn der Papierstau nicht an dieser Stelle vorliegt, drücken Sie auf die Verriegelung oben am Duplexer und senken die Abdeckung ab. Wenn ein Papierstau vorliegt, beseitigen Sie diesen vorsichtig. Schließen Sie die Abdeckung.

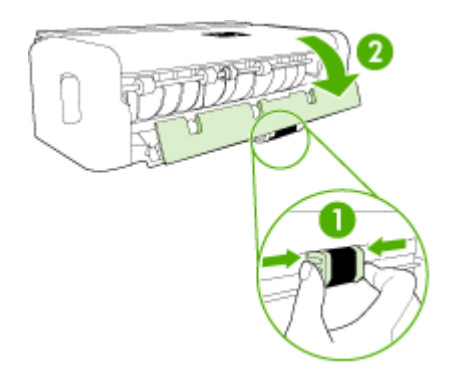

- **d**. Setzen Sie den Duplexer wieder in das Gerät ein.
- **3.** Öffnen Sie die obere Abdeckung, und entfernen Sie etwaige Verschmutzungen.
- **4.** Wenn Sie den Papierstau noch nicht gefunden haben und Fach 2 installiert ist, ziehen Sie dieses heraus, und entfernen Sie die gestauten Medien. Wenn dies nicht möglich ist, führen Sie folgende Schritte durch:
	- **a**. Vergewissern Sie sich, dass das Gerät ausgeschaltet und der Netzstecker abgezogen ist.
	- **b**. Heben Sie den Drucker vom Fach 2 ab.
	- **c**. Entfernen Sie die gestauten Medien aus dem unteren Bereich des Druckers oder aus Fach 2.
	- **d**. Setzen Sie den Drucker wieder auf das Fach 2 auf.
- **5.** Öffnen Sie die Zugangsklappe zu den Druckpatronen. Wenn noch Papier im Inneren des Geräts vorhanden ist, vergewissern Sie sich, dass sich der Patronenwagen auf der rechten Seite des Geräts befindet. Lösen Sie Papierreste bzw. verknitterte Medien, und ziehen Sie sie an der Oberseite des Geräts heraus.
	- **Warnung** Greifen Sie nicht in das Gerät, wenn dieses eingeschaltet und der Patronenwagen blockiert ist. Wenn Sie die Zugangsklappe zum Druckpatronenwagen öffnen, sollte der Wagen automatisch auf die Position an der rechten Seite des Geräts zurückkehren. Wenn dies nicht der Fall ist, schalten Sie den Drucker aus, bevor Sie den Papierstau beseitigen.
- **6.** Nachdem Sie den Papierstau beseitigt haben, schließen Sie alle Abdeckungen, schalten Sie den Drucker wieder ein (wenn Sie ihn ausgeschaltet haben), und senden Sie den Druckauftrag erneut.

#### <span id="page-274-0"></span>**So beseitigen Sie Papierstaus im automatischen Vorlageneinzug:**

**1.** Heben Sie die Abdeckung des automatischen Vorlageneinzugs an.

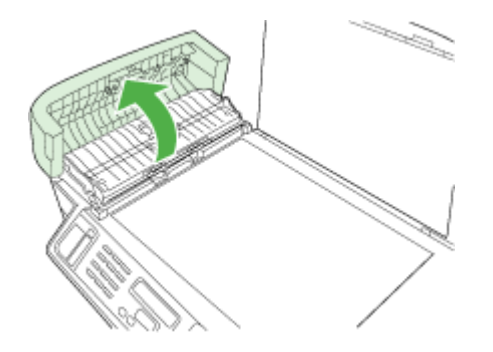

- **2.** Ziehen Sie das Papier vorsichtig aus den Walzen heraus.
	- **Vorsicht** Wenn das Papier reißt, während Sie versuchen, es zwischen den Walzen hervorzuziehen, untersuchen Sie Walzen und Rädchen gründlich auf zurückgebliebene Papierstückchen, die nicht im Gerät verbleiben sollten. Wenn Sie nicht alle Papierreste aus dem Gerät entfernen, kommt es mit großer Wahrscheinlichkeit zu weiteren Papierstaus.
- **3.** Schließen Sie die Abdeckung des automatischen Vorlageneinzugs.

#### **Vermeiden von Papierstaus**

Um Papierstaus zu vermeiden, beachten Sie Folgendes.

- Nehmen Sie das Papier häufig aus dem Ausgabefach heraus.
- Vermeiden Sie die Bildung von Rissen und Knitterfalten im Papier, indem Sie es flach in einer wiederverschließbaren Tüte lagern.
- Vergewissern Sie sich, dass das im Zufuhrfach eingelegte Papier flach aufliegt und die Kanten nicht geknickt oder eingerissen sind.
- Legen Sie ausschließlich Stapel mit identischer Papiersorte und -format in das Zufuhrfach ein.
- Stellen Sie die Papierquerführung im Zufuhrfach so ein, dass sie eng am Papier anliegt. Vergewissern Sie sich, dass die Papierquerführung das Papier im Zufuhrfach nicht zusammendrückt.
- Schieben Sie das Papier nicht zu weit in das Zufuhrfach hinein.
- Verwenden Sie die für das Gerät empfohlenen Papiertypen. Weitere Informationen finden Sie unter Technische Daten der [unterstützten](#page-44-0) Medien.

# **Fehler (Windows)**

Diese Liste enthält eine Auswahl von Feldermeldungen, die am Computer (Windows) angezeigt werden können, und gibt Hinweise zu ihrer Behebung.

- Fehlende [Druckköpfe](#page-275-0)
- Druckkopf [inkompatibel](#page-275-0)
- <span id="page-275-0"></span>• Druckkopfproblem
- Faxspeicher voll
- Gerät [getrennt](#page-276-0)
- [Tintenpatrone\(n\)](#page-276-0) demnächst ersetzen
- [Patronenproblem](#page-276-0)
- [Patronenproblem](#page-276-0)
- [Papierkonflikt](#page-276-0)
- Die [Tintenpatronenhalterung](#page-277-0) kann sich nicht frei bewegen.
- [Papierstau](#page-277-0)
- [Papierstau](#page-277-0)
- Das [Papierfach](#page-277-0) ist leer.
- Inkompatible [Druckpatrone\(n\)](#page-277-0)
- [Drucker](#page-277-0) offline
- Drucker [angehalten](#page-278-0)
- [Dokument](#page-278-0) konnte nicht gedruckt werden
- Allgemeiner [Druckerfehler](#page-278-0)

### **Fehlende Druckköpfe**

Der folgende Druckkopf scheint zu fehlen, wird nicht erkannt oder ist nicht ordnungsgemäß installiert

Beheben Sie den Fehler folgendermaßen:

- So ersetzen Sie die [Druckköpfe](#page-210-0)
- [Verbrauchsmaterial](#page-281-0)

#### **Druckkopf inkompatibel**

Der folgende Druckkopf ist nicht für diesen Drucker vorgesehen.

Beheben Sie den Fehler folgendermaßen:

- So ersetzen Sie die [Druckköpfe](#page-210-0)
- [Verbrauchsmaterial](#page-281-0)

#### **Druckkopfproblem**

Bei dem folgenden Drucker liegt ein Problem vor.

Beheben Sie den Fehler folgendermaßen:

- So ersetzen Sie die [Druckköpfe](#page-210-0)
- [Verbrauchsmaterial](#page-281-0)

#### **Faxspeicher voll**

Der Gerätespeicher ist voll. Beheben Sie den Fehler folgendermaßen: Beheben von [Faxproblemen](#page-236-0)

### <span id="page-276-0"></span>**Gerät getrennt**

Beheben Sie den Fehler folgendermaßen:

Vorschläge für die [Hardwareinstallation](#page-270-0)

#### **Tintenpatrone(n) demnächst ersetzen**

Ersetzen Sie die Druckpatrone bald.

Beheben Sie den Fehler folgendermaßen:

- Austauschen der [Tintenpatronen](#page-202-0)
- [Verbrauchsmaterial](#page-281-0)
- **Hinweis** Warnhinweise und Anzeigen zum Tintenfüllstand sind ungefähre Angaben und dienen lediglich zur besseren Planung. Wenn auf der Anzeige eine Warnung wegen eines niedrigen Tintenfüllstands angezeigt wird, besorgen Sie sich eine Ersatzpatrone, um eventuelle Verzögerungen beim Drucken zu vermeiden. Das Austauschen von Tintenpatronen ist erst erforderlich, wenn Sie dazu aufgefordert werden.

Weitere Informationen zum Wiederverwerten gebrauchter Tintenverbrauchsmaterialien finden Sie unter [Recyclingprogramm](#page-317-0) für HP Inkjet-[Verbrauchsmaterialien.](#page-317-0)

#### **Patronenproblem**

Die Patrone scheint zu fehlen oder beschädigt zu sein. Entfernen Sie die Patrone und installieren Sie sie erneut. Drücken Sie sie fest in ihre Position. Wenn sich das Problem dadurch nicht beheben lässt, fahren Sie mit den folgenden Schritten fort.

Beheben Sie den Fehler folgendermaßen:

- Austauschen der [Tintenpatronen](#page-202-0)
- [Verbrauchsmaterial](#page-281-0)
- Recyclingprogramm für [HP Inkjet-Verbrauchsmaterialien](#page-317-0)

#### **Patronenproblem**

Die Patrone muss ersetzt werden. Entfernen Sie die Patrone und installieren Sie sie erneut. Drücken Sie sie fest in ihre Position. Wenn sich das Problem dadurch nicht beheben lässt, fahren Sie mit den folgenden Schritten fort.

Beheben Sie den Fehler folgendermaßen:

- Austauschen der [Tintenpatronen](#page-202-0)
- [Verbrauchsmaterial](#page-281-0)
- Recyclingprogramm für [HP Inkjet-Verbrauchsmaterialien](#page-317-0)

#### **Papierkonflikt**

Beheben Sie den Fehler folgendermaßen:

<span id="page-277-0"></span>Das erkannte Papier stimmt nicht mit dem ausgewählten Format oder Typ überein.

- [Einlegen](#page-48-0) von Medien
- Drucken auf Spezialmedien oder Medien mit [benutzerdefinierten](#page-52-0) Formaten
- Ändern der [Druckeinstellungen](#page-56-0)

#### **Die Tintenpatronenhalterung kann sich nicht frei bewegen.**

Trennen Sie das Gerät von der Stromversorgung. Überprüfen Sie, ob ein Papierstau oder ein anderes Hindernis im Gerät vorliegt.

Beheben Sie den Fehler folgendermaßen:

- Beseitigen von [Papierstaus](#page-271-0)
- Vorschläge für die [Hardwareinstallation](#page-270-0)

#### **Papierstau**

Es liegt ein Papierstau (oder Fehleinzug) vor. Beheben Sie den Stau und drücken Sie die **Fortsetzen**-Taste am Drucker.

Beheben Sie den Fehler folgendermaßen:

Beseitigen von [Papierstaus](#page-271-0)

#### **Papierstau**

Es liegt ein Papierstau (oder Störungen in der Zufuhr) in der Scanzufuhr vor. Beheben Sie den Stau, oder legen Sie das Dokument erneut ein, und wiederholen Sie die Aufgabe.

Beheben Sie den Fehler folgendermaßen:

Beseitigen von [Papierstaus](#page-271-0)

#### **Das Papierfach ist leer.**

Legen Sie Papier ein und drücken Sie die **Fortsetzen**-Taste auf der Vorderseite des Druckers.

Beheben Sie den Fehler folgendermaßen:

[Einlegen](#page-48-0) von Medien

#### **Inkompatible Druckpatrone(n)**

Die Patrone ist nicht für die Verwendung in diesem Drucker vorgesehen.

Beheben Sie den Fehler folgendermaßen:

- Austauschen der [Tintenpatronen](#page-202-0)
- [Verbrauchsmaterial](#page-281-0)
- Recyclingprogramm für [HP Inkjet-Verbrauchsmaterialien](#page-317-0)

#### **Drucker offline**

Der Drucker ist zurzeit offline.

<span id="page-278-0"></span>Beheben Sie den Fehler folgendermaßen:

#### **So prüfen Sie, ob der Drucker angehalten oder offline ist:**

- **1.** Führen Sie je nach dem verwendeten Betriebssystem eine der folgenden Maßnahmen aus:
	- Windows Vista: Klicken Sie in der Windows-Taskleiste auf **Start**, klicken Sie auf **Systemsteuerung** und danach auf **Drucker**.
	- Windows XP: Klicken Sie auf in Windows-Taskleiste auf **Start**, klicken Sie auf **Systemsteuerung** und dann auf **Drucker und Faxgeräte**.
- **2.** Doppelklicken Sie auf das Symbol Ihres Produkts, um die Druckwarteschlange zu öffnen.
- **3.** Vergewissern Sie sich im Menü **Drucker**, dass die Optionen **Drucker anhalten** oder **Drucker offline verwenden** nicht mit einem Häkchen gekennzeichnet sind.
- **4.** Wenn Sie Änderungen vorgenommen haben, wiederholen Sie den Druckvorgang.

#### **Drucker angehalten**

Der Drucker ist momentan angehalten.

Beheben Sie den Fehler folgendermaßen:

#### **So prüfen Sie, ob der Drucker angehalten oder offline ist:**

- **1.** Führen Sie je nach dem verwendeten Betriebssystem eine der folgenden Maßnahmen aus:
	- Windows Vista: Klicken Sie in der Windows-Taskleiste auf **Start**, klicken Sie auf **Systemsteuerung** und danach auf **Drucker**.
	- Windows XP: Klicken Sie auf in Windows-Taskleiste auf **Start**, klicken Sie auf **Systemsteuerung** und dann auf **Drucker und Faxgeräte**.
- **2.** Doppelklicken Sie auf das Symbol Ihres Produkts, um die Druckwarteschlange zu öffnen.
- **3.** Vergewissern Sie sich im Menü **Drucker**, dass die Optionen **Drucker anhalten** oder **Drucker offline verwenden** nicht mit einem Häkchen gekennzeichnet sind.
- **4.** Wenn Sie Änderungen vorgenommen haben, wiederholen Sie den Druckvorgang.

#### **Dokument konnte nicht gedruckt werden**

Der Druckauftrag konnte wegen eines Fehlers im Drucksystem nicht ausgegeben werden.

Beheben Sie den Fehler folgendermaßen:

Lösen von [Druckproblemen](#page-218-0)

#### **Allgemeiner Druckerfehler**

Wenn Sie das Produkt nach dieser Fehlermeldung bewegen oder transportieren, müssen Sie es aufrecht halten und dürfen es nicht kippen, da sonst Tinte auslaufen könnte. Es lag ein Problem mit dem Produkt vor.

Notieren Sie den in der Meldung genannten Fehlercode, und wenden Sie sich an den HP Support. Rufen Sie die folgende Website auf:

#### Kapitel 11

## [www.hp.com/support](http://www.hp.com/support).

Wählen Sie bei entsprechender Aufforderung Ihr Land/Ihre Region aus, und klicken Sie auf **Kontakt zu HP**, um Kontaktinformationen für den technischen Support zu erhalten.

# <span id="page-280-0"></span>**A HP Verbrauchsmaterial und Zubehör**

Dieser Abschnitt enthält Informationen zu Verbrauchsmaterialien und Zubehör für Ihr HP Gerät. Die Informationen werden von Zeit zu Zeit geändert. Besuchen Sie die HP Website [\(www.hpshopping.com](http://www.hpshopping.com)), und suchen Sie nach den neuesten Aktualisierungen. Sie können über die Website auch Verbrauchsmaterialien und Zubehör erwerben.

Dieser Abschnitt enthält folgende Themen:

- Druckerverbrauchsmaterial online bestellen
- Zubehör
- [Verbrauchsmaterial](#page-281-0)

## **Druckerverbrauchsmaterial online bestellen**

Um Verbrauchsmaterial online zu bestellen oder eine druckbare Einkaufsliste zu erstellen, öffnen Sie das bei der Installation der HP Druckersoftware erstellte Desktop-Symbol und klicken Sie auf das Symbol **Kaufen**. Wählen Sie **Online kaufen** oder **Einkaufsliste drucken**. HP Solution Center lädt mit Ihrer Einwilligung Informationen zum Drucker hoch, einschließlich Modellnummer, Seriennummer und geschätzter Tintenstände. Die für Ihren Drucker geeigneten HP Verbrauchsmaterialien sind bereits vorausgewählt. Sie können die Mengen ändern, Artikel hinzufügen oder entfernen und anschließend die Liste drucken oder die enthaltenen Artikel online im HP Store oder bei anderen Online-Händlern bestellen (die Optionen variieren je nach Land/ Region). Tintenfüllstandswarnungen enthalten auch Angaben und Links zum Online-Bezug der Patronen.

Sie können die Bestellung auch online auf [www.hp.com/buy/supplies](http://www.hp.com/buy/supplies) vornehmen. Nehmen Sie nach der Aufforderung die Auswahl für Land/Region vor. Folgen Sie dann den Aufforderungen zum Auswählen Ihres Produkts und danach der benötigten Verbrauchsmaterialien.

Sie können zum Bestellen auch den eingebetteten Webserver verwenden: Klicken Sie auf die Schaltfläche 'Verbrauchsmaterial bestellen'. Klicken Sie auf 'Senden', um Informationen über den Drucker (z. B. Modellnummer, Seriennummer und geschätzte Tintenstände) an HP zu übertragen. Sie werden dann an die HP SureSupply-Website weitergeleitet, auf der das Online-Bestellen von HP Verbrauchsmaterialien noch einfacher und intelligenter ist.

**Hinweis** Die Online-Bestellung von Patronen wird nicht in allen Ländern/Regionen unterstützt. In vielen Ländern sind jedoch Informationen verfügbar, um telefonisch zu bestellen, ein Geschäft vor Ort zu finden und eine Einkaufsliste zu drucken. Zusätzlich können Sie sich mit der Option "Kaufen" oben auf der Seite [www.hp.com/buy/supplies](http://www.hp.com/buy/supplies) auch Informationen zum Kaufen von HP Produkten in Ihrem Land anzeigen lassen.

## **Zubehör**

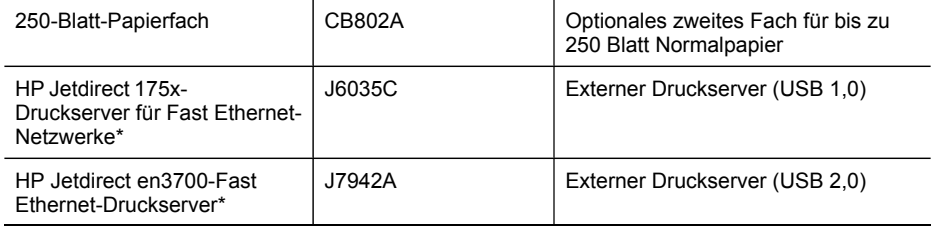

#### <span id="page-281-0"></span>Anhang A

#### (Fortsetzung)

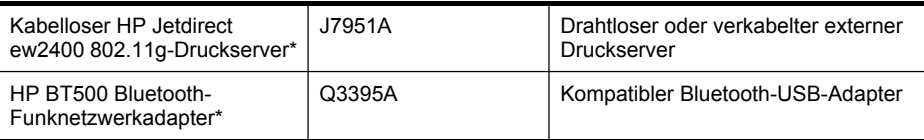

\*Unterstützt nur die Druckfunktionalität.

## **Verbrauchsmaterial**

- Tintenpatronen und Druckköpfe
- [HP-Medien](#page-282-0)

#### **Tintenpatronen und Druckköpfe**

Die Verfügbarkeit von Tintenpatronen ist je nach Land/Region verschieden. In Europa finden Sie unter [www.hp.com/eu/hard-to-find-supplies](http://www.hp.com/eu/hard-to-find-supplies) weitere Informationen zu Tintenpatronen von HP. Verwenden Sie nur Ersatzpatronen, deren Teilenummer mit der der Tintenpatrone übereinstimmt, die Sie ersetzen. Die Teilenummer der Druckpatrone finden Sie an folgenden Stellen:

- Der Aufkleber zu Tintenverbrauchsmaterialien (im Inneren des Druckers in der Nähe der Tintenpatronen).
- Die HP SureSupply Website [\(www.hp.com/buy/supplies\)](http://www.hp.com/buy/supplies). Weitere Informationen finden Sie unter [Druckerverbrauchsmaterial](#page-280-0) online bestellen.
- Die Beschriftung der Tintenpatrone, die Sie ersetzen.
- Die HP Software auf Ihrem Computer:
	- **Solution Center (Windows)**: Klicken Sie auf **Status** und danach auf **Geschätzte Tintenfüllstände**. Auf der Registerkarte **Meine Patronen** sind die derzeit installierten Patronen aufgelistet. Auf der Registerkarte **Alle Patronen** sind die alle für das Gerät unterstützten Patronen aufgelistet.

- Oder -

Wechseln Sie zur Registerkarte **Kaufen** in der **druckbaren Einkaufsliste**, und klicken Sie dann auf **Einkaufsliste drucken**. Eine Seite mit der Liste der Verbrauchsmaterialien einschließlich der Austauschnummern wird gedruckt.

- **Toolbox (Windows)**: Klicken Sie auf die Registerkarte **Geschätzte Tintenfüllstände**, und klicken Sie danach auf **Angaben zur Patrone**, um Informationen zum Austauschen von Tintenpatronen anzuzeigen.
- **HP Drucker-Dienstprogramm (Mac OS X)**: Öffnen Sie das Fenster **Informationen und Unterstützung**, und klicken Sie dann auf **Verbrauchsmaterialinfo**.
- **Integrierter Webserver**: Klicken Sie auf die Registerkarte **Informationen** und dann im linken Fensterbereich auf **Geräteinformationen**.
- Die Selbsttest-Diagnoseseite. Weitere Informationen finden Sie unter [Erläuterungen](#page-143-0) zum [Selbsttestbericht.](#page-143-0)
- **Hinweis** Warnhinweise und Anzeigen zum Tintenfüllstand sind ungefähre Angaben und dienen lediglich zur besseren Planung. Wenn auf der Anzeige eine Warnung wegen eines niedrigen Tintenfüllstands angezeigt wird, besorgen Sie sich eine Ersatzpatrone, um eventuelle Verzögerungen beim Drucken zu vermeiden. Das Austauschen von Tintenpatronen ist erst erforderlich, wenn Sie dazu aufgefordert werden.

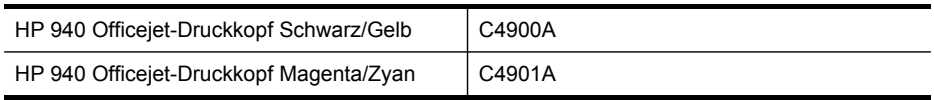

#### <span id="page-282-0"></span>**HP-Medien**

Um Druckmedien wie das HP Premium-Papier zu bestellen, gehen Sie zu [www.hp.com.](http://www.hp.com)

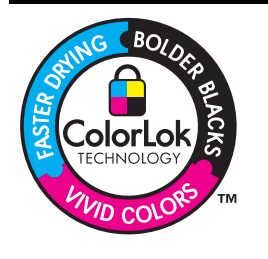

HP empfiehlt die Verwendung von Normalpapier mit dem ColorLok-Logo zu Drucken und Kopieren von Dokumenten für den täglichen Gebrauch. Alle mit dem ColorLok-Logo gekennzeichneten Papiere wurden unabhängig auf hohe Standards hinsichtlich Zuverlässigkeit und Druckqualität getestet. Sie liefern nicht nur Dokumente mit klaren, lebhaften Farben und kräftigeren Schwarztönen, sondern trocknen auch schneller als übliche Normalpapiere. Papiere mit dem ColorLok-Logo sind in einer Vielzahl von Gewichten und Formaten bei größeren Papierherstellern erhältlich.

Anhang A

# <span id="page-284-0"></span>**B Unterstützung und Gewährleistung**

Der Abschnitt Wartung und [Fehlerbehebung](#page-202-0) enthält Vorschläge zur Beseitigung häufig auftretender Druckerstörungen. Wenn Ihr Gerät nicht ordnungsgemäß funktioniert und das Problem mit den in diesem Handbuch enthaltenen Hinweisen zur Fehlerbehebung nicht behoben werden kann, wenden Sie sich an einen der folgenden Support-Dienste.

Dieser Abschnitt enthält folgende Themen:

- Elektronischer Support
- **[Gewährleistung](#page-285-0)**
- Informationen zu den [Garantiebedingungen](#page-286-0) für Tintenpatronen
- [Telefonischer](#page-287-0) Support von HP
- [Vorbereiten](#page-292-0) des Geräts für den Versand
- [Verpacken](#page-296-0) des Geräts

## **Elektronischer Support**

Informationen zu Support und Gewährleistung finden Sie auf der HP Website unter [www.hp.com/](http://www.hp.com/support) [support](http://www.hp.com/support). Wählen Sie bei Aufforderung Ihr Land/Ihre Region aus, und klicken Sie auf **Contact HP** (Kontakt zu HP), um Kontaktinformationen für den technischen Support zu erhalten.

Auf dieser Website erhalten Sie neben technischem Support auch Treiber, Zubehör und Bestellinformationen. Außerdem stehen Ihnen folgende Möglichkeiten zur Verfügung:

- Zugriff auf Online-Supportseiten
- Senden einer E-Mail-Nachricht an HP mit der Schilderung des Problems
- Kontaktieren eines technischen Mitarbeiters von HP über die Online-Chatfunktion
- Suchen nach Software-Aktualisierungen

Sie können auch Hilfe in der Toolbox (Windows) oder im HP Drucker-Dienstprogramm (Mac OS X) erhalten. Dort finden Sie einfache und schrittweise Lösungen für gewöhnliche Druckprobleme. Weitere Informationen finden Sie unter [Verwenden](#page-137-0) der Toolbox (Windows) oder [Verwenden](#page-143-0) des HP [Druckerdienstprogramms](#page-143-0) (Mac OS X).

Die Supportoptionen und die Verfügbarkeit sind je nach Produkt, Land/Region und Sprache verschieden.

# <span id="page-285-0"></span>**Gewährleistung**

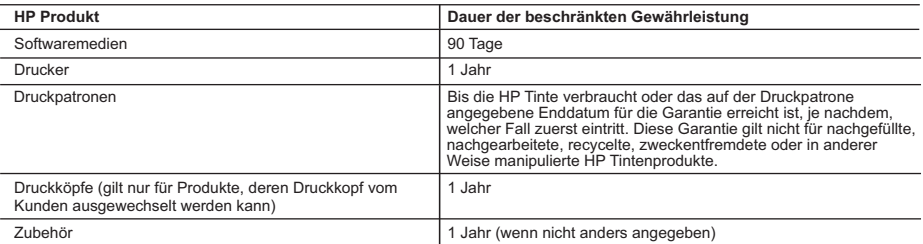

A. Umfang der beschränkten Gewährleistung

 1. Hewlett-Packard (HP) gewährleistet dem Endkunden, dass die oben genannten HP Produkte während des oben genannten Gewährleistungszeitraums frei von Material- und Verarbeitungsfehlern sind. Der Gewährleistungszeitraum beginnt mit dem Kaufdatum.

- 2. Bei Softwareprodukten gilt die eingeschränkte Garantie von HP nur für die Nichtausführung von Programmieranweisungen.
- HP übernimmt keine Garantie dafür, dass die Verwendung jeglicher Produkte unterbrechungsfrei bzw. ohne Fehler verläuft.<br>3. Die beschränkte Gewährleistung von HP gilt nur für Mängel, die sich bei normaler Benutzung des Pro
	- a. Unsachgemäße Wartung oder Abänderung des Produkts;
- b. Software, Druckmedien, Ersatzteile oder Verbrauchsmaterial, die nicht von HP geliefert oder unterstützt werden;<br>c. Betrieb des Produkts, der nicht den technischen Daten entspricht;
	-
	-
- d. Unberechtigte Abänderung oder falsche Verwendung. 4. Bei HP-Druckerprodukten wirkt sich die Verwendung einer nicht von HP hergestellten bzw. einer aufgefüllten Patrone nicht auf die Garantie für den Kunden bzw. auf jegliche Unterstützungsverträge mit dem Kunden aus. Wenn der Ausfall bzw. die<br>Beschädigung des Druckers jedoch auf die Verwendung einer nicht von HP hergestellten bzw. einer aufgefü
- dieser Beschädigung die standardmäßigen Arbeits- und Materialkosten in Rechnung.<br>5. Wenn HP während des jeweils zutreffenden Gewährleistungszeitraums von einem Schaden an einem unter die<br>Gewährleistung von HP fallenden Pr entweder repariert oder ersetzt.
- 6. Sollte HP nicht in der Lage sein, ein fehlerhaftes, unter die Gewährleistung fallendes Produkt zu reparieren oder zu ersetzen,<br>erstattet HP innerhalb eines angemessenen Zeitraums nach Benachrichtigung über den Schaden bezahlten Kaufpreis für das Produkt zurück.
	- 7. HP ist erst dann verpflichtet, das mangelhafte Produkt zu reparieren, zu ersetzen oder den Kaufpreis zurückzuerstatten, wenn der Endkunde dieses an HP zurückgesandt hat.
	- 8. Ersatzprodukte können entweder neu oder neuwertig sein, solange sie über mindestens denselben Funktionsumfang verfügen wie das zu ersetzende Produkt.
	- 9. HP Produkte können aufgearbeitete Teile, Komponenten oder Materialien enthalten, die in der Leistung neuen Teilen entsprechen.
- 10. Die Erklärung zur beschränkten Gewährleistung von HP gilt in jedem Land, in dem die aufgeführten Produkte von HP<br>vertrieben werden. Weitergehende auf der Gewährleistung beruhende Dienstleistungen (z.B. Vor-Ort-Service) jeder autorisierten HP Serviceeinrichtung in den Ländern vereinbart werden, in denen das Produkt durch HP oder einen autorisierten Importeur vertrieben wird.
- 
- B. Einschränkungen der Gewährleistung WEDER HP NOCH DESSEN ZULIEFERER ÜBERNEHMEN ÜBER DAS NACH GELTENDEM RECHT ZULÄSSIGE AUSMASS HINAUS ANDERE AUSDRÜCKLICHE ODER STILLSCHWEIGENDE GEWÄHRLEISTUNGEN ODER ZUSICHE-RUNGEN HINSICHTLICH DER MARKTGÄNGIGKEIT, ZUFRIEDEN STELLENDEN QUALITÄT UND EIGNUNG FÜR EINEN BESTIMMTEN ZWECK.
- C. Haftungsbeschränkung
	- 1. Sofern durch die geltende Gesetzgebung keine anderen Bestimmungen festgelegt sind, stehen dem Endkunden über die in
- dieser Gewährleistungsvereinbarung genannten Leistungen hinaus keine weiteren Ansprüche zu. 2. IN DEM NACH GELTENDEM RECHT ZULÄSSIGEN MASS UND MIT AUSNAHME DER IN DIESER GEWÄHRLEISTUNGSVEREINBARUNG AUSDRÜCKLICH ANGEGEBENEN VERPFLICHTUNGEN SIND WEDER HP NOCH DESSEN ZULIEFERER ERSATZPFLICHTIG FÜR DIREKTE, INDIREKTE, BESONDERE, ZUFÄLLIGE ODER FOLGESCHÄDEN, UNABHÄNGIG DAVON, OB DIESE AUF DER GRUNDLAGE VON VERTRÄGEN, UNERLAUBTEN HANDLUNGEN ODER ANDEREN RECHTSTHEORIEN GELTEND GEMACHT WERDEN UND OB HP ODER DESSEN<br>ZULIEFERER VON DER MÖGLICHKEIT EINES SOLCHEN SCHADENS UNTERRICHTET WORDEN SIND.
- D. Geltendes Recht
	- 1. Diese Gewährleistungsvereinbarung stattet den Endkunden mit bestimmten Rechten aus. Der Endkunde hat unter Umständen noch weitere Rechte, die in den Vereinigten Staaten von Bundesstaat zu Bundesstaat, in Kanada von Provinz zu Provinz, und allgemein von Land zu Land verschieden sein können.
- 2. Soweit diese Gewährleistungsvereinbarung nicht dem geltenden Recht entspricht, soll sie als dahingehend abgeändert<br>gelten, dass die hierin enthaltenen Bestimmungen dem geltenden Recht entsprechen. Unter dem geltenden R bestimmte Erklärungen und Einschränkungen dieser Gewährleistungsvereinbarung möglicherweise nicht auf den Endkunden zu. In einigen US-Bundesstaaten und in einigen anderen Ländern (sowie in einigen kanadischen Provinzen): a. werden die Rechte des Verbrauchers nicht durch die Erklärungen und Einschränkungen dieser
	- Gewährleistungsvereinbarung beschränkt (z.B. in Großbritannien);
	- b. ist ein Hersteller nicht berechtigt, solche Erklärungen und Einschränkungen durchzusetzen;
	- c. verfügt ein Endkunde über weitere Gewährleistungsansprüche; insbesondere kann die Dauer stillschweigender
- Gewährleistungen durch das geltende Recht geregelt sein und darf vom Hersteller nicht eingeschränkt werden, oder eine<br>2011: Stelliche Einschränkung der stillschweigenden Gewährleistung ist zulässig.<br>2016: DURCH DIESE GEWÄH ENDKUNDENRECHTEN.

#### **HP Herstellergarantie**

#### Sehr geehrter Kunde,

Als Anlage finden Sie die Namen und Adressen der jeweiligen HP Gesellschaft, die in Ihrem Land die HP Herstellergarantie gewährt. **Über die Herstellergarantie hinaus haben Sie gegebenenfalls Mängelansprüche gegenüber Ihrem Verkäufer aus dem Kaufvertrag, die durch diese Herstellergarantie nicht eingeschränkt werden.** 

## <span id="page-286-0"></span>**Informationen zu den Garantiebedingungen für Tintenpatronen**

Die HP Garantie für Tintenpatronen gilt für Produkte, die in dem dafür vorgesehenen HP Druckgerät verwendet werden. Diese Gewährleistung umfasst keine HP Tintenprodukte, die wieder aufgefüllt, wieder verwertet, wieder aufbereitet, falsch verwendet oder an denen Änderungen vorgenommen wurden.

Während des Garantiezeitraums gilt die Garantie für das Produkt, solange die HP Tinte nicht aufgebraucht und das Ende der Garantiefrist nicht erreicht wurde. Das Verfallsdatum für die Garantie ist im Format JJJJ-MM wie gezeigt am Produkt zu finden:

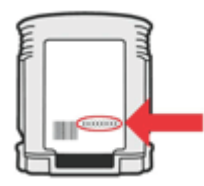

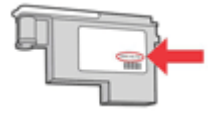

## <span id="page-287-0"></span>**Telefonischer Support von HP**

Während des Gewährleistungszeitraums erhalten Sie von der HP Kundenunterstützung gebührenfreie Unterstützung.

**Hinweis** HP leistet keinen Telefonsupport für das Drucken mit dem Betriebssystem Linux. Alle Supportleistungen sind online auf der folgenden Website verfügbar: [https://launchpad.net/](https://launchpad.net/hplip) [hplip.](https://launchpad.net/hplip) Klicken Sie auf die Schaltfläche **Eine Frage stellen**, um den Supportprozess zu beginnen.

Die HPLIP-Website leistet keine Unterstützung für Windows oder Mac OS X. Wenn Sie diese Betriebssysteme verwenden, besuchen Sie [www.hp.com/support](http://www.hp.com/support).

Dieser Abschnitt enthält folgende Themen:

- Hinweise vor dem Anruf bei der Kundenunterstützung
- **Ablauf beim [Support](#page-288-0)**
- [Telefonischer](#page-288-0) Support durch HP
- Zusätzliche [Gewährleistungen](#page-290-0)
- HP [Schnellaustauschservice](#page-291-0) (Japan)
- HP Korea [Kundenunterstützung](#page-291-0)

#### **Hinweise vor dem Anruf bei der Kundenunterstützung**

Besuchen Sie die HP Website ([www.hp.com/support\)](http://www.hp.com/support). Dort finden Sie aktuelle Informationen zur Fehlerbehebung sowie Anpassungen und Updates für das Produkt.

Im Lieferumfang des HP All-in-One-Geräts befinden sich möglicherweise Softwareprogramme anderer Hersteller. Falls Probleme mit diesen Programmen auftreten, erhalten Sie die beste technische Unterstützung von den jeweiligen Herstellern.

**Hinweis** Diese Informationen gelten nicht für Kunden in Japan. Informationen zu Serviceoptionen in Japan finden Sie unter HP [Schnellaustauschservice](#page-291-0) (Japan).

Bitte halten Sie vor dem Anruf die folgenden Informationen bereit, damit der Kundenbetreuer der HP Kundenunterstützung Ihnen effektiver helfen kann.

- **1.** Drucken Sie die Selbsttest-Diagnoseseite des Geräts. Weitere Informationen finden Sie unter Erläuterungen zum [Selbsttestbericht](#page-143-0). Wenn das Gerät nicht druckt, halten Sie bitte die folgenden Informationen bereit:
	- Gerätemodell
	- Modellnummer und Seriennummer (siehe Typenschild auf der Rückseite des das Geräts)
- **2.** Stellen Sie fest, welches Betriebssystem Sie verwenden (z. B. Windows XP).
- **3.** Wenn das Gerät mit einem Netzwerk verbunden ist, bringen Sie in Erfahrung, mit welchem Betriebssystem das Netzwerk arbeitet.
- **4.** Stellen Sie fest, wie das Gerät mit Ihrem System verbunden ist (z. B. USB-Anschluss oder Netzwerkverbindung).
- **5.** Besorgen Sie sich die Versionsnummer der Druckersoftware. (Sie können die Versionsnummer des Druckertreibers anzeigen, indem Sie das Dialogfeld mit den Druckereinstellungen oder -eigenschaften öffnen und dann auf die Registerkarte **Info** klicken.)
- **6.** Falls das Problem beim Drucken aus einem bestimmten Anwendungsprogramm auftritt, notieren Sie den Namen des Programms und die Versionsnummer.
# **Ablauf beim Support**

### **Falls ein Problem auftritt, führen Sie folgende Schritte aus.**

- **1.** Ziehen Sie die im Lieferumfang des Geräts enthaltene Dokumentation zu Rate.
- **2.** Besuchen Sie die HP Support-Website unter [www.hp.com/support.](http://www.hp.com/support) Der Online-Support von HP steht allen HP Kunden zur Verfügung. Unsere Kunden erhalten hier immer die neuesten Produktinformationen und Hilfestellung von unseren erfahrenen Experten:
	- Schneller Kontakt mit qualifizierten Supportmitarbeitern
	- Software- und Treiberaktualisierungen für den HP All-in-One
	- Wichtige Informationen zur Fehlerbehebung bei häufig auftretenden Problemen
	- Vorausschauende Geräteaktualisierungen, Support-Warnmeldungen und HP Neuigkeiten, die Ihnen zur Verfügung stehen, wenn Sie den HP All-in-One registrieren
- **3.** Rufen Sie beim HP Support an. Die Supportleistungen und die jeweilige Verfügbarkeit sind je nach Produkt, Land/Region und Sprache unterschiedlich.

# **Telefonischer Support durch HP**

Die hier angegebenen Rufnummern und Kosten für die telefonische Unterstützung gelten zum Zeitpunkt der Veröffentlichung dieser Unterlagen. Die aktuelle HP Liste mit den Rufnummern und Kosten für die telefonische Unterstützung finden Sie unter [www.hp.com/support.](http://www.hp.com/support)

Dieser Abschnitt enthält folgende Themen:

- Dauer des telefonischen Supports
- Telefonnummern der [Kundenunterstützung](#page-289-0)
- [Anrufen](#page-290-0) beim HP Support
- Nach Ablauf des [Telefon-Supports](#page-290-0)

### **Dauer des telefonischen Supports**

Für Nordamerika, den asiatisch-pazifischen Raum und Lateinamerika (einschließlich Mexiko) steht ein Jahr lang telefonischer Support zur Verfügung.

Um die Dauer der telefonischen Unterstützung in Europa, dem Nahen Osten und Afrika zu ermitteln, gehen Sie zu [www.hp.com/support](http://www.hp.com/support). Es fallen die üblichen Telefongebühren an.

# <span id="page-289-0"></span>**Telefonnummern der Kundenunterstützung**

Sie finden die aktuelle Liste der Telefonnummern unter [www.hp.com/support.](http://www.hp.com/support)

# **www.hp.com/support**

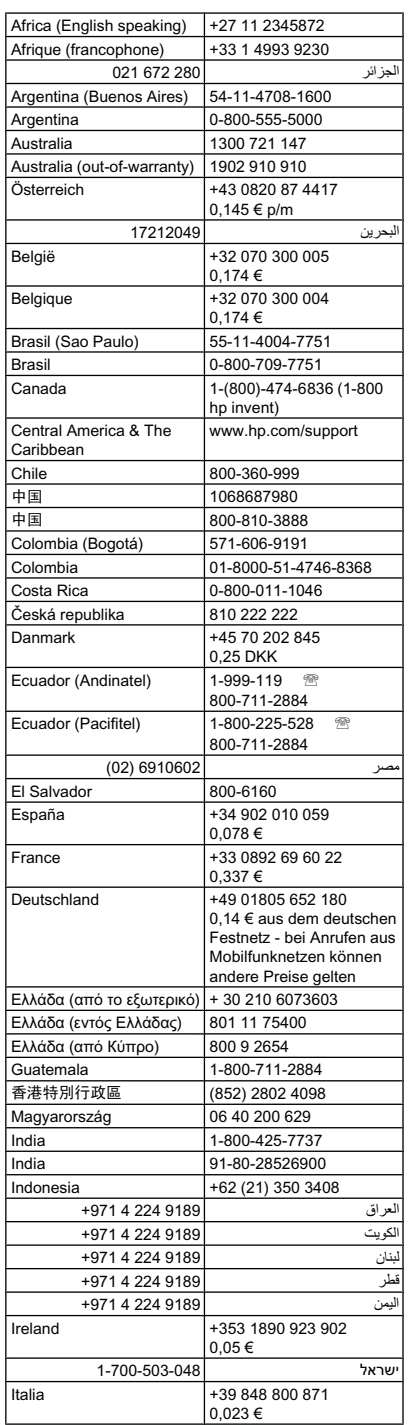

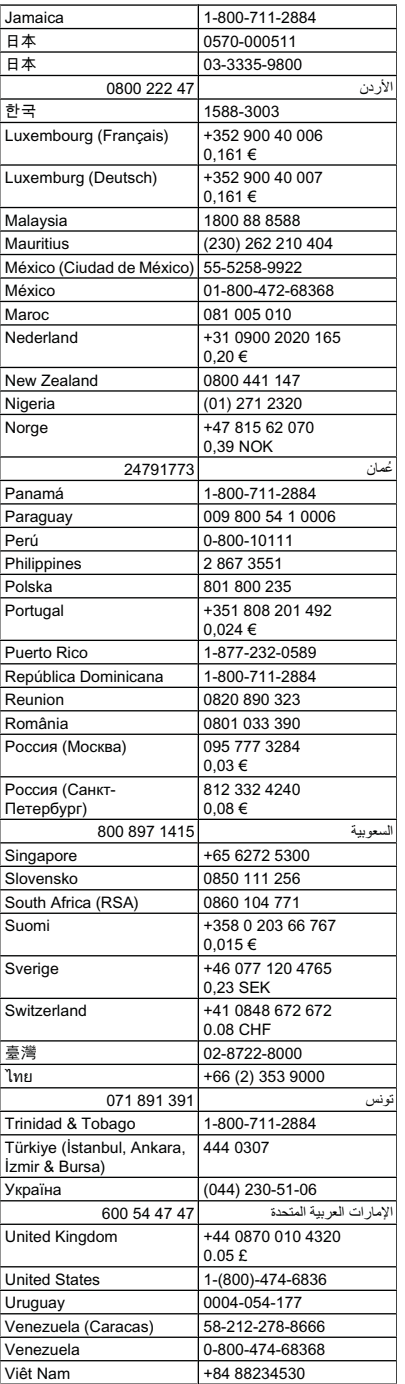

# <span id="page-290-0"></span>**Anrufen beim HP Support**

Wenn Sie den HP Support anrufen, sollten Sie den Computer und den HP All-in-One vor sich haben. Bereiten Sie sich darauf vor, folgende Informationen zu geben:

- Modellnummer (befindet sich auf dem Typenschild an der Vorderseite des Geräts)
	- **Hinweis** Das Gerät besitzt neben dem an der Vorderseite angebrachten Modellnamen noch eine spezifische Modellnummer. Diese Nummer hilft Ihnen bei der Ermittlung der für Ihr Produkt erhältlichen Verbrauchsmaterialien oder Zubehörkomponenten sowie bei der Anforderung von Unterstützung. Die Modellnummer ist auf einem Etikett im Innern des Gerätes in der Nähe der Tintenpatronen angegeben.
- Seriennummer (befindet sich auf der Rück- oder Unterseite des Geräts)
- Wortlaut der Meldungen, die im Problemfall angezeigt werden
- Antworten auf die folgenden Fragen:
	- Ist dieses Problem schon einmal aufgetreten?
	- Können Sie das Problem reproduzieren?
	- Haben Sie auf dem Computer neue Hardware oder Software installiert, bevor das Problem aufgetreten ist?
	- Ist unmittelbar vor Eintritt dieser Situation noch etwas anderes passiert (z. B. ein Gewitter, der HP All-in-One wurde umgestellt)?

#### **Nach Ablauf des Telefon-Supports**

Nach Ablauf des Telefon-Supports können Sie das HP Support-Angebot gegen eine zusätzliche Gebühr weiterhin in Anspruch nehmen. Sie erhalten auch Unterstützung auf der HP Support-Website: [www.hp.com/support](http://www.hp.com/support). Wenden Sie sich an Ihren HP Händler, oder rufen die Support-Telefonnummer für Ihr Land/Ihre Region an, und erkundigen Sie sich nach den Möglichkeiten zur weiteren Unterstützung.

#### **Zusätzliche Gewährleistungen**

Für den HP All-in-One stehen gegen eine Zusatzgebühr erweiterte Kundendienstpläne zur Verfügung. Wählen Sie unter [www.hp.com/support](http://www.hp.com/support) Ihr Land/Ihre Region und Sprache aus, und suchen Sie im Bereich Kundendienst und Gewährleistung nach Informationen über den erweiterten Kundendienst.

# **HP Schnellaustauschservice (Japan)**

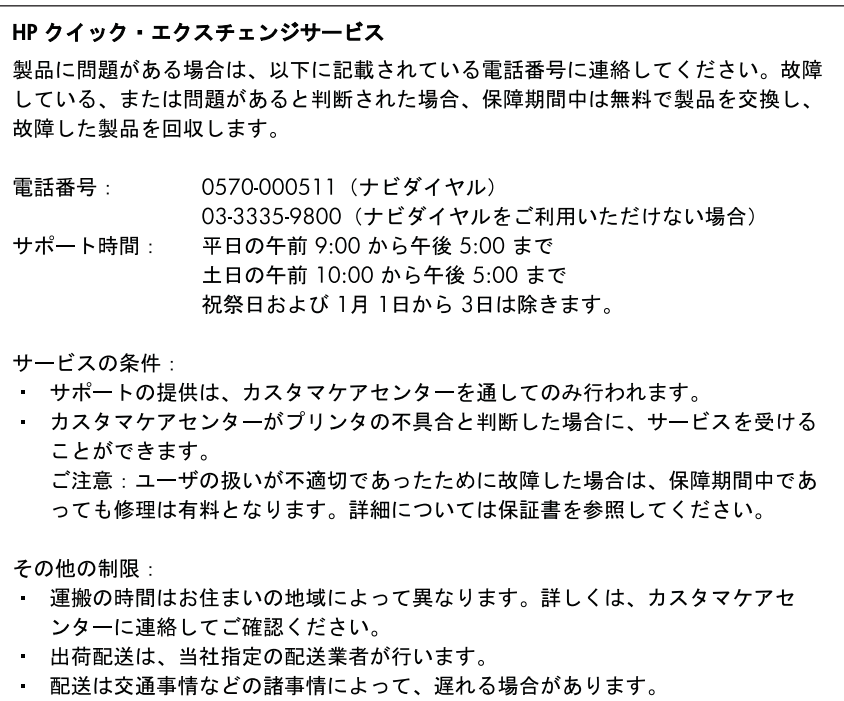

- このサービスは、将来予告無しに変更することがあります。

Anweisungen zum [Verpacken](#page-296-0) des Produkts für den Versand finden Sie unter Verpacken des [Geräts](#page-296-0).

# **HP Korea Kundenunterstützung**

HP 한국 고객 지원 문의

- 고객 지원 센터 대표 전화 1588-3003
- 제품가격 및 구입처 정보 문의 전화 080-703-0700
- 전화 상담 가능 시간: 평일 09:00~18:00 토요일 09:00~13:00 (일요일, 공휴일 제외)

# **Vorbereiten des Geräts für den Versand**

Wenn Sie nach der Kontaktaufnahme mit dem HP Kundensupport oder von der Verkaufsstelle aufgefordert werden, das Gerät zur Reparatur einzuschicken, müssen Sie vorher unbedingt folgende Komponenten entfernen und aufbewahren:

- Druckköpfe und Tintenpatronen
- Bedienfeldschablone
- Der Duplexer
- Das Ausgabefach
- Netzkabel, USB-Kabel und sonstige an das Gerät angeschlossene Kabel
- Papier im Zufuhrfach
- Alle in das Gerät eingelegten Originale

Dieser Abschnitt enthält folgende Themen:

- Entfernen von Tintenpatronen und Druckköpfen vor dem Versand
- Entfernen der [Bedienfeldschablone](#page-294-0) des Geräts
- **Entfernen des [Duplexers](#page-296-0)**
- Entfernen des [Ausgabefachs](#page-296-0)

#### **Entfernen von Tintenpatronen und Druckköpfen vor dem Versand**

Stellen Sie vor Rückgabe des Geräts sicher, dass die Tintenpatronen und Druckköpfe entfernt sind.

**Hinweis** Diese Informationen gelten nicht für Kunden in Japan. ₩

#### **So entfernen Sie die Druckpatronen vor dem Versand**

- **1.** Schalten Sie das Gerät ein, und warten Sie, bis der Patronenwagen zum Stillstand gekommen ist. Wenn sich das Gerät nicht einschalten lässt, überspringen Sie diesen Schritt, und fahren Sie mit Schritt 2 fort.
	- **Hinweis** Wenn sich das Gerät nicht einschalten lässt, können Sie das Netzkabel abziehen und den Druckerwagen manuell ganz nach rechts schieben, um die Druckpatronen zu entfernen.
- **2.** Öffnen Sie vorsichtig die Tintenpatronenabdeckung.

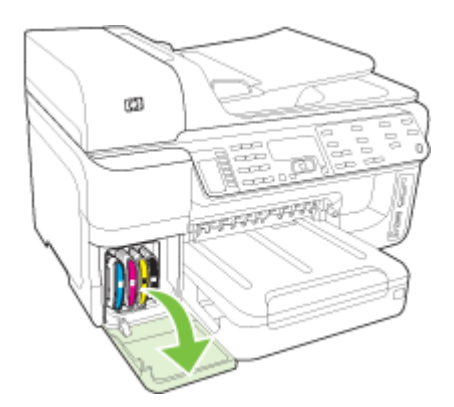

**3.** Nehmen Sie die verbrauchten Tintenpatronen aus den Schächten heraus, indem Sie sie mit Daumen und Zeigefinger fest in Ihre Richtung ziehen.

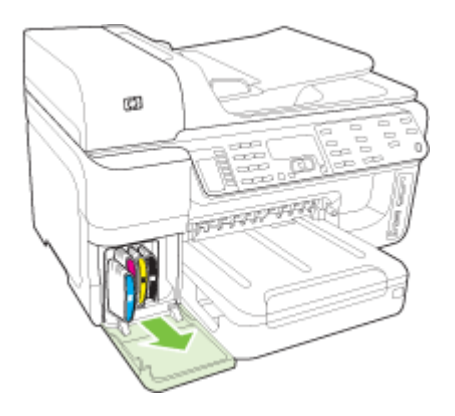

- **4.** Bewahren Sie die Druckpatronen in einem luftdichten Plastikbeutel auf, damit sie nicht austrocknen. Senden Sie die Patronen nicht gemeinsam mit dem Gerät ein, es sei denn, Sie wurden vom entsprechenden Ansprechpartner des Kundensupports von HP dazu aufgefordert.
- **5.** Schließen Sie die Zugangsklappe des Patronenwagens, und warten Sie einige Minuten, bis der Patronenwagen in die Ausgangsposition zurückgefahren ist (auf der linken Seite).
- **6.** Wenn der Scanner nicht mehr in Betrieb ist und sich in der Ausgangsposition befindet, drücken Sie die Taste **Netz**, um das Gerät auszuschalten.

### **So entfernen Sie die Druckköpfe vor dem Versand**

- **1.** Öffnen Sie die obere Abdeckung.
- **2.** Wenn der Druckkopfschlitten nicht automatisch nach links fährt, halten Sie die Taste **OK** (Produkte mit zweizeiligem Display) oder **\*** (Produkte mit Farbdisplay) 5 Sekunden lang gedrückt. Warten Sie, bis sich die Patronenhalterung nicht mehr bewegt.
	- **Hinweis** Entfernen Sie die Druckkopfabdeckung mit einem Stift, wenn der Drucker nicht eingeschaltet werden kann.

<span id="page-294-0"></span>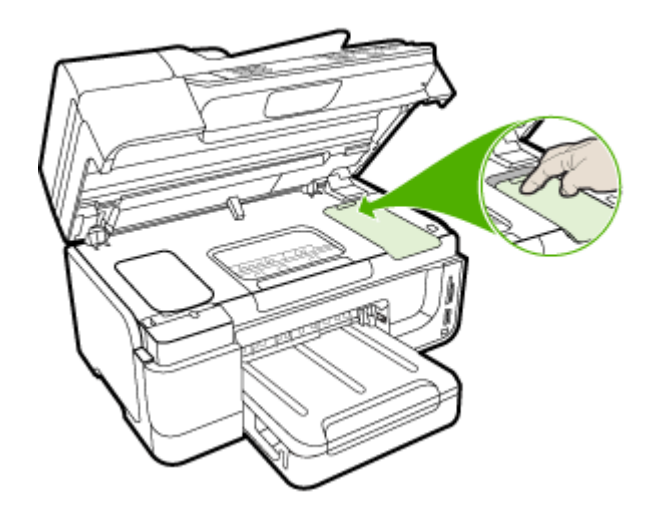

- **3.** Heben Sie die Druckkopfverriegelung an.
- **4.** Heben Sie den Griff des Druckkopfs an und verwenden Sie ihn, um den Druckkopf aus seinem Schacht zu ziehen.
- **5.** Verpacken Sie die Druckköpfe in einem luftdichten Kunststoffbehälter (sodass die Düsen nach oben weisen und einander oder den Behälter nicht berühren), um sie vor dem Austrocknen zu schützen, und bewahren Sie sie auf. Senden Sie die Patronen nicht gemeinsam mit dem Gerät ein, es sei denn, Sie wurden vom entsprechenden Ansprechpartner des Kundensupports von HP dazu aufgefordert.
- **6.** Schließen Sie die obere Abdeckung.
- **7.** Wenn der Scanner nicht mehr in Betrieb ist und sich in der Ausgangsposition befindet, drücken Sie die Taste **Netz**, um das Gerät auszuschalten.

## **Entfernen der Bedienfeldschablone des Geräts**

Gehen Sie wie folgt vor, nachdem Sie die Druckköpfe und Tintenpatronen herausgenommen haben.

**Hinweis** Diese Informationen gelten nicht für Kunden in Japan. ⊯

**Vorsicht** Sie müssen das Gerät vom Stromnetz trennen, bevor Sie die folgenden Schritte ausführen.

**Vorsicht** Das Austauschgerät wird ohne Netzkabel geliefert. Bewahren Sie das Netzkabel an einem sicheren Ort auf, bis das Austauschgerät eintrifft.

#### **So nehmen Sie die Bedienfeldschablone ab**

- **1.** Drücken Sie **Netz**, um das Gerät auszuschalten.
- **2.** Ziehen Sie das Netzkabel zunächst von der Netzsteckdose und dann vom Gerät ab. Senden Sie nicht das Netzkabel mit Ihrem Gerät zurück.
- **3.** Nehmen Sie die Bedienfeldschablone wie folgt ab: **Zweizeilige Anzeige**

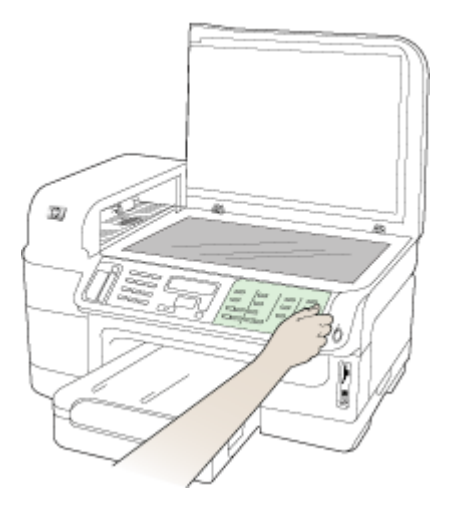

Greifen Sie unter die untere rechte Ecke der Bedienfeldschablone, und heben Sie die Bedienfeldschablone ab.

# **Farbdisplay**

**a**. Öffnen Sie den Scanner-Deckel.

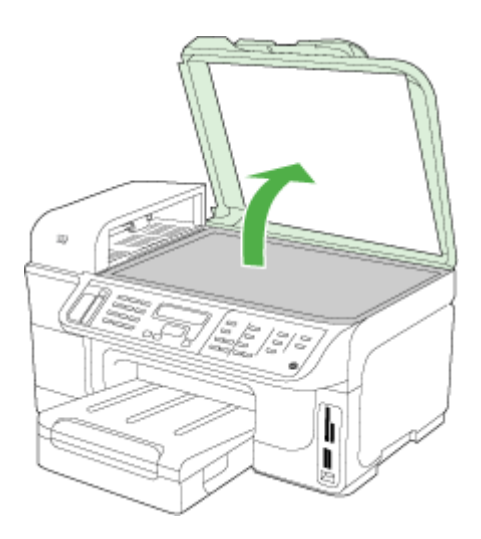

<span id="page-296-0"></span>**b**. Greifen Sie mit den Fingern die Lasche oben in der Mitte der Bedienfeldschablone. Ziehen Sie sie vom Gerät ab, um sie zu entfernen.

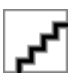

- **4.** Behalten Sie die Bedienfeldschablone. Senden Sie die Bedienfeldschablone nicht zusammen mit dem HP All-in-One ein.
	- **Vorsicht** Das Austauschgerät wird eventuell ohne Bedienfeldschablone geliefert. Bewahren Sie die Bedienfeldschablone (zusammen mit dem Netzkabel) an einem sicheren Ort auf, und bringen Sie diese nach Eintreffen des Austauschgeräts an diesem an. Sie müssen die Bedienfeldschablone anbringen, um die Bedienfeldfunktionen auf dem Austauschgerät nutzen zu können.
	- **Hinweis** In den Einrichtungsanweisungen zum Gerät können Sie nachlesen, wie die Schablone anzubringen ist. Gegebenenfalls erhalten Sie zusammen mit Ihrem Austauschgerät Anweisungen zu dessen Einrichtung.

### **Entfernen des Duplexers**

Bauen Sie den Duplexer ab, bevor Sie das Gerät für den Versand vorbereiten.

▲ Drücken Sie die Taste auf jeder Seite des Duplexers, und nehmen Sie dann die Einheit ab.

# **Entfernen des Ausgabefachs**

Nehmen Sie das Ausgabefach ab, bevor Sie das Gerät für den Versand vorbereiten.

▲ Heben Sie das Ausgabefach an und ziehen Sie es vorsichtig aus dem Gerät heraus.

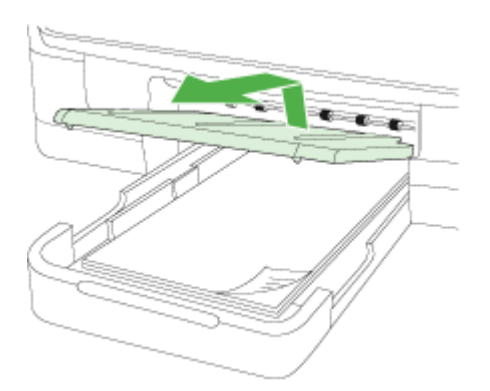

# **Verpacken des Geräts**

Führen Sie folgende Schritte aus, nachdem Sie das Gerät für den Versand vorbereitet haben.

### **So verpacken Sie das Gerät**

**1.** Sofern vorhanden, packen Sie das Gerät für den Versand in die Originalverpackung oder in das Verpackungsmaterial des Ersatzgerätes ein.

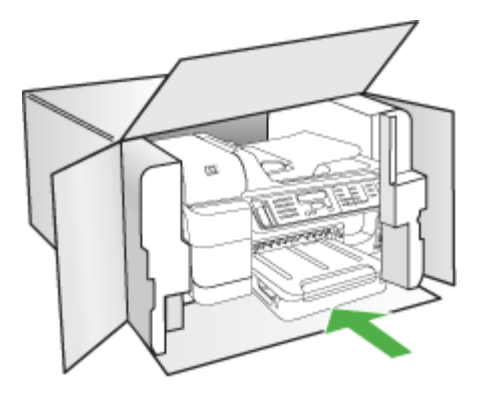

Wenn Sie die Originalverpackung nicht mehr besitzen, verwenden Sie bitte ähnliches Verpackungsmaterial. Für Transportschäden, die auf eine unsachgemäße Verpackung und/ oder einen unsachgemäßen Transport zurückzuführen sind, besteht kein Gewährleistungsanspruch.

- **2.** Kleben Sie das Etikett für die Rücksendung außen auf den Karton.
- **3.** Folgende Dokumente sollten dem Gerät beigefügt werden:
	- Eine vollständige Beschreibung der Symptome für das Kundendienstpersonal (Beispielseiten für die Druckqualität können hilfreich sein).
	- Eine Kopie des Kassenbelegs oder eines anderen Kaufbelegs, aus dem die Gewährleistungszeit hervorgeht.
	- Ihr Name sowie Ihre Adresse und die Telefonnummer, unter der Sie tagsüber zu erreichen sind.
	- Verpacken Sie die Druckverbrauchsmaterialien in einer Kunststofftüte und senden Sie diese mit dem Gerät zusammen zurück.

# **C Gerätespezifikationen**

Die Spezifikationen der Medien und Angaben zur Medienhandhabung finden Sie unter Technische Daten der [unterstützten](#page-44-0) Medien.

Dieser Abschnitt enthält folgende Themen:

- Abmessungen und Gewicht
- Produktfunktionen und [Fassungsvermögen](#page-299-0)
- Prozessor- und [Speicherspezifikationen](#page-299-0)
- **[Systemanforderungen](#page-300-0)**
- [Netwerkprotokollspezifikationen](#page-301-0)
- [Spezifikationen](#page-301-0) des integrierten Webservers
- **[Druckspezifikationen](#page-301-0)**
- [Kopierspezifikationen](#page-302-0)
- **[Faxspezifikationen](#page-302-0)**
- **[Scanspezifikationen](#page-302-0)**
- [Umgebungsbedingungen](#page-303-0)
- Spezifikationen zur [Stromversorgung](#page-303-0)
- Spezifikationen zur [Geräuschemission](#page-303-0) (Drucken im Entwurfsmodus, Geräuschpegel nach ISO [7779\)](#page-303-0)
- [Unterstützte](#page-303-0) Geräte
- Spezifikationen für die [Fotospeicherkarte](#page-304-0)

# **Abmessungen und Gewicht**

#### **Abmessungen (Breite x Höhe x Tiefe)**

- Modelle mit zweizeiligem Display **Gerät mit Duplexer**: 494 x 299 x 479 mm **Mit Fach 2:** Dadurch wird das Gerät um 67 mm höher.
- Modelle mit Farbdisplay **Gerät mit Duplexer**: 494 x 331 x 479 mm **Mit Fach 2:** Dadurch wird das Gerät um 67 mm höher.

#### **Gewicht des Geräts (ohne Verbrauchsmaterial)**

- Modelle mit zweizeiligem Display **Gerät mit Duplexer:** 11,9 kg **Mit Fach 2:** Macht das Gerät 2,7 kg schwerer
- Modelle mit Farbdisplay **Gerät mit Duplexer:** 12,7 kg **Mit Fach 2:** Macht das Gerät 2,7 kg schwerer

# <span id="page-299-0"></span>**Produktfunktionen und Fassungsvermögen**

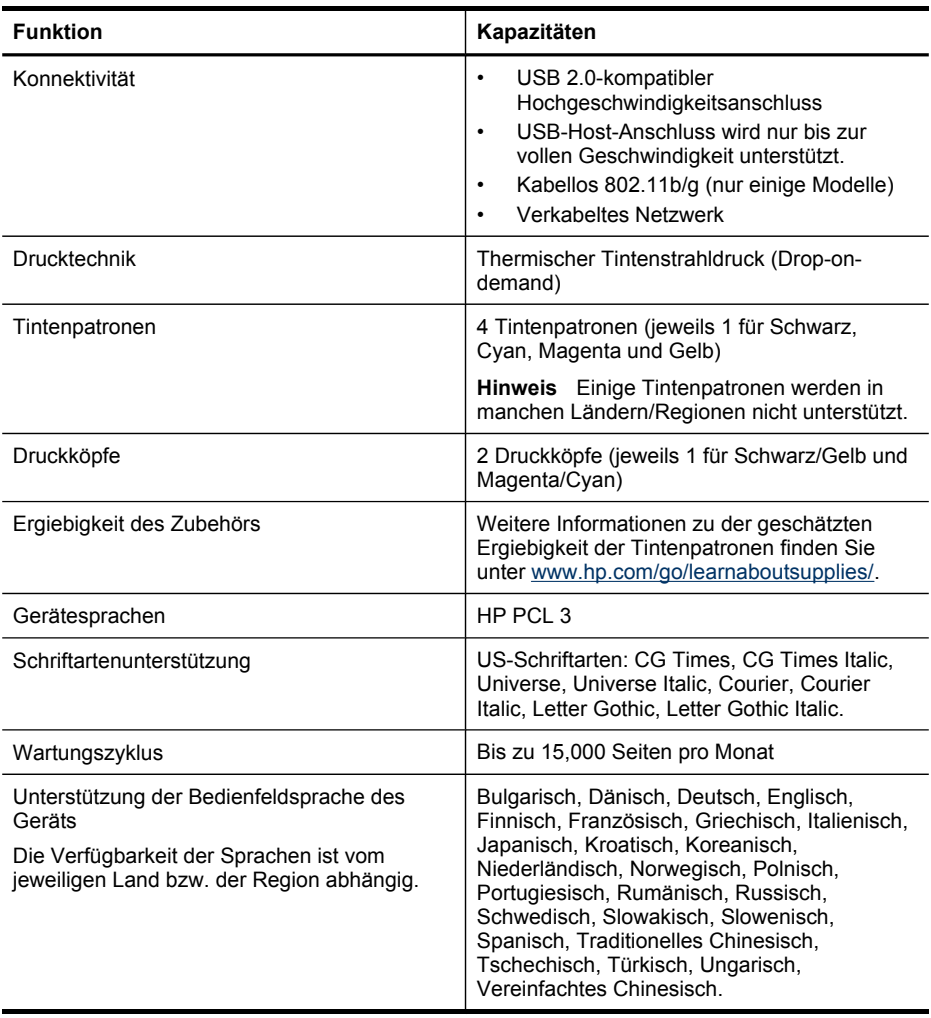

# **Prozessor- und Speicherspezifikationen**

## **Geräteprozessor**

ARM11

# **Gerätespeicher**

- Zweizeilige Anzeige: 64 MB RAM
- Farbdisplay: 128 MB RAM

# <span id="page-300-0"></span>**Systemanforderungen**

**Hinweis** Die neuesten Informationen zu unterstützten Betriebssystemen und Systemanforderungen finden Sie unter [http://www.hp.com/support/.](http://www.hp.com/support/)

#### **Betriebssystemkompatibilität**

- Windows 2000, Windows XP, Windows XP x64, Windows Vista
	- **Hinweis** Für Windows 2000 SP 4, Windows XP x64 Edition SP 1, Windows XP SP 1 Starter Edition und Windows Vista Starter Edition sind nur Druckertreiber, Scannertreiber und die Toolbox verfügbar. Mit den Modellen HP Officejet 6500 (E709d) oder HP Officejet 6500 (E709r) wird Kopieren nicht unterstützt. Hinweise zum Ermitteln der Modellnummer finden Sie unter Ermitteln der [Modellnummer](#page-16-0) des Geräts.
- Mac OS X (10.4, 10.5)
- Linux (weitere Informationen siehe [www.hp.com/go/linuxprinting\)](http://www.hp.com/go.linuxprinting).

#### **Mindestanforderungen**

- Windows 2000 Service Pack 4: Intel Pentium II- oder Celeron-Prozessor, 128 MB RAM, 200 MB freier Festplattenspeicher, Microsoft Internet Explorer 6.0
- Windows XP (32 Bit) Service Pack 1: Intel Pentium II- oder Celeron-Prozessor, 512 MB RAM, 410 MB freier Festplattenspeicher, Microsoft Internet Explorer 6.0
- Windows XP x64 Service Pack 1: AMD Athlon 64-, AMD Opteron-Prozessor, Intel Xeon- oder Pentium-Prozessor mit Intel EM64T-Unterstützung, 512 MB RAM, 290 MB freier Festplattenspeicher, Microsoft Internet Explorer 6.0
- Windows Vista: 32-Bit (x86)- oder 64-Bit (x64)-Prozessor mit 800 MHz, 512 MB RAM, 425 MB freier Festplattenspeicher, Microsoft Internet Explorer 7.0
- **Mac OS X (10.4.11, 10.5)**: PowerPC G3, G4, G5 oder Intel Core-Prozessor, 256 MB Speicher - 500 MB freier Festplattenspeicher
- **Quick Time 5.0 oder höher (Mac OS X)**
- Adobe Acrobat Reader 5.0 oder höher

#### **Empfohlene Anforderungen**

- Windows 2000 Service Pack 4: Intel Pentium III-Prozessor oder höher, 256 MB RAM, 200 MB freier Festplattenspeicher
- Windows XP (32 Bit) Service Pack 1: Intel Pentium III-Prozessor oder höher, 512 MB RAM, 500 MB freier Festplattenspeicher
- Windows XP x64 Service Pack 1: AMD Athlon 64- oder AMD Opteron-Prozessor, Intel Xeonoder Pentium 4-Prozessor mit Intel EM64T-Unterstützung, 512 MB RAM, 290 MB freier Festplattenspeicher, Microsoft Internet Explorer 6.0 oder höher
- Windows Vista: 32-Bit (x86)- oder 64-Bit (x64)-Prozessor mit 1 GHz, 1 GB RAM, 470 MB freier Festplattenspeicher
- **Mac OS X (10.4.11, 10.5):** PowerPC G3, G4, G5 oder Intel Core Duo-Prozessor, mindestens 512 MB Speicher - 500 MB freier Festplattenspeicher
- **Microsoft Internet Explorer 6.0 oder höher (Windows 2000, Windows XP); Internet Explorer 7.0 oder höher (Windows Vista)**

# <span id="page-301-0"></span>**Netwerkprotokollspezifikationen**

# **Kompatibilität des Netzwerkbetriebssystems**

- Windows 2000, Windows XP (32 Bit), Windows XP x64 (Professional und Home Edition), Windows Vista (32 Bit) und (64 Bit) [Ultimate, Enterprise & Business Edition]
- Mac OS X (10.4, 10.5)
- Microsoft Windows 2000 Server Terminal Services mit Citrix Metaframe XP mit Feature Release 3
- Microsoft Windows 2000 Server Terminal Services mit Citrix Presentation Server 4.0
- Microsoft Windows 2000 Server Terminal Services
- Microsoft Windows 2003 Server Terminal Services
- Microsoft Windows 2003 Server Terminal Services mit Citrix Presentation Server 4.0
- Microsoft Windows 2003 Server Terminal Services mit Citrix Presentation Server 4.5
- Microsoft Windows 2003 Server Terminal Services mit Citrix Metaframe XP mit Feature Release 3
- Microsoft Windows 2000 Server Terminal Services für kleine Unternehmen
- Novell Netware 6, 6.5, Open Enterprise Server 6.5

### **Kompatible Netzwerkprotokolle**

TCP/IP

# **Netwerkverwaltung**

Integrierter Webserver Funktionen Möglichkeit, Netzwerkgeräte entfernt zu konfigurieren und zu verwalten

# **Spezifikationen des integrierten Webservers**

### **Anforderungen**

- TCP/IP-Netzwerk (IPX/SPX-Netzwerke werden nicht unterstützt)
- Webbrowser (Microsoft Internet Explorer 6.0 oder höher, Mozilla Firefox 1.0 oder höher, Opera 8.0 oder höher oder Safari 1.2 oder höher)
- Eine Netzwerkverbindung (Sie können den integrierten Webserver nicht verwenden, wenn er direkt an einen Computer mit einem USB-Kabel angeschlossen ist)
- Internetanschluss (für einige Funktionen erforderlich).

**Hinweis** Sie können den integrierten Webserver ohne Internetverbindung öffnen und verwenden. Allerdings stehen dann einige Funktionen nicht zur Verfügung.

• Der eingebettete Webserver muss sich auf derselben Seite der Firewall befinden wie das Gerät.

# **Druckspezifikationen**

# **Druckauflösung (schwarz)**

Bis zu 1200 dpi mit pigmentierter schwarzer Tinte

# **Druckauflösung (farbig)**

HP Enhanced Photo Quality mit Vivera-Tinten (bis 4800 x 1200 dpi optimierte Auflösung auf HP Premium-Fotopapier, 1200 x 1200 dpi Eingangsauflösung)

# <span id="page-302-0"></span>**Kopierspezifikationen**

- Digitale Bildverarbeitung
- Bis zu 99 Kopien eines Originals (variiert je nach Modell)
- Digital-Zoom: Digitaler Zoom: zwischen 25 und 400% (je nach Modell)
- Anpassen an Seite, Kopiervorschau (nur Farbdisplay)

# **Faxspezifikationen**

- Eigenständiges Schwarzweiß- und Farbfaxgerät.
- Bis zu 110 Kurzwahltasten (je nach Modell).
- Speicher für bis zu 120 Seiten (je nach Modell, basierend auf dem ITU-T-Testbild #1 bei Standardauflösung). Komplexere Seiten oder eine höhere Auflösung führen zu längeren Übertragungszeiten und benötigen mehr Speicherplatz.
- Manuelles Senden und Empfangen von Faxnachrichten.
- Automatische Wahlwiederholung bei belegter Leitung mit bis zu fünf Versuchen (je nach Modell).
- Automatische einmalige Wahlwiederholung, wenn nicht abgenommen wird (je nach Modell).
- Bestätigungs- und Aktivitätsberichte.
- CCITT/ITU-Fax der Gruppe 3 mit Fehlerkorrekturmodus.
- 33,6 KBit/s Übertragungsrate.
- 3 Sek. pro Seite bei einer Rate von 33,6 KBit/s (basierend auf dem ITU-T-Testbild Nr. 1 bei Standardauflösung). Komplexere Seiten oder eine höhere Auflösung führen zu längeren Übertragungszeiten und benötigen mehr Speicherplatz.
- Rufzeichenerkennung mit automatischem Umschalten zwischen Faxgerät und Anrufbeantworter.

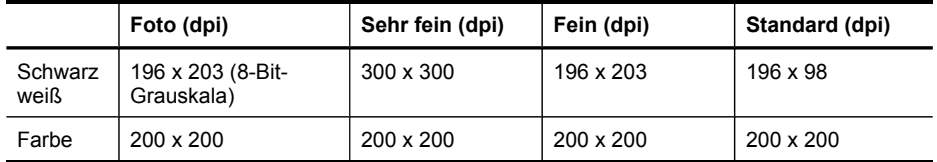

### **Spezifikationen für "Fax auf PC"**

- Unterstützte Dateitypen: Unkomprimiertes TIFF
- Unterstützte Faxtypen: Schwarzweißfaxe

# **Scanspezifikationen**

- Integrierter Bildeditor
- Integrierte OCR-Software zur automatischen Konvertierung von gescanntem Text in editierbaren Text
- Die Scangeschwindigkeit hängt von der Komplexität des Dokuments ab.
- TWAIN-kompatible Schnittstelle
- Auflösung: Optisch: 4800 x 4800 ppi (optimiert bis zu 19.200 ppi)
- Farbe: Farbe: 16-Bit per RGB-Farbe, 48-Bit gesamt
- Maximales Format der zu scannenden Vorlage: Zweizeiliges Display: 216 x 297 mm; Farbdisplay: 216 x 356 mm
- Max. Format des zu scannenden Dokuments (Größe der ADF): 216 x 356 mm

# <span id="page-303-0"></span>**Umgebungsbedingungen**

#### **Betriebsumgebung**

Betriebstemperatur 5 bis 40 °C Empfohlene Betriebsbedingungen 15 bis 32 °C Empfohlene relative Luftfeuchtigkeit 25 bis 75%, nicht kondensierend

#### **Lagerungsumgebung**

Lagerungstemperatur: -40 bis 60° C Relative Luftfeuchtigkeit für Lagerung Bis zu 90% nicht kondensierend bei einer Temperatur von 60 °C

# **Spezifikationen zur Stromversorgung**

#### **Stromversorgung**

Netzteil (extern)

#### **Anschlusswerte**

Eingangsspannung: 100 bis 240 VAC (± 10%), 50/60 Hz (± 3Hz) Ausgangsspannung: 32 V DC, 2000 mA

### **Leistungsaufnahme**

30 Watt im Druckmodus (Schnellentwurf-Modus); 32 Watt im Kopiermodus (Schnellentwurf-Modus)

# **Spezifikationen zur Geräuschemission (Drucken im Entwurfsmodus, Geräuschpegel nach ISO 7779)**

### **Schalldruck (Standby-Position)**

LpAm 57 (dBA) (mon Entwurfsqualität)

### **Schallleistung**

LwAd 7,0 (BA)

# **Unterstützte Geräte**

### **USB-Flash-Laufwerke**

Folgende USB-Flash-Laufwerke sind von HP vollständig mit diesem Gerät getestet worden:

- **SanDisk Cruzer Micro:** High-speed, 0120-256, 256 MB
- **Iomega Micro Mini:** Full-speed, 064-0417450-YCAE032171, 128 MB
- **Kingston DataTraveler II:** High-speed, KF112504 f5274-006, 128 MB und 256 MB
- **Sony Microvault:** High-speed, D04825AB, 256 MB
- **Lexar Media JumpDrive:** 256 MB

Hinweis: Möglicherweise können auch andere USB-Flash-Laufwerke mit dem Gerät verwendet werden. HP kann jedoch keine Garantie dafür übernehmen, dass sie einwandfrei mit dem Gerät funktionieren, da sie nicht vollständig getestet wurden.

# <span id="page-304-0"></span>**Spezifikationen für die Fotospeicherkarte**

- Maximal empfohlene Dateianzahl pro Speicherkarte: 1,000
- Maximal empfohlene Dateigröße: 12 Megapixel, 8 MB
- Empfohlene maximale Speicherkartenkapazität: 1 GB (nur Festkörperspeicher)

**Hinweis** Wenn einer der empfohlenen Maximalwerte fast erreicht wird, kann sich dies auf die Geschwindigkeit des Geräts auswirken.

#### **Unterstützte Speicherkartentypen**

- CompactFlash (Typ I und II)
- Memory Stick, Memory Stick Duo, Memory Stick Pro, MagicGate Memory Stick Duo

**Hinweis** Für Memory Stick Duo ist ein Adapter erforderlich, der separat erworben werden muss. Die Verwendung ohne Adapter kann zu Schäden am Gerät führen.

- Memory Stick Micro (erfordert einen Adapter, der getrennt erhältlich ist)
- Secure Digital
- High Capacity Secure Digital
- miniSD, microSD (erfordert einen Adapter, der getrennt erhältlich ist)
- MultimediaCard (MMC), Secure MultiMediaCard
- Reduced-Size MultiMediaCard (RS-MMC), MMC Mobile, MMCmicro (erfordert einen Adapter, der getrennt erhältlich ist)
- xD-Picture Card

Anhang C

# **D Zulassungshinweise**

Das Gerät erfüllt die Produktanforderungen der Kontrollbehörden in Ihrem Land/Ihrer Region. Dieser Abschnitt enthält folgende Themen:

- [FCC-Erklärung](#page-307-0)
- [VCCI-Konformitätserklärung](#page-307-0) (Klasse B) für Benutzer in Japan
- Hinweise zum [Netzkabel](#page-308-0) für Benutzer in Japan
- [Hinweise](#page-308-0) für Benutzer in Korea
- Tabelle giftiger und [gefährlicher](#page-308-0) Stoffe
- Hinweise für Benutzer des US-amerikanischen Telefonnetzes: [FCC-Anforderungen](#page-309-0)
- Hinweise für Benutzer des kanadischen [Telefonnetzes](#page-310-0)
- Hinweise für Benutzer im Europäischen [Wirtschaftsraum](#page-311-0)
- Hinweise zu Fax [\(verkabelt\)](#page-311-0) in Australien
- [Zulassungshinweise](#page-311-0) für drahtlose Produkte
- Modellspezifische [Zulassungsnummer](#page-314-0)
- [Konformitätserklärung](#page-315-0)
- Programm zur [umweltfreundlichen](#page-317-0) Produktherstellung
- Lizenzen von [Fremdherstellern](#page-320-0)

# <span id="page-307-0"></span>**FCC-Erklärung**

### **FCC statement**

The United States Federal Communications Commission (in 47 CFR 15.105) has specified that the following notice be brought to the attention of users of this product.

This equipment has been tested and found to comply with the limits for a Class B digital device, pursuant to Part 15 of the FCC Rules. These limits are designed to provide reasonable protection against harmful interference in a residential installation. This equipment generates, uses and can radiate radio frequency energy and, if not installed and used in accordance with the instructions, may cause harmful interference to radio communications. However, there is no guarantee that interference will not occur in a particular installation. If this equipment does cause harmful interference to radio or television reception, which can be determined by turning the equipment off and on, the user is encouraged to try to correct the interference by one or more of the following measures:

- Reorient the receiving antenna.
- Increase the separation between the equipment and the receiver.
- Connect the equipment into an outlet on a circuit different from that to which the receiver is connected.
- Consult the dealer or an experienced radio/TV technician for help.

For further information, contact: Manager of Corporate Product Regulations Hewlett-Packard Company 3000 Hanover Street Palo Alto, Ca 94304 (650) 857-1501

Modifications (part 15.21)

The FCC requires the user to be notified that any changes or modifications made to this device that are not expressly approved by HP may void the user's authority to operate the equipment.

This device complies with Part 15 of the FCC Rules. Operation is subject to the following two conditions: (1) this device may not cause harmful interference, and (2) this device must accept any interference received, including interference that may cause undesired operation.

# **VCCI-Konformitätserklärung (Klasse B) für Benutzer in Japan**

この装置は、情報処理装置等電波障害自主規制協議会(VCCI)の基準に基づくクラス B情報技術装置です。この装置は、家庭環境で使用することを目的としていますが、こ の装置がラジオやテレビジョン受信機に近接して使用されると受信障害を引き起こす ことがあります。

取り扱い説明書に従って正しい取り扱いをして下さい。

# <span id="page-308-0"></span>**Hinweise zum Netzkabel für Benutzer in Japan**

```
製品には、同梱された電源コードをお使い下さい。
同梱された電源コードは、他の製品では使用出来ません。
```
# **Hinweise für Benutzer in Korea**

사용자 안내문(B급 기기) 이 기기는 비업무용으로 전자파 적합 등록을 받은 기기로서, 주거지역에서는 물론 모든 지역에서 사용할 수 있습니다.

# **Tabelle giftiger und gefährlicher Stoffe**

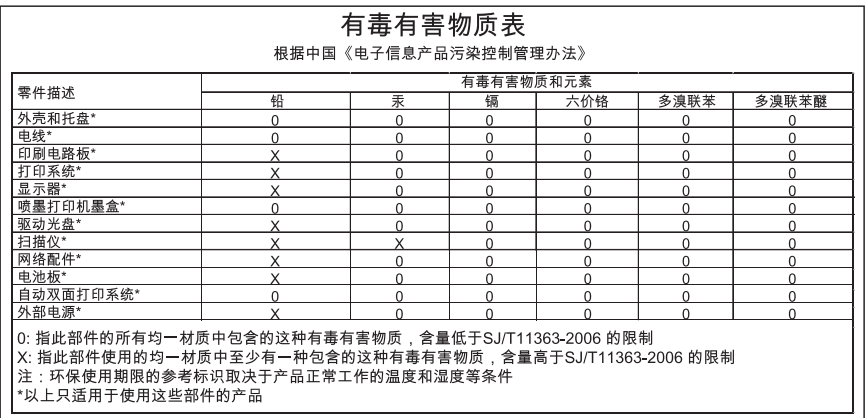

# <span id="page-309-0"></span>**Hinweise für Benutzer des US-amerikanischen Telefonnetzes: FCC-Anforderungen**

# **Notice to users of the U.S. telephone network: FCC requirements**

This equipment complies with FCC rules, Part 68. On this equipment is a label that contains, among other information, the FCC Registration Number and Ringer Equivalent Number (REN) for this equipment. If requested, provide this information to your telephone company.

An FCC compliant telephone cord and modular plug is provided with this equipment. This equipment is designed to be connected to the telephone network or premises wiring using a compatible modular jack which is Part 68 compliant. This equipment connects to the telephone network through the following standard network interface jack: USOC RJ-11C.

The REN is useful to determine the quantity of devices you may connect to your telephone line and still have all of those devices ring when your number is called. Too many devices on one line might result in failure to ring in response to an incoming call. In most, but not all, areas the sum of the RENs of all devices should not exceed five (5). To be certain of the number of devices you may connect to your line, as determined by the REN, you should call your local telephone company to determine the maximum REN for your calling area.

If this equipment causes harm to the telephone network, your telephone company might discontinue your service temporarily. If possible, they will notify you in advance. If advance notice is not practical, you will be notified as soon as possible. You will also be advised of your right to file a complaint with the FCC. Your telephone company might make changes in its facilities, equipment, operations, or procedures that could affect the proper operation of your equipment. If they do, you will be given advance notice so you will have the opportunity to maintain uninterrupted service. If you experience trouble with this equipment, please contact the manufacturer, or look elsewhere in this manual, for warranty or repair information. Your telephone company might ask you to disconnect this equipment from the network until the problem has been corrected or until you are sure that the equipment is not malfunctioning.

This equipment may not be used on coin service provided by the telephone company.

Connection to party lines is subject to state tariffs. Contact your state public utility commission, public service commission, or corporation commission for more information.

This equipment includes automatic dialing capability. When programming and/or making test calls to emergency numbers:

- Remain on the line and explain to the dispatcher the reason for the call.
- Perform such activities in the off-peak hours, such as early morning or late evening.

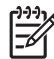

**Note** The FCC hearing aid compatibility rules for telephones are not applicable to this equipment.

The Telephone Consumer Protection Act of 1991 makes it unlawful for any person to use a computer or other electronic device, including fax machines, to send any message unless such message clearly contains in a margin at the top or bottom of each transmitted page or on the first page of transmission, the date and time it is sent and an identification of the business, other entity, or other individual sending the message and the telephone number of the sending machine or such business, other entity, or individual. (The telephone number provided might not be a 900 number or any other number for which charges exceed local or long-distance transmission charges.) In order to program this information into your fax machine, you should complete the steps described in the software.

# <span id="page-310-0"></span>**Hinweise für Benutzer des kanadischen Telefonnetzes**

# **Note à l'attention des utilisateurs du réseau téléphonique canadien/Notice to users of the Canadian telephone network**

Cet appareil est conforme aux spécifications techniques des équipements terminaux d'Industrie Canada. Le numéro d'enregistrement atteste de la conformité de l'appareil. L'abréviation IC qui précède le numéro d'enregistrement indique que l'enregistrement a été effectué dans le cadre d'une Déclaration de conformité stipulant que les spécifications techniques d'Industrie Canada ont été respectées. Néanmoins, cette abréviation ne signifie en aucun cas que l'appareil a été validé par Industrie Canada.

Pour leur propre sécurité, les utilisateurs doivent s'assurer que les prises électriques reliées à la terre de la source d'alimentation, des lignes téléphoniques et du circuit métallique d'alimentation en eau sont, le cas échéant, branchées les unes aux autres. Cette précaution est particulièrement importante dans les zones rurales.

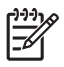

**Remarque** Le numéro REN (Ringer Equivalence Number) attribué à chaque appareil terminal fournit une indication sur le nombre maximal de terminaux qui peuvent être connectés à une interface téléphonique. La terminaison d'une interface peut se composer de n'importe quelle combinaison d'appareils, à condition que le total des numéros REN ne dépasse pas 5.

Basé sur les résultats de tests FCC Partie 68, le numéro REN de ce produit est 0.0B.

This equipment meets the applicable Industry Canada Terminal Equipment Technical Specifications. This is confirmed by the registration number. The abbreviation IC before the registration number signifies that registration was performed based on a Declaration of Conformity indicating that Industry Canada technical specifications were met. It does not imply that Industry Canada approved the equipment.

Users should ensure for their own protection that the electrical ground connections of the power utility, telephone lines and internal metallic water pipe system, if present, are connected together. This precaution might be particularly important in rural areas.

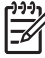

**Note** The REN (Ringer Equivalence Number) assigned to each terminal device provides an indication of the maximum number of terminals allowed to be connected to a telephone interface. The termination on an interface might consist of any combination of devices subject only to the requirement that the sum of the Ringer Equivalence Numbers of all the devices does not exceed 5.

The REN for this product is 0.0B, based on FCC Part 68 test results.

# <span id="page-311-0"></span>**Hinweise für Benutzer im Europäischen Wirtschaftsraum**

# **Notice to users in the European Economic Area**

# C E

This product is designed to be connected to the analog Switched Telecommunication Networks (PSTN) of the European Economic Area (EEA) countries/regions.

Network compatibility depends on customer selected settings, which must be reset to use the equipment on a telephone network in a country/region other than where the product was purchased. Contact the vendor or Hewlett-Packard Company if additional product support is necessary.

This equipment has been certified by the manufacturer in accordance with Directive 1999/5/EC (annex II) for Pan-European single-terminal connection to the public switched telephone network (PSTN). However, due to differences between the individual PSTNs provided in different countries, the approval does not, of itself, give an unconditional assurance of successful operation on every PSTN network termination point.

In the event of problems, you should contact your equipment supplier in the first instance.

This equipment is designed for DTMF tone dialing and loop disconnect dialing. In the unlikely event of problems with loop disconnect dialing, it is recommended to use this equipment only with the DTMF tone dial setting.

# **Hinweise zu Fax (verkabelt) in Australien**

In Australia, the HP device must be connected to Telecommunication Network through a line cord which meets the requirements of the Technical Standard AS/ACIF S008.

# **Zulassungshinweise für drahtlose Produkte**

Dieser Abschnitt enthält folgende Informationen über gesetzliche Regelungen zu drahtlosen Produkten:

- Belastung durch [Hochfrequenzstrahlung](#page-312-0)
- [Hinweise](#page-312-0) für Benutzer in Brasilien
- [Hinweise](#page-312-0) für Benutzer in Kanada
- [Hinweise](#page-313-0) für Benutzer in Taiwan
- [Zulassungshinweis](#page-314-0) für die Europäische Union

# <span id="page-312-0"></span>**Exposure to radio frequency radiation**

**Caution** The radiated output power of this device is far below the FCC radio frequency exposure limits. Nevertheless, the device shall be used in such a manner that the potential for human contact during normal operation is minimized. This product and any attached external antenna, if supported, shall be placed in such a manner to minimize the potential for human contact during normal operation. In order to avoid the possibility of exceeding the FCC radio frequency exposure limits, human proximity to the antenna shall not be less than 20 cm (8 inches) during normal operation.

### **Hinweise für Benutzer in Brasilien**

# **Aviso aos usuários no Brasil**

Este equipamento opera em caráter secundário, isto é, não tem direito à proteção contra interferência prejudicial, mesmo de estações do mesmo tipo, e não pode causar interferência a sistemas operando em caráter primário. (Res.ANATEL 282/2001).

# **Hinweise für Benutzer in Kanada**

#### **Notice to users in Canada/Note à l'attention des utilisateurs canadiens**

**For Indoor Use.** This digital apparatus does not exceed the Class B limits for radio noise emissions from the digital apparatus set out in the Radio Interference Regulations of the Canadian Department of Communications. The internal wireless radio complies with RSS 210 and RSS GEN of Industry Canada.

**Utiliser à l'intérieur.** Le présent appareil numérique n'émet pas de bruit radioélectrique dépassant les limites applicables aux appareils numériques de la classe B prescrites dans le Règlement sur le brouillage radioélectrique édicté par le ministère des Communications du Canada. Le composant RF interne est conforme a la norme RSS-210 and RSS GEN d'Industrie Canada.

# <span id="page-313-0"></span>**Hinweise für Benutzer in Taiwan**

低功率電波輻射性電機管理辦法

第十二條

經型式認證合格之低功率射頻電機,非經許可,公司、商號或使用者均不得擅自變更頻 率、加大功率或變更設計之特性及功能。

第十四條

低功率射頻電機之使用不得影響飛航安全及干擾合法通信;經發現有干擾現象時,應立 即停用,並改善至無干擾時方得繼續使用。

前項合法通信,指依電信法規定作業之無線電通信。低功率射頻電機須忍受合法通信或 工業、科學及醫藥用電波輻射性電機設備之干擾。

# <span id="page-314-0"></span>**European Union Regulatory Notice**

Products bearing the CE marking comply with the following EU Directives:

- Low Voltage Directive 2006/95/EC
- EMC Directive 2004/108/EC

CE compliance of this product is valid only if powered with the correct CE-marked AC adapter provided by HP.

If this product has telecommunications functionality, it also complies with the essential requirements of the following EU Directive:

• R&TTE Directive 1999/5/EC

Compliance with these directives implies conformity to harmonized European standards (European Norms) that are listed in the EU Declaration of Conformity issued by HP for this product or product family. This compliance is indicated by the following conformity marking placed on the product.

# $\epsilon$

The wireless telecommunications functionality of this product may be used in the following EU and EFTA countries:

Austria, Belgium, Bulgaria, Cyprus, Czech Republic, Denmark, Estonia, Finland, France, Germany, Greece, Hungary, Iceland, Ireland, Italy, Latvia, Liechtenstein, Lithuania, Luxembourg, Malta, Netherlands, Norway, Poland, Portugal, Romania, Slovak Republic, Slovenia, Spain, Sweden, Switzerland and United Kingdom.

# **Products with 2.4-GHz wireless LAN devices**

#### **France**

For 2.4 GHz Wireless LAN operation of this product certain restrictions apply: This product may be used indoor for the entire 2400-2483.5 MHz frequency band (channels 1-13). For outdoor use, only 2400-2454 MHz frequency band (channels 1-9) may be used. For the latest requirements, see http://www.art-telecom.fr.

### **Italy**

License required for use. Verify with your dealer or directly with the General Direction for Frequency Planning and Management (Direzione Generale Pianificazione e Gestione Frequenze).

# **Modellspezifische Zulassungsnummer**

Dieses Produkt enthält eine modellspezifische Zulassungsnummer für behördliche Identifikationszwecke. Die modellspezifische Zulassungsnummer Ihres Produkts lautet SNPRC-0703-01 (HP Officejet Pro 8500 All-in-One-Series) oder SNPRC-0703-02 (HP Officejet Pro 8500 Wireless All-in-One oder HP Officejet Pro 8500 Premier All-in-One). Diese Zulassungsnummer darf nicht mit dem Produktnamen (HP Officejet Pro 8500 All-in-One-Series) oder der Produktnummer verwechselt werden.

# <span id="page-315-0"></span>**Konformitätserklärung**

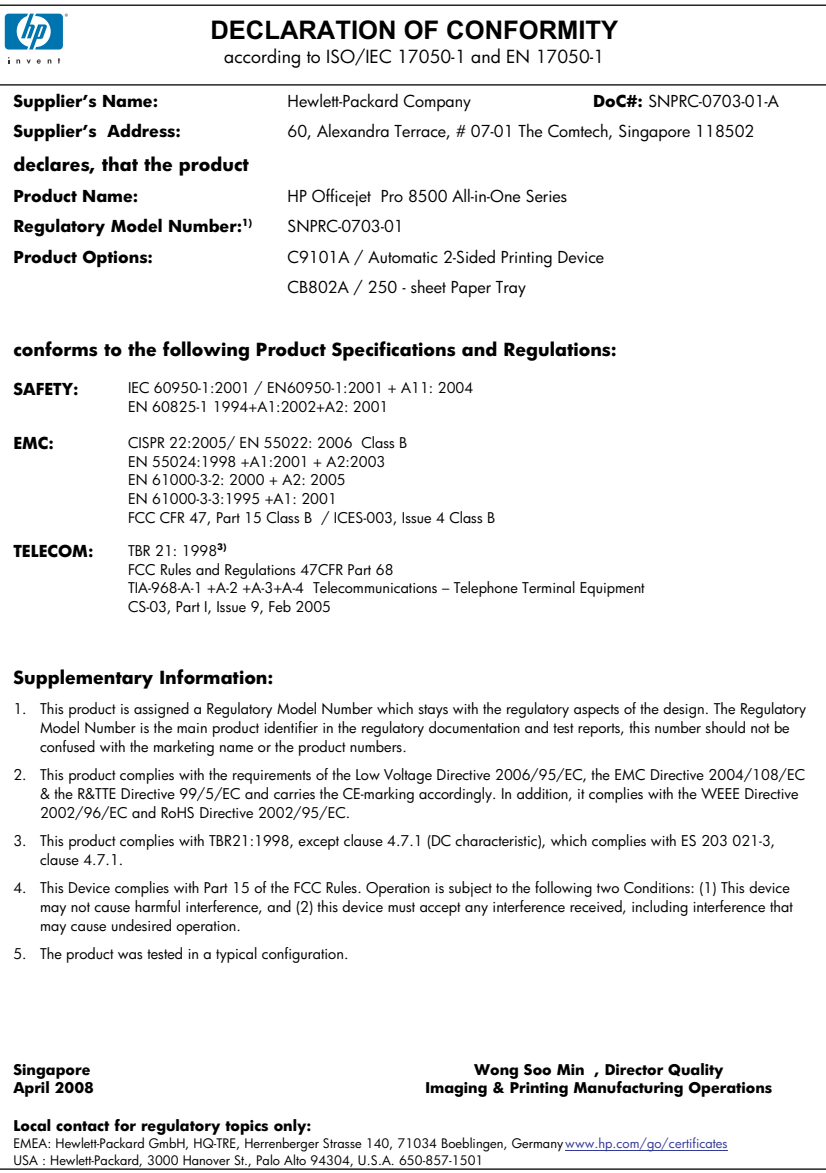

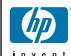

# **DECLARATION OF CONFORMITY**

according to ISO/IEC 17050-1 and EN 17050-1

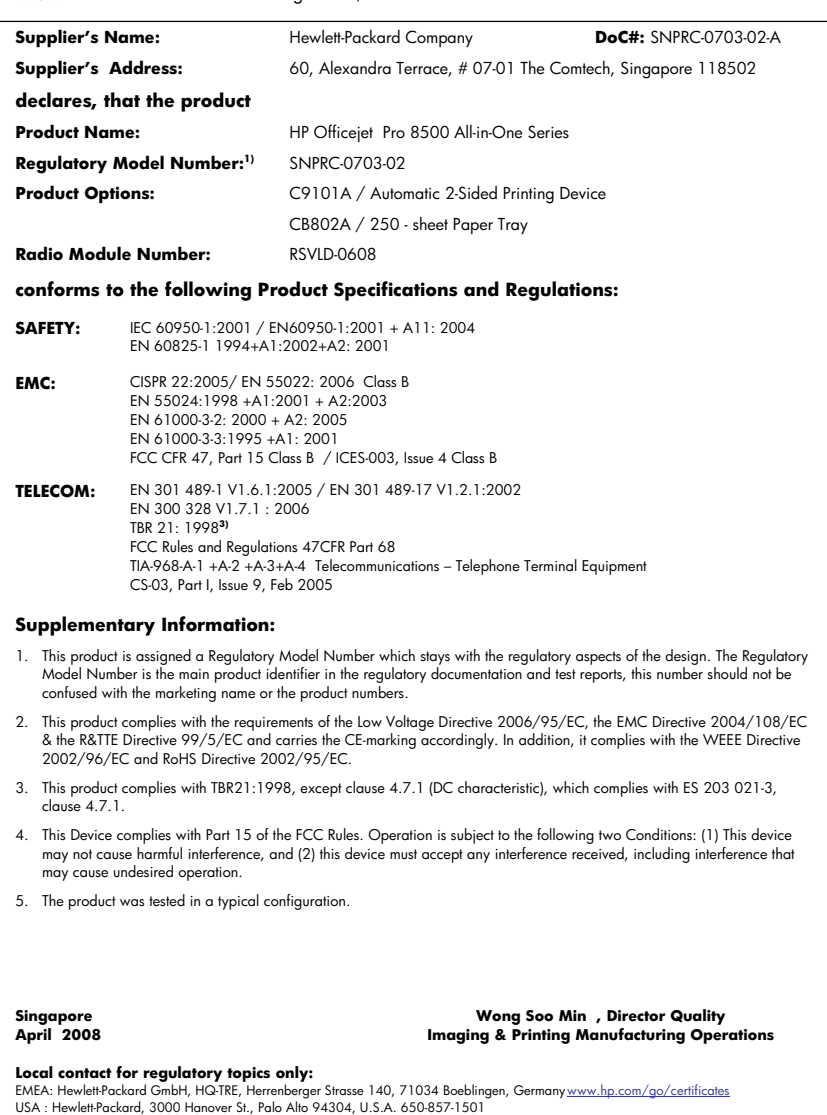

# <span id="page-317-0"></span>**Programm zur umweltfreundlichen Produktherstellung**

Hewlett-Packard hat sich der umweltfreundlichen Herstellung qualitativ hochwertiger Produkte verpflichtet. Das Gerät ist so konzipiert, dass es recycelt werden kann. Die Anzahl der verwendeten Materialien wurde auf ein Minimum reduziert, ohne die Funktionalität und Zuverlässigkeit einzuschränken. Verbundstoffe wurden so entwickelt, dass sie einfach zu trennen sind. Die Befestigungs- und Verbindungsteile sind gut sichtbar und leicht zugänglich und können mit gebräuchlichen Werkzeugen abmontiert werden. Wichtige Komponenten wurden so entwickelt, dass bei Demontage- und Reparaturarbeiten leicht darauf zugegriffen werden kann.

Weitere Informationen zu diesem Thema finden Sie auf der HP Website

[www.hp.com/hpinfo/globalcitizenship/environment/index.html](http://www.hp.com/hpinfo/globalcitizenship/environment/index.html)

Dieser Abschnitt enthält folgende Themen:

- **Papier**
- Kunststoffe
- Datenblätter zur Materialsicherheit
- Recycling-Programm
- Recyclingprogramm für HP Inkjet-Verbrauchsmaterialien
- Entsorgung von Altgeräten durch Benutzer in privaten Haushalten in der [Europäischen](#page-318-0) Union
- **[Stromverbrauch](#page-319-0)**
- Chemische [Substanzen](#page-319-0)

#### **Papier**

Dieses Produkt ist für die Verwendung von Recyclingpapier gemäß DIN 19309 und EN 12281:2002 geeignet.

#### **Kunststoffe**

Kunststoffteile mit einem Gewicht von mehr als 25 Gramm sind gemäß internationalen Normen gekennzeichnet, um die Identifizierung des Kunststoffs zu Recyclingzwecken nach Ablauf der Lebensdauer des Produkts zu vereinfachen.

## **Datenblätter zur Materialsicherheit**

Sicherheitsdatenblätter finden Sie auf der HP Webseite unter: [www.hp.com/go/msds](http://www.hp.com/go/msds)

### **Recycling-Programm**

HP bietet in vielen Ländern/Regionen eine wachsende Anzahl von Rückgabe- und Recycling-Programmen an, und kooperiert mit einigen der weltweit größten Recycling-Zentren für Elektronik. Durch den Wiederverkauf seiner gängisten Produkte trägt HP zur Bewahrung natürlicher Ressourcen bei. Informationen zum Recycling von HP Produkten finden Sie auf der Website:

[www.hp.com/hpinfo/globalcitizenship/environment/recycle/](http://www.hp.com/hpinfo/globalcitizenship/environment/recycle/)

# **Recyclingprogramm für HP Inkjet-Verbrauchsmaterialien**

HP setzt sich für den Schutz der Umwelt ein. Das Recyclingprogramm für HP Inkjet-Verbrauchsmaterial wird in vielen Ländern/Regionen angeboten und ermöglicht es Ihnen, gebrauchte Druckpatronen kostenlos einer Wiederverwertung zuzuführen. Weitere Informationen finden Sie auf der folgenden Website:

[www.hp.com/hpinfo/globalcitizenship/environment/recycle/](http://www.hp.com/hpinfo/globalcitizenship/environment/recycle/)

# <span id="page-318-0"></span>**Entsorgung von Altgeräten durch Benutzer in privaten Haushalten in der Europäischen Union**

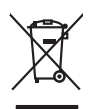

Disposed of Waste Enginement by Dearn in Prince Moskholds in the European Universe of the Moskhold waste. Instead, it is your responsibility to dispose of your waste<br>equipment by harding it over the specifies that the inte **English**

Beauxalian des équipements usagés par les utilisateurs dans les foyes privés au sein de l'Union européenne de ce produit de la même laçon que vos déchets courants.<br>Au présence de ce specurable de l'évocution de vos deuipem

**Français**

**Deutsch**

**Česky**

**Dansk**

**Nederlands**

**Eesti Suomi**

**Ελληνικά**

**Latviski Lietuviškai**

**Polski**

**Slovenščina Svenska**

Entaagung van Elektrogeräten durd Benutzer in privation plan dan der EU<br>Dieses Symbol auf der Produkt oder dessen Verpadung gibt an, das das Produkt nicht zusammen mit dem Reinstein<br>Geord in einer entsprechenden Stale für

Smalimento di appreechiature da rottanare da parte di privari nell'Unione Europea<br>Questo simbolo che appare sul prodotto o sulla contezione indica che il prodotto non deve essere smalitto sull<br>separati delle approacchiatur **Italiano**

Eliminación de residence de paratoica electrica y electrica de la comúnció de metalla de la contracción de la<br>Este simbolo en el producto cen el embaloje indica que no se puede deschar le producto de la contracción de la<br>e **Español**

likvidne vydužiliko zátkeri úzvelili v demácnati v zemih EU jej málnosti prostim vyhozním do běžného domovního odpodu. Odpovidále za to, že vysloužilé<br>zlokom beto fickovi obchodnovníchování starých mazietných srednice vydá

#### zakoupili. **Bortskaffelse af affaldsudstyr for brugere i private husholdninger i EU**

Delte symbol på produktet eller på dels emballage indikerer, at produktet ikke må bortskaftes ommen med andet husholdningsaftald. I stedet er det dit ansvar at bortskafte aftaldsudstyr på<br>ved at aftevre det på dertil bereg

om, hor de lan allevere di allabisuday til genbrag, fan du konduktion ander allevere morden of energy in the product<br>Afwor van digedanke apparation door gebruikers in particuliers have been allevered to be allevered and th

Eramapidamists kasutselt kõraldatorate sealmete käitemine Euroopa Liidus. Teis kokus on via tarbetuks muutunud seade selleks etnetahud elektri-ja elektroonikaseadmete<br>uliliserimikohta. Uliliseeritorate seadmete erakustamis

ostiin<br>Häviestävien laitieiden laisittely koitekokissa Euroopan unionin alueella<br>Tämä kotteasa tai sen pokkauksaa alevan taimitta onittaa tai on hävitää taloujatteiden mukana. Käyttäjän velollausa on kokehta siittyi ehityy

**Απόριψη άχρησων συστωύν στην Ευρωπαία) Ένωση**<br>απορρίψετε τό χρηστες συστεύες των αναδικούνται του προϊόν αυτό δεν πρέπει να πεσχεί μαζί με άλλο οικοπούνται α<br>αναδιλωση των άχρησων αναδικούνται αυτοδυναστηματικούνται του

**A huladelanyegok kezalése a magdantziartokokban az Europai Unióban az elet, hogy a temek nem kezelhető együtt az egyéb háztartási hulladékkal. Az On feladata,<br>hogy a kézsték huladéknyagai eljultasa okyan kijelti spytikhey Magyar**

leiabiu athrodaats no nederigam ierkam Eingas Sovientiaa programmentas.<br>Sis simbols under and technique and the simbols of the simbols of the simbols of the simbols of the simbols of<br>In the simbols and the simbols of the s

Europo Sqiunga wartokiyi ir princüp namu kilu attakomas jangas lämetimas.<br>Sis simbolis ari produkto ir princup saksi kanalis kanalis kanalis kanalis kanalis kanalis kanalis kanalis kan<br>yra pedirba žmogas valdas jangas pert

afilely itvetimo kambiq anda jaoriduote, kurije pirkote podulac.<br>Synkol na umiestony na produkci ku opolovaniu oznaca, że tego produku nie należy wyrzucać razem z innymi odpadami domowymi. Itżykownik jest odpowiedziały za<br>

# **Português**

Desamb de equipamentos por usuários em residências da Unido Externacional puno com o lixo doméstico. No entanto, é sua responsabilidade levar os equipamentos<br>a serem descartado a um ponto de coleta despado para os recipame

Patrip positivaldov v knjigkod kuriopski piri yhodzovani zariadenia v demokran positivanje postavljeno konstancije obrazili postavljeno konstancije i postavljeno izvezdenia na zbemom.<br>metao konstantiva postavljanje postavl **Slovenčina**

Romanje zalpadno opemo v gopodnjehit notnej knopske unije<br>Ta znak na zadku ali entoziti zakla pomeni, da izdela ne zakona zakon programa obrazila za obrazila za postano<br>na zakon za postanje za postano do stanje za zakona z

Kasseing or Kerbukningsmatrich, for kem-och privatmänden i EU<br>for berieving av druch elektronikans der berächnischen EU state er der der den den den den den den generaal de<br>Kerbukning av druch elektronikans der den den den

Изакривне на оборудаем за отворыл от поребители ч части домахиста в Европейския смог от солоно подради. Вне мыле отогорноста да ихмартие<br>оборуданное за отодым, како со предаден на определе этика за реширован с в светствуе **Български**

# **Română**

Inlaturarea chipamentelo uzate de datrusitatorii dasnia dia Universe Europeia<br>responsbilizites si và debarasti de promotojni indica fanta di produzionali provinci al produzionali de provin<br>si recidenta sparata a chipamentu

# <span id="page-319-0"></span>**Stromverbrauch**

Der Stromverbrauch ist im Ruhemodus erheblich vermindert, sodass Rohstoffe und Geld gespart werden, ohne die hohe Leistung des Produkts zu vermindern. Den Status der ENERGY STAR® Qualifikation für dieses Produkt finden Sie in dessen Produktdatenblatt oder im Spezifikationsblatt. Eine Liste qualifizierter Produkte finden Sie auch unter [www.hp.com/go/](http://www.hp.com/go/energystar) [energystar](http://www.hp.com/go/energystar).

# **Chemische Substanzen**

HP verpflichtet sich zur Informationen seiner Kunden über die chemischen Substanzen in seinen Produkten gemäß den gesetzlichen Vorschriften wie etwa REACH (*Richtlinie EC No 1907/2006 des Europäischen Parlaments und des Europäischen Rates*). Einen Bericht über die chemischen Substanzen dieses Produkts finden Sie unter: [www.hp.com/go/reach](http://www.hp.com/go/reach)

# <span id="page-320-0"></span>**Lizenzen von Fremdherstellern Third-party licenses**

# **Expat**

Copyright (c) 1998, 1999, 2000 Thai Open Source Software Center Ltd

Permission is hereby granted, free of charge, to any person obtaining a copy of this software and associated documentation files (the "Software"), to deal in the Software without restriction, including without limitation the rights to use, copy, modify, merge, publish, distribute, sublicense, and/or sell copies of the Software, and to permit persons to whom the Software is furnished to do so, subject to the following conditions:

The above copyright notice and this permission notice shall be included in all copies or substantial portions of the Software.

THE SOFTWARE IS PROVIDED "AS IS", WITHOUT WARRANTY OF ANY KIND, EXPRESS OR IMPLIED, INCLUDING BUT NOT LIMITED TO THE WARRANTIES OF MERCHANTABILITY, FITNESS FOR A PARTICULAR PURPOSE AND NON INFRINGEMENT.IN NO EVENT SHALL THE AUTHORS OR COPYRIGHT HOLDERS BE LIABLE FOR ANY CLAIM, DAMAGES OR OTHER LIABILITY, WHETHER IN AN ACTION OF CONTRACT, TORT OR OTHERWISE, ARISING FROM, OUT OF OR IN CONNECTION WITH THE SOFTWARE OR THE USE OR OTHER DEALINGS IN THE SOFTWARE.

# **OpenSSL**

Copyright (C) 1995-1998 Eric Young (eay@cryptsoft.com) All rights reserved.

This package is an SSL implementation written by Eric Young (eay@cryptsoft.com). The implementation was written so as to conform with Netscapes SSL.

This library is free for commercial and non-commercial use as long as the following conditions are aheared to. The following conditions apply to all code found in this distribution, be it the RC4, RSA, lhash, DES, etc., code; not just the SSL code. The SSL documentation included with this distribution is covered by the same copyright terms except that the holder is Tim Hudson (tjh@cryptsoft.com).

Copyright remains Eric Young's, and as such any Copyright notices in the code are not to be removed. If this package is used in a product, Eric Young should be given attribution as the author of the parts of the library used. This can be in the form of a textual message at program startup or in documentation (online or textual) provided with the package.

Redistribution and use in source and binary forms, with or without modification, are permitted provided that the following conditions are met:

- 1. Redistributions of source code must retain the copyright notice, this list of conditions and the following disclaimer.
- 2. Redistributions in binary form must reproduce the above copyright notice, this list of conditions and the following disclaimer in the documentation and/or other materials provided with the distribution.
- 3. All advertising materials mentioning features or use of this software must display the following acknowledgement:

 "This product includes cryptographic software written by Eric Young (eay@cryptsoft.com)"

 The word 'cryptographic' can be left out if the rouines from the library being used are not cryptographic related :-).

4. If you include any Windows specific code (or a derivative thereof) from the apps directory (application code) you must include an acknowledgement: "This product includes software written by Tim Hudson (tjh@cryptsoft.com)."

THIS SOFTWARE IS PROVIDED BY ERIC YOUNG ``AS IS'' AND ANY EXPRESS OR IMPLIED WARRANTIES, INCLUDING, BUT NOT LIMITED TO, THE IMPLIED WARRANTIES OF MERCHANTABILITY AND FITNESS FOR A PARTICULAR PURPOSE ARE DISCLAIMED. IN NO EVENT SHALL THE AUTHOR OR CON-TRIBUTORS BE LIABLE FOR ANY DIRECT, INDIRECT, INCIDENTAL, SPECIAL, EXEMPLARY, OR CONSEQUENTIAL DAMAGES (INCLUDING, BUT NOT LIMITED TO, PROCUREMENT OF SUBSTITUTE GOODS OR SERVICES; LOSS OF USE, DATA, OR PROFITS; OR BUSINESS INTERRUPTION) HOWEVER CAUSED AND ON ANY THEORY OF LIABILITY, WHETHER IN CONTRACT, STRICT LIABILITY, OR TORT (INCLUDING NEGLIGENCE OR OTHERWISE) ARISING IN ANY WAY OUT OF THE USE OF THIS SOFTWARE, EVEN IF ADVISED OF THE POSSIBILITY OF SUCH DAMAGE.

The licence and distribution terms for any publically available version or derivative of this code cannot be changed. i.e. this code cannot simply be copied and put under another distribution licence [including the GNU Public Licence.]

========================================================

Copyright (c) 1998-2001 The OpenSSL Project. All rights reserved.

Redistribution and use in source and binary forms, with or without modification, are permitted provided that the following conditions are met:

- 1. Redistributions of source code must retain the above copyright notice, this list of conditions and the following disclaimer.
- 2. Redistributions in binary form must reproduce the above copyright notice, this list of conditions and the following disclaimer in the documentation and/or other materials provided with the distribution.
- 3. All advertising materials mentioning features or use of this software must display the following acknowledgment: "This product includes software developed by the OpenSSL Project for use in the OpenSSL Toolkit. (http://www.openssl.org/)"
- 4. The names "OpenSSL Toolkit" and "OpenSSL Project" must not be used to endorse or promote products derived from this software without prior written permission. For written permission, please contact openssl-core@openssl.org.
- 5. Products derived from this software may not be called "OpenSSL" nor may "OpenSSL" appear in their names without prior written permission of the OpenSSL Project.
- 6. Redistributions of any form whatsoever must retain the following acknowledgment:

 "This product includes software developed by the OpenSSL Project for use in the OpenSSL Toolkit (http://www.openssl.org/)"

THIS SOFTWARE IS PROVIDED BY THE OpenSSL PROJECT ``AS IS'' AND ANY EXPRESSED OR IMPLIED WARRANTIES, INCLUDING, BUT NOT LIMITED TO, THE IMPLIED WARRANTIES OF MERCHANTABILITY AND FITNESS FOR A PARTICULAR PURPOSE ARE DISCLAIMED. IN NO EVENT SHALL THE OpenSSL PROJECT OR ITS CONTRIBUTORS BE LIABLE FOR ANY DIRECT, INDIRECT, INCIDENTAL, SPECIAL, EXEMPLARY, OR CONSEQUENTIAL DAMAGES (INCLUDING, BUT NOT LIMITED TO, PROCUREMENT OF SUBSTITUTE GOODS OR SERVICES; LOSS OF USE, DATA, OR PROFITS; OR BUSINESS INTERRUP-TION) HOWEVER CAUSED AND ON ANY THEORY OF LIABILITY, WHETHER IN CONTRACT, STRICT LIABILITY, OR TORT (INCLUDING NEGLIGENCE OR OTHERWISE) ARISING IN ANY WAY OUT OF THE USE OF THIS SOFTWARE, EVEN IF ADVISED OF THE POSSIBILITY OF SUCH DAMAGE.

This product includes cryptographic software written by Eric Young (eay@cryptsoft.com). This product includes software written by Tim Hudson (tjh@cryptsoft.com).

========================================================

Copyright (c) 1998-2006 The OpenSSL Project. All rights reserved.

Redistribution and use in source and binary forms, with or without modification, are permitted provided that the following conditions are met:

- 1. Redistributions of source code must retain the above copyright notice, this list of conditions and the following disclaimer.
- 2. Redistributions in binary form must reproduce the above copyright notice, this list of conditions and the following disclaimer in the documentation and/or other materials provided with the distribution.
- 3. All advertising materials mentioning features or use of this software must display the following acknowledgment: "This product includes software developed by the OpenSSL Project for use in the OpenSSL Toolkit. (http://www.openssl.org/)"
- 4. The names "OpenSSL Toolkit" and "OpenSSL Project" must not be used to endorse or promote products derived from this software without prior written permission. For written permission, please contact openssl-core@openssl.org.
- 5. Products derived from this software may not be called "OpenSSL" nor may "OpenSSL" appear in their names without prior written permission of the OpenSSL Project.
- 6. Redistributions of any form whatsoever must retain the following acknowledgment:

 "This product includes software developed by the OpenSSL Project for use in the OpenSSL Toolkit (http://www.openssl.org/)"

THIS SOFTWARE IS PROVIDED BY THE OpenSSL PROJECT ``AS IS'' AND ANY EXPRESSED OR IMPLIED WARRANTIES, INCLUDING, BUT NOT LIMITED TO, THE IMPLIED WARRANTIES OF MERCHANTABILITY AND FITNESS FOR A PARTICULAR PURPOSE ARE DISCLAIMED. IN NO EVENT SHALL THE OpenSSL PROJECT OR ITS CONTRIBUTORS BE LIABLE FOR ANY DIRECT, INDIRECT, INCIDENTAL, SPECIAL, EXEMPLARY, OR CONSEQUENTIAL DAMAGES (INCLUDING, BUT NOT LIMITED TO, PROCUREMENT OF SUBSTITUTE GOODS OR SERVICES; LOSS OF USE, DATA, OR PROFITS; OR BUSINESS INTERRUPTION) HOWEVER CAUSED AND ON ANY THEORY OF LIABILITY, WHETHER IN CONTRACT, STRICT LIABILITY, OR TORT (INCLUDING NEGLI-GENCE OR OTHERWISE) ARISING IN ANY WAY OUT OF THE USE OF THIS SOFTWARE, EVEN IF ADVISED OF THE POSSIBILITY OF SUCH DAMAGE.

========================================================
This product includes cryptographic software written by Eric Young (eay@cryptsoft.com). This product includes software written by Tim Hudson (tjh@cryptsoft.com).

======================================================== Copyright 2002 Sun Microsystems, Inc. ALL RIGHTS RESERVED. ECC cipher suite support in OpenSSL originally developed by SUN MICROSYSTEMS, INC., and contributed to the OpenSSL project.

# **SHA2**

FIPS 180-2 SHA-224/256/384/512 implementation Last update: 02/02/2007 Issue date: 04/30/2005

Copyright (C) 2005, 2007 Olivier Gay <olivier.gay@a3.epfl.ch> All rights reserved.

Redistribution and use in source and binary forms, with or without modification, are permitted provided that the following conditions are met:

- 1. Redistributions of source code must retain the above copyright notice, this list of conditions and the following disclaimer.
- 2. Redistributions in binary form must reproduce the above copyright notice, this list of conditions and the following disclaimer in the documentation and/or other materials provided with the distribution.
- 3. Neither the name of the project nor the names of its contributors may be used to endorse or promote products derived from this software without specific prior written permission.

THIS SOFTWARE IS PROVIDED BY THE PROJECT AND CONTRIBUTORS ``AS IS'' AND ANY EXPRESS OR IMPLIED WARRANTIES, INCLUDING, BUT NOT LIMITED TO, THE IMPLIED WARRANTIES OF MERCHANTABILITY AND FITNESS FOR A PARTICULAR PURPOSE ARE DISCLAIMED. IN NO EVENT SHALL THE PROJECT OR CONTRIBUTORS BE LIABLE FOR ANY DIRECT, INDIRECT, INCIDENTAL, SPECIAL, EXEMPLARY, OR CONSEQUENTIAL DAMAGES (INCLUDING, BUT NOT LIMITED TO, PROCUREMENT OF SUBSTITUTE GOODS OR SERVICES; LOSS OF USE, DATA, OR PROFITS; OR BUSINESS INTERRUPTION) HOWEVER CAUSED AND ON ANY THEORY OF LIABILITY, WHETHER IN CONTRACT, STRICT LIABILITY, OR TORT (INCLUDING NEGLIGENCE OR OTHERWISE) ARISING IN ANY WAY OUT OF THE USE OF THIS SOFTWARE, EVEN IF ADVISED OF THE POSSIBILITY OF SUCH DAMAGE.

# **Unicode**

Copyright 2001-2004 Unicode, Inc.

Disclaimer

This source code is provided as is by Unicode, Inc. No claims are made as to fitness for any particular purpose. No warranties of any kind are expressed or implied. The recipient agrees to determine applicability of information provided. If this file has been purchased on magnetic or optical media from Unicode, Inc., the sole remedy for any claim will be exchange of defective media within 90 days of receipt.

Limitations on Rights to Redistribute This Code

Unicode, Inc. hereby grants the right to freely use the information supplied in this file in the creation of products supporting the Unicode Standard, and to make copies of this file in any form for internal or external distribution as long as this notice remains attached.

Copyright © 1991-2008 Unicode, Inc. All rights reserved. Distributed under the Terms of Use in http://www.unicode.org/copyright.html.

Permission is hereby granted, free of charge, to any person obtaining a copy of the Unicode data files and any associated documentation (the "Data Files") or Unicode software and any associated documentation (the "Software") to deal in the Data Files or Software without restriction, including without limitation the rights to use, copy, modify, merge, publish, distribute, and/or sell copies of the Data Files or Software, and to permit persons to whom the Data Files or Software are furnished to do so, provided that (a) the above copyright notice(s) and this permission notice appear with all copies of the Data Files or Software, (b) both the above copyright notice(s) and this permission notice appear in associated documentation, and (c) there is clear notice in each modified Data File or in the Software as well as in the documentation associated with the Data File(s) or Software that the data or software has been modified.

THE DATA FILES AND SOFTWARE ARE PROVIDED "AS IS", WITHOUT WARRANTY OF ANY KIND, EXPRESS OR IMPLIED, INCLUDING BUT NOT LIMITED TO THE WARRANTIES OF MERCHANTABILITY, FITNESS FOR A PARTICULAR PURPOSE AND NONINFRINGEMENT OF THIRD PARTY RIGHTS. IN NO EVENT SHALL THE COPYRIGHT HOLDER OR HOLDERS INCLUDED IN THIS NOTICE BE LIABLE FOR ANY CLAIM, OR ANY SPECIAL INDIRECT OR CONSEQUENTIAL DAMAGES, OR ANY DAMAGES WHATSOEVER RESULTING FROM LOSS OF USE, DATA OR PROFITS, WHETHER IN AN ACTION OF CONTRACT, NEGLIGENCE OR OTHER TORTIOUS ACTION, ARISING OUT OF OR IN CONNECTION WITH THE USE OR PERFORMANCE OF THE DATA FILES OR SOFTWARE.

Except as contained in this notice, the name of a copyright holder shall not be used in advertising or otherwise to promote the sale, use or other dealings in these Data Files or Software without prior written authorization of the copyright holder.

Unicode and the Unicode logo are trademarks of Unicode, Inc., and may be registered in some jurisdictions. All other trademarks and registered trademarks mentioned herein are the property of their respective owners.

--------------------------------------------------------------------------------------------------------------------------------------------------------------------

Anhang D

# **Index**

#### **Symbole/Zahlen**

(ADF) Automatischer Vorlageneinzug Probleme beim Einzug, Fehlerbehebung [211](#page-214-0) reinigen [211](#page-214-0) 10 x 15 cm Fotopapier Kopie [121](#page-124-0) 4 x 6 Zoll Fotopapier Kopie [121](#page-124-0)

# **A**

Abbrechen Druckauftrag [56](#page-59-0) geplantes Fax [88](#page-91-0) Kopieren [128](#page-131-0) Scannen [61](#page-64-0) Abbrechen (Taste) [18,](#page-21-0) [19](#page-22-0) Abfrage für Faxempfang [96](#page-99-0) Abgeschnittene Seiten, Fehlerbehebung [217](#page-220-0) Achtung-LED [18](#page-21-0) ADF (automatischer Vorlageneinzug) Originale einlegen [36](#page-39-0) unterstützte Medienformate [41](#page-44-0) Administrator Einstellungen [131](#page-134-0) ADSL, Faxeinrichtung für parallele Telefonsysteme [151](#page-154-0) Anrufbeantworter Faxtöne werden aufgezeichnet [249](#page-252-0) für Fax und Modem einrichten [167](#page-170-0) mit Fax einrichten (parallele Telefonsysteme) [166](#page-169-0) Anschlussbuchsentest, Fax [235](#page-238-0) Anschlüsse, Position [16](#page-19-0) Anschlüsse, Spezifikationen [296](#page-299-0) An Seite anpassen [122](#page-125-0)

Antwortruftonmuster parallele Telefonsysteme [154](#page-157-0) Anzahl der Exemplare [120](#page-123-0) Anzeige, Bedienfeld [21](#page-24-0) Anzeigen Faxprotokoll [115](#page-118-0) Fotos [77](#page-80-0) gesperrte Faxnummern [100](#page-103-0) Kurzwahleinträge [110](#page-113-0) Netzwerkeinstellungen [143](#page-146-0) Auflösung Fax [17](#page-20-0), [18](#page-21-0) Auflösung, Fax [90](#page-93-0) Auflösung (Taste) [17](#page-20-0), [18](#page-21-0) Aufträge Einstellungen [30](#page-33-0) Ausgabefach entfernen [293](#page-296-0) Position [15](#page-18-0) unterstützte Medien [44](#page-47-0) Ausrichten der Druckköpfe [204](#page-207-0) Austauschen Tintenpatronen [199](#page-202-0) Autom. Empfang (Taste) [17](#page-20-0), [19](#page-22-0) Automatischer Vorlageneinzug (ADF) Originale einlegen [36](#page-39-0) Probleme beim Einzug, Fehlerbehebung [211](#page-214-0) reinigen [211](#page-214-0) unterstützte Medienformate [41](#page-44-0) Automatische Verkleinerung von Faxnachrichten [97](#page-100-0)

# **B**

Baud-Rate [107](#page-110-0) Bearbeiten gescannte Bilder [60](#page-63-0) Text in einem OCR-Programm [60](#page-63-0) Bedienfeld Anzeige [21](#page-24-0) Bilder zuschneiden [125](#page-128-0) Fotos drucken [78](#page-81-0)

LEDs [17](#page-20-0) Position [15](#page-18-0) Senden von Faxnachrichten [84](#page-87-0) Statussymbole [20](#page-23-0) Tasten [17](#page-20-0) Text und Symbole eingeben [31](#page-34-0) Bedienfeld des Geräts Administratoreinstellungen [131](#page-134-0) Einstellungen, ändern [30](#page-33-0) gescannte Dokumente an Programme übergeben [58](#page-61-0) kopieren über [119](#page-122-0) Meldungen [30](#page-33-0) Menüs [29](#page-32-0) Netzwerkeinstellungen [143](#page-146-0) scannen über das [57](#page-60-0) Scans an Netzwerkcomputer senden [58](#page-61-0) Schablone, entfernen [291](#page-294-0) Beide Seiten, drucken auf [54](#page-57-0) **Beidseitig** Kopieren [128](#page-131-0) Beidseitiger Druck [54](#page-57-0), [55](#page-58-0) Berichte Bestätigung, Fax [113](#page-116-0) Faxtest schlägt fehl [233](#page-236-0) Fehler, Fax [114](#page-117-0) Bestätigungsberichte, Fax [113](#page-116-0) Beste Kopierqualität [122](#page-125-0) Blasse Kopien [226](#page-229-0) Blasse Streifen auf Kopien, Fehlerbehebung [227](#page-230-0) Bluetooth Dongle, online bestellen [277](#page-280-0) einrichten [190](#page-193-0) Farbdisplay (Symbol) [21](#page-24-0) Geräte verbinden [192](#page-195-0) Mac OS, drucken [193](#page-196-0)

Sicherheitseinstellungen [194](#page-197-0) Windows, drucken [192](#page-195-0)

#### **C**

CompactFlash-Speicherkarte einsetzen [73](#page-76-0) Computermodem an gemeinsamem Anschluss für Telefon-/ Faxanrufe (parallele Telefonsysteme) [161](#page-164-0) an gemeinsamem Anschluss mit Fax und Anrufbeantworter (parallele Telefonsysteme) [167](#page-170-0) an gemeinsamem Anschluss mit Fax und Voicemail (parallele Telefonsysteme) [172](#page-175-0) gemeinsamer Anschluss mit Fax (parallele Telefonsysteme) [158](#page-161-0)

# **D**

Dauer des telefonischen **Supports** Dauer des Supports [285](#page-288-0) Deinstallieren der Software Mac OS [197](#page-200-0) Windows [195](#page-198-0) DFÜ-Modem an gemeinsamem Anschluss für Telefon-/ Faxanrufe (parallele Telefonsysteme) [161](#page-164-0) an gemeinsamem Anschluss mit Fax und Voicemail (parallele Telefonsysteme) [172](#page-175-0) gemeinsamer Anschluss mit Fax (parallele Telefonsysteme) [158](#page-161-0) n gemeinsamem Anschluss mit Fax und Anrufbeantworter (parallele Telefonsysteme) [167](#page-170-0) Dienste (Registerkarte), Toolbox (Windows) [135](#page-138-0)

**Digitalkameras** anschließen [75](#page-78-0), [76](#page-79-0) Anschluss, Position [74](#page-77-0) Bedienfeld-Anzeigemodus [21](#page-24-0) DPOF-Dateien drucken [75](#page-78-0) Fotos auf dem Computer speichern [80](#page-83-0) Speicherkarten einsetzen [73](#page-76-0) verbinden [77](#page-80-0) Dokumentation [11](#page-14-0) Doppelseitiges Drucken [54](#page-57-0) DPOF-Dateien [75](#page-78-0) Drahtlos-Einstellungen [143](#page-146-0) Drahtlose Kommunikation Assistent [186](#page-189-0) Bluetooth [190](#page-193-0) deaktivieren [187](#page-190-0) einrichten [183](#page-186-0) Einstellungen [184](#page-187-0) Ethernet einrichten [185](#page-188-0) Funkverbindung, deaktivieren [144](#page-147-0) Sicherheit [189](#page-192-0) unter Mac OS einrichten [186](#page-189-0) Zulassungshinweise [308](#page-311-0) Druck langsam [216](#page-219-0) drucken Fotoindizes [79](#page-82-0) Fotos von DPOF-Datei [77](#page-80-0) Drucken abbrechen [56](#page-59-0) Bluetooth [190](#page-193-0) doppelseitig [54](#page-57-0) Einstellungen [53](#page-56-0) Faxberichte [113](#page-116-0) Faxnachrichten [95](#page-98-0) Faxprotokolle [115](#page-118-0) Fehlerbehebung [215](#page-218-0) Fotos aus einer DPOF-Datei [75](#page-78-0) Fotos von einer Speicherkarte [78](#page-81-0) Fotos von Speicherkarten [78](#page-81-0) Kurzwahleinträge [110](#page-113-0) letzte Faxdetails [116](#page-119-0) Passfotos [79](#page-82-0) Selbsttestbericht [141](#page-144-0) Webseiten [56](#page-59-0)

Druckerdienstprogramm (Mac OS) Öffnen [140](#page-143-0) Druckertreiber Einstellungen [53](#page-56-0) Version [284](#page-287-0) Zubehöreinstellungen [26](#page-29-0) **Druckerverbrauchsmaterial** online bestellen [277](#page-280-0) Druckköpfe ausrichten [204](#page-207-0) entfernen [289](#page-292-0) ersetzen [207](#page-210-0) Reinigen [204](#page-207-0) Status [141,](#page-144-0) [202](#page-205-0) Unterstützt [296](#page-299-0) warten [201](#page-204-0) Zustand, prüfen [202](#page-205-0) Drückköpfe Kontakte manuell reinigen [205](#page-208-0) Druckmedien auswählen [39](#page-42-0) **Druckqualität** Diagnoseseite [202](#page-205-0) Fehlerbehebung [218](#page-221-0) Druckqualität-Diagnoseseite [202](#page-205-0) DSL, Faxeinrichtung für parallele Telefonsysteme [151](#page-154-0) Dunkle Bilder, Fehlerbehebung Kopien [227](#page-230-0) Scans [232](#page-235-0) dunkler Kopien [125](#page-128-0) Dunkler Faxe [91](#page-94-0) Duplexer Beseitigen von Papierstaus [268](#page-271-0) entfernen [293](#page-296-0) im Treiber aktivieren und deaktivieren [26](#page-29-0) Installation [25](#page-28-0) Seitenränder, Minimum [45](#page-48-0) unterstützte Medienformate [41](#page-44-0) unterstützte Medientypen und -gewichte [43](#page-46-0)

# **E**

ECM. *siehe* Fehlerkorrekturmodus Ein (Taste) [17,](#page-20-0) [19](#page-22-0) Eingabehilfen [14](#page-17-0) Eingebetteter Webserver Informationen [137](#page-140-0) **Einlegen** Fach 1 [45](#page-48-0) Fach 2 [47](#page-50-0) Originale in den ADF (Automatischer Vorlageneinzug) [35](#page-38-0) Einrichten Anrufbeantworter (parallele Telefonsysteme) [166](#page-169-0) Anrufbeantworter und Modem (parallele Telefonsysteme) [167](#page-170-0) Bluetooth [190](#page-193-0) Computermodem (parallele Telefonsysteme) [158](#page-161-0) Computermodem und Anrufbeantworter (parallele Telefonsysteme) [167](#page-170-0) Computermodem und **Telefonanschluss** (parallele Telefonsysteme) [161](#page-164-0) Computermodem und Voicemail (parallele Telefonsysteme) [172](#page-175-0) DSL (parallele Telefonsysteme) [151](#page-154-0) Einrichtungsbedingungen für die Faxfunktion [147](#page-150-0) Fax, für parallele Telefonsysteme [146](#page-149-0) Faxnachricht [145](#page-148-0) gemeinsamer **Telefonanschluss** (parallele Telefonsysteme) [155](#page-158-0) ISDN-Anschluss (parallele Telefonsysteme) [153](#page-156-0) PBX-System (parallele Telefonsysteme) [153](#page-156-0) Rufzeichenmuster (parallele Telefonsysteme) [154](#page-157-0)

separater Faxanschluss (parallele Telefonsysteme) [150](#page-153-0) Voicemail (parallele Telefonsysteme) [156](#page-159-0) Voicemail und Computermodem (parallele Telefonsysteme) [172](#page-175-0) Windows [175](#page-178-0) Windows-Netzwerke [177](#page-180-0) Einrichten (Taste) [21](#page-24-0) **Einrichtung** Faxtest [112](#page-115-0) Ruftonunterscheidung [105](#page-108-0) Verbindungstypen [22](#page-25-0) Einstellungen Administrator [131](#page-134-0) Bedienfeld [30](#page-33-0) Faxfunktion [90](#page-93-0) Geschwindigkeit, Fax [107](#page-110-0) Kopieren [120](#page-123-0) Lautstärke, Fax [108](#page-111-0) Netzwerk [143](#page-146-0) Scannen [61](#page-64-0) Treiber [53](#page-56-0) Empfangen von Faxen Fehlerbehebung [241,](#page-244-0) [245](#page-248-0) Empfangen von Faxnachrichten automatisch [92](#page-95-0) manuell [93](#page-96-0) Modus "Autom. Annehmen" [104](#page-107-0) Nummern sperren [98](#page-101-0) Ruftonanzahl bis zur Rufannahme [104](#page-107-0) Weiterleiten [96](#page-99-0) Entfernen von Tintenpatronen und Druckköpfen [289](#page-292-0) Erneut drucken Faxnachrichten aus dem Speicher [95](#page-98-0) Ersetzen Druckköpfe [207](#page-210-0) Ethernet-Verbindungen [22](#page-25-0) EWS. *siehe* Eingebetteter Webserver

# **F**

Fach 1 Fassungsvermögen [43](#page-46-0) Medien einlegen [45](#page-48-0)

unterstützte Medienformate [41](#page-44-0) unterstützte Medientypen und -gewichte [43](#page-46-0) Fach 2 Fassungsvermögen [43](#page-46-0) im Treiber aktivieren und deaktivieren [26](#page-29-0) Installation [25](#page-28-0) Medien einlegen [47](#page-50-0) online bestellen [277](#page-280-0) unterstützte Medienformate [41](#page-44-0) unterstützte Medientypen und -gewichte [43](#page-46-0) Fächer Beseitigen von Papierstaus [268](#page-271-0) Fach 2 installieren [25](#page-28-0) Fassungsvermögen [43](#page-46-0) Fehlerbehebung, Einzug [223](#page-226-0) im Treiber aktivieren und deaktivieren [26](#page-29-0) Medien einlegen [45](#page-48-0) Papierführungen, Abbildung [15](#page-18-0) Position [15](#page-18-0) Sperren [48](#page-51-0) Standardeinstellungen festlegen [48](#page-51-0) unterstützte Medienformate [41](#page-44-0) unterstützte Medientypen und -gewichte [43](#page-46-0) Farbe Fax [89](#page-92-0) Kopien [126](#page-129-0) Farben blass oder matt [220](#page-223-0) falsch [221](#page-224-0) Fehlerbehebung [222](#page-225-0) Schwarzweißdruck, Fehlerbehebung [221](#page-224-0) Verlaufen [221](#page-224-0) Farbiger Text und OCR [60](#page-63-0) Farbkopien [119](#page-122-0) Farbscan starten (Taste) [19](#page-22-0) Fassungsvermögen Fächer [43](#page-46-0)

Fax

Anrufbeantworter, einrichten (parallele Telefonsysteme) [166](#page-169-0) Anrufbeantworter, Fehlerbehebung [249](#page-252-0) Anrufbeantworter und Modem, an gemeinsamem Anschluss (parallele Telefonsysteme) [167](#page-170-0) Anschlussbuchsentest, fehlgeschlagen [235](#page-238-0) Antwortmodus [104](#page-107-0) aus dem Speicher löschen [95](#page-98-0) Autom. Annehmen [17,](#page-20-0) [19](#page-22-0) automatisches Annehmen [104](#page-107-0) Berichte [113](#page-116-0) Bestätigungsberichte [113](#page-116-0) Details der letzten Faxtransaktion drucken [116](#page-119-0) DSL, einrichten (parallele Telefonsysteme) [151](#page-154-0) Einrichtungstest [112](#page-115-0) Einrichtungstypen [147](#page-150-0) Einstellungen, ändern [103](#page-106-0) Empfangen, Fehlerbehebung [241,](#page-244-0) [245](#page-248-0) Fax auf Mac [100](#page-103-0) Fax auf PC [100](#page-103-0) Fehlerbehebung [233](#page-236-0) Fehlerberichte [114](#page-117-0) Fehlerkorrekturmodus [106](#page-109-0) Fotos [89](#page-92-0) für gemeinsamen **Telefonanschluss** einrichten (parallele Telefonsysteme) [155](#page-158-0) für Rufzeichenmuster einrichten (parallele Telefonsysteme) [154](#page-157-0) für separaten Anschluss einrichten (parallele Telefonsysteme) [150](#page-153-0) Geschwindigkeit [107](#page-110-0) Gesperrte Nummern [17](#page-20-0), [18](#page-21-0) heller oder dunkler [91,](#page-94-0) Internetprotokoll, über [111](#page-114-0)

ISDN-Anschluss, Einrichten (parallele Telefonsysteme) [153](#page-156-0) Kontrast [91](#page-94-0) Kopfzeile [103](#page-106-0) Kurzwahleinträge, Einrichten [109](#page-112-0) Leitfaden zur Inbetriebnahme [11](#page-14-0) Leitungszustandstest, fehlgeschlagen [239](#page-242-0) Manuelles Empfangen [93](#page-96-0) Modem, gemeinsamer Anschluss mit (parallele Telefonsysteme) [158](#page-161-0) Modem und Anrufbeantworter, an gemeinsamem Anschluss (parallele Telefonsysteme) [167](#page-170-0) Modem und Telefonanschluss, gemeinsame Verwendung (parallele Telefonsysteme) [161](#page-164-0) Modem und Voicemail, an gemeinsamem Anschluss (parallele Telefonsysteme) [172](#page-175-0) Nummern sperren [98](#page-101-0) parallele Telefonsysteme [146](#page-149-0) Pause [31](#page-34-0) PBX-System, Einrichten (parallele Telefonsysteme) [153](#page-156-0) Protokoll, drucken [115](#page-118-0) Protokoll, löschen [116](#page-119-0) Protokoll löschen [96](#page-99-0) Ruftonanzahl bis zur Rufannahme [104](#page-107-0) Ruftonunterscheidung, Muster ändern [105](#page-108-0) Senden, Fehlerbehebung [241](#page-244-0), [244](#page-247-0), [248](#page-251-0) senden an mehrere Empfänger [89](#page-92-0) Telefonkabeltyptest, fehlgeschlagen [237](#page-240-0) Telefonkabelverbindungstes t, fehlgeschlagen [236](#page-239-0) Telefonkabel zu kurz [249](#page-252-0) Test schlägt fehl [233](#page-236-0)

Tonlautstärke [108](#page-111-0) Verkleinerung [97](#page-100-0) Voicemail, Einrichten (parallele Telefonsysteme) [156](#page-159-0) Wähltontest, fehlgeschlagen [238](#page-241-0) Wähltyp, Einstellung [106](#page-109-0) Wahlüberwachung [85,](#page-88-0) [86,](#page-89-0) [88](#page-91-0) Wahlwdh./Pause (Taste) [19](#page-22-0) Wahlwiederholungsoptionen [107](#page-110-0) Weiterleiten [96](#page-99-0) Fax auf Mac aktivieren [100](#page-103-0) ändern [100](#page-103-0) Fax auf PC aktivieren [100](#page-103-0) ändern [100](#page-103-0) Faxempfang sichern [94](#page-97-0) Faxen Auflösung [90](#page-93-0) Papierformat [97](#page-100-0) Senden einer Faxnachricht [83](#page-86-0) Faxe senden mehrere Empfänger [89](#page-92-0) Faxfunktion Einstellungen [90](#page-93-0) Fehlerkorrekturmodus [92](#page-95-0) Spezifikationen [299](#page-302-0) Standardeinstellungen [92](#page-95-0) Text und Symbole eingeben [31](#page-34-0) Faxkopfzeile [103](#page-106-0) Faxmenü (Taste) [19,](#page-22-0) [21](#page-24-0) Faxnachricht Abfrage empfangen [96](#page-99-0) einrichten [145](#page-148-0) empfangen [92](#page-95-0) erneut drucken [95](#page-98-0) Faxempfang sichern [94](#page-97-0) Gruppenkurzwahleintrag, einrichten [109](#page-112-0) zeitlich planen [87](#page-90-0) Faxnachrichten empfangen Abrufen [96](#page-99-0) Faxnachrichten senden aus dem Speicher [87](#page-90-0) zeitlich planen [87](#page-90-0) Faxnachrichten weiterleiten [96](#page-99-0)

#### Index

Fax starten (Tasten) Farbe [19](#page-22-0) Schwarz [19](#page-22-0) Fehlende Linien oder Punkte, Fehlerbehebung [222](#page-225-0) Fehlende oder fehlerhafte Informationen, Fehlerbehebung [222](#page-225-0) Fehlerbehebung abgeschnittene Seiten, fehlerhafte Platzierung von Text oder Grafiken [217](#page-220-0) Anrufbeantworter [249](#page-252-0) Bedienfeldmeldungen des Geräts [30](#page-33-0) Drucken [215](#page-218-0) Druckqualität [218](#page-221-0) Druck von unsinnigen Zeichen [219](#page-222-0) Empfangen von Faxen [241](#page-244-0), [245](#page-248-0) Farben [220,](#page-223-0) [222](#page-225-0) Farben verlaufen ineinander [221](#page-224-0) Fax [233](#page-236-0) Faxanschlussbuchsentest, fehlgeschlagen [235](#page-238-0) Faxhardwaretest fehlgeschlagen [234](#page-237-0) Faxleitungstest fehlgeschlagen [239](#page-242-0) Fax-Telefonkabeltyptest fehlgeschlagen [237](#page-240-0) Fax-Telefonkabelverbindungs test schlägt fehl [236](#page-239-0) Faxtests [233](#page-236-0) Faxwähltontest fehlgeschlagen [238](#page-241-0) fehlende Linien oder Punkte [222](#page-225-0) fehlende oder fehlerhafte Informationen [222](#page-225-0) Firewalls [216](#page-219-0) Installation [266](#page-269-0) Integrierter Webserver [266](#page-269-0) keine Druckausgabe [215](#page-218-0) Kopieren [225](#page-228-0) Kopierqualität [227](#page-230-0) langsame Druckgeschwindigkeit [216](#page-219-0)

Medien werden nicht eingezogen [223](#page-226-0) mehrere Seiten werden gleichzeitig eingezogen [224](#page-227-0) Netzwerkkonfigurationsseite [141](#page-144-0) Probleme bei der Medienzufuhr [223](#page-226-0) scan [228](#page-231-0) Scanqualität [231](#page-234-0) schief ausgegebene Seiten [224](#page-227-0) schiefe Kopien [227](#page-230-0) Selbsttestbericht [140](#page-143-0) Senden von Faxen [241](#page-244-0), [244](#page-247-0), [248](#page-251-0) Speicherkarten [264](#page-267-0) Staus, Papier [271](#page-274-0) Stromversorgung [215](#page-218-0) Tinte füllt den Text oder das Bild nicht aus [220](#page-223-0) Tinte schmiert [220](#page-223-0) Tipps [214](#page-217-0) Fehlerberichte, Fax [114](#page-117-0) Fehlerkorrekturmodus [92](#page-95-0) Fehlerkorrekturmodus, Fax [106](#page-109-0) Fehlermeldungen Bedienfeld des Geräts [30](#page-33-0) TWAIN-Quelle kann nicht aktiviert werden [230](#page-233-0) Firewalls, Fehlerbehebung [216](#page-219-0) FoIP [111](#page-114-0) Fotoindizes drucken [79](#page-82-0) Fotomedien Richtlinien [40](#page-43-0) unterstützte Formate [42](#page-45-0) Fotomenü (Taste) [19,](#page-22-0) [21](#page-24-0) Fotopapier Kopie [121](#page-124-0) Fotos anzeigen [77](#page-80-0) auf dem Computer speichern [80](#page-83-0) aus DPOF-Dateien drucken [75](#page-78-0) Aus DPOF-Dateien drucken [77](#page-80-0) Fehlerbehebung bei Speicherkarten [265](#page-268-0) Fotoindizes [79](#page-82-0)

gescannte Dokumente bearbeiten [60](#page-63-0) Kopien optimieren [126](#page-129-0) Pass [79](#page-82-0) PictBridge-Kamera anschließen [75](#page-78-0) randloser Druck [51](#page-54-0) Speichergerät anschließen [76](#page-79-0) Speicherkarten einsetzen [73](#page-76-0) über das Bedienfeld drucken [78](#page-81-0) von Speicherkarten drucken [78](#page-81-0) Freigabe [22](#page-25-0) Freigeben des Geräts Mac OS [182](#page-185-0) Windows [177](#page-180-0) Funkstörungen Zulassungshinweise [308](#page-311-0) Funkverbindung, Deaktivieren [144](#page-147-0)

# **G**

Gerät ausschalten [22](#page-25-0) Geräuschemissionen [300](#page-303-0) Geräuschinformationen [300](#page-303-0) Gescannte Dokumente übergeben an OCR [60](#page-63-0) Geschwindigkeit Fehlerbehebung, Drucken [216](#page-219-0) Fehlerbehebung für den Scanner [229](#page-232-0) Kopie [122](#page-125-0) Gesperrte Faxnummern Bedienfeldtaste [17,](#page-20-0) [18](#page-21-0) Einrichten [98](#page-101-0) Liste anzeigen [100](#page-103-0) Gewährleistung [287](#page-290-0) Glas, Scanner Position [15](#page-18-0) Glas, Vorlage Reinigen [210](#page-213-0) Glas, Vorlagen Originale auflegen [36](#page-39-0) Grafiken fehlende Linien oder Punkte [222](#page-225-0) Tinte füllt nicht aus [220](#page-223-0)

unterscheiden sich vom gescannten Original [231](#page-234-0) unvollständig auf Kopien [228](#page-231-0) Größe Fehlerbehebung, Kopieren [226](#page-229-0) Scans, Fehlerbehebung [232](#page-235-0) Gruppen, Kurzwahl einrichten [109](#page-112-0)

#### **H**

Hardware, Fax-Einrichtungstest [234](#page-237-0) Helle Bilder, Fehlerbehebung Kopien [227](#page-230-0) Scans [232](#page-235-0) heller Kopien [125](#page-128-0) Heller Faxe [91](#page-94-0) Hilfe [281](#page-284-0) *siehe auch* Kundenunterstützung Hilfe (Taste) [21](#page-24-0) Hintere Abdeckung Abbildung [16](#page-19-0) Beseitigen von Papierstaus [268](#page-271-0) Hinweise von Hewlett-Packard Company [3](#page-3-0) HP Drucker-Dienstprogramm (Mac OS) Administratoreinstellungen [133](#page-136-0) Fenster [140](#page-143-0) HP Photosmart Software [34](#page-37-0) HP Photosmart Studio [34](#page-37-0) HP Solution Center Scans an Programme senden [58](#page-61-0)

# **I**

Impulswahl [106](#page-109-0) Installation Drucker hinzufügen (Windows) [180](#page-183-0) Duplexer [25](#page-28-0) Fach 2 [25](#page-28-0) Fehlerbehebung [266](#page-269-0) Software für Mac OS [181](#page-184-0)

Software für Windows [175](#page-178-0) Tintenpatronen [199](#page-202-0) Windows-Netzwerksoftware [177](#page-180-0) Zubehör [25](#page-28-0) Installationsposter [11](#page-14-0) Installation über "Drucker hinzufügen" [180](#page-183-0) Integrierter Webserver Administratoreinstellungen [132](#page-135-0) Faxkopfzeile, Einstellung [103](#page-106-0) Faxprotokoll, anzeigen [115](#page-118-0) Faxprotokoll löschen [96](#page-99-0) Fehlerbehebung, kann nicht geöffnet werden [266](#page-269-0) gesperrte Faxnummern, anzeigen [100](#page-103-0) Öffnen [138](#page-141-0) Seiten [138](#page-141-0) Systemanforderungen [298](#page-301-0) Webscan [59](#page-62-0) Internetprotokoll Fax, verwenden [111](#page-114-0) IP-Adresse Überprüfen des Geräts [266](#page-269-0) IP-Einstellungen [145](#page-148-0) ISDN-Anschluss, Einrichten der Faxfunktion parallele Telefonsysteme [153](#page-156-0)

**J**

Junk-Fax-Blocker (Taste) [17,](#page-20-0) [18](#page-21-0) Junk-Faxmodus [98](#page-101-0)

# **K**

Kabel USB bestellen [277](#page-280-0) Kalibrieren des Zeilenvorschubs [204](#page-207-0) Kameras anschließen [75](#page-78-0), [76](#page-79-0) Anschluss, Position [74](#page-77-0) Bedienfeld-Anzeigemodus [21](#page-24-0) DPOF-Dateien drucken [75](#page-78-0)

Fotos auf dem Computer speichern [80](#page-83-0) Speicherkarten einsetzen [73](#page-76-0) Karten kompatible Fächer [43](#page-46-0) Richtlinien [40](#page-43-0) Unterstützte Formate [42](#page-45-0) Kennwortschlüssel-Authentifizierung, Bluetooth [194](#page-197-0) Konformitätserklärung [312](#page-315-0) Kontrast, Fax [91](#page-94-0) Kopfzeile, Fax [103](#page-106-0) Kopie Anzahl der Exemplare [120](#page-123-0) Geschwindigkeit [122](#page-125-0) Papierformat [121](#page-124-0) Papiertypen, empfohlene [121](#page-124-0) Qualität [122](#page-125-0) Spezifikationen [299](#page-302-0) Kopieren abbrechen [128](#page-131-0) beidseitig [128](#page-131-0) Einstellungen [120](#page-123-0) Fehlerbehebung [225](#page-228-0) helle Bereiche optimieren [126](#page-129-0) Kopieren sortieren [126](#page-129-0) Legal auf Letter [124](#page-127-0) Originale zuschneiden [125](#page-128-0) Qualität [227](#page-230-0) Randverschiebung [127](#page-130-0) über das Bedienfeld des Gerät [119](#page-122-0) Verkleinern [124](#page-127-0) Kopieren (Taste) [19](#page-22-0), [21](#page-24-0) Kopieren starten (Tasten) Farbe [17](#page-20-0), [19](#page-22-0) Schwarz [17,](#page-20-0) [19](#page-22-0) Kopiermenü [29](#page-32-0) Körnige oder weiße Querstreifen auf Kopien, Fehlerbehebung [228](#page-231-0) Kundensupport elektronisch [281](#page-284-0) telefonischer Support [284](#page-287-0) Kundenunterstützung Gewährleistung [287](#page-290-0) Kurzwahl Drucken und Anzeigen [110](#page-113-0) Faxnummern, Einrichten [109](#page-112-0) Gruppen, einrichten [109](#page-112-0) One-Touch-Tasten [19](#page-22-0) Senden einer Faxnachricht [84](#page-87-0) Tasten [18](#page-21-0)

# **L**

Langsame Druckgeschwindigkeit, Fehlerbehebung [216](#page-219-0) Lautstärke Faxtöne [108](#page-111-0) LEDs, Bedienfeld [17](#page-20-0) Leere Seiten, Fehlerbehebung Kopieren [225](#page-228-0) Scannen [232](#page-235-0) Legal-Format Kopie [121](#page-124-0) Leitfaden zur Inbetriebnahme für die kabellose Kommunikation [11](#page-14-0) Leitungszustandstest, Fax [239](#page-242-0) Letter-Format Kopie [121](#page-124-0) Linien Kopien, Fehlerbehebung [227](#page-230-0) Scans, Fehlerbehebung [231](#page-234-0), [232](#page-235-0) Löschen Protokolle [116](#page-119-0) Löschen von Faxnachrichten aus dem Speicher [95](#page-98-0) Luftfeuchtigkeit [300](#page-303-0)

#### **M**

Mac OS auf Spezialmedien oder Medien mit benutzerdefinierten Formaten drucken [50](#page-53-0) Bluetooth [193](#page-196-0) drahtlose Kommunikation einrichten [186](#page-189-0) Druckeinstellungen [54](#page-57-0) Gerät freigeben [182,](#page-185-0) [183](#page-186-0) HP Druckerdienstprogramm [140](#page-143-0) HP Photosmart Studio [34](#page-37-0)

randloser Druck [51](#page-54-0) Software deinstallieren [197](#page-200-0) Software installieren [181](#page-184-0) Zubehör im Treiber aktivieren und deaktivieren [26](#page-29-0) Manuelles Faxen Empfangen [93](#page-96-0) Senden [84](#page-87-0), [85](#page-88-0) Medien auf Medien mit benutzerdefinierten Formaten drucken [49](#page-52-0) Beseitigen von Papierstaus [268](#page-271-0) Duplexdruck [54](#page-57-0) Fehlerbehebung, Einzug [223](#page-226-0) HP, bestellen [279](#page-282-0) in Fach 1 einlegen [45](#page-48-0) in Fach 2 einlegen [47](#page-50-0) randloser Druck [51](#page-54-0) schief ausgegebene Seiten [224](#page-227-0) Sperren von Fächern [48](#page-51-0) Technische Daten [41](#page-44-0) unterstützte Formate [41](#page-44-0) unterstützte Typen und Gewichte [43](#page-46-0) Medien mit benutzerdefinierten Formaten drucken auf [49](#page-52-0) Medien mit Sonderformaten Richtlinien [40](#page-43-0) Unterstützte Formate [43](#page-46-0) Mehrfacheinzug, Fehlerbehebung [224](#page-227-0) Memory Stick-Karten einsetzen [73](#page-76-0) Steckplatz, Position [74](#page-77-0) Menüs, Bedienfeld des Geräts [29](#page-32-0) MMC-Speicherkarte einsetzen [73](#page-76-0) Modellnummer [141](#page-144-0) Modellspezifische Zulassungsnummer [311](#page-314-0) Modem an gemeinsamem Anschluss für Telefon-/ Faxanrufe (parallele Telefonsysteme) [161](#page-164-0)

an gemeinsamem Anschluss mit Fax und Anrufbeantworter (parallele Telefonsysteme) [167](#page-170-0) an gemeinsamem Anschluss mit Fax und Voicemail (parallele Telefonsysteme) [172](#page-175-0) gemeinsamer Anschluss mit Fax (parallele Telefonsysteme) [158](#page-161-0)

#### **N**

Nach Ablauf des Support-Zeitraums [287](#page-290-0) Nach-links-Pfeil [19](#page-22-0) Nach-rechts-Pfeil [19](#page-22-0) Netzanschluss, Position [16](#page-19-0) Netzschalter [17](#page-20-0), [19](#page-22-0) **Netzwerke** Anschluss, Abbildung [16](#page-19-0) drahtlose Einstellungen [141](#page-144-0), [184](#page-187-0) Drahtlos-Einstellungen [143](#page-146-0) drahtlose Kommunikation einrichten [183](#page-186-0) Einstellungen, ändern [143](#page-146-0) Einstellungen anzeigen und drucken [143](#page-146-0) erweiterte Einstellungen [144](#page-147-0) Ethernet-Verbindungen [22](#page-25-0) Firewalls, Fehlerbehebung [216](#page-219-0) freigeben, Windows [177](#page-180-0) IP-Einstellungen [145](#page-148-0) Systemanforderungen [298](#page-301-0) unter Mac OS einrichten [181](#page-184-0) unterstützte Betriebssysteme [298](#page-301-0) unterstützte Protokolle [298](#page-301-0) unter Windows einrichten [177](#page-180-0) Verbindungsgeschwindigkei t [144](#page-147-0) Normale Kopierqualität [122](#page-125-0)

## **O**

**OCR** Fehlerbehebung [230](#page-233-0) gescannte Dokumente bearbeiten [60](#page-63-0) OK (Taste) [19](#page-22-0) One-Touch-Kurzwahltasten [19](#page-22-0) Originale gescannte Dokumente bearbeiten [60](#page-63-0) in den ADF (Automatischer Vorlageneinzug) einlegen [35](#page-38-0) scannen [57](#page-60-0) Zuschneiden [125](#page-128-0)

#### **P**

Papier empfohlene Kopiertypen [121](#page-124-0) Format einstellen für Fax **[97](#page-100-0)** Legal auf Letter, Kopie [124](#page-127-0) Staus [269,](#page-272-0) [271](#page-274-0) Papierformat Einstellung Kopie [121](#page-124-0) Parallele Telefonsysteme DSL einrichten [151](#page-154-0) Einrichtungstypen [147](#page-150-0) für Anrufbeantworter einrichten [166](#page-169-0) für gemeinsamen Anschluss einrichten [155](#page-158-0) für Modem einrichten [158](#page-161-0) für Modem und Anrufbeantworter einrichten [167](#page-170-0) für Modem und Voicemail einrichten [172](#page-175-0) für PBX einrichten [153](#page-156-0) für Rufzeichenmuster einrichten [154](#page-157-0) für separaten Anschluss einrichten [150](#page-153-0) ISDN einrichten [153](#page-156-0) Länder/Regionen mit [146](#page-149-0) Modem an gemeinsamem **Telefonanschluss** einrichten [161](#page-164-0) Passfotos [79](#page-82-0) Patronen. *siehe* Tintenpatronen

PBX-System, Einrichten der Faxfunktion parallele Telefonsysteme [153](#page-156-0) Photosmart Software [34](#page-37-0) Photosmart Studio [34](#page-37-0) PictBridge-fähiger Anschluss für Digitalkameras, Position [74](#page-77-0) PictBridge-Modus [75](#page-78-0), [76](#page-79-0) Planen einer Faxnachricht [87](#page-90-0) Probleme bei der Medienzufuhr, Fehlerbehebung [223](#page-226-0) Protokoll, Fax anzeigen [115](#page-118-0) drucken [115](#page-118-0) Protokoll, Fax löschen [96](#page-99-0) Prozessorspezifikationen [296](#page-299-0) Punkte, Fehlerbehebung Scannen [232](#page-235-0) Punkte oder Streifen, Fehlerbehebung Kopien [227](#page-230-0) Punkte pro Zoll (dpi) Fax [17](#page-20-0), [18](#page-21-0)

#### **Q**

Qualität, Fehlerbehebung Diagnoseseite [202](#page-205-0) Drucken [218](#page-221-0) Kopieren [227](#page-230-0) Scannen [231](#page-234-0) Qualität, Kopie [122](#page-125-0) Qualität (Taste) [19](#page-22-0)

## **R**

Ränder Einstellungen festlegen [44](#page-47-0) Randloser Druck Mac OS [51](#page-54-0) Windows [51](#page-54-0) Randverschiebung Kopien [127](#page-130-0) Readme [11](#page-14-0) Recycling Druckpatronen [314](#page-317-0) Reinigen automatischer Vorlageneinzug [211](#page-214-0) Druckköpfe [205](#page-208-0) Gehäuse [211](#page-214-0)

Reinigen [204](#page-207-0) Vorlagenglas [210](#page-213-0) Ruftonanzahl bis zur Rufannahme [104](#page-107-0) Ruftonmuster ändern [105](#page-108-0) Ruftonunterscheidung ändern [105](#page-108-0) Rufzeichenmuster parallele Telefonsysteme [154](#page-157-0) Rundruffaxe senden [88](#page-91-0) Senden [86](#page-89-0)

#### **S**

Scan an einen Computer senden [58](#page-61-0) an ein Programm senden [58](#page-61-0) Scanmenü [29](#page-32-0) Scanmenü-Taste [19,](#page-22-0) [21](#page-24-0) Scannen Abbrechen [61](#page-64-0) auf eine Speicherkarte [58](#page-61-0) Bilder bearbeiten [60](#page-63-0) Einstellungen für das [61](#page-64-0) Farbscan starten (Taste) [19](#page-22-0) Fehlerbehebung [228](#page-231-0) Fehlermeldungen [230](#page-233-0) langsam [229](#page-232-0) mit Webscan [59](#page-62-0) OCR [60](#page-63-0) Qualität [231](#page-234-0) Scanmenü-Taste [19,](#page-22-0) [21](#page-24-0) Scanspezifikationen [299](#page-302-0) über das Bedienfeld des Geräts [57](#page-60-0) über ein TWAIN- oder WIAkompatibles Programm [59](#page-62-0) Schalldruck [300](#page-303-0) Schiefe Druckausgabe, Fehlerbehebung Drucken [224](#page-227-0) Kopieren [227](#page-230-0) Scannen [231](#page-234-0) Schnelle Kopierqualität [122](#page-125-0) Schwarze Punkte oder Streifen, Fehlerbehebung Kopien [227](#page-230-0) Scannen [232](#page-235-0)

Schwarzweiße Seiten Faxnachricht [83](#page-86-0) **Schwarzweißseiten** Fehlerbehebung [221](#page-224-0) Kopieren [119](#page-122-0) Schwerwiegende Fehlermeldungen [30](#page-33-0) Secure Digital-Speicherkarte einsetzen [73](#page-76-0) Seiten pro Monat (Wartungszyklus) [296](#page-299-0) Seitenränder Duplexer [45](#page-48-0) **Selbsttestbericht** Drucken [141](#page-144-0) Informationen zum [140](#page-143-0) Senden von Faxen Farbfax [89](#page-92-0) Fehlerbehebung [241,](#page-244-0) [244](#page-247-0), [248](#page-251-0) Wahlüberwachung [88](#page-91-0) Senden von Faxnachrichten einfache Faxnachricht [84](#page-87-0) manuell [84](#page-87-0) Wahlüberwachung [85,](#page-88-0) [86](#page-89-0) Senden von Scans an einen Computer [58](#page-61-0) an ein Programm [58](#page-61-0) troubleshoot [228](#page-231-0) Serielle Telefonsysteme Einrichtungstypen [147](#page-150-0) Länder/Regionen mit [146](#page-149-0) Seriennummer [141](#page-144-0) **Sicherheit** Bluetooth [194](#page-197-0) drahtlose Einstellungen [185](#page-188-0) drahtlose Kommunikation [189](#page-192-0) **Software** Deinstallation unter Windows [195](#page-198-0) HP Photosmart [34](#page-37-0) Installation unter Mac OS [181](#page-184-0) Installation unter Windows [175](#page-178-0) OCR [60](#page-63-0) unter Mac OS deinstallieren [197](#page-200-0) Verbindungstypen [22](#page-25-0) Webscan [59](#page-62-0) Zubehöreinstellungen [26](#page-29-0) Solution Center [136](#page-139-0)

Sortieren Kopien [126](#page-129-0) Spannungsspezifikationen [300](#page-303-0) Speicher Faxnachrichten erneut drucken [95](#page-98-0) Faxnachrichten löschen [95](#page-98-0) Faxnachrichten speichern [94](#page-97-0) Technische Daten [296](#page-299-0) Speichergeräte anschließen [76](#page-79-0) unterstützte USB-Flash-Laufwerke [300](#page-303-0) Speicherkarten Bedienfeld-Anzeigemodus [21](#page-24-0) Dateien drucken [78](#page-81-0) DPOF-Dateien drucken [75,](#page-78-0) [77](#page-80-0) einsetzen [73](#page-76-0) Fehlerbehebung [264](#page-267-0) Fotoindizes [79](#page-82-0) Fotos auf dem Computer speichern [80](#page-83-0) Fotos drucken [78](#page-81-0) Scannen auf [58](#page-61-0) Spezifikationen [301](#page-304-0) speichern Standardeinstellungen [30](#page-33-0) Speichern Faxnachrichten im Speicher [94](#page-97-0) Fotos auf dem Computer [80](#page-83-0) Sperren von Fächern [48](#page-51-0) Spezifikationen Betriebsumgebung [300](#page-303-0) Geräuschemissionen [300](#page-303-0) Lagerungsumgebung [300](#page-303-0) Netzwerkprotokolle [298](#page-301-0) physisch [295](#page-298-0) Prozessor und Speicher [296](#page-299-0) Stromversorgung [300](#page-303-0) Systemanforderungen [297](#page-300-0) Spezifikationen der Lagerungsumgebung [300](#page-303-0) Spezifikationen für die Betriebsumgebung [300](#page-303-0) Spezifikationen zur Stromversorgung [300](#page-303-0) Sprache, Drucker [296](#page-299-0)

Standardeinstellungen device control panel [30](#page-33-0) Druck [54](#page-57-0) Faxfunktion [92](#page-95-0) Kopieren [120](#page-123-0) Treiber [53](#page-56-0) **Status** Meldungen [30](#page-33-0) Netzwerkkonfigurationsseite [141](#page-144-0) Selbsttest-Diagnoseseite [141](#page-144-0) Verbrauchsmaterial [130](#page-133-0) Statussymbole [20](#page-23-0) Staus Beseitigen [268](#page-271-0) Papier [269](#page-272-0), [271](#page-274-0) zu vermeidende Medien [39](#page-42-0) Streifen, Fehlerbehebung Kopien [227](#page-230-0) Scannen [232](#page-235-0) Streifen auf Scans, Fehlerbehebung [231](#page-234-0) Strom Spezifikationen [300](#page-303-0) Stromversorgung Fehlerbehebung [215](#page-218-0) Support, Ablauf [285](#page-288-0) Symbole, Eingeben [31](#page-34-0) Symbole für Tintenfüllstände [20](#page-23-0) Systemanforderungen [297](#page-300-0)

#### **T**

Tasten, Bedienfeld [17](#page-20-0) Tastenfeld, Bedienfeld Position [17](#page-20-0), [18](#page-21-0) Text und Symbole eingeben [31](#page-34-0) Technische Daten Faxspezifikationen [299](#page-302-0) Kopierspezifikationen [299](#page-302-0) Medien [41](#page-44-0) Scanspezifikationen [299](#page-302-0) Spezifikationen für die Fotospeicherkarte [301](#page-304-0) Teilenummern, Verbrauchsmaterialien und Zubehör [277](#page-280-0) Telefon, Faxen über Empfangen [93](#page-96-0) Senden [84](#page-87-0)

Telefonanschlussbuchse, Fax [235](#page-238-0) telefonischer Kundensupport [284](#page-287-0) Telefonischer Kundensupport [284](#page-287-0) Telefonischer Support [285](#page-288-0) Telefonkabel Test "richtiger Typ" fehlgeschlagen [237](#page-240-0) Test "Verbunden mit dem richtigen Anschluss" schlägt fehl [236](#page-239-0) Verlängern [249](#page-252-0) Telefonleitung, Ruftonmuster [105](#page-108-0) Temperaturbereich [300](#page-303-0) Testen des richtigen Anschlusses, Fax [236](#page-239-0) Tests, Fax Anschlussverbindung, fehlgeschlagen [236](#page-239-0) Einrichtung [112](#page-115-0) Faxleitungszustand [239](#page-242-0) Fax-Telefonkabeltyptest fehlgeschlagen [237](#page-240-0) fehlgeschlagen [233](#page-236-0) Hardware, fehlgeschlagen [234](#page-237-0) Telefonanschlussbuchse [235](#page-238-0) Wählton, fehlgeschlagen [238](#page-241-0) Text eingeben vom Bedienfeld [31](#page-34-0) Fehlerbehebung [217,](#page-220-0) [220](#page-223-0), [222](#page-225-0) fehlt auf gescanntem Dokument, Fehlerbehebung [229](#page-232-0) fleckig auf Kopien [228](#page-231-0) kann nach dem Scannen nicht bearbeitet werden, Fehlerbehebung [230](#page-233-0) undeutlich auf Kopien, Fehlerbehebnung [227](#page-230-0) undeutliche Scans [232](#page-235-0) unvollständig auf Kopien [228](#page-231-0) **Tintenpatronen** Austauschen [199](#page-202-0) entfernen [289](#page-292-0)

Ergiebigkeit [296](#page-299-0) Online bestellen [277](#page-280-0) Position [16](#page-19-0) Status [130,](#page-133-0) [141](#page-144-0) Teilenummern [141](#page-144-0), [278](#page-281-0) Unterstützt [296](#page-299-0) Verfallsdaten [141](#page-144-0) Tintenpatronenklappe, Position [16](#page-19-0) Tintenpatronenverriegelung, Position [16](#page-19-0) Tinte schmiert, Fehlerbehebung [220](#page-223-0) Tonwahl [106](#page-109-0) Toolbox (Windows) Administratoreinstellungen [132](#page-135-0) Dienste (Registerkarte) [135](#page-138-0) Geschätzter Tintenfüllstand (Registerkarte) [135](#page-138-0) Informationen [134](#page-137-0) öffnen [134](#page-137-0) **Transparentfolien** Kopie [121](#page-124-0) **Treiber** Einstellungen [53](#page-56-0) Version [284](#page-287-0) Zubehöreinstellungen [26](#page-29-0) TWAIN Quelle kann nicht aktiviert werden [230](#page-233-0) Scannen über [59](#page-62-0)

#### **U**

Überwachungs-Tools [130](#page-133-0) Umgebungsbedingungen [300](#page-303-0) Umschläge kompatible Fächer [43](#page-46-0) Richtlinien [40](#page-43-0) Unterstützte Formate [41](#page-44-0) Umweltverträglichkeitsprogram m [314](#page-317-0) Unterstützte Betriebssysteme [297](#page-300-0) Unterstützte Schriftarten [296](#page-299-0) Unterstützung. *siehe* Kundenunterstützung Unterstützung für PCL 3 [296](#page-299-0) USB-Anschluss Anschluss, Position [15,](#page-18-0) [16](#page-19-0) technische Daten [296](#page-299-0) USB-Flash-Laufwerke [300](#page-303-0) USB Kabel, Bestellung [277](#page-280-0)

USB-Verbindung Bluetooth-Adapter [190](#page-193-0) Digitalkameras [75](#page-78-0) unter Mac OS einrichten [181](#page-184-0) unter Windows einrichten [175](#page-178-0) Verfügbare Funktionen [22](#page-25-0)

# **V**

Verbindungen Bluetooth [190](#page-193-0) Verfügbare Funktionen [22](#page-25-0) Verbindungsgeschwindigkeit, Einstellen [144](#page-147-0) Verbindungstyp ändern [188](#page-191-0) Verbrauchsmaterial Status [130](#page-133-0) Verkleinern/Vergrößern (Taste) [19](#page-22-0) Verkleinern/Vergrößern von Kopien an das Letter-Format anpassen [124](#page-127-0) an Letter- oder A4-Format anpassen [122](#page-125-0) Verkleinern von Faxnachrichten [97](#page-100-0) Verpacken des Geräts [293](#page-296-0) Versand des Geräts [289](#page-292-0) Versionshinweis [11](#page-14-0) Vertikale Streifen auf Kopien, Fehlerbehebung [227](#page-230-0) Voicemail für Faxanschluss einrichten (parallele Telefonsysteme) [156](#page-159-0) für Fax und Computermodem einrichten (parallele Telefonsysteme) [172](#page-175-0) Vorlagenglas Originale auflegen [36](#page-39-0) Position [15](#page-18-0) Reinigen [210](#page-213-0)

#### **W**

Wähltontest, fehlgeschlagen [238](#page-241-0) Wähltyp, Einstellung [106](#page-109-0) Wahlüberwachung [85,](#page-88-0) [86,](#page-89-0) [88](#page-91-0)

#### Index

Wahlwdh./Pause (Taste) [19](#page-22-0) Wahlwiederholungsoptionen, Einstellung [107](#page-110-0) Warnmeldungen [30](#page-33-0) Wartungszyklus [296](#page-299-0) Webscan [59](#page-62-0) Webseite, drucken [56](#page-59-0) **Websites** Apple [182](#page-185-0) Datenblatt zur Ergiebigkeit des Zubehörs [296](#page-299-0) Eingabehilfeinformationen [14](#page-17-0) europäische Tintenpatronen [278](#page-281-0) Kundensupport [281](#page-284-0) Umweltprogramme [314](#page-317-0) Verbrauchsmaterial und Zubehör bestellen [277](#page-280-0) WLAN-Sicherheit [185](#page-188-0) Weiße Streifen oder Flecken, Fehlerbehebung Kopien [227](#page-230-0), [228](#page-231-0) Scans [231](#page-234-0) WIA (Windows Image Application), Scannen über [59](#page-62-0) Windows auf Spezialmedien oder Medien mit benutzerdefinierten Formaten drucken [49](#page-52-0) Bluetooth [192](#page-195-0) drahtlose Kommunikation einrichten [185](#page-188-0) Druckeinstellungen [53](#page-56-0) Duplexdruck [55](#page-58-0) Gerät freigeben [177](#page-180-0) HP Photosmart Software [34](#page-37-0) HP Solution Center [136](#page-139-0) Installieren des Druckertreibers mithilfe von "Drucker hinzufügen" [180](#page-183-0) Netzwerk einrichten [177](#page-180-0) randloser Druck [51](#page-54-0) Software deinstallieren [195](#page-198-0) Software installieren [175](#page-178-0) Systemanforderungen [297](#page-300-0) Zubehör im Treiber aktivieren und deaktivieren [26](#page-29-0)

Windows Image Application (WIA), Scannen über [59](#page-62-0) Wireless-Verbindung (Symbole) Ad-hoc [20](#page-23-0) Wireless-Verbindungen (Symbole) [20](#page-23-0)

#### **X**

xD-Picture-Speicherkarte einsetzen [73](#page-76-0) Steckplatz, Position [74](#page-77-0)

#### **Z**

Zeilenvorschub, Kalibrieren [204](#page-207-0) Zubehör Ergiebigkeit [296](#page-299-0) im Treiber aktivieren und deaktivieren [26](#page-29-0) Installation [25](#page-28-0) Selbsttest-Diagnoseseite [141](#page-144-0) Zubehör für beidseitigen Druck online bestellen [277](#page-280-0) Zugangsklappe zum Tintenpatronenwagen, Position [16](#page-19-0) Zulassungshinweise [303](#page-306-0), [308](#page-311-0) Zuschneiden von Originalen [125](#page-128-0) zweizeilige Anzeige, Bedienfeld [21](#page-24-0)

© 2009 Hewlett-Packard Development Company, L.P.

www.hp.com/support